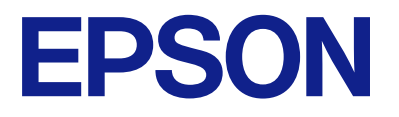

# **WF-M5899 Series Manual de usuario**

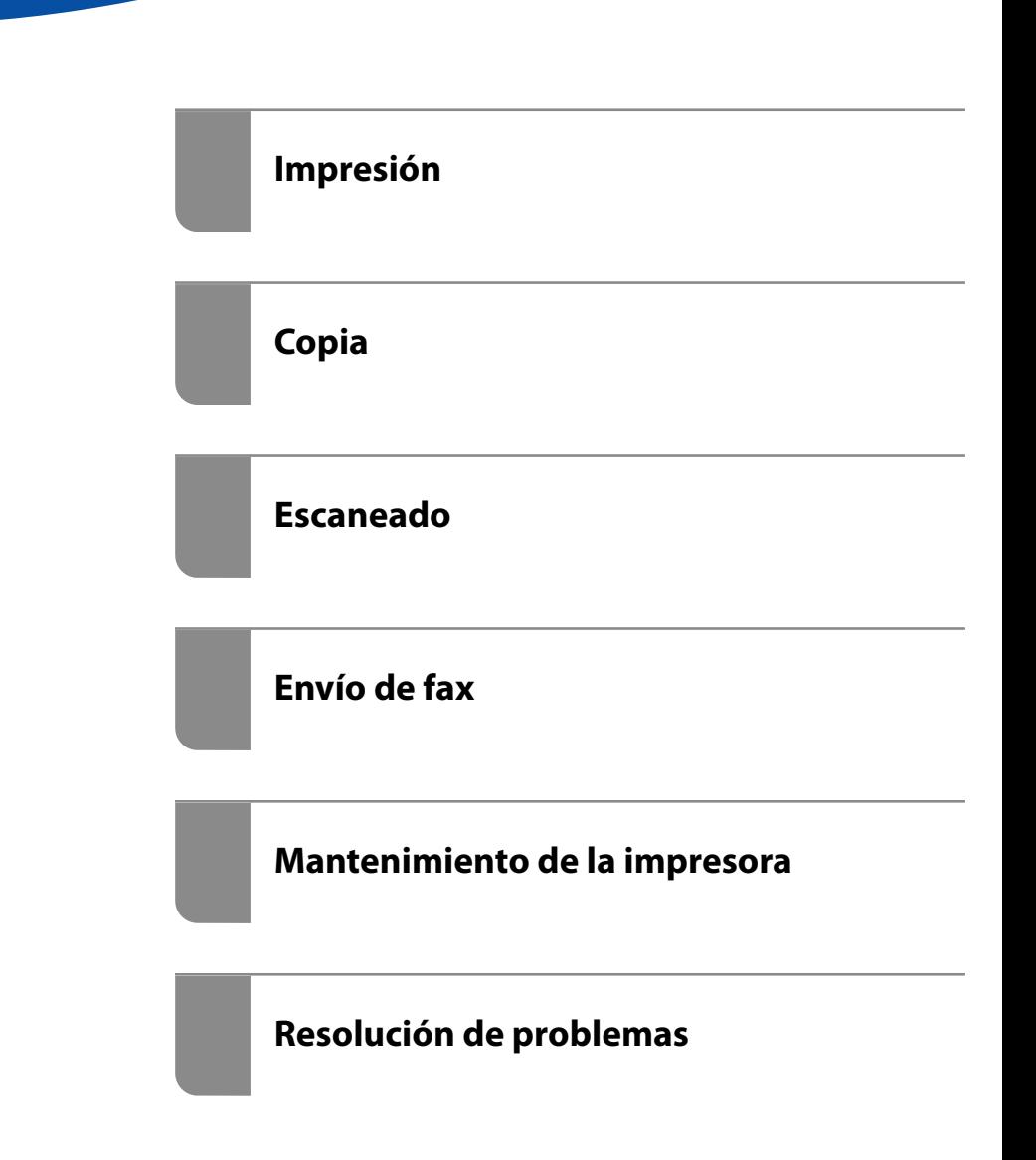

# *Índice*

## *[Guía para este manual](#page-7-0)*

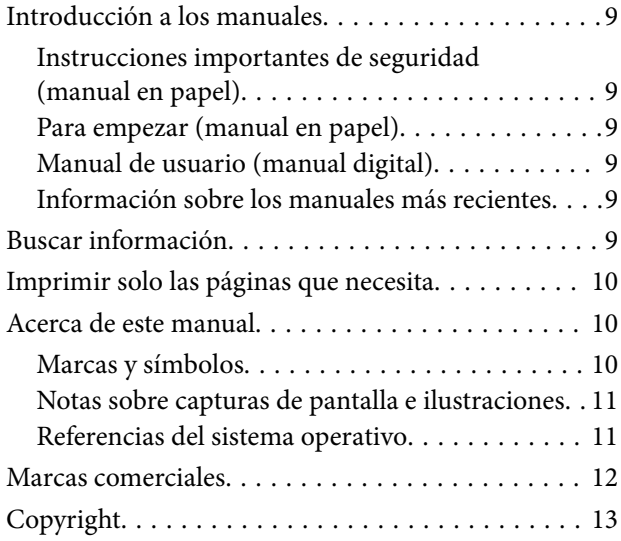

## *[Instrucciones importantes](#page-14-0)*

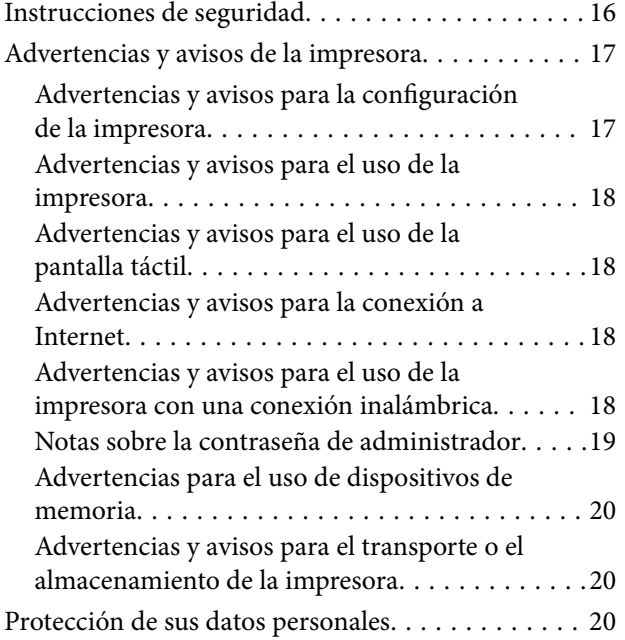

## *[Nombres y funciones de las piezas](#page-21-0)*

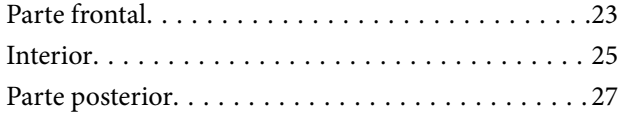

## *[Guía del panel de control](#page-27-0)*

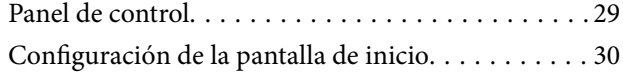

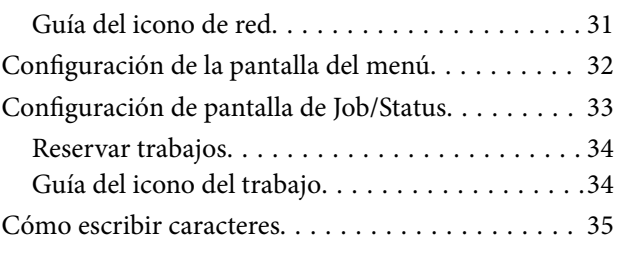

### *[Preparación de la impresora y](#page-35-0)  [configuración inicial](#page-35-0)*

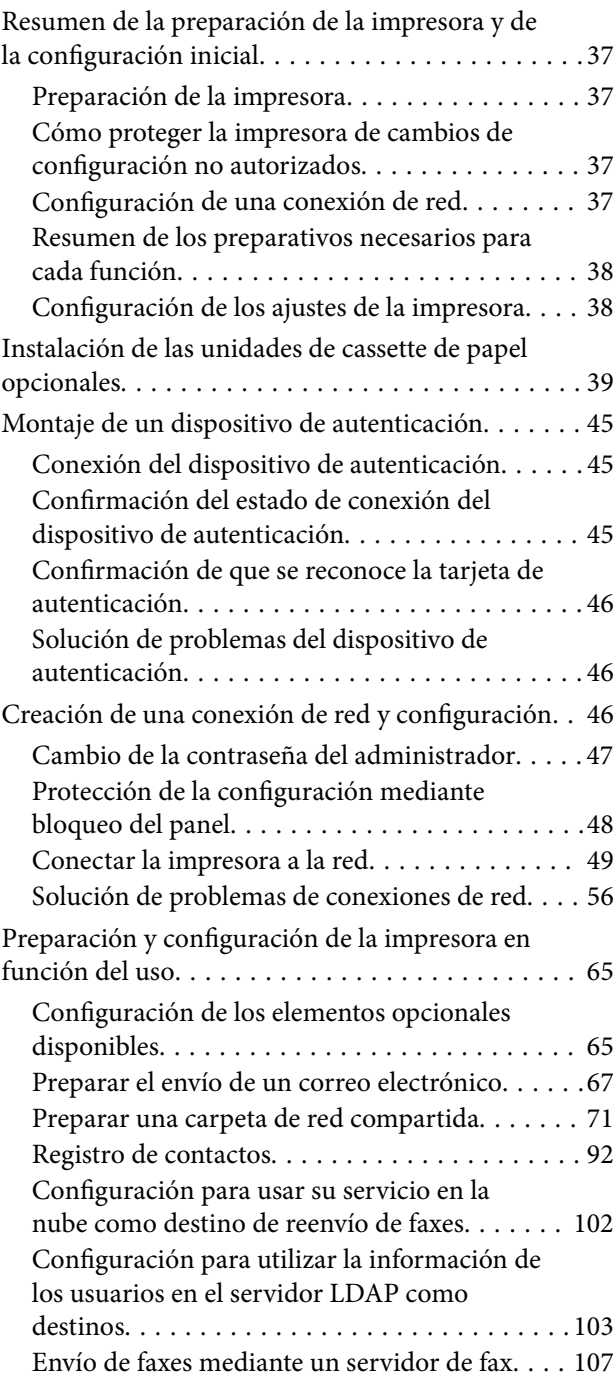

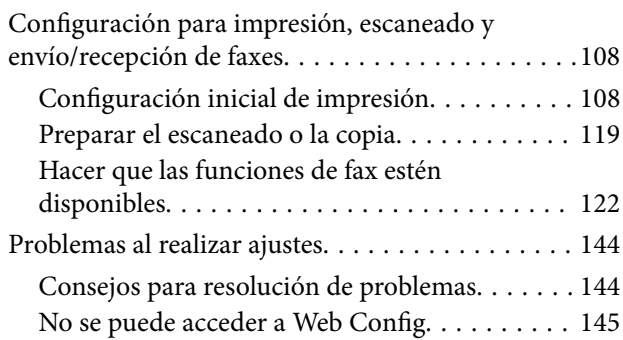

## *[Carga del papel](#page-146-0)*

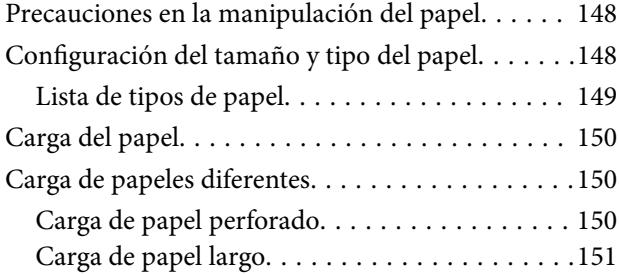

# *[Colocación de originales](#page-152-0)*

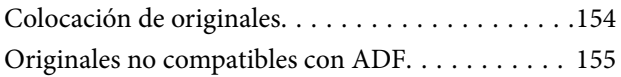

## *[Insertar y quitar un dispositivo de](#page-156-0)  [memoria](#page-156-0)*

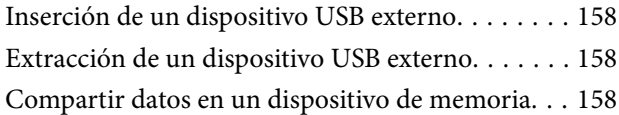

## *[Impresión](#page-159-0)*

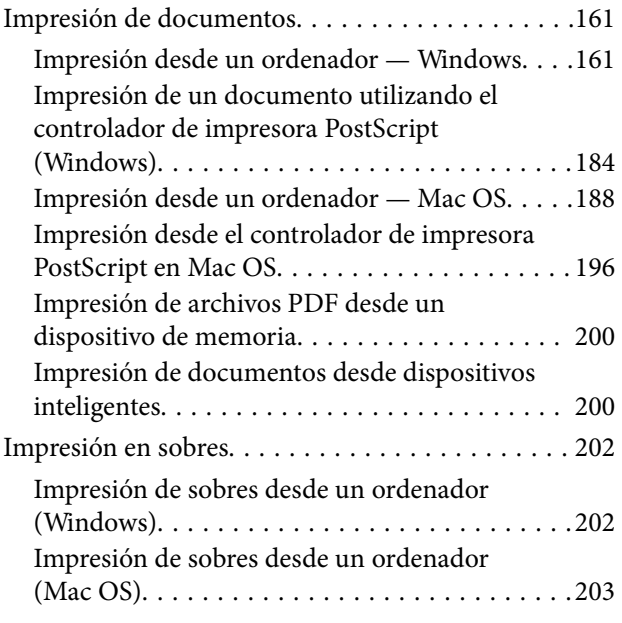

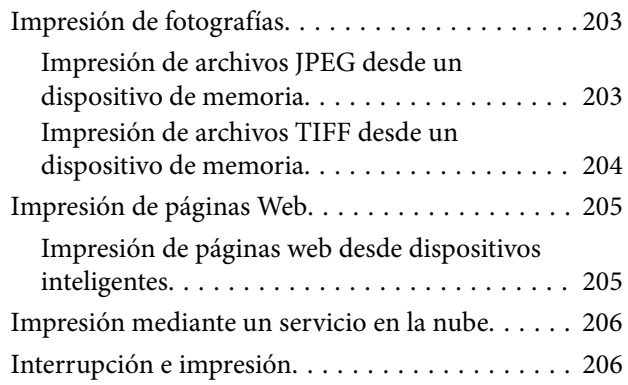

## *[Copia](#page-207-0)*

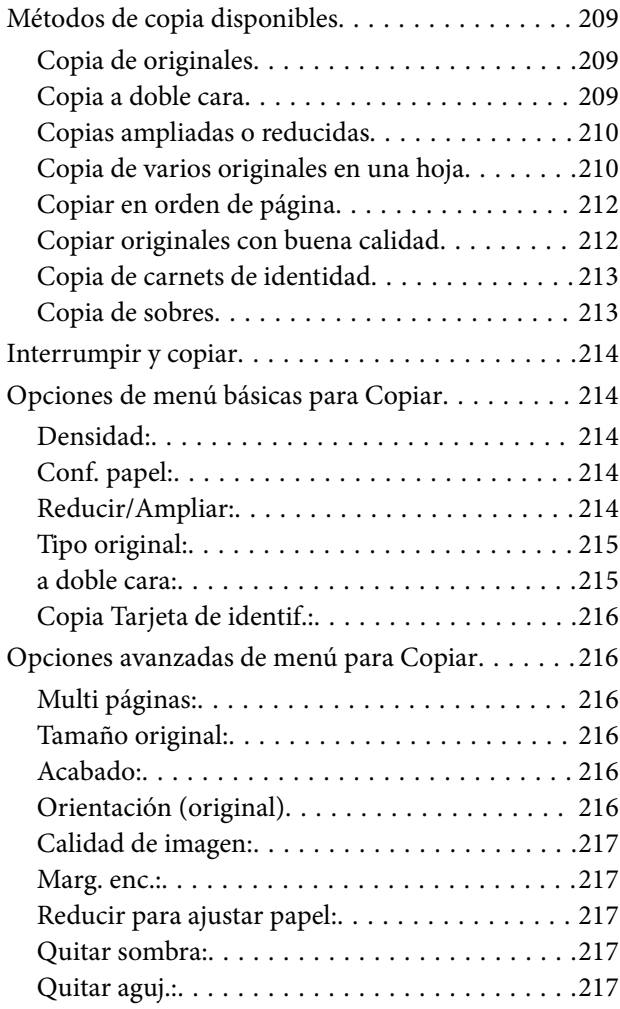

## *[Escaneado](#page-217-0)*

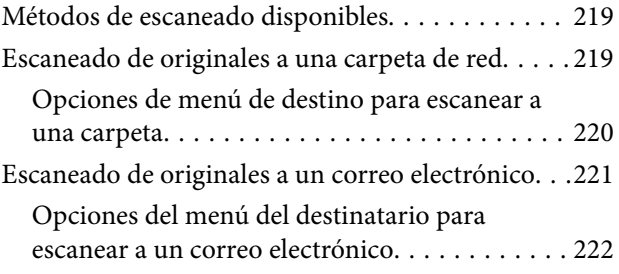

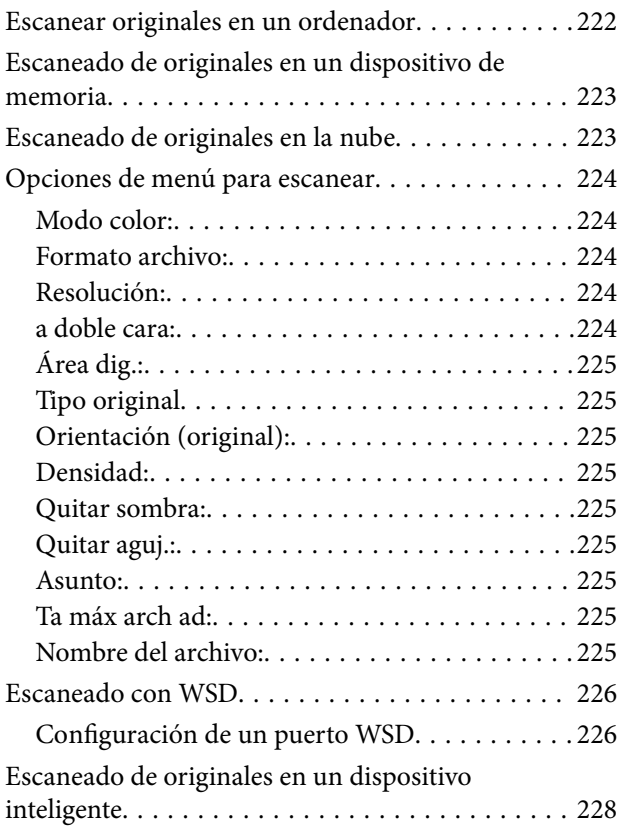

## *[Envío de fax](#page-228-0)*

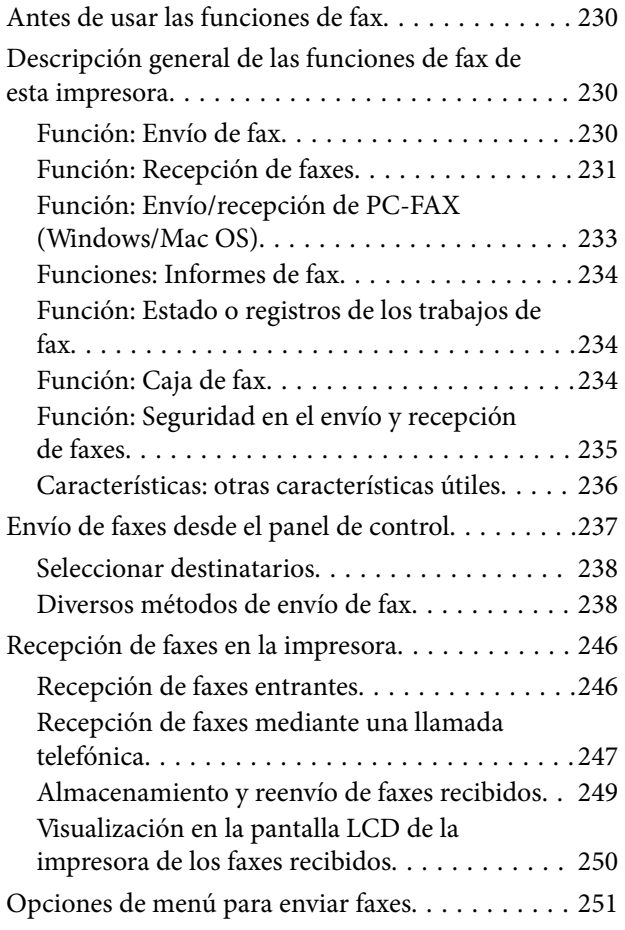

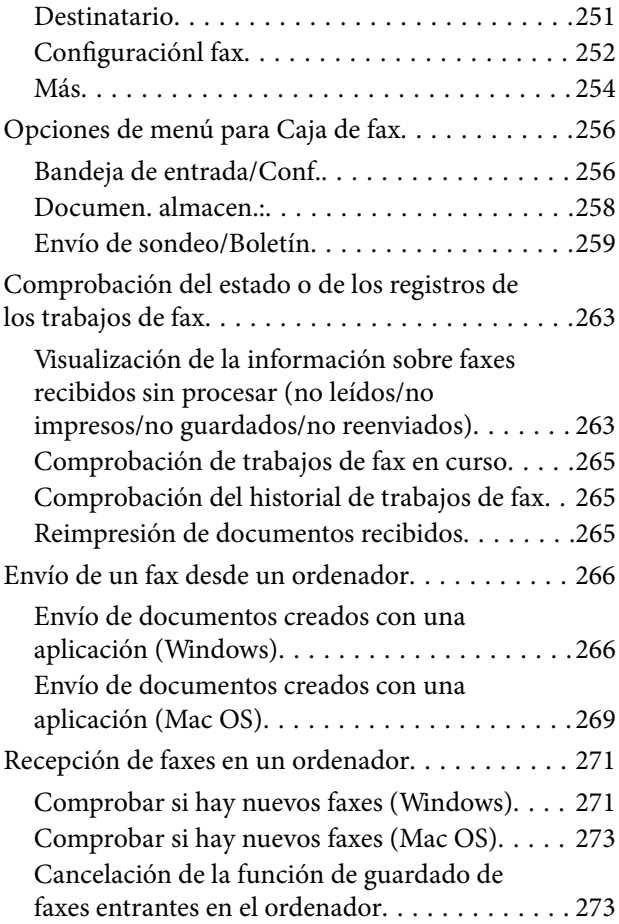

# *[Mantenimiento de la impresora](#page-273-0)*

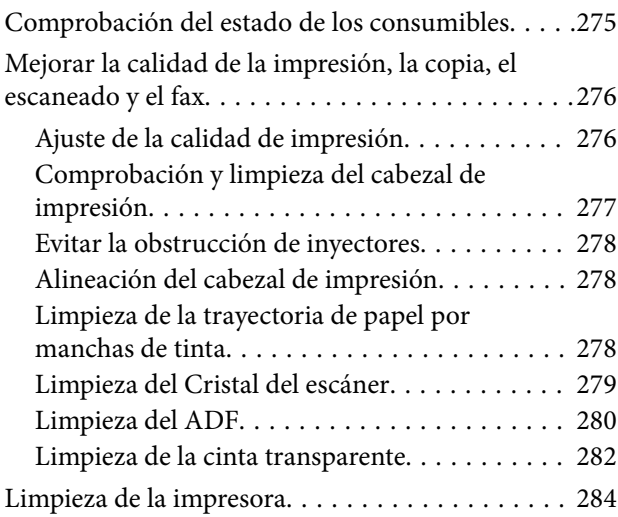

## *[En estas situaciones](#page-285-0)*

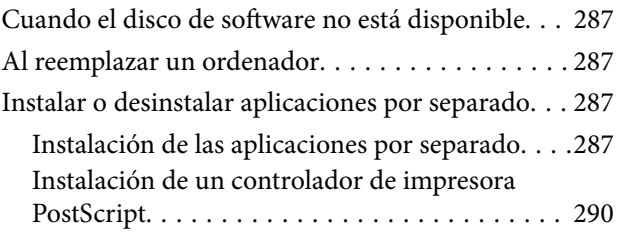

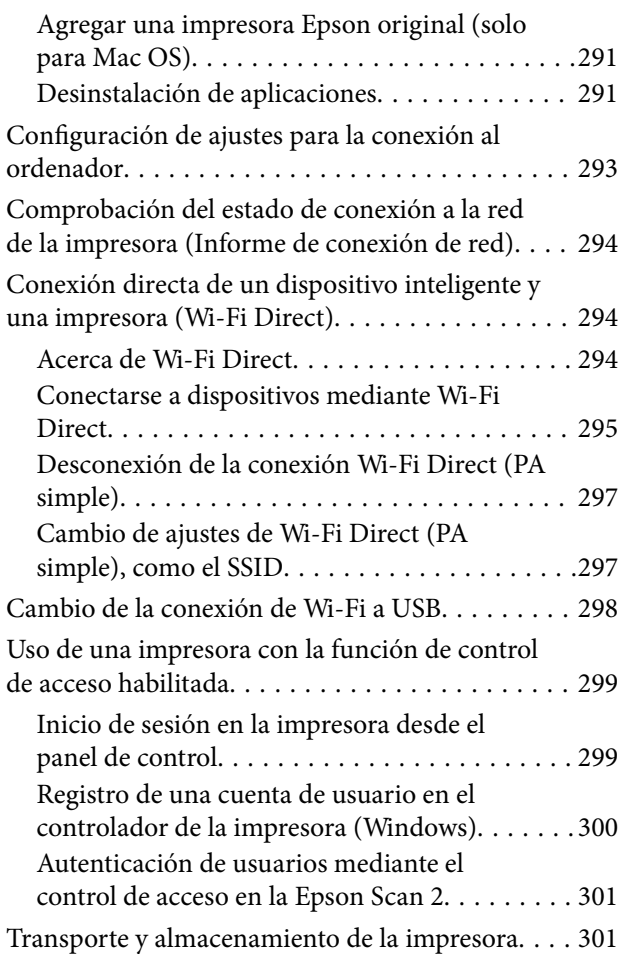

# *[Resolución de problemas](#page-305-0)*

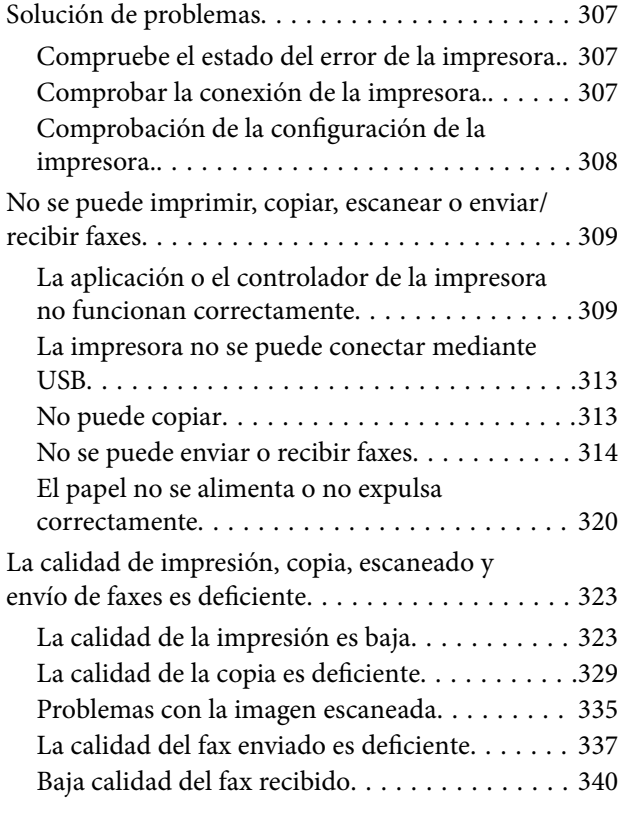

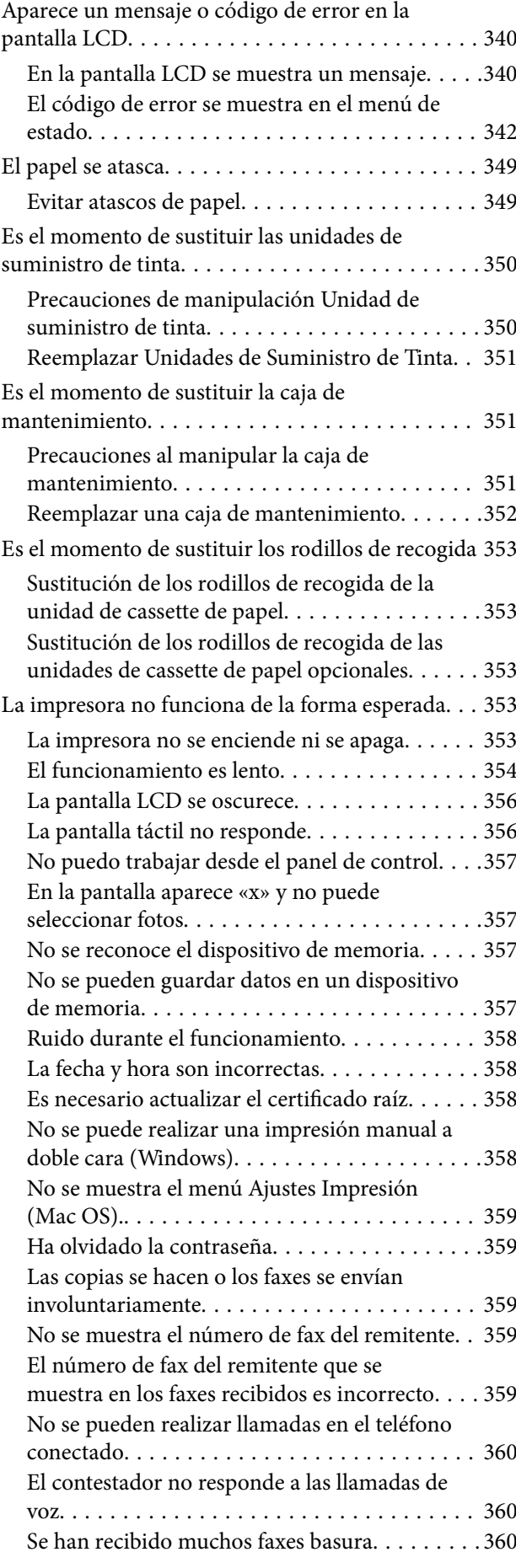

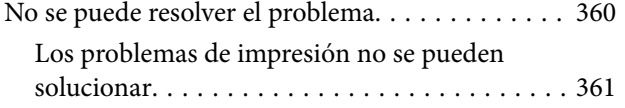

# *[Información sobre el producto](#page-361-0)*

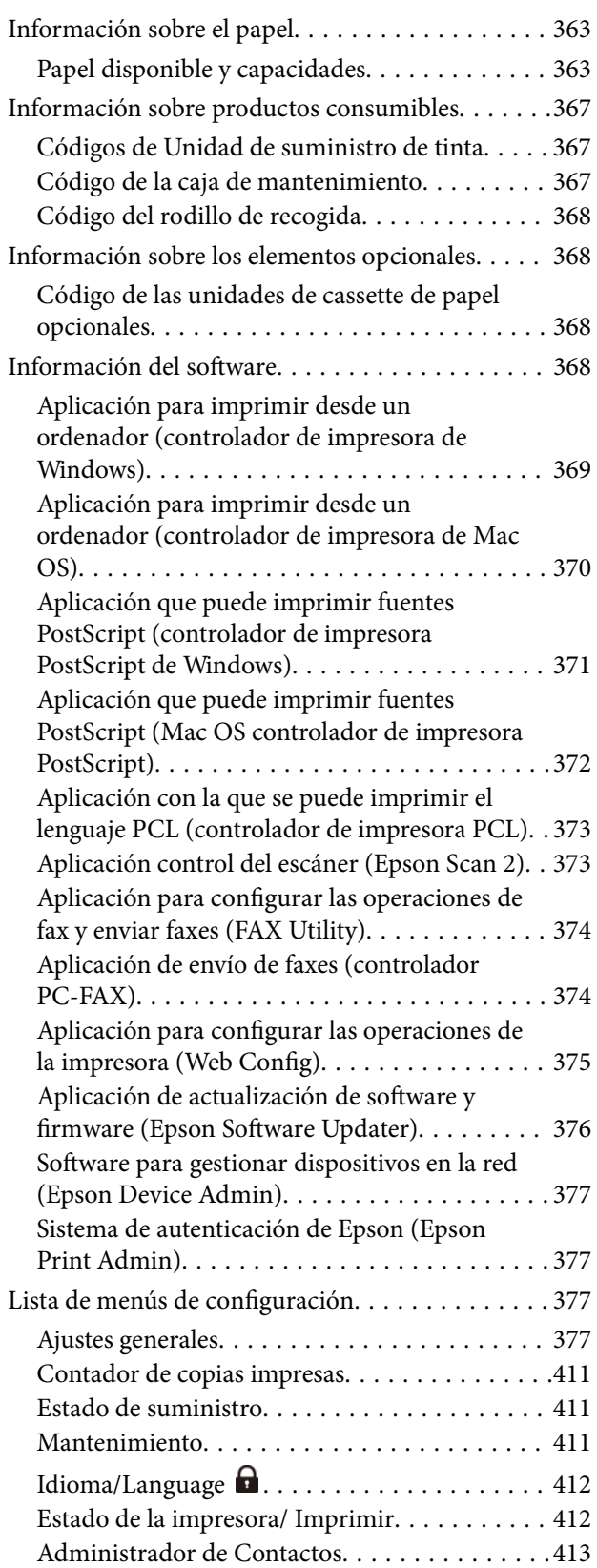

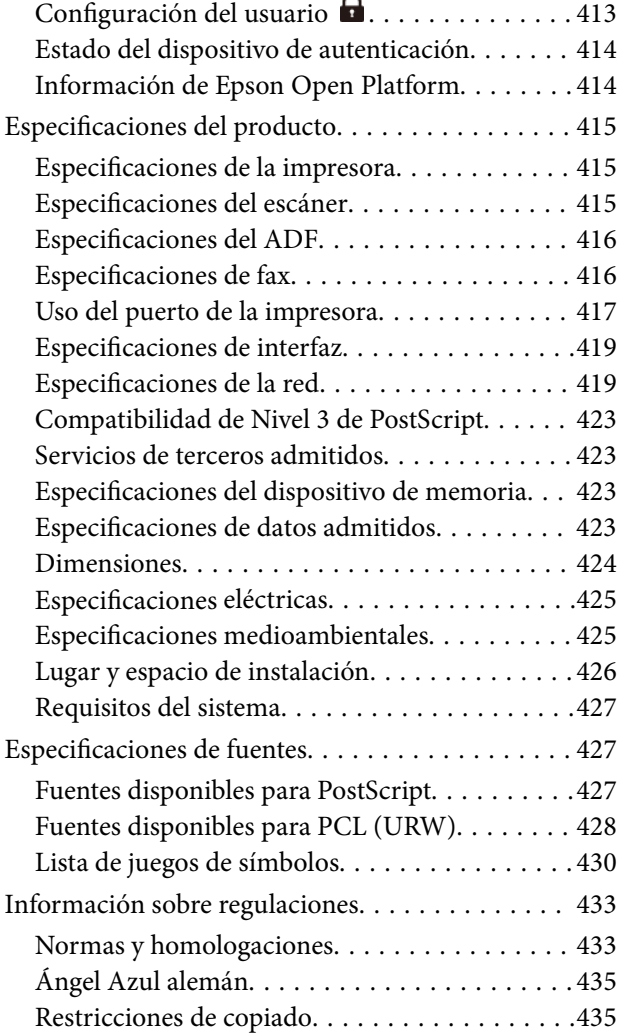

## *[Información del administrador](#page-435-0)*

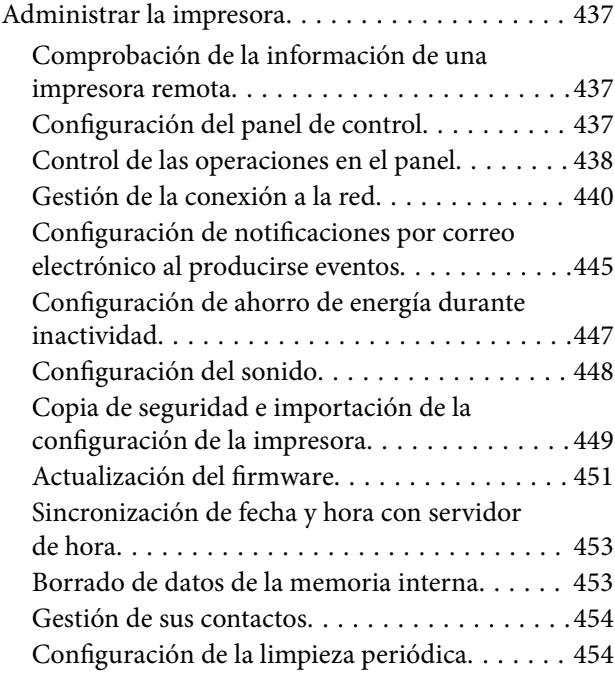

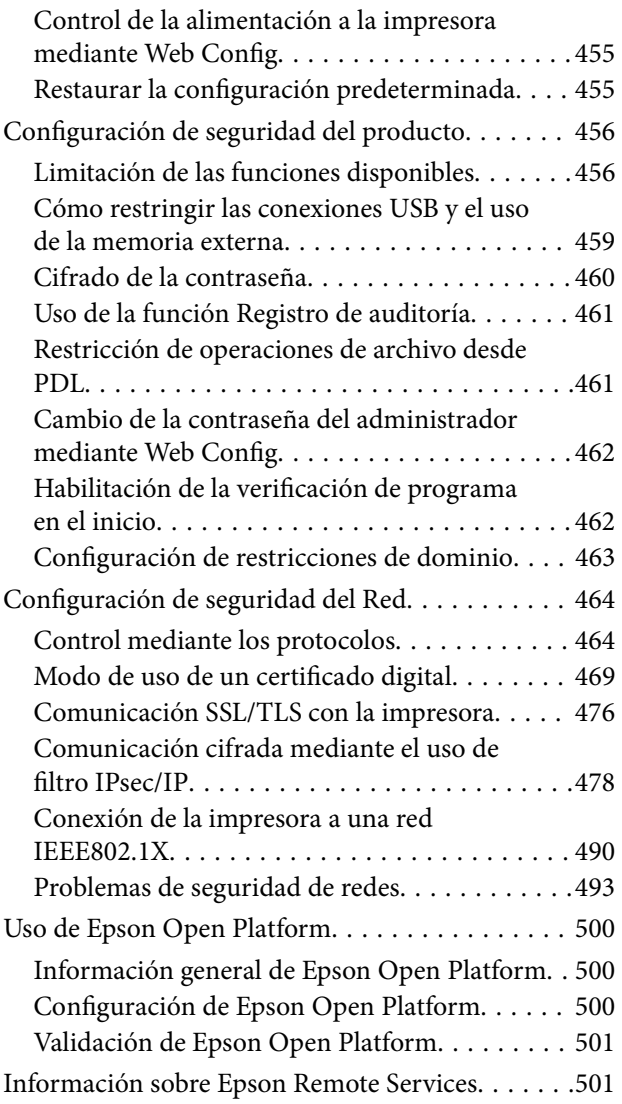

# *[Dónde obtener ayuda](#page-501-0)*

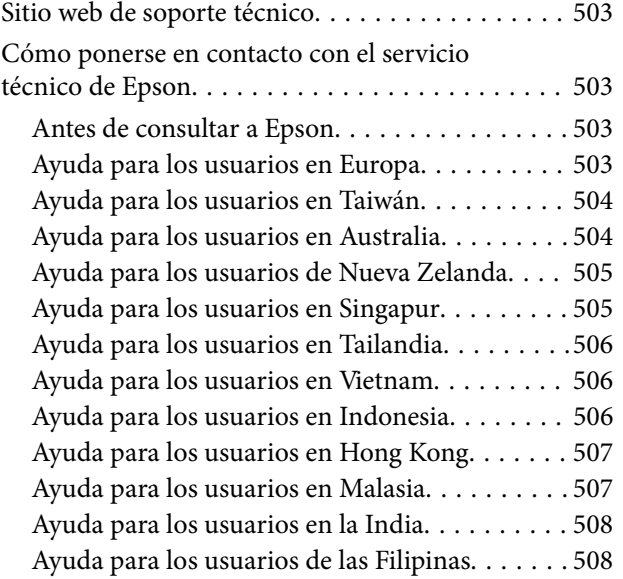

# <span id="page-7-0"></span>**Guía para este manual**

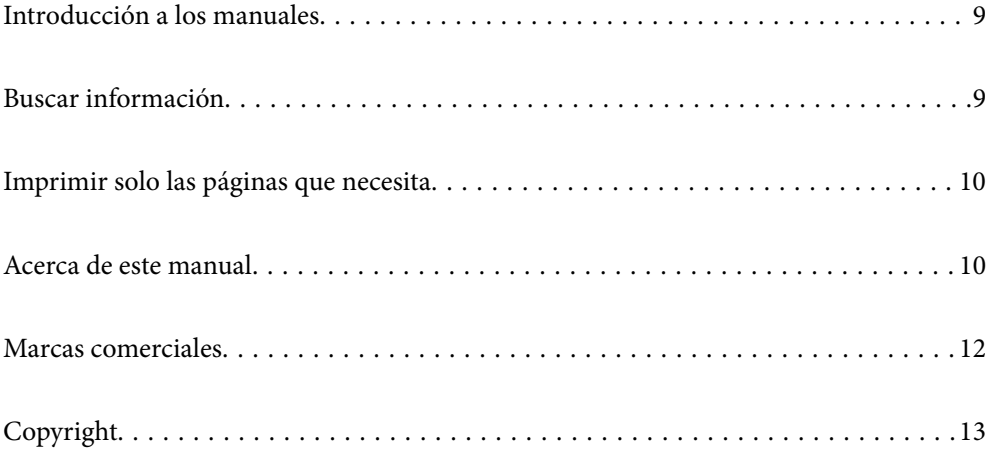

# <span id="page-8-0"></span>**Introducción a los manuales**

Su impresora Epson se entrega acompañada de los siguientes manuales. Además de los manuales, consulte los diferentes tipos de información de ayuda disponibles en la propia impresora o en las aplicaciones Epson.

Instrucciones importantes de seguridad (manual en papel)

Proporciona instrucciones para garantizar el uso seguro de esta impresora.

Para empezar (manual en papel)

Proporciona información sobre la configuración de la impresora y la instalación del software.

### Manual de usuario (manual digital)

Este manual. Disponible en PDF o como manual Web. Contiene información detallada e instrucciones sobre el uso de la impresora y la solución de problemas.

### Información sobre los manuales más recientes

❏ Manual en papel

Visite el sitio web de asistencia de Epson Europe en [http://www.epson.eu/support,](http://www.epson.eu/support) o el sitio web de asistencia de Epson en todo el mundo en [http://support.epson.net/.](http://support.epson.net/)

❏ Manual digital

Visite el siguiente sitio web, introduzca el nombre del producto y luego vaya a **Soporte Técnico**. <https://epson.sn>

# **Buscar información**

El manual en PDF le permite buscar la información que necesita por palabras clave, o acceder directamente a secciones específicas usando los marcadores. Esta sección explica cómo utilizar un manual en PDF abierto en Adobe Acrobat Reader DC en su ordenador.

### **Búsqueda por palabra clave**

Haga clic en **Editar** > **Búsqueda avanzada**. Introduzca la palabra clave (texto) de la información que desea buscar en la ventana de búsqueda y, a continuación, haga clic en **Buscar**. Los resultados se muestran como una lista. Haga clic en uno de los resultados que aparezcan para ir a esa página.

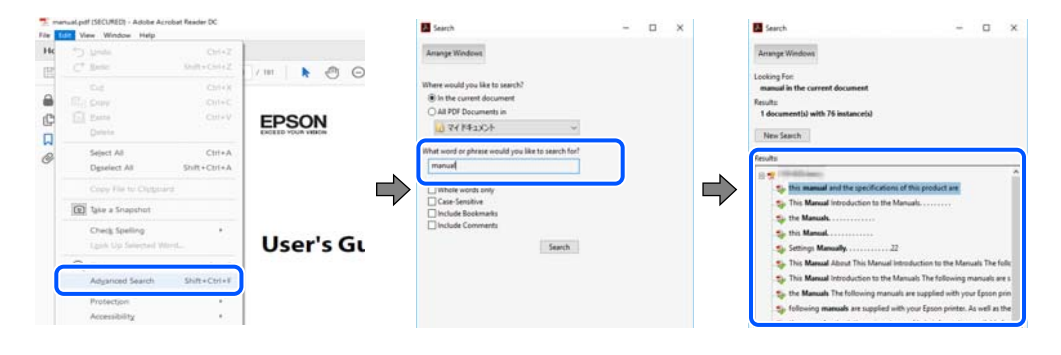

### **Navegar directamente desde los marcadores**

Haga clic en un título para ir a esa página. Haga clic en + o > para ver los títulos de nivel inferior de esa sección. Para volver a la página anterior, realice lo siguiente en su teclado.

- <span id="page-9-0"></span>❏ Windows: Mantenga pulsado **Alt** y, a continuación, pulse **←**.
- ❏ Mac OS: Mantenga presionada la tecla de comando y, a continuación, pulse **←**.

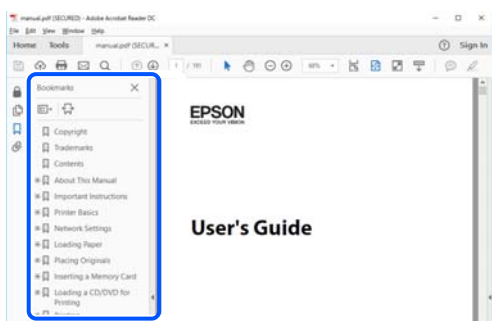

# **Imprimir solo las páginas que necesita**

Puede extraer e imprimir sólo las páginas que necesita. Haga clic en **Imprimir** en el menú **Archivo** y luego especifique las páginas que desea imprimir en **Páginas** en **Páginas para imprimir**.

- ❏ Para especificar una serie de páginas, introduzca un guión entre la página inicial y la página final. Ejemplo: 20-25
- ❏ Para especificar páginas no consecutivas, separe las páginas con comas. Ejemplo: 5, 10, 15

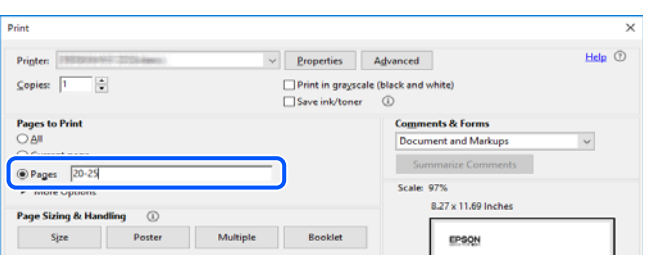

# **Acerca de este manual**

Esta sección explica el significado de las marcas y de los símbolos, de las notas en las descripciones y de la información de referencia de uso del sistema utilizada en este manual.

### **Marcas y símbolos**

!*Precaución:*

Instrucciones que deben seguirse estrictamente para evitar daños físicos.

### c*Importante:*

Instrucciones que deben seguirse para evitar daños materiales en el equipo.

#### <span id="page-10-0"></span>*Nota:*

Suministra información complementaria y de referencia.

#### **Información relacionada**

 $\rightarrow$  Vínculos a secciones relacionadas.

Contiene Manuales de películas web de las instrucciones de funcionamiento. Consulte el enlace de información relacionada.

Elementos del menú del panel de control que están restringidos cuando el bloqueo del administrador está habilitado.

### **Notas sobre capturas de pantalla e ilustraciones**

- ❏ Las capturas de pantalla del controlador de la impresora son de Windows 10 o de macOS High Sierra (10.13). El contenido que aparece en las pantallas varía según el modelo y la situación.
- ❏ Las ilustraciones utilizadas en este manual son sólo ilustrativas. Aunque puede haber ligeras diferencias según el modelo, el método de funcionamiento es el mismo.
- ❏ Algunos de los elementos de menús en la pantalla LCD varían según el modelo y la configuración.
- ❏ Puede leer el código QR con la aplicación dedicada.

### **Referencias del sistema operativo**

#### **Windows**

En este manual, términos como «Windows 11», «Windows 10», «Windows 8.1», «Windows 8», «Windows 7», «Windows Vista», «Windows XP», «Windows Server 2022», «Windows Server 2019», «Windows Server 2016», «Windows Server 2012 R2», «Windows Server 2012», «Windows Server 2008 R2», «Windows Server 2008», «Windows Server 2003 R2» y «Windows Server 2003» se refieren a los siguientes sistemas operativos. Además, «Windows» se utiliza para referirse a todas las versiones.

- ❏ Sistema operativo Microsoft® Windows® 11
- ❏ Sistema operativo Microsoft® Windows® 10
- ❏ Sistema operativo Microsoft® Windows® 8.1
- ❏ Sistema operativo Microsoft® Windows® 8
- ❏ Sistema operativo Microsoft® Windows® 7
- ❏ Sistema operativo Microsoft® Windows Vista®
- ❏ Sistema operativo Microsoft® Windows® XP
- ❏ Sistema operativo Microsoft® Windows® XP Professional x64 Edition
- ❏ Sistema operativo Microsoft® Windows Server® 2022
- ❏ Sistema operativo Microsoft® Windows Server® 2019
- ❏ Sistema operativo Microsoft® Windows Server® 2016
- ❏ Sistema operativo Microsoft® Windows Server® 2012 R2
- <span id="page-11-0"></span>❏ Sistema operativo Microsoft® Windows Server® 2012
- ❏ Sistema operativo Microsoft® Windows Server® 2008 R2
- ❏ Sistema operativo Microsoft® Windows Server® 2008
- ❏ Sistema operativo Microsoft® Windows Server® 2003 R2
- ❏ Sistema operativo Microsoft® Windows Server® 2003

### **Mac OS**

En este manual, «Mac OS» se usa para referirse a Mac OS X 10.9.5 o posterior, así como a macOS 11 o posterior.

# **Marcas comerciales**

- ❏ Microsoft®, Windows®, Windows Server®, and Windows Vista® are registered trademarks of Microsoft Corporation.
- ❏ Apple, Mac, macOS, OS X, Bonjour, ColorSync, Safari, AirPrint, iPad, iPhone, iPod touch, TrueType, and iBeacon are trademarks of Apple Inc., registered in the U.S. and other countries.
- ❏ Use of the Works with Apple badge means that an accessory has been designed to work specifically with the technology identified in the badge and has been certified by the developer to meet Apple performance standards.
- ❏ Chrome, Chrome OS, Google Play and Android are trademarks of Google LLC.
- ❏ Albertus, Arial, Coronet, Gill Sans, Joanna and Times New Roman are trademarks of The Monotype Corporation registered in the United States Patent and Trademark Office and may be registered in certain jurisdictions.
- ❏ ITC Avant Garde Gothic, ITC Bookman, Lubalin Graph, Mona Lisa, ITC Symbol, Zapf Chancery and Zapf Dingbats are trademarks of International Typeface Corporation registered in the U.S. Patent and Trademark Office and may be registered in certain other jurisdictions.
- ❏ Clarendon, Eurostile and New Century Schoolbook are trademarks of Linotype GmbH registered in the U.S. Patent and Trademark Office and may be registered in certain other jurisdictions.
- ❏ Wingdings is a registered trademark of Microsoft Corporation in the United States and other countries.
- ❏ CG Omega, CG Times, Garamond Antiqua, Garamond Halbfett, Garamond Kursiv, Garamond Halbfett Kursiv are trademarks of Monotype Imaging, Inc. and may be registered in certain jurisdictions.
- ❏ Antique Olive is a trademark of M. Olive.
- ❏ Marigold and Oxford are trademarks of AlphaOmega Typography.
- ❏ Helvetica, Optima, Palatino, Times and Univers are trademarks of Linotype Corp. registered in the U.S. Patent and Trademark Office and may be registered in certain other jurisdictions in the name of Linotype Corp. or its licensee Linotype GmbH.
- ❏ ITC Avant Garde Gothic, Bookman, Zapf Chancery and Zapf Dingbats are trademarks of International Typeface Corporation registered in the United States Patent and Trademark Office and may be registered in certain jurisdictions.
- ❏ PCL is the registered trademark of Hewlett-Packard Company.
- ❏ Adobe, Acrobat, Photoshop, PostScript®3™, and Reader are either registered trademarks or trademarks of Adobe in the United States and/or other countries.

### <span id="page-12-0"></span>❏ Arcfour

This code illustrates a sample implementation of the Arcfour algorithm.

Copyright © April 29, 1997 Kalle Kaukonen. All Rights Reserved.

Redistribution and use in source and binary forms, with or without modification, are permitted provided that this copyright notice and disclaimer are retained.

THIS SOFTWARE IS PROVIDED BY KALLE KAUKONEN AND CONTRIBUTORS ''AS IS'' AND ANY EXPRESS OR IMPLIED WARRANTIES, INCLUDING, BUT NOT LIMITED TO, THE IMPLIED WARRANTIES OF MERCHANTABILITY AND FITNESS FOR A PARTICULAR PURPOSE ARE DISCLAIMED. IN NO EVENT SHALL KALLE KAUKONEN OR CONTRIBUTORS BE LIABLE FOR ANY DIRECT, INDIRECT, INCIDENTAL, SPECIAL, EXEMPLARY, OR CONSEQUENTIAL DAMAGES (INCLUDING, BUT NOT LIMITED TO, PROCUREMENT OF SUBSTITUTE GOODS OR SERVICES; LOSS OF USE, DATA, OR PROFITS; OR BUSINESS INTERRUPTION) HOWEVER CAUSED AND ON ANY THEORY OF LIABILITY, WHETHER IN CONTRACT, STRICT LIABILITY, OR TORT (INCLUDING NEGLIGENCE OR OTHERWISE) ARISING IN ANY WAY OUT OF THE USE OF THIS SOFTWARE, EVEN IF ADVISED OF THE POSSIBILITY OF SUCH DAMAGE.

- ❏ QR Code is a registered trademark of DENSO WAVE INCORPORATED in Japan and other countries.
- ❏ Firefox is a trademark of the Mozilla Foundation in the U.S. and other countries.
- ❏ Mopria® and the Mopria® Logo are registered and/or unregistered trademarks and service marks of Mopria Alliance, Inc. in the United States and other countries. Unauthorized use is strictly prohibited.
- ❏ microSDHC Logo is a trademark of SD-3C, LLC.

Note: microSDHC is built into the product and cannot be removed.

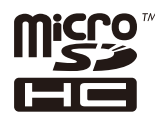

❏ Aviso general: Los nombres de otros productos utilizados en esta documentación se citan con el mero fin de su identificación y son marcas comerciales de sus propietarios respectivos.Epson renuncia a cualquier derecho sobre esas marcas.

# **Copyright**

Ninguna parte de esta publicación puede ser reproducida, almacenada en un sistema de recuperación o transmitida de ninguna forma ni por ningún medio, electrónico, mecánico, fotocopiado, grabación o de otra manera, sin el permiso previo por escrito de Seiko Epson Corporation. No se asume ninguna responsabilidad de patente con respecto al uso de la información contenida en este documento. Tampoco se asume ninguna responsabilidad por los daños resultantes del uso de la información aquí contenida. La información contenida en este manual está diseñada únicamente para su uso con este producto Epson. Epson no es responsable del uso de esta información si se aplica a otros productos.

Ni Seiko Epson Corporation ni sus afiliados serán responsables ante el comprador de este producto o de terceros por daños, pérdidas, costes o gastos incurridos por el comprador o terceros como resultado de un accidente, mal uso o abuso de este producto o de un uso no autorizado, modificaciones, reparaciones o alteraciones de este producto, o (excluyendo los EE.UU.) el incumplimiento estricto de las instrucciones de operación y mantenimiento de Seiko Epson Corporation.

Seiko Epson Corporation y sus afiliados no serán responsables de los daños o problemas derivados del uso de opciones o productos consumibles distintos de los designados como productos originales Epson o productos aprobados por Seiko Epson Corporation.

Seiko Epson Corporation no se hace responsable de los daños resultantes de las interferencias electromagnéticas que se producen por el uso de cualquier cable de interfaz distinto de los designados como productos aprobados por Seiko Epson Corporation.

© 2023 Seiko Epson Corporation

El contenido de este manual y las especificaciones de este producto están sujetos a cambios sin previo aviso.

# <span id="page-14-0"></span>**Instrucciones importantes**

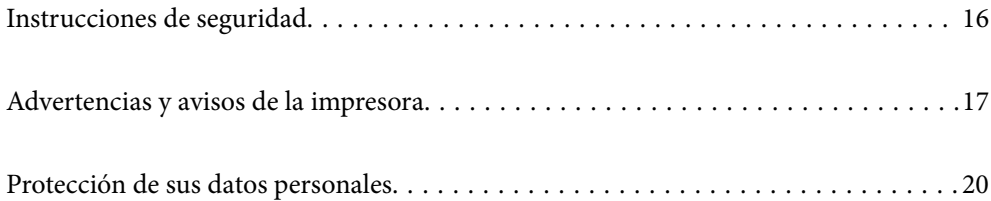

# <span id="page-15-0"></span>**Instrucciones de seguridad**

Lea y siga estas instrucciones para garantizar el uso seguro de esta impresora. Asegúrese de guardar este manual para consultas futuras. Siga también todos los avisos y las instrucciones en la impresora.

- ❏ Algunos de los símbolos utilizados en la impresora sirven para garantizar la seguridad y el uso correcto de la impresora. Visite el siguiente sitio web para averiguar cuál es el significado de los símbolos. <http://support.epson.net/symbols/>
- ❏ Utilice únicamente el cable de alimentación que incluye la impresora y no lo use con ningún otro equipo. El uso de otros cables con esta impresora o el uso del cable de alimentación incluido con otros equipos podría provocar un incendio o una descarga eléctrica.
- ❏ Confirme que su cable de CA cumple la norma de seguridad local pertinente.
- ❏ Nunca desmonte, modifique ni intente reparar el cable de alimentación, el enchufe, la impresora, el escáner ni sus accesorios salvo que lo haga exactamente tal y como se describe en los manuales de la impresora.
- ❏ Desenchufe la impresora y póngase en contacto con personal técnico cualificado ante las siguientes situaciones: El cable o el enchufe están estropeados; ha entrado líquido en la impresora; esta se ha caído o se ha dañado la carcasa; la impresora no funciona con normalidad o muestra un cambio en su rendimiento. No ajuste ningún control que no figure en las instrucciones de uso.
- ❏ Coloque la impresora cerca de una toma de pared de la que pueda desenchufarla con facilidad.
- ❏ No coloque ni deje la impresora al aire libre, cerca de suciedad o polvo, agua, fuentes de calor o en lugares sometidos a golpes, vibraciones, altas temperaturas o humedad.
- ❏ Procure que no se vierta ningún líquido dentro de la impresora y no utilizar esta con las manos mojadas.
- ❏ Mantenga la impresora alejada como mínimo 22 cm de estimuladores cardíacos. Las ondas de radio de esta impresora pueden afectar negativamente al funcionamiento de los estimuladores cardíacos.
- ❏ Si la pantalla LCD está dañada, póngase en contacto con su proveedor. Si la solución de cristal líquido entra en contacto con las manos, láveselas con abundante agua y jabón. Si la solución de cristal líquido entra en contacto con los ojos, enjuágueselos inmediatamente con abundante agua. Si, aun después de lavarse a conciencia, sigue notando molestias o problemas de vista, acuda a un médico de inmediato.
- ❏ Evite el uso del teléfono durante una tormenta eléctrica. Existe un riesgo remoto de sufrir una descarga eléctrica de los rayos.
- ❏ No utilice el teléfono para informar de un escape de gas en las proximidades de la fuga.
- ❏ La impresora es pesada y no debe ser cargada ni transportada por menos de dos personas. Si hay instalados otros cassettes de papel que no sean Cassette de papel 1 desinstálelos antes de levantar la impresora. Al levantar la impresora, dos o más personas deben colocarse en las posiciones correctas como se muestra abajo.

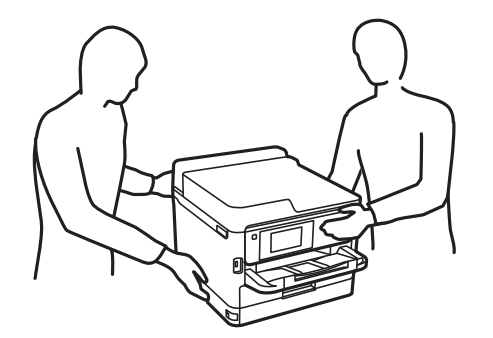

- <span id="page-16-0"></span>❏ Maneje los unidades de suministro de tinta ya usados con cuidado, pues puede quedar algo de tinta alrededor del puerto de suministro.
	- ❏ Si se mancha la piel de tinta, lave la zona a conciencia con agua y jabón.
	- ❏ Si le entra tinta en los ojos, láveselos inmediatamente con agua. Si, incluso tras un enjuague a fondo, sigue notando molestias o problemas en la vista, acuda a un médico de inmediato.
	- ❏ Si le entra tinta en la boca, acuda al médico enseguida.
- ❏ No desarme el unidad de suministro de tinta ni la caja de mantenimiento; la tinta podría entrar en contacto con los ojos o la piel.
- ❏ No agite los unidades de suministro de tinta con demasiada fuerza; de lo contrario, podría derramarse tinta del unidades de suministro de tinta.
- ❏ Guarde los unidades de suministro de tinta y la caja de mantenimiento fuera del alcance de los niños.

# **Advertencias y avisos de la impresora**

Lea y siga estas instrucciones para evitar daños en su propiedad o en la impresora. Asegúrese de conservar este manual para futuras consultas.

### **Advertencias y avisos para la configuración de la impresora**

- ❏ No tape ni obstruya los orificios de ventilación o las entradas de aire de la impresora.
- ❏ Utilice solo el tipo de corriente indicado en la etiqueta de la impresora.
- ❏ No utilice enchufes montados en el mismo circuito que aparatos tales como fotocopiadoras o sistemas de aire acondicionado que se apaguen y enciendan regularmente.
- ❏ No utilice tomas de corriente controladas por interruptores de pared o temporizadores automáticos.
- ❏ Mantenga alejado el ordenador de fuentes potenciales de interferencia electromagnética, tales como altavoces o receptores de teléfonos inalámbricos.
- ❏ Los cables del sistema de alimentación no se deben colocar en lugares donde se puedan quemar, cortar, desgastar, enredar o enmarañar. No coloque ningún objeto sobre los cables de alimentación, ni los coloque allí donde se puedan pisar o aplastar. Tenga especial cuidado para que todos los cables de alimentación permanezcan rectos en los extremos.
- ❏ Si utiliza un cable alargador con la impresora, asegúrese de que el amperaje total de los dispositivos conectados al alargador no supere la capacidad total del cable. Compruebe también que el amperaje total de los dispositivos enchufados a la toma de pared no supere la capacidad total de esta.
- ❏ Si tiene previsto utilizar la impresora en Alemania, la instalación del edificio debe estar protegida por un disyuntor de 10 o 16 amperios para proporcionar una protección contra cortocircuitos y sobrecargas de corriente adecuada para la impresora.
- ❏ Cuando conecte la impresora a un ordenador o a otro dispositivo con un cable, compruebe que los conectores tengan la orientación correcta. Cada conector tiene una única orientación correcta. Si inserta un conector con la orientación errónea, puede dañar los dos dispositivos conectados por el cable.
- ❏ Coloque la impresora sobre una superficie plana y estable que sea mayor que la base de la impresora en todas las direcciones. La impresora no funcionará correctamente si está inclinada en un ángulo.
- ❏ Deje espacio por encima de la impresora para poder levantar completamente la cubierta para documentos.
- ❏ Deje suficiente espacio suficiente delante de la impresora para que el papel salga por completo.

<span id="page-17-0"></span>❏ Evite los lugares expuestos a cambios súbitos de temperatura y humedad. Mantenga la impresora alejada de la luz directa del sol, de una luz fuerte o de fuentes de calor.

## **Advertencias y avisos para el uso de la impresora**

- ❏ No introduzca objetos por las ranuras de la impresora.
- ❏ No introduzca la mano en la impresora durante la impresión.
- ❏ No toque el cable plano blanco situado dentro de la impresora.
- ❏ No utilice aerosoles que contengan gases inflamables en el interior o las proximidades de la impresora. Podría provocar un incendio.
- ❏ No desplace el cartucho de tinta con la mano, ya que podría dañar la impresora.
- ❏ Tenga cuidado de no pillarse los dedos cuando cierre el escáner.
- ❏ No presione con demasiada fuerza el cristal del escáner al colocar los originales.
- $\Box$  Para apagar el producto, utilice siempre el botón  $\mathcal O$ . No desenchufe la impresora ni apague el interruptor hasta que el indicador luminoso  $\mathcal{O}$  deje de parpadear.
- ❏ Cuando no vaya a utilizar la impresora durante mucho tiempo, desenchufe el cable de alimentación de la toma eléctrica de la pared.

### **Advertencias y avisos para el uso de la pantalla táctil**

- ❏ La pantalla LCD puede mostrar algunos puntitos claros u oscuros y, debido a sus características, puede tener un brillo irregular. Esto es normal y no indica ningún fallo de la pantalla.
- ❏ Límpiela únicamente con un paño seco y suave. No utilice productos de limpieza líquidos ni químicos.
- ❏ La carcasa exterior de la pantalla táctil podría romperse si recibe un fuerte impacto. Póngase en contacto con su distribuidor si la superficie del panel se fractura o se raja y no toque o intente retirar las piezas rotas.
- ❏ Ejerza un poco de presión en la pantalla táctil con el dedo. No presione con demasiada fuerza ni con las uñas.
- ❏ No use objetos punzantes como bolígrafos o lápices afilados para realizar operaciones.
- ❏ La condensación en el interior de la pantalla táctil debido a cambios repentinos de temperatura o humedad puede hacer que el rendimiento empeore.

### **Advertencias y avisos para la conexión a Internet**

No conecte este producto directamente a Internet. Conéctelo en una red protegida por un router o firewall.

### **Advertencias y avisos para el uso de la impresora con una conexión inalámbrica**

❏ Las ondas de radio de esta impresora pueden afectar negativamente al funcionamiento de los aparatos médicos.Si utiliza esta impresora en el interior de instalaciones médicas o cerca de aparatos médicos, siga las instrucciones del personal autorizado representante del centro sanitario y todas las advertencias e instrucciones anunciadas en los aparatos médicos.

<span id="page-18-0"></span>❏ Las ondas de radio de esta impresora pueden afectar negativamente a dispositivos controlados automáticamente (puertas automáticas o alarmas de incendios, por ejemplo), y podrían provocar accidentes debido a un mal funcionamiento.Si utiliza esta impresora cerca de dispositivos controlados automáticamente, siga todas las advertencias e instrucciones escritas en los dispositivos.

## **Notas sobre la contraseña de administrador**

Esta impresora le permite establecer una contraseña de administrador para prevenir un acceso no autorizado o cambios en los ajustes del dispositivo y los ajustes de red guardados en el producto cuando se conecta a una red.

### **Valor por defecto de la contraseña de administrador**

El valor por defecto de la contraseña de administrador está impreso en la etiqueta del propio producto, tal y como el que se muestra. La posición en la que se adjunta la etiqueta depende del producto, como el lado en el que se abre la cubierta, la parte trasera o la inferior.

La siguiente ilustración es un ejemplo de la posición adjunta de la etiqueta en el lado de la impresora en el que se abre la cubierta.

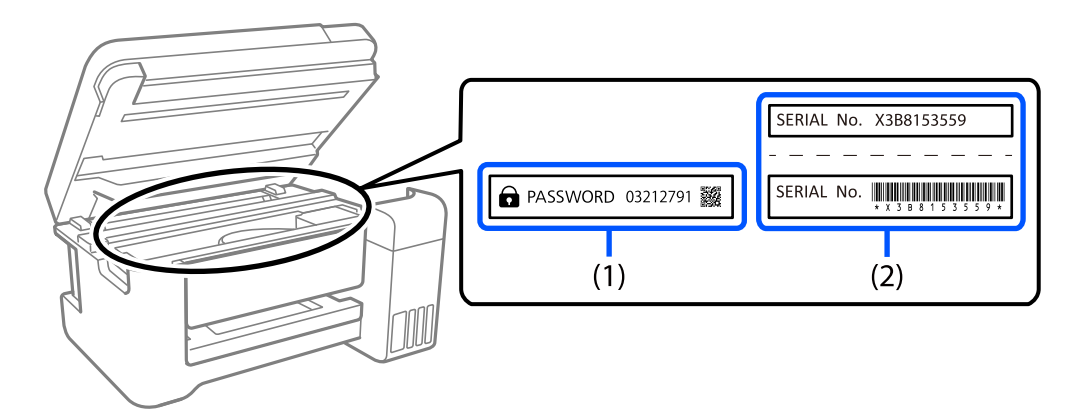

Si se adjuntan ambas etiquetas (1) y (2), el valor junto a la CONTRASEÑA escrita en la etiqueta en (1) es el valor por defecto. En este ejemplo, el valor por defecto es 03212791.

Si solo se adjunta la etiqueta (2), el número de serie impreso en la etiqueta en (2) es el valor por defecto. En este ejemplo, el valor por defecto es X3B8153559.

### **Cambiar la contraseña del administrador**

Puede cambiarse desde el panel de control de la impresora y Web Config. Al cambiar la contraseña, configúrela con al menos 8 caracteres alfanuméricos y símbolos de un byte.

### **Información relacionada**

- & ["Cambio de la contraseña de administrador desde el panel de control" de la página 47](#page-46-0)
- & ["Cambio de la contraseña de administrador desde el ordenador" de la página 47](#page-46-0)

### <span id="page-19-0"></span>**Operaciones que le solicitan introducir la contraseña de administrador**

Si se le solicita introducir la contraseña de administrador al realizar las siguientes operaciones, ingrese la contraseña de administrador establecida en la impresora.

- ❏ Al actualizar el firmware de la impresora desde un ordenador o un dispositivo inteligente
- ❏ Al iniciar sesión en los ajustes avanzados de Web Config
- ❏ Al ajustar utilizando una aplicación como Fax Utility que puede cambiar los ajustes de la impresora.
- ❏ Al seleccionar un menú en el panel de control de la impresora que haya sido bloqueado por su administrador.

### **Información relacionada**

& ["Elementos objetivo para Configuración bloqueo" de la página 438](#page-437-0)

### **Iniciar la contraseña del administrador**

Puede devolver la contraseña de administrador a los ajustes por defecto desde el menú de ajustes del administrador. Si ha olvidado su contraseña y no puede regresar a los ajustes por defecto, debe contactar con la Ayuda de Epson para solicitar servicio.

### **Información relacionada**

- & ["Cambio de la contraseña de administrador desde el panel de control" de la página 47](#page-46-0)
- & ["Cambio de la contraseña de administrador desde el ordenador" de la página 47](#page-46-0)
- & ["Dónde obtener ayuda" de la página 502](#page-501-0)

## **Advertencias para el uso de dispositivos de memoria**

Cuando conecte un dispositivo de memoria a la impresora, cualquier dispositivo que esté en la misma red que la impresora podría acceder a los datos del dispositivo de memoria.

Para impedir el acceso, tiene que deshabilitar la siguiente configuración en Web Config.

Pestaña **Red** > **Red MS** > **Compartir archivos**

## **Advertencias y avisos para el transporte o el almacenamiento de la impresora**

- ❏ Cuando guarde o transporte la impresora, no la incline, no la coloque verticalmente ni le dé la vuelta; de lo contrario, podría derramarse tinta.
- ❏ Antes de trasladar la impresora, compruebe que el cabezal de impresión esté en la posición de reposo (a la derecha del todo) y que ha instalado las unidad de suministro de tinta.

# **Protección de sus datos personales**

Si le regala la impresora a alguien o se deshace de ella, borre toda la información personal de la memoria seleccionando **Configuración** > **Ajustes generales** > **Admin. del sistema** > **Restaurar configuración pred.** > **Borrar todos los datos y la config.** en el panel de control. Asimismo, borre los datos de la memoria interna de la impresora seleccionando **Configuración** > **Ajustes generales** > **Admin. del sistema** > **Borrar datos mem. interna** > **Fuente PDL, macro y área de trabajo** en el panel de control.

# <span id="page-21-0"></span>Nombres y funciones de las piezas

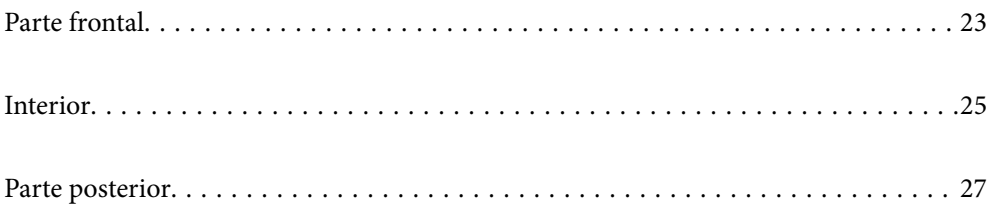

# <span id="page-22-0"></span>**Parte frontal**

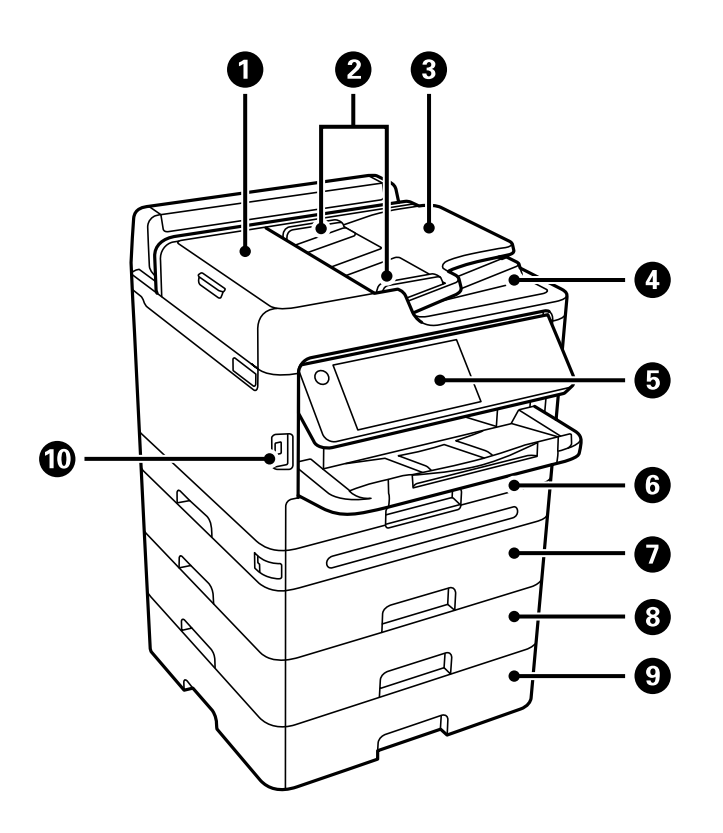

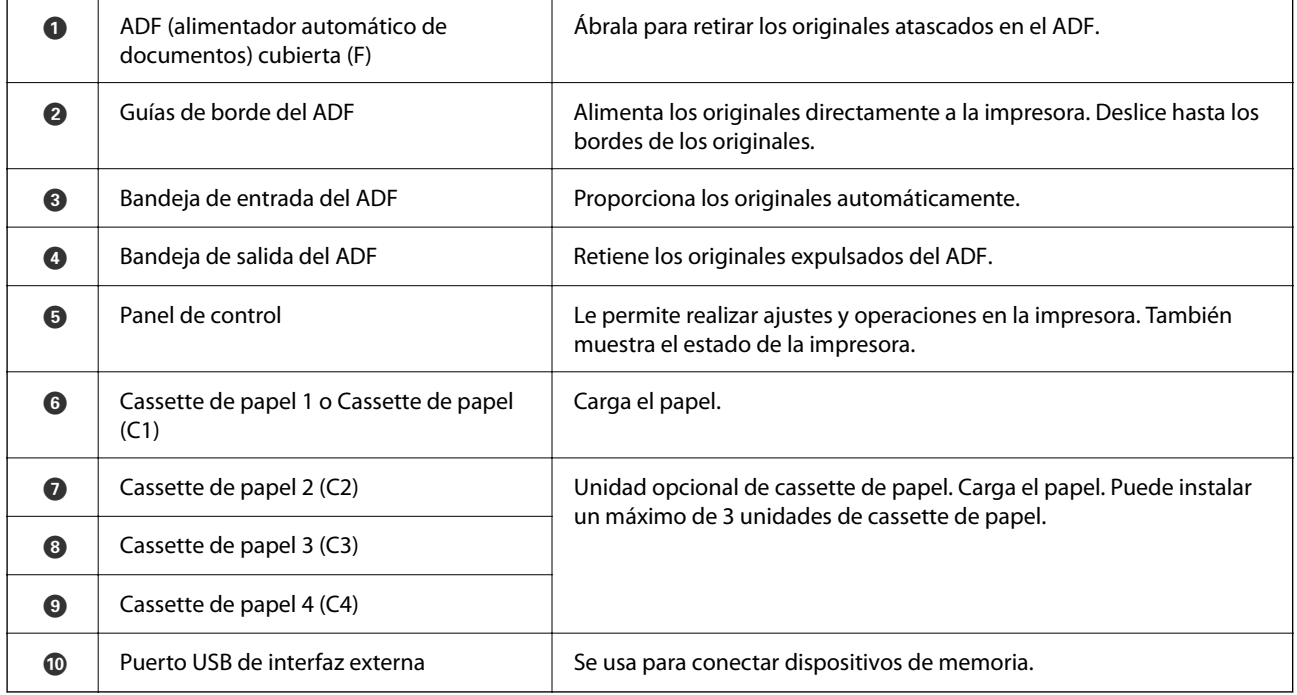

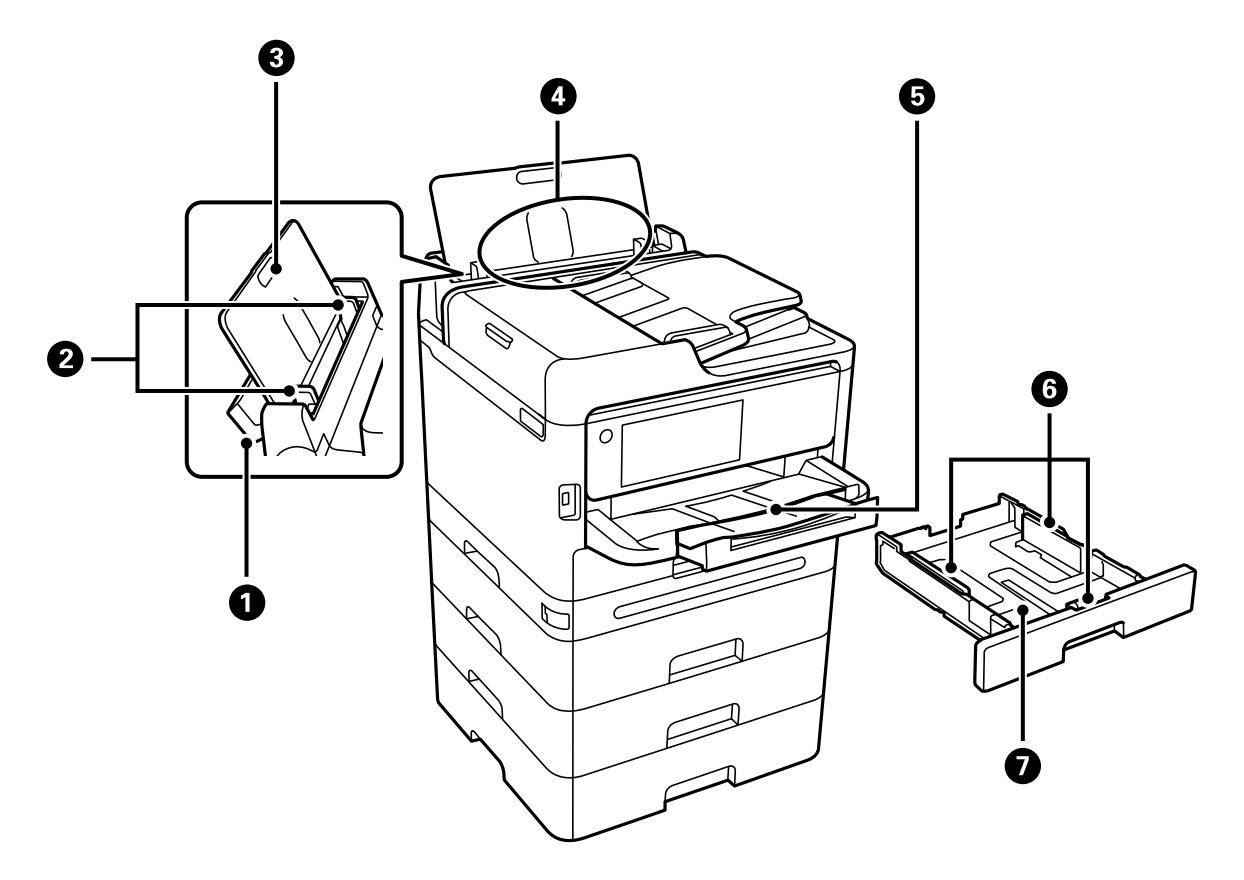

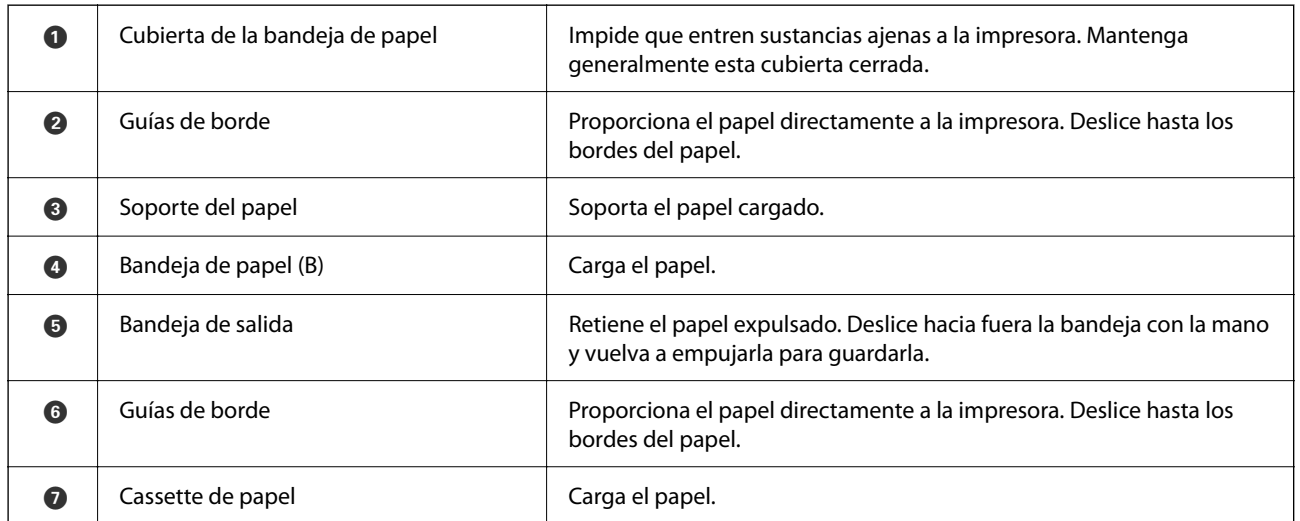

# <span id="page-24-0"></span>**Interior**

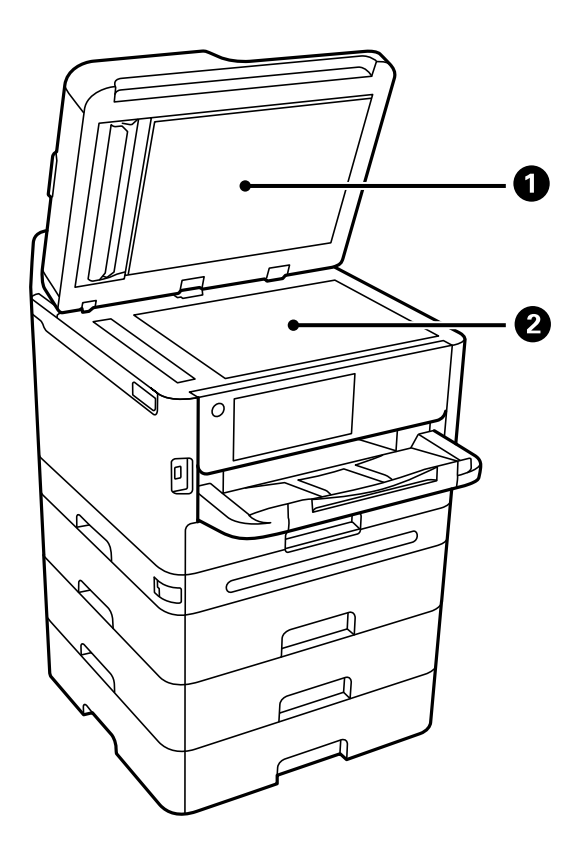

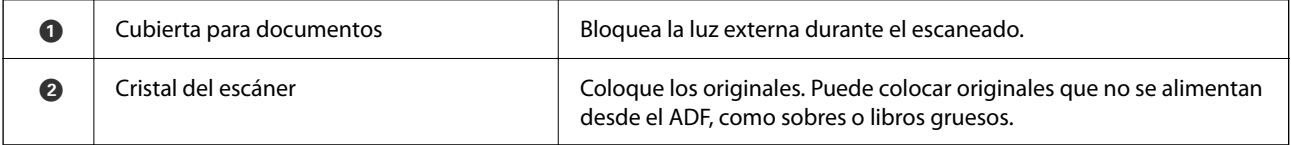

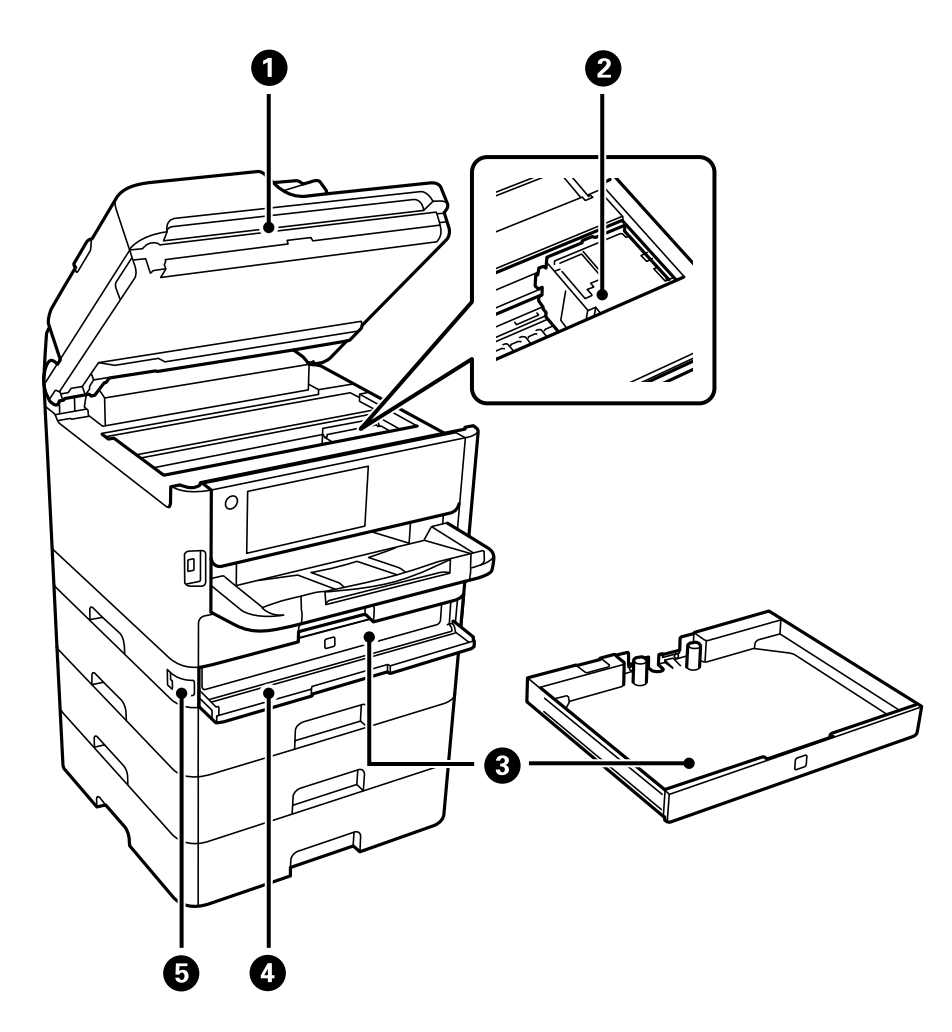

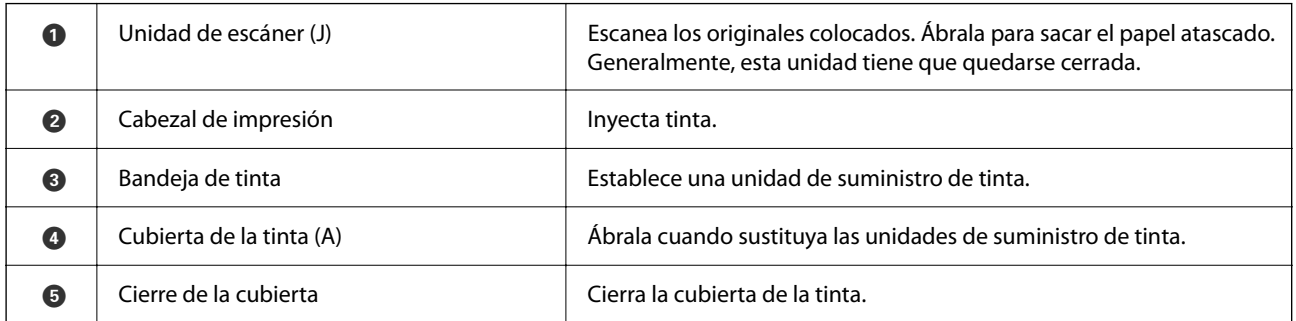

# <span id="page-26-0"></span>**Parte posterior**

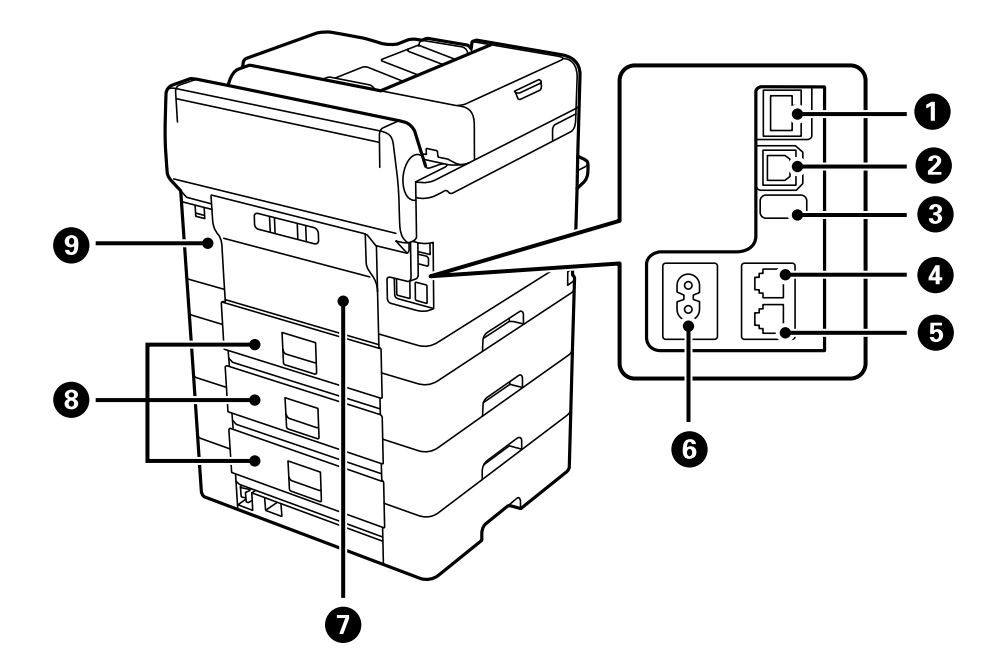

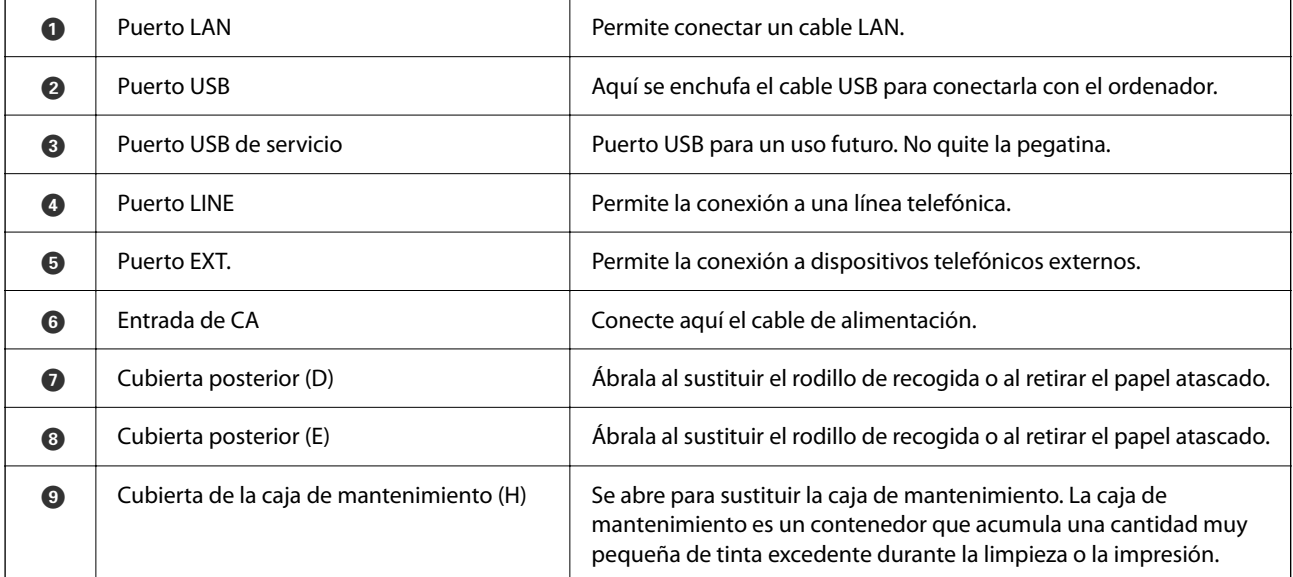

# <span id="page-27-0"></span>**Guía del panel de control**

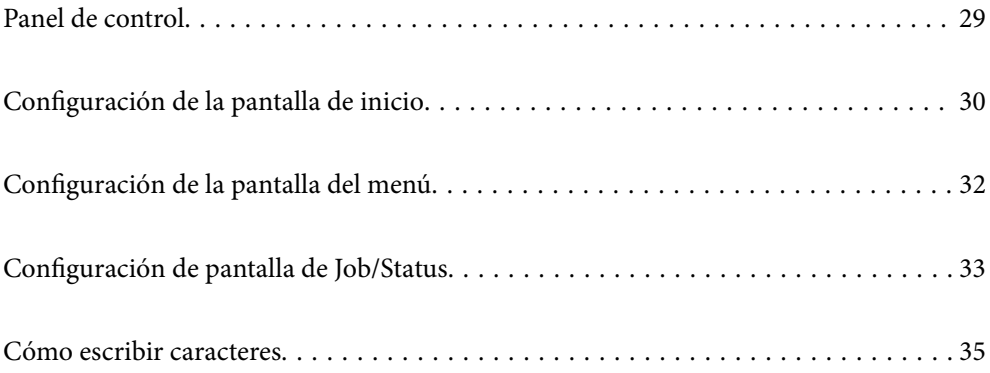

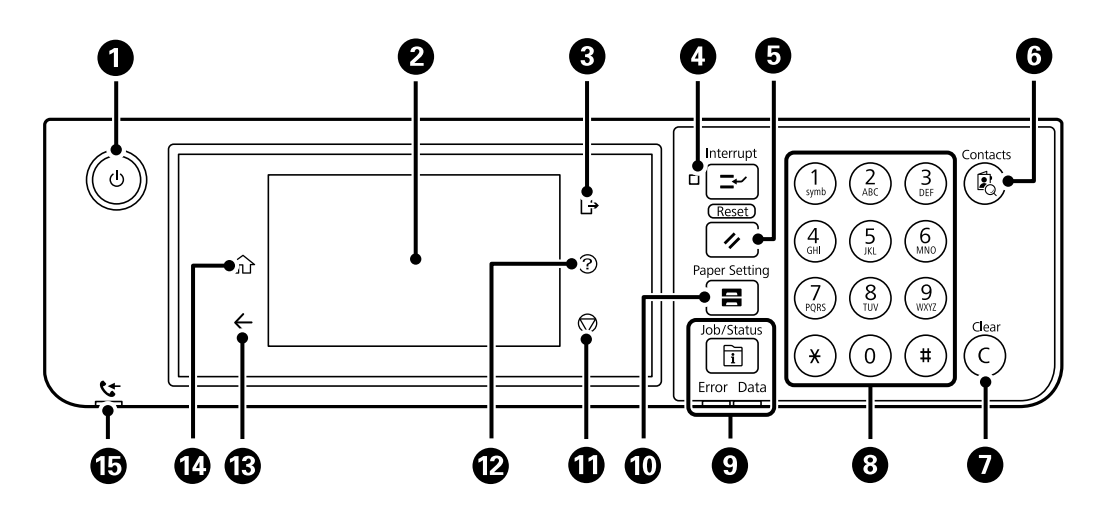

# <span id="page-28-0"></span>**Panel de control**

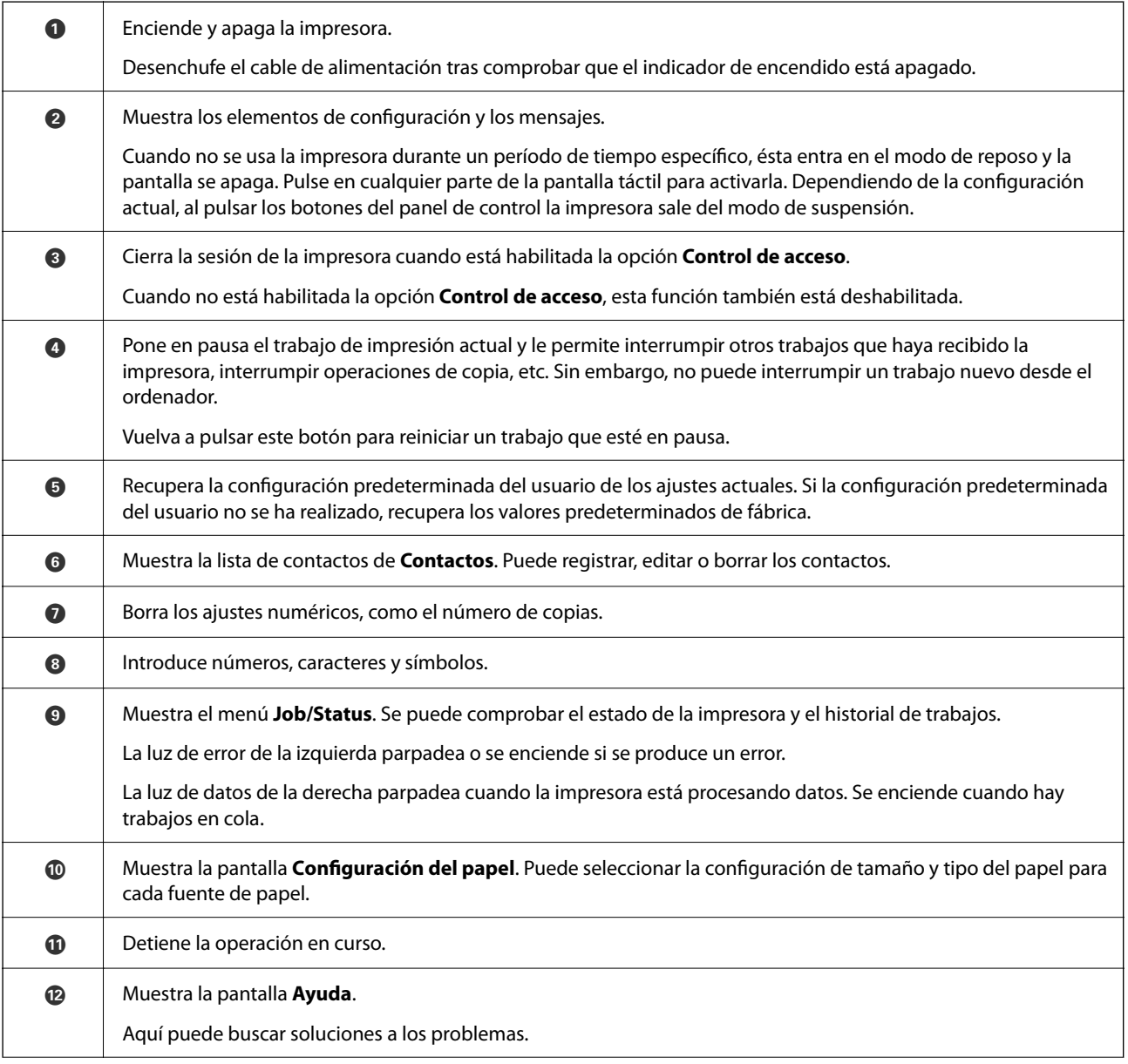

<span id="page-29-0"></span>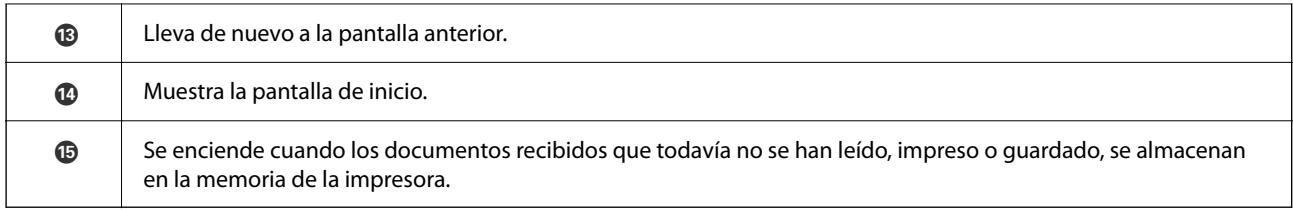

# **Configuración de la pantalla de inicio**

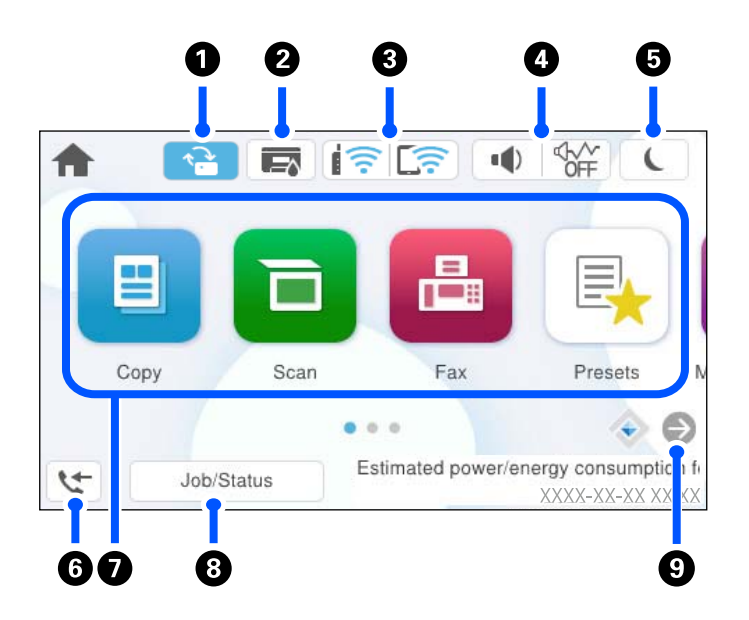

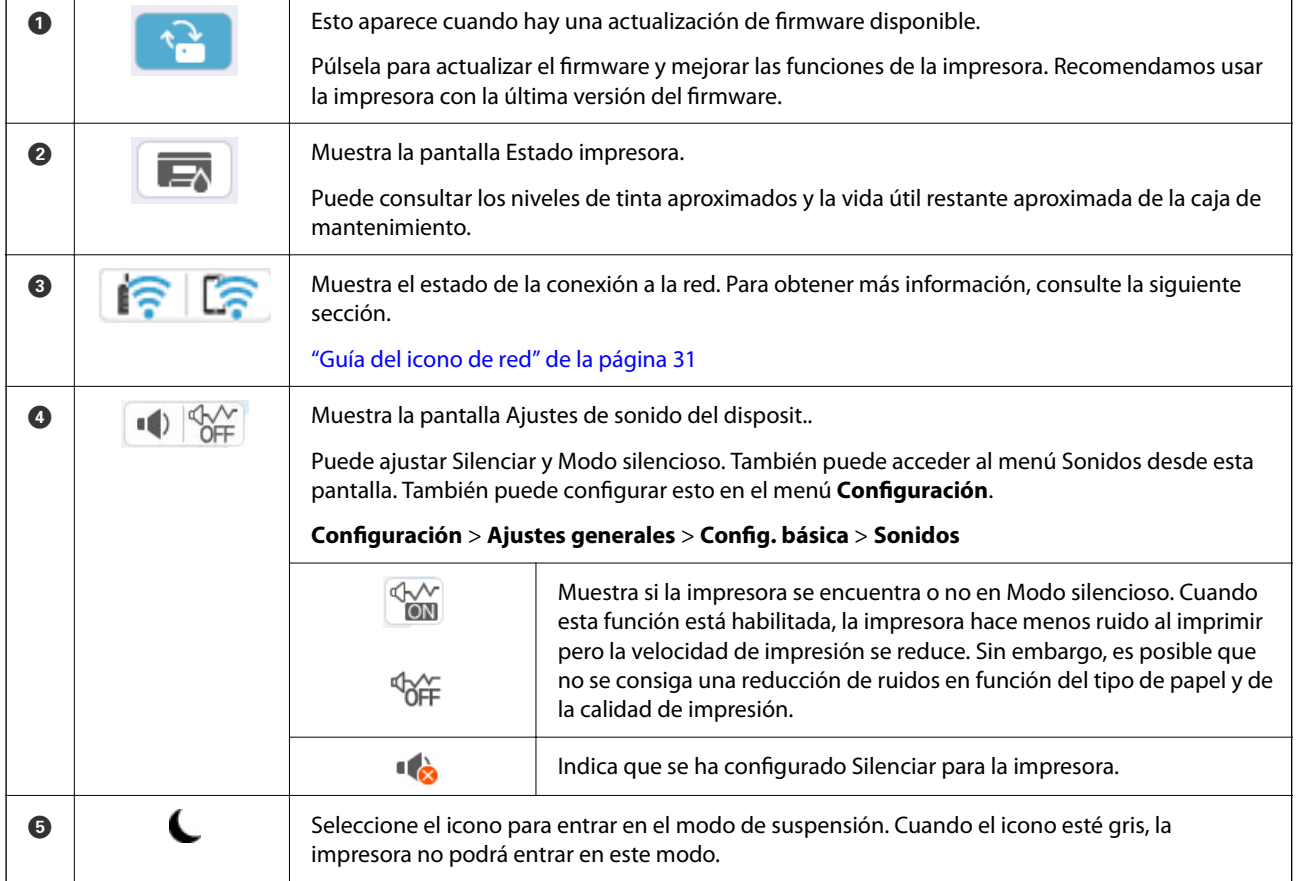

<span id="page-30-0"></span>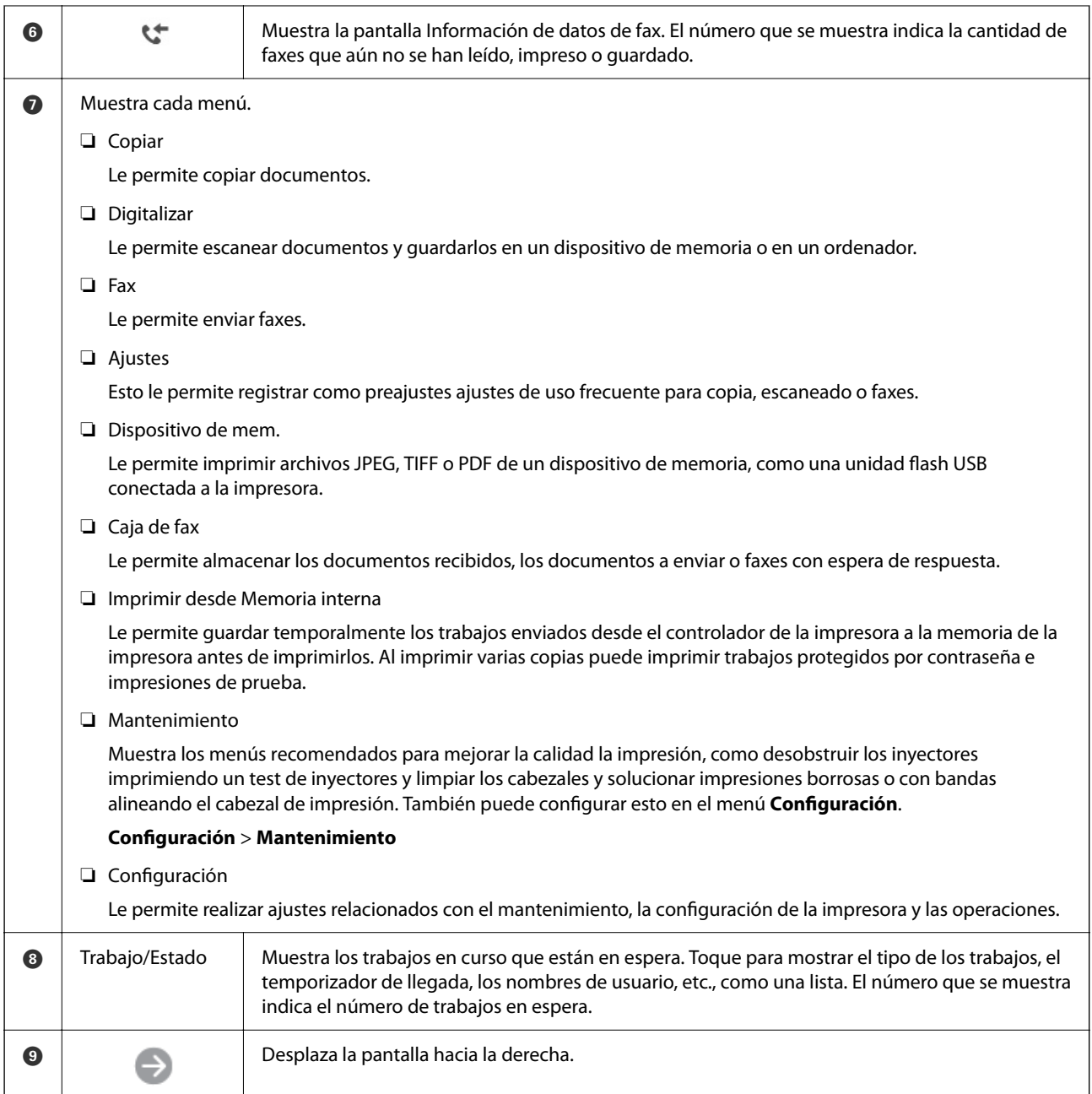

# **Guía del icono de red**

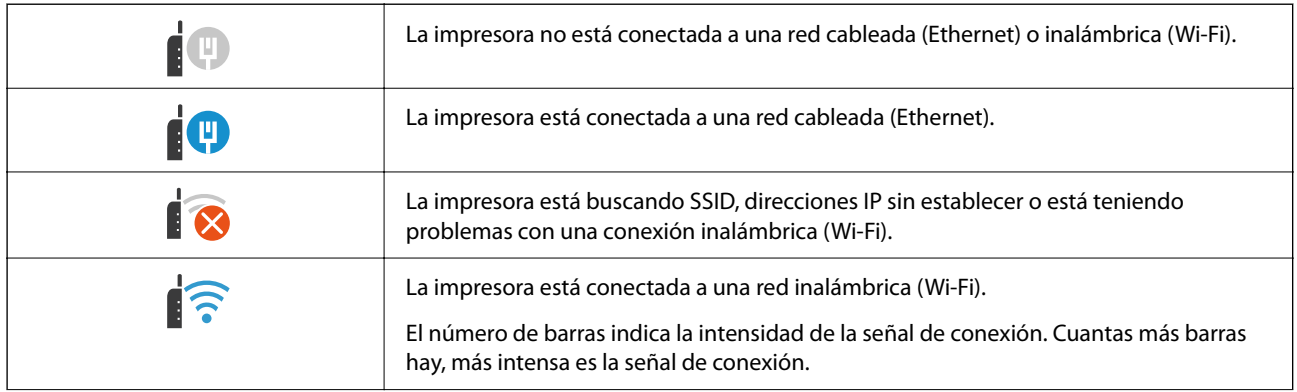

<span id="page-31-0"></span>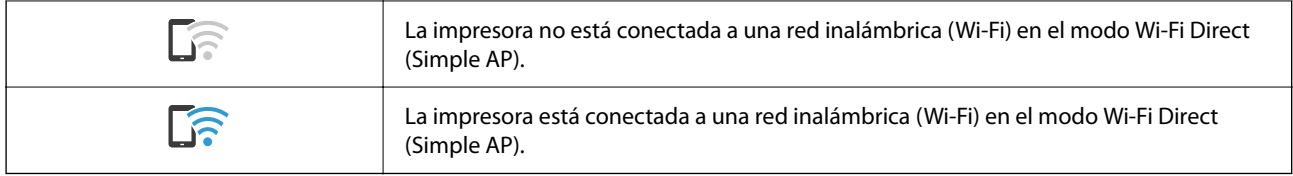

# **Configuración de la pantalla del menú**

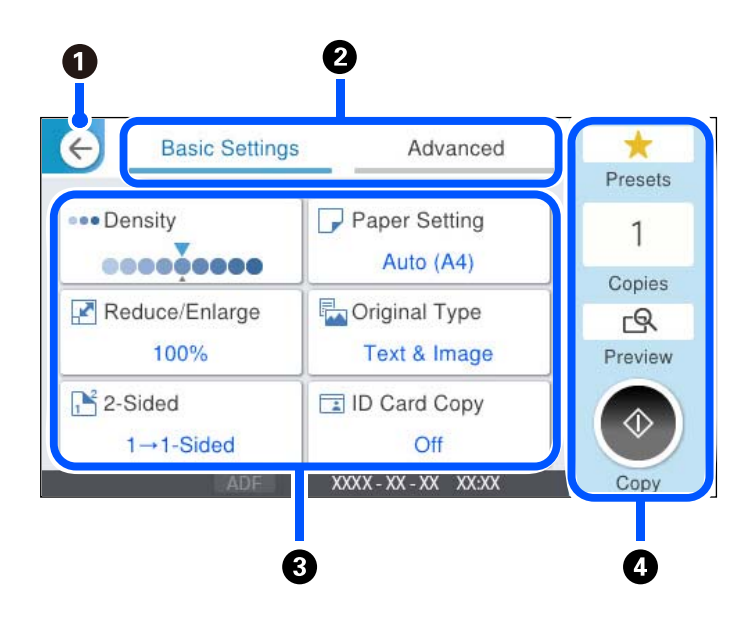

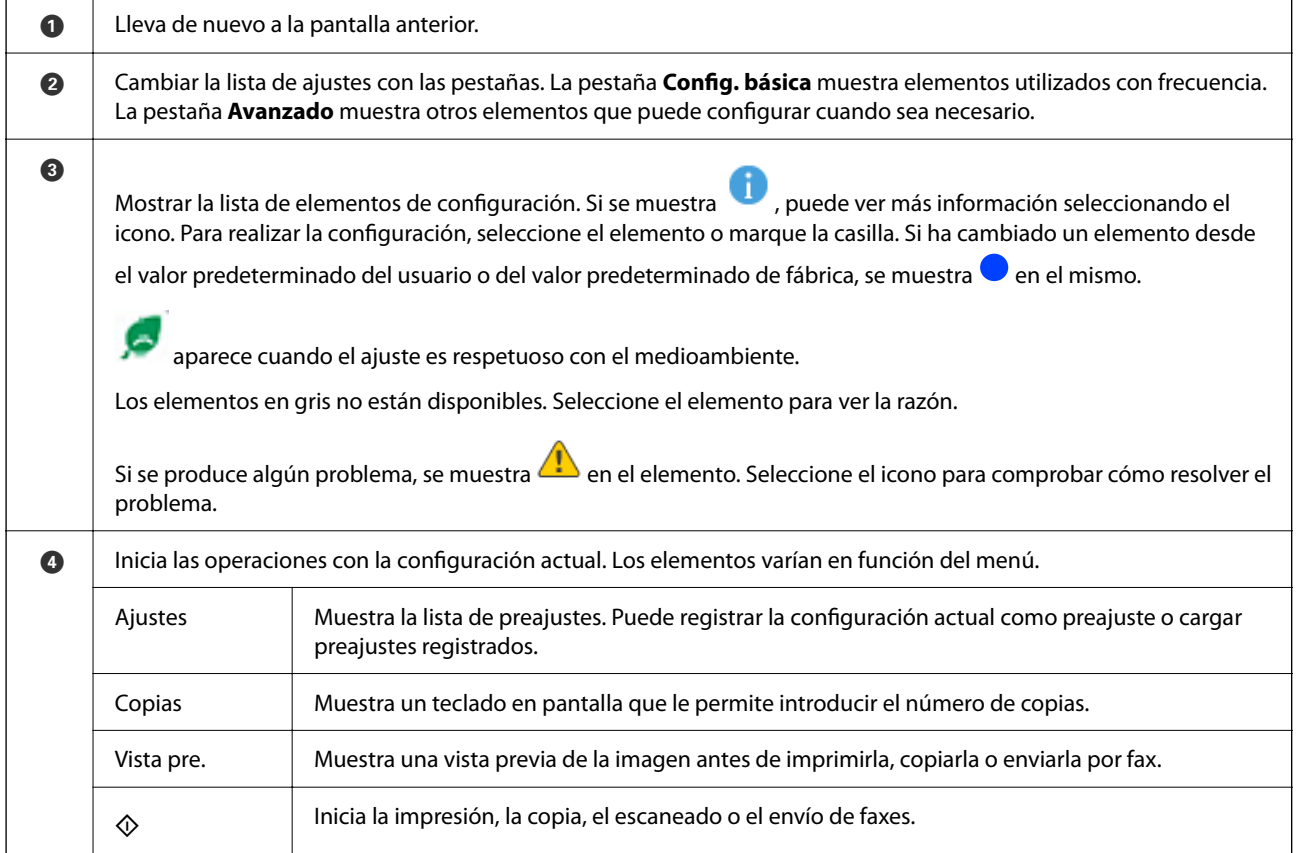

# <span id="page-32-0"></span>**Configuración de pantalla de Job/Status**

Pulse el botón  $\overline{\mathbf{1}}$  para que se muestre el menú Job/Status. Puede comprobar el estado de la impresora o de los trabajos.

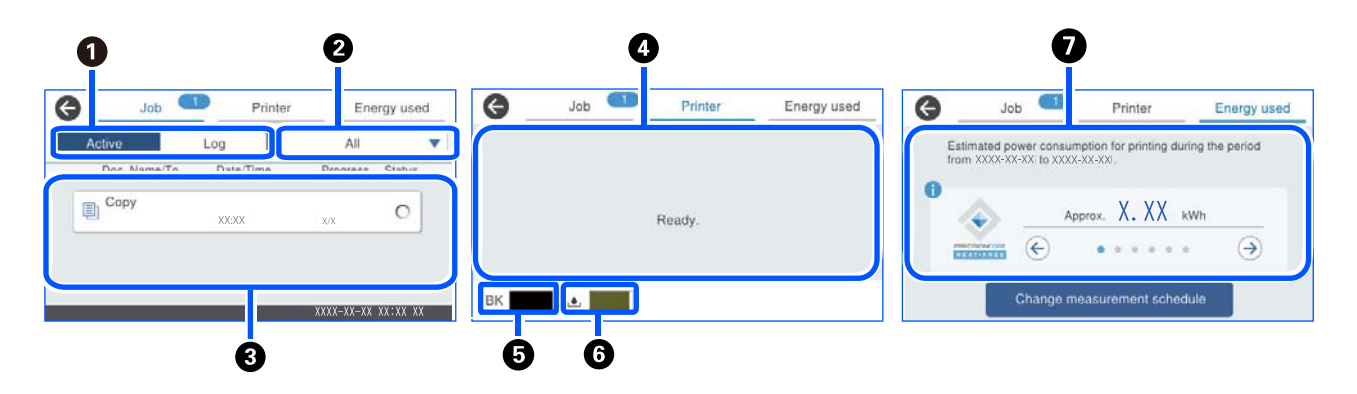

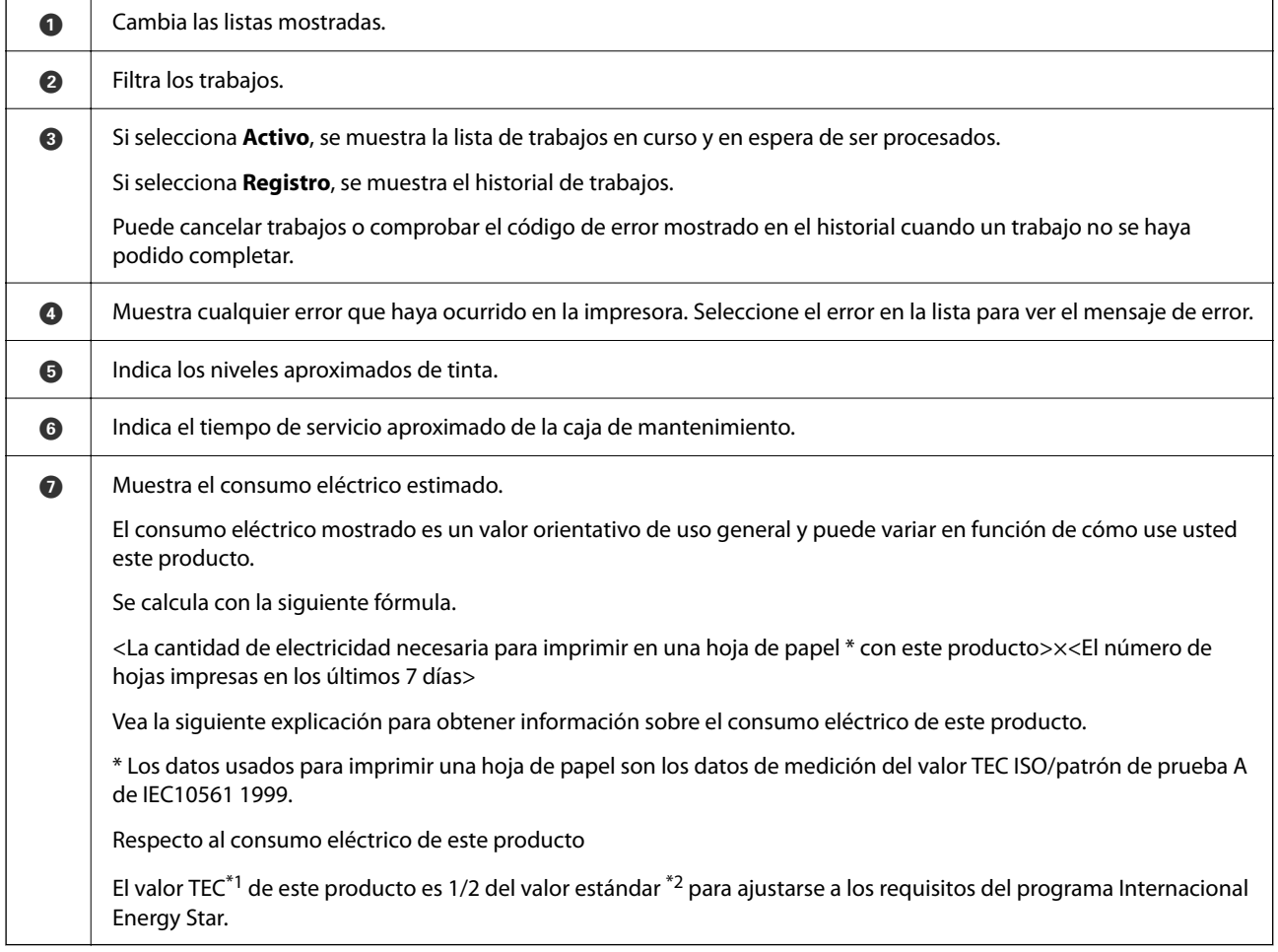

\*1 TEC son las siglas de Typical Electricity consumption (consumo eléctrico típico) y es el consumo eléctrico (kWh) para una semana estándar (5 días de funcionamiento repetido y reposo/apagado + 2 días de reposo/apagado). Este valor se usa como valor de referencia para cumplir con los requisitos del «Programa Internacional Energy Star».

 El valor TEC de este producto es calculado de forma independiente por Epson basándose en el estándar TEC del método de medición del Programa Internacional Energy Star. Consulte el sitio web de Epson o póngase en contacto con el servicio técnico de Epson para conocer el valor TEC de este producto y cómo se ha medido.

<span id="page-33-0"></span>\*2 Los valores estándar para ajustarse al programa internacional Energy Star se establecen de tal modo que el 25 % de los productos con una excelente eficiencia energética cumplen con esta norma.

#### **Información relacionada**

& ["El código de error se muestra en el menú de estado" de la página 342](#page-341-0)

## **Reservar trabajos**

Puede reservar trabajos durante la copia o la impresión si no está utilizando el ADF o el cristal del escáner.

No necesita llevar a cabo ninguna acción especial para reservar trabajos. Si selecciona  $\Phi$  durante el funcionamiento normal, el trabajo se ejecuta tan pronto como finaliza el trabajo actual.

Puede reservar hasta 150 de los siguientes tipos de trabajos, incluido el trabajo actual.

- ❏ Impresión
- ❏ Copiar
- ❏ Enviar faxes

## **Guía del icono del trabajo**

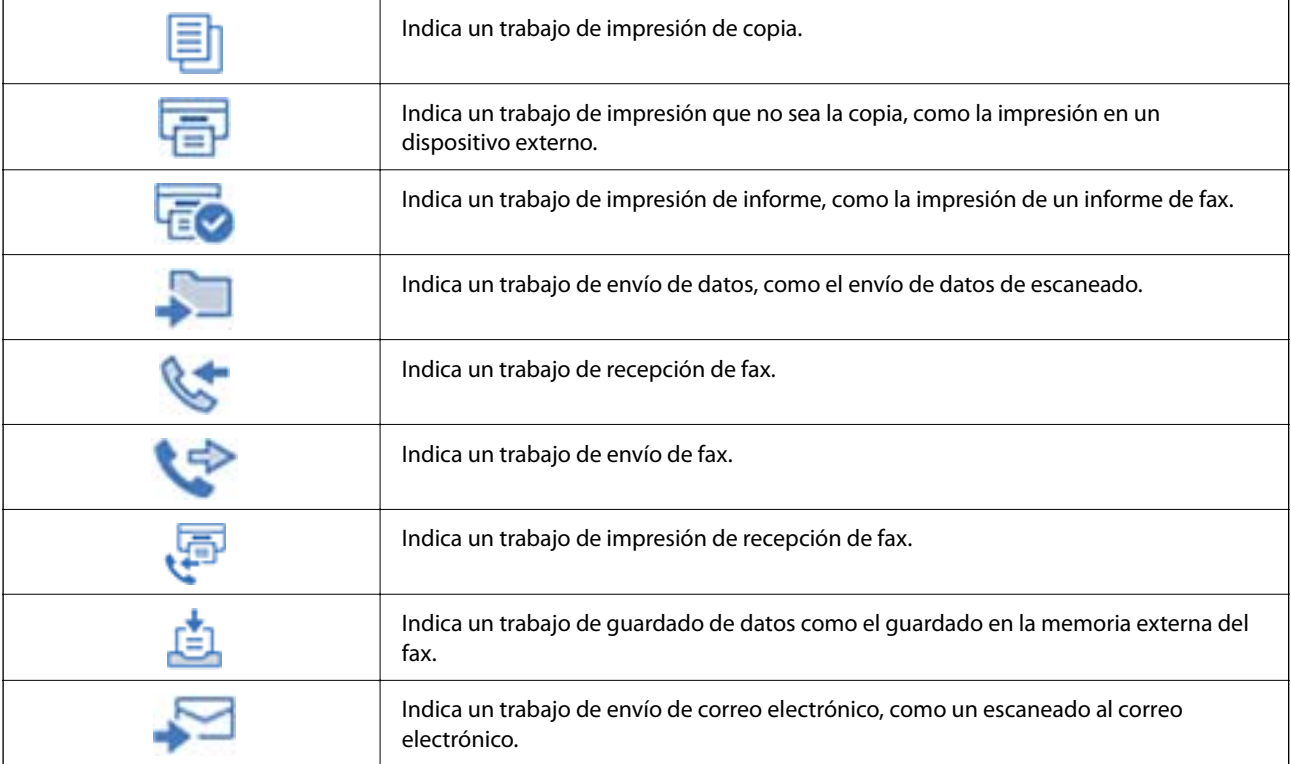

# <span id="page-34-0"></span>**Cómo escribir caracteres**

Puede usar el teclado de la pantalla para introducir caracteres y símbolos al configurar la red, etc.

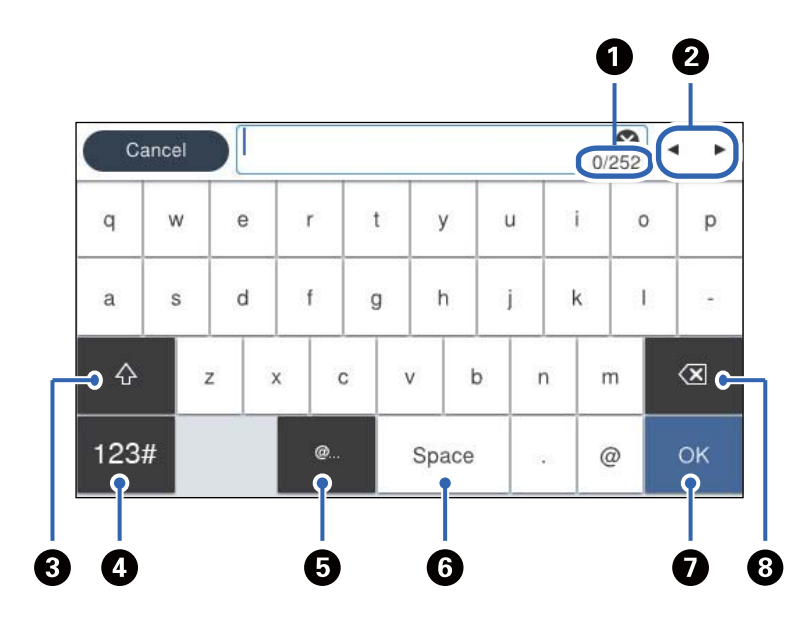

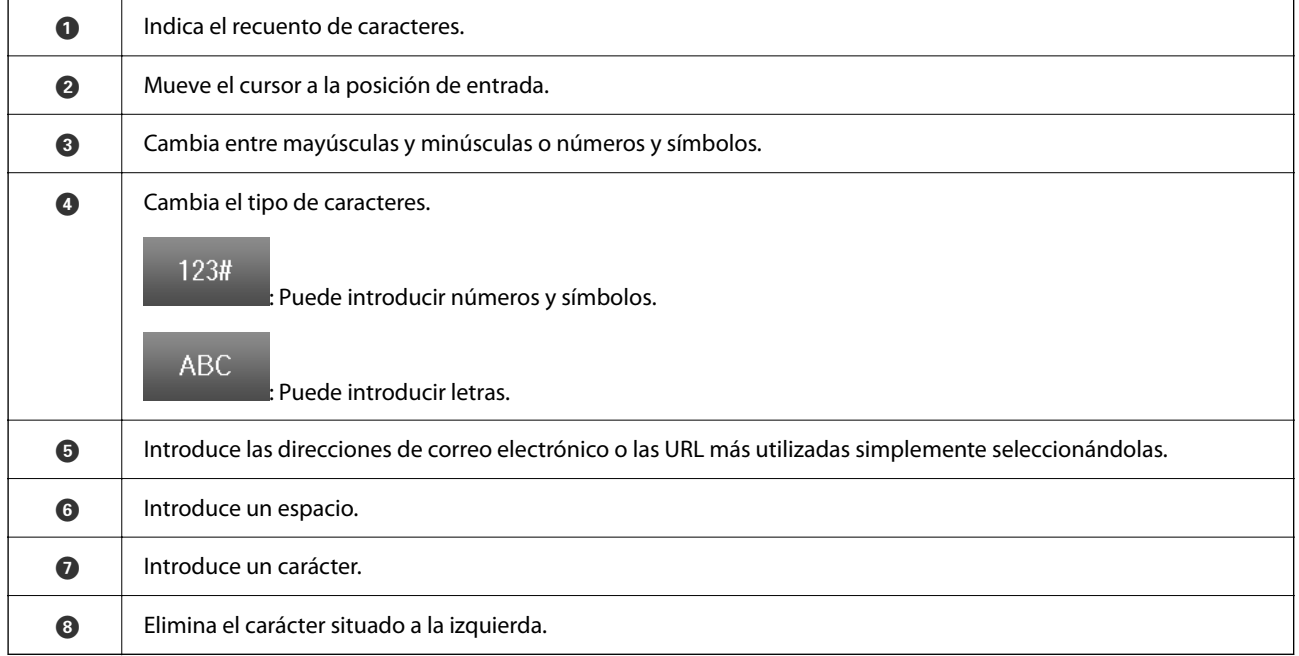

# <span id="page-35-0"></span>**Preparación de la impresora y configuración inicial**

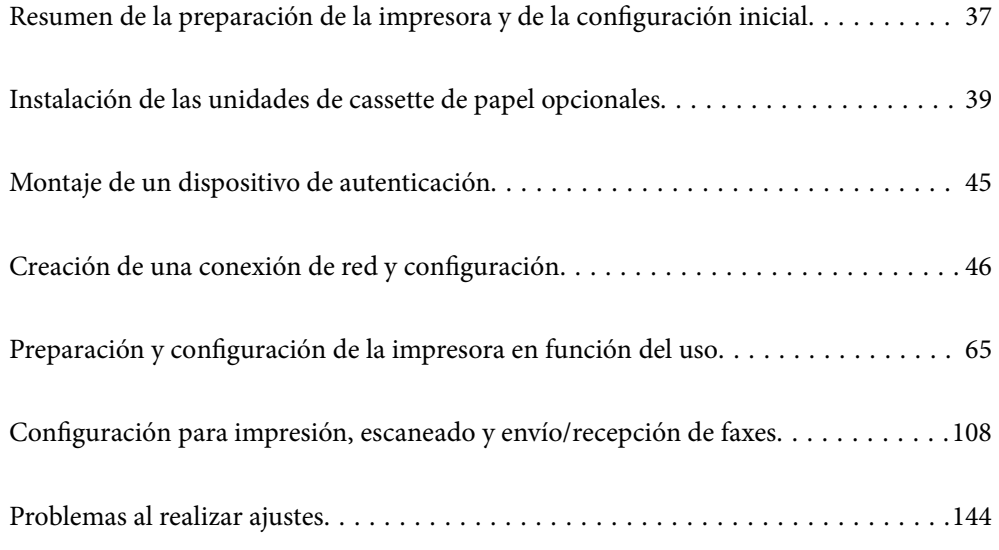
# <span id="page-36-0"></span>**Resumen de la preparación de la impresora y de la configuración inicial**

Esta sección explica el trabajo necesario para conectar la impresora a una red y utilizarla como impresora compartida.

Este trabajo debe realizarlo el administrador de la impresora.

#### **Información relacionada**

- & "Preparación de la impresora" de la página 37
- & ["Protección de la configuración mediante bloqueo del panel" de la página 48](#page-47-0)
- & "Configuración de una conexión de red" de la página 37
- & ["Resumen de los preparativos necesarios para cada función" de la página 38](#page-37-0)
- & ["Configuración de los ajustes de la impresora" de la página 38](#page-37-0)

# **Preparación de la impresora**

Durante la fase de preparación, instale elementos opcionales o un dispositivo de autenticación según sea necesario.

#### **Información relacionada**

- & ["Instalación de las unidades de cassette de papel opcionales" de la página 39](#page-38-0)
- & ["Conexión del dispositivo de autenticación" de la página 45](#page-44-0)

# **Cómo proteger la impresora de cambios de configuración no autorizados**

Recomendamos hacer lo siguiente para evitar que los usuarios cambien la configuración de la impresora.

- ❏ Cambio de la contraseña del administrador
- ❏ Establezca el **Bloqueo del panel**, una función que permite al administrador de la impresora bloquear los elementos del menú del panel de control.

#### **Información relacionada**

- & ["Cambio de la contraseña del administrador" de la página 47](#page-46-0)
- & ["Protección de la configuración mediante bloqueo del panel" de la página 48](#page-47-0)

# **Configuración de una conexión de red**

Conecte la impresora a una red de tal modo que pueda utilizarse como impresora compartida.

Si conecta a una red que permita conexiones externas como la configuración TCP/IP y una conexión a Internet, configure el servidor proxy como sea necesario.

#### <span id="page-37-0"></span>**Información relacionada**

& ["Creación de una conexión de red y configuración" de la página 46](#page-45-0)

# **Resumen de los preparativos necesarios para cada función**

Realice las siguientes operaciones en función del uso que le vaya a dar a la impresora y del entorno en el que se utilizará.

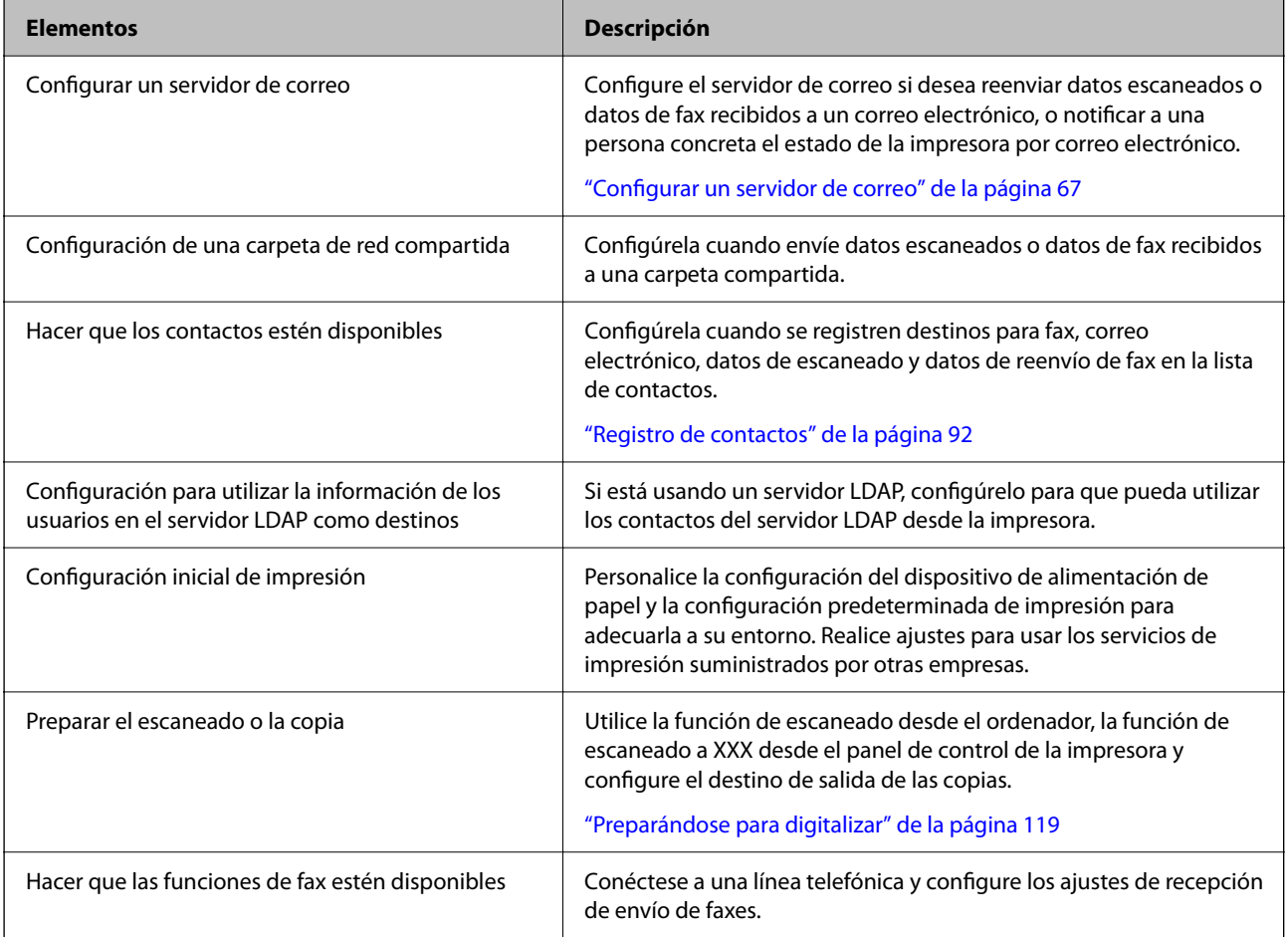

Para conocer los ajustes de seguridad y otros ajustes de administración de la impresora, consulte el siguiente enlace con información relacionada.

#### **Información relacionada**

- & ["Preparación y configuración de la impresora en función del uso" de la página 65](#page-64-0)
- & ["Configuración para impresión, escaneado y envío/recepción de faxes" de la página 108](#page-107-0)
- & ["Información del administrador" de la página 436](#page-435-0)

# **Configuración de los ajustes de la impresora**

Hay varios métodos disponibles para configurar los ajustes de la impresora.

#### <span id="page-38-0"></span>**Información relacionada**

- & "Configuración desde el panel de control de la impresora" de la página 39
- & "Configuración para usar Web Config desde un ordenador" de la página 39
- & "Configuración para usar Epson Device Admin desde un ordenador(sólo en Windows)" de la página 39

# **Configuración desde el panel de control de la impresora**

Si el bloqueo del panel está habilitado, necesitará una contraseña de administrador para actuar sobre los elementos bloqueados.

Consulte la información relacionada para obtener más detalles.

#### **Información relacionada**

& ["Cambiar la contraseña del administrador" de la página 19](#page-18-0)

## **Configuración para usar Web Config desde un ordenador**

Web Config es una página web integrada en la impresora para establecer la configuración de la impresora. Puede controlar la impresora conectada a la red desde el ordenador.

Para acceder a Web Config, antes tiene que asignar una dirección IP a la impresora.

#### *Nota:*

- ❏ Antes de configurar la dirección IP, puede abrir Web Config conectando el ordenador y la impresora directamente con un cable LAN y especificando la dirección IP predeterminada.
- ❏ Puesto que la impresora utiliza un certificado autofirmado al acceder a HTTPS, se muestra una advertencia en el navegador al iniciar Web Config; esto no indica ningún problema y se puede ignorar sin más.
- ❏ Para abrir la página administrativa después de iniciar Web Config, debe iniciar sesión en la impresora con la contraseña de administrador.

Consulte la información relacionada para obtener más detalles.

#### **Información relacionada**

- & ["Cambiar la contraseña del administrador" de la página 19](#page-18-0)
- & ["Aplicación para configurar las operaciones de la impresora \(Web Config\)" de la página 375](#page-374-0)

### **Configuración para usar Epson Device Admin desde un ordenador(sólo en Windows)**

Utilice Epson Device Admin al configurar varias impresoras en un lote.

# **Instalación de las unidades de cassette de papel opcionales**

Se puede instalar un máximo de 3 unidades de bandeja del papel.

### !*Precaución:*

- ❏ Asegúrese de que ha apagado la impresora, desenchufado el cable de alimentación de la impresora y desconectado todo los cables antes de iniciar la instalación. Si no lo hace así, el cable de alimentación se podría dañar y producir un incendio o descargas eléctricas.
- ❏ La impresora es pesada y no debe ser cargada ni transportada por menos de dos personas. Si hay instalados otros cassettes de papel que no sean Cassette de papel 1 desinstálelos antes de levantar la impresora. Al levantar la impresora, dos o más personas deben colocarse en las posiciones correctas como se muestra abajo.

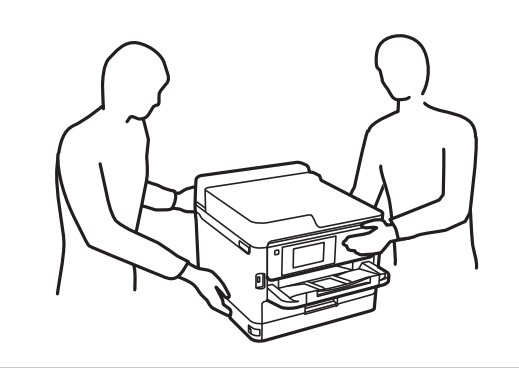

#### c*Importante:*

- ❏ Prepare un destornillador para instalar y desinstalar las unidades de cassette opcionales.
- ❏ Emplee un tamaño y tipo de destornillador adecuados. De lo contrario, posiblemente no podrá girar el tornillo o puede extraer accidentalmente otro tornillo.
- 1. Apague la impresora pulsando el botón  $\mathcal{O}_y$  luego desenchufe el cable de alimentación.
- 2. Desconecte los cables que estén conectados.
- 3. Si se han instalado otras unidades de cassette de papel opcionales, desinstálelas con un destornillador.

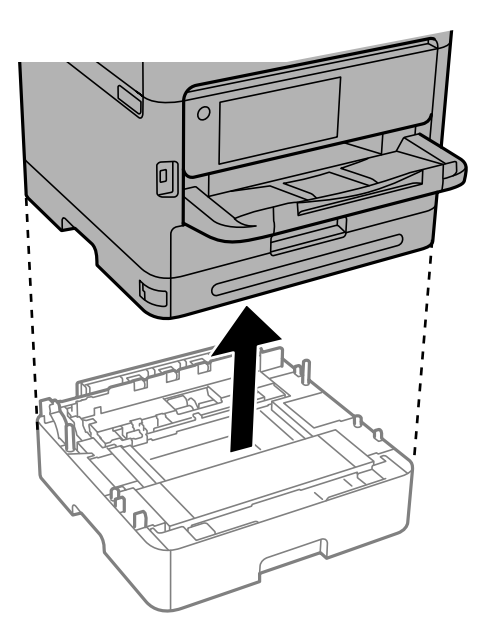

4. Retire la pieza de la parte trasera de la impresora.

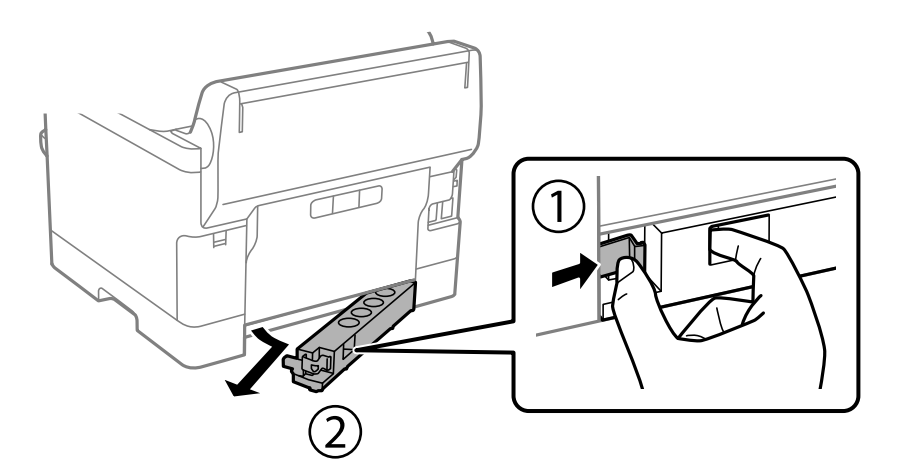

- 5. Saque la unidad de cassette de papel opcional de la caja y, a continuación, retire los materiales protectores.
- 6. Compruebe los elementos suministrados.

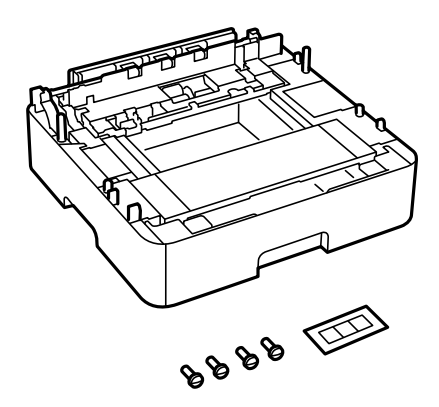

- 7. Coloque la unidad de cassette de papel opcional inferior donde desee instalar la impresora.
- 8. Si solo utiliza una unidad de cassette de papel opcional, vaya al paso 11. Si utiliza dos o tres unidades de cassette opcionales, vaya al siguiente paso.

9. Apile las unidades de cassette de papel opcionales sobre la unidad de depósito de papel opcional inferior y, luego, fíjelas con los tornillos usando un destornillador.

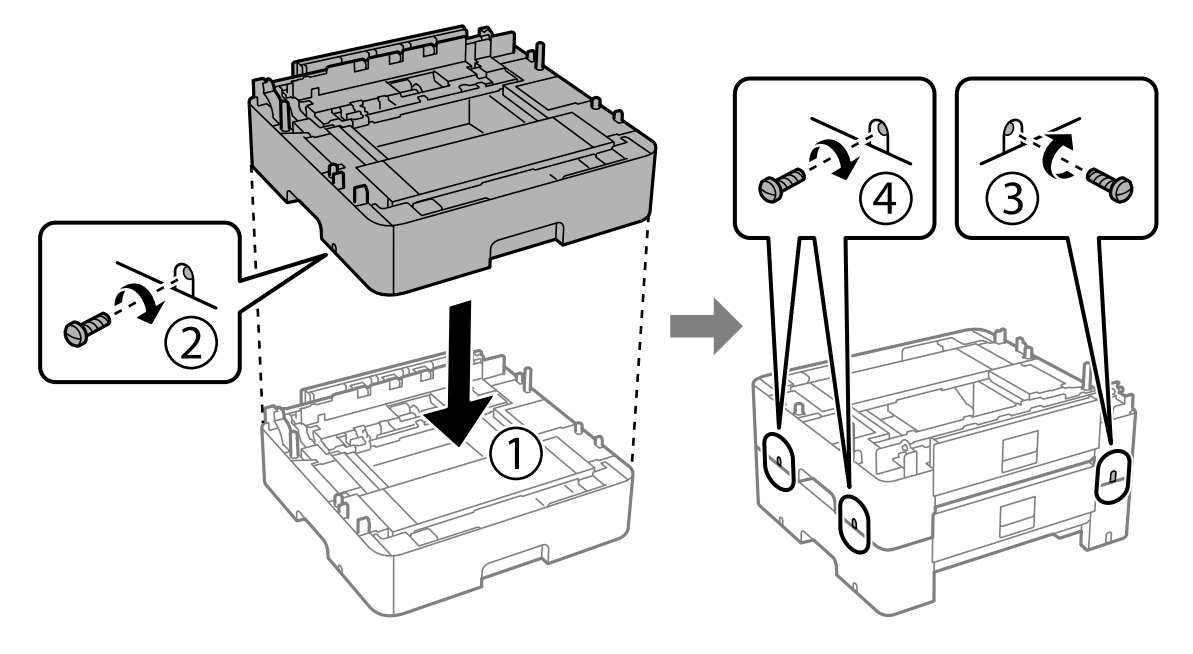

10. Repita el paso anterior para añadir más unidades de cassette de papel opcionales.

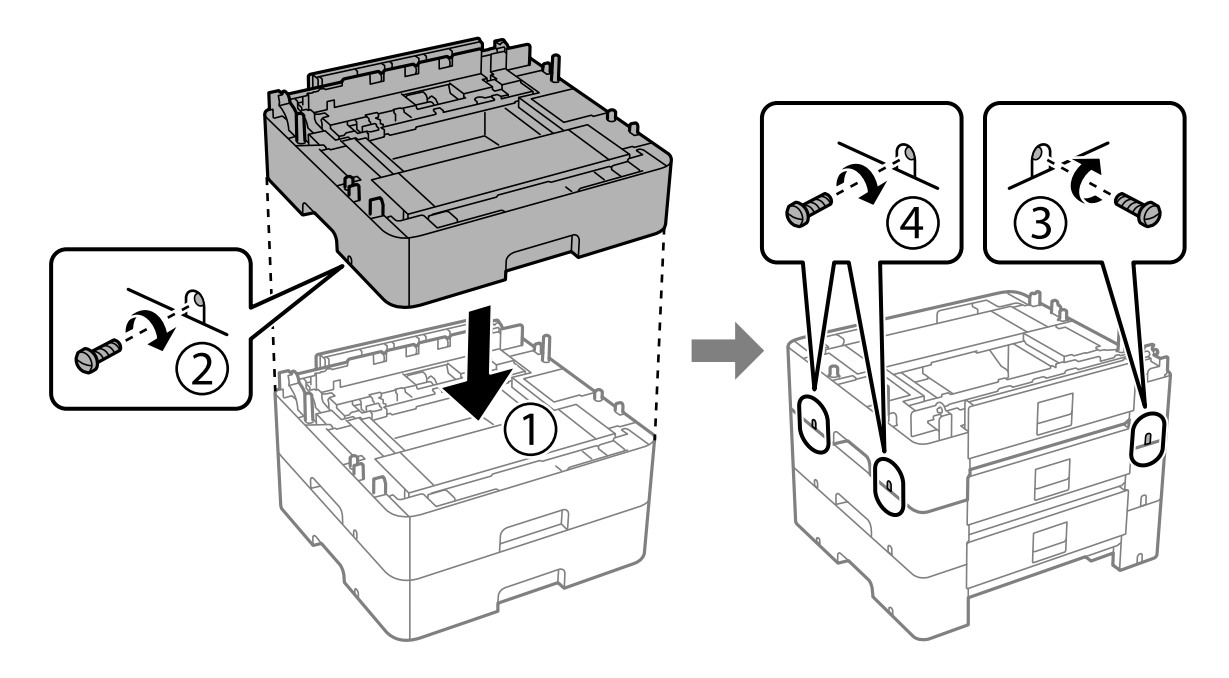

11. Ponga la impresora, con cuidado, sobre las unidades de cassette de papel opcionales alineando las esquinas. Después, fíjelas con los tornillos usando un destornillador.

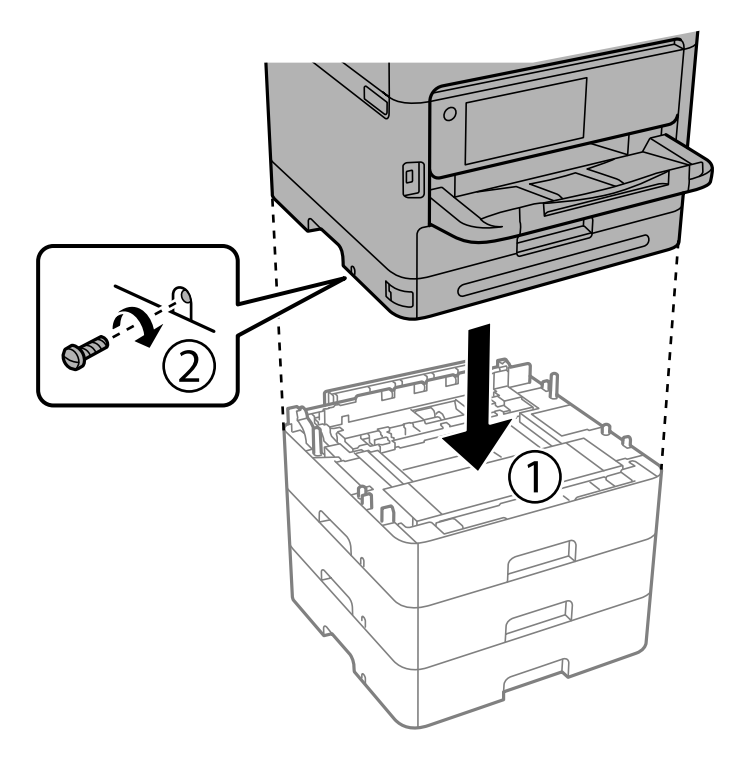

12. Fije la unidad de cassette de papel opcional y la impresora en la parte trasera y en la parte derecha con los tornillos, usando un destornillador.

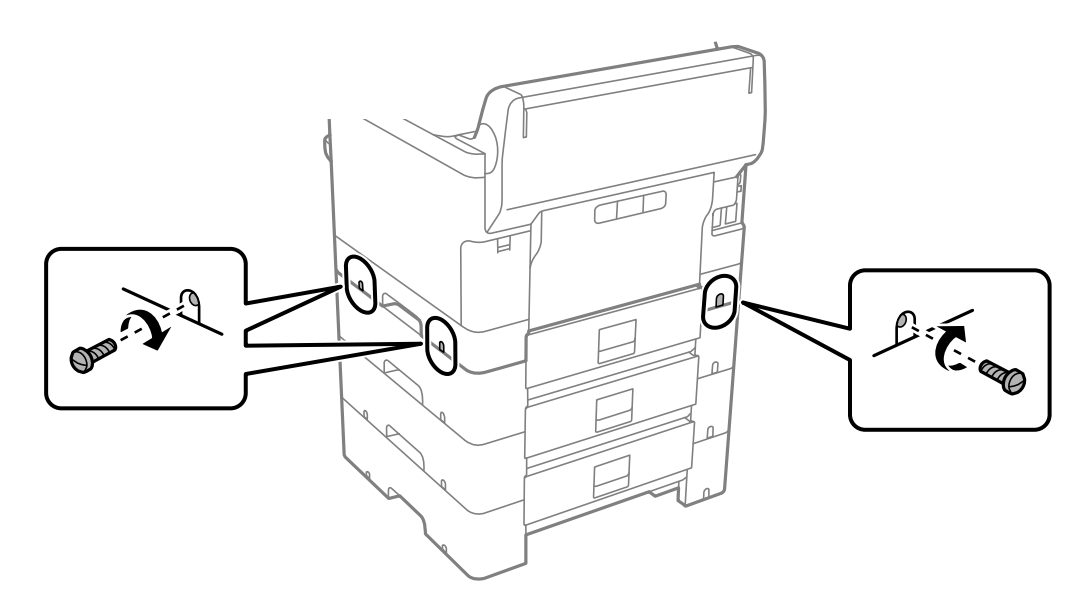

13. Acople la pieza que retiró en el paso 4 a la parte posterior de la unidad de cassette de papel opcional inferior.

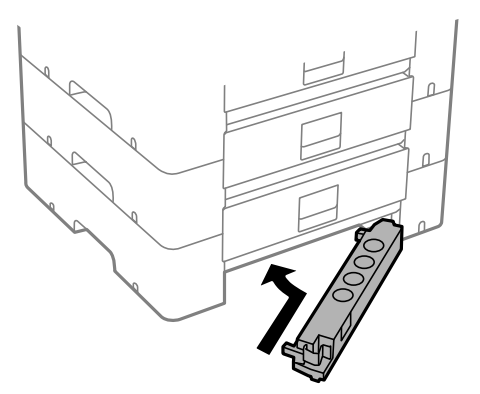

14. Adhiera la pegatina indicadora del número de cassette.

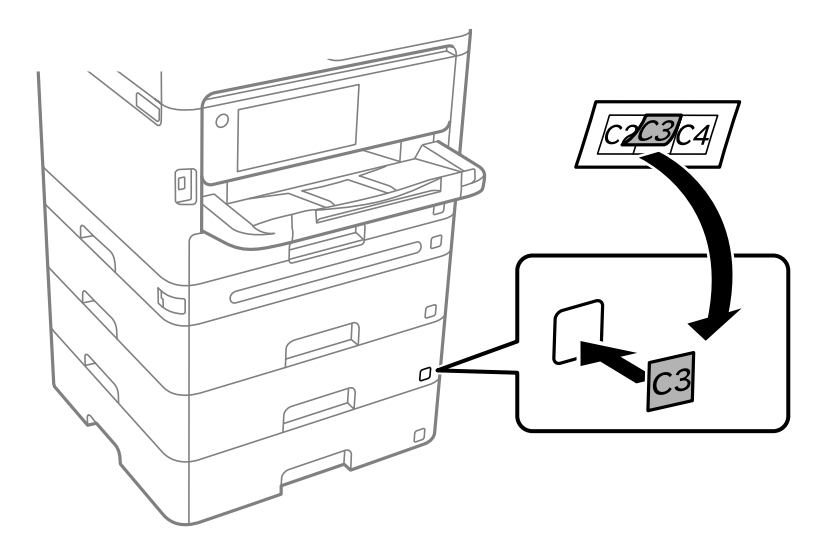

- 15. Vuelva a conectar el cable de alimentación y los demás cables y luego conecte la impresora.
- 16. Encienda la impresora pulsando el botón  $\mathcal{O}$ .
- 17. Extraiga y vuelva a insertar la unidad de cassette de papel opcional para comprobar que aparece en la pantalla **Configuración del papel**.

#### *Nota:*

Al desinstalar la unidad de cassette de papel opcional, apague la impresora, desenchufe el cable de alimentación y todos los demás cables. A continuación, realice los pasos de instalación en orden inverso.

A continuación, configure el controlador de la impresora.

#### **Información relacionada**

- & ["Configuración de los elementos opcionales disponibles" de la página 65](#page-64-0)
- & ["Código de las unidades de cassette de papel opcionales" de la página 368](#page-367-0)

# <span id="page-44-0"></span>**Montaje de un dispositivo de autenticación**

# **Conexión del dispositivo de autenticación**

Puede conectar el dispositivo de autenticación usando un cable USB.

#### *Nota:*

El dispositivo de autenticación puede utilizarse cuando se emplea un sistema de autenticación.

### !*Precaución:*

Conecte un dispositivo de autenticación con el mismo número de modelo que el dispositivo de autenticación que se usó para confirmar la tarjeta de autenticación.

1. Despegue la pegatina del puerto de servicio (a) que hay en la parte trasera de la impresora.

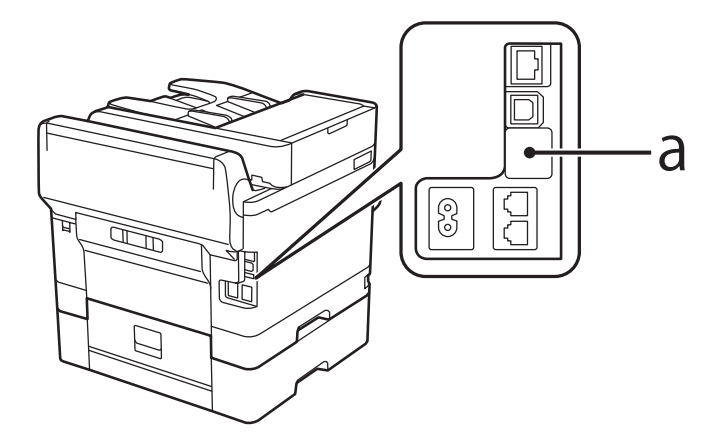

2. Conecte el cable USB del dispositivo de autenticación al puerto de servicio.

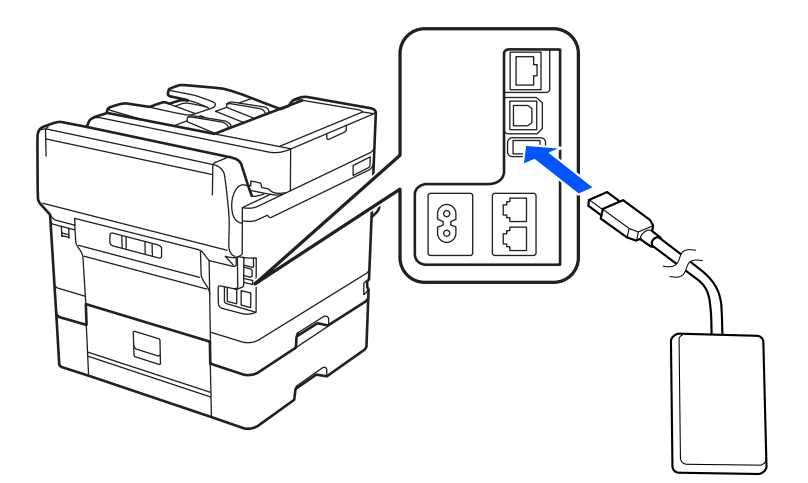

# **Confirmación del estado de conexión del dispositivo de autenticación**

Puede usar varios métodos para confirmar el estado de la conexión del dispositivo de autenticación.

#### <span id="page-45-0"></span>**Panel de control de la impresora**

**Configuración** > **Estado del dispositivo de autenticación**

#### **Web Config**

Puede confirmarlo desde cualquiera de los siguientes menús.

- ❏ Pestaña **Estado** > **Estado del producto** > **Estados del lector de tarjetas**
- ❏ Pestaña **Gestión del dispositivo** > **Lector de tarjetas** > **Comprobar**

# **Confirmación de que se reconoce la tarjeta de autenticación**

Puede comprobar que las tarjetas de autenticación pueden reconocerse utilizando Web Config.

- 1. Escriba la dirección IP de la impresora en un navegador para acceder a Web Config. Introduzca la dirección IP de la impresora desde un ordenador conectado a la misma red que la impresora. Puede comprobar la dirección IP de la impresora desde el siguiente menú. **Configuración** > **Ajustes generales** > **Configuración de red** > **Estado de la red** > **Estado de LAN cabl./Wi-Fi**
- 2. Introduzca la contraseña de administrador para iniciar sesión como administrador.
- 3. Seleccione en el orden siguiente.

Pestaña **Gestión del dispositivo** > **Lector de tarjetas**

- 4. Sostenga la tarjeta de autenticación sobre el dispositivo de autenticación.
- 5. Haga clic en **Comprobar**. Se mostrará el resultado.

# **Solución de problemas del dispositivo de autenticación**

### **No se puede leer la tarjeta de autenticación**

Compruebe lo siguiente.

- ❏ Compruebe si el dispositivo de autenticación está conectado a la impresora correctamente. Asegúrese de conectar el dispositivo de autenticación al puerto de servicio de la impresora.
- ❏ Compruebe que el dispositivo de autenticación y la tarjeta de autenticación están certificados. Póngase en contacto con su proveedor para obtener información sobre dispositivos y tarjetas de autenticación compatibles.

# **Creación de una conexión de red y configuración**

Esta sección explica los ajustes necesarios para que los usuarios de la misma red puedan usar la impresora.

# <span id="page-46-0"></span>**Cambio de la contraseña del administrador**

Se establece una contraseña de administrador para la impresora. Recomendamos cambiar la contraseña inicial antes de utilizar la impresora.

Si olvida la contraseña de administrador, no podrá modificar la configuración de los elementos que se hayan bloqueado mediante **Bloqueo del panel**, y tendrá que contactar con el servicio técnico para que la desbloqueen.

#### **Información relacionada**

- & ["Notas sobre la contraseña de administrador" de la página 19](#page-18-0)
- & "Cambio de la contraseña de administrador desde el panel de control" de la página 47
- & "Cambio de la contraseña de administrador desde el ordenador" de la página 47

## **Cambio de la contraseña de administrador desde el panel de control**

- 1. Seleccione **Configuración** en el panel de control de la impresora.
- 2. Seleccione **Ajustes generales** > **Admin. del sistema** > **Config de seg.** > **Configuración admin.** > **Contraseña admin** > **Cambiar**.
- 3. Introduzca la contraseña actual.

#### *Nota:*

Consulte la información relacionada que se muestra abajo para ver el valor predeterminado de la contraseña de administrador.

4. Siga las instrucciones de la pantalla para establecer una nueva contraseña.

#### *Nota:*

Para restablecer la contraseña de administrador predeterminada, seleccione los siguientes menús del panel de control.

*Ajustes generales* > *Admin. del sistema* > *Config de seg.* > *Configuración admin.* > *Contraseña admin* > *Restaurar configuración pred.*

#### **Información relacionada**

& ["Cambiar la contraseña del administrador" de la página 19](#page-18-0)

### **Cambio de la contraseña de administrador desde el ordenador**

Puede establecer la contraseña de administrador con Web Config. Cuando vaya a usar Web Config, es preciso conectar la impresora a la red. Si la impresora no está conectada a la red, conéctela al ordenador directamente con un cable Ethernet.

1. Escriba la dirección IP de la impresora en un navegador para acceder a Web Config.

Introduzca la dirección IP de la impresora desde un ordenador conectado a la misma red que la impresora.

Puede comprobar la dirección IP de la impresora desde el siguiente menú.

#### **Configuración** > **Ajustes generales** > **Configuración de red** > **Estado de la red** > **Estado de LAN cabl./Wi-Fi**

2. Introduzca la contraseña de administrador para iniciar sesión como administrador.

Seleccione **iniciar sesión**, introduzca la contraseña de administrador y pulse en **Aceptar**.

- <span id="page-47-0"></span>3. Seleccione **Seguridad del producto**-**Cambiar contraseña administrador**.
- 4. Introduzca una contraseña en**Contraseña actual** y **Contraseña nueva** y **Confirme la contraseña nueva**. Si fuera necesario, escriba el nombre del usuario.

*Nota:*

Consulte la información relacionada que se muestra abajo para ver el valor predeterminado de la contraseña de administrador.

#### 5. Seleccione **Aceptar**.

*Nota:*

Para restablecer la contraseña de administrador a la contraseña inicial, haga clic en *Restaurar configuración pred.* de la pantalla *Cambiar contraseña administrador*.

#### **Información relacionada**

& ["Cambiar la contraseña del administrador" de la página 19](#page-18-0)

# **Protección de la configuración mediante bloqueo del panel**

Para evitar que usuarios no autorizados vean o cambien la configuración de la impresora o de la red cuando estén conectados a la red, los administradores pueden bloquear los elementos del menú del panel de control usando la función de bloqueo del panel. Para usar los elementos de menú bloqueados, debe iniciar sesión como administrador.

*Nota:* Puede modificar la contraseña más tarde.

#### **Información relacionada**

& ["Configuración del panel de control" de la página 437](#page-436-0)

# **Habilitar Configuración bloqueo desde el panel de control**

- 1. Seleccione **Configuración** en el panel de control de la impresora.
- 2. Seleccione **Ajustes generales** > **Admin. del sistema** > **Config de seg.** > **Configuración admin.**.
- 3. Seleccione **Activ.** en **Configuración bloqueo**.

Compruebe que  $\overline{a}$  aparece en la pantalla de inicio.

#### **Información relacionada**

& ["Valor por defecto de la contraseña de administrador" de la página 19](#page-18-0)

### **Habilitar Configuración bloqueo desde un ordenador**

1. Escriba la dirección IP de la impresora en un navegador para acceder a Web Config.

Introduzca la dirección IP de la impresora desde un ordenador conectado a la misma red que la impresora.

Puede comprobar la dirección IP de la impresora desde el siguiente menú.

**Configuración** > **Ajustes generales** > **Configuración de red** > **Estado de la red** > **Estado de LAN cabl./Wi-Fi**

- 2. Introduzca la contraseña y haga clic en **Aceptar**.
- 3. Seleccione en el orden siguiente: pestaña **Gestión del dispositivo** > **Panel de control**
- 4. En **Bloqueo del panel**, seleccione **ACT.**.
- 5. Haga clic en **Aceptar**.
- 6. Compruebe que aparece  $\boxed{\pm 1}$  en la pantalla de inicio del panel de control de la impresora.

#### **Información relacionada**

- & ["Valor por defecto de la contraseña de administrador" de la página 19](#page-18-0)
- & ["Aplicación para configurar las operaciones de la impresora \(Web Config\)" de la página 375](#page-374-0)

# **Conectar la impresora a la red**

Puede conectar la impresora a la red de diferentes maneras.

- ❏ Conéctese utilizando la configuración avanzada del panel de control.
- ❏ Conéctese utilizando el instalador del sitio web o el disco con el software.

En esta sección se explica el procedimiento para conectar la impresora a la red utilizando el panel de control de la impresora.

# **Antes de realizar la conexión a la red**

Antes de realizar la conexión a la red, compruebe el método de conexión y la información de configuración para la conexión.

#### *Acopio de información sobre la configuración de conexión*

Prepare la información de configuración necesaria para la conexión. Compruebe la siguiente información de antemano.

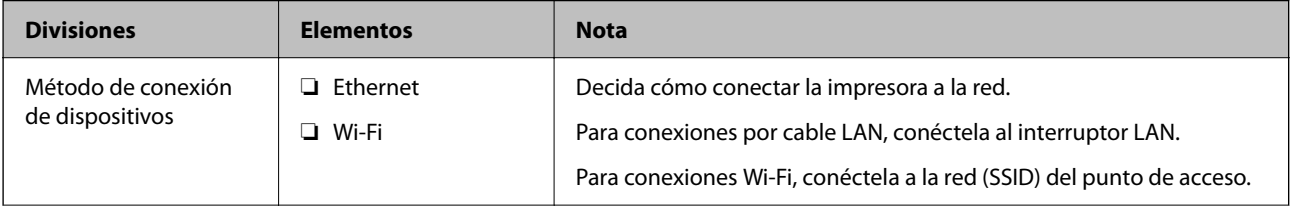

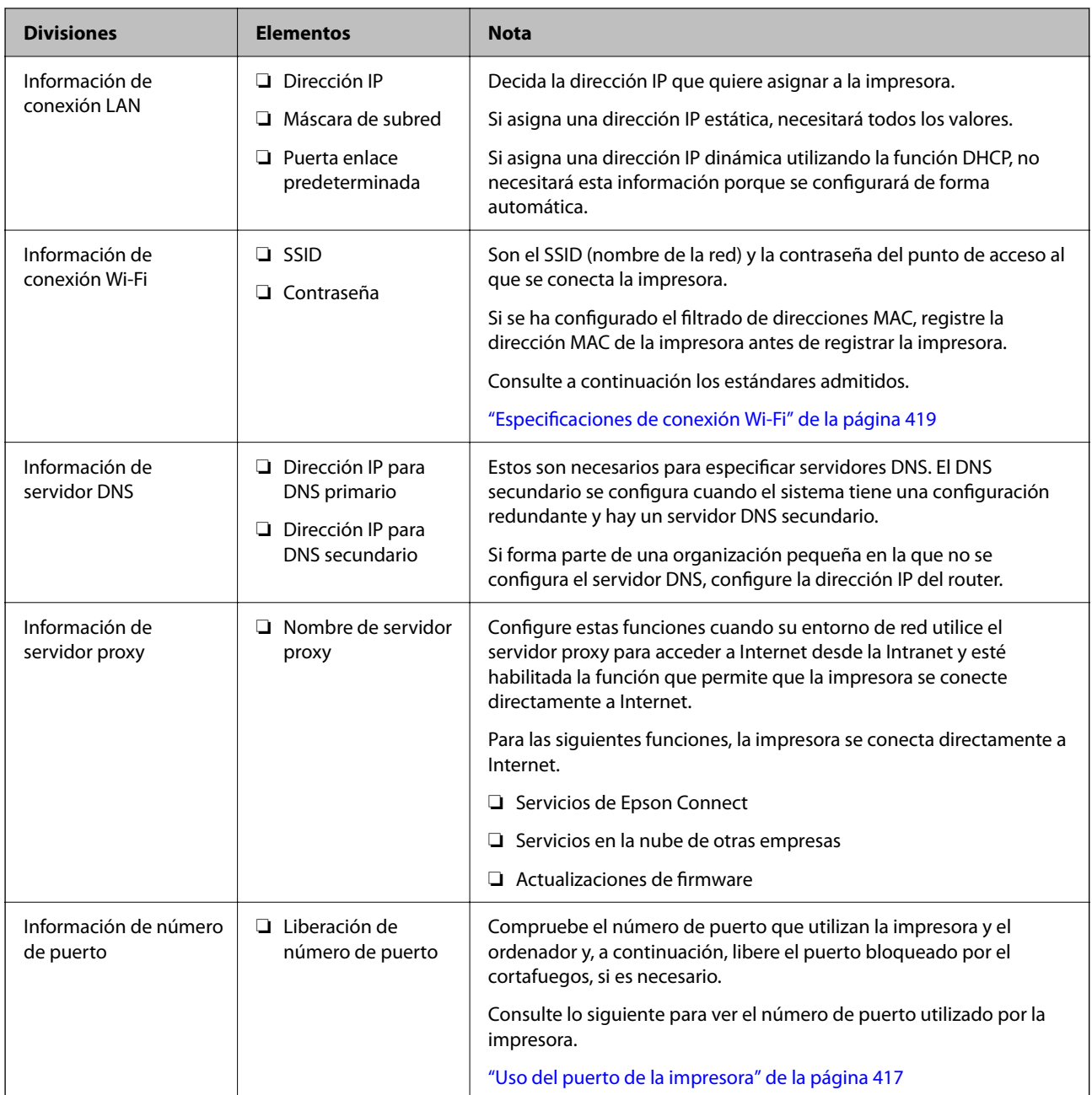

### *Asignación de dirección IP*

Estos son los distintos tipos de asignación de dirección IP.

#### **Dirección IP fija:**

Asigne la dirección IP predeterminada a la impresora (host) de forma manual.

La información de conexión a la red (máscara de subred, puerta de enlace predeterminada, servidor DNS, etc.) debe configurarse manualmente.

La dirección IP no cambia ni aunque se apague el dispositivo, así que esto puede serle útil cuando quiera administrar dispositivos en un entorno en que no sea posible cambiar la dirección IP o cuando quiera administrar dispositivos utilizando la dirección IP. Esta configuración es recomendable para la impresora, el servidor y otros dispositivos a los que puede acceder mucha gente. Además, asigne una dirección IP fija cuando utilice funciones de seguridad como el filtrado IPsec/IP para evitar que cambie la IP.

#### <span id="page-50-0"></span>**Asignación automática con la función DHCP (dirección IP dinámica):**

Asigne la dirección IP a la impresora (host) de forma automática con la función DHCP del servidor DHCP o router.

La información de conexión a la red (máscara de subred, puerta de enlace predeterminada, servidor DNS, etc.) se configura de forma automática, por lo que puede conectar el dispositivo a la red fácilmente.

Puede que la dirección IP cambie si se apagan el dispositivo o el router y se vuelven a conectar, o dependiendo de la configuración del servidor DHCP.

Es recomendable administrar los dispositivos que no sean la dirección IP y comunicarse con protocolos que puedan seguir la dirección IP.

#### *Nota:*

Si utiliza la función de reserva de dirección IP del DHCP, puede asignar la misma dirección IP a los dispositivos en cualquier momento.

#### *Servidor DNS y servidor proxy*

El servidor DNS tiene un nombre de host, un nombre de dominio de la dirección de correo electrónico, etc. asociados a la información de la dirección IP.

La comunicación es imposible si se ha definido el nombre de host, nombre de dominio, etc. de la otra parte cuando el ordenador o la impresora lleva a cabo la comunicación IP.

Consulte dicha información del servidor DNS y obtenga la dirección IP de la otra parte. Este proceso se denomina resolución de nombres.

De este modo podrán comunicarse los ordenadores e impresoras utilizando la dirección IP.

La resolución de nombres es necesaria para que pueda comunicarse la impresora por medio de la función de correo electrónico o de conexión a Internet.

Si utiliza dichas funciones, efectúe la configuración del servidor DNS.

Si asigna la dirección IP de la impresora a través de la función DHCP del router o el servidor DHCP, se configurará automáticamente.

El servidor proxy se ubica en la puerta de enlace entre la red e Internet y se comunica con el ordenador, la impresora e Internet (servidor opuesto) en nombre de cada uno. El servidor opuesto se comunica solo con el servidor proxy. Por lo tanto, la información de la impresora tal como la dirección IP y el número de puerto no se pueden leer y se espera mayor seguridad.

Cuando se conecte a Internet a través de un servidor proxy, configure el servidor proxy en la impresora.

# **Conexión a la red desde el panel de control**

Conecte la impresora a la red mediante el panel de control de la impresora.

#### *Asignación de la dirección IP*

Configure los elementos básicos, como **Dirección IP**, **Máscara de subred**, **Puerta enlace predet.**.

En esta sección se explica el procedimiento para configurar una dirección IP estática.

1. Encienda la impresora.

- 2. Seleccione **Configuración** > **Ajustes generales** > **Configuración de red** > en la pantalla de inicio del panel de control de la impresora.
- 3. Seleccione **Avanzado** > **TCP/IP**.

#### *Nota:*

Tiene que introducir la contraseña de administrador para la red.

4. Seleccione **Manual** para **Obtener dirección IP**.

Si configure la dirección IP automáticamente mediante la función DHCP del router, seleccione **Automático**. En este caso, **Dirección IP**, **Máscara de subred** y **Puerta enlace predet.** en los pasos 5 a 6 también se configuran automáticamente, así que vaya al paso 7.

5. Introduzca la dirección IP.

Confirme el valor reflejado en la pantalla anterior.

6. Configure **Máscara de subred** y **Puerta enlace predet.**.

Confirme el valor reflejado en la pantalla anterior.

#### c*Importante:*

Si la combinación de *Dirección IP*, *Máscara de subred* y *Puerta enlace predet.* es incorrecta, *Iniciar configuración* estará inactivo y no podrá continuar con la configuración. Confirme que lo introducido es correcto.

7. Introduzca la dirección IP para el servidor DNS principal.

Confirme el valor reflejado en la pantalla anterior.

Si selecciona **Automático** para los ajustes de asignación de la dirección IP, podrá seleccionar los ajustes del servidor DNS en **Manual** o **Automático**. Si no puede obtener la dirección del servidor DNS automáticamente, seleccione **Manual** e introduzca la dirección del servidor DNS. A continuación, introduzca directamente la dirección del servidor DNS secundario. Si selecciona **Automático**, vaya al paso 9.

8. Introduzca la dirección IP para el servidor DNS secundario.

Confirme el valor reflejado en la pantalla anterior.

9. Pulse **Iniciar configuración**.

#### **Configuración de servidor proxy**

Configure el servidor proxy si se cumplen las dos condiciones siguientes.

- ❏ El servidor proxy está pensado para la conexión a Internet.
- ❏ Si se utiliza una función en la que la impresora se conecta directamente a Internet, como el servicio Epson Connect o los servicios en la nube de otra compañía.
- 1. Seleccione **Configuración** en la pantalla de inicio.

Si realiza ajustes después configurar la dirección IP, se muestra la pantalla **Avanzado**. Vaya al paso 3.

- 2. Seleccione **Ajustes generales** > **Configuración de red** > **Avanzado**.
- 3. Seleccione **Servidor proxy**.
- <span id="page-52-0"></span>4. Seleccione **Uso** para **Config. servidor proxy**.
- 5. Escriba la dirección del servidor proxy en formato IPv4 o FQDN. Confirme el valor reflejado en la pantalla anterior.
- 6. Escriba el número de puerto del servidor proxy. Confirme el valor reflejado en la pantalla anterior.
- 7. Pulse **Iniciar configuración**.

### *Conexión a Ethernet*

Conecte la impresora a la red mediante el cable Ethernet, y compruebe la conexión.

- 1. Conecte la impresora y el concentrador (conmutador LAN) mediante un cable Ethernet.
- 2. Seleccione **Configuración** en la pantalla de inicio.
- 3. Seleccione **Ajustes generales** > **Configuración de red** > **Comprobación de conexión de red**. Se muestra el resultado del diagnóstico de la conexión. Confirme que la conexión es adecuada.

### *Conexión a la LAN inalámbrica (Wi-Fi)*

La impresora se puede conectar a la LAN inalámbrica (Wi-Fi) de diferentes maneras. Elija el modo de conexión que se adecue al entorno y las condiciones que esté utilizando.

Si conoce la información respectiva al router inalámbrico como el SSID y la contraseña, puede realizar los ajustes manualmente.

Si el router inalámbrico admite la funcionalidad WPS, puede realizar los ajustes mediante configuración por botón de comando.

Tras conectar la impresora a la red, conéctese a la impresora desde el dispositivo que quiera usar (ordenador, dispositivo inteligente, tablet y demás dispositivos).

#### **Información relacionada**

- & "A tener en cuenta al usar una conexión Wi-Fi de 5 GHz" de la página 53
- & ["Configurar la Wi-Fi introduciendo el SSID y la contraseña" de la página 54](#page-53-0)
- ◆ ["Configuración del Wi-Fi mediante configuración por botón de comando \(WPS\)" de la página 54](#page-53-0)
- & ["Configuración del Wi-Fi estableciendo un código PIN \(WPS\)" de la página 55](#page-54-0)

#### **A tener en cuenta al usar una conexión Wi-Fi de 5 GHz**

Esta impresora usa normalmente W52 (36ch) como canal cuando se conecta a Wi-Fi Direct (PA simple). Como el canal para la conexión LAN inalámbrica (Wi-Fi) se selecciona automáticamente, el canal empleado puede diferir cuando se usa a la vez que una conexión Wi-Fi Direct. El envío de datos a la impresora puede retrasarse si los canales son diferentes. Si no interfiere con el uso, conéctese al SSID en la banda de 2,4 GHz. En la banda de frecuencia de 2,4 GHz, los canales empleados coincidirán.

Cuando configure la LAN inalámbrica a 5 GHz, recomendamos deshabilitar Wi-Fi Direct.

#### <span id="page-53-0"></span>**Configurar la Wi-Fi introduciendo el SSID y la contraseña**

Puede configurar una red Wi-Fi introduciendo los datos necesarios para conectarse a un router inalámbrico desde el panel de control de la impresora. Para configurar con este método, necesita el SSID y la contraseña del router inalámbrico.

#### *Nota:*

Si utiliza el router inalámbrico con su configuración predeterminada, utilice el SSID y la contraseña escritos en la etiqueta. Si no conoce el SSID ni la contraseña, consulte a la persona que configuró el router inalámbrico o la documentación que acompaña a este.

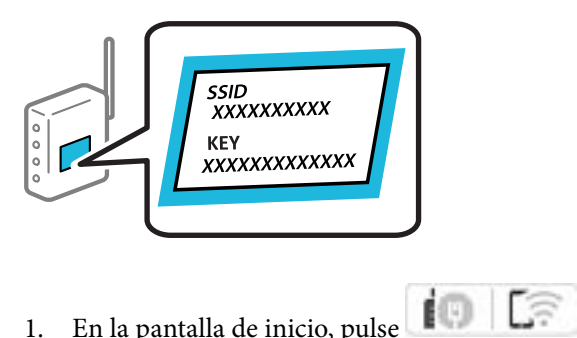

- 
- 2. Seleccione **Enrutador**.
- 3. Pulse **Iniciar configuración**.

Si la conexión de red ya está configurada, se muestran los detalles de la misma. Pulse **Cambie a la conexión Wi-Fi.** o **Cambiar configuración** para cambiar la configuración.

#### 4. Seleccione **Asistente para la instalación de Wi-Fi**.

5. Siga las instrucciones en pantalla para seleccionar el SSID, introduzca la contraseña del router inalámbrico e inicie la configuración.

Si desea comprobar el estado de la conexión de red de la impresora una vez finalizada la configuración, consulte el siguiente enlace de información relacionada para ver los detalles.

#### *Nota:*

- ❏ Si no conoce el SSID, compruebe si figura en la etiqueta del router inalámbrico. Si utiliza el router inalámbrico con su configuración predeterminada, escriba el SSID que figura en la etiqueta. Si no puede encontrar ninguna información, consulte la documentación proporcionada con el router inalámbrico.
- ❏ La contraseña distingue entre mayúsculas y minúsculas.
- ❏ Si no conoce la contraseña, compruebe si los datos se encuentran en la etiqueta del router inalámbrico. En la etiqueta, la contraseña puede denominarse «Network Key», «Wireless Password», o algo similar. Si utiliza el router inalámbrico con su configuración predeterminada, escriba la contraseña que figura en la etiqueta.

#### **Información relacionada**

- & ["Comprobación del estado de conexión a la red de la impresora \(Informe de conexión de red\)" de la página 294](#page-293-0)
- & ["Impresión de un informe de conexión de red" de la página 56](#page-55-0)

#### **Configuración del Wi-Fi mediante configuración por botón de comando (WPS)**

Puede configurar automáticamente una red Wi-Fi pulsando un botón del router inalámbrico. Si se cumplen las siguientes condiciones, puede configurarla con este método.

❏ El router inalámbrico es compatible con WPS (Wi-Fi Protected Setup).

<span id="page-54-0"></span>❏ La conexión Wi-Fi actual se estableció pulsando un botón del router inalámbrico.

#### *Nota:*

Si no encuentra el botón o la está configurando con el software, consulte el manual del router inalámbrico.

- 1. En la pantalla de inicio, pulse  $\left| \begin{array}{ccc} \bullet & \bullet \\ \bullet & \bullet \end{array} \right|$
- 2. Seleccione **Enrutador**.
- 3. Pulse **Iniciar configuración**.

Si la conexión de red ya está configurada, se muestran los detalles de la misma. Pulse **Cambie a la conexión Wi-Fi.** o **Cambiar configuración** para cambiar la configuración.

- 4. Seleccione **Configuración de pulsador (WPS)**.
- 5. Siga las instrucciones que aparezcan en la pantalla.

Si desea comprobar el estado de la conexión de red de la impresora una vez finalizada la configuración, consulte el siguiente enlace de información relacionada para ver los detalles.

#### *Nota:*

Si no se logra conectar, reinicie el router inalámbrico, acérquelo a la impresora y vuelva a intentarlo. Si aun así sigue sin funcionar, imprima un informe de conexión de red y consulte la solución.

#### **Información relacionada**

& ["Impresión de un informe de conexión de red" de la página 56](#page-55-0)

#### **Configuración del Wi-Fi estableciendo un código PIN (WPS)**

Puede conectarse automáticamente a un router inalámbrico utilizando un código PIN. Con este método, puede configurar si un router inalámbrico está capacitado para la WPS (configuración protegida de Wi-Fi). Utilice un ordenador para introducir un código PIN en el router inalámbrico.

- 1. En la pantalla de inicio, pulse  $\left| \begin{array}{ccc} \bullet & \bullet \\ \bullet & \bullet \end{array} \right|$
- 2. Seleccione **Enrutador**.
- 3. Pulse **Iniciar configuración**.

Si la conexión de red ya está configurada, se muestran los detalles de la misma. Pulse **Cambie a la conexión Wi-Fi.** o **Cambiar configuración** para cambiar la configuración.

- 4. Seleccione **Otros** > **Conf. código PIN (WPS)**
- 5. Siga las instrucciones que aparezcan en la pantalla.

Si desea comprobar el estado de la conexión de red de la impresora una vez finalizada la configuración, consulte el siguiente enlace de información relacionada para ver los detalles.

#### *Nota:*

En el manual que acompaña a su router inalámbrico encontrará las instrucciones para introducir un código PIN.

#### <span id="page-55-0"></span>**Información relacionada**

& "Impresión de un informe de conexión de red" de la página 56

# **Solución de problemas de conexiones de red**

### **Impresión de un informe de conexión de red**

Puede imprimir un informe de conexión de red para comprobar el estado de la conexión entre la impresora y el router inalámbrico.

- 1. Seleccione **Configuración** en la pantalla de inicio.
- 2. Seleccione **Ajustes generales** > **Configuración de red** > **Comprobación de conexión de red**.

Se iniciará la comprobación de la conexión.

- 3. Seleccione **Imprimir informe de comprobación**.
- 4. Imprima el informe de conexión de red.

Si se produce un error, lea el informe de conexión de red y siga las soluciones indicadas en él.

#### **Información relacionada**

- & ["Configuración de red" de la página 387](#page-386-0)
- & ["Mensajes y soluciones que aparecen en el informe de conexión de red" de la página 59](#page-58-0)

### **No puede conectarse a la red**

#### *La dirección IP está incorrectamente asignada.*

Si la dirección IP asignada a la impresora es 169.254.XXX.XXX y la máscara de subred es 255.255.0.0, puede que la dirección IP no está correctamente asignada.

**Configuración** > **Ajustes generales** > **Configuración de red** > **Avanzado** > **TCP/IP** en el panel de control de la impresora y, luego, compruebe la dirección IP y la máscara de subred asignadas a la impresora.

Reinicie el router inalámbrico o restablezca los ajustes de red de la impresora.

Si la configuración de la red de la impresora es incorrecta, vuelva a configurar los ajustes de red de la impresora de acuerdo con el entorno de la red.

#### **Información relacionada**

& ["Conexión a la red desde el panel de control" de la página 51](#page-50-0)

#### *La impresora se ha conectado mediante Ethernet utilizando dispositivos compatibles con IEEE 802.3az (Ethernet con eficiencia energética).*

Si conecta la impresora mediante Ethernet utilizando dispositivos compatibles con IEEE 802.3az (Ethernet con eficiencia energética), pueden producirse los siguientes problemas en función del concentrador o de router que esté utilizando.

- ❏ La conexión se vuelve inestable, la impresora se conecta y desconecta una y otra vez.
- ❏ No se puede conectar a la impresora.
- ❏ La velocidad de comunicación se reduce.

Siga los pasos a continuación para deshabilitar IEEE 802.3az para la impresora y luego conéctese.

- 1. Retire el cable Ethernet conectado al ordenador y a la impresora.
- 2. Si IEEE 802.3az está habilitado para el ordenador, deshabilítelo. Para más información, consulte el manual del ordenador.
- 3. Conecte directamente el ordenador y la impresora con un cable Ethernet.
- 4. En la impresora, imprima un informe de conexión de red. ["Impresión de un informe de conexión de red" de la página 56](#page-55-0)
- 5. Compruebe la dirección IP de la impresora del informe de conexión de la red.
- 6. En el ordenador, acceda a Web Config.

Inicie un navegador web y, a continuación, introduzca la dirección IP de la impresora. ["Ejecución de Web Config en un navegador web" de la página 375](#page-374-0)

- 7. Seleccione la pestaña **Red** > **LAN cableada**.
- 8. Seleccione **DESACT.** para **IEEE 802.3az**.
- 9. Haga clic en **Siguiente**.
- 10. Haga clic en **Aceptar**.
- 11. Retire el cable Ethernet conectado al ordenador y a la impresora.
- 12. Si deshabilitó IEEE 802.3az para el ordenador del paso 2, habilítelo.
- 13. Conecte los cables Ethernet que quitó en el paso 1 al ordenador y a la impresora.

Si el problema persiste, es posible que otros dispositivos que no sean la impresora estén causando el problema.

#### *Hay un error con los dispositivos de red de la conexión Wi-Fi.*

Pruebe lo siguiente si puede reiniciar el router LAN inalámbrico en su entorno.

Apague los dispositivos que quiera conectar a la red. Espere unos 10 segundos y, a continuación, encienda los dispositivos en el siguiente orden: Router inalámbrico, ordenador o dispositivo inteligente y, a continuación, la impresora. Acerque la impresora y el ordenador o dispositivo inteligente al router inalámbrico para mejorar la comunicación por ondas de radio y, a continuación, intente configurar los ajustes de red de nuevo.

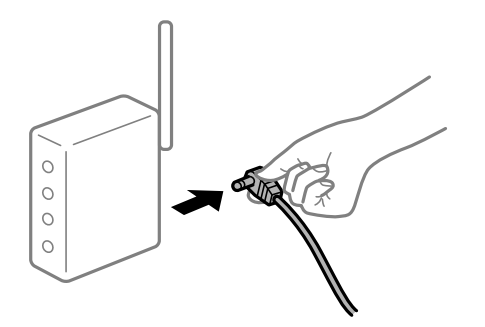

### *Los dispositivos no pueden recibir señales del router inalámbrico porque están demasiado alejados.*

Pruebe lo siguiente si puede mover el dispositivo en su entorno de configuración.

Después de acercar el ordenador o el dispositivo inteligente y la impresora al router inalámbrico, apáguelo y luego vuelva a encenderlo.

#### *Al cambiar el router inalámbrico, la configuración ya no coincide con el nuevo router inalámbrico.*

Realice de nuevo los ajustes de la conexión para que coincidan con los del nuevo router inalámbrico.

#### **Información relacionada**

& ["Conexión a la red desde el panel de control" de la página 51](#page-50-0)

#### *Los SSID conectados desde el ordenador o el dispositivo inteligente y el ordenador son diferentes.*

No podrá conectarse al enrutador inalámbrico si se utilizan varios routers inalámbricos al mismo tiempo, o si el router inalámbrico tiene varios SSID y los dispositivos están conectados a SSID distintas.

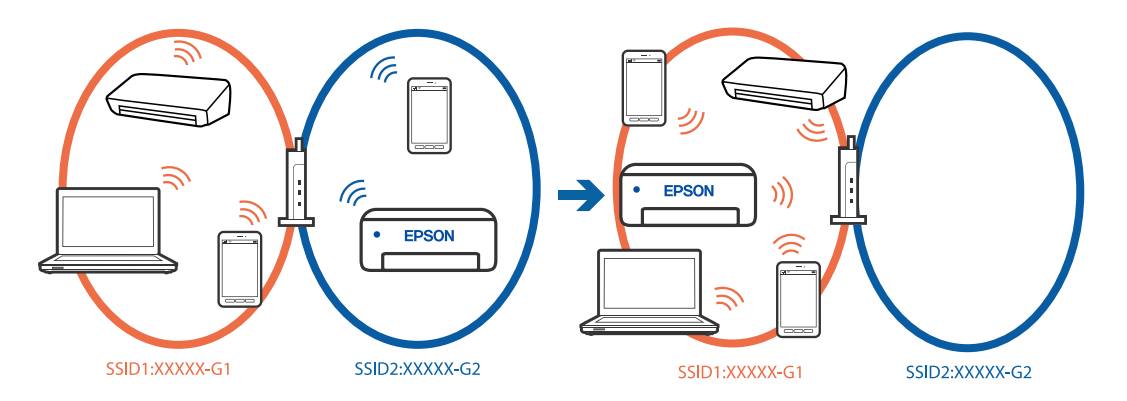

Conecte el ordenador o dispositivo inteligente al mismo SSID que la impresora.

- ❏ Verifique el SSID al que está conectada la impresora imprimiendo el informe de verificación de conexión de red.
- ❏ Verifique el nombre del Wi-Fi o la red a la que está conectado en todos los ordenadores y dispositivos inteligentes que desea conectar a la impresora.

<span id="page-58-0"></span>❏ Si la impresora y su ordenador o dispositivo inteligente están conectados a redes diferentes, reconecte el dispositivo al SSID al que esté conectado la impresora.

#### *El router inalámbrico dispone de un separador de privacidad.*

La mayoría de los enrutadores inalámbricos tienen una función de separador que bloquea la comunicación entre dispositivos dentro del mismo SSID. Si no puede establecer comunicación entre la impresora y el ordenador o dispositivo inteligente incluso si están conectados a la misma red, desactive la función de separador en el enrutador inalámbrico. Consulte el manual proporcionado con el router para obtener más detalles.

# **Mensajes y soluciones que aparecen en el informe de conexión de red**

Compruebe los mensajes y los códigos de error en el informe de conexión de red y, a continuación, siga las soluciones.

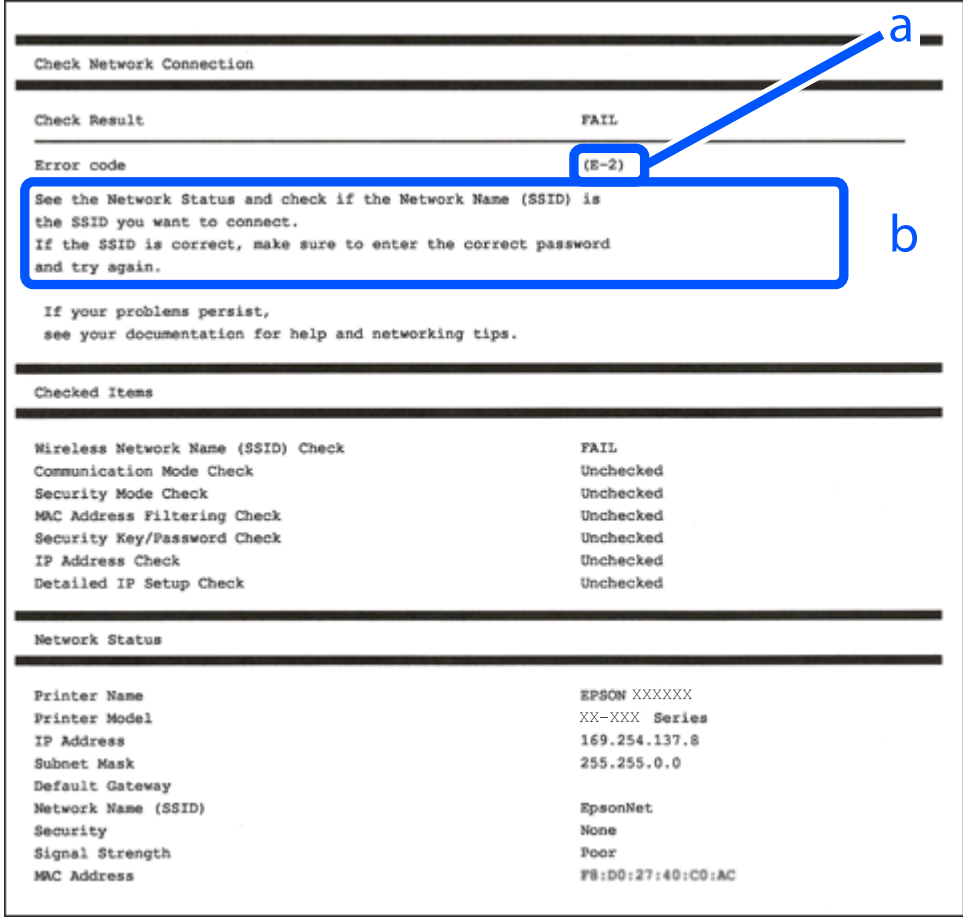

a: Código de error

b: Mensajes del entorno de red

#### **Información relacionada**

- & ["E-1" de la página 60](#page-59-0)
- $\blacktriangleright$  ["E-2, E-3, E-7" de la página 60](#page-59-0)
- $\blacktriangleright$  ["E-5" de la página 61](#page-60-0)
- <span id="page-59-0"></span>◆ ["E-6" de la página 61](#page-60-0)
- $\blacktriangleright$  ["E-8" de la página 62](#page-61-0)
- & ["E-9" de la página 62](#page-61-0)
- $\blacktriangleright$  ["E-10" de la página 62](#page-61-0)
- $\blacktriangleright$  ["E-11" de la página 63](#page-62-0)
- $\blacktriangleright$  ["E-12" de la página 63](#page-62-0)
- $\blacktriangleright$  ["E-13" de la página 64](#page-63-0)
- & ["Mensaje del entorno de red" de la página 64](#page-63-0)

#### *E-1*

#### **Soluciones:**

- ❏ Asegúrese de que el cable de Ethernet está conectado de forma segura a la impresora y a un concentrador u otro dispositivo de red.
- ❏ Asegúrese de que el concentrador u otro dispositivo de red está encendido.
- ❏ Si desea conectar la impresora por Wi-Fi, lleve a cabo los ajustes Wi-Fi de la impresora de nuevo, ya que no está habilitado.

### *E-2, E-3, E-7*

#### **Soluciones:**

- ❏ Asegúrese de que el router inalámbrico está encendido.
- ❏ Confirme que el ordenador o dispositivo está conectado correctamente al punto de acceso.
- ❏ Apague el router inalámbrico. Espere 10 segundos y enciéndalo de nuevo.
- ❏ Coloque la impresora más cerca del router inalámbrico y retire cualquier obstáculo que haya entre ellos.
- ❏ Si ha especificado el SSID manualmente, compruebe que es correcto. Compruebe el SSID en la sección **Estado de la red** del informe de conexión de red.
- ❏ Si un router inalámbrico tiene varios SSID, seleccione el SSID mostrado. Cuando el SSID utiliza una frecuencia no compatible, la impresora no los muestra.
- ❏ Si está utilizando la configuración por botón de comando para establecer la conexión de red, asegúrese de que su router inalámbrico es compatible con WPS. No puede utilizar la configuración por botón de comando si su router inalámbrico no es compatible con WPS.
- ❏ Asegúrese de que su SSID solo contiene caracteres ASCII (caracteres alfanuméricos y símbolos). La impresora no puede mostrar un SSID que contenga caracteres que no sean ASCII.
- ❏ Asegúrese de conocer su SSID y su contraseña antes de conectarse al router inalámbrico. Si utiliza un router inalámbrico con su configuración predeterminada, encontrará el SSID y la contraseña en una etiqueta del router inalámbrico. Si no conoce el SSID ni la contraseña, consulte a la persona que configuró el router inalámbrico o consulte la documentación que acompaña a este.
- ❏ Si se está conectando a un SSID generado desde un dispositivo inteligente con tethering (anclaje a la red), compruebe el SSID y la contraseña en la documentación suministrada con el dispositivo.

<span id="page-60-0"></span>❏ Si la conexión Wi-Fi se desconecta de repente, compruebe lo siguiente. Si se dan cualquiera de estas condiciones, restablezca la configuración de red descargándose y ejecutando el software de la siguiente página web.

[https://epson.sn](https://epson.sn/?q=2) > **Configuración**

- ❏ Otro dispositivo inteligente ha sido añadido a la red mediante la configuración por botón de comando.
- ❏ La red Wi-Fi se configuró utilizando un método distinto al de configuración por botón de comando.

#### **Información relacionada**

- & ["Configuración de ajustes para la conexión al ordenador" de la página 293](#page-292-0)
- & ["Conexión a la LAN inalámbrica \(Wi-Fi\)" de la página 53](#page-52-0)

### *E-5*

#### **Soluciones:**

Asegúrese de que el tipo de seguridad del router inalámbrico esté configurado de una de las maneras. Si no lo está, cambie el tipo de seguridad del router inalámbrico y luego restablezca la configuración de red de la impresora.

- ❏ WEP de 64 bits (40 bits)
- ❏ WEP de 128 bits (104 bits)
- ❏ WPA PSK (TKIP/AES)\*
- ❏ WPA2 PSK (TKIP/AES)\*
- ❏ WPA (TKIP/AES)
- ❏ WPA2 (TKIP/AES)
- ❏ WPA3-SAE (AES)
- ❏ WPA2/WPA3-Enterprise
- \* WPA PSK también se conoce como WPA personal. WPA2 PSK también se conoce como WPA2 personal.

### *E-6*

#### **Soluciones:**

- ❏ Compruebe si el filtrado de direcciones MAC está deshabilitado. Si está habilitada, registre la dirección MAC de la impresora de forma que no se filtre. Consulte la documentación proporcionada con el router inalámbrico para obtener más detalles. Puede comprobar la dirección MAC de la impresora en la parte **Estado de la red** en el informe de conexión de red.
- ❏ Si el router inalámbrico utiliza autenticación compartida con seguridad WEP, asegúrese de que el índice y la clave de autenticación son correctos.
- ❏ Si el número de dispositivos que se pueden conectar en el router inalámbrico es inferior al número de dispositivos de red que quiere conectar, realice la configuración en dicho router para aumentar el número de dispositivos que se pueden conectar. Consulte la documentación proporcionada con el router inalámbrico para realizar la configuración.

#### <span id="page-61-0"></span>**Información relacionada**

& ["Configuración de ajustes para la conexión al ordenador" de la página 293](#page-292-0)

#### *E-8*

#### **Soluciones:**

- ❏ Habilite DHCP en el router inalámbrico si la opción de la impresora Obtener dirección IP está establecida como Automática.
- ❏ Si la opción Obtener dirección IP de la impresora está establecida como Manual, la dirección IP establecida manualmente no será válida por estar fuera del intervalo (por ejemplo: 0.0.0.0). Configure una dirección IP válida desde el panel de control de la impresora.

#### **Información relacionada**

& ["Asignación de la dirección IP" de la página 51](#page-50-0)

### *E-9*

#### **Soluciones:**

Compruebe lo siguiente.

- ❏ Los dispositivos están encendidos.
- ❏ Puede acceder a Internet y a otros equipos o dispositivos de red que se encuentren en la misma red desde los dispositivos que desea conectar a la impresora.

Si tras comprobar lo anterior la impresora todavía no se conecta a su impresora y a los dispositivos de red, apague el router inalámbrico. Espere 10 segundos y enciéndalo de nuevo. Restablezca la configuración de red descargándose y ejecutando el instalador de la siguiente página web.

#### [https://epson.sn](https://epson.sn/?q=2) > **Configuración**

#### **Información relacionada**

& ["Configuración de ajustes para la conexión al ordenador" de la página 293](#page-292-0)

#### *E-10*

#### **Soluciones:**

Compruebe lo siguiente.

- ❏ Otros dispositivos de la red están encendidos.
- ❏ Las direcciones de red (dirección IP, máscara de subred y puerta de enlace predeterminada) son correctas si configuró la opción de la impresora Obtener dirección IP en Manual.

Restablezca la dirección de red si fuera incorrecta. Puede comprobar la dirección IP de la impresora, la máscara de subred y la puerta de enlace predeterminada en la sección **Estado de la red** del informe de conexión de red.

#### <span id="page-62-0"></span>**Información relacionada**

& ["Asignación de la dirección IP" de la página 51](#page-50-0)

### *E-11*

#### **Soluciones:**

Compruebe lo siguiente.

- ❏ La dirección de la puerta de enlace predeterminada es correcta si establece la opción de configuración del TCP/IP de la impresora en Manual.
- ❏ El dispositivo que está establecido como puerta de enlace predeterminada está encendido.

Establezca la dirección de la puerta de enlace predeterminada correcta. Puede comprobar la dirección de la puerta de enlace predeterminada en la parte **Estado de la red** en el informe de conexión de red.

#### **Información relacionada**

& ["Asignación de la dirección IP" de la página 51](#page-50-0)

#### *E-12*

#### **Soluciones:**

Compruebe lo siguiente.

- ❏ Otros dispositivos de la red están encendidos.
- ❏ Las direcciones de red (dirección IP, máscara de subred y puerta de enlace predeterminada) son correctas si las especifica manualmente.
- ❏ Las direcciones de red para otros dispositivos (máscara de subred y puerta de enlace predeterminada) son las mismas.
- ❏ La dirección IP no entra en conflicto con otros dispositivos.
- Si tras comprobar lo anterior la impresora todavía no se conecta a los dispositivos de red, intente lo siguiente.
- ❏ Apague el router inalámbrico. Espere 10 segundos y enciéndalo de nuevo.
- ❏ Realice los ajustes de red nuevamente utilizando el instalador. Puede ejecutarlo desde la siguiente página web. [https://epson.sn](https://epson.sn/?q=2) > **Configuración**
- ❏ Puede registrar varias contraseñas en un router inalámbrico que use el tipo de seguridad WEP. Si se registran varias contraseñas, compruebe si la primera contraseña registrada está establecida en la impresora.

#### **Información relacionada**

- & ["Asignación de la dirección IP" de la página 51](#page-50-0)
- & ["Configuración de ajustes para la conexión al ordenador" de la página 293](#page-292-0)

#### <span id="page-63-0"></span>*E-13*

#### **Soluciones:**

Compruebe lo siguiente.

- ❏ Los dispositivos de red, como un router inalámbrico, concentrador y router, están encendidos.
- ❏ La configuración TCP/IP de los dispositivos de red no se ha definido manualmente. (Si la configuración TCP/IP de la impresora se establece de forma automática mientras que la configuración TCP/IP de otros dispositivos de red se realiza de forma manual, la red de la impresora puede ser diferente a la de otros dispositivos.)

Si sigue sin funcionar después de comprobar lo anterior, pruebe lo siguiente.

- ❏ Apague el router inalámbrico. Espere 10 segundos y enciéndalo de nuevo.
- ❏ Realice la configuración de red en el equipo que se encuentra en la misma red que la impresora utilizando el instalador. Puede ejecutarlo desde la siguiente página web.

#### [https://epson.sn](https://epson.sn/?q=2) > **Configuración**

❏ Puede registrar varias contraseñas en un router inalámbrico que use el tipo de seguridad WEP. Si se registran varias contraseñas, compruebe si la primera contraseña registrada está establecida en la impresora.

#### **Información relacionada**

- & ["Asignación de la dirección IP" de la página 51](#page-50-0)
- & ["Configuración de ajustes para la conexión al ordenador" de la página 293](#page-292-0)

#### *Mensaje del entorno de red*

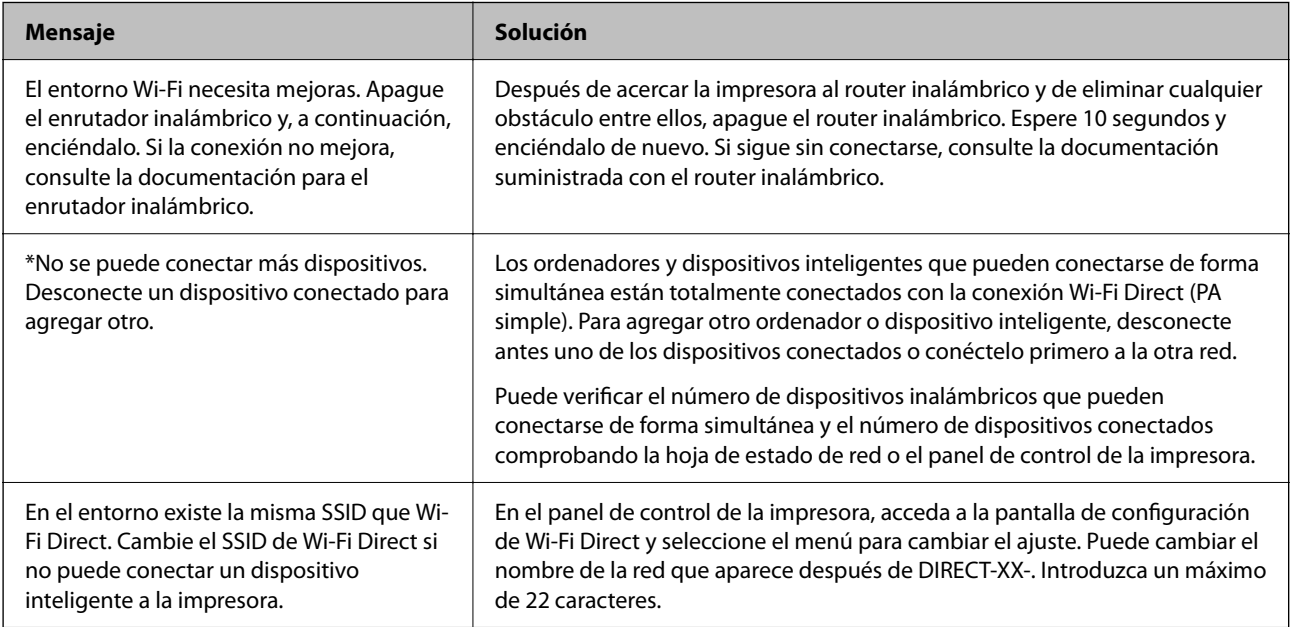

#### **Información relacionada**

& ["hoja de estado:" de la página 388](#page-387-0)

# <span id="page-64-0"></span>**Preparación y configuración de la impresora en función del uso**

# **Configuración de los elementos opcionales disponibles**

Para emplear una fuente de papel opcional cuando se imprime desde un ordenador, debe cambiar la configuración del controlador de la impresora.

# **Configuración de los elementos opcionales disponibles - Windows**

#### *Nota:*

Inicie sesión en el ordenador como administrador.

- 1. Abra la pestaña **Ajustes opcionales** de las propiedades de la impresora.
	- ❏ Windows 11

Haga clic en el botón de inicio y seleccione **Todas las aplicaciones** > **Herramientas de Windows** > **Panel de control** > **Ver dispositivos e impresoras** en **Hardware y sonido**. Haga clic con el botón secundario en la impresora, o manténgalo pulsado, seleccione **Propiedades de impresora** y, luego, haga clic en la pestaña **Ajustes opcionales**.

❏ Windows 10/Windows Server 2022/Windows Server 2019/Windows Server 2016

Haga clic en el botón de inicio y luego seleccione **Sistema de Windows** > **Panel de control** > **Ver dispositivos e impresoras** en **Hardware y sonido**. Haga clic con el botón secundario en la impresora, o manténgalo pulsado, seleccione **Propiedades de impresora** y, luego, haga clic en la pestaña **Ajustes opcionales**.

❏ Windows 8.1/Windows 8/Windows Server 2012 R2/Windows Server 2012

Seleccione **Escritorio** > **Configuración** > **Panel de control** > **Ver dispositivos e impresoras** en **Hardware y sonido**. Haga clic con el botón secundario en la impresora, o manténgalo pulsado, seleccione **Propiedades de impresora** y, luego, haga clic en la pestaña **Ajustes opcionales**.

❏ Windows 7/Windows Server 2008 R2

Haga clic en el botón Inicio y seleccione **Panel de control** > **Hardware y sonido** > **Escáneres y cámaras** y compruebe si aparece la impresora. Haga clic con el botón secundario en la impresora, seleccione **Propiedades de impresora** y luego haga clic en **Ajustes opcionales**.

❏ Windows Vista/Windows Server 2008

Haga clic en el botón de inicio y seleccione **Panel de control** > **Impresoras** en **Hardware y sonido**. Haga clic con el botón secundario en la impresora, seleccione **Propiedad** y luego haga clic en **Ajustes opcionales**.

❏ Windows XP/Windows Server 2003 R2/Windows Server 2003

Haga clic en el botón Inicio, seleccione **Panel de control** > **Impresoras y otro hardware** > **Escáneres y cámaras** y compruebe si aparece la impresora.

- 2. Seleccione **Adquirir de la impresora** y, a continuación, haga clic en **Obtener**.
- 3. Haga clic en **Aceptar**.

# **Configuración de los elementos opcionales disponibles - Windows PostScript**

#### *Nota:*

Inicie sesión en el ordenador como administrador.

- 1. Abra la pestaña **Ajustes opcionales** de las propiedades de la impresora.
	- ❏ Windows 11

Haga clic en el botón de inicio y seleccione **Todas las aplicaciones** > **Herramientas de Windows** > **Panel de control** > **Ver dispositivos e impresoras** en **Hardware y sonido**. Haga clic con el botón secundario en la impresora o manténgalo pulsado, y seleccione **Propiedades de impresora**. En la pestaña **Configuración del dispositivo**.

❏ Windows 10//Windows Server 2022/Windows Server 2019/Windows Server 2016

Haga clic en el botón de inicio y luego seleccione **Sistema de Windows** > **Panel de control** > **Ver dispositivos e impresoras** en **Hardware y sonido**. Haga clic con el botón secundario en la impresora o manténgalo pulsado y seleccione **Propiedades de impresora** y, luego, haga clic en la pestaña **Configuración del dispositivo**.

❏ Windows 8.1/Windows 8/Windows Server 2012 R2/Windows Server 2012

Seleccione **Escritorio** > **Configuración** > **Panel de control** > **Ver dispositivos e impresoras** en **Hardware y sonido**. Haga clic con el botón secundario en la impresora o manténgalo pulsado y seleccione **Propiedades de impresora** y, luego, haga clic en la pestaña **Configuración del dispositivo**.

❏ Windows 7/Windows Server 2008 R2

Haga clic en el botón de inicio y seleccione **Panel de control** > **Ver dispositivos e impresoras** en **Hardware y sonido**. Haga clic con el botón secundario en la impresora y seleccione **Propiedades de impresora** y luego haga clic en la pestaña **Configuración del dispositivo**.

❏ Windows Vista/Windows Server 2008

Haga clic en el botón de inicio y seleccione **Panel de control** > **Impresoras** en **Hardware y sonido**. Haga clic con el botón secundario en la impresora y seleccione **Propiedades** y luego haga clic en la pestaña **Configuración del dispositivo**.

❏ Windows XP/Windows Server 2003 R2/Windows Server 2003

Haga clic en el botón de inicio y seleccione **Panel de control** > **Impresoras y otro hardware** > **Impresoras y faxes**. Haga clic con el botón secundario en la impresora y seleccione **Propiedades** y luego haga clic en la pestaña **Configuración del dispositivo**.

- 2. Seleccione el dispositivo opcional en el ajuste **Opciones instalables**.
- 3. Haga clic en **Aceptar**.

# **Configuración de los elementos opcionales disponibles - Mac OS**

- 1. Seleccione **Preferencias del sistema** en el menú Apple > **Impresoras y escáneres** (o **Impresión y escaneado**, **Impresión y fax**) y, a continuación, seleccione la impresora. Haga clic en **Opciones y suministros** > **Opciones** (o **Controlador**).
- 2. Realice los ajustes según el tipo de unidad opcional.
- 3. Haga clic en **Aceptar**.

# <span id="page-66-0"></span>**Configuración de los elementos opcionales disponibles - Mac OSPostScript**

- 1. Seleccione **Preferencias del sistema** en el menú Apple > **Impresoras y escáneres** (o **Impresión y escaneado**, **Impresión y fax**) y, a continuación, seleccione la impresora. Haga clic en **Opciones y suministros** > **Opciones** (o **Controlador**).
- 2. Realice los ajustes según el tipo de unidad opcional.
- 3. Haga clic en **Aceptar**.

# **Preparar el envío de un correo electrónico**

## **Configurar un servidor de correo**

Configure el servidor de correo desde Web Config.

Compruebe lo siguiente antes de realizar la configuración.

- ❏ La impresora está conectada a una red que puede acceder al servidor de correo.
- ❏ La información de la configuración de correo electrónico de la computadora utiliza el mismo servidor de correo que la impresora.

#### *Nota:*

- ❏ Si utiliza el servidor de correo en Internet, confirme la información de la configuración del proveedor o del sitio web.
- ❏ También puede configurar el servidor de correo desde el panel de control. Acceda de la siguiente manera. *Configuración* > *Ajustes generales* > *Configuración de red* > *Avanzado* > *Servidor correo elect.* > *Configuración del servidor*
- 1. Escriba la dirección IP de la impresora en un navegador para acceder a Web Config.

Introduzca la dirección IP de la impresora desde un ordenador conectado a la misma red que la impresora.

Puede comprobar la dirección IP de la impresora desde el siguiente menú.

**Configuración** > **Ajustes generales** > **Configuración de red** > **Estado de la red** > **Estado de LAN cabl./Wi-Fi**

- 2. Introduzca la contraseña de administrador para iniciar sesión como administrador.
- 3. Seleccione en el orden siguiente.

Pestaña **Red** > **Servidor correo electrónico** > **Básica**

- 4. Introduzca un valor para cada opción.
- 5. Seleccione **Aceptar**.

Se mostrarán los ajustes que ha seleccionado.

#### **Información relacionada**

& ["Valor por defecto de la contraseña de administrador" de la página 19](#page-18-0)

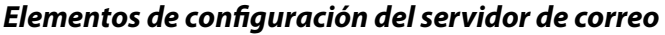

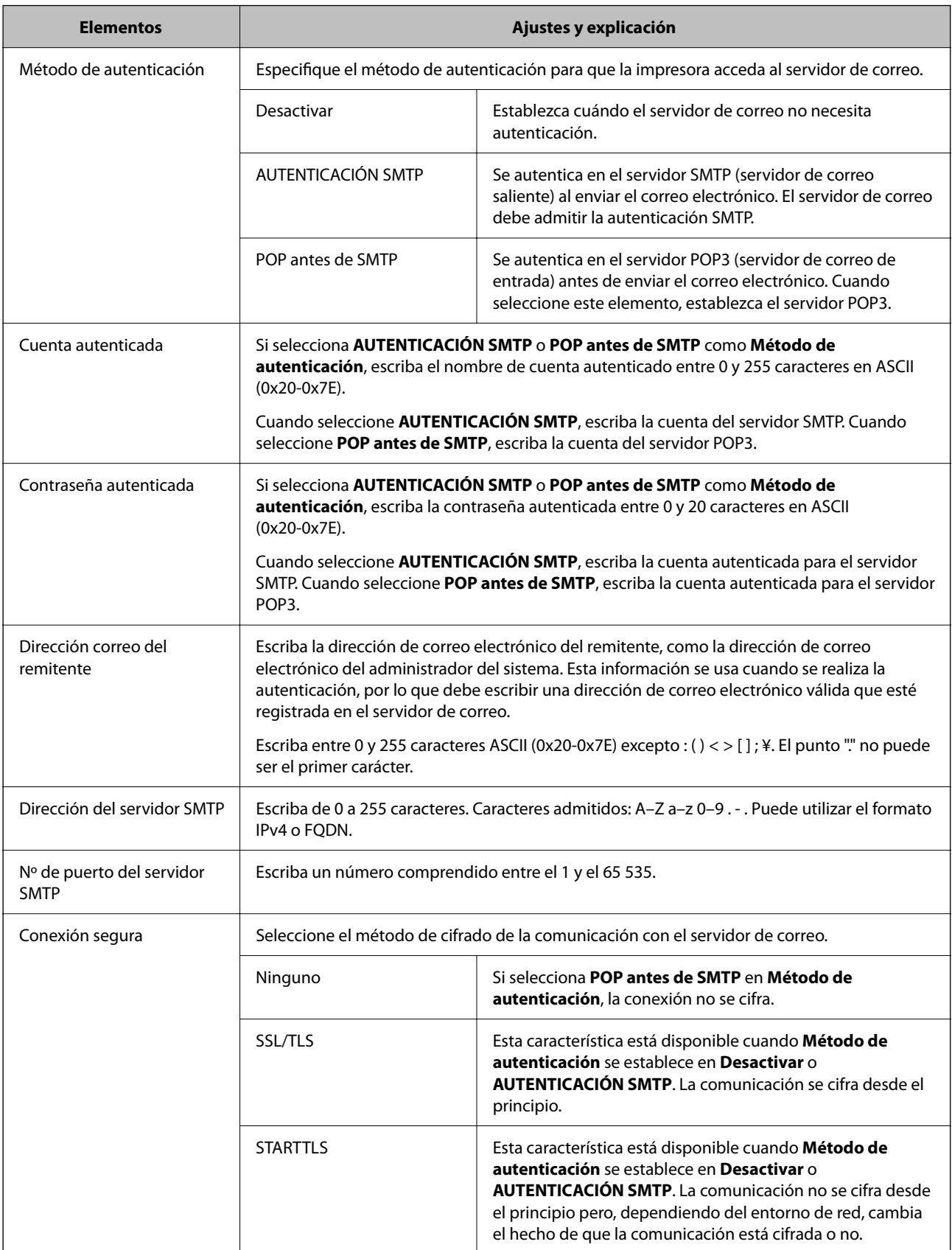

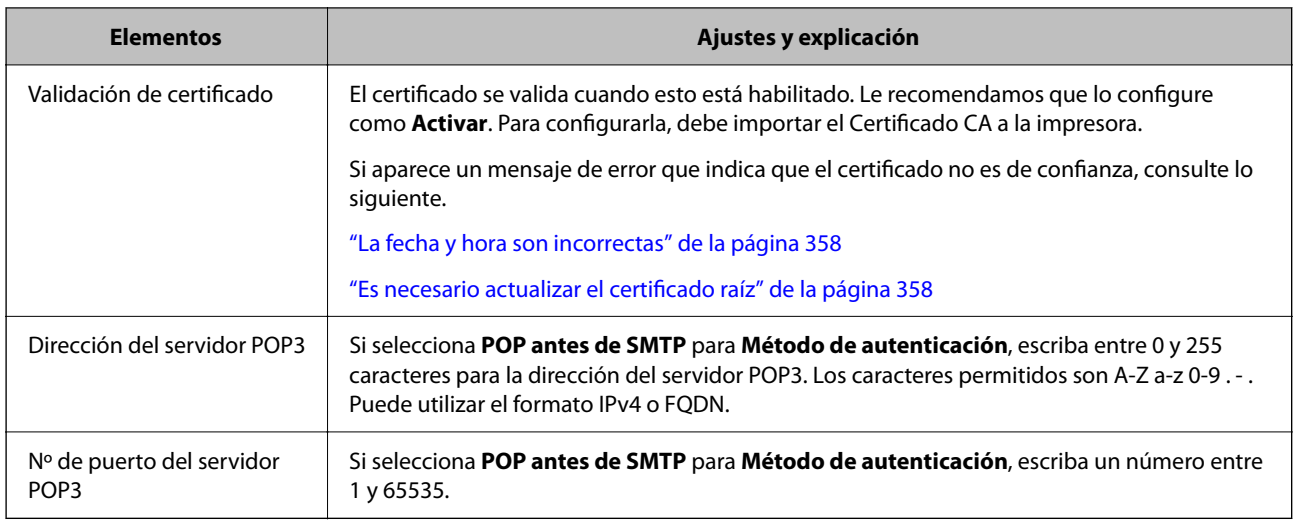

#### *Comprobación de una conexión con el servidor de correo*

Puede verificar la conexión al servidor de correo realizando una comprobación de conexión.

1. Introduzca la dirección IP de la impresora en el navegador e inicie Web Config.

Introduzca la dirección IP de la impresora desde un ordenador conectado a la misma red que la impresora.

- 2. Introduzca la contraseña de administrador para iniciar sesión como administrador.
- 3. Seleccione en el orden siguiente.

Pestaña **Red** > **Servidor correo electrónico** > **Prueba de conex.**

4. Seleccione **Iniciar**.

Comienza la prueba de conexión con el servidor de correo. Cuando termine la prueba, se mostrará el informe.

*Nota:*

También puede comprobar la conexión con el servidor de correo desde el panel de control. Acceda de la siguiente manera.

*Configuración* > *Ajustes generales* > *Configuración de red* > *Avanzado* > *Servidor correo elect.* > *Comprobar conexión*

#### **Información relacionada**

& ["Valor por defecto de la contraseña de administrador" de la página 19](#page-18-0)

#### **Referencias de la prueba de conexión del servidor de correo**

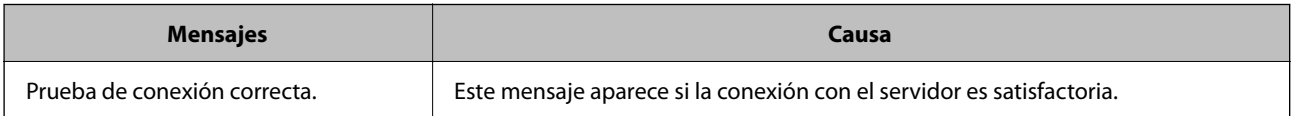

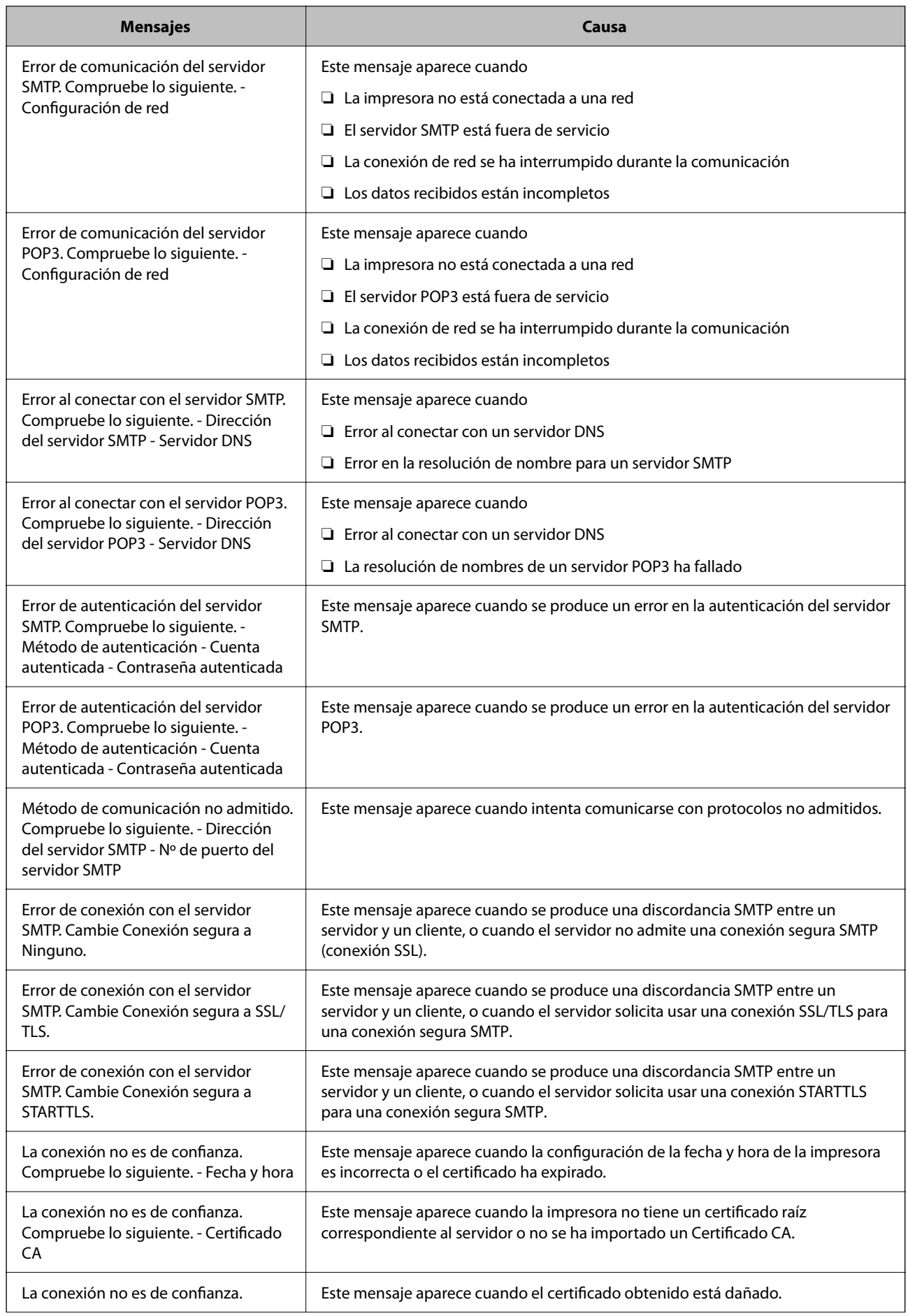

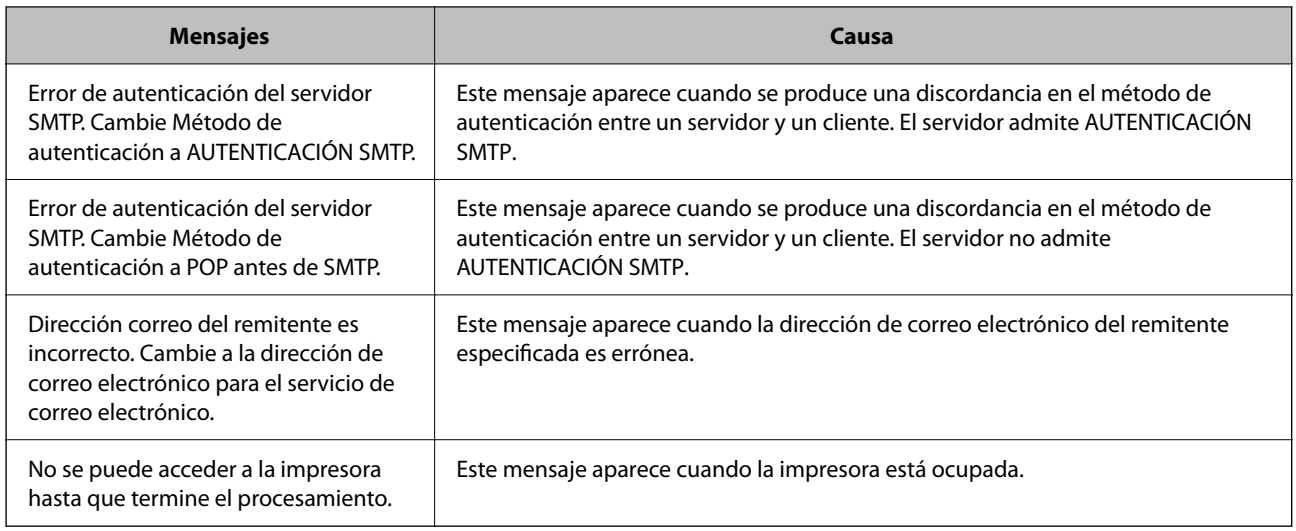

# **Preparar una carpeta de red compartida**

# **Configurar una carpeta de red compartida**

Configure una carpeta de red compartida para guardar un archivo desde la impresora.

Al guardar un archivo en la carpeta, la impresora inicia sesión como el usuario de la computadora en la que se creó la carpeta.

Además, asegúrese de configurar la red de MS cuando cree la carpeta de red compartida.

### *Creación de carpetas compartidas*

#### **Antes de crear la carpeta compartida**

Antes de crear la carpeta compartida, compruebe lo siguiente.

- ❏ La impresora está conectada a la red, a través de la cual puede acceder al ordenador donde se creará la carpeta compartida.
- ❏ El nombre del ordenador donde se creará la carpeta compartida no debe contener ningún carácter multibyte.

### c*Importante:*

Si el nombre del ordenador contiene algún carácter multibyte, podría fallar la operación de guardado del archivo en la carpeta compartida.

En ese caso, cambie a un ordenador cuyo nombre no contenga caracteres multibyte o bien cambie el nombre del ordenador.

Si cambia el nombre del ordenador, confírmelo con el administrador de antemano ya que podría afectar a ciertos elementos de configuración, como la administración del equipo, el acceso a recursos, etc.

#### **Consulta del perfil de red**

Consulte en el ordenador donde se creará la carpeta compartida si está habilitada la función de uso compartido de carpetas.

- 1. Inicie sesión en el ordenador donde se va a crear la carpeta compartida con la cuenta de usuario con permisos de administrador.
- 2. Seleccione **Panel de control** > **Redes e Internet** > **Centro de redes y recursos compartidos**.
- 3. Haga clic en **Cambiar configuración de uso compartido** y, a continuación, haga clic en el **(perfil**) **actual)** de la lista de perfiles de red que aparece.
- 4. Compruebe si está seleccionado **Activar el uso compartido de archivos e impresoras** en **Compartir archivos e impresoras**.

Si ya está seleccionado, haga clic en **Cancelar** y cierre la ventana.

Si cambia la configuración, haga clic en **Guardar cambios** y cierre la ventana.

#### **Información relacionada**

& "Ubicación en la que se crea la carpeta compartida y ejemplo de la seguridad" de la página 72

#### **Ubicación en la que se crea la carpeta compartida y ejemplo de la seguridad**

La seguridad y la comodidad varían dependiendo de la ubicación en la que se cree la carpeta compartida.

Para poder utilizar la carpeta compartida desde las impresoras u otros ordenadores, son necesarios los siguientes permisos de lectura y modificación de la carpeta.

#### ❏ Pestaña **Compartir** > **Uso compartido avanzado** > **Permisos**

Controla el permiso de acceso a la red de la carpeta compartida.

❏ Pestaña Permiso de acceso de **Seguridad**

Controla los permisos de acceso a la red y acceso local de la carpeta compartida.

Si selecciona **Todos** para la carpeta compartida que ha creado en el escritorio como ejemplo, se permitirá el acceso a todos los usuarios que tengan acceso al ordenador.

Sin embargo, los usuarios que no tengan autoridad no podrán acceder a ella porque la carpeta del escritorio está controlada por la carpeta del usuario y cuenta con los mismos ajustes de seguridad. Los usuarios a los que se les permita el acceso desde la pestaña **Seguridad** (usuario con sesión iniciada y administrador, en este caso) podrán utilizar la carpeta.

Más abajo encontrará información relacionada con la creación de carpetas en la ubicación adecuada.

Este ejemplo sirve para la creación de la carpeta «scan\_folder».

#### **Información relacionada**

- & "Ejemplo de configuración para servidores de archivos" de la página 72
- & ["Ejemplo de configuración para un ordenador personal" de la página 79](#page-78-0)

#### **Ejemplo de configuración para servidores de archivos**

Esta explicación es un ejemplo de cómo crear la carpeta compartida en el directorio raíz de la unidad del ordenador compartido, como el servidor de archivos en la siguiente situación.
Los usuarios con acceso controlable, como aquellos que tienen el mismo dominio de un ordenador para crear una carpeta compartida, pueden acceder la carpeta compartida.

Realice esta configuración cuando desee otorgar a cualquier usuario permiso de lectura y escritura para la carpeta compartida en el ordenador, como el servidor de archivos y el ordenador compartido.

- ❏ Lugar de creación de la carpeta compartida: directorio raíz de la unidad
- ❏ Ruta de la carpeta: C:\scan\_folder
- ❏ Permiso de acceso a través de la red (Permisos de los recursos compartidos): todos

❏ Permiso de acceso en sistema de archivos (Seguridad): usuarios autentificados

- 1. Inicie sesión en el ordenador donde se va a crear la carpeta compartida con la cuenta de usuario con permisos de administrador.
- 2. Inicie el explorador.
- 3. Cree la carpeta en el directorio raíz de la unidad y denomínela «scan\_folder».

Para el nombre de la carpeta, introduzca entre 1 y 12 caracteres alfanuméricos. Si se supera el límite, es posible que no pueda acceder a ella de forma normal según el entorno.

4. Haga clic con el botón derecho en la carpeta y seleccione **Propiedades**.

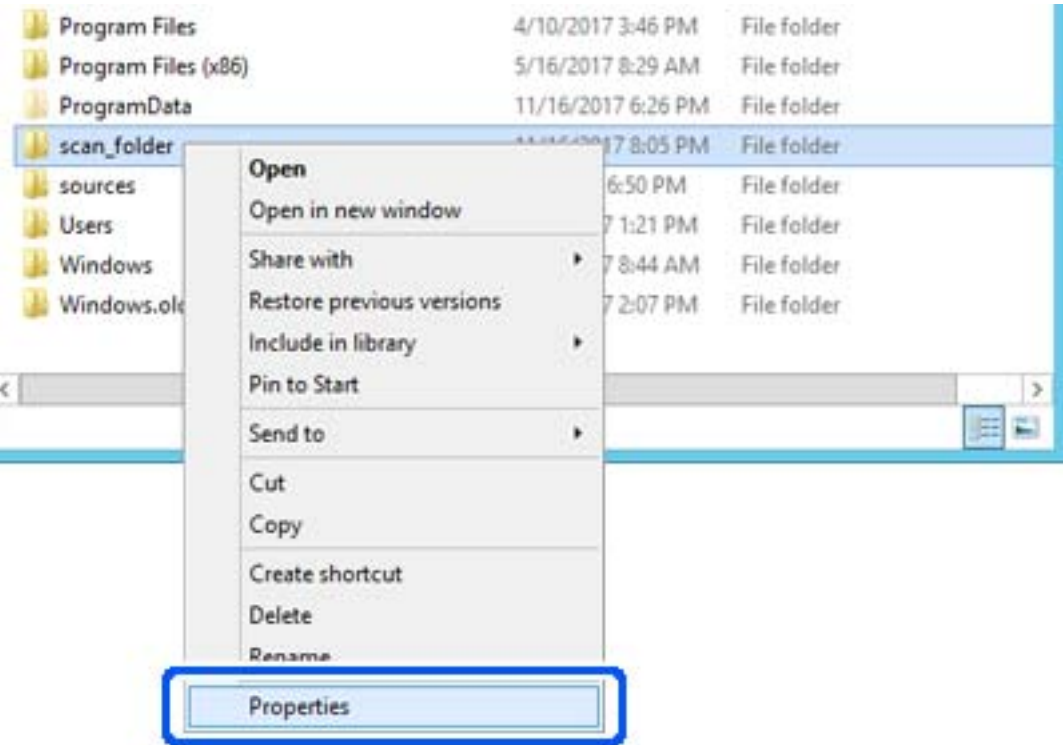

5. Haga clic en **Uso compartido avanzado** en la pestaña **Compartir**.

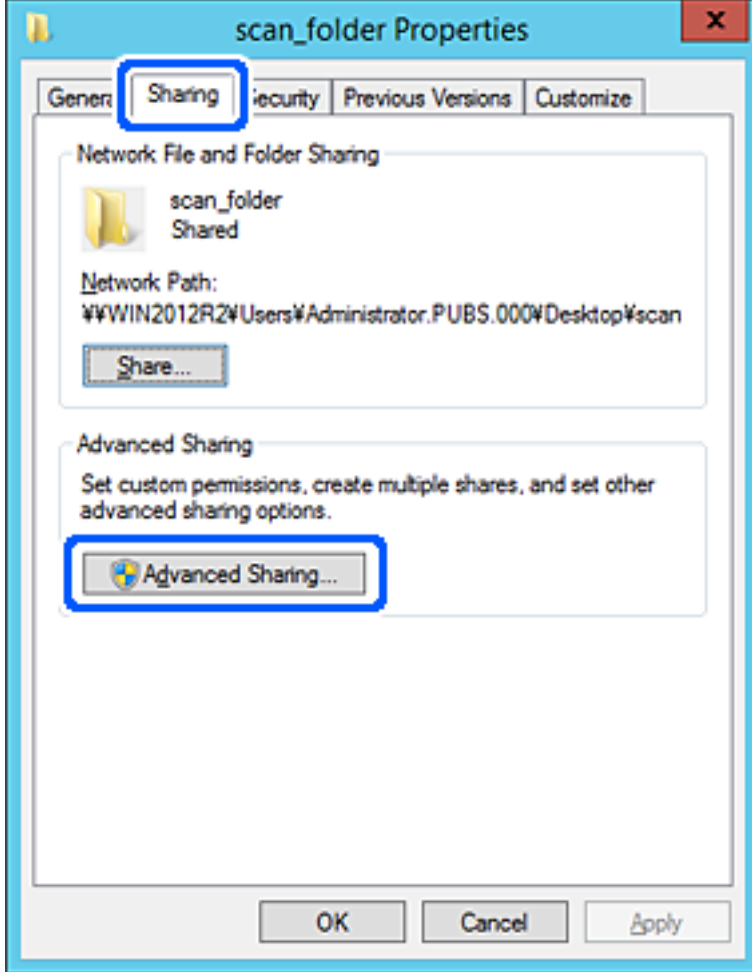

6. Seleccione **Compartir esta carpeta** y, a continuación, haga clic en **Permisos**.

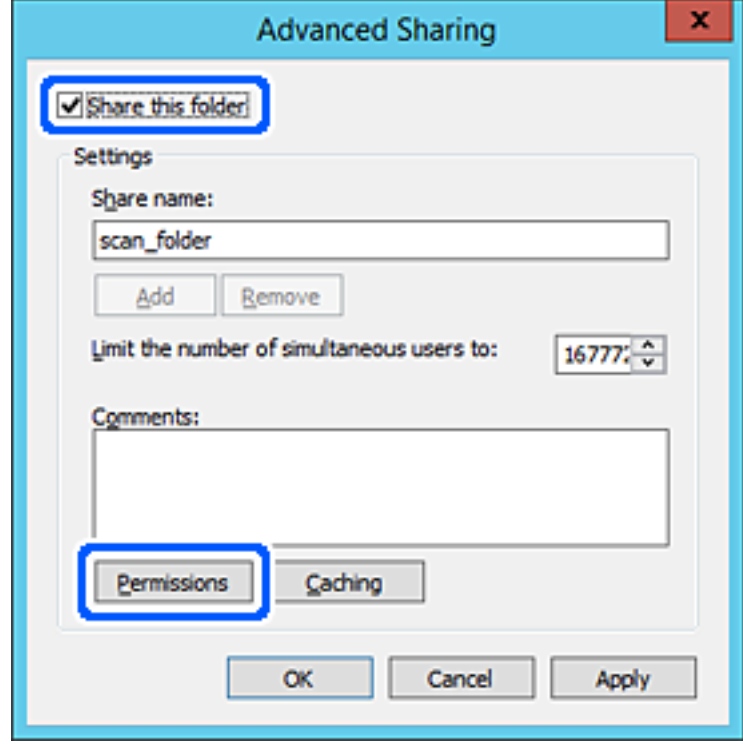

7. Seleccione el grupo **Todos** en **Nombres de grupos o usuarios**, seleccione **Permitir** en **Cambiar** y, a continuación, haga clic en **OK**.

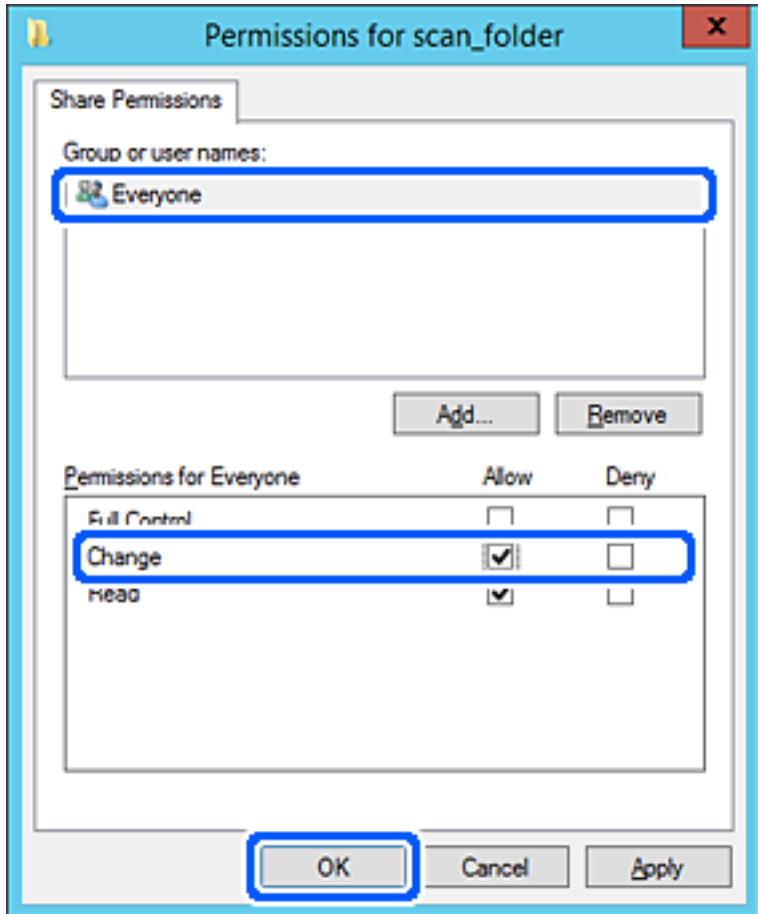

8. Haga clic en **OK**.

9. Seleccione la pestaña **Seguridad** y, a continuación, seleccione **Usuarios autentificados** en **Nombres de grupos o usuarios**.

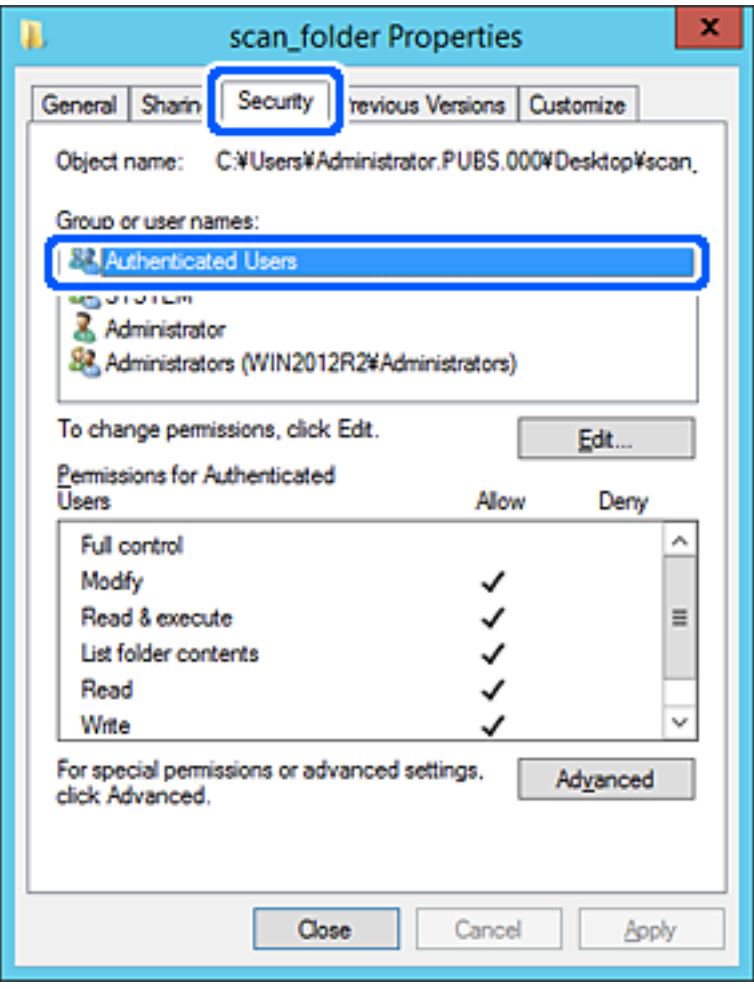

«Usuarios autentificados» es el grupo especial que incluye a todos los usuarios que pueden iniciar sesión en el dominio o el ordenador. Este grupo se muestra solo cuando se crea la carpeta justo un nivel por debajo de la carpeta raíz.

Si no se muestra, puede añadirlo haciendo clic en **Editar**. Consulte la Información relacionada para obtener más información.

10. Compruebe que está seleccionado **Permitir** en **Cambiar** en el cuadro de **Permisos para Usuarios autentificados**.

Si no está seleccionado, seleccione **Usuarios autentificados**, haga clic en **Editar**, seleccione **Permitir** en **Cambiar** en el cuadro de **Permisos para Usuarios autentificados** y, a continuación, haga clic en **OK**.

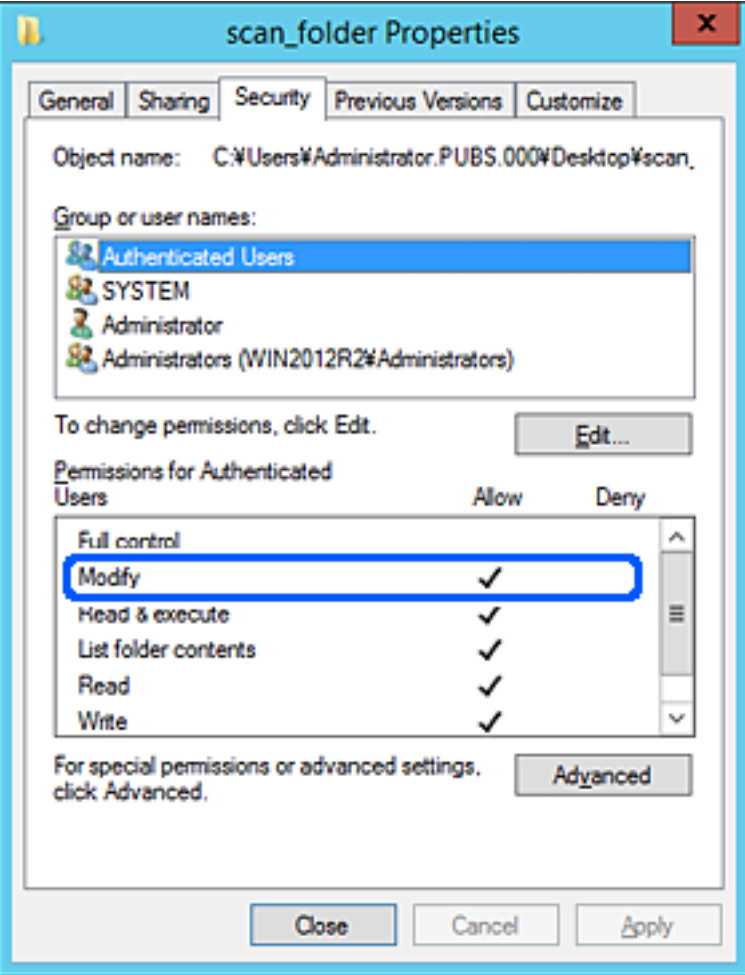

11. Seleccione la pestaña **Compartir**.

Aparecerá la ruta de red de la carpeta compartida. Esto se utiliza cuando se registran los contactos de la impresora. Anótela.

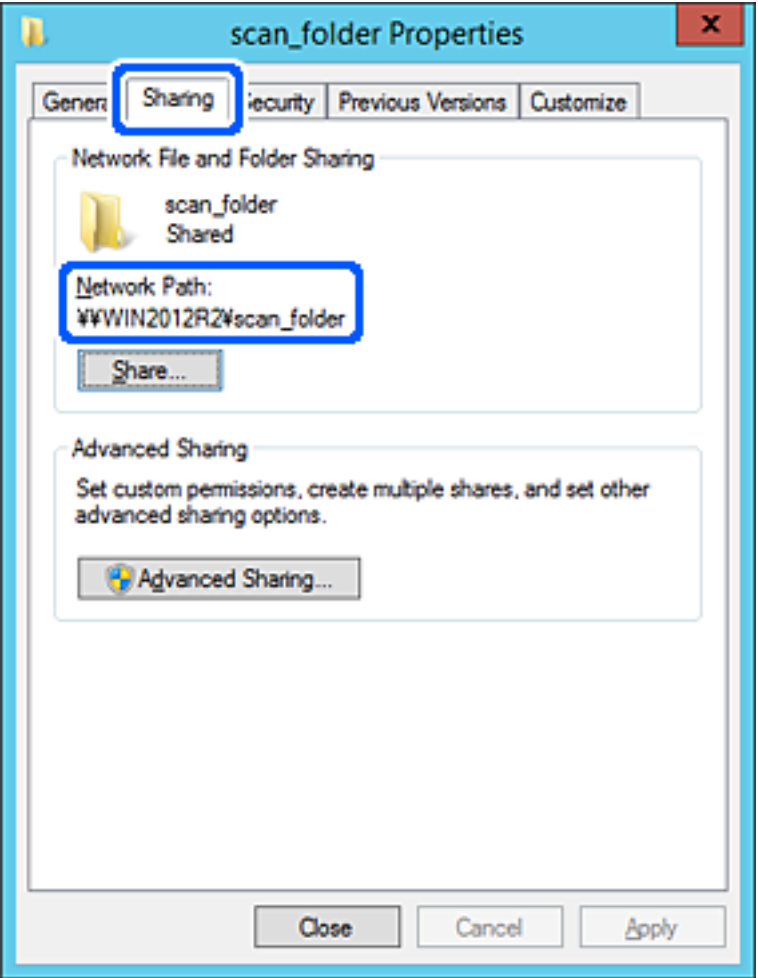

12. Haga clic en **OK** o **Cerrar** para cerrar la pantalla.

Compruebe si el archivo es de lectura o escritura en la carpeta compartida de los ordenadores del mismo dominio.

#### **Información relacionada**

- & ["Registro de un destino en contactos mediante Web Config" de la página 93](#page-92-0)
- & ["Agregar permisos de acceso de grupo o usuario" de la página 85](#page-84-0)

#### **Ejemplo de configuración para un ordenador personal**

Esta explicación es un ejemplo de cómo crear la carpeta compartida en el escritorio del usuario que ha iniciado sesión actualmente en el ordenador.

El usuario que inicie sesión en el ordenador y que cuente con permisos de administrador podrá acceder a la carpeta del escritorio y la carpeta de documentos que se encuentran en la carpeta del Usuario.

Realice esta configuración cuando NO desee permitir la lectura y escritura de la carpeta compartida de un ordenador a otro usuario.

- ❏ Lugar de creación de la carpeta compartida: escritorio
- ❏ Ruta de la carpeta: C:\Users\xxxx\Desktop\scan\_folder
- ❏ Permiso de acceso a través de la red (Permisos de los recursos compartidos): todos
- ❏ Permiso de acceso en sistema de archivos (Seguridad): no añadir o añadir nombres de usuario/grupos para permitir el acceso
- 1. Inicie sesión en el ordenador donde se va a crear la carpeta compartida con la cuenta de usuario con permisos de administrador.
- 2. Inicie el explorador.
- 3. Cree la carpeta en el escritorio y denomínela «scan\_folder».

Para el nombre de la carpeta, introduzca entre 1 y 12 caracteres alfanuméricos. Si se supera el límite, es posible que no pueda acceder a ella de forma normal según el entorno.

4. Haga clic con el botón derecho en la carpeta y seleccione **Propiedades**.

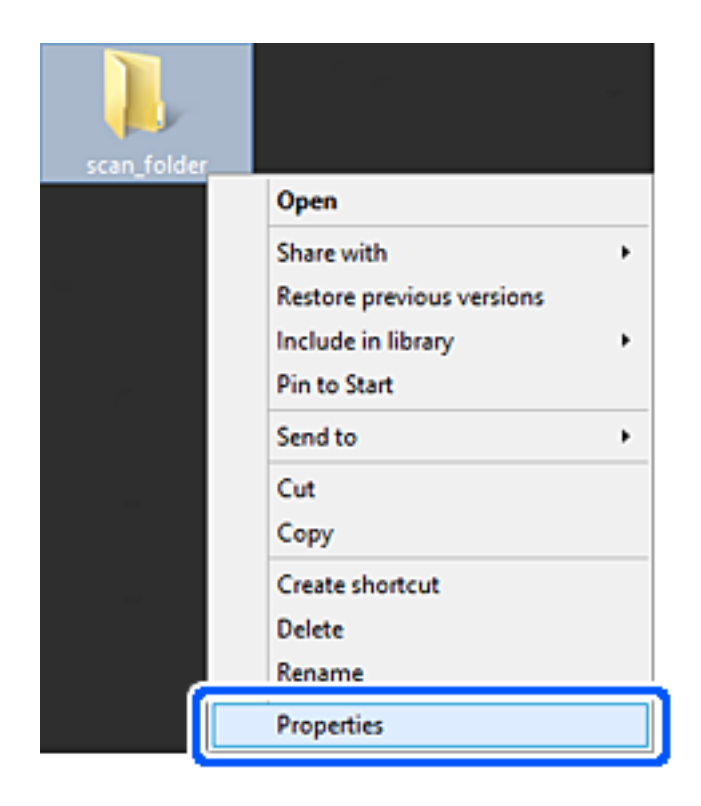

5. Haga clic en **Uso compartido avanzado** en la pestaña **Compartir**.

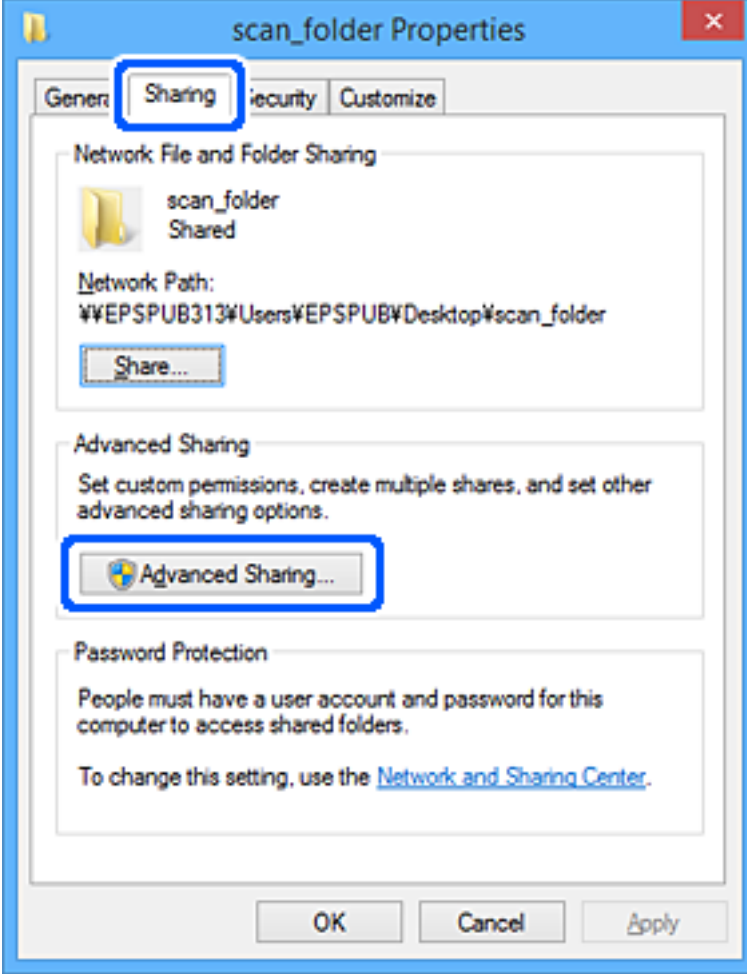

6. Seleccione **Compartir esta carpeta** y, a continuación, haga clic en **Permisos**.

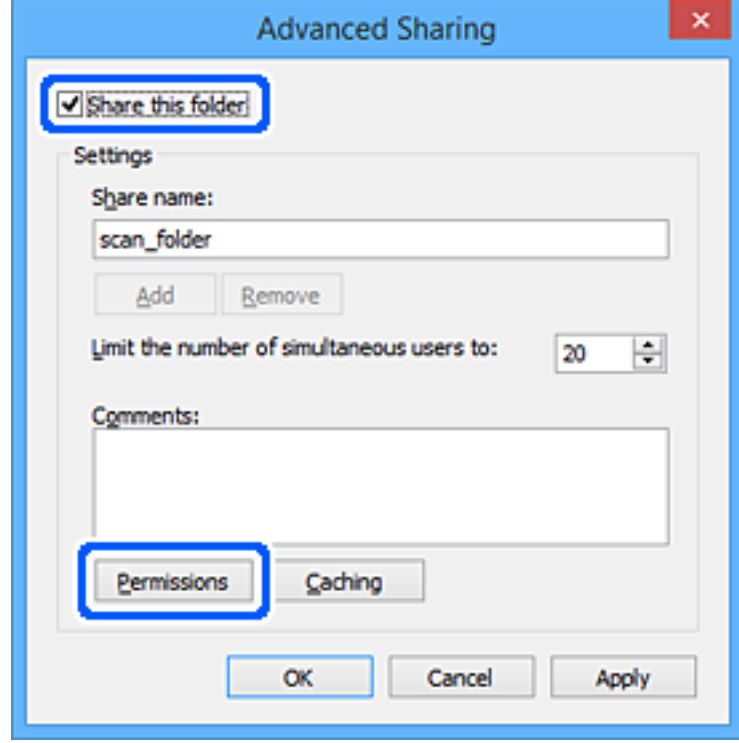

7. Seleccione el grupo **Todos** en **Nombres de grupos o usuarios**, seleccione **Permitir** en **Cambiar** y, a continuación, haga clic en **OK**.

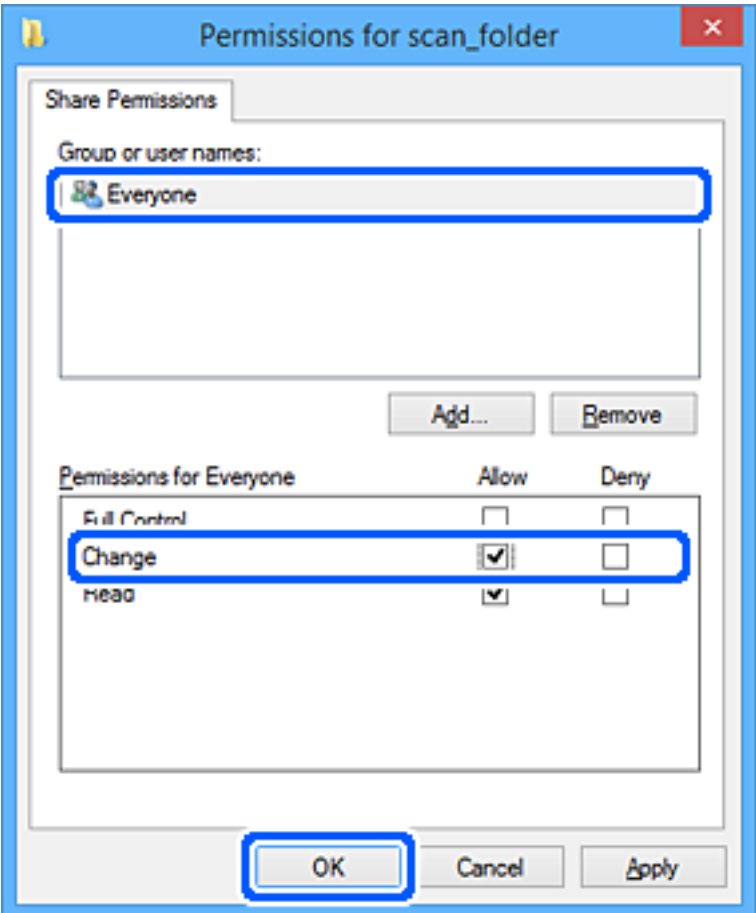

- 8. Haga clic en **OK**.
- 9. Seleccione la pestaña **Seguridad**.
- 10. Compruebe el grupo o el usuario en **Nombres de grupos o usuarios**.

El grupo o usuario que aparezca aquí tendrá acceso a la carpeta compartida.

En este caso, el usuario que inicie sesión en el ordenador y el administrador podrán acceder a la carpeta compartida.

Añada permisos de acceso, si fuera necesario. Puede añadirlos haciendo clic en **Editar**. Consulte la Información relacionada para obtener más información.

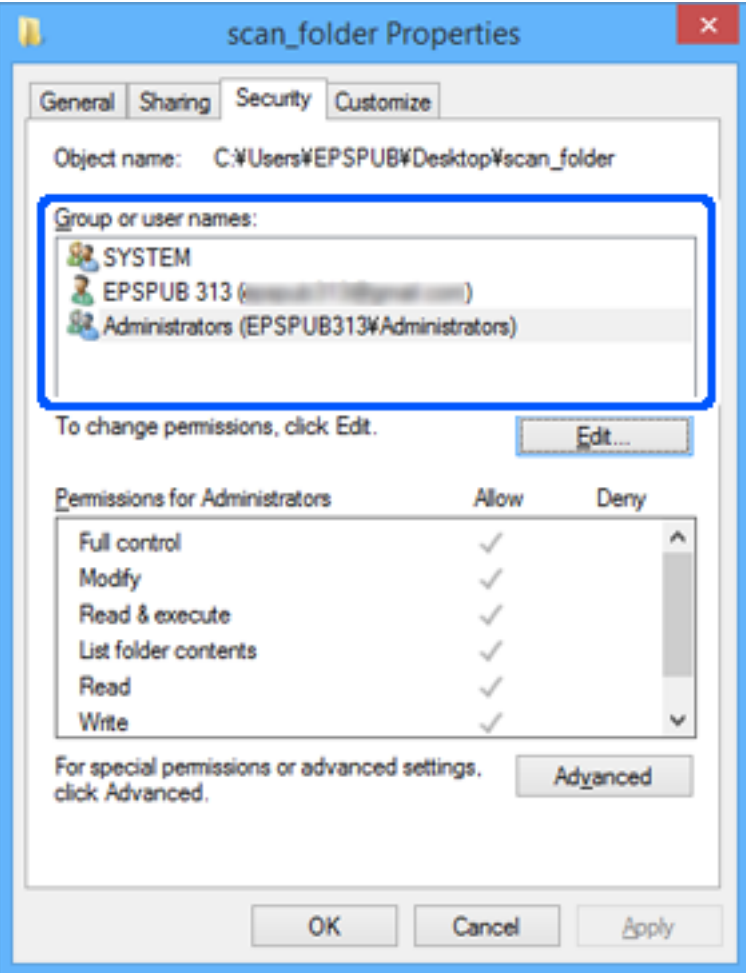

<span id="page-84-0"></span>11. Seleccione la pestaña **Compartir**.

Aparecerá la ruta de red de la carpeta compartida. Esto se utiliza cuando se registran los contactos de la impresora. Anótela.

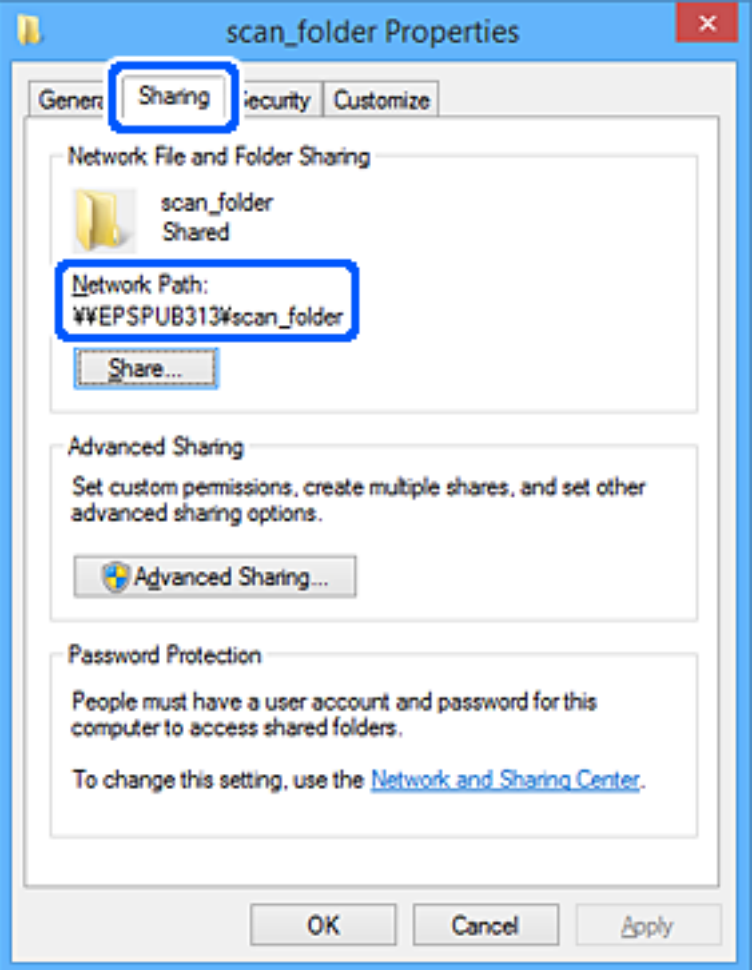

12. Haga clic en **OK** o **Cerrar** para cerrar la pantalla.

Compruebe si el archivo es de lectura o escritura en la carpeta compartida de los ordenadores de los usuarios o grupos con permiso de acceso.

#### **Información relacionada**

- & ["Registro de un destino en contactos mediante Web Config" de la página 93](#page-92-0)
- & "Agregar permisos de acceso de grupo o usuario" de la página 85

#### **Agregar permisos de acceso de grupo o usuario**

Puede agregar los permisos de acceso de grupo o de usuario.

- 1. Haga clic con el botón secundario en la carpeta y seleccione **Propiedades**.
- 2. Seleccione la pestaña **Seguridad**.

3. Haga clic en **Editar**.

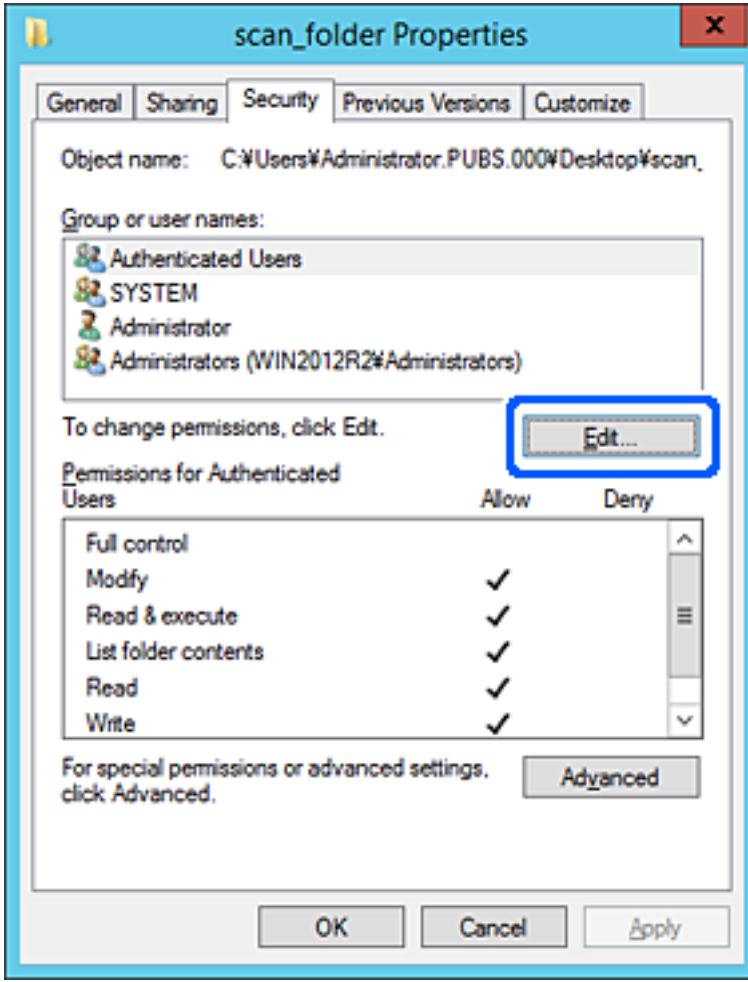

4. Haga clic en **Agregar** en la categoría **Nombres de grupos o usuarios**.

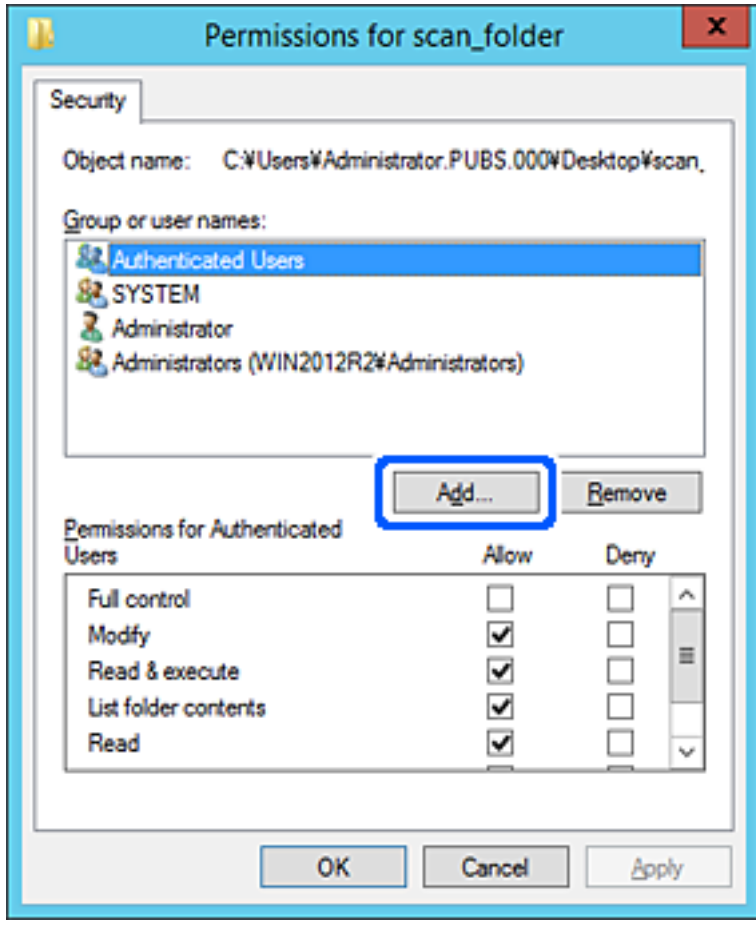

5. Introduzca el nombre de grupo o de usuario al que desea permitir el acceso y haga clic en **Comprobar nombres**.

Se añade un subrayado al nombre.

*Nota:*

Si no conoce el nombre completo del grupo o usuario, escriba parte del nombre y haga clic en *Comprobar nombres*. Se muestran los nombres de grupo o de usuario que coinciden con parte del nombre y puede seleccionar el nombre completo de la lista.

Si solo coincide un nombre, el nombre completo con subrayado aparece en *Escriba el nombre de objeto que desea seleccionar*.

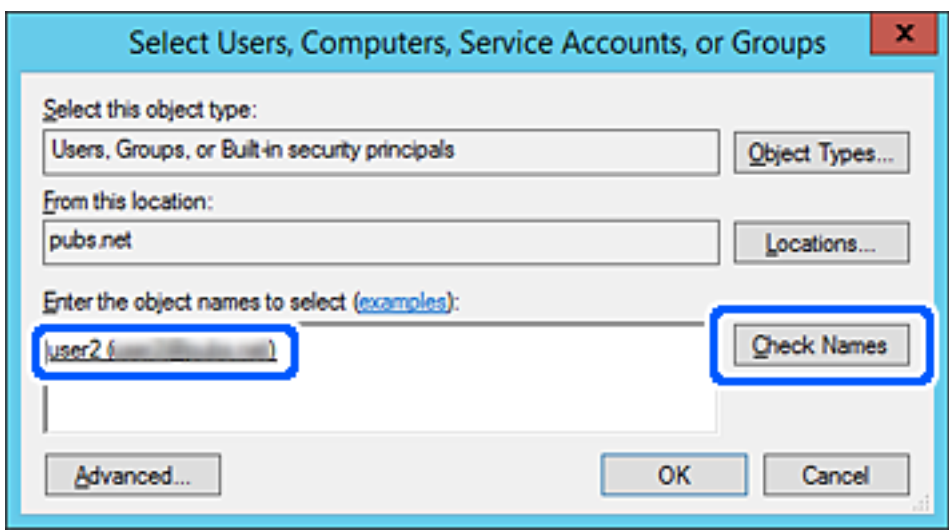

6. Haga clic en **OK**.

7. En la pantalla Permisos, seleccione el nombre de usuario introducido en **Nombres de grupos o usuarios**, seleccione el permiso de acceso de **Modificar** y haga clic en **Aceptar**.

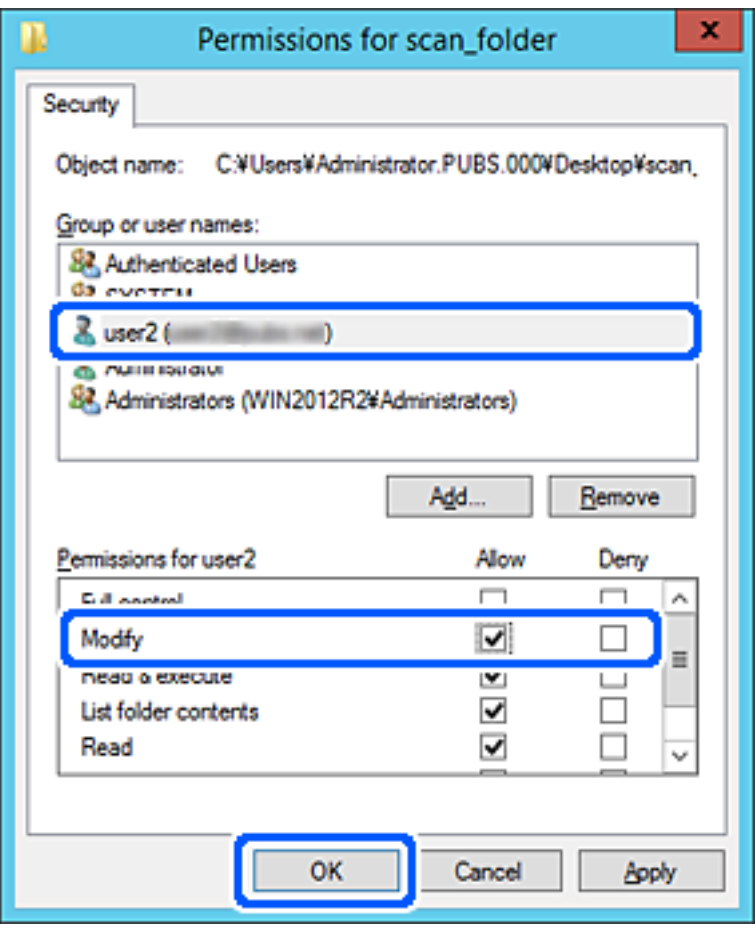

8. Haga clic en **Aceptar** o **Cerrar** para cerrar la ventana.

Compruebe si el archivo puede escribirse o leerse en la carpeta compartida desde los ordenadores de usuarios o grupos con permiso de acceso.

#### *Uso compartido de archivos en red de Microsoft*

Habilite esta opción para guardar un archivo en una carpeta de red compartida desde la impresora.

1. Escriba la dirección IP de la impresora en un navegador para acceder a Web Config. Introduzca la dirección IP de la impresora desde un ordenador conectado a la misma red que la impresora. Puede comprobar la dirección IP de la impresora desde el siguiente menú.

#### **Configuración** > **Ajustes generales** > **Configuración de red** > **Estado de la red** > **Estado de LAN cabl./Wi-Fi**

- 2. Introduzca la contraseña de administrador para iniciar sesión como administrador.
- 3. Seleccione en el orden siguiente.

Pestaña **Red** > **Red MS**

4. Habilite **Usar compartir red Microsoft**.

- 5. Configure cada elemento si fuera necesario.
- 6. Haga clic en **Siguiente**.
- 7. Confirme los ajustes y, a continuación, haga clic en **Aceptar**.

#### **Información relacionada**

& ["Valor por defecto de la contraseña de administrador" de la página 19](#page-18-0)

## **Solución de problemas de una carpeta de red compartida**

#### *No se pueden guardar imágenes escaneadas en la carpeta compartida*

### **Mensajes que se muestran en el panel de control al escanear a una carpeta de la red**

Si se muestran mensajes de error en el panel de control, compruebe el mensaje en sí o la siguiente lista para resolver los problemas.

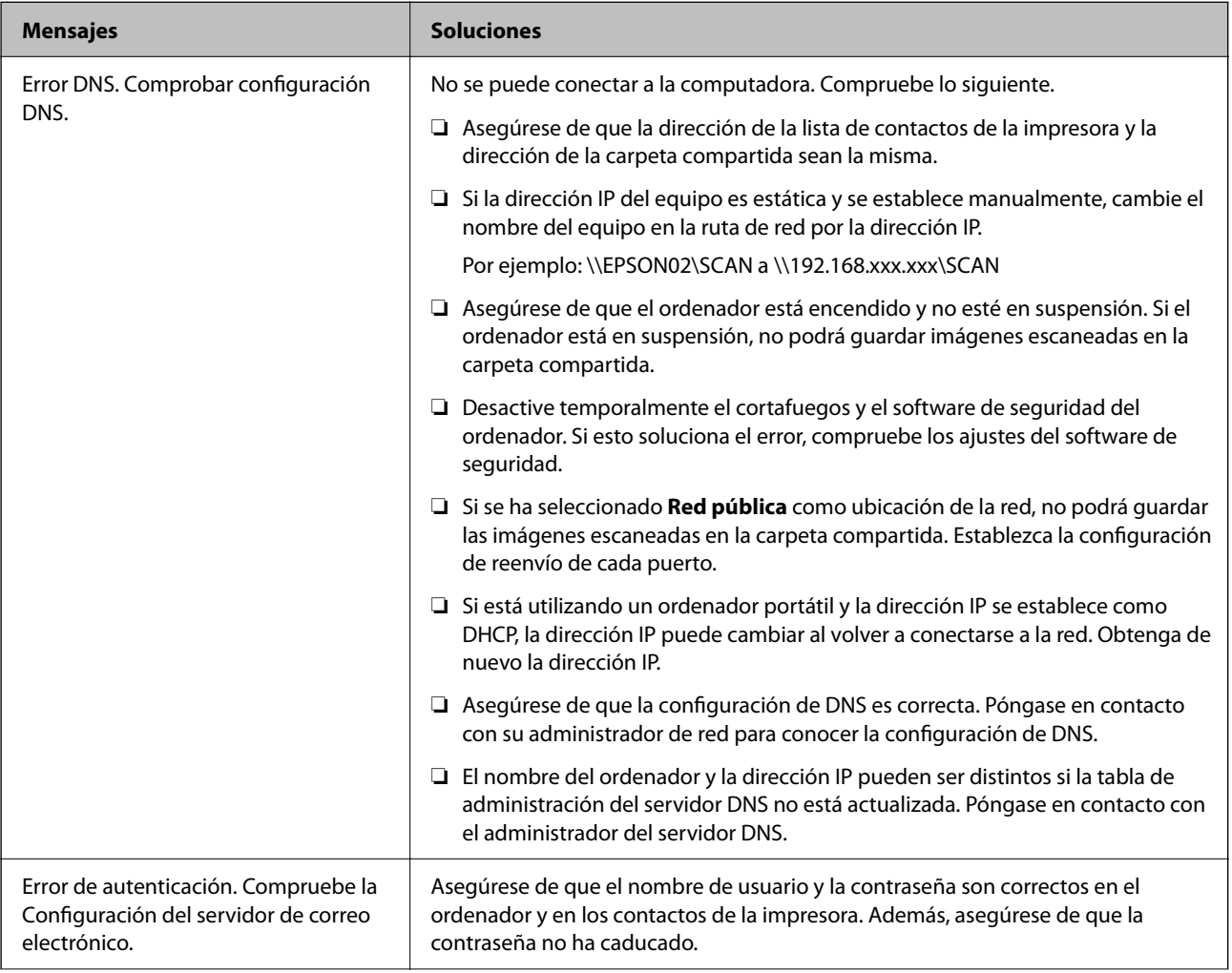

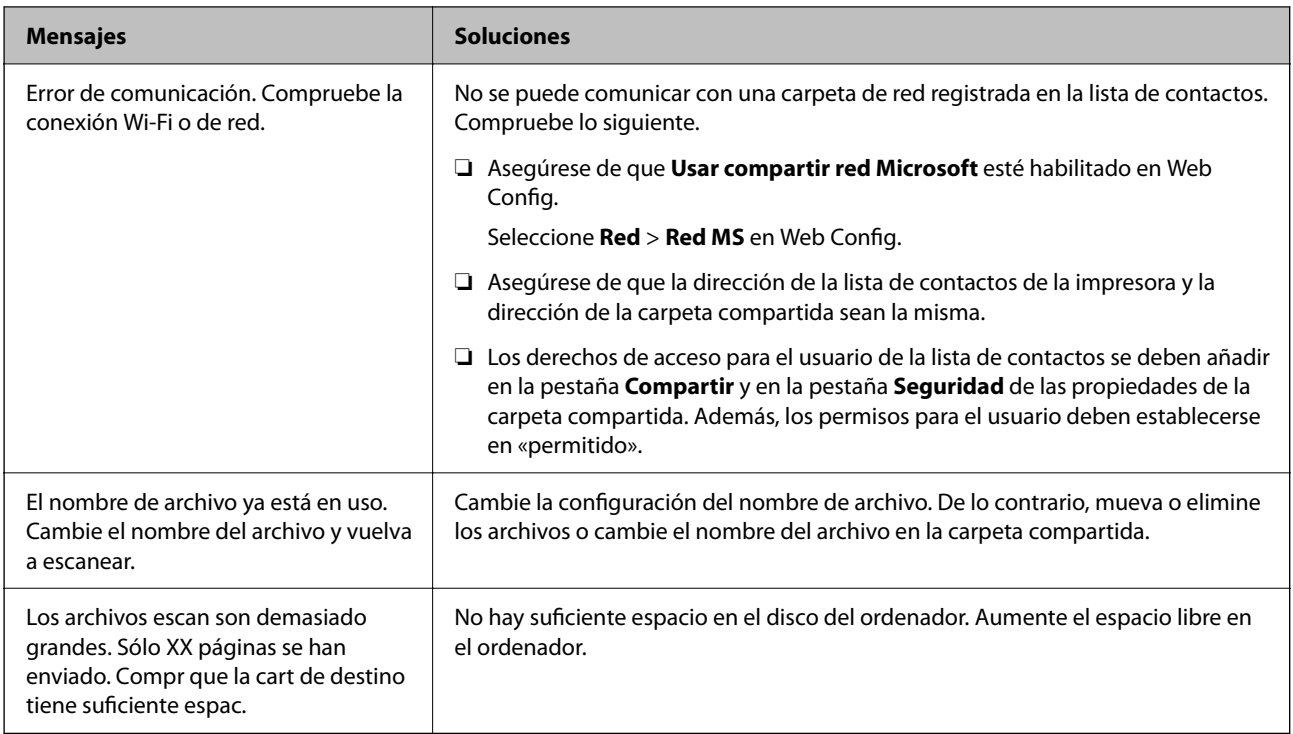

### **Comprobación del punto en el que se produjo el error**

#### **Soluciones**

Cuando se guardan imágenes escaneadas en la carpeta compartida, el proceso de guardado se realiza de la siguiente manera. A continuación, puede comprobar el punto en el que se produjo el error.

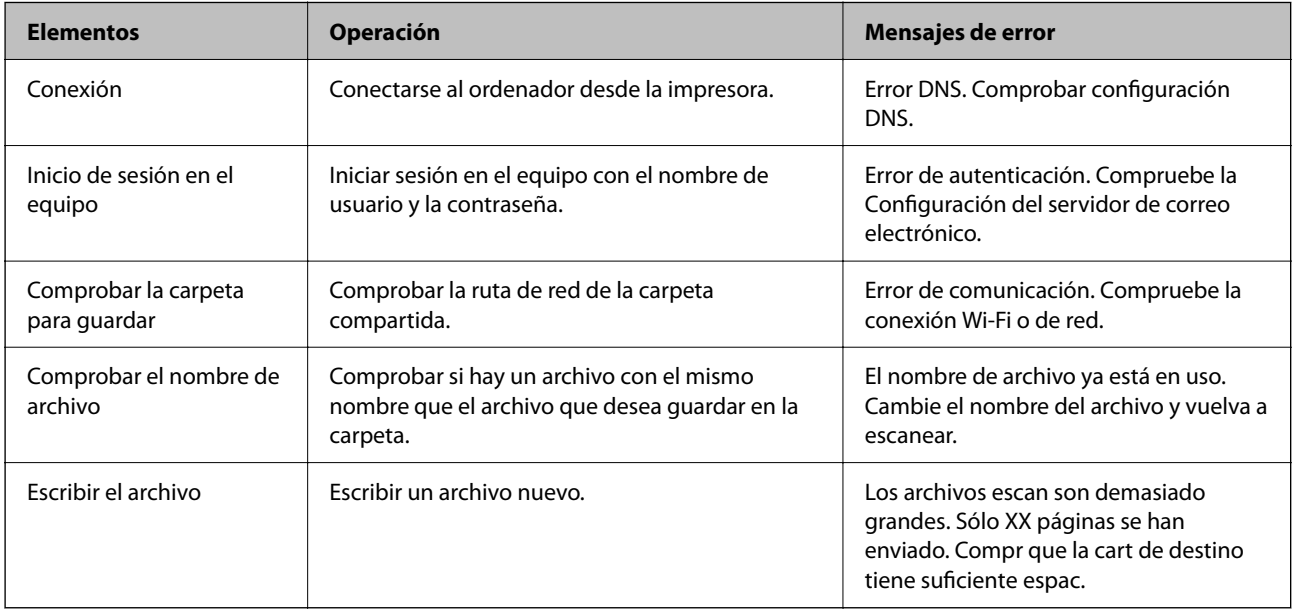

### **Guardar las imágenes escaneadas tarda demasiado**

# **La resolución del «Nombre de dominio» y de la «Dirección IP» tardan mucho en resolverse.**

### **Soluciones**

Compruebe los siguientes puntos.

- ❏ Asegúrese de que la configuración de DNS es correcta.
- ❏ Asegúrese de que cada ajuste de DNS es correcto al comprobar Web Config.
- ❏ Asegúrese de que el nombre del dominio DNS es correcto.

## **Registro de contactos**

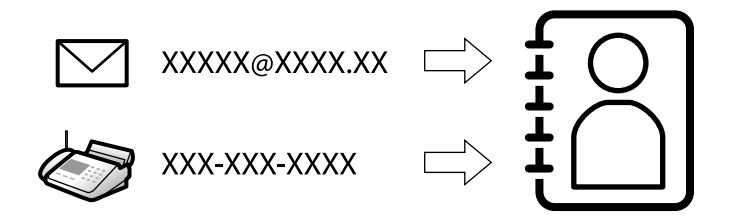

El registro de destinos de la lista de contactos de la impresora le permite introducir fácilmente el destino cuando escanee o envíe faxes.

#### *Nota:*

En la lista de contactos puede registrar los siguientes tipos de destinos. Puede registrar hasta 200 entradas en total.

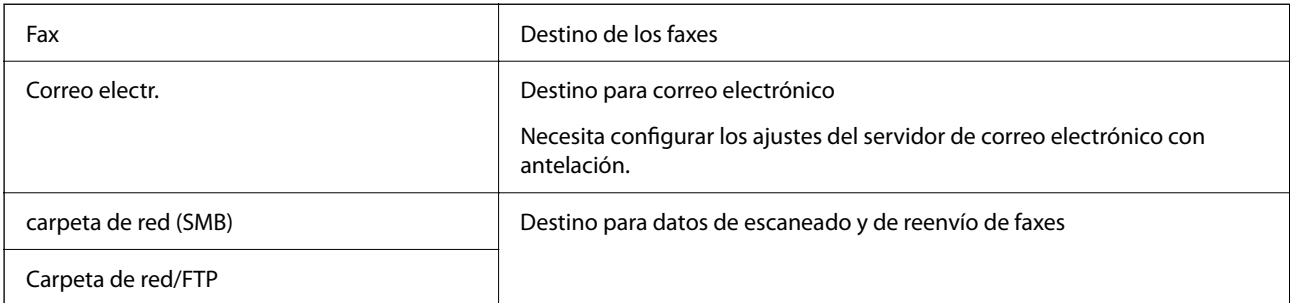

## **Comparación de las configuraciones de los contactos**

Hay tres herramientas para configurar los contactos de la impresora: Web Config, Epson Device Admin y el panel de control de la impresora. En la tabla siguiente se muestran las diferencias entre las tres herramientas.

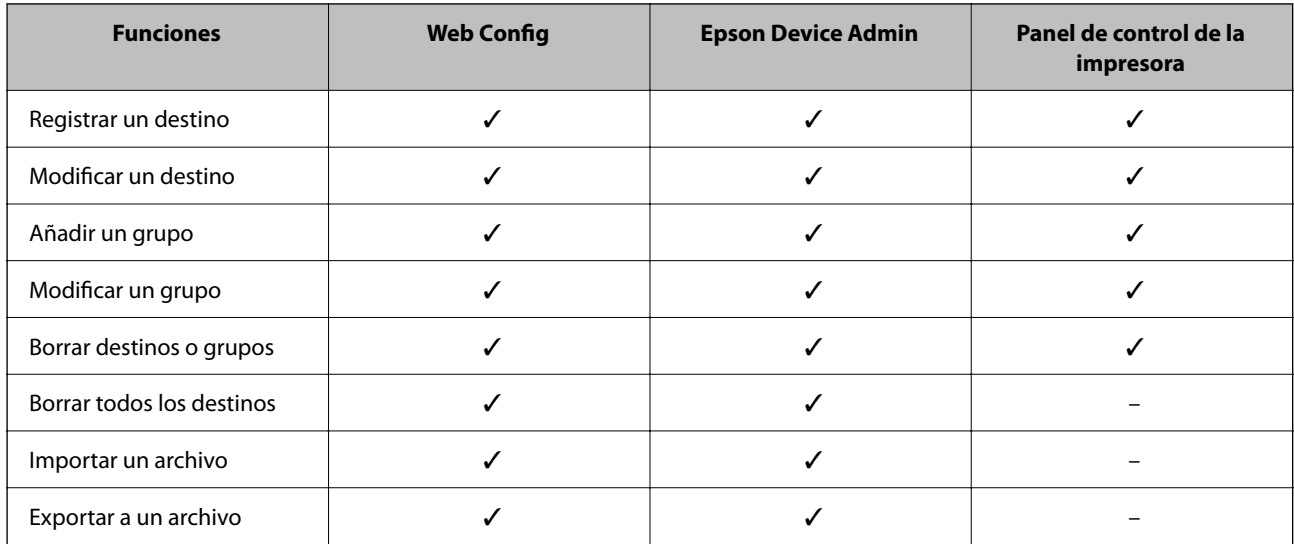

<span id="page-92-0"></span>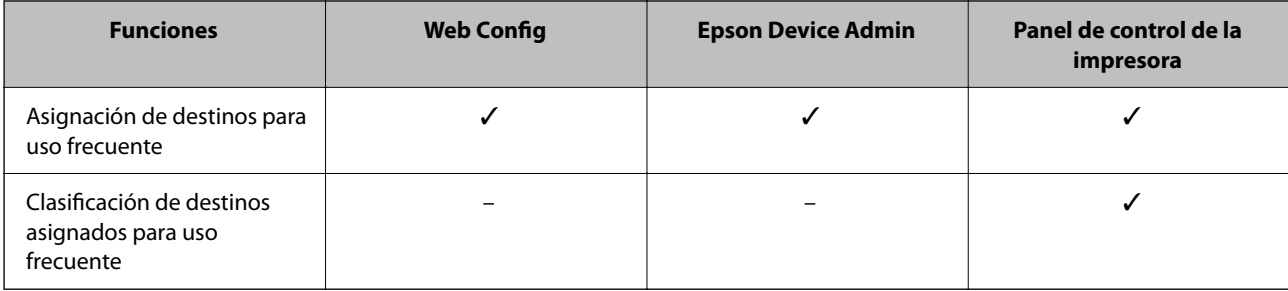

#### *Nota:*

También puede configurar el destino de los faxes con FAX Utility.

## **Registro de destinos en contactos**

Puede registrar hasta 200 destinos, en total, en la lista de contactos.

### *Registro de un destino en contactos mediante Web Config*

1. Escriba la dirección IP de la impresora en un navegador para acceder a Web Config.

Introduzca la dirección IP de la impresora desde un ordenador conectado a la misma red que la impresora.

Puede comprobar la dirección IP de la impresora desde el siguiente menú.

#### **Configuración** > **Ajustes generales** > **Configuración de red** > **Estado de la red** > **Estado de LAN cabl./Wi-Fi**

- 2. Introduzca la contraseña de administrador para iniciar sesión como administrador.
- 3. Seleccione en el orden siguiente.

#### Pestaña **Digitalizar/Copiar** o **Fax** > **Contactos**

- 4. Seleccione el número que desea registrar y haga clic en **Editar**.
- 5. Introduzca un **Nombre** y una **Palabra índice**.
- 6. Seleccione el tipo de destino como la opción **Tipo**.

#### *Nota:*

Una vez completado el registro, no puede cambiarse la opción *Tipo*. Si quiere cambiar el tipo, borre el destino y regístrelo de nuevo.

7. Introduzca un valor para cada elemento y, a continuación, haga clic en **Aplicar**.

#### **Información relacionada**

- & ["Escaneado de originales a una carpeta de red" de la página 219](#page-218-0)
- & ["Escaneado de originales a un correo electrónico" de la página 221](#page-220-0)
- & ["Valor por defecto de la contraseña de administrador" de la página 19](#page-18-0)

### **Opciones de configuración de destino**

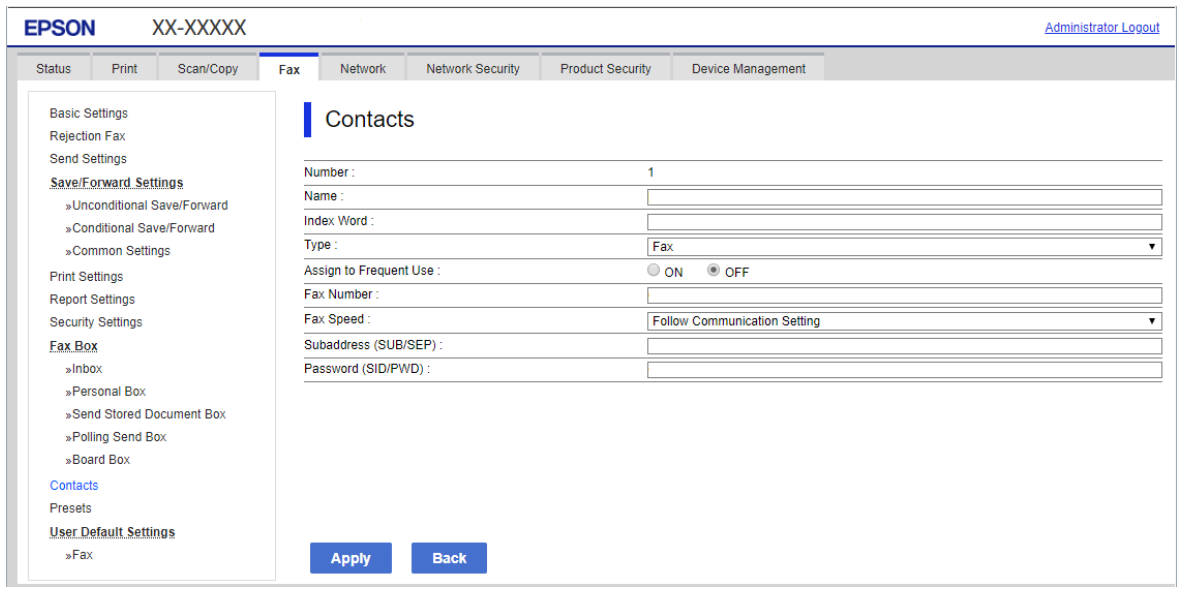

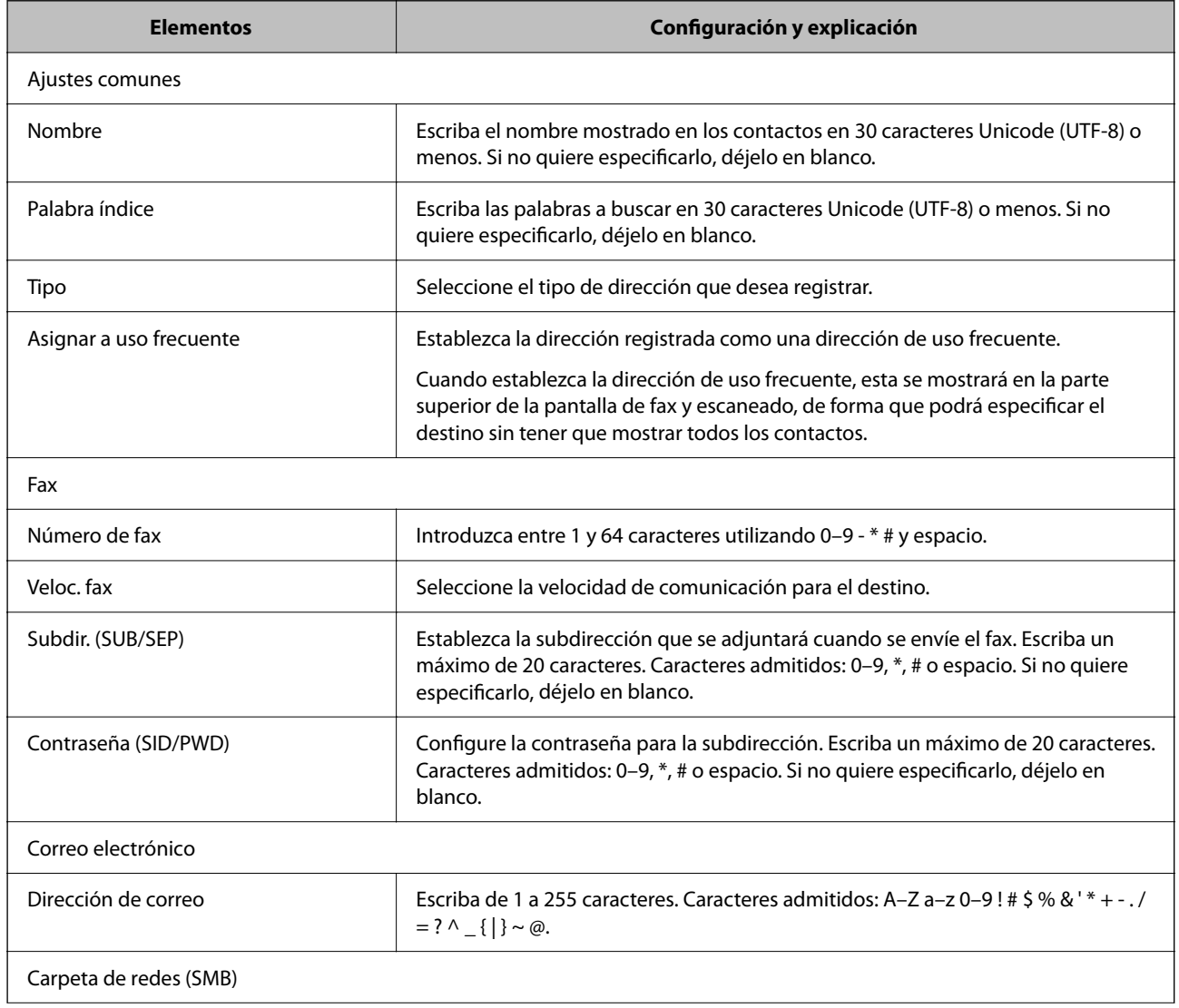

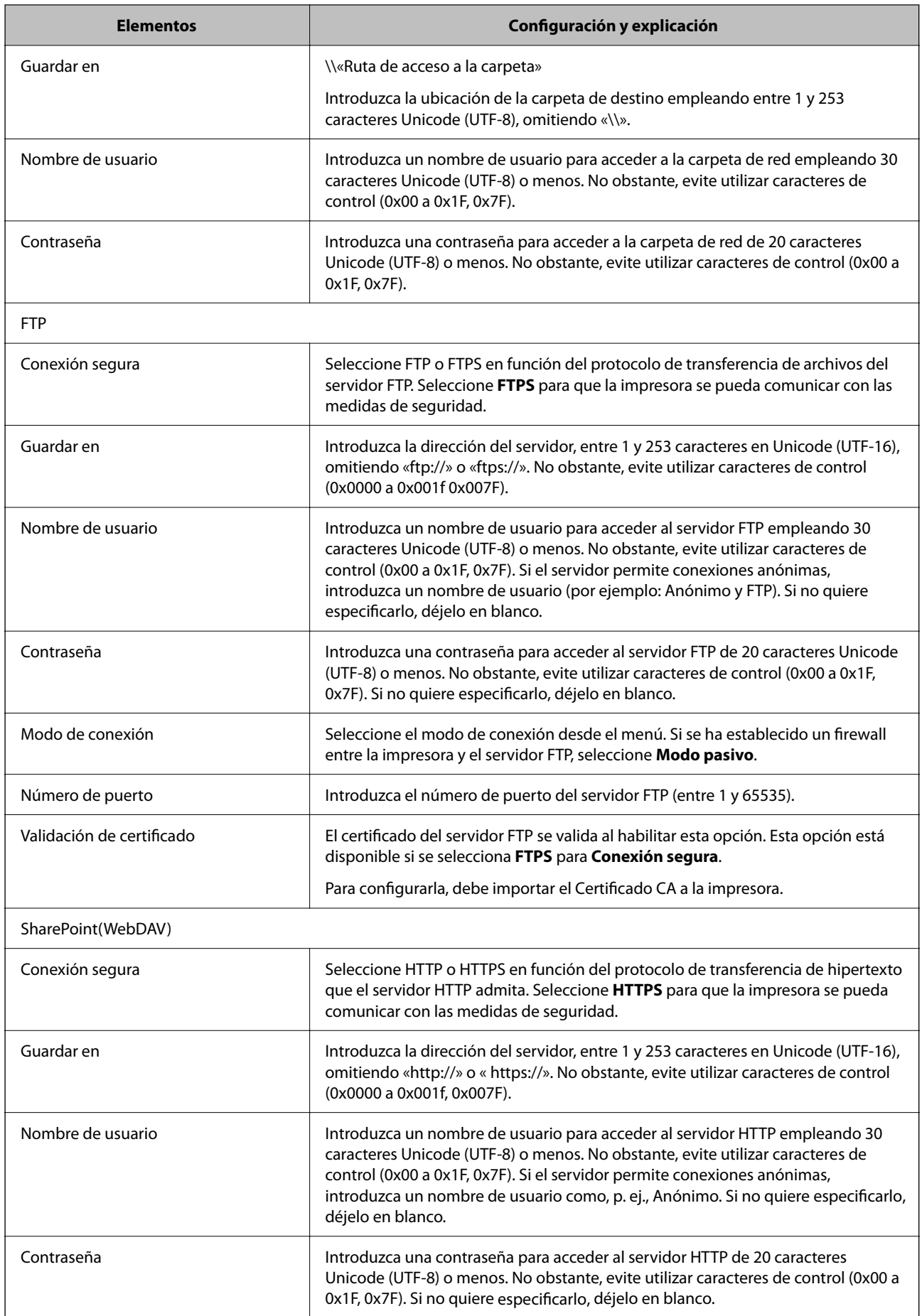

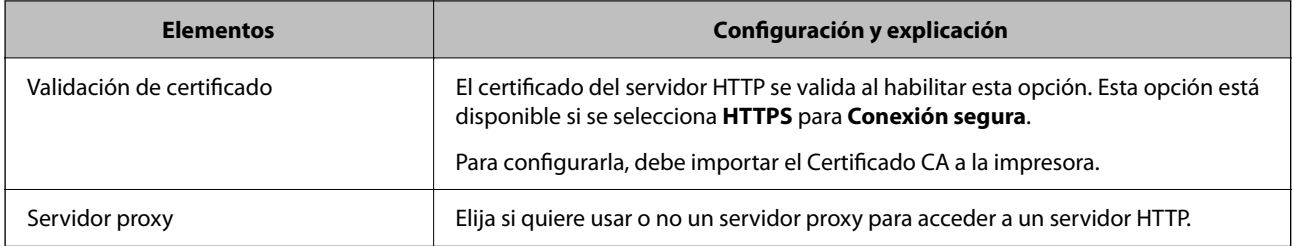

#### *Registro de un destino en contactos desde el panel de control de la impresora*

1. Seleccione los menús en el panel de control de la impresora como se describe a continuación.

#### **Configuración** > **Administrador de Contactos**

- 2. Seleccione **Agregar/Editar/Eliminar**.
- 3. Pruebe una de las siguientes opciones:
	- ❏ Para registrar un nuevo contacto, pulse **Añadir entr.**, seleccione **Agregar contacto**.
	- □ Para modificar un contacto, seleccione  $>$  en el contacto que desea modificar y, a continuación, pulse **Editar**.
	- **□ Para borrar un contacto, pulse → en el contacto que desea borrar y, después, pulse <b>Eliminar** y **Sí**. No tiene que llevar a cabo los siguientes procedimientos.
- 4. Seleccione el tipo de destino como la opción **Seleccionar un tipo**.

#### *Nota:*

Una vez completado el registro, no puede cambiarse la opción *Tipo*. Si quiere cambiar el tipo, borre el destino y regístrelo de nuevo.

- 5. Seleccione el número que desea registrar como **Nº de registro**
- 6. Introduzca un **Nombre** y una **Palabra índice**.
- 7. Introduzca un valor para cada elemento restante.
- 8. Seleccione **Aceptar** para aplicar la configuración.

#### **Información relacionada**

- & ["Escaneado de originales a una carpeta de red" de la página 219](#page-218-0)
- & ["Escaneado de originales a un correo electrónico" de la página 221](#page-220-0)

### **Registro de destinos como un grupo**

Si se ha establecido **Fax** o **Correo electrónico** como tipo de destino, puede registrar los destinos como grupo.

Puede registrar hasta 200 destinos y grupos, en total, en la lista de contactos.

### *Registro de destinos como un grupo desde Web Config*

- 1. Escriba la dirección IP de la impresora en un navegador para acceder a Web Config. Introduzca la dirección IP de la impresora desde un ordenador conectado a la misma red que la impresora. Puede comprobar la dirección IP de la impresora desde el siguiente menú. **Configuración** > **Ajustes generales** > **Configuración de red** > **Estado de la red** > **Estado de LAN cabl./Wi-Fi**
- 2. Introduzca la contraseña de administrador para iniciar sesión como administrador.
- 3. Seleccione en el orden siguiente.

#### Pestaña **Digitalizar/Copiar** o **Fax** > **Contactos**

- 4. Seleccione el número que desea registrar y haga clic en **Editar**.
- 5. Seleccione un grupo desde **Tipo**.
- 6. Haga clic en **Seleccionar** para acceder a **Contact. para Grupo**. Se mostrarán los destinos disponibles.
- 7. Seleccione el destino que quiere registrar en el grupo y después haga clic en **Seleccionar**.

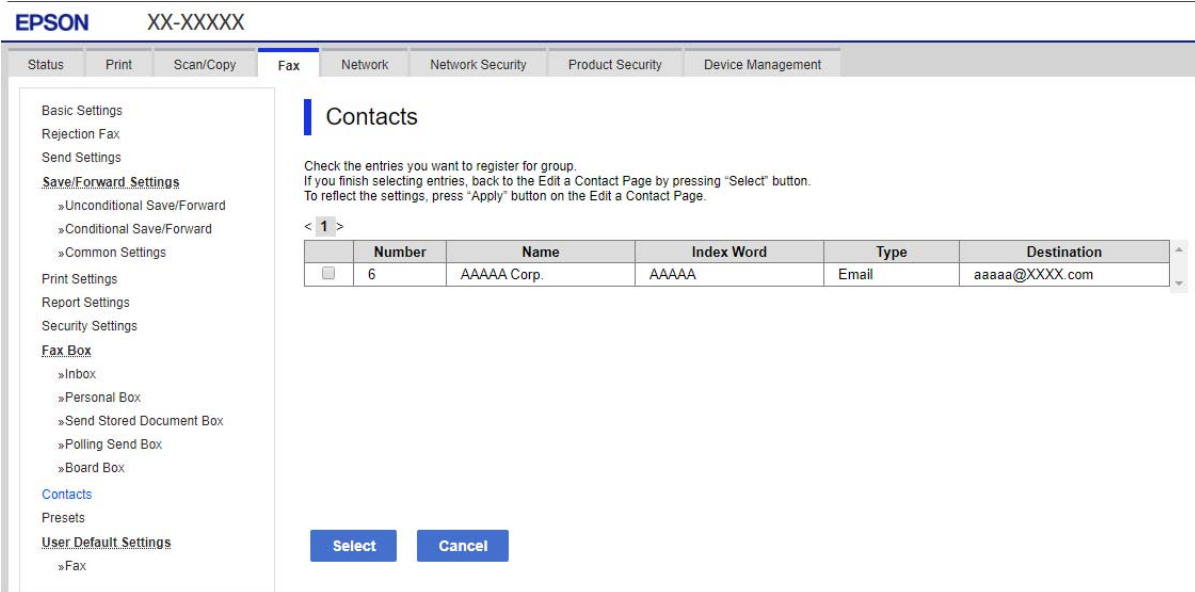

- 8. Introduzca un **Nombre** y una **Palabra índice**.
- 9. Seleccione si quiere o no quiere asignar el grupo registrado a los grupos de uso frecuente.

#### *Nota:*

Los destinos se pueden registrar en varios grupos.

10. Haga clic en **Aplicar**.

#### **Información relacionada**

& ["Valor por defecto de la contraseña de administrador" de la página 19](#page-18-0)

#### *Registro de destinos como un grupo desde el panel de control de la impresora*

1. Seleccione los menús en el panel de control de la impresora como se describe a continuación.

#### **Configuración** > **Administrador de Contactos**

- 2. Seleccione **Agregar/Editar/Eliminar**.
- 3. Seleccione **Añadir entr.**, seleccione **Añadir grupo**.
- 4. Seleccione el tipo de destino como la opción **Seleccionar un tipo**.
	- *Nota:*

Una vez completado el registro, no puede cambiarse la opción *Tipo*. Si quiere cambiar el tipo, borre el destino y regístrelo de nuevo.

- 5. Seleccione el número que desea registrar como el **Nº de registro**.
- 6. Introduzca **Nombre de grupo (requerido)** y **Palabra índice**.
- 7. Seleccione **Contactos agregados al grupo (requerido)**, seleccione los contactos que desea añadir y, luego, seleccione **Cerrar**.
- 8. Seleccione **Aceptar** para aplicar la configuración.

## **Registro de contactos de uso frecuente (Asignar a uso frecuente)**

#### *Registro de contactos de uso frecuente desde Web Config*

- 1. Escriba la dirección IP de la impresora en un navegador para acceder a Web Config. Introduzca la dirección IP de la impresora desde un ordenador conectado a la misma red que la impresora. Puede comprobar la dirección IP de la impresora desde el siguiente menú. **Configuración** > **Ajustes generales** > **Configuración de red** > **Estado de la red** > **Estado de LAN cabl./Wi-Fi**
- 2. Introduzca la contraseña de administrador para iniciar sesión como administrador.
- 3. Seleccione en el orden siguiente.

#### Pestaña **Digitalizar/Copiar** o **Fax** > **Contactos**

- 4. Seleccione el número que desea registrar y haga clic en **Editar**.
- 5. Seleccione **ACT.** en **Asignar a uso frecuente**. No puede editar el orden de los contactos desde la pantalla de Web Config.
- 6. Haga clic en **Aplicar**

#### **Información relacionada**

& ["Valor por defecto de la contraseña de administrador" de la página 19](#page-18-0)

#### *Registro de contactos de uso frecuente desde el panel de control de la impresora*

- 1. En la pantalla de inicio, pulse **Configuración**.
- 2. Pulse **Administrador de Contactos** > **Frecuente**.
- 3. Seleccione el tipo de contacto que desea registrar.
- 4. Pulse **Editar**.
- 5. Seleccione los contactos de uso frecuente que quiere registrar y pulse **Aceptar**. Para cancelar la selección, pulse de nuevo.
- 6. Pulse **Cerrar**.

## **Exportación e importación de contactos**

Al usar Web Config u otras herramientas, puede hacer una copia de seguridad de los contactos e importarlos.

#### **Para Web Config**

- ❏ Puedes hacer una copia de seguridad de los contactos exportando la configuración de la impresora que contiene los contactos. El archivo exportado no puede editarse porque se exporta como un archivo binario.
- ❏ Al importar la configuración de la impresora a la impresora, los contactos se sobrescriben.

#### **Para Epson Device Admin**

- ❏ Solo los contactos pueden exportarse desde la pantalla de propiedades del dispositivo.
- ❏ Si no exporta los elementos relacionados con la seguridad, puede editar los contactos exportados e importarlos, porque pueden guardarse como un archivo SYLK o csv.
- ❏ Puede importar sus contactos en bloque a varias impresoras. Esto resulta útil cuando está sustituyendo sus impresoras y quiere transferir los contactos de las antiguas impresoras a las nuevas.

Para obtener más información, consulte la documentación o la ayuda de Epson Device Admin

#### *Exportación e importación de contactos mediante Web Config*

#### **Información relacionada**

& ["Valor por defecto de la contraseña de administrador" de la página 19](#page-18-0)

#### **Importar contactos mediante Web Config**

Si tiene una impresora que le permite realizar una copia de seguridad de los contactos y es compatible con esta impresora, puede registrar fácilmente los contactos importando el archivo de la copia de seguridad.

#### *Nota:*

Para ver las instrucciones sobre cómo hacer una copia de seguridad de los contactos compatible con esta impresora, consulte la documentación suministrada con la impresora que tiene una lista de contactos compatible con esta impresora.

Siga los pasos a continuación para importar los contactos a esta impresora.

1. Escriba la dirección IP de la impresora en un navegador para acceder a Web Config. Introduzca la dirección IP de la impresora desde un ordenador conectado a la misma red que la impresora. Puede comprobar la dirección IP de la impresora desde el siguiente menú.

**Configuración** > **Ajustes generales** > **Configuración de red** > **Estado de la red** > **Estado de LAN cabl./Wi-Fi**

- 2. Introduzca la contraseña de administrador para iniciar sesión como administrador.
- 3. Seleccione en el orden siguiente.

#### **Gestión del dispositivo** > **Exportar e importar valor de configuración** > **Importar**

- 4. Seleccione el archivo de copia de seguridad que creó en **Archivo**, introduzca la contraseña y haga clic en **Siguiente**.
- 5. Active la casilla de verificación **Contactos** y, a continuación, haga clic en **Siguiente**.

#### **Información relacionada**

& ["Valor por defecto de la contraseña de administrador" de la página 19](#page-18-0)

#### **Exportar contactos mediante Web Config**

Los datos de los contactos podrían perderse por un error de la impresora. Es aconsejable hacer una copia de seguridad de los datos siempre que se modifiquen. Epson no se responsabilizará de la pérdida de ningún dato, de la copia de seguridad ni de la recuperación de datos y/o ajustes durante el periodo de garantía.

Usando Web Config, puede hacer copias de seguridad en el ordenador de los datos de contacto almacenados en la impresora.

1. Escriba la dirección IP de la impresora en un navegador para acceder a Web Config.

Introduzca la dirección IP de la impresora desde un ordenador conectado a la misma red que la impresora.

Puede comprobar la dirección IP de la impresora desde el siguiente menú.

#### **Configuración** > **Ajustes generales** > **Configuración de red** > **Estado de la red** > **Estado de LAN cabl./Wi-Fi**

- 2. Introduzca la contraseña de administrador para iniciar sesión como administrador.
- 3. Seleccione en el orden siguiente.

#### Pestaña **Gestión del dispositivo** > **Exportar e importar valor de configuración** > **Exportar**

4. Active una de las casillas de verificación de **Contactos**.

Por ejemplo, si activa **Contactos** en la categoría **Digitalizar/Copiar**, también activa la misma casilla en la categoría Fax.

5. Escriba una contraseña para cifrar el archivo exportado.

Necesita la contraseña para importar el archivo. Deje esto en blanco si no desea cifrar el archivo.

6. Haga clic en **Exportar**.

#### **Información relacionada**

& ["Valor por defecto de la contraseña de administrador" de la página 19](#page-18-0)

#### *Exportación e importación de contactos mediante Epson Device Admin*

#### **Exportación de contactos Using Epson Device Admin**

Guarde la información de los contactos en el archivo.

Puede editar los archivos guardados en formato SYLK o csv mediante una aplicación de hojas de cálculo o un editor de texto. Puede registrar todos los contactos a la vez después de borrar o añadir la información.

La información que incluya datos de seguridad como contraseñas o información personal puede guardarse en formato binario con una contraseña. No puede editar el archivo. Puede usarse como archivo de copia de seguridad de la información, incluyendo los datos de seguridad.

- 1. Inicie Epson Device Admin.
- 2. Seleccione **Dispositivos** en el menú de tareas de la barra lateral.
- 3. Seleccione el dispositivo que desee configurar de la lista de dispositivos.
- 4. Haga clic en **Configuración del dispositivo** en la pestaña **Inicio** del menú de cinta.

Una vez establecida la contraseña del administrador, introduzca la contraseña y pulse **Aceptar**.

- 5. Haga clic en **Comunes** > **Contactos**.
- 6. Seleccione el formato de exportación desde **Exportar** >**Exportar elementos**.
	- ❏ Todos los elementos

Exporte el archivo binario cifrado. Seleccione esta opción cuando quiera incluir datos de seguridad como contraseñas o información personal. No puede editar el archivo. Si la selecciona, tendrá que configurar la contraseña. Haga clic en **Configuración** y configure una contraseña de entre 8 y 63 caracteres ASCII. Necesitará esta contraseña para importar el archivo binario.

❏ Elementos, excepto información de seguridad

Exporte archivos en formato SYLK o csv. Seleccione esta opción cuando quiera editar la información del archivo exportado.

- 7. Haga clic en **Exportar**.
- 8. Especifique la ubicación en la que quiere guardar el archivo, seleccione el tipo de archivo y, a continuación, haga clic en **Guardar**.

Aparecerá un mensaje para confirmar que se ha completado la operación.

9. Haga clic en **Aceptar**.

Compruebe que el archivo se ha guardado en la ubicación especificada.

#### **Información relacionada**

& ["Software para gestionar dispositivos en la red \(Epson Device Admin\)" de la página 377](#page-376-0)

#### **Importación de contactos Using Epson Device Admin**

Importe la información de contactos desde el archivo.

Puede importar los archivos guardados en formato SYLK, en formato csv o en el archivo binario de copia de seguridad que incluye los elementos de seguridad.

- 1. Inicie Epson Device Admin.
- 2. Seleccione **Dispositivos** en el menú de tareas de la barra lateral.
- 3. Seleccione el dispositivo que desee configurar de la lista de dispositivos.
- 4. Haga clic en **Configuración del dispositivo** en la pestaña **Inicio** del menú de cinta. Una vez establecida la contraseña del administrador, introduzca la contraseña y pulse **Aceptar**.
- 5. Haga clic en **Comunes** > **Contactos**.
- 6. Haga clic en **Examinar** en **Importar**.
- 7. Seleccione el archivo que desee importar y haga clic en **Abrir**. Cuando seleccione el archivo binario, en **Contraseña** introduzca la contraseña que creó al exportar el archivo.
- 8. Haga clic en **Importar**.

Aparece la pantalla de confirmación.

9. Haga clic en **Aceptar**.

Se mostrará el resultado de la validación.

❏ Editar la información cargada

Haga clic cuando desee editar la información individualmente.

- ❏ Cargar más archivos Haga clic cuando desee importar varios archivos.
- 10. Haga clic en **Importar** y, luego, pulse **Aceptar** en la pantalla de finalización de importación. Vuelva a la pantalla de propiedades del dispositivo.
- 11. Haga clic en **Transmitir**.
- 12. Haga clic en **Aceptar** del mensaje de confirmación.

La configuración se envía a la impresora.

13. En la pantalla de finalización del envío, haga clic en **Aceptar**.

Se actualizará la información de la impresora.

Abra los contactos desde Web Config, o desde el panel de control de la impresora, y compruebe que el contacto está actualizado.

#### **Información relacionada**

& ["Software para gestionar dispositivos en la red \(Epson Device Admin\)" de la página 377](#page-376-0)

## **Configuración para usar su servicio en la nube como destino de reenvío de faxes**

Si utiliza el servicio Epson Connect disponible en Internet, puede reenviar los faxes recibidos a sus cuentas en la nube.

Para usar este servicio, tiene que registrar el usuario, la impresora y sus destinos en la nube en **Epson Connect** y, luego, registrar los destinos en la impresora.

Consulte el portal web Epson Connect para obtener información acerca de cómo configurar y registrar su cuenta en la nube.

<https://www.epsonconnect.com/>

## **Registro de un destino en la nube en la impresora desde Web Config**

1. Escriba la dirección IP de la impresora en un navegador para acceder a Web Config.

Introduzca la dirección IP de la impresora desde un ordenador conectado a la misma red que la impresora.

Puede comprobar la dirección IP de la impresora desde el siguiente menú.

**Configuración** > **Ajustes generales** > **Configuración de red** > **Estado de la red** > **Estado de LAN cabl./Wi-Fi**

- 2. Introduzca la contraseña de administrador para iniciar sesión como administrador.
- 3. Seleccione en el orden siguiente.

#### Pestaña **Fax** > **Nube Lista de destino**

- 4. Seleccione el número que desea registrar y haga clic en **Editar**.
- 5. Seleccione el destino que desea registrar en la lista de destinos en la nube.

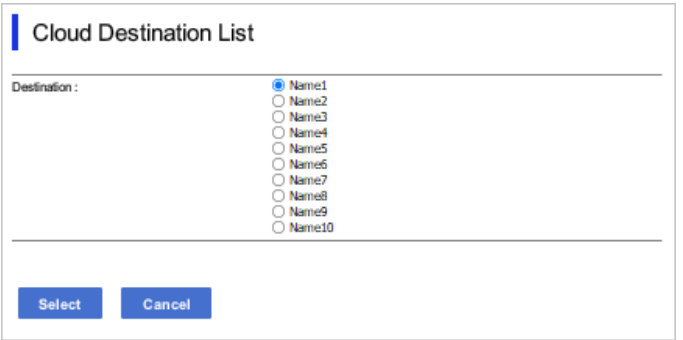

6. Haga clic en **Seleccionar**.

El ajuste aparece reflejado en la impresora.

## **Configuración para utilizar la información de los usuarios en el servidor LDAP como destinos**

Al vincular el servidor LDAP y la impresora con antelación, puede buscar la información del usuario registrada en el servidor LDAP, y usar la información directamente como destinos para faxes o correos electrónicos.

## **Configuración del servidor LDAP**

Para emplear la información del servidor LDAP, regístrela en la impresora.

1. Escriba la dirección IP de la impresora en un navegador para acceder a Web Config. Introduzca la dirección IP de la impresora desde un ordenador conectado a la misma red que la impresora. Puede comprobar la dirección IP de la impresora desde el siguiente menú. **Configuración** > **Ajustes generales** > **Configuración de red** > **Estado de la red** > **Estado de LAN cabl./Wi-Fi**

2. Introduzca la contraseña de administrador para iniciar sesión como administrador.

- 3. Seleccione en el orden siguiente. Pestaña **Red** > **Servidor LDAP** > **Básica**
- 4. Introduzca un valor para cada opción.
- 5. Seleccione **Aceptar**.

Se mostrarán los ajustes que ha seleccionado.

#### **Información relacionada**

& ["Valor por defecto de la contraseña de administrador" de la página 19](#page-18-0)

#### *Opciones de configuración del servidor LDAP*

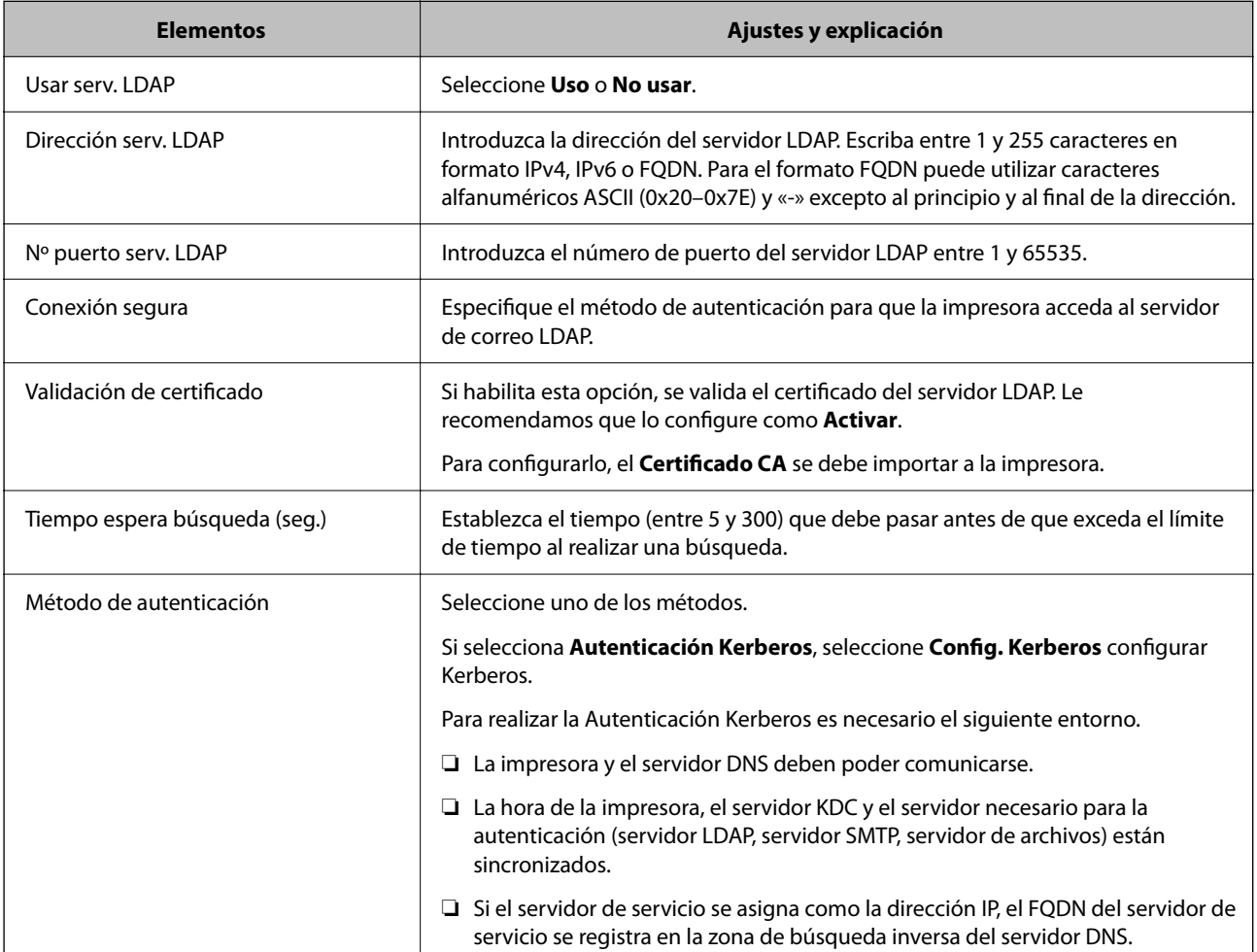

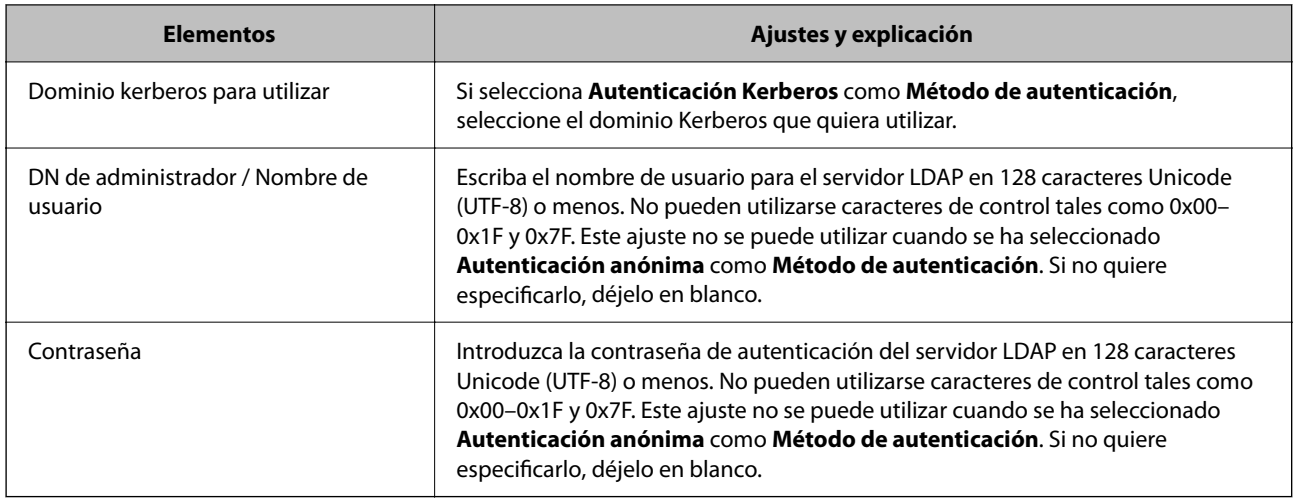

#### *Configuración del protocolo Kerberos*

Si selecciona **Autenticación Kerberos** para **Método de autenticación** de **Servidor LDAP** > **Básica**, configure Kerberos de la siguiente manera desde la pestaña **Red** > **Config. Kerberos**. Puede registrar hasta 10 ajustes de configuración del protocolo Kerberos.

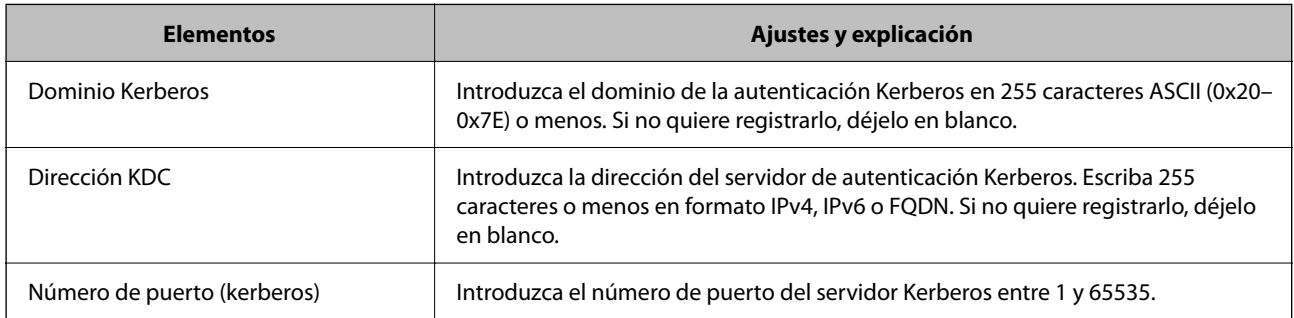

## **Configuración de los ajustes de búsqueda del servidor LDAP**

Cuando configure los ajustes de búsqueda, puede usar la dirección de correo electrónico y el número de fax registrados en el servidor LDAP.

1. Escriba la dirección IP de la impresora en un navegador para acceder a Web Config.

Introduzca la dirección IP de la impresora desde un ordenador conectado a la misma red que la impresora.

Puede comprobar la dirección IP de la impresora desde el siguiente menú.

**Configuración** > **Ajustes generales** > **Configuración de red** > **Estado de la red** > **Estado de LAN cabl./Wi-Fi**

- 2. Introduzca la contraseña de administrador para iniciar sesión como administrador.
- 3. Seleccione en el orden siguiente.

Pestaña **Red** > **Servidor LDAP** > **Buscar config.**

- 4. Introduzca un valor para cada opción.
- 5. Haga clic en **Aceptar** para mostrar la configuración resultante.

Se mostrarán los ajustes que ha seleccionado.

#### **Información relacionada**

& ["Valor por defecto de la contraseña de administrador" de la página 19](#page-18-0)

#### *Elementos de configuración de búsqueda del servidor LDAP*

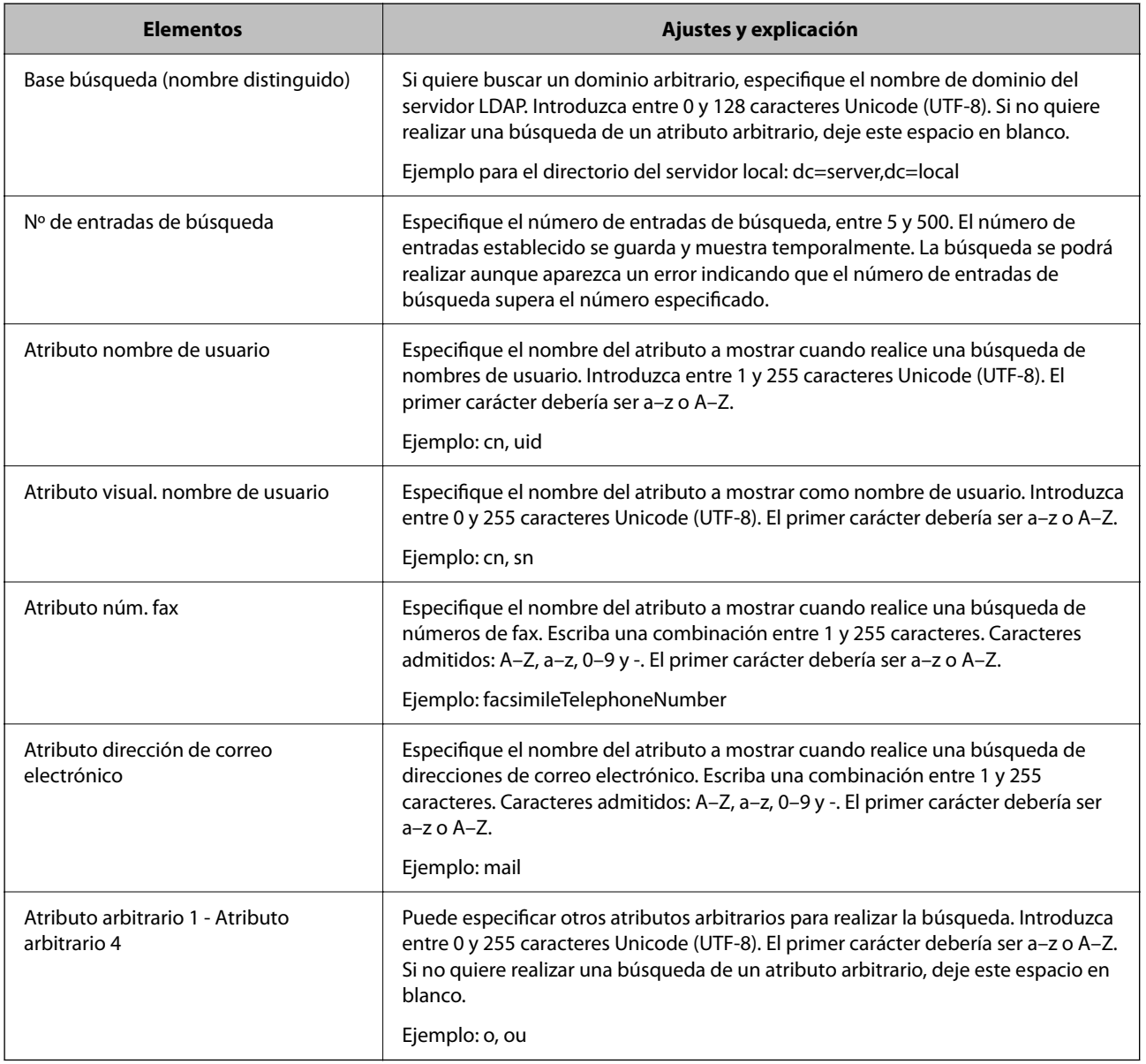

## **Comprobación de la conexión con el servidor LDAP**

Realiza la prueba de conexión con el servidor LDAP usando el parámetro establecido en **Servidor LDAP** > **Buscar config.**.

1. Escriba la dirección IP de la impresora en un navegador para acceder a Web Config.

Introduzca la dirección IP de la impresora desde un ordenador conectado a la misma red que la impresora.

Puede comprobar la dirección IP de la impresora desde el siguiente menú.

**Configuración** > **Ajustes generales** > **Configuración de red** > **Estado de la red** > **Estado de LAN cabl./Wi-Fi**

- 2. Introduzca la contraseña de administrador para iniciar sesión como administrador.
- 3. Seleccione en el orden siguiente.

Pestaña **Red** > **Servidor LDAP** > **Prueba de conex.**

4. Seleccione **Iniciar**.

La prueba de conexión comenzará. Cuando termine la prueba, se mostrará el informe.

#### **Información relacionada**

& ["Valor por defecto de la contraseña de administrador" de la página 19](#page-18-0)

#### *Referencias de la prueba de conexión del servidor LDAP*

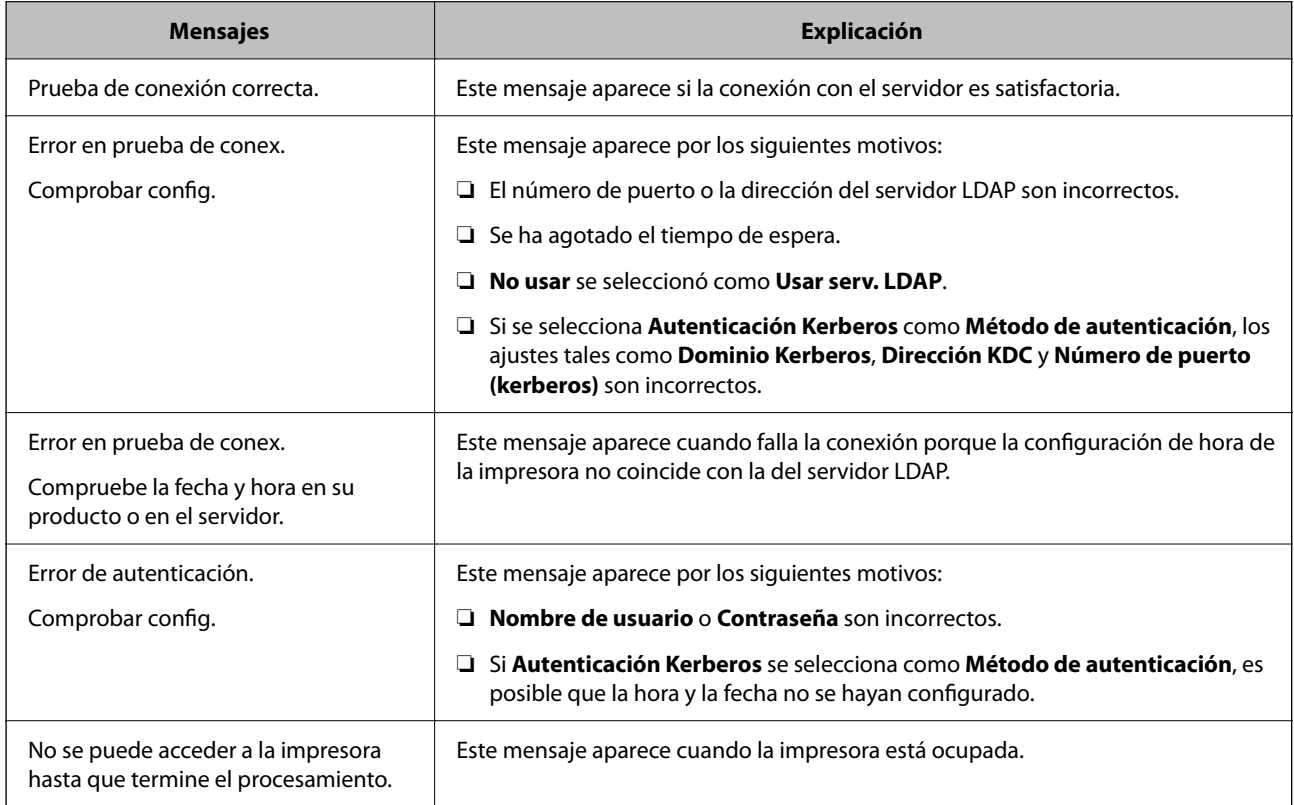

## **Envío de faxes mediante un servidor de fax**

Puede enviar faxes mediante un servidor de fax en la red. La configuración del servidor de fax le permite enviar un correo electrónico a dicho servidor con los datos del fax adjuntos y, a continuación, enviarlo usando la función de fax de su impresora. El servidor de fax envía el fax utilizando el número de fax del destinatario incluido en la dirección de correo electrónico. Cuando la configuración del servidor de fax está habilitada, no puede enviar faxes mediante el puerto LINE de la impresora.

#### *Nota:*

Antes de introducir esta función en la red, consulte a su representante de ventas para obtener más información. Para obtener detalles sobre el servidor de fax, consulte al proveedor de servicios de faxes por Internet.

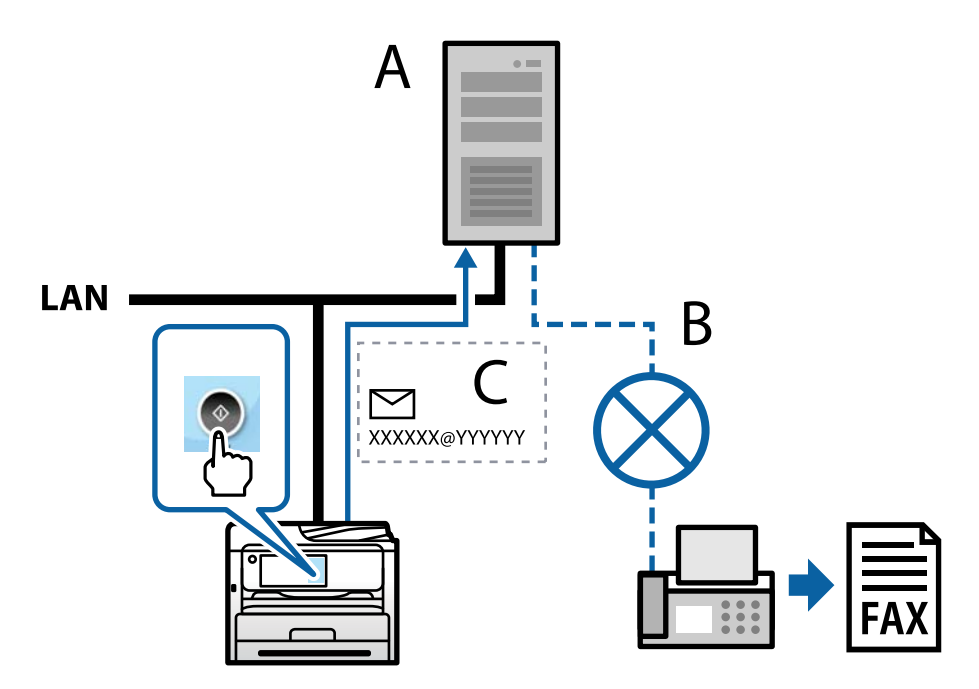

A: servidor de fax

- B: Red Telefónica Pública Conmutada (RTPC)
- C: Correo electrónico con datos de fax adjuntos

#### **Necesita un servidor de fax con las siguientes funciones.**

❏ La capacidad de recibir datos de fax con correos electrónicos en el formato "XXXXXX@YYYYYY" y enviar faxes a un número de fax XXXXXX

XXXXXX: número de fax

YYYYYY: nombre de dominio del servidor de fax agregado por la impresora

❏ Capacidad de manejar datos de fax en multi-TIFF adjuntos a un correo electrónico

# **Configuración para impresión, escaneado y envío/ recepción de faxes**

## **Configuración inicial de impresión**

Configure los ajustes de impresión, como el tamaño de papel o error de impresión.

### **Uso de las funciones de impresión**

Habilita la función de impresión a través de la red.
Para usar la impresora en la red, debe configurar el puerto de la conexión de red en la computadora, así como la conexión de red de la impresora.

# *Tipos de conexión de impresora*

Hay disponibles los siguientes dos métodos para la conexión de red de la impresora.

- ❏ Conexión puerto a puerto (impresión directa)
- ❏ Conexión servidor/cliente (uso compartido de impresoras mediante el servidor de Windows)

#### **Configuración de conexión de igual a igual**

Esta es la conexión para conectar directamente la impresora a la red y a la computadora. Solo se puede conectar un modelo con funciones de red.

#### **Método de conexión:**

Conecte directamente la impresora a la red a través de un concentrador o de un punto de acceso.

#### **Controlador de la impresora:**

Instale el controlador de la impresora en todas las computadoras cliente.

Al utilizar EpsonNet SetupManager, puede proporcionar el paquete del controlador que incluye la configuración de la impresora.

#### **Funciones:**

❏ El trabajo de impresión comienza inmediatamente, que se envía directamente a la impresora.

❏ Puede imprimir mientras la impresora está funcionando.

# **Configuración de la conexión cliente/servidor**

Esta es la conexión que la computadora del servidor comparte con la impresora. Puede mejorar la seguridad prohibiendo toda conexión que no pase por la computadora del servidor.

Si utiliza USB, también se puede compartir la impresora sin función de red.

#### **Método de conexión:**

Conecte la impresora a la red mediante un conmutador o un punto de acceso LAN.

También puede conectar directamente la impresora al servidor mediante un cable USB.

# **Controlador de la impresora:**

Instale el controlador de la impresora en el servidor de Windows en función del sistema operativo de las computadoras cliente.

Al acceder al servidor de Windows y vincular la impresora, el controlador de la impresora se instala en la computadora cliente y se puede utilizar.

# **Funciones:**

❏ Administre la impresora y el controlador de la impresora a la vez.

- ❏ En función de las especificaciones del servidor, puede que tarde cierto tiempo iniciar el trabajo de impresión, ya que todos los trabajos de impresión pasan por el servidor de impresión.
- ❏ Con el servidor de Windows no se puede imprimir.

# *Configuración de impresión para la conexión de igual a igual*

Para la conexión de igual a igual (impresión directa), una impresora y una computadora cliente tienen una relación uno a uno.

El controlador de la impresora se debe estar instalado en cada computadora cliente.

# *Ajustes de impresión para conexión servidor/cliente*

Habilite la impresión desde la impresora conectada como conexión servidor/cliente.

Configure primero el servidor de impresión de la conexión servidor/cliente y luego comparta la impresora en la red.

Configure también el servidor de impresión en primera instancia y luego comparta la impresora en la red si utiliza un cable USB para conectarse al servidor.

#### **Configuración de los puertos de red**

Cree la cola de impresión para imprimir en red en el servidor de impresión utilizando el protocolo estándar TCP/IP y, a continuación, defina el puerto de red.

Este ejemplo sirve para Windows Server 2012 R2.

1. Abra la pantalla de dispositivos e impresoras.

**Escritorio** > **Configuración** > **Panel de control** > **Hardware y sonido** o **Hardware** > **Dispositivos e impresoras**.

2. Añada una impresora.

Haga clic en **Agregar impresora** y seleccione **La impresora que deseo no está en la lista**.

3. Añada una impresora local.

Seleccione **Agregar una impresora local o de red con configuración manual** y luego en **Siguiente**.

4. Seleccione **Crear nuevo puerto**, elija **Puerto TCP/IP estándar** como tipo de puerto y haga clic en **Siguiente**.

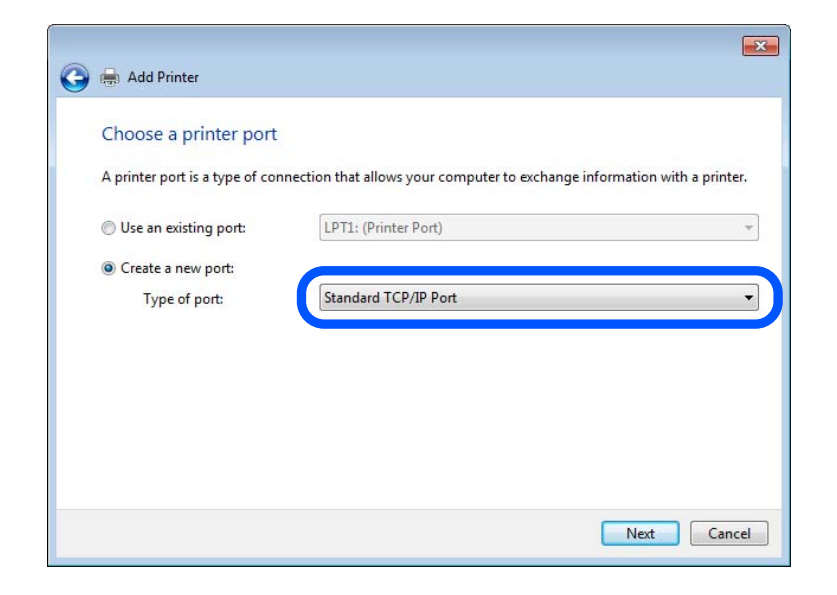

5. Escriba la dirección IP de la impresora o el nombre de la impresora en **Dirección IP o nombre de host**, o en **Nombre impresora o dirección IP**, y haga clic en **Siguiente**.

Ejemplo:

- ❏ Nombre de la impresora: EPSONA1A2B3C
- ❏ Dirección IP: 192.0.2.111

No cambie el **Nombre de puerto**.

Haga clic en **Continuar** cuando se abra la pantalla **Control de cuentas de usuario**.

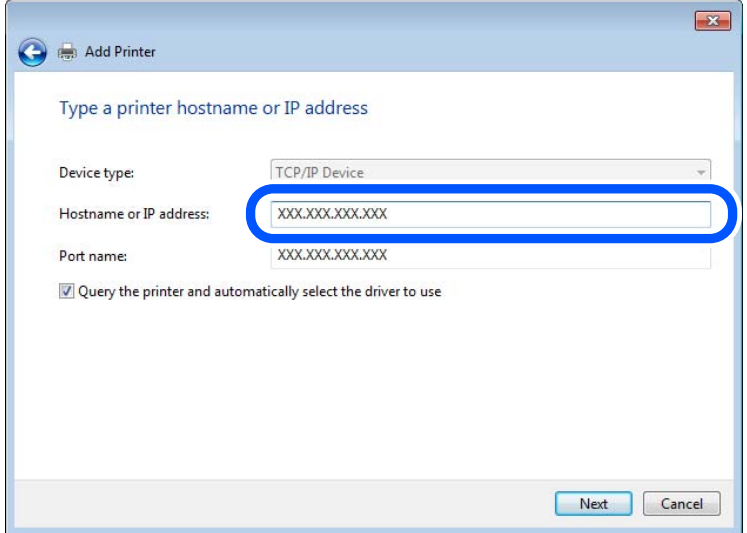

*Nota:*

Si especifica el nombre de la impresora en la red donde está disponible la resolución de nombres, la dirección IP se rastrea aún si la dirección IP de la impresora ha sido cambiada mediante DHCP. Puede confirmar el nombre de la impresora en la pantalla de estado de la red que se encuentra en el panel de control de la impresora o en una hoja de estado de la red.

- 6. Configure el controlador de impresora.
	- ❏ Si ya está instalado el controlador de impresora:

Seleccione **Fabricante** e **Impresoras**. Haga clic en **Siguiente**.

7. Siga las instrucciones de la pantalla.

Cuando utilice la impresora con conexión servidor/cliente (compartir impresora a través del servidor de Windows), en adelante realice los ajustes para compartir.

# **Comprobación de la configuración del puerto — Windows**

Compruebe si se configuró el puerto correcto para la cola de impresión.

1. Abra la pantalla de dispositivos e impresoras.

# **Escritorio** > **Configuración** > **Panel de control** > **Hardware y sonido** o **Hardware** > **Dispositivos e impresoras**.

2. Abra la pantalla de propiedades de la impresora.

Haga clic con el botón derecho en el icono de la impresora y luego clic en **Propiedades de la impresora**.

- 3. Haga clic en la ficha **Puertos**, seleccione **Puerto TCP/IP estándar**, y luego **Configurar puerto**.
- 4. Compruebe la configuración del puerto.
	- ❏ Para RAW

Compruebe que **Raw** es el **Protocolo** seleccionado y haga clic en **Aceptar**.

❏ Para LPR

Compruebe que **LPR** sea el **Protocolo** seleccionado. Escriba "PASSTHRU" en **Nombre de cola** dentro de **Configuración LPR**. Selecciona **Recuento de bytes LPR habilitado** y haz clic en **Aceptar**.

# **Compartir la impresora (solo en Windows)**

Cuando se usa la impresora con la conexión servidor/cliente (compartir impresora mediante el servidor de Windows), configure compartir impresora desde el servidor de impresión.

- 1. Seleccione **Panel de control** > **Ver dispositivos e impresoras** en el servidor de impresión.
- 2. Haga clic con el botón secundario en el icono de la impresora (cola de impresión) que desee compartir y, luego, seleccione la pestaña **Propiedades de impresora** > **Compartir**.
- 3. Seleccione **Compartir esta impresora** y, luego, acceda a **Nombre de recurso compartido**.

Para Windows Server 2012, haga clic en **Cambiar opciones de uso compartido** y, luego, configure los ajustes.

# **Instalación de otros controladores (solo para Windows)**

Si las versiones de Windows para un servidor y clientes son diferentes, se recomienda instalar otros controladores en el servidor de impresión.

1. Seleccione **Panel de control** > **Ver dispositivos e impresoras** en el servidor de impresión.

- 2. Haga clic con el botón derecho en el icono de la impresora que quiera compartir con los clientes. Seleccione **Propiedades de impresora** y luego la ficha **Compartir**.
- 3. Haga clic en **Controladores adicionales**.

En Windows Server 2012, haga clic en Change Sharing Options y configure los ajustes.

- 4. Seleccione las versiones de Windows de los clientes y haga clic en Aceptar.
- 5. Seleccione el archivo de información para el controlador de impresión (\*.inf) y luego instale el controlador.

#### **Uso de la impresora compartida en Windows**

El administrador tiene que notificar a los clientes el nombre de ordenador asignado al servidor de impresión y cómo añadirlo a sus ordenadores. Si todavía no ha configurado los controladores adicionales, explique a los clientes cómo usar **Dispositivos e impresoras** para añadir la impresora compartida.

Si ha configurado otros controladores en el servidor de impresión, siga estos pasos:

- 1. Seleccione el nombre asignado al servidor de impresión en el **Explorador de Windows**.
- 2. Haga doble clic en la impresora que desee utilizar.

# **Configuración de la fuente del papel**

Establezca el tamaño y el tipo de papel que se cargará de cada fuente de papel.

1. Escriba la dirección IP de la impresora en un navegador para acceder a Web Config.

Introduzca la dirección IP de la impresora desde un ordenador conectado a la misma red que la impresora.

Puede comprobar la dirección IP de la impresora desde el siguiente menú.

**Configuración** > **Ajustes generales** > **Configuración de red** > **Estado de la red** > **Estado de LAN cabl./Wi-Fi**

- 2. Introduzca la contraseña de administrador para iniciar sesión como administrador.
- 3. Seleccione en el orden siguiente.

#### Pestaña **Imprimir** > **Conf. origen de papel**

4. Configure cada elemento.

Los elementos mostrados pueden variar según la situación.

❏ Nombre de la fuente del papel

Muestra el nombre de la fuente del papel de destino, como **bandeja de papel**, **Cassette1**.

❏ **Tamaño papel**

Seleccione el tamaño de papel que desea en el menú desplegable.

❏ **Unidad**

Seleccione la unidad del tamaño definido por el usuario. Puede seleccionarlo si **Definido por usuario** está seleccionado en **Tamaño papel**.

# ❏ **Ancho**

Establezca la longitud horizontal del tamaño definido por el usuario.

El intervalo que se puede introducir aquí depende de la fuente del papel, que se indica junto a **Ancho**.

Si selecciona **mm** en **Unidad**, puede introducir hasta un decimal.

Si selecciona **pulg.** en **Unidad**, puede introducir hasta dos decimales.

# ❏ **Alto**

Establezca la longitud vertical del tamaño definido por el usuario. El intervalo que se puede introducir aquí depende de la fuente del papel, que se indica junto a **Alto**. Si selecciona **mm** en **Unidad**, puede introducir hasta un decimal. Si selecciona **pulg.** en **Unidad**, puede introducir hasta dos decimales.

# ❏ **Tipo de papel**

Seleccione el tipo de papel que desea en el menú desplegable.

5. Compruebe la configuración y haga clic en **Aceptar**.

# **Información relacionada**

& ["Valor por defecto de la contraseña de administrador" de la página 19](#page-18-0)

# **Configuración de la interfaz**

Indique el tiempo de espera de los trabajos de impresión o el lenguaje de impresión asignado a cada interfaz. Este elemento se muestra en la impresora PCL o PostScript compatible.

1. Escriba la dirección IP de la impresora en un navegador para acceder a Web Config. Introduzca la dirección IP de la impresora desde un ordenador conectado a la misma red que la impresora. Puede comprobar la dirección IP de la impresora desde el siguiente menú.

**Configuración** > **Ajustes generales** > **Configuración de red** > **Estado de la red** > **Estado de LAN cabl./Wi-Fi**

- 2. Introduzca la contraseña de administrador para iniciar sesión como administrador.
- 3. Seleccione en el orden siguiente.

Pestaña **Imprimir** > **Configuración de interfaz**

4. Configure cada elemento.

# ❏ **Configuración de tiempo de espera**

Establezca el tiempo de espera de los trabajos de impresión enviados directamente a través de USB. Puede establecerlo entre 5 y 300 segundos en incrementos de un segundo. Si no desea ningún tiempo de espera, introduzca 0.

# ❏ **Idioma de impresión**

Seleccione el lenguaje de impresión de cada interfaz USB e interfaz de red. So selecciona **Automático**, los trabajos de impresión enviados detectan automáticamente el lenguaje de impresión.

5. Compruebe la configuración y haga clic en **Aceptar**.

# **Información relacionada**

& ["Valor por defecto de la contraseña de administrador" de la página 19](#page-18-0)

# **Errores de configuración**

Ajuste el error de visualización del dispositivo.

1. Escriba la dirección IP de la impresora en un navegador para acceder a Web Config.

Introduzca la dirección IP de la impresora desde un ordenador conectado a la misma red que la impresora.

Puede comprobar la dirección IP de la impresora desde el siguiente menú.

**Configuración** > **Ajustes generales** > **Configuración de red** > **Estado de la red** > **Estado de LAN cabl./Wi-Fi**

- 2. Introduzca la contraseña de administrador para iniciar sesión como administrador.
- 3. Seleccione en el orden siguiente.

#### Pestaña **Imprimir** > **Configuración de errores**

- 4. Configure cada elemento.
	- ❏ Aviso tamaño de papel

Indique si debe mostrarse un error en el panel de control cuando el tamaño del papel de la fuente de papel especificada sea diferente al tamaño del papel de los datos de impresión.

❏ Aviso tipo de papel

Indique si se mostrará un error en el panel de control cuando el tipo de papel de la fuente de papel especificada sea diferente al tipo de papel de los datos de impresión.

❏ Soluc. autom. de errores

Indique si desea cancelar automáticamente el error si no se hace nada en el panel de control durante 5 segundos una vez mostrado el error.

5. Compruebe la configuración y haga clic en **Aceptar**.

#### **Información relacionada**

& ["Valor por defecto de la contraseña de administrador" de la página 19](#page-18-0)

# **Configuración de impresión universal**

Indica cuándo se debe imprimir desde dispositivos externos sin utilizar el controlador de impresora.

En función del lenguaje de impresión de su impresora, algunos elementos no se mostrarán.

1. Escriba la dirección IP de la impresora en un navegador para acceder a Web Config.

Introduzca la dirección IP de la impresora desde un ordenador conectado a la misma red que la impresora.

Puede comprobar la dirección IP de la impresora desde el siguiente menú.

# **Configuración** > **Ajustes generales** > **Configuración de red** > **Estado de la red** > **Estado de LAN cabl./Wi-Fi**

2. Introduzca la contraseña de administrador para iniciar sesión como administrador.

3. Seleccione en el orden siguiente.

Pestaña **Imprimir** > **Config. universal impres.**

- 4. Configure cada elemento.
- 5. Compruebe la configuración y haga clic en **Aceptar**.

# **Información relacionada**

& ["Valor por defecto de la contraseña de administrador" de la página 19](#page-18-0)

# *Básica*

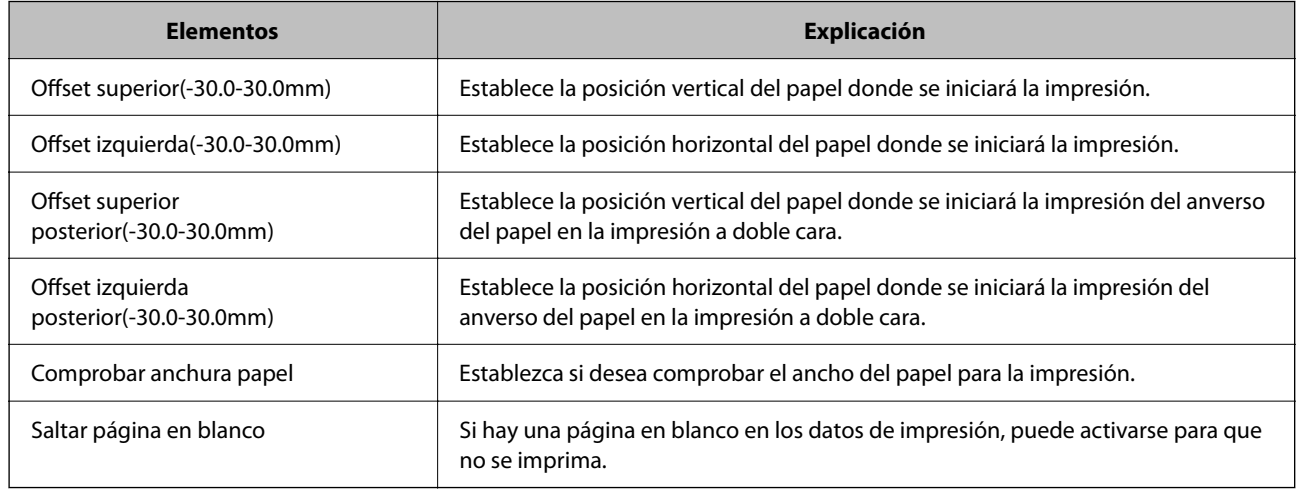

# *Config. de impresión PDL*

Puede especificar los ajustes para la impresión de PCL o PostScript.

Este elemento se muestra en las impresoras compatibles con PCL o PostScript.

# **Ajustes comunes**

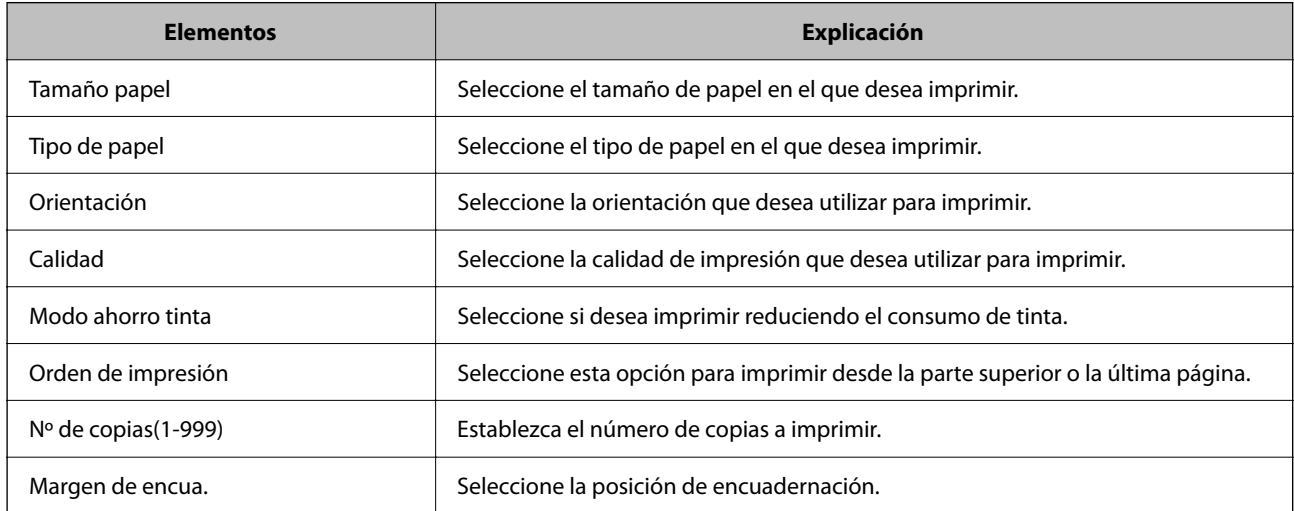

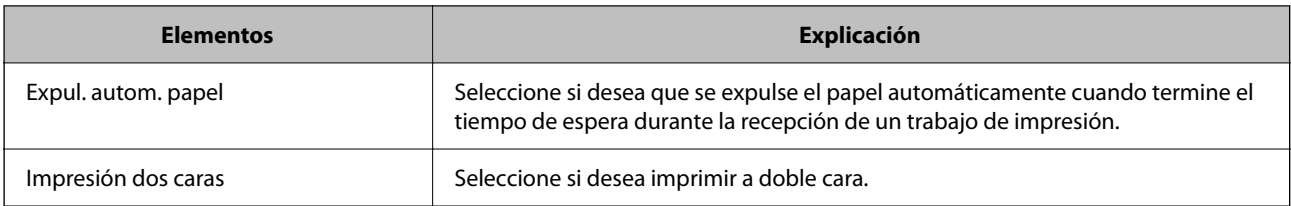

# **MENÚ PCL**

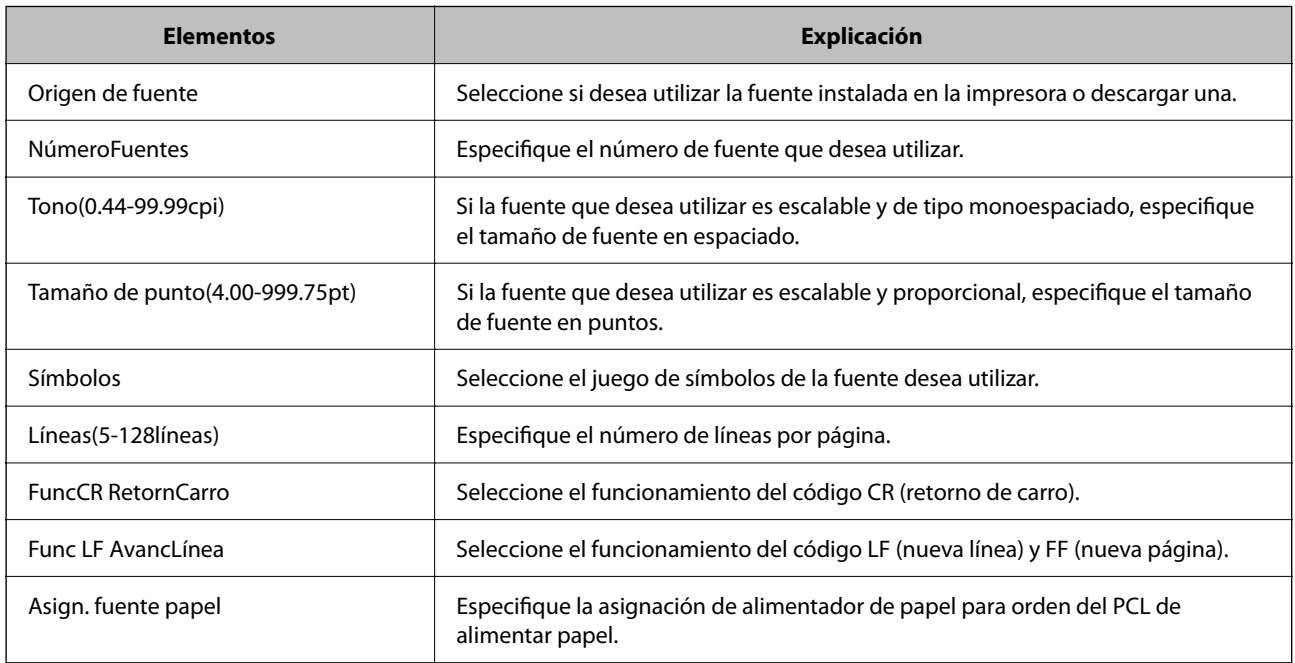

# **MENÚ PS**

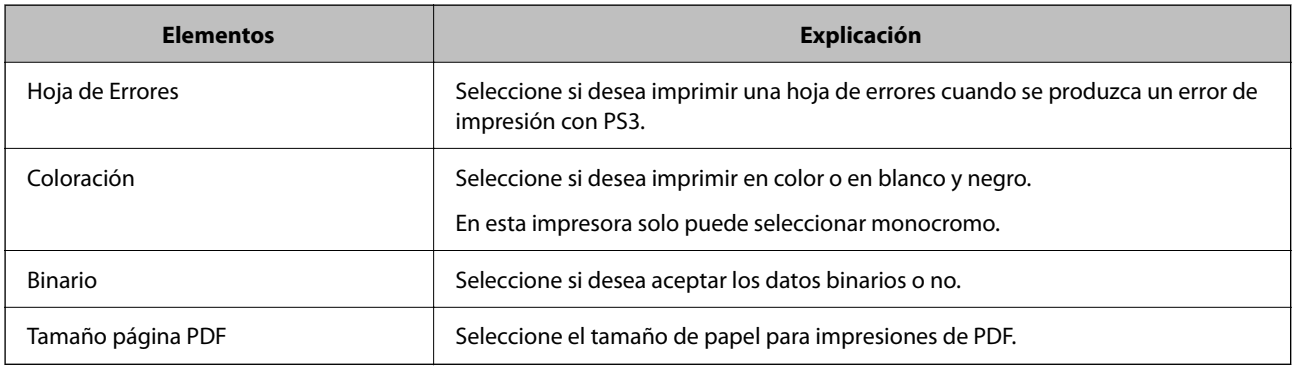

# **Configuración de Impresión universal (Microsoft)**

Puede configurar su impresora para que use Impresión universal. Para utilizar esta función, tiene que usar previamenteMicrosoft 365 y el servicio Azure Active Directory.

1. Escriba la dirección IP de la impresora en un navegador para acceder a Web Config.

Introduzca la dirección IP de la impresora desde un ordenador conectado a la misma red que la impresora.

Puede comprobar la dirección IP de la impresora desde el siguiente menú.

**Configuración** > **Ajustes generales** > **Configuración de red** > **Estado de la red** > **Estado de LAN cabl./Wi-Fi**

- 2. Introduzca la contraseña de administrador para iniciar sesión como administrador.
- 3. Seleccione en el orden siguiente.

Pestaña **Red** > **Impresión universal**

- 4. Haga clic en **Registrar**.
- 5. Lea el mensaje que aparece y, después, haga clic en el enlace.
- 6. Siga las instrucciones en pantalla para registrar la impresora.

Si el estado de registro muestra **Registrada** en la pantalla de Web Config después del registro, la configuración ha finalizado.

*Nota:*

Para obtener información sobre el funcionamiento de Azure Active Directory, como el modo de uso de Impresión universal, consulte el sitio web de Microsoft.

#### **Información relacionada**

& ["Valor por defecto de la contraseña de administrador" de la página 19](#page-18-0)

# **Configuración de AirPrint**

Indica cuándo usar la impresión y el escaneado mediante AirPrint.

Acceda a Web Config y seleccione la pestaña **Red** > **Configuración de AirPrint**.

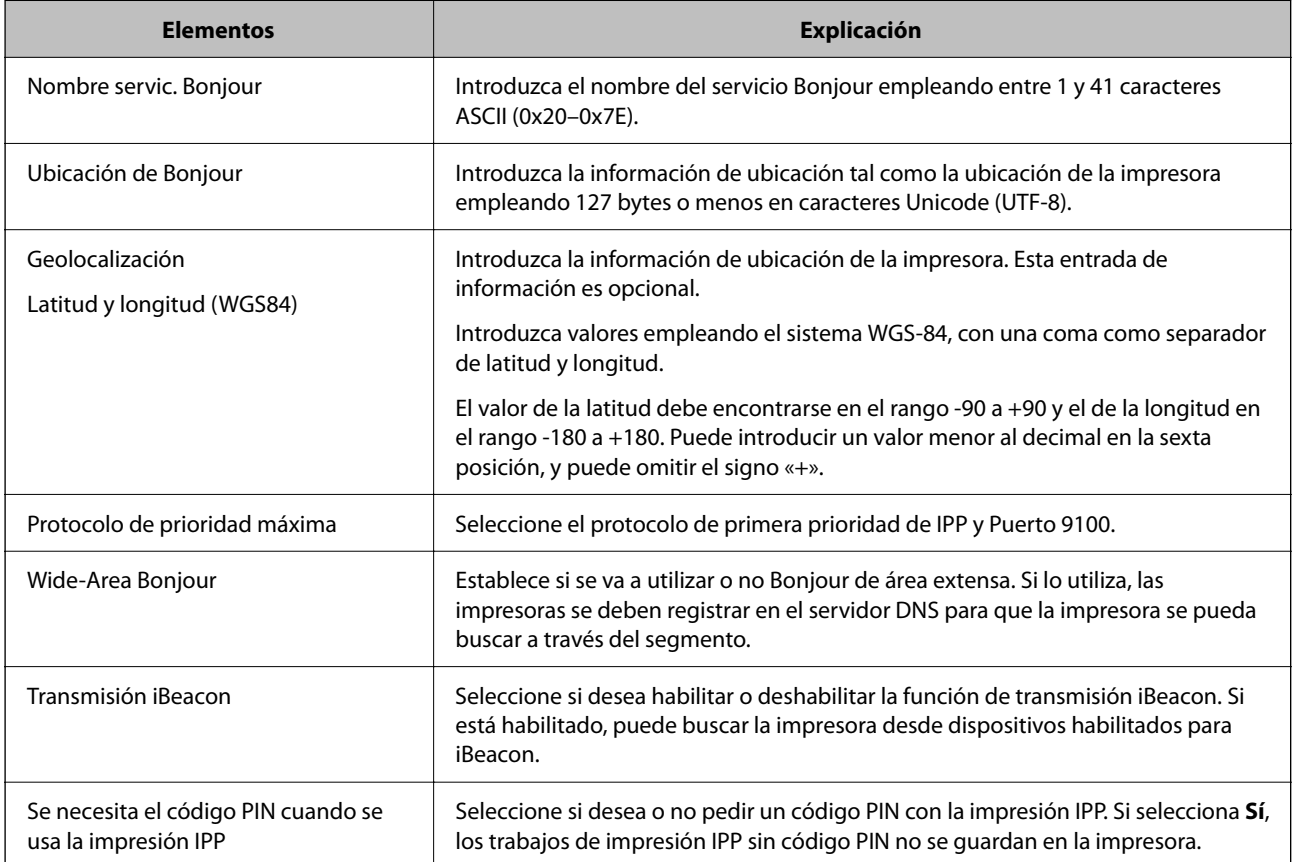

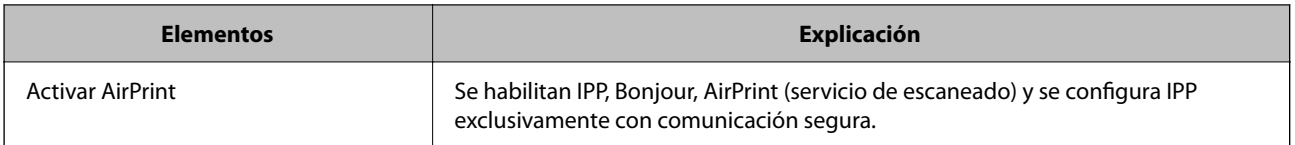

# **Preparar el escaneado o la copia**

# **Preparándose para digitalizar**

# *Escaneado desde el panel de control*

Configure los servidores o carpetas antes de escanear.

# **Configuración de servidores y carpetas**

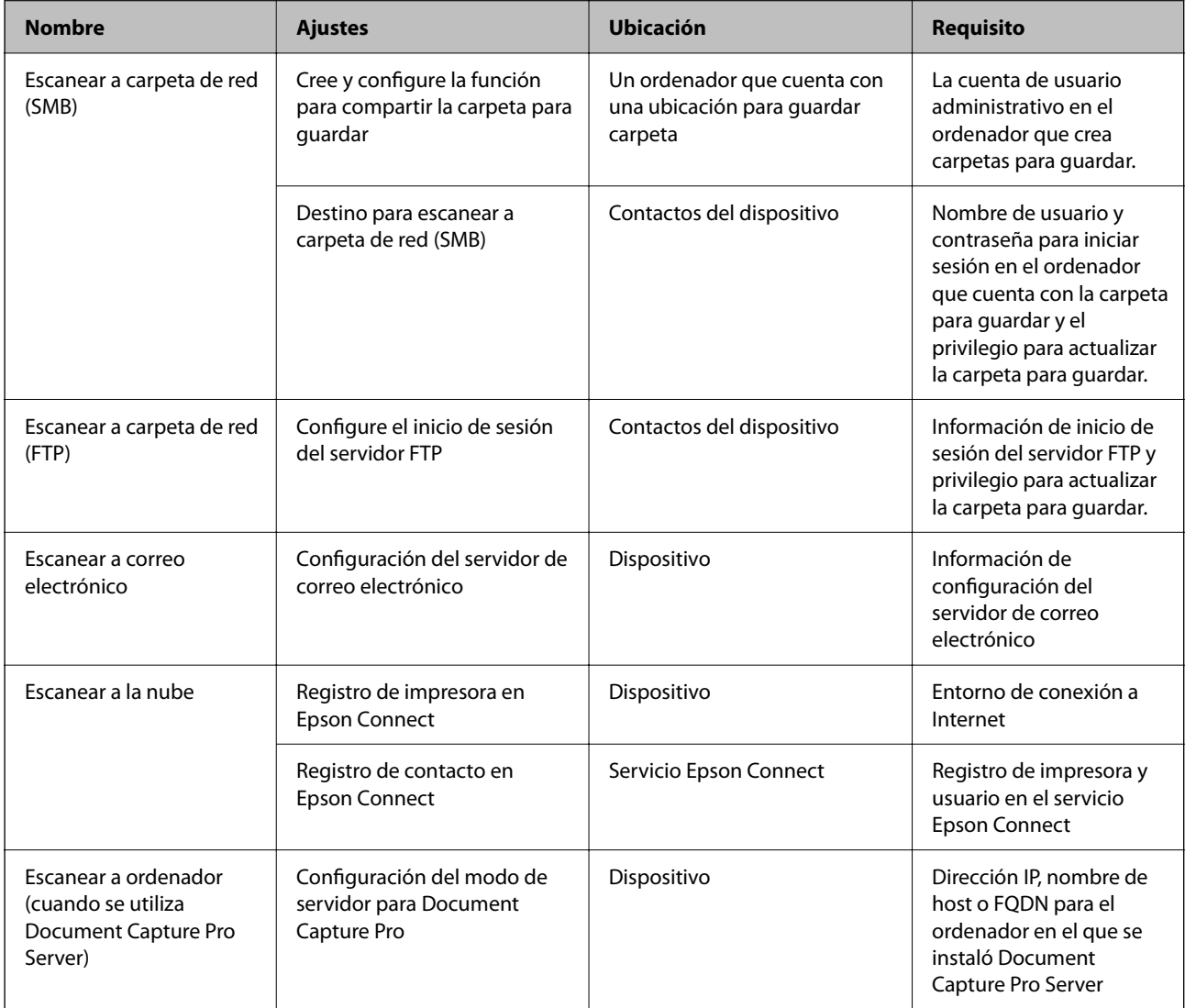

#### **Información relacionada**

- & ["Configurar una carpeta de red compartida" de la página 71](#page-70-0)
- & ["Configurar un servidor de correo" de la página 67](#page-66-0)

# *Uso de Document Capture Pro Server*

Mediante el uso de Document Capture Pro Server, puede administrar el método de clasificación, el formato de guardado y el destino de reenvío de un resultado de escaneado ejecutado desde el panel de control de la impresora. Puede llamar y ejecutar un trabajo previamente registrado en el servidor desde el panel de control de la impresora.

Instálelo en el ordenador del servidor.

Para obtener más información sobre Document Capture Pro Server, póngase en contacto con la oficina local de Epson.

#### **Configuración del modo de servidor**

Para usar Document Capture Pro Server, configure **Modo Servidor** desde Web Config.

#### *Nota:*

También puede configurar *Modo Servidor* desde el panel de control accediendo al siguiente menú.

#### *Configuración* > *Ajustes generales* > *Config. Digitaliz.* > *Document Capture Pro* > *Modo funcionam.*

1. Escriba la dirección IP de la impresora en un navegador para acceder a Web Config.

Introduzca la dirección IP de la impresora desde un ordenador conectado a la misma red que la impresora.

Puede comprobar la dirección IP de la impresora desde el siguiente menú.

**Configuración** > **Ajustes generales** > **Configuración de red** > **Estado de la red** > **Estado de LAN cabl./Wi-Fi**

- 2. Introduzca la contraseña de administrador para iniciar sesión como administrador.
- 3. Seleccione en el orden siguiente.

Pestaña **Digitalizar/Copiar** > **Document Capture Pro**

- 4. Seleccione **Modo Servidor** para **Modo**.
- 5. Introduzca la dirección del servidor con Document Capture Pro Server instalado en el mismo para **Dirección del servidor**.

Escriba entre 2 y 255 caracteres de uno de estos formatos: IPv4, IPv6, nombre de host o FQDN. Para el formato FQDN se admiten los caracteres alfanuméricos ASCII (0x20–0x7E) y el «-», excepto al principio y al final de la dirección.

6. Haga clic en **Aceptar**.

La red se vuelve a conectar y, luego, se habilita la configuración.

# **Información relacionada**

& ["Valor por defecto de la contraseña de administrador" de la página 19](#page-18-0)

# *Escaneado desde un ordenador*

Instale el software y compruebe que el servicio de escaneado de red para escanear a través de una red desde el ordenador está activado.

#### **Software a instalarse**

❏ Epson Scan 2

Este es un controlador de escáner. Si utiliza el dispositivo desde un ordenador, instale el controlador en cada ordenador cliente. Si se instala Document Capture Pro/Document Capture, puede realizar las operaciones asignadas a los botones del dispositivo.

Si se utiliza EpsonNet SetupManager, el controlador de impresora también se distribuye como un paquete.

❏ Document Capture Pro (Windows)/Document Capture (Mac OS)

Se instala en el ordenador cliente. Los trabajos registrados en un ordenador de red donde está instalado Document Capture Pro/Document Capture se pueden llamar y ejecutar desde el panel de control del dispositivo.

Puede escanear la red desde un ordenador. Epson Scan 2 es necesario para escanear.

# **Confirmación de que el escaneado por red está habilitado**

Puede configurar el servicio de escaneado por red cuando escanee desde un equipo cliente a través de la red. El ajuste predeterminado está habilitado.

1. Escriba la dirección IP de la impresora en un navegador para acceder a Web Config.

Introduzca la dirección IP de la impresora desde un ordenador conectado a la misma red que la impresora.

Puede comprobar la dirección IP de la impresora desde el siguiente menú.

**Configuración** > **Ajustes generales** > **Configuración de red** > **Estado de la red** > **Estado de LAN cabl./Wi-Fi**

- 2. Introduzca la contraseña de administrador para iniciar sesión como administrador.
- 3. Seleccione en el orden siguiente.

Pestaña **Digitalizar/Copiar** > **Digitalización red**

4. Asegúrese de que **Activar escaneado** de **EPSON Scan** está seleccionado.

Si está seleccionado, esta tarea se ha terminado. Cierre la Web Config. Si está borrado, selecciónelo y vaya al siguiente paso.

- 5. Haga clic en **Siguiente**.
- 6. Haga clic en **Aceptar**.

La red se vuelve a conectar y, luego, se habilita la configuración.

### **Información relacionada**

& ["Valor por defecto de la contraseña de administrador" de la página 19](#page-18-0)

# <span id="page-121-0"></span>**Hacer que las funciones de fax estén disponibles**

# **Antes de usar las funciones de fax**

Configure los siguientes ajustes para utilizar las funciones de fax.

- ❏ Conecte la impresora correctamente con la línea telefónica, y (si se utiliza) el propio teléfono. "Conexión de la impresora a una línea telefónica" de la página 122
- ❏ Ejecute el **Asistente config. fax**, necesario para realizar ajustes básicos. ["Preparación de la impresora para enviar y recibir faxes" de la página 125](#page-124-0)

Configure los siguientes ajustes según sea necesario.

- ❏ Registro de **Contactos**
	- ["Registro de contactos" de la página 92](#page-91-0)
- ❏ Destinos de salida y ajustes relacionados, como la configuración de red y la configuración del servidor de correo ["Configurar un servidor de correo" de la página 67](#page-66-0)
	- ["Configurar una carpeta de red compartida" de la página 71](#page-70-0)
	- ["Configuración para usar su servicio en la nube como destino de reenvío de faxes" de la página 102](#page-101-0)
	- ["Configuración de las funciones de fax de la impresora según el uso previsto" de la página 127](#page-126-0) ["Configuraciónl fax" de la página 390](#page-389-0)
- ❏ **Configuración del usuario** que definen los valores predeterminados para los elementos del menú **Fax** ["Configuración del usuario" de la página 413](#page-412-0)
- ❏ **Configuración de Informes** para imprimir informes cuando se envían, se reciben o se reenvían faxes ["Configuración de Informes" de la página 404](#page-403-0)
- ❏ Solución de problemas al configurar los ajustes de fax ["Solución de problemas del fax" de la página 140](#page-139-0)

# **Conexión de la impresora a una línea telefónica**

# *Líneas telefónicas compatibles*

Puede usar la impresora con líneas telefónicas analógicas estándar (PSTN = Red telefónica conmutada y sistemas telefónicos PBX (central telefónica privada).

- Quizás no pueda usar la impresora con los siguientes sistemas o líneas telefónicas.
- ❏ Línea telefónica VoIP, por ejemplo DSL o servicio digital de fibra óptica
- ❏ Línea telefónica digital (ISDN)
- ❏ Algunos sistemas telefónicos PBX
- ❏ Si hay adaptadores conectados entre la toma telefónica y la impresora. Puede tratarse de adaptadores de terminal, adaptadores de VoIP, divisores o un enrutador DSL.

# <span id="page-122-0"></span>*Conexión de la impresora a una línea telefónica*

Conecte la impresora a una toma telefónica con un cable de teléfono RJ-11 (6P2C). Al conectar un teléfono a la impresora, utilice un segundo cable de teléfono RJ-11 (6P2C).

Dependiendo de la región, la impresora se podría suministrar con un cable telefónico. Si es así, utilice ese cable.

Podría tener que enchufar el cable telefónico a un adaptador suministrado para su país o región.

#### *Nota:*

Quite el tapón del puerto EXT. de la impresora solo si va a conectar el teléfono a la impresora. No lo quite si no va a conectar el teléfono.

En zonas donde se produzcan frecuentes tormentas eléctricas, es aconsejable usar un protector contra sobretensiones.

# **Conexión a una línea telefónica estándar (PSTN) o PBX**

Conecte un cable telefónico de la toma telefónica o el puerto PBX en el puerto LINE de la parte posterior de la impresora.

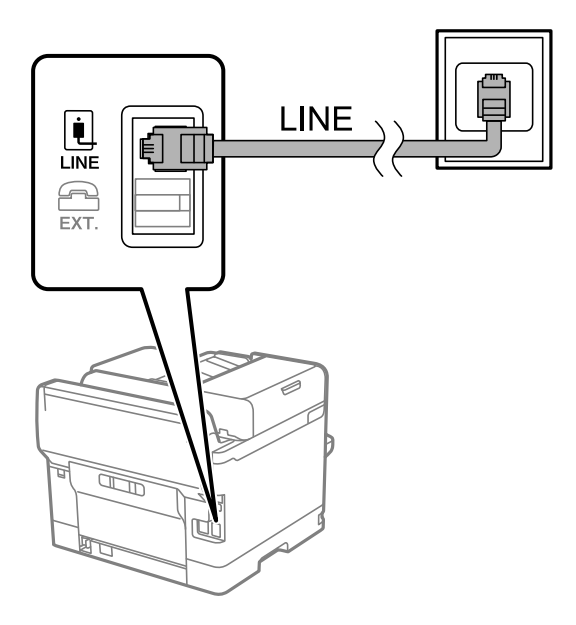

# **Conexión a DSL o ISDN**

Conecte un cable telefónico del módem DSL o el adaptador de terminal ISDN en el puerto LINE de la parte posterior de la impresora. Consulte la documentación del módem o del adaptador para obtener información detallada.

### *Nota:*

Si el módem DSL no cuenta con un filtro de DSL incorporado, conecte un filtro de DSL independiente.

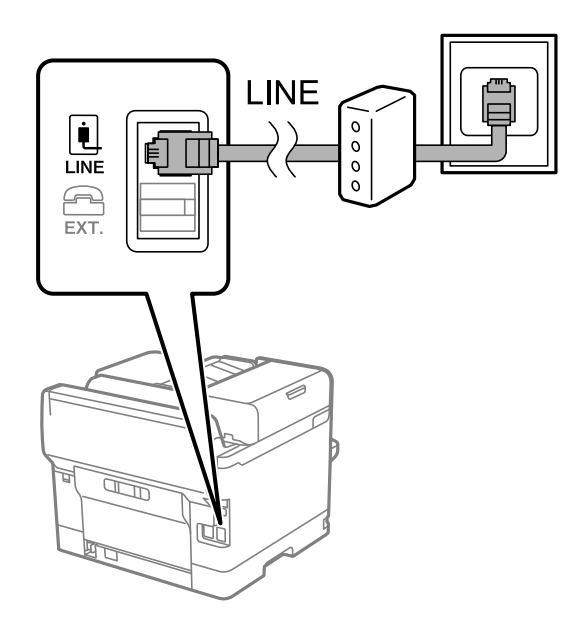

# *Conexión del teléfono a la impresora*

Si va a usar la impresora y el teléfono con una sola línea telefónica, conecte el teléfono a la impresora.

#### *Nota:*

- ❏ Si el teléfono tiene una función de fax, desactívela antes de realizar la conexión. Consulte los manuales del teléfono para obtener información detallada. En función del modelo del dispositivo telefónico, es posible que no se pueda desactivar por completo la función de fax, por lo que podrá utilizarlo como teléfono externo.
- ❏ Si conecta un contestador automático, asegúrese de que el parámetro *Tonos para responder* de la impresora esté establecido en un valor más alto que el número de tonos en el que se establece la respuesta de la llamada por parte del contestador automático.
- 1. Retire el protector del puerto EXT. en la parte posterior de la impresora.

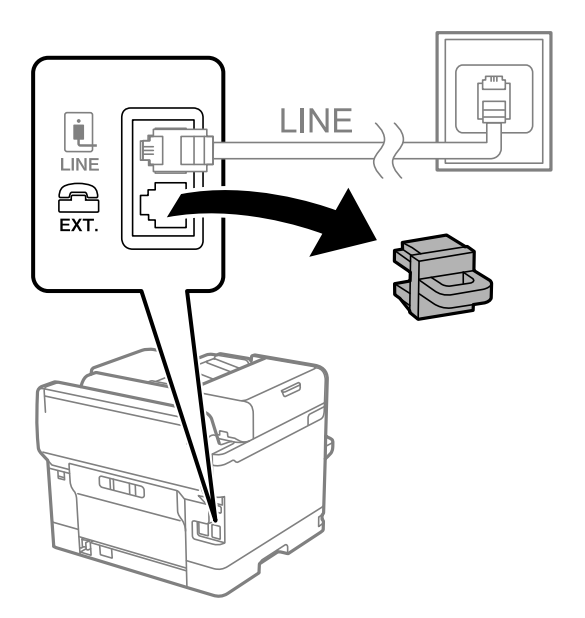

<span id="page-124-0"></span>2. Conecte el teléfono y el puerto EXT. con un cable telefónico.

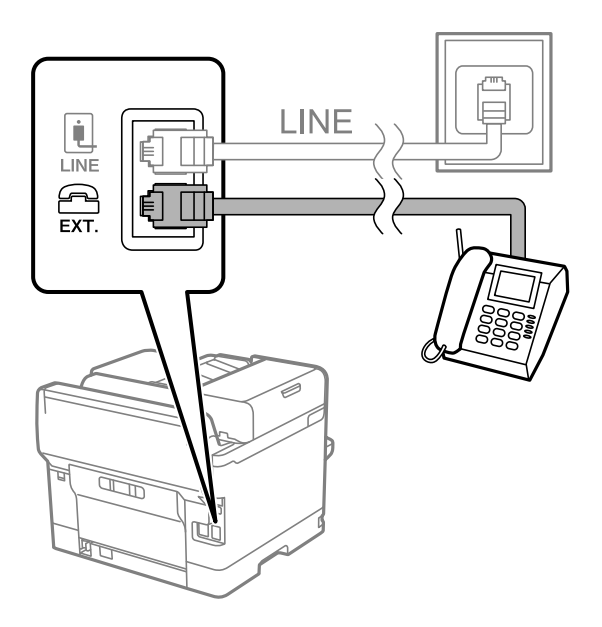

#### *Nota:*

Si va a compartir una sola línea telefónica, asegúrese de conectar el teléfono al puerto EXT. de la impresora. Si divide la línea para conectar el teléfono y la impresora por separado, el teléfono y la impresora no funcionarán correctamente.

- 3. Seleccione **Fax** en el panel de control de la impresora.
- 4. Descuelgue el auricular.

Si se muestra un mensaje de envío o recepción de faxes como el de la siguiente pantalla, la conexión se ha establecido.

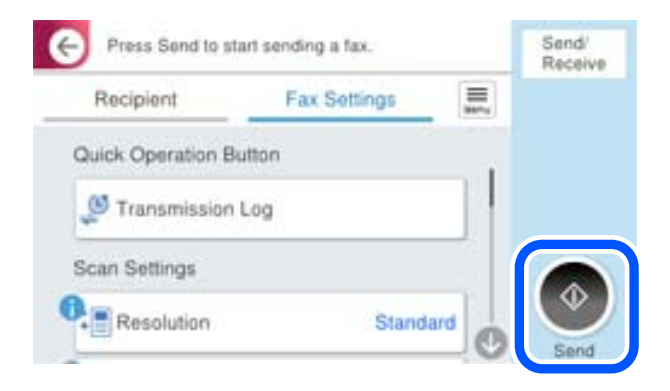

#### **Información relacionada**

- & "Preparación de la impresora para enviar y recibir faxes" de la página 125
- & ["Configuración del contestador automático" de la página 129](#page-128-0)
- & ["Configuración de la recepción de faxes utilizando únicamente un teléfono conectado" de la página 129](#page-128-0)
- & ["Modo recep.:" de la página 392](#page-391-0)

# **Preparación de la impresora para enviar y recibir faxes**

**Asistente config. fax** configura las funciones de fax básicas para preparar la impresora para enviar y recibir faxes.

El asistente se abre automáticamente la primera vez que se enciende la impresora. También puede mostrar el asistente manualmente desde el panel de control de la impresora. Necesita ejecutar el asistente de nuevo en el caso de que este se omita cuando la impresora se encienda por primera vez o cuando el entorno de conexión haya cambiado.

❏ Los elementos siguientes son los que se establece a través del asistente.

- ❏ **Encabezado** (**Su número de teléfono** y **Encabz fax**)
- ❏ **Modo recep.** (**Auto.** o **Manual**)
- ❏ **Configuración Distinctive Ring Detection (DRD)**

❏ Los elementos siguientes se establecen automáticamente conforme al entorno de conexión.

❏ **Modo de marcado** (como **Tono** o **Pulso**)

**Asistente config. fax** puede no configurar **Modo de marcado** automáticamente cuando **Tipo de línea** está definido como **PBX**. Configure **Modo de marcado** manualmente.

❏ Otros elementos de **Config. básica** permanecen como están.

#### **Información relacionada**

& ["Config. básica" de la página 391](#page-390-0)

# *Preparar la impresora para enviar y recibir faxes mediante Asistente config. fax*

- 1. Seleccione **Configuración** en la pantalla de inicio del panel de control de la impresora.
- 2. Seleccione **Ajustes generales** > **Configuraciónl fax** > **Asistente config. fax**.
- 3. Siguiendo las instrucciones en pantalla, introduzca el nombre del remitente (como el nombre de su empresa) y su número de fax.

#### *Nota:*

El nombre de remitente y el número de fax aparecen como encabezado de los faxes salientes.

- 4. Configure la detección de tono distintivo (DRD).
	- ❏ Si se ha suscrito a un servicio de tono especial de su compañía telefónica:

Vaya a la siguiente pantalla y seleccione el patrón de tonos que se utilizará para los faxes entrantes.

Si selecciona cualquier elemento, excepto **Todo**, **Modo recep.** se establece en **Auto.** y se pasa a la siguiente pantalla, donde puede verificar el ajuste realizado.

❏ Si no se ha suscrito a un servicio de tono distintivo con su compañía telefónica, o si no necesita configurar esta opción:

Omita esta configuración y acceda a la pantalla para verificar la configuración realizada.

#### *Nota:*

- ❏ El servicio de timbre característico, ofrecido por muchas empresas de telefonía (el nombre del servicio varía según la empresa), le permite tener varios números de teléfono en una sola línea. Se asigna un patrón de timbre diferente a cada número. Puede usar uno para llamadas de voz y otro para llamadas de fax. Seleccione en *DRD* el patrón de tonos asignado a las llamadas de fax.
- ❏ Según la región, *Activ.* y *Desa* se muestran como opciones de *DRD*. Seleccione *Activ.* para usar la función de tonos especiales.
- <span id="page-126-0"></span>5. Configure Modo recep..
	- ❏ Si no necesita conectar ningún dispositivo telefónico a la impresora: Seleccione **No**.

**Modo recep.** se establece en **Auto.**.

❏ Si necesita conectar algún dispositivo telefónico a la impresora:

Seleccione **Sí** y, a continuación, indique si desea recibir los faxes automáticamente.

6. Compruebe la configuración realizada en la pantalla que se muestra y luego continúe en la siguiente pantalla.

Para corregir o cambiar la configuración, seleccione ...

7. Compruebe la conexión del fax seleccionando **Iniciar comprobación** y, a continuación, seleccione **Imprimir** para imprimir un informe con el estado de la conexión.

*Nota:*

❏ Si el informe contiene errores, siga las instrucciones del informe para solucionarlos.

❏ Si se muestra la pantalla *Selec. tipo de línea*, seleccione el tipo de línea.

- Si va a conectar la impresora a un sistema telefónico PBX o un adaptador de terminal, seleccione *PBX*.

- Si va a conectar la impresora a un sistema telefónico estándar *PSTN*, seleccione *Deshabilitar* en la pantalla *Confirmación* que se muestra. Con todo, si selecciona *Deshabilitar*, la impresora podría omitir el primer dígito de un número de fax al marcar y enviar el fax a un número erróneo.

#### **Información relacionada**

- & ["Conexión de la impresora a una línea telefónica" de la página 122](#page-121-0)
- & ["Configuración del contestador automático" de la página 129](#page-128-0)
- & ["Modo recep.:" de la página 392](#page-391-0)
- & ["Configuración de la recepción de faxes utilizando únicamente un teléfono conectado" de la página 129](#page-128-0)
- & ["Config. básica" de la página 391](#page-390-0)

# **Configuración de las funciones de fax de la impresora según el uso previsto**

Puede configurar las funciones de fax de la impresora individualmente mediante el panel de control de la impresora y en función del uso. Los ajustes que haga con el **Asistente config. fax** también se pueden modificar. Para obtener más detalles, consulte las descripciones del menú **Configuraciónl fax**.

#### ["Configuraciónl fax" de la página 390](#page-389-0)

#### *Nota:*

❏ Mediante Web Config, puede configurar las funciones de fax de la impresora.

❏ Si utiliza Web Config para mostrar el menú *Configuraciónl fax*, puede que encuentre ligeras diferencias con el panel de control de la impresora en cuanto a la interfaz del usuario y la ubicación.

#### **Información relacionada**

- & ["Configuración del sistema telefónico PBX \(centralita privada\)" de la página 128](#page-127-0)
- & ["Recepción de faxes entrantes" de la página 246](#page-245-0)
- & ["Realizar ajustes cuando conecta un dispositivo telefónico" de la página 129](#page-128-0)
- & ["Configuración para guardar y reenviar los faxes recibidos" de la página 129](#page-128-0)
- & ["Configuración para guardar y reenviar los faxes recibidos con condiciones específicas" de la página 133](#page-132-0)
- <span id="page-127-0"></span>& ["Configuración del bloqueo de faxes basura" de la página 138](#page-137-0)
- & ["Configuración del envío y recepción de faxes en un ordenador" de la página 139](#page-138-0)

# *Configuración del sistema telefónico PBX (centralita privada)*

#### **Configuración para usar el código de acceso al marcar a una línea externa**

Realice los siguiente configuración si necesita usar números como 0 o 9 tal cual en lugar de como parte de un código de acceso externo.

- 1. Seleccione **Configuración** en el panel de control de la impresora.
- 2. Seleccione **Ajustes generales** > **Configuraciónl fax** > **Config. básica**.
- 3. Seleccione **Tipo de línea** y después seleccione **PBX**.
- 4. Si quiere enviar un fax a un número de fax externo utilizando un código real de acceso externo, seleccione la casilla **Código acceso** y, a continuación, **No usar**.
- 5. Seleccione **Aceptar** para aplicar la configuración.

#### **Configuración del envío de faxes mediante el código de acceso externo (#)**

Puede enviar faxes a un número de fax externo utilizando # (almohadilla) en lugar del verdadero código de acceso externo, como 0 o 9.

- 1. Seleccione **Configuración** en el panel de control de la impresora.
- 2. Seleccione **Ajustes generales** > **Configuraciónl fax** > **Config. básica**.
- 3. Seleccione **Tipo de línea** y después seleccione **PBX**.
- 4. Seleccione la casilla **Código acceso** y, luego, seleccione **Uso**.
- 5. Pulse la casilla **Código acceso**, introduzca el código de acceso externo utilizado en su sistema telefónico y pulse Aceptar.
- 6. Seleccione **Aceptar** para aplicar la configuración.

Al marcar, el símbolo #, introducido en lugar del verdadero código de acceso, se reemplazará por el código de acceso almacenado, como 0 o 9. El uso de # contribuye a evitar problemas de conexión al conectarse a una línea externa.

#### *Nota:*

Cuando *Código acceso* se establece en *Uso*, no puede enviar faxes a destinatarios de *Contactos* para los que haya establecido un código de acceso exterior, como 0 o 9.

Si ha registrado los destinatarios en *Contactos* utilizando un código de acceso externo como 0 o 9, ajuste *Código acceso* en *No usar*. De lo contrario, deberá cambiar el código a # en *Contactos*.

# <span id="page-128-0"></span>*Realizar ajustes cuando conecta un dispositivo telefónico*

#### **Configuración del contestador automático**

Para usar un contestador automático es necesario configurarlo.

- 1. Seleccione **Configuración** en el panel de control de la impresora.
- 2. Seleccione **Ajustes generales** > **Configuraciónl fax** > **Config. básica**.
- 3. Ajuste **Modo recep.** en **Auto.**.
- 4. Establezca el parámetro **Tonos para responder** de la impresora en un número mayor que el número de tonos del contestador automático.

Si la opción **Tonos para responder** está configurada con un número menor que el número de tonos del contestador automático, el contestador automático no podrá recibir llamadas de voz para grabar mensajes de voz. Consulte los manuales del contestador automático para obtener información detallada.

El parámetro **Tonos para responder** de la impresora podría no aparecer en función de la región.

#### **Información relacionada**

& ["Config. básica" de la página 391](#page-390-0)

#### **Configuración de la recepción de faxes utilizando únicamente un teléfono conectado**

Puede empezar a recibir faxes entrantes simplemente descolgando el auricular y utilizando el teléfono, sin utilizar la impresora en ningún momento.

La característica **Recep. remota** está disponible con teléfonos compatibles con la marcación por tonos.

- 1. Seleccione **Configuración** en el panel de control de la impresora.
- 2. Seleccione **Ajustes generales** > **Configuraciónl fax** > **Config. básica** > **Recep. remota**.
- 3. Pulse **Recep. remota** para establecerlo en **Activ.**.
- 4. Seleccione **Código inicio**, introduzca un código de dos dígitos (puede introducir 0 a 9, \* y #) y, a continuación, pulse **Aceptar**.
- 5. Seleccione **Aceptar** para aplicar la configuración.

#### **Información relacionada**

& ["Config. básica" de la página 391](#page-390-0)

# *Configuración para guardar y reenviar los faxes recibidos*

La impresora se ha configurado para imprimir los faxes recibidos de forma predeterminada. Además de para imprimir, puede configurar la impresora para que guarde y/o reenvíe los faxes recibidos.

#### *Nota:*

- ❏ Además de con el panel de control de la impresora, también puede realizar ajustes con Web Config.
- ❏ También puede guardar y/o reenviar los faxes recibidos según una serie de condiciones establecidas. ["Configuración para guardar y reenviar los faxes recibidos con condiciones específicas" de la página 133](#page-132-0)

#### **Información relacionada**

- & "Realizar ajustes de guardado al recibir faxes" de la página 130
- & ["Configuración de reenvío para faxes recibidos" de la página 131](#page-130-0)

#### **Realizar ajustes de guardado al recibir faxes**

Puede realizar ajustes de guardado para recibir los faxes en la bandeja de entrada y en un dispositivo de memoria externo, con independencia del remitente o de la hora. Al guardar un fax en la bandeja de entrada puede confirmar su contenido en la pantalla LCD de la impresora antes de que esta lo imprima.

Para realizar ajustes para guardar los faxes recibidos en una computadora con la función PC-FAX, consulte ["Función: Envío/recepción de PC-FAX \(Windows/Mac OS\)" de la página 233.](#page-232-0)

*Nota:*

- ❏ Además de utilizar el panel de control de la impresora, puede utilizar Web Config para realizar los ajustes de guardado al recibir faxes. Seleccione la pestaña *Fax* > *Configuración de Guardar/Enviar* > *Guardar/Enviar incondicional* y, a continuación, configure el destino de guardado en *Salida de fax*.
- ❏ También puede imprimir y/o reenviar al mismo tiempo los faxes recibidos. Realice los ajustes anteriormente mencionados en la pantalla *Salida de fax*.
- 1. Seleccione **Configuración** en el panel de control de la impresora y, a continuación, **Ajustes generales** > **Configuraciónl fax**.
- 2. Seleccione **Config. de recepción** > **Configuración de Guardar/Enviar** > **Guardar/Enviar incondicional**.

Cuando se muestre un mensaje, revise el contenido y pulse **Aceptar**.

3. Configure los destinos de guardado, la bandeja de entrada y/o un dispositivo de memoria externo.

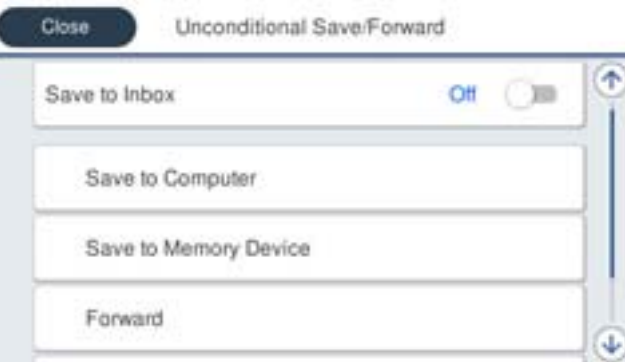

❏ Para guardar faxes recibidos en Bandeja de entrada:

A Seleccione **Guardar a bandeja entr.** para establecer esto en **Activ.**.

B Si se muestra un mensaje, revise el contenido y seleccione **Aceptar**.

<span id="page-130-0"></span>❏ Para guardar faxes recibidos en un dispositivo de memoria externo:

A Inserte un dispositivo de memoria en el puerto USB de interfaz externa de la impresora.

B Seleccione **Guardar a dispos. mem.**.

C Seleccione **Sí**. Para imprimir los documentos automáticamente al guardarlos en el dispositivo de memoria, seleccione **Sí e imprimir.** en su lugar.

D Revise el mensaje que aparece en la pantalla y, a continuación, pulse **Crear**.

Se creará una carpeta en el dispositivo de memoria para guardar documentos recibidos.

E Compruebe el mensaje, pulse **Cerrar** o espere a que el mensaje se borre y, a continuación, pulse **Cerrar**.

F Si aparece el siguiente mensaje de confirmación, revíselo y pulse **Aceptar**.

# c*Importante:*

Los documentos recibidos se guardan en la memoria de la impresora temporalmente antes de guardarse en el dispositivo de memoria conectado a dicha impresora. Dado que un error de llenado de memoria deshabilita el envío y la recepción de faxes, mantenga el dispositivo de memoria conectado a la impresora.

#### *Nota:*

Puede configurar la impresora para que envíe mensajes de correo electrónico a las personas a las que desea notificar los resultados del guardado de los faxes una vez finalizado este. Si es necesario, seleccione *Notif. por correo el.*, configure los procesos y luego el destino al que desea enviar las notificaciones.

4. Seleccione **Cerrar** para finalizar la configuración de **Guardar/Enviar incondicional**.

Esto finaliza la configuración de guardado incondicional al recibir faxes. Puede configurar **Config. común** como sea necesario. Para obtener detalles, consulte la explicación para **Config. común** en el menú **Configuración de Guardar/Enviar**.

#### *Nota:*

Si desea guardar los faxes recibidos si se cumplen una serie de condiciones, consulte el enlace de información relacionada a continuación.

### **Información relacionada**

- & ["Configuración de Guardar/Enviar" de la página 395](#page-394-0)
- & ["Visualización en la pantalla LCD de la impresora de los faxes recibidos" de la página 250](#page-249-0)

#### **Configuración de reenvío para faxes recibidos**

Puede configurar el reenvío a hasta cinco destinos, direcciones de correo electrónico, carpetas compartidas u otra máquina de fax, con independencia del remitente o la hora.

*Nota:*

❏ Si desea configurar el reenvío de faxes recibidos, agregue primero los destinos de reenvío a la lista de contactos o a la lista de destinos en la nube. Consulte la siguiente tabla para saber en qué lista debe registrarlos.

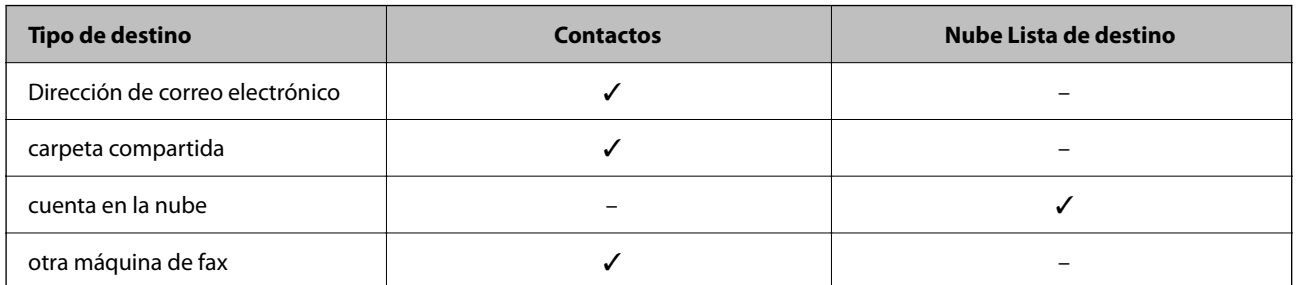

❏ Realice las siguientes configuraciones de acuerdo con el destino de reenvío.

["Registro de contactos" de la página 92](#page-91-0)

["Configurar un servidor de correo" de la página 67](#page-66-0)

["Configurar una carpeta de red compartida" de la página 71](#page-70-0)

["Configuración para usar su servicio en la nube como destino de reenvío de faxes" de la página 102](#page-101-0)

#### **Configuración de reenvío al recibir faxes**

#### *Nota:*

- ❏ Además de utilizar el panel de control de la impresora, puede utilizar Web Config para realizar ajustes de reenvío para recibir faxes. Seleccione la pestaña *Fax* > *Configuración de Guardar/Enviar* > *Guardar/Enviar incondicional* y, a continuación, configure el destino de reenvío en *Salida de fax*.
- ❏ También puede imprimir y/o guardar los faxes recibidos al mismo tiempo. Realice los ajustes anteriormente mencionados en la pantalla *Salida de fax*.
- 1. Seleccione **Configuración** en el panel de control de la impresora y luego seleccione **Ajustes generales** > **Configuraciónl fax**.
- 2. Seleccione **Config. de recepción** > **Configuración de Guardar/Enviar** > **Guardar/Enviar incondicional**.

Cuando se muestre un mensaje, revise el contenido y pulse **Aceptar**.

3. Puede configurar hasta cinco destinos de reenvío.

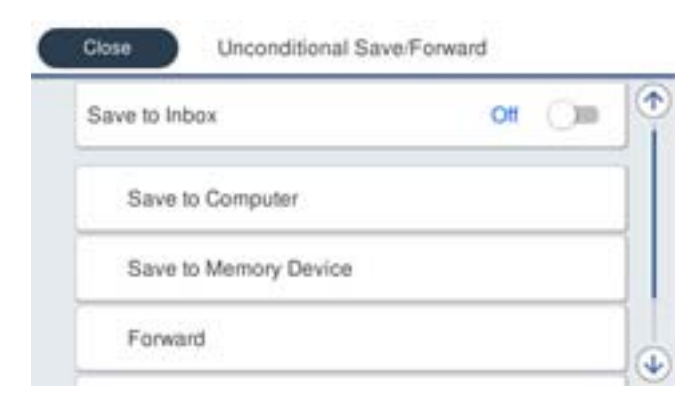

# A Seleccione **Enviar**.

B Seleccione **Sí**. Para imprimir los documentos automáticamente sin reenviarlos, seleccione **Sí e imprimir.** en su lugar.

<span id="page-132-0"></span>C Seleccione **Destino** > **Agregar entrada**, y, luego, seleccione los destinos de reenvío desde la lista de contactos o desde la lista de destinos en la nube. Se pueden especificar hasta cinco destinos de reenvío.

Para cambiar de lista, pulse  $\Box$  y seleccione  $\Box$  (Nube Lista de destino), o pulse  $\Box$  y seleccione  $\Box$ (Contactos).

D Pulse **Cerrar** para terminar de seleccionar los destinos de reenvío y, a continuación, pulse **Cerrar**.

E En **Error op. envío**, seleccione si desea imprimir los documentos recibidos o guardarlos en Bandeja de entrada de la impresora cuando falle el reenvío de estos.

# **6** Pulse Aceptar.

#### c*Importante:*

Cuando la Bandeja de entrada esté llena, la recepción de faxes se deshabilitará. Debe eliminar los documentos de la bandeja de entrada una vez comprobados. El número de documentos que no se han podido reenviar se

muestra en  $\mathbf{C}$  en la pantalla de inicio, junto con otros trabajos no procesados.

# *Nota:*

Puede configurar la impresora de forma que envíe correos electrónicos a las personas que desea notificar los resultados del reenvío de los faxes una vez finalizado este. Cuando sea necesario, seleccione *Notif. por correo el.*, configure los procesos y, a continuación, seleccione el destino al que desea enviar las notificaciones desde la lista de contactos.

4. Seleccione **Cerrar** para finalizar la configuración de **Guardar/Enviar incondicional**.

#### *Nota:*

- ❏ Esto finaliza la configuración de reenvío incondicional al recibir faxes. Puede configurar *Config. común* como sea necesario. Para obtener detalles, consulte la explicación para *Config. común* en el menú *Configuración de Guardar/ Enviar*.
- ❏ Si seleccionó una carpeta compartida en una red, una dirección de correo electrónico o una cuenta en la nube como destino de reenvío, le recomendamos que pruebe si puede enviar una imagen al destino.

Seleccione *Digitalizar* > *Correo electr.*, *Digitalizar* > *Carpeta de red/FTP* desde el panel de control de la impresora, seleccione el destino y comience a escanear.

Si seleccionó una cuenta en la nube, puede realizar una prueba reenviando una imagen guardada en una bandeja de fax

al destino. Seleccione **Caja de fax** del panel de control de la impresora. Seleccione **(Menú) > Enviar(Nube)** para buscar una bandeja de fax en la que se haya guardado alguna imagen escaneada, seleccione el destino e inicie el reenvío.

# **Información relacionada**

& ["Configuración de Guardar/Enviar" de la página 395](#page-394-0)

# *Configuración para guardar y reenviar los faxes recibidos con condiciones específicas*

Puede guardar y/o reenviar los faxes recibidos según una serie de condiciones establecidas.

#### *Nota:*

- ❏ La impresora se ha configurado para imprimir los faxes recibidos de forma predeterminada.
- ❏ También puede recibir y guardar faxes sin ninguna condición. ["Configuración para guardar y reenviar los faxes recibidos" de la página 129](#page-128-0)

#### **Información relacionada**

& ["Configuración de guardado al recibir faxes con condiciones específicas" de la página 134](#page-133-0)

<span id="page-133-0"></span>& ["Ajustes de reenvío para recibir faxes con condiciones específicas" de la página 136](#page-135-0)

#### **Configuración de guardado al recibir faxes con condiciones específicas**

Puede realizar ajustes para guardar los faxes recibidos de un remitente específico o en un momento específico en la bandeja de entrada y en un dispositivo de memoria externo. Puede guardar los faxes recibidos en la bandeja de entrada o en un dispositivo de memoria externo.

Cuando se establecen varias condiciones (**Guardar/Enviar condic.**), se hace referencia a ellas en el orden de los elementos y se ejecuta la opción **Guardar/Enviar condic.** que coincida primero.

Al guardar un fax en un buzón de documentos confidenciales o en el buzón de entrada, le permite confirmar el contenido del fax recibido en la pantalla LCD de la impresora antes de que la impresora lo imprima.

Antes de utilizar la función de guardado de faxes recibidos a una hora específica, asegúrese de que los ajustes **Fecha y hora** y **Dif. horaria** de la impresora sean correctos. Acceda al menú desde **Configuración** > **Ajustes generales** > **Config. básica** > **Conf. de fecha y hora**.

#### *Nota:*

- ❏ Además de utilizar el panel de control de la impresora, puede utilizar Web Config para realizar los ajustes de guardado al recibir faxes. Seleccione la pestaña *Fax* > *Configuración de Guardar/Enviar* > *Guardar/Enviar condic.*, el número de la bandeja de documentos confidenciales y, a continuación, seleccione *Editar* y configure el destino de guardado.
- ❏ También puede imprimir y/o reenviar al mismo tiempo los faxes recibidos. Realice los ajustes anteriormente mencionados en la pantalla *Editar*.
- 1. Seleccione **Configuración** en el panel de control de la impresora y, a continuación, **Ajustes generales** > **Configuraciónl fax**.
- 2. Seleccione **Config. de recepción** > **Configuración de Guardar/Enviar** > **Guardar/Enviar condic.** y toque una bandeja no registrada debajo de **Guardar/Enviar condic.**.

*Nota:*

Si desea cambiar la configuración de un buzón registrado, toque  $\cdot$ .

- 3. Seleccione la casilla **Nombre** e introduzca el nombre que desea registrar.
- 4. Seleccione la casilla **Condiciones** para configurar la condición.
	- ❏ Coincidencia de ID de fax del remitente: si el número de fax entrante coincide con las condiciones seleccionadas en este elemento, la impresora guarda y envía los faxes recibidos.

Seleccione la condición de **Coincidencia de ID de fax del remitente** e introduzca el número de fax. (máx. 20 dígitos) seleccionando la casilla **ID**.

❏ Coincidencia perfecta de subdirección (SUB): Si la subdirección (SUB) coincide completamente, la impresora guarda y envía los faxes recibidos.

Active el ajuste Coincidencia perfecta de subdirección (SUB) e introduzca la contraseña seleccionando la casilla **Subdir. (SUB)**.

❏ Coincidencia perfecta de contraseña (SID): Si la contraseña (SID) coincide perfectamente, la impresora guarda y envía los faxes recibidos.

Active el ajuste Coincidencia perfecta de contraseña (SID) e introduzca la contraseña pulsando la casilla **Contraseña (SID)**.

❏ Hora de recepción: La impresora guarda y envía los faxes recibidos durante el período de tiempo especificado.

Active el ajuste **Hora de recepción** y establezca la hora en **Hora de inicio** y **Hora de finalizac.**.

5. Seleccione **Dest. de Guardar/Enviar** y luego configure el destino, la bandeja y/o un dispositivo de memoria externo.

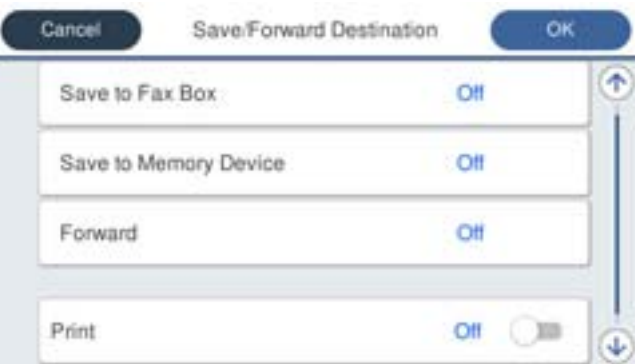

❏ Para guardar los fase recibidos en Bandeja de entrada o en una bandeja confidencial:

A Seleccione **Guar. band. fax**.

B Pulse **Guar. band. fax** para establecer en **Activ.**.

C Seleccione la bandeja en la que quiere guardar el documento.

❏ Para guardar faxes recibidos en un dispositivo de memoria externo:

A Inserte un dispositivo de memoria en el puerto USB de interfaz externa de la impresora.

- B Seleccione **Guardar a dispos. mem.**.
- C Pulse **Guardar a dispos. mem.** para establecer en **Activ.**.
- D Revise el mensaje que aparece en la pantalla y, a continuación, pulse **Crear**.

Se creará una carpeta en el dispositivo de memoria para guardar documentos recibidos.

#### c*Importante:*

Los documentos recibidos se guardan en la memoria de la impresora temporalmente antes de guardarse en el dispositivo de memoria conectado a dicha impresora. Dado que un error de llenado de memoria deshabilita el envío y la recepción de faxes, mantenga el dispositivo de memoria conectado a la impresora.

#### *Nota:*

Para imprimir al mismo tiempo los faxes recibidos, toque *Imprimir* y configúrelo en *Activ.*.

#### 6. Seleccione **Aceptar** para finalizar la configuración de **Dest. de Guardar/Enviar**.

#### *Nota:*

Puede configurar la impresora para que envíe mensajes de correo electrónico a las personas a las que desea notificar los resultados del guardado de los faxes una vez finalizado este. Cuando sea necesario, seleccione *Notif. por correo el.*, configure los procesos y, a continuación, seleccione el destino al que desea enviar las notificaciones desde la lista de contactos.

- 7. Seleccione **Aceptar** hasta que vuelva a la pantalla **Configuración de Guardar/Enviar** para realizar **Guardar/ Enviar condic.**.
- 8. Seleccione la casilla registrada para la que estableció una condición y, a continuación, seleccione **Habilitar**.

Esto finaliza la configuración de guardado condicional al recibir faxes. Puede configurar **Config. común** como sea necesario. Para obtener detalles, consulte la explicación para **Config. común** en el menú **Configuración de Guardar/Enviar**.

### <span id="page-135-0"></span>**Información relacionada**

- & ["Configuración de Guardar/Enviar" de la página 395](#page-394-0)
- & ["Visualización en la pantalla LCD de la impresora de los faxes recibidos" de la página 250](#page-249-0)

#### **Ajustes de reenvío para recibir faxes con condiciones específicas**

Puede realizar la configuración para reenviar y recibir faxes recibidos de un remitente específico o a una hora determinada.

Cuando se establecen varias condiciones (**Guardar/Enviar condic.**), se hace referencia a ellas en el orden de los elementos y se ejecuta la opción **Guardar/Enviar condic.** que coincida primero.

Puede realizar ajustes de reenvío a un destino, a una dirección de correo electrónico, a una carpeta compartida o a otra máquina de fax de un remitente específico o a una hora especificada.

*Nota:*

❏ Si desea configurar el reenvío de faxes recibidos, agregue primero los destinos de reenvío a la lista de contactos o a la lista de destinos en la nube. Consulte la siguiente tabla para saber en qué lista debe registrarlos.

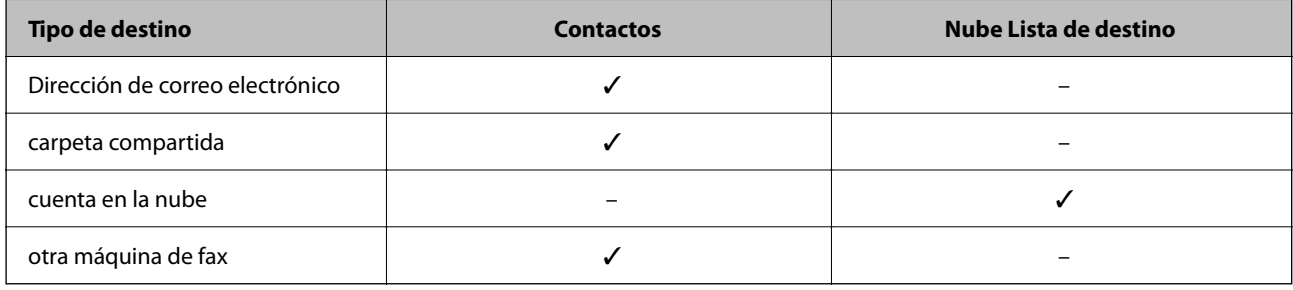

❏ Realice las siguientes configuraciones de acuerdo con el destino de reenvío.

["Registro de contactos" de la página 92](#page-91-0)

["Configurar un servidor de correo" de la página 67](#page-66-0)

["Configurar una carpeta de red compartida" de la página 71](#page-70-0)

["Configuración para usar su servicio en la nube como destino de reenvío de faxes" de la página 102](#page-101-0)

❏ Antes de utilizar la función de reenvío de faxes recibidos a una hora específica, asegúrese de que los ajustes *Fecha y hora* y *Dif. horaria* de la impresora sean correctos. Acceda al menú desde *Configuración* > *Ajustes generales* > *Config. básica* > *Conf. de fecha y hora*.

# **Configuración de reenvío para recibir faxes con condiciones especificadas**

#### *Nota:*

- ❏ Además de utilizar el panel de control de la impresora, puede utilizar Web Config para realizar ajustes de reenvío para recibir faxes. Seleccione la pestaña *Fax* > *Configuración de Guardar/Enviar* > *Guardar/Enviar condic.*, seleccione el número de la bandeja de documentos confidenciales y, a continuación, seleccione *Editar* y configure el destino del reenvío.
- ❏ También puede imprimir y/o guardar los faxes recibidos al mismo tiempo. Realice los ajustes anteriormente mencionados en la pantalla *Editar*.
- 1. Seleccione **Configuración** en el panel de control de la impresora y, a continuación, **Ajustes generales** > **Configuraciónl fax**.

2. Seleccione **Config. de recepción** > **Configuración de Guardar/Enviar** > **Guardar/Enviar condic.** y toque una bandeja no registrada debajo de **Guardar/Enviar condic.**.

*Nota:*

Si desea cambiar la configuración de un buzón registrado, toque  $\rightarrow$ .

- 3. Seleccione la casilla **Nombre** e introduzca el nombre que desea registrar.
- 4. Seleccione la casilla **Condiciones** para configurar la condición.

❏ Coincidencia de ID de fax del remitente: si el número de fax entrante coincide con las condiciones seleccionadas en este elemento, la impresora guarda y envía los faxes recibidos.

Seleccione la condición de **Coincidencia de ID de fax del remitente** e introduzca el número de fax. (máx. 20 dígitos) seleccionando la casilla **ID**.

❏ Coincidencia perfecta de subdirección (SUB): Si la subdirección (SUB) coincide completamente, la impresora guarda y envía los faxes recibidos.

Active el ajuste Coincidencia perfecta de subdirección (SUB) e introduzca la contraseña seleccionando la casilla **Subdir. (SUB)**.

❏ Coincidencia perfecta de contraseña (SID): Si la contraseña (SID) coincide perfectamente, la impresora guarda y envía los faxes recibidos.

Active el ajuste Coincidencia perfecta de contraseña (SID) e introduzca la contraseña pulsando la casilla **Contraseña (SID)**.

❏ Hora de recepción: La impresora guarda y envía los faxes recibidos durante el período de tiempo especificado.

Active el ajuste **Hora de recepción** y establezca la hora en **Hora de inicio** y **Hora de finalizac.**.

5. Seleccione **Dest. de Guardar/Enviar** y, a continuación, realice los ajustes del destino del reenvío.

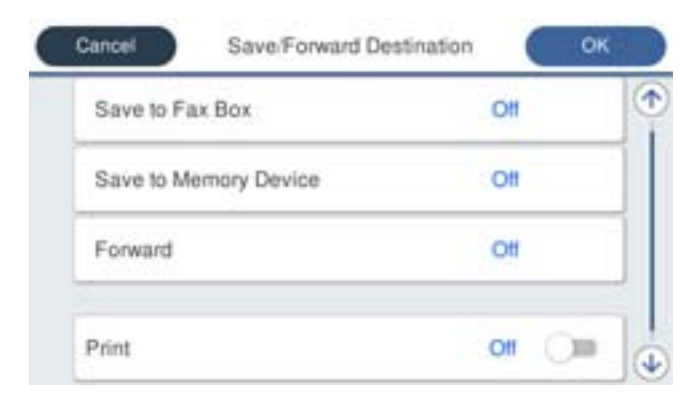

A Seleccione **Enviar**.

B Pulse **Enviar** para establecer en **Activ.**.

C Seleccione **Destino** > **Agregar entrada**, y, luego, seleccione los destinos de reenvío desde la lista de contactos o de la lista de destinos en la nube. Puede especificar un solo destino de reenvío.

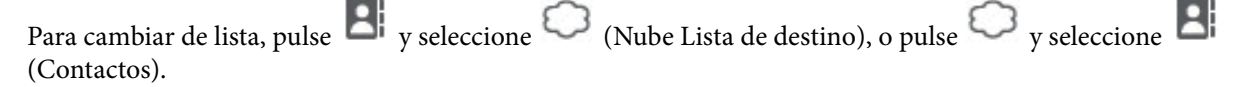

D Una vez que haya seleccionado los destinos de reenvío, pulse **Cerrar**.

E Compruebe que el destino de reenvío que ha seleccionado es correcto y, a continuación, seleccione **Cerrar**.

<span id="page-137-0"></span>**G** En Error op. envío, seleccione si desea imprimir los documentos recibidos o guardarlos en Bandeja de entrada de la impresora cuando falle el reenvío de estos.

#### G Pulse **Aceptar**.

#### c*Importante:*

Cuando Bandeja de entrada o una bandeja confidencial esté llena, la recepción de faxes se deshabilitará. Debe eliminar los documentos de la bandeja de entrada una vez comprobados. El número de documentos que no se

han podido reenviar se muestra en  $\mathbf G$  en la pantalla de inicio, junto con otros trabajos no procesados.

*Nota:*

Para imprimir al mismo tiempo los faxes recibidos, toque *Imprimir* y configúrelo en *Activ.*.

6. Seleccione **Aceptar** para finalizar la configuración de **Dest. de Guardar/Enviar**.

#### *Nota:*

Puede configurar la impresora de forma que envíe correos electrónicos a las personas que desea notificar los resultados del reenvío de los faxes una vez finalizado este. Cuando sea necesario, seleccione *Notif. por correo el.*, configure los procesos y, a continuación, seleccione el destino al que desea enviar las notificaciones desde la lista de contactos.

- 7. Seleccione **Aceptar** hasta que vuelva a la pantalla **Configuración de Guardar/Enviar** para realizar **Guardar/ Enviar condic.**.
- 8. Seleccione la casilla registrada para la que estableció una condición y, a continuación, seleccione **Habilitar**.

#### *Nota:*

- ❏ Esto completa la configuración de reenvío condicional al recibir faxes. Puede configurar *Config. común* como sea necesario. Para obtener detalles, consulte la explicación para *Config. común* en el menú *Configuración de Guardar/ Enviar*.
- ❏ Si seleccionó una carpeta compartida en una red, una dirección de correo electrónico o una cuenta en la nube como destino de reenvío, le recomendamos que pruebe si puede enviar una imagen al destino.

Seleccione *Digitalizar* > *Correo electr.*, *Digitalizar* > *Carpeta de red/FTP* desde el panel de control de la impresora, seleccione el destino y comience a escanear.

Si seleccionó una cuenta en la nube, puede realizar una prueba reenviando una imagen que se ha guardado en una

bandeja de fax al destino. Seleccione **Caja de fax** del panel de control de la impresora. Seleccione **(EE)** (Menú) > *Enviar(Nube)* para buscar una bandeja de fax en la que se haya guardado alguna imagen escaneada, seleccione el destino e inicie el reenvío.

#### **Información relacionada**

◆ ["Configuración de Guardar/Enviar" de la página 395](#page-394-0)

#### *Configuración del bloqueo de faxes basura*

Puede bloquear la recepción de faxes basura.

- 1. Seleccione **Configuración** en el panel de control de la impresora.
- 2. Seleccione **Ajustes generales** > **Configuraciónl fax** > **Config. básica** > **Fax de rechazo**.
- 3. Establezca las condiciones de bloqueo de faxes basura.

Seleccione **Fax de rechazo** y, a continuación, habilite las siguientes opciones.

❏ Lista de números de rechazo: Rechaza los faxes que se encuentran en la lista de números rechazados.

- <span id="page-138-0"></span>❏ Espacio encabezado de fax bloqueado: Rechaza los faxes que tienen la información de encabezado en blanco.
- ❏ Contactos no registrados: Rechaza los faxes que no se han añadido a la lista de contactos.
- 4. Pulse para volver a la pantalla **Fax de rechazo**.
- 5. Si utilice **Lista de números de rechazo**, seleccione **Editar lista de números de rechazo** y edite la lista.

# **Comportamiento para el rechazo de faxes**

La impresora se comporta de la siguiente manera.

- ❏ Suena el tono de llamada
- ❏ Se envía un error de comunicación al remitente
- ❏ La acción se registra en el Historial de trabajos

Puede acceder al historial de trabajos desde el siguiente menú:

**Job/Status** > **Tareas** > **Registro**

❏ La acción se registra en el Registro del fax

Puede imprimir el Registro del fax desde el siguiente menú:

 $\text{Fax} > \frac{1}{\text{Mean}}$  (Más > Informe del fax > Registro del fax

# *Configuración del envío y recepción de faxes en un ordenador*

Para enviar y recibir faxes en el equipo cliente, la FAX Utility debe estar instalada en el ordenador conectado a través de la red o de un cable USB.

# **Habilitar el envío de faxes desde un ordenador**

Configure lo siguiente mediante Web Config.

1. Escriba la dirección IP de la impresora en un navegador para acceder a Web Config.

Introduzca la dirección IP de la impresora desde un ordenador conectado a la misma red que la impresora.

Puede comprobar la dirección IP de la impresora desde el siguiente menú.

# **Configuración** > **Ajustes generales** > **Configuración de red** > **Estado de la red** > **Estado de LAN cabl./Wi-Fi**

- 2. Introduzca la contraseña de administrador para iniciar sesión como administrador.
- 3. Seleccione en el orden siguiente.

Pestaña **Fax** y, luego, haga en clic en **Configuración de envío**

4. Seleccione **Uso** para **Función PC a FAX**.

El valor de ajuste predeterminado de **Función PC a FAX** es **Uso**. Para deshabilitar el envío de faxes desde cualquier ordenador, seleccione **No usar**.

5. Haga clic en **Aceptar**.

### <span id="page-139-0"></span>**Información relacionada**

& ["Valor por defecto de la contraseña de administrador" de la página 19](#page-18-0)

#### **Cómo configurar el Guardar al PC para recibir faxes**

Puede recibir faxes en un ordenador utilizando FAX Utility. Instale FAX Utility en el equipo cliente y configúrela. Para obtener más información, consulte Operaciones básicas en la ayuda de FAX Utility (se muestra en la ventana principal).

Si el ajuste de más abajo en el panel de control de la impresora está configurado en **Sí**, los faxes recibidos pueden guardarse en el ordenador.

**Configuración** > **Ajustes generales** > **Configuraciónl fax** > **Config. de recepción** > **Configuración de Guardar/ Enviar** > **Guardar/Enviar incondicional** > **Guardar al PC**

#### **Cómo configurar Guardar al PC para que también imprima los faxes recibidos**

Puede configurar la impresora de modo que imprima los faxes recibidos además de guardarlos en el ordenador.

- 1. Seleccione **Configuración** en el panel de control de la impresora.
- 2. Seleccione **Ajustes generales** > **Configuraciónl fax** > **Config. de recepción**.
- 3. Seleccione **Configuración de Guardar/Enviar** > **Guardar/Enviar incondicional** > **Guardar al PC** > **Sí e imprimir.**.

#### **Cómo ajustar Guardar al PC para no recibir faxes**

Para configurar la impresora de modo que no almacene los faxes recibidos en el ordenador, cambie la configuración de la impresora.

#### *Nota:*

También puede cambiar la configuración mediante FAX Utility. Sin embargo, si hay faxes que no se han guardado en el ordenador, la característica no funciona.

- 1. Seleccione **Configuración** en el panel de control de la impresora.
- 2. Seleccione **Ajustes generales** > **Configuraciónl fax** > **Config. de recepción**.
- 3. Seleccione **Configuración de Guardar/Enviar** > **Guardar/Enviar incondicional** > **Guardar al PC** > **No**.

# **Solución de problemas del fax**

# **No se puede enviar o recibir faxes**

Hay que tener en cuenta las siguientes causas.

# **Hay algunos problemas con la toma de teléfono.**

#### **Soluciones**

Compruebe que la toma telefónica funciona correctamente enchufando un teléfono para probarla. Si no puede hacer ni recibir llamadas, póngase en contacto con la empresa de telecomunicaciones.

# **Hay algunos problemas al conectarse a la línea telefónica.**

#### **Soluciones**

Seleccione **Configuración** > **Ajustes generales** > **Configuraciónl fax** > **Comprobar conexión de fax** en el panel de control para ejecutar la comprobación automática de la conexión de fax. Pruebe las soluciones que aparecen en el informe.

#### **Se produce un error de comunicación.**

#### **Soluciones**

Seleccione **Baja(9.600 bps)** en **Configuración** > **Ajustes generales** > **Configuraciónl fax** > **Config. básica** > **Veloc.fax** en el panel de control.

#### **Conectado a una línea telefónica DSL sin filtro DSL.**

#### **Soluciones**

Para hacer la conexión a una línea telefónica DSL, debe usar un módem DSL que tenga un filtro de DSL integrado, o instalar un filtro independiente en la línea. Póngase en contacto con su proveedor de DSL.

["Conexión a DSL o ISDN" de la página 123](#page-122-0)

# **Cuando se conecta a una línea telefónica DSL se producen algunos problemas en el filtro DSL.**

#### **Soluciones**

Si no puede enviar o recibir faxes, conecte la impresora directamente a una toma de teléfono para ver si la impresora puede enviar un fax. Si funciona, el problema podría deberse al filtro de DSL. Póngase en contacto con su proveedor de DSL.

#### **No se pueden enviar faxes**

Hay que tener en cuenta las siguientes causas.

# **La línea de la conexión se establece en PSTN en las instalaciones en las que se utiliza una centralita privada (PBX).**

#### **Soluciones**

Seleccione **PBX** en **Configuración** > **Ajustes generales** > **Configuraciónl fax** > **Config. básica** > **Tipo de línea** en el panel de control.

#### **Su identificador de autor de llamada está bloqueado.**

#### **Soluciones**

Póngase en contacto con su compañía telefónica para desbloquear su identificador de autor de llamada. Algunos teléfonos y máquinas de fax rechazan automáticamente las llamadas anónimas.

#### **La información del encabezado de los faxes salientes no queda registrada.**

#### **Soluciones**

Seleccione **Configuración** > **Ajustes generales** > **Configuraciónl fax** > **Config. básica** > **Encabezado** y configure la información del encabezado. Algunas máquinas de fax rechazan automáticamente los faxes entrantes que no tienen información de encabezado.

# **No puedo recibir faxes**

Hay que tener en cuenta las siguientes causas.

También es recomendable comprobar el estado de la impresora en **Job/Status**, tanto si la impresora está recibiendo faxes como si no.

# **Modo recep. se ha configurado como Manual con un dispositivo telefónico externo conectado a la impresora.**

#### **Soluciones**

Si hay un dispositivo telefónico externo conectado a la impresora y comparte una línea telefónica con la impresora, seleccione **Configuración** > **Ajustes generales** > **Configuraciónl fax** > **Config. básica** y establezca **Modo recep.** como **Auto.**.

# **La subdirección y la contraseña son incorrectas.**

#### **Soluciones**

Al recibir faxes mediante la función subdirección, compruebe que la subdirección y la contraseña sean correctas.

Compruebe con el remitente que la subdirección y la contraseña coinciden.

Para cambiar la subdirección o la contraseña, seleccione los menús en el panel de control como se describe a continuación, seleccione la bandeja de documentos confidenciales correspondiente a los ajustes y, a continuación, establezca **Condiciones**.

### **Configuración** > **Ajustes generales** > **Configuraciónl fax** > **Config. de recepción** > **Configuración de Guardar/Enviar** > **Guardar/Enviar condic.**

# **El número de fax del remitente se ha registrado en Lista de números de rechazo.**

# **Soluciones**

Asegúrese de que el número del remitente se puede quitar de **Lista de números de rechazo** antes de eliminarlo. Elimínelo desde **Configuración** > **Ajustes generales** > **Configuraciónl fax** > **Config. básica** > **Fax de rechazo** > **Editar lista de números de rechazo**. O bien, deshabilite **Lista de números de rechazo** en **Configuración** > **Ajustes generales** > **Configuraciónl fax** > **Config. básica** > **Fax de rechazo** > **Fax de rechazo**. Si se habilita esta opción, los faxes enviados desde cualquier número registrado en esta lista se bloquearán.

# **El número de fax del remitente no se ha registrado en la lista de contactos.**

#### **Soluciones**

Registre el número de fax del remitente en la lista de contactos. O bien, deshabilite **Contactos no registrados** en **Configuración** > **Ajustes generales** > **Configuraciónl fax** > **Config. básica** > **Fax de rechazo** > **Fax de rechazo**. Si se habilita esta opción, los faxes enviados desde cualquier número no registrado en esta lista se bloquearán.

# **El remitente ha enviado el fax sin información de encabezado.**

# **Soluciones**

Pregunte al remitente si está configurada la información de encabezado en su equipo de fax. O bien, deshabilite **Espacio encabezado de fax bloqueado** en **Configuración** > **Ajustes generales** > **Configuraciónl fax** > **Config. básica** > **Fax de rechazo** > **Fax de rechazo**. Los faxes que no incluyan información de encabezado se bloquearán si se habilita este ajuste.

# **Suscribirse a un servicio de desvío de llamadas.**

#### **Soluciones**

Si se ha suscrito a un servicio de reenvío de llamadas, quizás la impresora no pueda recibir faxes. Póngase en contacto con el proveedor del servicio.

# **No se pueden enviar faxes a una hora especificada**

#### **La fecha y la hora de la impresora son incorrectas.**

#### **Soluciones**

Seleccione **Configuración** > **Ajustes generales** > **Config. básica** > **Conf. de fecha y hora** y configure la fecha y hora correctas.

# **No se pueden guardar los faxes recibidos en un dispositivo de memoria**

# **El guardado de faxes recibidos en la memoria externa está deshabilitado.**

### **Soluciones**

Seleccione **Configuración** > **Ajustes generales** > **Configuraciónl fax** > **Config. de recepción** y, a continuación, habilite **Guardar a dispos. mem.** en cada menú.

# **No se imprimen los faxes recibidos**

### **La impresión de faxes recibidos está deshabilitada con la configuración actual.**

#### **Soluciones**

Realice los ajustes para imprimir los faxes recibidos en **Configuración** > **Ajustes generales** > **Configuraciónl fax** > **Config. de recepción** > **Configuración de Guardar/Enviar** en cada menú.

# **La calidad de los faxes enviados o recibidos es deficiente**

# **La configuración de ECM está deshabilitada.**

#### **Soluciones**

Seleccione **Configuración** > **Ajustes generales** > **Configuraciónl fax** > **Config. básica** y habilite **ECM** en el panel de control. Esto puede solucionar los errores que se producen debido a problemas de conexión. Tenga en cuenta que la velocidad de envío y recepción de faxes puede ser menor que cuando **ECM** está desactivado.

# **No se pueden realizar llamadas en el teléfono conectado**

### **El cable del teléfono no está bien conectado.**

#### **Soluciones**

Conecte el teléfono al puerto EXT. de la impresora y descuelgue el auricular. Si no puede oír el tono, conecte correctamente el cable telefónico.

# **El contestador no responde a las llamadas de voz**

**La configuración de Tonos para responder la impresora está establecida en menos que el número de tonos de su contestador automático.**

#### **Soluciones**

Seleccione **Configuración** en **Ajustes generales** > **Configuraciónl fax** > **Config. básica** > **Tonos para responder** y, a continuación, configure un número mayor que el número de tonos de su contestador automático.

# **Se han recibido muchos faxes basura**

# **La función de bloqueo de faxes basura no se ha configurado de la impresora.**

# **Soluciones**

Realice los ajustes de **Fax de rechazo** en **Configuración** > **Ajustes generales** > **Configuraciónl fax** > **Config. básica**.

["Configuración del bloqueo de faxes basura" de la página 138](#page-137-0)

# **Problemas al realizar ajustes**

# **Consejos para resolución de problemas**

❏ Comprobación de mensajes de error

Si hay algún problema, primero compruebe si hay algún mensaje en el panel de control de la impresora o en la pantalla del controlador. Si tiene configurada la opción de recibir notificaciones por correo electrónico cuando se producen errores, podrá conocer enseguida el estado.

❏ Informe de conexión de red

Haga un diagnóstico del estado de la red y de la impresora e imprima el resultado.

Podrá averiguar el error diagnosticado en la impresora.

❏ Comprobación del estado de la comunicación

Compruebe el estado de la comunicación del ordenador servidor o del equipo cliente con un comando Ping o ipconfig.

❏ Prueba de conexión

Para comprobar la conexión entre la impresora y el servidor de correo, realice la prueba de conexión desde la impresora. Compruebe también la conexión entre el equipo cliente y el servidor para conocer el estado de la comunicación.

❏ Inicialización de la configuración

Si no encuentra ningún problema ni en la configuración ni en el estado de la comunicación, es posible que pueda solucionar los problemas deshabilitando o inicializando los ajustes de red de la impresora y, después, configurándolos de nuevo.
### **No se puede acceder a Web Config**

#### **La dirección IP no se ha asignado a la impresora.**

#### **Soluciones**

No se puede asignar una dirección IP válida a la impresora. Configure la dirección IP con el papel de control de la impresora. Puede confirmar la información de la configuración actual con una hoja del estado de la red o desde el panel de control de la impresora.

#### **La versión TLS no es compatible**

#### **Soluciones**

Debe realizar la comunicación mediante la versión de TLS 1.2 o posterior.

Las versiones 1.0 o 1.1 de TLS están inicialmente deshabilitadas.

Si desea comunicarse utilizando la versión 1.0 o 1.1 de TLS, acceda antes a Web Config desde un dispositivo que pueda comunicarse con la versión 1.2 o posterior de TLS y luego habilite la versión 1.0 o 1.1 de TLS.

& ["Configuración de ajustes básicos de SSL/TLS" de la página 476](#page-475-0)

#### **El navegador web no admite la potencia de cifrado para SSL/TLS.**

#### **Soluciones**

SSL/TLS tiene Intensidad de cifrado. Puede abrir Web Config mediante un navegador web que admita cifrados masivos, como se indica a continuación. Compruebe que está utilizando un navegador que sea compatible.

- ❏ 80 bits: AES256/AES128/3DES
- ❏ 112 bits: AES256/AES128/3DES
- ❏ 128 bits: AES256/AES128
- ❏ 192 bits: AES256
- ❏ 256 bits: AES256

#### **Certificado firmado CA ha expirado.**

#### **Soluciones**

Si hay un problema con la fecha de expiración del certificado, se mostrará «El certificado ha expirado» al conectarse Web Config con comunicación SSL/TLS (https). Si el mensaje aparece antes de la fecha de e, asegúrese de que la fecha de la impresora esté bien configurada.

#### **El nombre común del certificado y el de la impresora no coinciden.**

#### **Soluciones**

Si el nombre común del certificado y el de la impresora no coinciden, se muestra el mensaje «El nombre del certificado de seguridad no coincide···» al acceder a Web Config mediante SSL/TLS (https). Esto sucede porque las siguientes direcciones IP no coinciden.

- ❏ La dirección IP de la impresora introducida como nombre común para crear un Certificado autofirmado o un CSR
- ❏ La dirección IP introducida en el navegador web al ejecutar Web Config

Para Certificado auto-firmado, actualice el certificado.

Para Certificado firmado CA, tome de nuevo el certificado para la impresora.

#### **La configuración del servidor proxy de la dirección local no se ha establecida en el navegador web.**

#### **Soluciones**

Si la impresora está configurada para usar un servidor proxy, configure el navegador web para que no se conecte a la dirección local a través del servidor proxy.

❏ Windows:

Seleccione **Panel de control** > **Redes e Internet** > **Opciones de Internet** > **Conexiones** > **Configuración LAN** > **Servidor proxy** y, a continuación, realice la configuración de forma que no se use el servidor para la LAN (direcciones locales).

❏ Mac OS:

Seleccione **Preferencias del sistema** > **Red** > **Avanzado** > **Proxies** y, a continuación, registre la dirección local para **Omitir ajustes de proxy para estos hosts y dominios**.

Ejemplo:

192.168.1.\*: Dirección local 192.168.1.XXX, máscara de subred 255.255.255.0

192.168.\*.\*: Dirección local 192.168.XXX.XXX, máscara de subred 255.255.0.0

# <span id="page-146-0"></span>**Carga del papel**

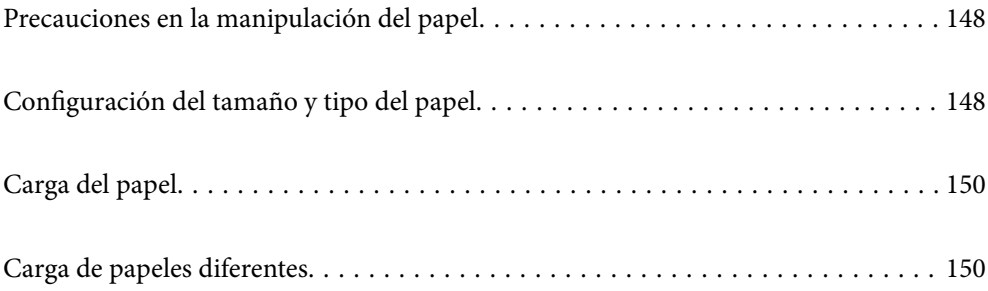

# <span id="page-147-0"></span>**Precauciones en la manipulación del papel**

- ❏ Consulte las hojas de instrucciones suministradas junto con el papel.
- ❏ Para conseguir impresiones de alta calidad con papel original de Epson, utilice el papel dentro de las condiciones establecidas en las hojas proporcionadas con el papel.
- ❏ Airee y alinee los bordes del papel antes de cargarlo. No airee ni curve el papel fotográfico. Podría dañar la cara imprimible.

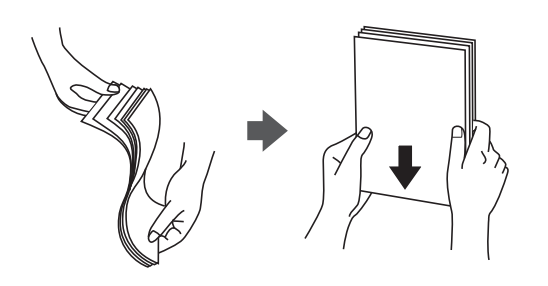

❏ Si el papel está curvado o plegado, alíselo o enróllelo ligeramente en dirección contraria antes de cargarlo. La impresión en papel curvado o plegado puede causar atascos de papel y manchas de tinta en las impresiones.

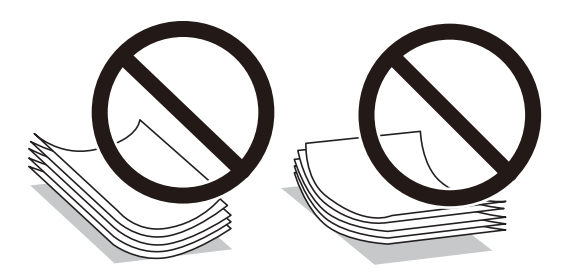

- ❏ Los problemas de alimentación del papel pueden ocurrir con frecuencia en la impresión manual a doble cara cuando una cara está preimpresa. Si los atascos de papel siguen produciéndose, reduzca la cantidad de hojas a la mitad o menos, o cargue solo una hoja de papel cada vez.
- ❏ Airee y alinee los bordes de los sobres antes de cargarlos. Cuando los sobres apilados contengan aire, presiónelos para aplastarlos antes de cargarlos.

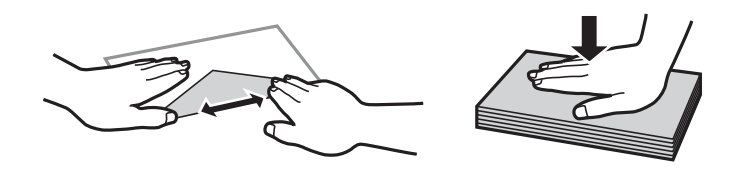

#### **Información relacionada**

- & ["Papel disponible y capacidades" de la página 363](#page-362-0)
- & ["Tipos de papel no disponibles" de la página 366](#page-365-0)

# **Configuración del tamaño y tipo del papel**

Asegúrese de registrar el tamaño y el tipo de papel en la pantalla que se muestra cuando carga el papel. La impresora le informa cuando la información registrada difiere de la configuración de impresión. Esto evita <span id="page-148-0"></span>desperdiciar papel y tinta, ya que garantiza que no está imprimiendo con un tamaño de papel incorrecto o con una calidad de impresión deficiente debido que los ajustes del tipo de papel no coinciden.

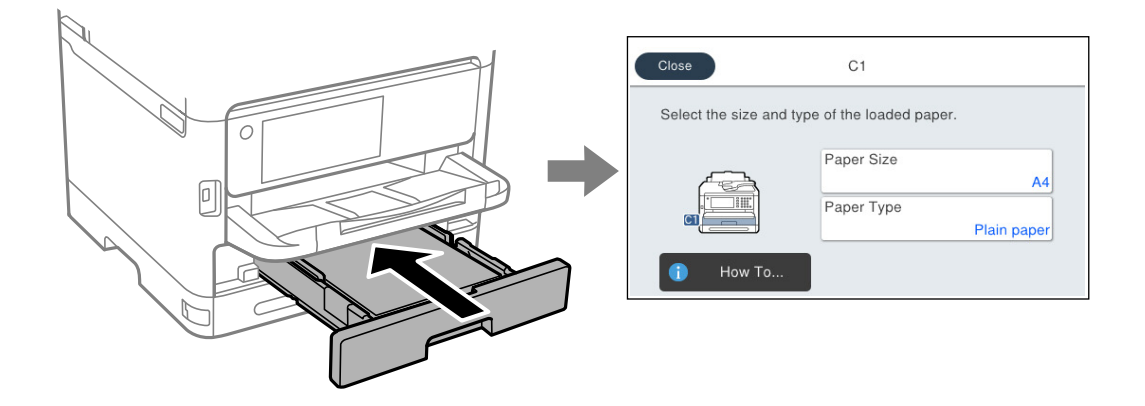

Si el tamaño y el tipo de papel mostrados son diferentes a los del papel cargado, seleccione el elemento que desee cambiar. Si los ajustes coinciden con el papel cargado, cierre la pantalla.

#### *Nota:*

Si no desea mostrar la pantalla de configuración del papel automáticamente cuando carga papel, seleccione los menús en la pantalla de inicio como se describe a continuación.

*Configuración* > *Ajustes generales* > *Config. de la impresora* > *Conf. origen de papel* > *Visualización aut. de config de papel* > *Desa*

#### **Información relacionada**

& ["Visualización aut. de config de papel:" de la página 382](#page-381-0)

## **Lista de tipos de papel**

Para obtener unos resultados de impresión óptimos, seleccione el tipo de papel pertinente.

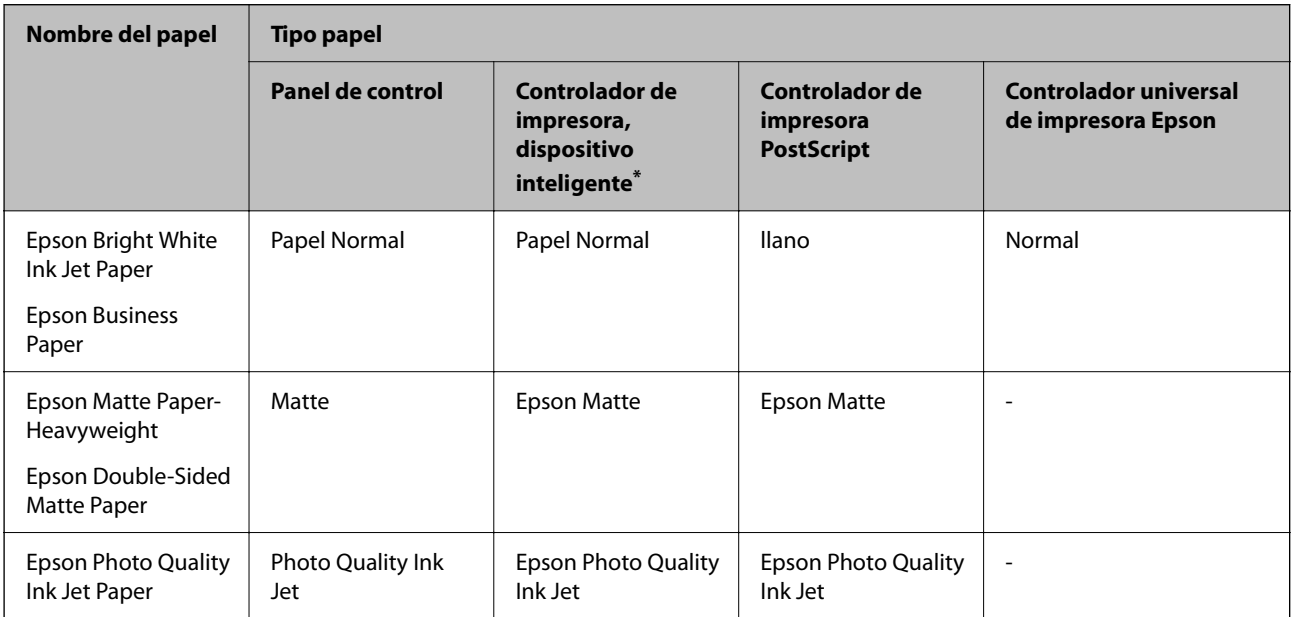

<span id="page-149-0"></span>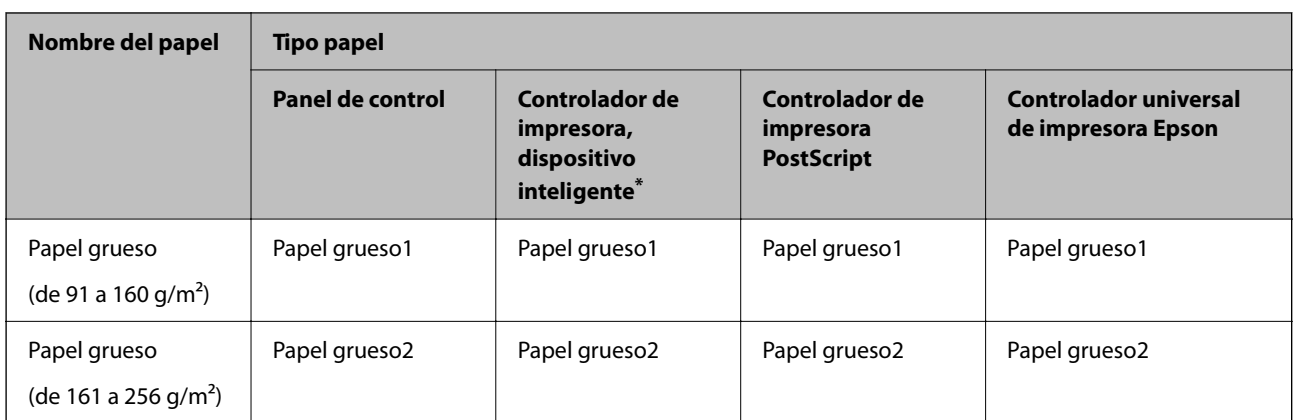

Si usa un dispositivo inteligente, puede seleccionar estos tipos de soporte para imprimir con Epson Smart Panel.

# **Carga del papel**

Consulte las animaciones que se muestran en la pantalla LCD de la impresora cargar papel o sobres.

Seleccione  $\mathcal{D}_y$ , a continuación, **Cómo...** > **Cargar papel**.

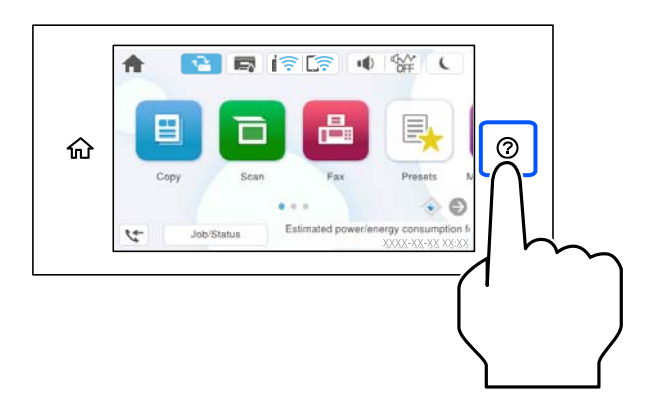

Seleccione el tipo y la fuente del que desea utilizar para mostrar las animaciones.

Seleccione **Finalizar** para cerrar la pantalla con la animación.

# **Carga de papeles diferentes**

# **Carga de papel perforado**

Cargue una sola hoja de papel perforado en la bandeja de papel.

<span id="page-150-0"></span>Tamaño del papel: A4, B5, A5, A6, Carta, Legal

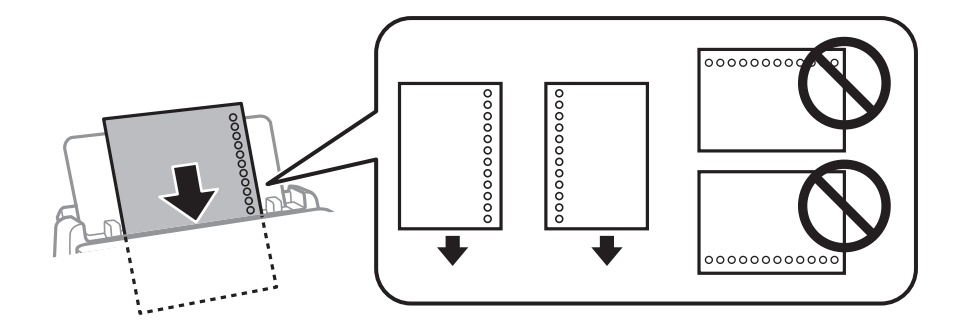

- ❏ Ajuste la posición de impresión del archivo para que no se imprima sobre las perforaciones.
- ❏ La impresión automática a dos caras no se puede utilizar con papel preperforado.

#### **Información relacionada**

- & ["Papel disponible y capacidades" de la página 363](#page-362-0)
- & ["Tipos de papel no disponibles" de la página 366](#page-365-0)

## **Carga de papel largo**

Cargue papel largo en la bandeja de papel, permitiendo que se enrolle el borde delantero del papel. Seleccione **Definido por usuario** como ajuste de tamaño de papel.

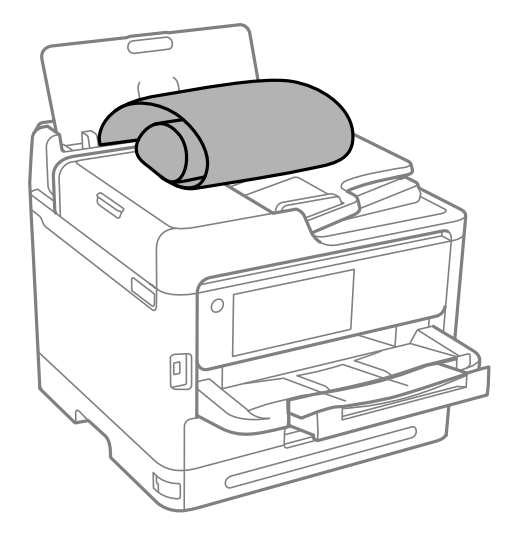

- ❏ Asegúrese de que el borde del papel se ha cortado de forma perpendicular. Un corte en diagonal podría causar problemas de alimentación del papel.
- ❏ La bandeja de salida no puede recoger papel largo. Prepare una caja y cualquier otra cosa que necesite para evitar que el papel caiga al suelo.
- ❏ No toque el papel que está siendo alimentado o expulsado. Podría provocarle lesiones en la mano o afectar negativamente a la calidad de impresión.

#### **Información relacionada**

& ["Papel disponible y capacidades" de la página 363](#page-362-0)

 $\blacktriangleright$  ["Tipos de papel no disponibles" de la página 366](#page-365-0)

# <span id="page-152-0"></span>**Colocación de originales**

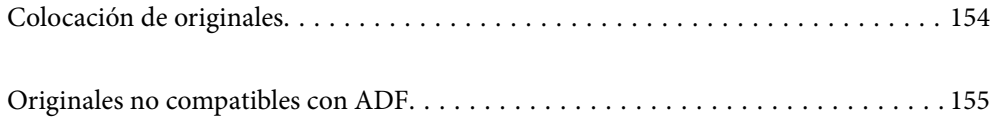

# <span id="page-153-0"></span>**Colocación de originales**

Coloque los originales en el cristal del escáner o en el ADF.

Puede colocar varios originales en el ADF. Si el escaneado dúplex automático está disponible, puede escanear ambas caras de los originales al mismo tiempo. Consulte en el siguiente enlace las especificaciones del ADF.

["Especificaciones del ADF" de la página 416](#page-415-0)

Siga los pasos a continuación para ver el video en el que se explica cómo colocar los originales.

Seleccione  $\mathcal{O}_y$ , a continuación, **Cómo...** > **Colocar originales**. Seleccione el método de colocación de los originales que desee ver. Seleccione **Finalizar** para cerrar la pantalla con la animación.

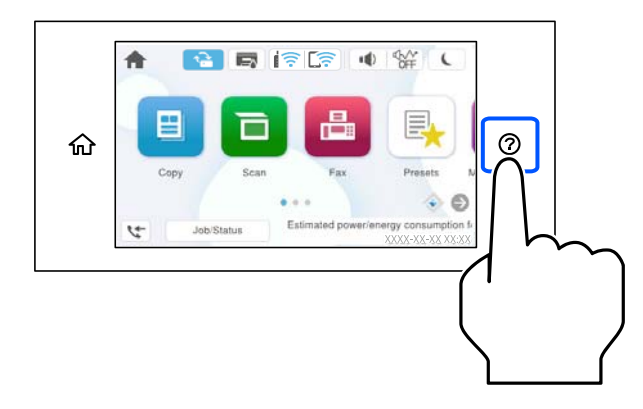

#### **Cuando utilice el cristal del escáner**

## !*Precaución:*

Tenga cuidado de no pillarse los dedos cuando cierre la cubierta para documentos. De lo contrario, podría hacerse daño.

#### c*Importante:*

- ❏ Al colocar originales voluminosos, como libros, evite que la luz exterior incida directamente sobre el cristal del escáner.
- ❏ No aplique demasiada fuerza al cristal del escáner o a la cubierta para documentos. De lo contrario, podrían dañarse.

*Nota:*

❏ Si hay residuos o suciedad en el cristal del escáner, puede ampliarse el rango de escaneado para incluirlo, de forma que la imagen del original se puede ver desplazada o reducida. Quite toda suciedad del cristal del escáner antes de escanear.

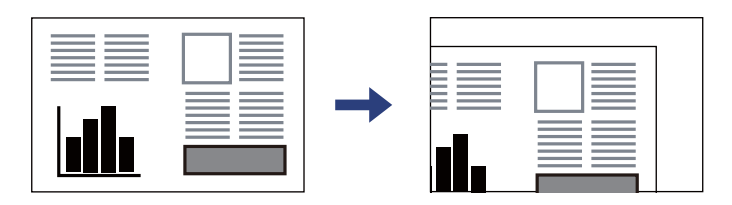

- ❏ Un margen de 1,5 mm desde la esquina del cristal del escáner no entra dentro del escaneado.
- ❏ Cuando se colocan originales en el ADF y en el cristal del escáner, se da prioridad a los originales en el ADF.
- ❏ Si deja los originales en el cristal del escáner mucho tiempo, se pueden quedar pegados a la superficie del cristal.

#### <span id="page-154-0"></span>**Si utiliza el ADF**

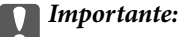

❏ No cargue originales por encima de la línea que hay justo debajo del símbolo del triángulo del interior de la guía lateral del ADF.

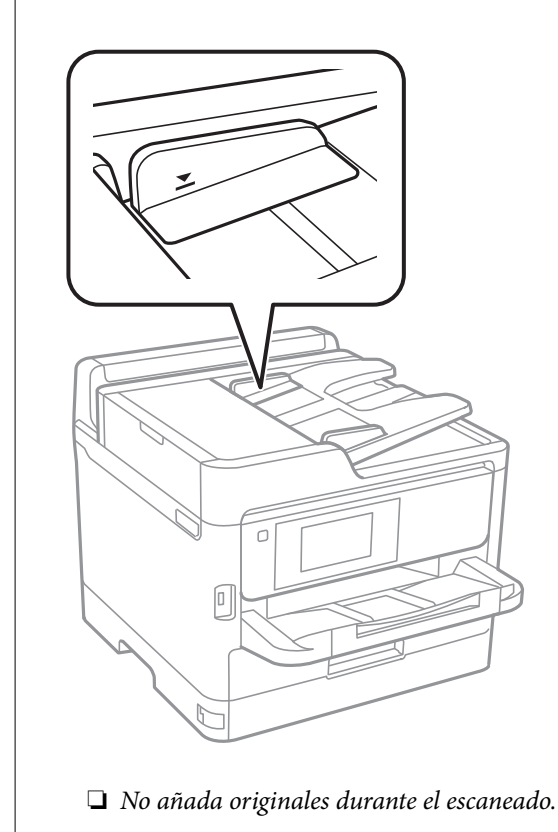

#### **Información relacionada**

- & ["Especificaciones del escáner" de la página 415](#page-414-0)
- & "Originales no compatibles con ADF" de la página 155

# **Originales no compatibles con ADF**

### c*Importante:*

No coloque fotografías ni obras de arte originales y valiosas en el ADF. Un error en la alimentación puede arrugar o dañar el original. En su lugar, utilice el cristal del escáner para escanear los documentos.

Para evitar atascos de papel, no coloque los originales siguientes en el ADF. Para estos tipos, utilice el cristal del escáner.

- ❏ Originales rasgados, doblados, arrugados, deteriorados o curvados
- ❏ Originales con agujeros de encuadernación
- ❏ Originales fijados con cinta adhesiva, grapas, clips, etc.
- ❏ Originales que llevan pegados cintas o papeles
- ❏ Originales con corte irregular o ángulos no rectos
- ❏ Originales encuadernados
- ❏ Transparencias, papel de transferencia térmica o carbón

# <span id="page-156-0"></span>**Insertar y quitar un dispositivo de memoria**

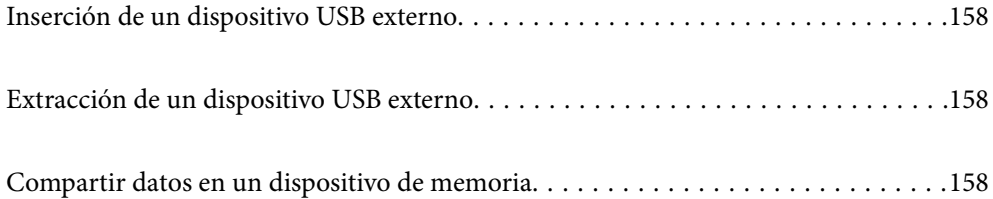

# <span id="page-157-0"></span>**Inserción de un dispositivo USB externo**

Inserte un dispositivo USB externo en el puerto USB de interfaz externa.

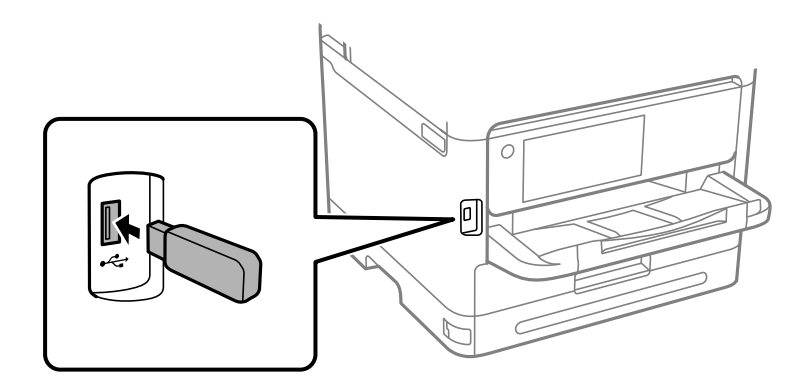

#### **Información relacionada**

& ["Especificaciones del dispositivo de memoria" de la página 423](#page-422-0)

# **Extracción de un dispositivo USB externo**

Saque el dispositivo USB externo.

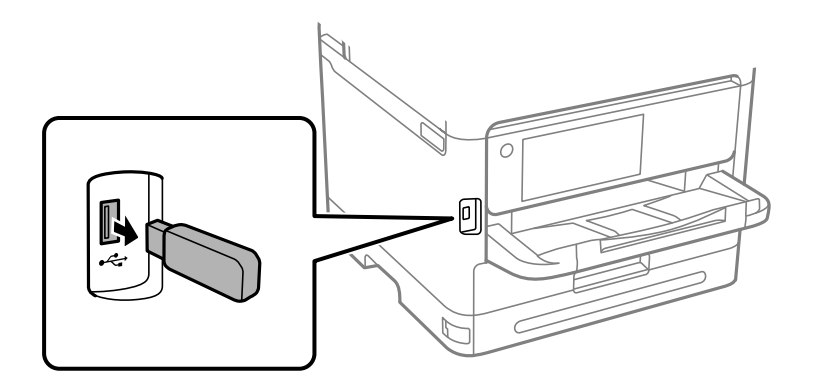

## c*Importante:*

Si retira el dispositivo USB externo mientras la impresora está funcionando, los datos del dispositivo USB externo podrían perderse.

# **Compartir datos en un dispositivo de memoria**

Desde una computadora, puede escribir o leer datos en un dispositivo de memoria, como una unidad flash USB, conectada a la impresora.

# c*Importante:*

Al compartir entre ordenadores conectados por USB o por la red un dispositivo de memoria introducido en la impresora, el acceso de escritura solo se permite a los ordenadores conectados por el método que seleccionó en la impresora. Para escribir en el dispositivo de memoria, introduzca *Configuración* > *Ajustes generales* > *Config. de la impresora* > *Interfaz disp. de mem.* > *Comp. archivs* en el panel de control y, a continuación, seleccione un método de conexión.

#### *Nota:*

Se tardará un poco en reconocer los datos del ordenador si se ha conectado un dispositivo de memoria con gran capacidad, como un disco duro de 2 TB.

#### **Windows**

Seleccione un dispositivo de memoria de **Este PC** o de **PC**. Se mostrarán los datos del dispositivo de memoria.

#### *Nota:*

Si ha conectado la impresora a la red sin utilizar el disco del software o Web Installer, asigne un puerto USB de una interfaz externa, como una unidad de red. Abra *Ejecutar* e introduzca un nombre de impresora \\XXXXX o la dirección IP de una impresora \\XXX.XXX.XXX.XXX para *Abrir:*. Haga clic con el botón secundario en el icono de un dispositivo para asignar la red. La unidad de red aparece en *Este PC* o *PC*.

#### **Mac OS**

Seleccione el icono del dispositivo correspondiente. Se mostrarán los datos que contiene el dispositivo de almacenamiento externo.

#### *Nota:*

- ❏ Para quitar un dispositivo de memoria, arrastre el icono del dispositivo al icono de la papelera. De lo contrario, es posible que los datos de la unidad compartida no se muestren correctamente al introducir otro dispositivo de memoria.
- ❏ Para acceder a un dispositivo de memoria a través de la red, seleccione *Ir* > *Conectarse al servidor* en el menú del escritorio. Introduzca un nombre de impresora cifs://XXXXX o smb://XXXXX (donde «XXXXX» es el nombre de la impresora), haga clic en *Dirección de servidor*, y después en *Conectar*.

#### **Información relacionada**

& ["Especificaciones del dispositivo de memoria" de la página 423](#page-422-0)

# <span id="page-159-0"></span>**Impresión**

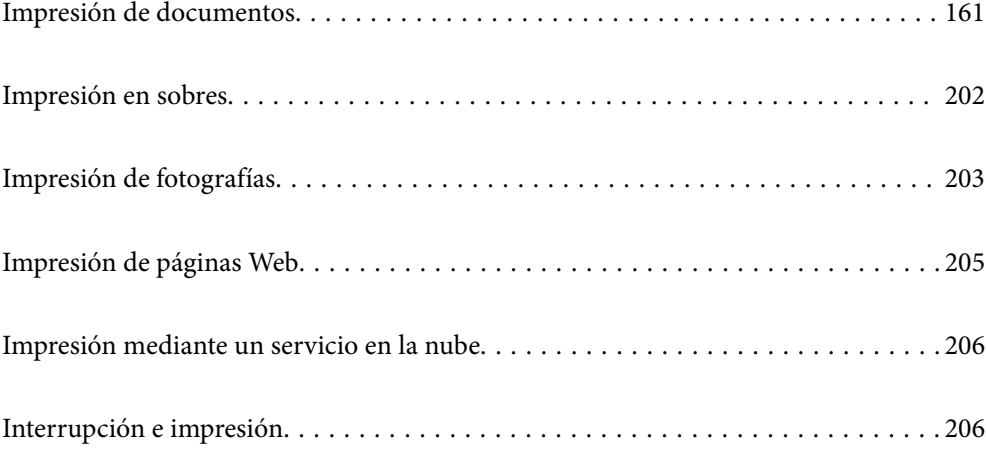

# <span id="page-160-0"></span>**Impresión de documentos**

## **Impresión desde un ordenador — Windows**

Si no puede cambiar alguno de los ajustes del controlador de impresora, es posible que los haya restringido el administrador. Obtenga la información necesaria del administrador de la impresora.

## **Impresión con ajustes sencillos**

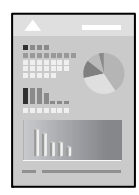

*Nota:*

Las operaciones pueden variar según la aplicación. Si desea más información, consulte la ayuda de la aplicación.

- 1. Cargue papel en la impresora. ["Carga del papel" de la página 150](#page-149-0)
- 2. Abra el archivo que desee imprimir.
- 3. Seleccione **Imprimir** o **Configurar impresora** en el menú **Archivo**.
- 4. Seleccione la impresora.

5. Seleccione **Preferencias** o **Propiedades** para acceder a la ventana del controlador de la impresora.

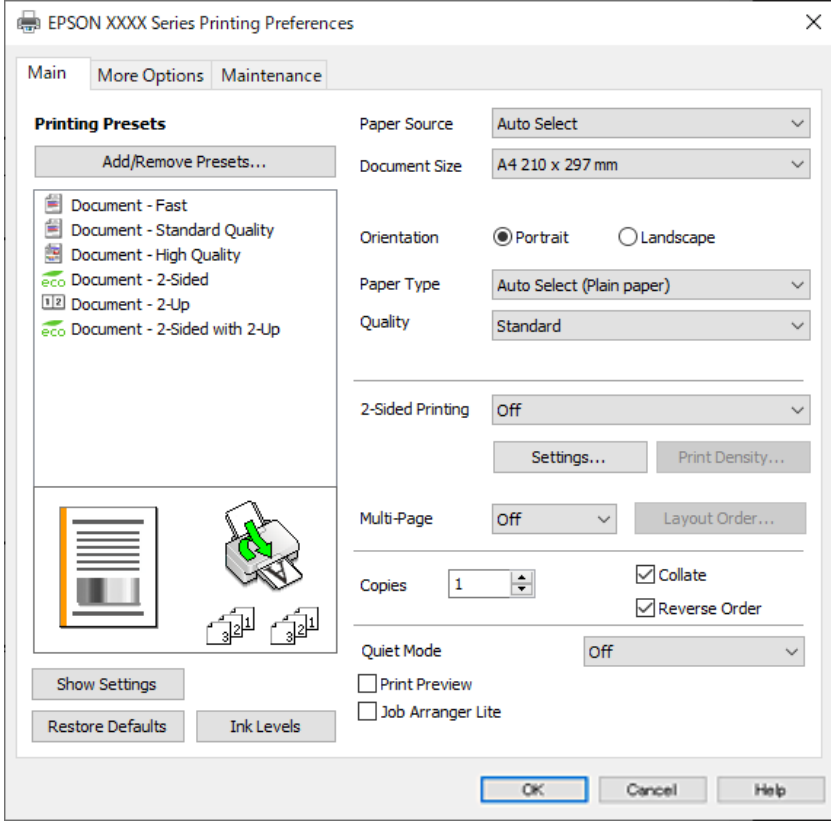

6. Cambie los ajustes como sea preciso.

Consulte las opciones de menú del controlador de impresora para ver más detalles.

#### *Nota:*

- ❏ También puede consultar en la ayuda en línea las explicaciones de las opciones de configuración. Al hacer clic con el botón derecho sobre un elemento aparece *Ayuda*.
- ❏ Si selecciona *Previsualizar documento*, puede ver una vista previa del documento antes de imprimirlo.
- 7. Haga clic en **OK** para cerrar la ventana del controlador de impresora.

#### 8. Haga clic en **Imprimir**.

*Nota:*

- ❏ Cuando selecciona *Previsualizar documento*, se muestra una ventana de vista previa. Para cambiar la configuración, haga clic en *Cancelar* y repita el procedimiento desde el paso 3.
- ❏ Si desea cancelar la impresión, en su ordenador, haga clic con el botón derecho en su impresora en *Dispositivos e impresoras*, *Impresora* o en *Impresoras y faxes*. Haga clic en *Ver qué se está imprimiendo*, haga clic con el botón derecho en el trabajo que desea cancelar y, a continuación, seleccione *Cancelar*. En Windows, no se puede cancelar un trabajo de impresión desde el ordenador una vez que se ha enviado por completo a la impresora. En ese caso, cancele el trabajo de impresión desde el panel de control de la impresora.

#### **Información relacionada**

- & ["Papel disponible y capacidades" de la página 363](#page-362-0)
- & ["Lista de tipos de papel" de la página 149](#page-148-0)
- & ["Opciones de menú para el controlador de impresora" de la página 163](#page-162-0)

#### <span id="page-162-0"></span>*Opciones de menú para el controlador de impresora*

Abra la ventana de impresión en una aplicación, seleccione la impresora y, a continuación, acceda a la ventana del controlador de impresora.

#### *Nota:*

Los menús disponibles varían según la opción seleccionada.

#### **Pestaña Principal**

#### Predefinidos impresión:

Añadir/Quitar predefinidos:

Puede agregar o quitar sus propios preajustes para los ajustes de impresión utilizados con más frecuencia. Seleccione el preajuste que desee utilizar en la lista.

#### Mostrar Ajustes/Ocultar Ajustes:

Muestra una lista de los elementos actualmente configurados en las pestañas **Principal**, y **Más Opciones**. Puede mostrar u ocultar la pantalla con la lista de ajustes actuales.

#### Restaurar valores predeterminados:

Devuelve todos los ajustes a los valores predeterminados de fábrica. Los ajustes de la pestaña **Más Opciones** también vuelven a sus valores predeterminados.

#### Niveles de tinta:

Muestra el nivel de tinta aproximado.

#### Fuente Papel:

Seleccione la fuente de papel desde la que se alimentará el papel. Seleccione **Auto Selección** para seleccionar automáticamente la fuente de papel seleccionada en los ajustes de impresión de la impresora.

#### Tamaño de Documento:

Seleccione el tamaño de papel en el que desea imprimir. Si selecciona **Definido por Usuario**, introduzca el ancho y la altura del papel y registre el tamaño.

#### Orientación:

Seleccione la orientación que desea utilizar para imprimir.

#### Tipo de Papel:

Seleccione el tipo de papel en el que desea imprimir.

#### Calidad:

Seleccione la calidad de impresión que desea utilizar para imprimir. Los ajustes disponibles dependen del tipo de papel que seleccione. Si selecciona **Alta** la impresión tiene mejor calidad pero es más lenta.

#### Impresión a 2 caras:

Le permite realizar la impresión a doble cara.

#### <span id="page-163-0"></span>Ajustes:

Puede especificar el borde y los márgenes de encuadernación. Al imprimir documentos de varias páginas, puede seleccionar imprimir desde la parte frontal o posterior de la página.

#### Densidad impresión:

Seleccione el tipo de documento para ajustar la densidad de impresión. Si se ha seleccionado la densidad de impresión adecuada, puede evitar que la tinta traspase el papel y la imagen se vea por la otra cara. Seleccione **Definido por Usuario** para ajustar la densidad de impresión manualmente.

#### Multi páginas:

Le permite imprimir varias páginas en una hoja o imprimir carteles. Haga clic en **Orden diseño** para especificar el orden en que se imprimirán las páginas.

#### Copias:

Establezca el número de copias a imprimir.

#### Combinar:

Imprime documentos de varias páginas combinados en orden y clasificados en grupos.

#### Invertir orden:

Le permite imprimir desde la última página de manera que las páginas se apilen en el orden correcto tras la impresión.

#### Modo silencioso:

Reduce el ruido que hace la impresora. Pero tenga en cuenta que, si lo activa, la impresión será más lenta.

#### Previsualizar documento:

Muestra una vista previa del documento antes de imprimir.

#### Organizador simple de trabajos:

Job Arranger Lite permite combinar varios archivos creados por diferentes aplicaciones e imprimirlos como un solo trabajo de impresión.

#### **Pestaña Más Opciones**

Predefinidos impresión:

Añadir/Quitar predefinidos:

Puede agregar o quitar sus propios preajustes para los ajustes de impresión utilizados con más frecuencia. Seleccione el preajuste que desee utilizar en la lista.

#### Mostrar Ajustes/Ocultar Ajustes:

Muestra una lista de los elementos actualmente configurados en las pestañas **Principal**, y **Más Opciones**. Puede mostrar u ocultar la pantalla con la lista de ajustes actuales.

#### Restaurar valores predeterminados:

Devuelve todos los ajustes a los valores predeterminados de fábrica. Los ajustes de la pestaña **Principal** también vuelven a sus valores predeterminados.

#### Tamaño de Documento:

Seleccione el tamaño de papel en el que desea imprimir.

#### Salida de Papel:

Seleccione el tamaño de papel en el que desea imprimir. Si **Tamaño de Documento** es diferente a **Salida de Papel**, **Reducir/Ampliar Documento** se selecciona automáticamente. No tiene que seleccionarlo cuando imprima sin reducir o aumentar el tamaño de un documento.

#### Reducir/Ampliar Documento:

Le permite reducir o ampliar el tamaño de un documento.

#### Ajustar a Página:

Reduce o amplía automáticamente el documento para que se ajuste al tamaño de papel seleccionado en **Salida de Papel**.

#### Ampliar a:

Imprime con un porcentaje específico.

#### Centro:

Imprime imágenes en el centro del papel.

#### Corrección de tono:

#### Automático:

Ajusta automáticamente el tomo de las imágenes.

#### Personaliz:

Permite corregir el tono manualmente. Haga clic en **Más opciones** para realizar más ajustes.

#### Opciones de imágenes:

Permite opciones de calidad de impresión como Destacar texto. También puede aumentar el grosor de las líneas finas para que sean visibles en la impresión.

#### Características de la marca de fondo:

Le permite realizar configuraciones de patrones anticopia, marcas de agua o encabezados y pies de página.

#### Definido por el usuario:

Le permite añadir o eliminar cualquier patrón anticopia o marca de agua que desee.

#### Ajustes:

Le permite configurar el método de impresión de los patrones anticopia o marcas de agua.

#### Encabezado y pie:

Puede imprimir cierta información, como un nombre de usuario y la fecha de impresión, como encabezados o pies de página. A continuación, puede ajustar la fuente, el tamaño o el estilo.

#### Trabajo Confidencial:

Protege por contraseña los documentos confidenciales al imprimir. Si utiliza esta función, los datos de la impresión se guardan en la impresora y sólo se pueden imprimir después de introducir la contraseña en el panel de control de la impresora. Haga clic en **Ajustes** para aplicar los ajustes.

#### Ajustes adicionales:

#### Rotar 180°:

Gira las páginas 180 grados antes de imprimir. Seleccione este elemento cuando imprima en papel, como por ejemplo sobres, que estén cargados en una dirección fija en la impresora.

#### Impresión bidireccional:

Imprime cuando el cabezal de impresión se mueve en ambas direcciones. La velocidad de impresión es mayor, pero la calidad puede mermar.

#### Espejo:

Invierte la imagen para que se imprima como aparecería en un espejo.

#### **Pestaña Utilidades**

#### Com. boquilla cab. imp.:

Imprime un patrón de test de inyectores para comprobar si los inyectores del cabezal de impresión están obstruidos.

#### Limpieza cabezal impr.:

Limpia los inyectores del cabezal de impresión obstruidos. Debido a que esta función usa tinta, limpie el cabezal de impresión solamente si la boquilla está obstruida. Imprima un patrón de test de inyectores y, a continuación, seleccione **Limpiar**.

#### Organizador simple de trabajos:

Abre la ventana Organizador simple de trabajos. Aquí puede abrir y editar datos previamente guardados.

#### EPSON Status Monitor 3:

Abre la ventana EPSON Status Monitor 3. Aquí puede confirmar el estado de la impresora y los consumibles.

#### Preferencias de Monitorización:

Le permite realizar ajustes para los elementos de la ventana EPSON Status Monitor 3.

#### Más ajustes:

Le permite realizar diferentes ajustes. Haga clic con el botón derecho del ratón en cada elemento para ver la Ayuda y obtener más detalles.

#### Cola de impresión:

Muestra los trabajos en espera de impresión. Puede comprobar, poner en pausa o reanudar los trabajos de impresión.

#### Información de la Impresora y Opciones:

Puede registrar cuentas de usuario. Si en la impresora se ha configurado del control de acceso, debe registrar su cuenta.

#### Idioma:

Cambia el idioma utilizado en la ventana del controlador de impresora. Para aplicar la configuración, cierre el controlador de impresora y vuelva a abrirlo.

#### Actualización de software:

Inicia EPSON Software Updater para comprobar la última versión de las aplicaciones en Internet.

#### Soporte Técnico:

Si el manual está instalado el ordenador, se muestra el manual. Si no lo está, puede acceder al sitio web de Epson para consultar el manual y el soporte técnico disponible.

## **Añadir preajustes de impresión para una impresión más sencilla**

Si crea un valor preestablecido con la configuración de la impresora que utiliza con frecuencia en el controlador de impresora, puede imprimir fácilmente seleccionando en la lista el valor preestablecido.

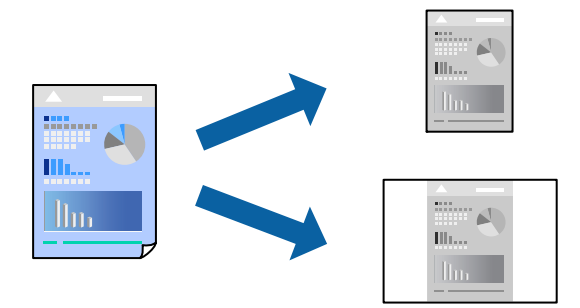

- 1. En la pestaña **Principal** o **Más Opciones** del controlador de impresora, configure cada elemento (como **Tamaño de Documento** y **Tipo de Papel**).
- 2. Haga clic en **Añadir/Quitar predefinidos** en **Predefinidos impresión**.
- 3. Introduzca un **Nombre** y, si lo desea, un comentario.
- 4. Haga clic en **Guardar**.

#### *Nota:*

Para eliminar un ajuste predefinido que haya añadido, haga clic en *Añadir/Quitar predefinidos*, seleccione el nombre del ajuste predefinido en cuestión y elimínelo.

["Pestaña Principal" de la página 163](#page-162-0)

["Pestaña Más Opciones" de la página 164](#page-163-0)

5. Haga clic en **Imprimir**.

La próxima vez que desee imprimir con el mismo ajuste, seleccione el nombre del ajuste registrado en **Predefinidos impresión** y haga clic en **OK**.

#### **Información relacionada**

- & ["Carga del papel" de la página 150](#page-149-0)
- & ["Impresión con ajustes sencillos" de la página 161](#page-160-0)

## **Impresión a doble cara**

Puede imprimir por las dos caras del papel siguiendo uno de estos procedimientos.

- ❏ Impresión a doble cara automática
- ❏ Impresión manual a doble cara

Cuando la impresora termina de imprimir la primera cara, dele la vuelta al papel para imprimir la otra cara.

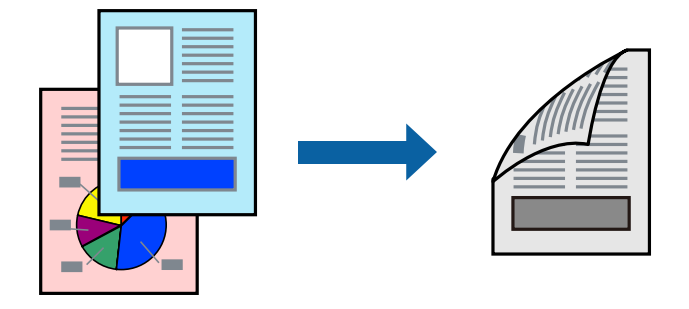

#### *Nota:*

❏ Si no utiliza papel adecuado para la impresión por a doble cara, la calidad de la impresión puede decaer y se pueden producir atascos de papel.

["Papel para impresión a dos caras" de la página 366](#page-365-0)

- ❏ Según el papel y los datos, puede que la tinta traspase el papel y se vea por la otra cara.
- ❏ No se puede imprimir a doble cara a menos que *EPSON Status Monitor 3* esté habilitado. Si *EPSON Status Monitor 3* está deshabilitado, acceda a la ventana del controlador de la impresora, haga clic en *Más ajustes* en la pestaña *Utilidades* y, a continuación, seleccione *Activar EPSON Status Monitor 3*.
- ❏ No obstante, la impresión a doble cara manual puede no estar disponible si se accede a la impresora a través de una red, o si la impresora es de uso compartido.
- 1. En la pestaña **Principal** del controlador de impresora, seleccione el método de **Impresión a 2 caras**.
- 2. Haga clic en **Configuración**, realice los ajustes apropiados y, a continuación, haga clic en **Aceptar**.
- 3. Haga clic en **Densidad impresión**, realice los ajustes pertinentes y haga clic en **Aceptar**.

Cuando ajuste la **Densidad impresión** puede ajustar la densidad de impresión según el tipo de documento.

- *Nota:*
- ❏ Este ajuste no está disponible cuando selecciona el modo de impresión manual a doble cara.
- ❏ La impresión puede resultar lenta según la combinación de opciones seleccionadas para *Seleccione el tipo de documento.* en la ventana Ajuste de la densidad de impresión y para *Calidad* en la ficha *Principal*.

4. Establezca el resto de los elementos en las fichas **Principal** y **Más Opciones** según sea preciso, y haga clic en **Aceptar**.

["Pestaña Principal" de la página 163](#page-162-0) ["Pestaña Más Opciones" de la página 164](#page-163-0)

5. Haga clic en **Imprimir**.

En el caso de la impresión manual a doble cara, cuando ha terminado de imprimirse la primera cara, aparece una ventana emergente en el ordenador. Siga las instrucciones que aparezcan en la pantalla.

#### **Información relacionada**

- & ["Papel disponible y capacidades" de la página 363](#page-362-0)
- & ["Carga del papel" de la página 150](#page-149-0)
- & ["Impresión con ajustes sencillos" de la página 161](#page-160-0)

### **Imprimir un folleto**

También puede imprimir un folleto creado reordenando las páginas y plegando la impresión.

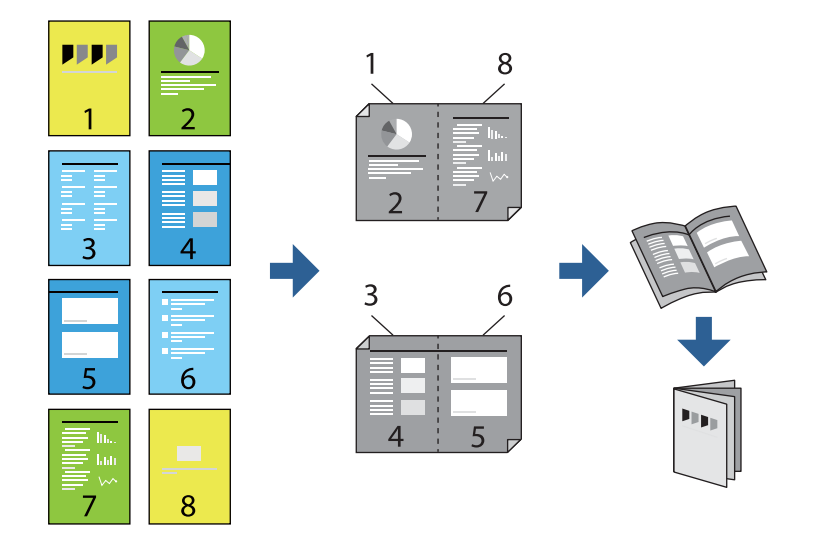

#### *Nota:*

❏ Si no utiliza papel adecuado para la impresión por a doble cara, la calidad de la impresión puede decaer y se pueden producir atascos de papel.

["Papel para impresión a dos caras" de la página 366](#page-365-0)

- ❏ Según el papel y los datos, puede que la tinta traspase el papel y se vea por la otra cara.
- ❏ No se puede imprimir a doble cara a menos que *EPSON Status Monitor 3* esté habilitado. Si *EPSON Status Monitor 3* está deshabilitado, acceda a la ventana del controlador de la impresora, haga clic en *Más ajustes* en la pestaña *Utilidades* y, a continuación, seleccione *Activar EPSON Status Monitor 3*.
- ❏ No obstante, la impresión a doble cara manual puede no estar disponible si se accede a la impresora a través de una red, o si la impresora es de uso compartido.
- 1. En la pestaña **Principal** del controlador de la impresora, seleccione en **Impresión a 2 caras** el tipo de encuadernado en el borde largo que desea utilizar.
- 2. Haga clic en **Configuración**, seleccione **Folleto** y, a continuación, seleccione **Encuadernación central** o **Encuadernación lateral**.
	- ❏ Encuadernación central: utilice este método cuando imprima una pequeña cantidad de páginas que se pueden apilar y doblar fácilmente por la mitad.
	- ❏ Encuadernación lateral. Use este método cuando imprima una hoja (cuatro páginas) a la vez, doblando cada una por la mitad y luego juntándolas en un volumen.
- 3. Haga clic en **OK**.
- 4. Si imprime datos que tienen muchas fotos e imágenes, haga clic en **Densidad impresión** y, a continuación, realice los ajustes adecuados y haga clic en **Aceptar**.

Cuando ajuste la **Densidad impresión** puede ajustar la densidad de impresión según el tipo de documento.

*Nota:*

La impresión puede resultar lenta según la combinación de opciones seleccionadas para *Seleccione el tipo de documento.* en la ventana Ajuste de la densidad de impresión y para *Calidad* en la ficha *Principal*.

5. Establezca el resto de los elementos en las fichas **Principal** y **Más Opciones** según sea preciso, y haga clic en **Aceptar**.

["Pestaña Principal" de la página 163](#page-162-0)

["Pestaña Más Opciones" de la página 164](#page-163-0)

6. Haga clic en **Imprimir**.

#### **Información relacionada**

- & ["Papel disponible y capacidades" de la página 363](#page-362-0)
- & ["Carga del papel" de la página 150](#page-149-0)
- & ["Impresión con ajustes sencillos" de la página 161](#page-160-0)

## **Impresión de varias páginas en una hoja**

Puede imprimir varias páginas de datos en una sola hoja de papel.

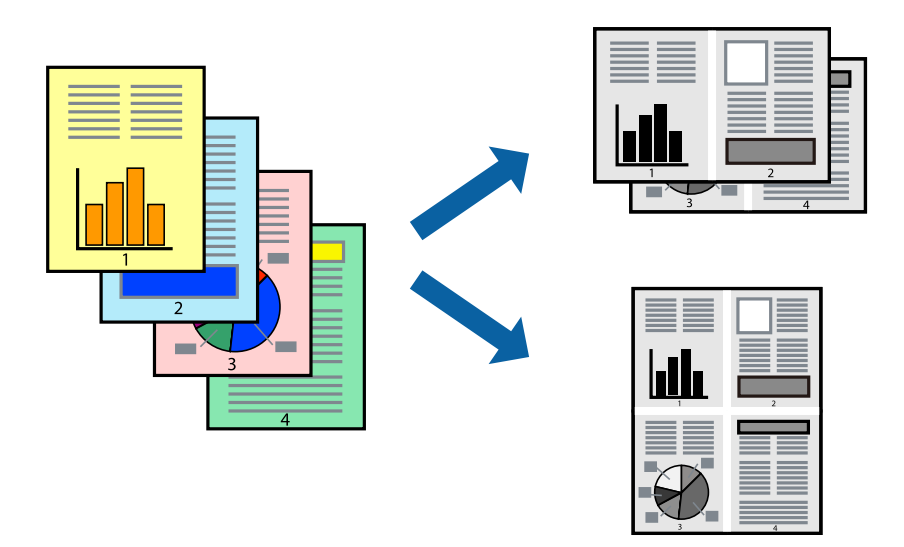

- 1. En la pestaña **Principal** del controlador, seleccione **2 por cara**, **4 por cara**, **6-Up**, **8 por cara**, **9-Up** o **16-Up** como ajuste de **Multi páginas**.
- 2. Haga clic en **Orden diseño**, realice los ajustes pertinentes y haga clic en **Aceptar**.
- 3. Establezca el resto de los elementos en las fichas **Principal** y **Más Opciones** según sea preciso, y haga clic en **Aceptar**.

["Pestaña Principal" de la página 163](#page-162-0)

["Pestaña Más Opciones" de la página 164](#page-163-0)

4. Haga clic en **Imprimir**.

#### **Información relacionada**

- & ["Carga del papel" de la página 150](#page-149-0)
- & ["Impresión con ajustes sencillos" de la página 161](#page-160-0)

## **Impresión ajustada al tamaño del papel**

Seleccione el tamaño de papel que cargó en la impresora como valor del parámetro Tamaño del papel de destino.

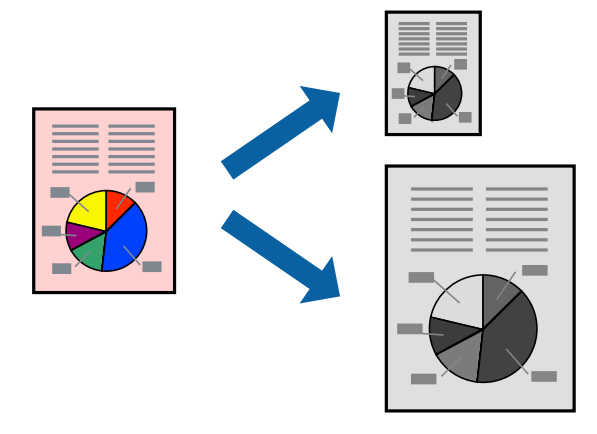

- 1. En la pestaña **Más Opciones** del controlador de impresora, realice los ajustes siguientes.
	- ❏ Tamaño de Documento: Seleccione el tamaño del papel ajustado en la configuración de la aplicación.

❏ Salida de Papel: Seleccione el tamaño del papel que cargó en la impresora.

**Ajustar a Página** se selecciona automáticamente.

#### *Nota:*

Haga clic en *Centro* para imprimir la imagen reducida en el centro del papel.

2. Establezca el resto de los elementos en las fichas **Principal** y **Más Opciones** según sea preciso, y haga clic en **Aceptar**.

["Pestaña Principal" de la página 163](#page-162-0) ["Pestaña Más Opciones" de la página 164](#page-163-0)

3. Haga clic en **Imprimir**.

#### **Información relacionada**

- & ["Carga del papel" de la página 150](#page-149-0)
- & ["Impresión con ajustes sencillos" de la página 161](#page-160-0)

## **Impresión de un documento reducido o ampliado con cualquier ampliación**

Puede reducir o ampliar el tamaño de un documento en un porcentaje específico.

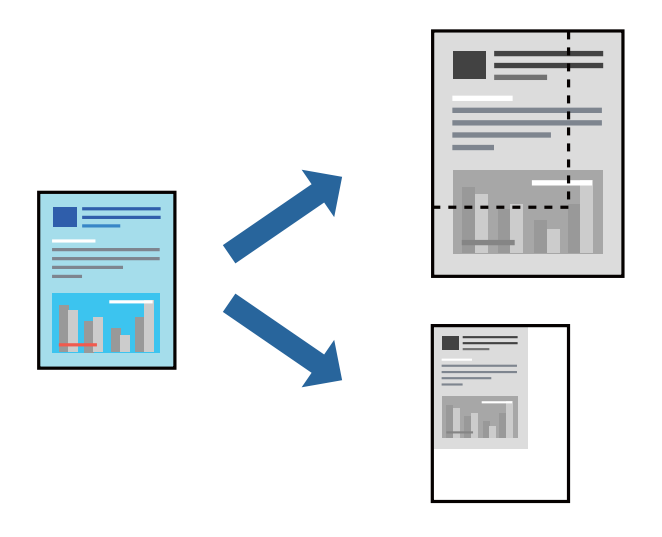

- 1. En la pestaña **Más Opciones** del controlador de impresora, seleccione el tamaño del documento en **Tamaño de Documento**.
- 2. Seleccione el tamaño de papel en el que desea imprimir en **Salida de Papel**.
- 3. Seleccione **Reducir/Ampliar Documento**, **Ampliar a**, e introduzca un porcentaje.

Seleccione **Centro** para imprimir las imágenes en el centro de la página.

4. Establezca el resto de los elementos en las fichas **Principal** y **Más Opciones** según sea preciso, y haga clic en **Aceptar**.

["Pestaña Principal" de la página 163](#page-162-0)

["Pestaña Más Opciones" de la página 164](#page-163-0)

5. Haga clic en **Imprimir**.

#### **Información relacionada**

- & ["Carga del papel" de la página 150](#page-149-0)
- & ["Impresión con ajustes sencillos" de la página 161](#page-160-0)

## **Impresión de una imagen en varias hojas para ampliar (crear un póster)**

Esta característica permite imprimir una imagen en varias hojas de papel. Puede crear un póster más grande pegándolas juntas.

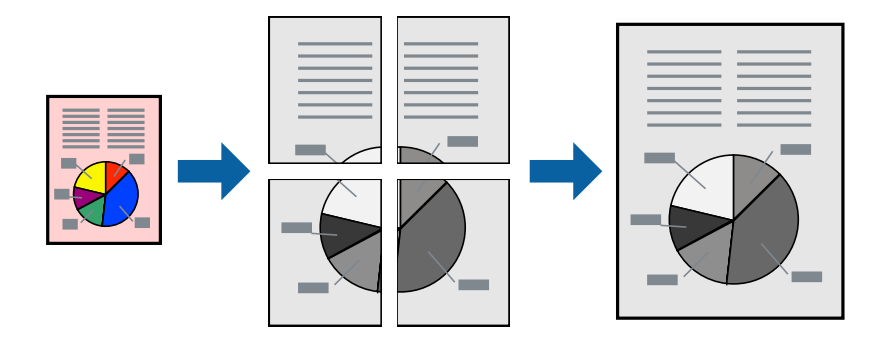

#### *Nota:*

Esta función no está disponible con la impresión a doble cara.

- 1. En la pestaña **Principal** del controlador de la impresora, seleccione **2x1 Poster**, **2x2 Poster**, **3x3 Póster** o **4x4 Póster** como configuración de **Multi páginas**.
- 2. Haga clic en **Ajustes**, realice los ajustes pertinentes y haga clic en **Aceptar**.

*Nota: Imprimir Líneas de Corte* le permite imprimir una guía de corte.

3. Establezca el resto de los elementos en las fichas **Principal** y **Más Opciones** según sea preciso, y haga clic en **Aceptar**.

["Pestaña Principal" de la página 163](#page-162-0)

["Pestaña Más Opciones" de la página 164](#page-163-0)

4. Haga clic en **Imprimir**.

#### **Información relacionada**

- & ["Carga del papel" de la página 150](#page-149-0)
- & ["Impresión con ajustes sencillos" de la página 161](#page-160-0)

#### *Creación de afiches mediante Superposición de Marcas de Alineación*

A continuación presentamos un ejemplo de cómo crear un póster cuando se ha seleccionado **2x2 Póster** y se ha seleccionado **Superposición de Marcas de Alineación** en **Imprimir Líneas de Corte**.

Las guías reales se imprimen en monocromo, pero para esta explicación se muestran como líneas azules y rojas.

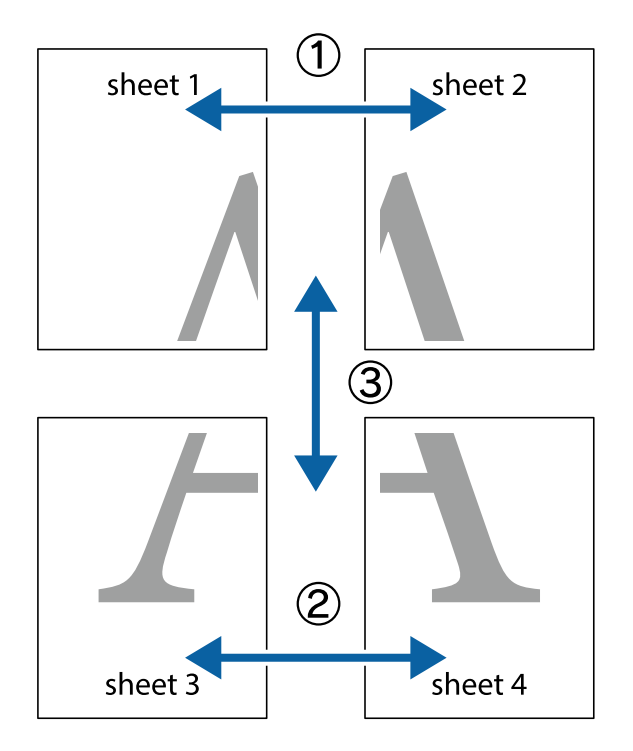

1. Prepare Sheet 1 y Sheet 2. Recorte los márgenes de la Sheet 1 por la línea vertical azul, atravesando el centro de las marcas de cruz superior e inferior.

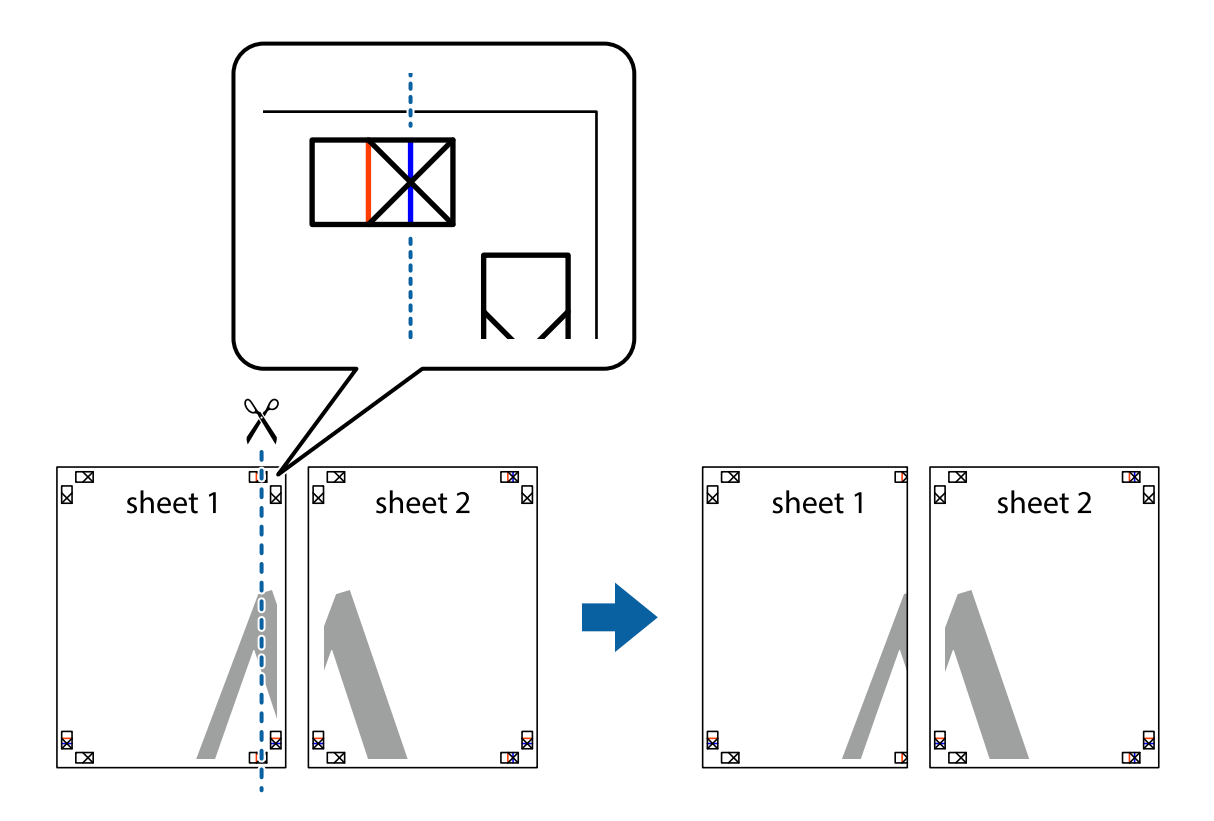

2. Coloque el borde de la Sheet 1 encima de la Sheet 2 y luego pegue temporalmente las hojas por la parte de atrás con cinta adhesiva.

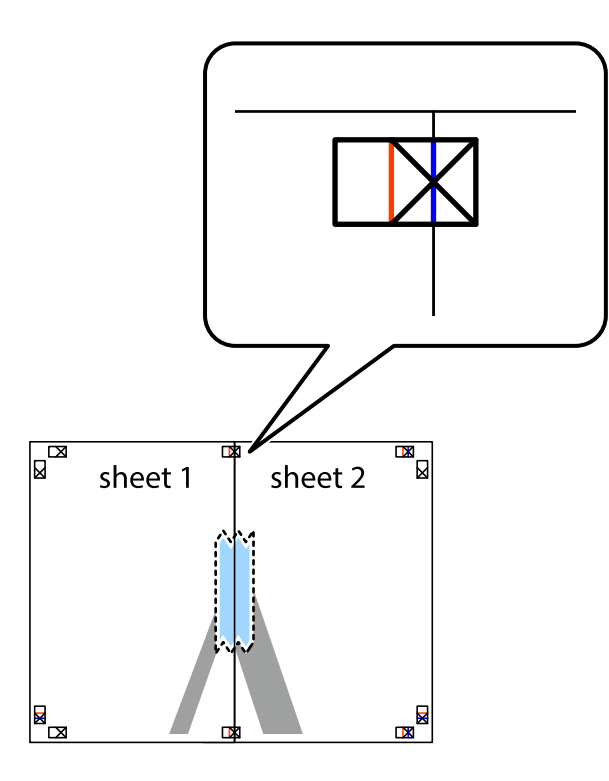

3. Corte en dos las hojas pegadas con cinta por la línea vertical roja atravesando los marcadores de alineación (esta vez, la línea a la izquierda de las marcas de cruz).

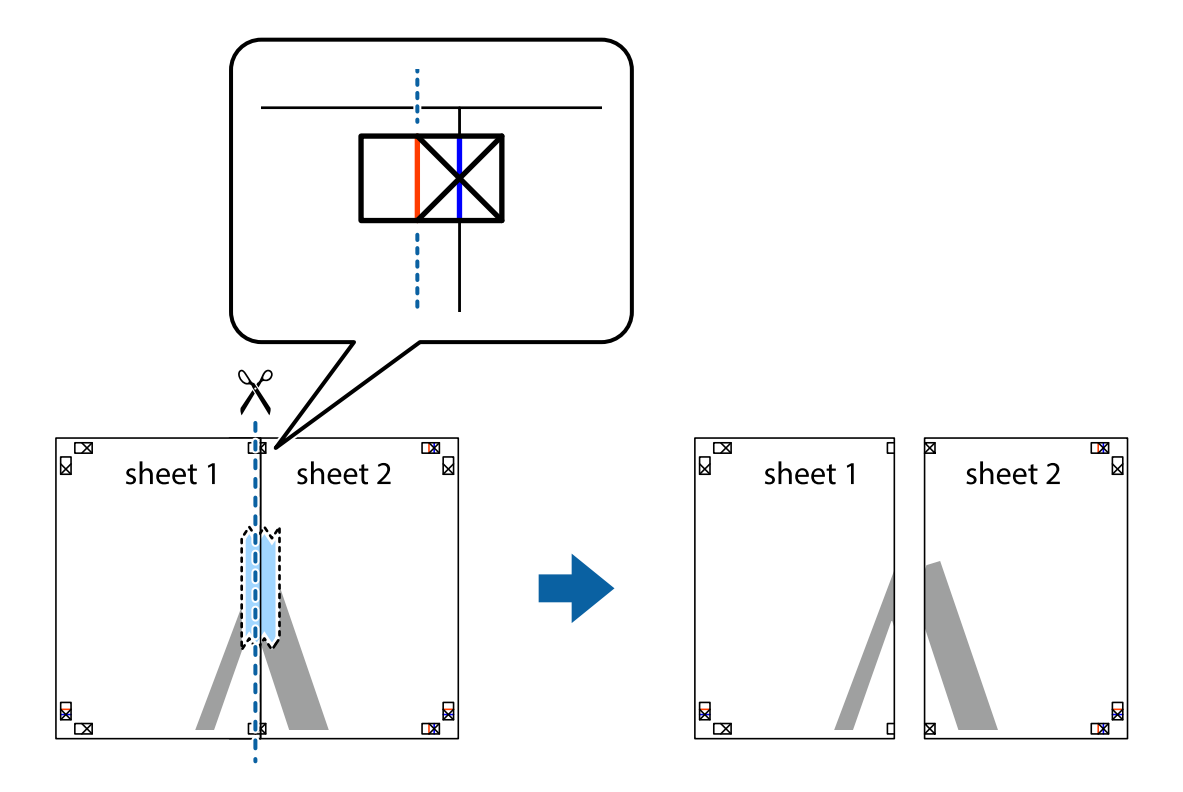

4. Una las hojas por la parte de atrás con cinta adhesiva.

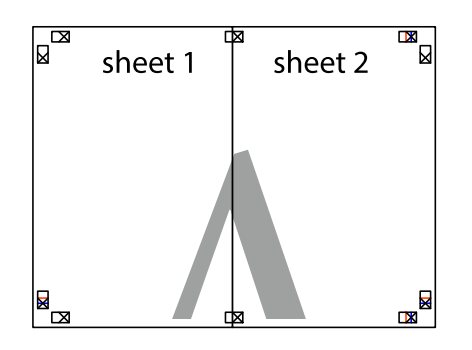

- 5. Repita los pasos 1 a 4 para unir con cinta adhesiva la Sheet 3 y la Sheet 4.
- 6. Recorte los márgenes de la Sheet 1 y la Sheet 2 por la línea horizontal azul, atravesando el centro de las marcas de cruz izquierda y derecha.

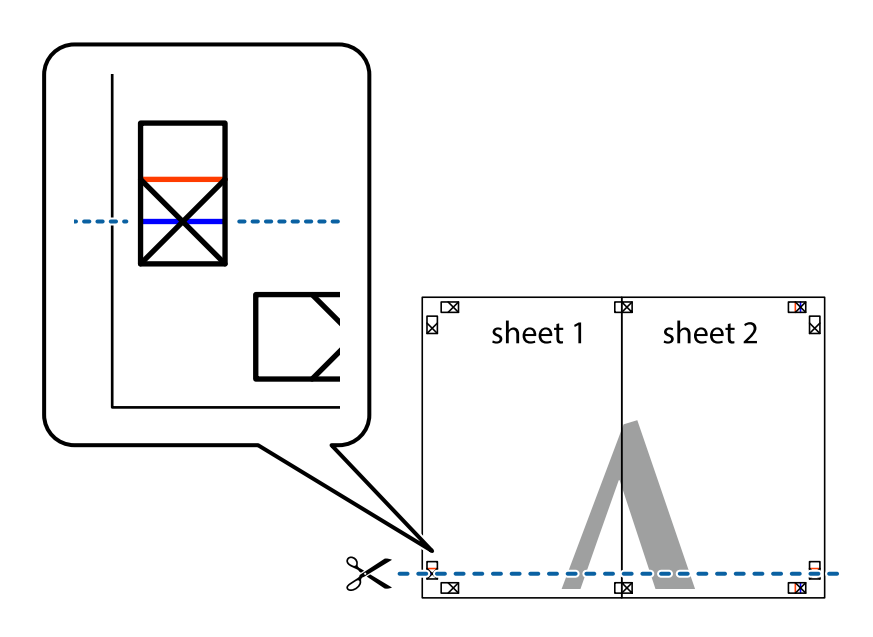

7. Coloque el borde de la Sheet 1 y la Sheet 2 encima de la Sheet 3 y la Sheet 4 y alinee las marcas de cruz. A continuación, pegue temporalmente las hojas por la parte de atrás.

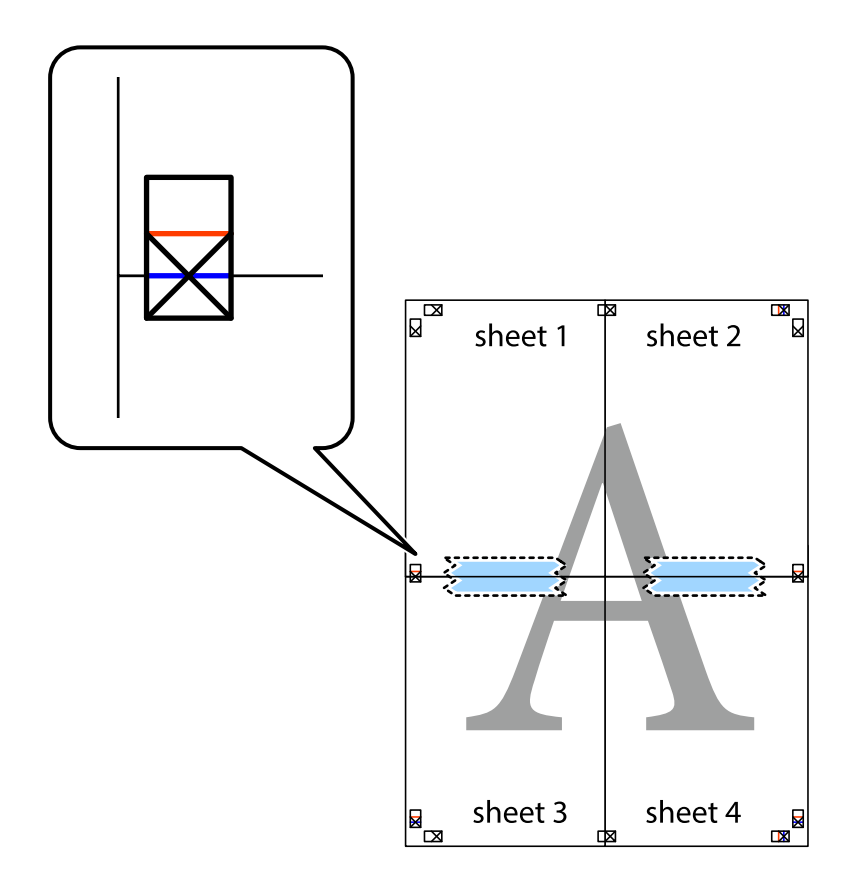

8. Corte en dos las hojas pegadas con cinta por la línea horizontal roja atravesando los marcadores de alineación (esta vez, la línea arriba de las marcas de cruz).

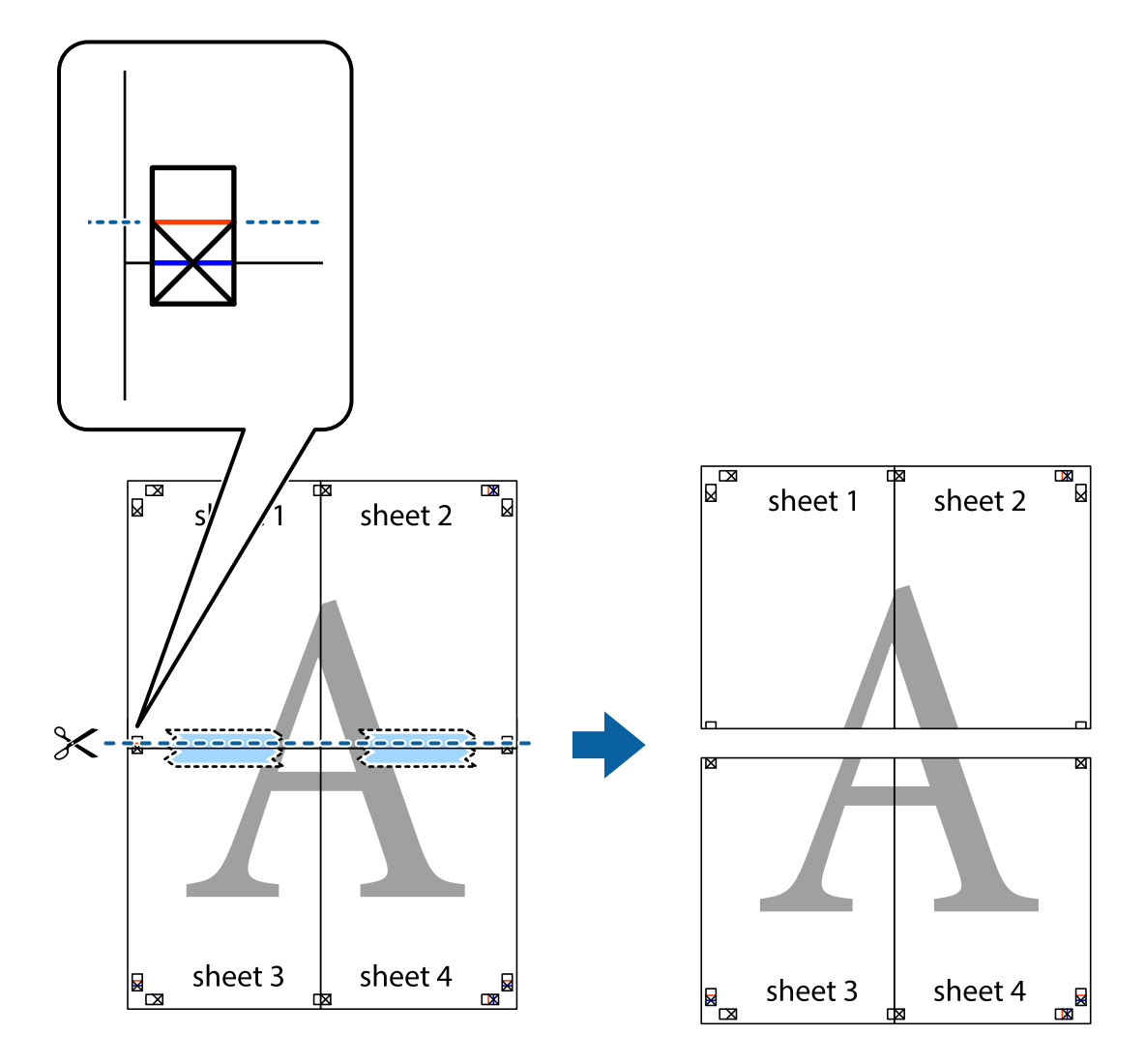

9. Una las hojas por la parte de atrás con cinta adhesiva.

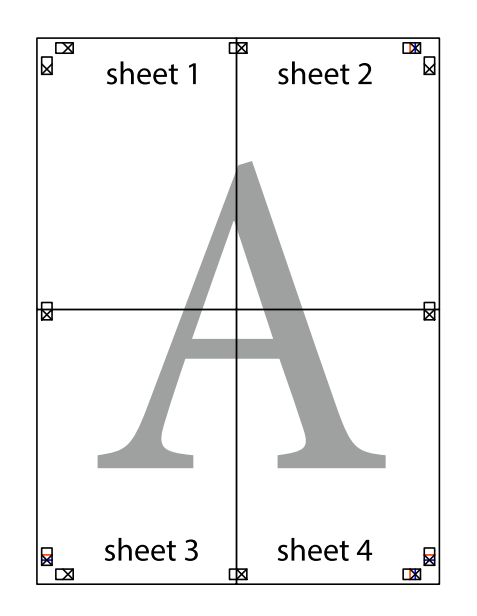

10. Recorte los márgenes restantes por la guía exterior.

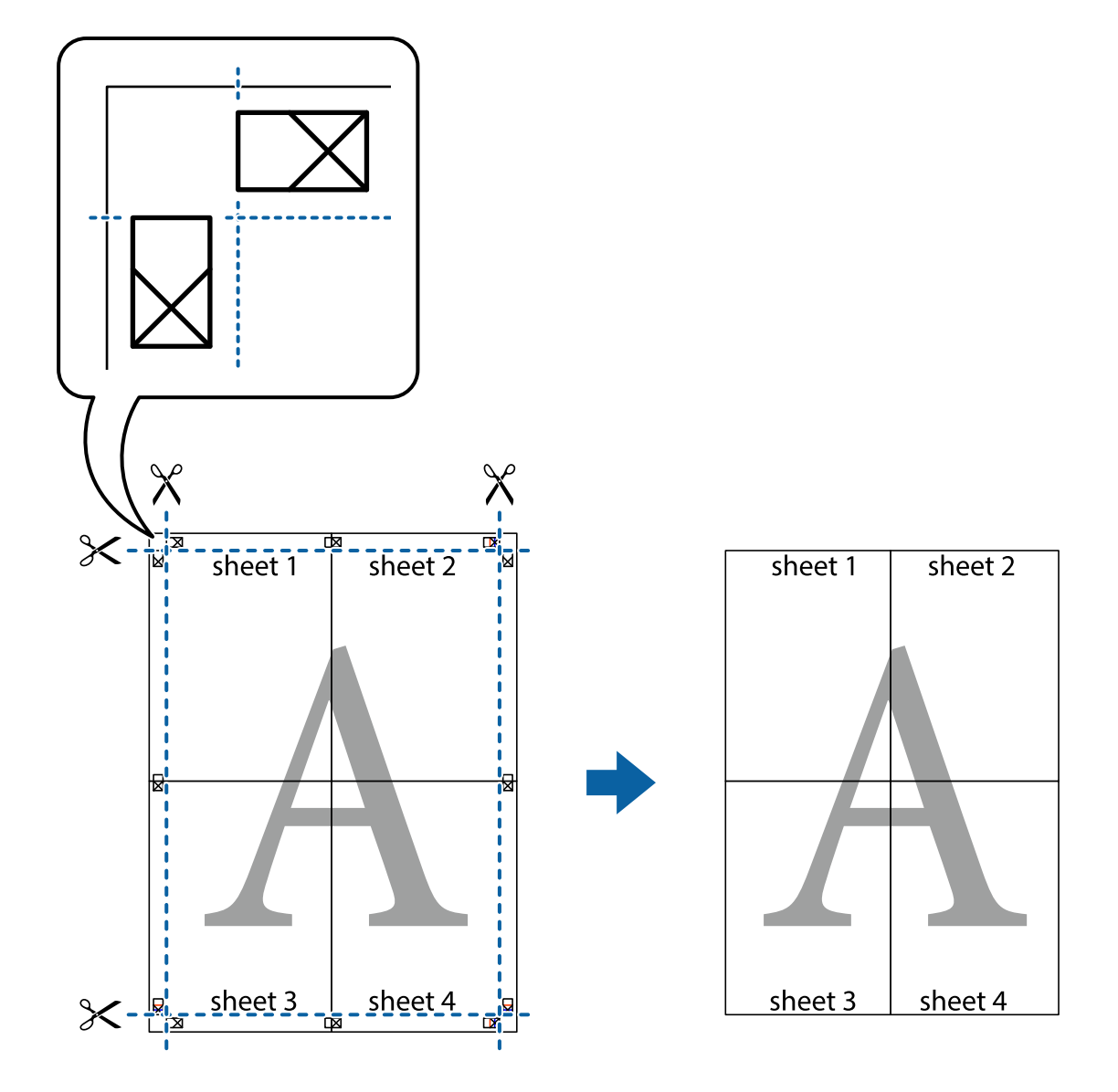

## **Impresión con encabezado y pie de página**

Puede imprimir cierta información, como un nombre de usuario y la fecha de impresión en encabezados o pies de página.

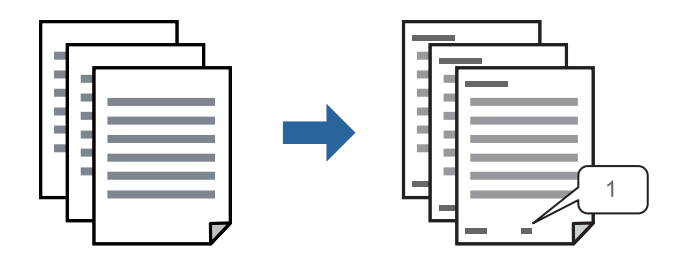

1. En la pestaña **Más Opciones** del controlador de impresora, haga clic en **Características de la marca de fondo** y, a continuación, seleccione **Encabezado y pie**.

2. **Ajustes**, y, a continuación, seleccione los elementos que desee imprimir y haga clic en OK.

*Nota:*

- ❏ Para especificar el primer número de página, seleccione *Número página* desde la posición en la que desea imprimir en el encabezado o pie de página, y luego seleccione el número en *Número de inicio*.
- ❏ Si desea imprimir texto en el encabezado o pie de página, seleccione la posición en la que desea hacerlo y luego seleccione *Texto*. Introduzca el texto que desee imprimir en el campo de introducción de texto.
- 3. Establezca el resto de los elementos en las fichas **Principal** y **Más Opciones** según sea preciso, y haga clic en **Aceptar**.

["Pestaña Principal" de la página 163](#page-162-0)

["Pestaña Más Opciones" de la página 164](#page-163-0)

4. Haga clic en **Imprimir**.

#### **Información relacionada**

- & ["Carga del papel" de la página 150](#page-149-0)
- & ["Impresión con ajustes sencillos" de la página 161](#page-160-0)

## **Impresión de un patrón anticopia**

Puede imprimir un patrón anticopia en sus impresiones. Al imprimir, las letras en sí no se imprimen y toda la impresión tiene un ligero tono serigráfico. Las letras ocultas aparecen cuando se fotocopia, de forma que se distinga fácilmente el original de las copias.

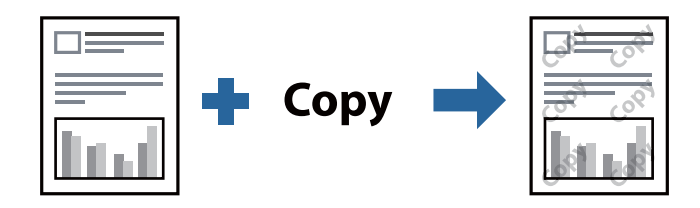

Patrón anti-copia está disponible en las siguientes condiciones:

- ❏ Tipo de papel: Papel Normal, Encabezado, Reciclado, Color, Preimpreso, Papel normal de alta calidad o Papel grueso1
- ❏ Calidad: Estándar
- ❏ Impresión a 2 caras: Desactivada, Manual (Encuadernación borde largo), o Manual (Encuadernación borde corto)
- ❏ Corrección de tono: Automático

#### *Nota:*

También puede agregar un patrón contra copia propio.

- 1. En la pestaña **Más Opciones** del controlador de impresora, haga clic en **Características de la marca de fondo** y, a continuación, seleccione Patrón anti-copia.
- 2. Haga clic en **Ajustes** para cambiar detalles como el tamaño o la densidad del patrón.
3. Establezca el resto de los elementos en las fichas **Principal** y **Más Opciones** según sea preciso, y haga clic en **Aceptar**.

["Pestaña Principal" de la página 163](#page-162-0)

["Pestaña Más Opciones" de la página 164](#page-163-0)

4. Haga clic en **Imprimir**.

#### **Información relacionada**

- & ["Carga del papel" de la página 150](#page-149-0)
- & ["Impresión con ajustes sencillos" de la página 161](#page-160-0)

# **Impresión de trabajos protegidos por contraseña**

Puede establecer una contraseña para que un trabajo de impresión comience a imprimirse sólo después de introducir la contraseña en el panel de control de la impresora.

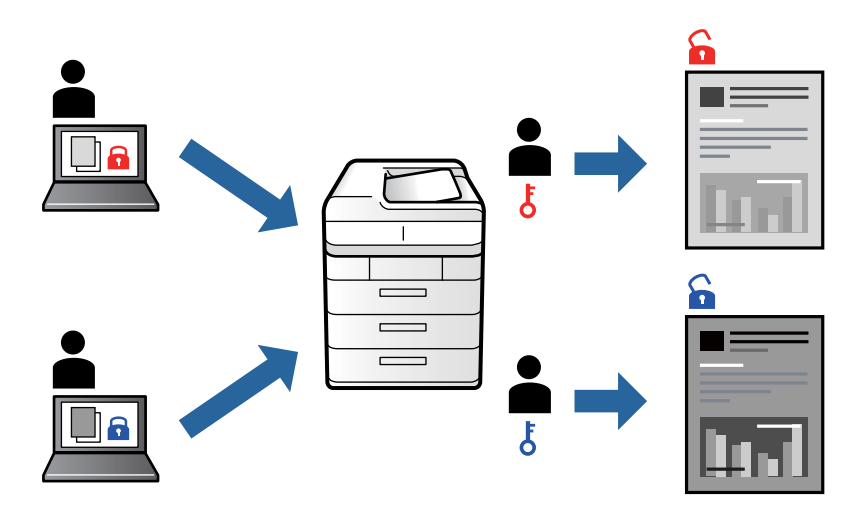

- 1. En la pestaña **Más Opciones** del controlador de la impresora, seleccione **Trabajo Confidencial**, introduzca una contraseña y haga clic en **Aceptar**.
- 2. Configure los otros elementos como sea necesario y haga clic en **Aceptar**.
- 3. Haga clic en **Imprimir**.
- 4. Para imprimir en trabajo, seleccione **Imprimir desde Memoria interna** en la pantalla de inicio del panel de control de la impresora. Seleccione el trabajo que desea imprimir y, a continuación, escriba la contraseña.

#### **Información relacionada**

- & ["Carga del papel" de la página 150](#page-149-0)
- & ["Impresión con ajustes sencillos" de la página 161](#page-160-0)

# **Impresión de varios archivos juntos**

Organizador simple de trabajos permite combinar varios archivos creados por diferentes aplicaciones e imprimirlos como un solo trabajo de impresión. Puede especificar los ajustes de impresión de los archivos combinados, como el diseño de varias páginas y la impresión a doble cara.

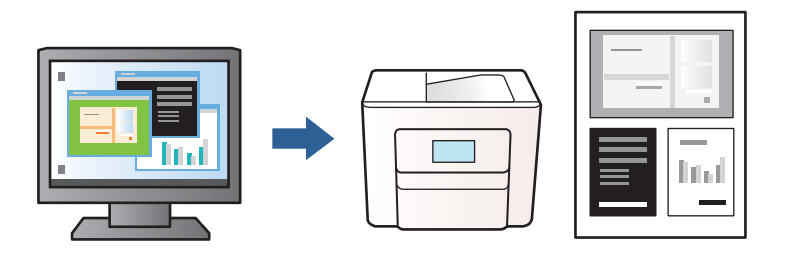

1. En la pestaña **Principal** del controlador de la impresora, seleccione **Organizador simple de trabajos** y haga clic en **Aceptar**.

#### ["Pestaña Principal" de la página 163](#page-162-0)

2. Haga clic en **Imprimir**.

Cuando empieza a imprimir, se muestra la ventana Organizador simple de trabajos.

- 3. Con la ventana Organizador simple de trabajos abierta, abra el archivo que desea combinar con el archivo actual y repita los pasos anteriores.
- 4. Cuando selecciona un trabajo de impresión añadido a Proyecto de impresión en la ventana Organizador simple de trabajos, puede editar el diseño de la página.
- 5. Haga clic en **Imprimir** en el menú **Archivo** para comenzar a imprimir.

#### *Nota:*

Si cierra la ventana Organizador simple de trabajos antes de agregar todos los datos de impresión al Proyecto de impresión, el trabajo de impresión en el que está trabajando se cancelará. Haga clic en *Guardar* en el menú *Archivo* para guardar el trabajo actual. Los archivos se guardan con la extensión «ecl».

Para abrir un proyecto de impresión, haga clic en *Organizador simple de trabajos* en la pestaña *Utilidades* del controlador de impresora para abrir la ventana Organizador simple de trabajos. A continuación, seleccione *Abrir* en el menú *Archivo* para seleccionar el archivo.

#### **Información relacionada**

- & ["Carga del papel" de la página 150](#page-149-0)
- & ["Impresión con ajustes sencillos" de la página 161](#page-160-0)

## **Ajuste del tono de la impresión**

Puede ajustar el tono utilizado en el trabajo de impresión. Estos ajustes no afectan a los datos originales.

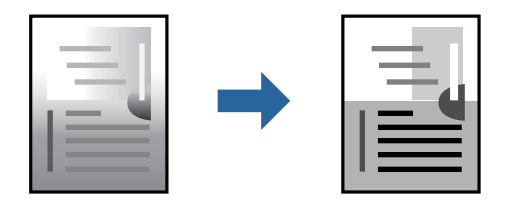

- 1. En la pestaña **Más Opciones** del controlador de la impresora, seleccione el método de corrección de tono en la configuración de **Corrección de tono**.
	- ❏ Automático: este ajuste adapta automáticamente el tono al tipo de papel y a los ajustes de calidad de impresión.
	- ❏ Personaliz: haga clic en **Más opciones** y realice sus propios ajustes si lo desea.
- 2. Establezca el resto de los elementos en las fichas **Principal** y **Más Opciones** según sea preciso, y haga clic en **Aceptar**.

["Pestaña Principal" de la página 163](#page-162-0)

["Pestaña Más Opciones" de la página 164](#page-163-0)

3. Haga clic en **Imprimir**.

#### **Información relacionada**

- & ["Carga del papel" de la página 150](#page-149-0)
- & ["Impresión con ajustes sencillos" de la página 161](#page-160-0)

## **Impresión para enfatizar líneas delgadas**

Puede aumentar el grosor de líneas delgadas que sea demasiado finas para imprimirse.

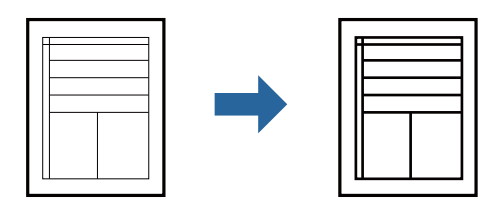

- 1. En la pestaña **Más Opciones** del controlador de impresora, haga clic en **Opciones de imágenes** en la configuración de **Corrección de tono**.
- 2. Seleccione **Destacar líneas finas**.
- 3. Establezca el resto de los elementos en las fichas **Principal** y **Más Opciones** según sea preciso, y haga clic en **Aceptar**.

["Pestaña Principal" de la página 163](#page-162-0)

["Pestaña Más Opciones" de la página 164](#page-163-0)

4. Haga clic en **Imprimir**.

#### **Información relacionada**

- & ["Carga del papel" de la página 150](#page-149-0)
- & ["Impresión con ajustes sencillos" de la página 161](#page-160-0)

# <span id="page-183-0"></span>**Impresión de códigos de barras claros**

Si los códigos de barras impresos no se pueden leer correctamente, puede imprimirlos con claridad usando una tinte que traspase menos. Habilite esta función solo si no puede escanear el código de barras que imprimió.

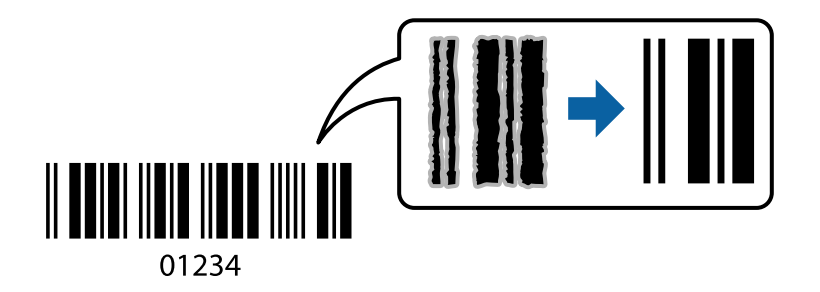

Puede usar esta función en las siguientes condiciones.

❏ Tipo de papel: Papel Normal, Encabezado, Reciclado, Color, Preimpreso, Papel normal de alta calidad, Papel grueso1, Papel grueso2, Epson Matte, Epson Photo Quality Ink Jet o Sobre

#### ❏ Calidad: **Estándar**

- 1. En la pestaña **Utilidades** del controlador de impresora, haga clic en **Más ajustes** y, a continuación, seleccione **Modo Código de barras**.
- 2. Establezca el resto de los elementos en las fichas **Principal** y **Más Opciones** según sea preciso, y haga clic en **Aceptar**.

["Pestaña Principal" de la página 163](#page-162-0)

["Pestaña Más Opciones" de la página 164](#page-163-0)

3. Haga clic en **Imprimir**.

*Nota:*

Es posible que la reducción de borrosidad no se pueda realizar siempre, según las circunstancias.

#### **Información relacionada**

- & ["Carga del papel" de la página 150](#page-149-0)
- & ["Impresión con ajustes sencillos" de la página 161](#page-160-0)

# **Impresión de un documento utilizando el controlador de impresora PostScript (Windows)**

Un controlador de impresora PostScript es un controlador que envía comandos de impresión a una impresora utilizando un lenguaje de descripción de página (PDL) PostScript.

1. Abra el archivo que desee imprimir.

Cargue papel en la impresora si no lo ha hecho todavía.

- 2. Seleccione **Imprimir** o **Configurar impresora** en el menú **Archivo**
- 3. Seleccione la impresora.

4. Seleccione **Preferencias** o **Propiedades** para acceder a la ventana del controlador de la impresora.

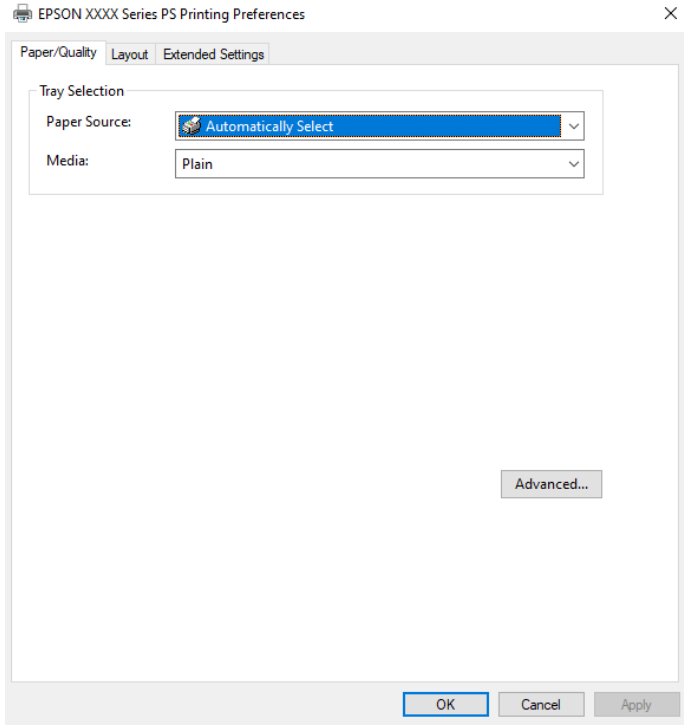

5. Cambie los ajustes como sea preciso.

Consulte las opciones de menú del controlador de impresora para ver más detalles.

- 6. Haga clic en **OK** para cerrar la ventana del controlador de impresora.
- 7. Haga clic en **Imprimir**.

#### **Información relacionada**

- & ["Papel disponible y capacidades" de la página 363](#page-362-0)
- & ["Carga del papel" de la página 150](#page-149-0)
- & ["Lista de tipos de papel" de la página 149](#page-148-0)
- & ["Pestaña Papel/Calidad" de la página 186](#page-185-0)
- & ["Pestaña Composición" de la página 186](#page-185-0)

## **Elementos de configuración del controlador de impresora PostScript**

Abra la ventana de impresión en una aplicación, seleccione la impresora y, a continuación, acceda a la ventana del controlador de impresora.

#### *Nota:*

Los menús disponibles varían según la opción seleccionada.

#### <span id="page-185-0"></span>*Pestaña Papel/Calidad*

Selección de la bandeja:

Seleccione la fuente de papel y los soportes de impresión.

#### Fuente de papel:

Seleccione la fuente de papel desde la que se alimentará el papel.

Seleccione **Selección automática** para seleccionar automáticamente la fuente de papel seleccionada en la **Configuración del papel** de la impresora.

Papel:

Seleccione el tipo de papel en el que desea imprimir. Si selecciona **Sin especificar**, la impresión se realizará desde la fuente de papel configurada para el tipo de papel en la siguiente configuración de la impresora.

Papel Normal, Reciclado, Papel normal de alta calidad

Sin embargo, el papel no puede alimentarse desde una fuente de papel que haya sido desactivada en **Selec. config. auto.** en la impresora.

#### *Pestaña Composición*

#### Orientación:

Seleccione la orientación que desea utilizar para imprimir.

#### Imprimir en ambas caras:

Le permite realizar la impresión a doble cara.

#### Orden de las páginas:

Seleccione esta opción para imprimir desde la parte superior o la última página. Si selecciona **Descendente**, las páginas se apilan en el orden correcto por número de página después de la impresión.

#### Formato de página:

Páginas por hoja:

Diseño de páginas por hoja:

Permite especificar la disposición de las páginas cuando se imprimen varias páginas en una hoja.

#### Folleto:

Encuadernación de folleto:

Selecciona la posición de encuadernación para el folleto.

#### Dibujar bordes:

Seleccione esta opción si desea colocar una línea de borde en cada página cuando imprima varias páginas en una hoja o al crear un folleto.

#### *Pestaña Más ajustes*

Ajustes de Control de acceso:

Si el administrador ha restringido el uso de la impresora, la impresión estará disponible después de registrar su cuenta en el controlador de la impresora. Póngase en contacto con el administrador de su cuenta de usuario.

Guardar los ajustes de Control de acceso:

Le permite especificar un nombre de usuario y una contraseña.

#### Nombre del usuario:

Introduzca un nombre de usuario.

#### Contraseña:

Introduzca una contraseña.

#### Ajustes de Guardar Trabajos:

Hacer ajustes en los trabajos de impresión guardados en la memoria de la impresora.

#### Trabajo Confidencial:

Seleccione **Trabajo Confidencial** y escriba la contraseña. La impresora no imprimirá hasta que escriba la contraseña en el panel de control de dicha impresora.

#### Contraseña:

Escriba la contraseña del trabajo confidencial.

#### Nombre del usuario:

Introduzca un nombre de usuario.

#### Nombre de Trabajo:

Introduzca un nombre de trabajo.

#### *Opciones avanzadas*

#### Papel/Salida:

Seleccione el tamaño del papel y el número de copias.

#### Tamaño de papel:

Seleccione el tamaño de papel en el que desea imprimir.

#### Copias:

Establezca el número de copias a imprimir.

#### Gráficos:

Ajuste los siguientes elementos del menú.

<span id="page-187-0"></span>Resolución:

Seleccione la calidad de impresión que desea utilizar para imprimir.

Escalar:

Le permite reducir o ampliar el documento.

Fuentes TrueType:

Establece la fuente sustitutiva de la fuente TrueType.

Opciones de documento:

Características avanzadas de impresión:

Le permite realizar ajustes detallados de las funciones de impresión.

Opciones PostScript:

Le permite realizar ajustes opcionales.

Características de la impresora:

Ajuste los siguientes elementos del menú.

Ink Save Mode:

Ahorra tinta reduciendo la densidad de impresión.

Girar en 180º:

Gira los datos 180 grados antes de imprimirlos.

# **Impresión desde un ordenador — Mac OS**

# **Impresión con ajustes sencillos**

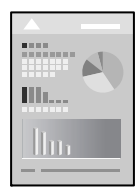

*Nota:*

Las operaciones y las pantallas varían según la aplicación. Si desea más información, consulte la ayuda de la aplicación.

- 1. Cargue papel en la impresora. ["Carga del papel" de la página 150](#page-149-0)
- 2. Abra el archivo que desee imprimir.
- 3. Seleccione **Imprimir** en el menú **Archivo** u otro comando para acceder a la ventana del diálogo de impresión.

Si es necesario, haga clic en Mostrar detalles o  $\nabla$  para expandir la ventana de impresión.

- 4. Seleccione la impresora.
- 5. Seleccione **Ajustes Impresión** en el menú emergente.

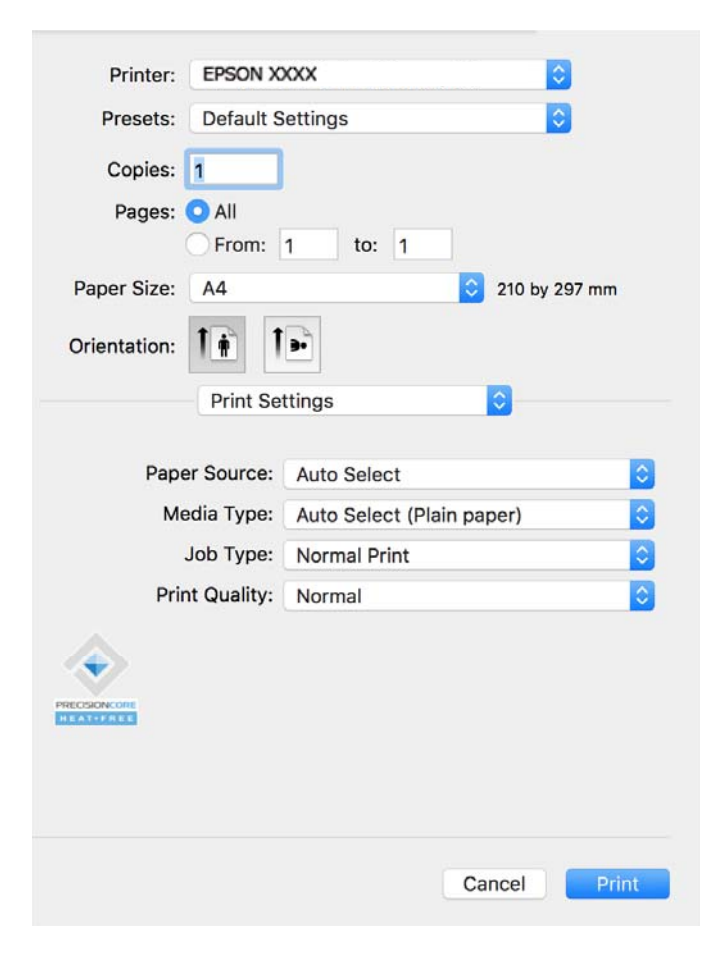

#### *Nota:*

Si el menú *Ajustes Impresión* no se muestra en macOS Catalina (10.15) o posterior, macOS High Sierra (10.13), macOS Sierra (10.12), OS X El Capitan (10.11), OS X Yosemite (10.10), OS X Mavericks (10.9), el controlador de impresora Epson no ha sido correctamente instalado. Habilítelo en el siguiente menú.

Seleccione *Preferencias del sistema* en el menú Apple > *Impresoras y escáneres* (o *Impresión y escaneado*, *Impresión y fax*), quite la impresora y vuelva a agregarla. Consulte la sección siguiente para agregar una impresora.

["Agregar una impresora Epson original \(solo para Mac OS\)" de la página 291](#page-290-0)

macOS Mojave (10.14) no puede acceder a *Ajustes Impresión* en aplicaciones de Apple como TextEdit.

6. Cambie los ajustes como sea preciso.

Consulte las opciones de menú del controlador de impresora para ver más detalles.

#### 7. Haga clic en **Imprimir**.

#### *Nota:*

Si desea cancelar la impresión, en su ordenador, haga clic en el icono de la impresora del *Acoplar*. Seleccione el trabajo

que desea cancelar y, a continuación, haga clic en  $\mathbb Z$  junto al medidor de progreso. En Windows, no se puede cancelar un trabajo de impresión desde el ordenador una vez que se ha enviado por completo a la impresora. En ese caso, cancele el trabajo de impresión desde el panel de control de la impresora.

#### <span id="page-189-0"></span>**Información relacionada**

- & ["Papel disponible y capacidades" de la página 363](#page-362-0)
- & ["Lista de tipos de papel" de la página 149](#page-148-0)
- & ["Opciones de menú para Ajustes Impresión" de la página 191](#page-190-0)

#### *Opciones de menú para el controlador de impresora*

Abra la ventana de impresión en una aplicación, seleccione la impresora y, a continuación, acceda a la ventana del controlador de impresora.

#### *Nota:*

Los menús disponibles varían según la opción seleccionada.

#### **Opciones de menú para el diseño**

#### Páginas por hoja:

Seleccione el número de páginas que se van a imprimir en una hoja.

#### Dirección del diseño:

Especifique el orden en el que se imprimirán las páginas.

#### Borde:

Imprime un borde alrededor de las páginas.

#### Orientación inversa de la página:

Gira las páginas 180 grados antes de imprimir. Seleccione este elemento cuando imprima en papel, como por ejemplo sobres, que estén cargados en una dirección fija en la impresora.

#### Voltear horizontalmente:

Invierte una imagen para que se imprima tal como aparecería en un espejo.

#### **Opciones de menú de coincidencia de colores**

#### ColorSync/EPSON Ajuste Color:

Seleccione el método de ajuste de color. Estas opciones ajustan el color entre la impresora y la pantalla del ordenador para reducir al mínimo la diferencia de tono.

#### **Opciones de menú para la manipulación del papel**

#### Combinar páginas:

Imprime documentos de varias páginas combinados en orden y clasificados en grupos.

#### Páginas a imprimir:

Seleccione esta opción para imprimir sólo páginas impares o sólo páginas pares.

<span id="page-190-0"></span>Orden de las páginas:

Seleccione esta opción para imprimir desde la parte superior o la última página.

#### Ajustar al tamaño del papel:

Imprime para ajustarse al tamaño de papel que ha cargado.

❏ Tamaño de papel de destino:

Seleccione el tamaño del papel para imprimir.

❏ Sólo reducir:

Seleccione esta opción si desea reducir el tamaño solamente cuando los datos de impresión sean demasiado grandes para el tamaño del papel cargado en la impresora.

#### **Opciones de menú para la portada**

Imprimir portada:

Seleccione si desea o no imprimir una portada. Si desea agregar una contraportada, seleccione **Después del documento**.

#### Tipo de página de portada:

Seleccione el contenido de la portada.

#### **Opciones de menú para Ajustes Impresión**

Origen de papel:

Seleccione la fuente de papel desde la que se alimentará el papel. Seleccione **Auto Selección** para seleccionar automáticamente la fuente de papel seleccionada en los ajustes de impresión de la impresora.

#### Tipo papel:

Seleccione el tipo de papel en el que desea imprimir. Si selecciona **Selección automática (Papel normal)**, la impresión se realizará desde la fuente de papel configurada para el tipo de papel en la siguiente configuración de la impresora.

Papel Normal, Reciclado, Papel normal de alta calidad

Sin embargo, el papel no puede alimentarse desde una fuente de papel que haya sido desactivada en **Selec. config. auto.** en la impresora.

#### Tipo de trabajo:

Si selecciona **Trabajo Confidencial**, los datos de la impresión se guardan en la impresora y sólo se pueden imprimir después de introducir la contraseña en el panel de control de la impresora. Configure la contraseña en **Ajustes de Trabajo confidencial** en la pantalla de utilidades.

#### Resolución:

Seleccione la calidad de impresión que desea utilizar para imprimir. Las opciones varían dependiendo del tipo de papel.

#### **Opciones de menú para Opciones de color**

Puede ajustar el brillo y el contraste.

#### **Opciones de menú para Ajustes de la impresión a dos caras**

Impresión a 2 caras:

Imprime en ambas caras del papel.

## **Añadir preajustes de impresión para una impresión más sencilla**

Si crea un valor preestablecido con la configuración de la impresora que utiliza con frecuencia en el controlador de impresora, puede imprimir fácilmente seleccionando en la lista el valor preestablecido.

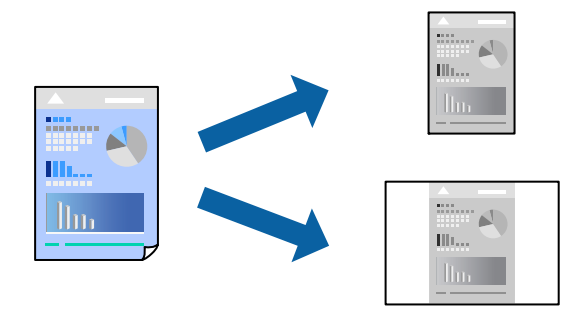

- 1. Configure cada elemento, por ejemplo, **Ajustes Impresión** y **Diseño** (**Tamaño papel**, **Tipo papel**, y así sucesivamente).
- 2. Haga clic en **Predefinidos** para guardar la configuración actual como preajuste.
- 3. Haga clic en **OK**.

#### *Nota:*

Para eliminar un ajuste predefinido que haya añadido, haga clic en *Predefinidos* > *Mostrar predefinidos*, seleccione el nombre del ajuste predefinido en cuestión y elimínelo.

4. Haga clic en **Imprimir**.

La próxima vez que desee imprimir con el mismo ajuste, seleccione el nombre de preajuste registrado en **Predeterminados**.

#### **Información relacionada**

- & ["Carga del papel" de la página 150](#page-149-0)
- & ["Impresión con ajustes sencillos" de la página 188](#page-187-0)

# **Impresión por las 2 caras**

Puede imprimir en ambas caras del papel.

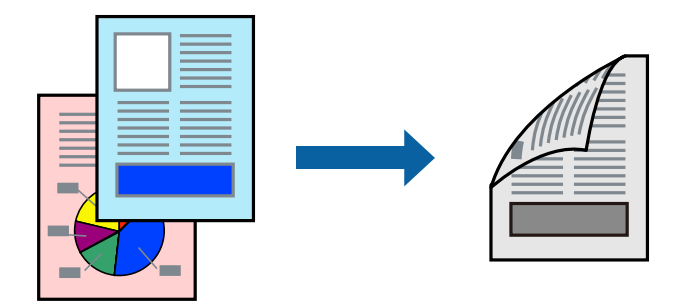

#### *Nota:*

❏ Si no utiliza papel adecuado para la impresión por las 2 caras, la calidad de la impresión puede decaer y se pueden producir atascos de papel.

["Papel para impresión a dos caras" de la página 366](#page-365-0)

- ❏ Según el papel y los datos, puede que la tinta traspase el papel y se vea por la otra cara.
- 1. Seleccione **Ajustes de la impresión a dos caras** en el menú emergente.
- 2. Seleccione la encuadernación en **Impresión a 2 caras**.
- 3. Configure el resto de elementos conforme sea necesario.
- 4. Haga clic en **Imprimir**.

#### **Información relacionada**

- & ["Papel disponible y capacidades" de la página 363](#page-362-0)
- & ["Carga del papel" de la página 150](#page-149-0)
- & ["Impresión con ajustes sencillos" de la página 188](#page-187-0)

# **Impresión de varias páginas en una hoja**

Puede imprimir varias páginas de datos en una sola hoja de papel.

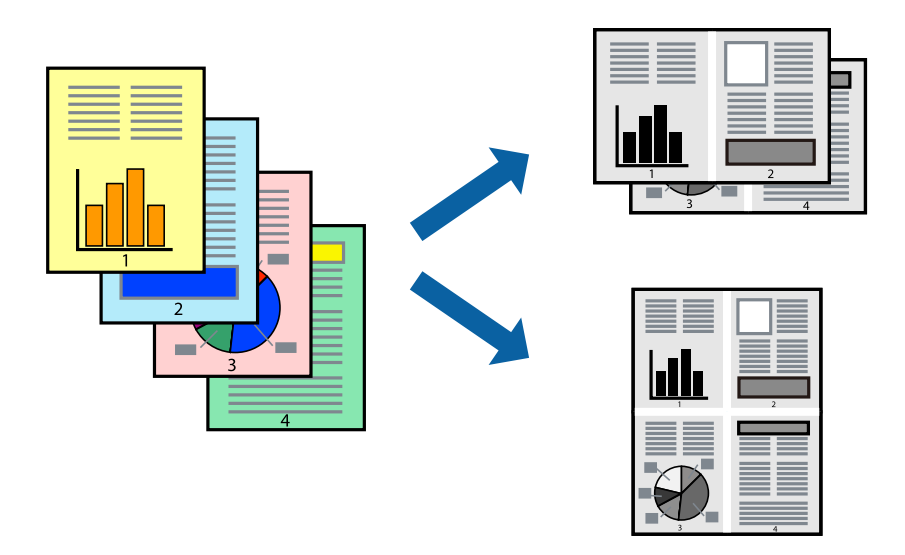

- 1. Seleccione **Diseño** en el menú emergente.
- 2. Establezca el número de páginas en **Páginas por hoja**, la **Orientación** (orden de página), y **Borde**. ["Opciones de menú para el diseño" de la página 190](#page-189-0)
- 3. Configure el resto de elementos conforme sea necesario.
- 4. Haga clic en **Imprimir**.

#### **Información relacionada**

- & ["Carga del papel" de la página 150](#page-149-0)
- & ["Impresión con ajustes sencillos" de la página 188](#page-187-0)

# **Impresión ajustada al tamaño del papel**

Seleccione el tamaño de papel que cargó en la impresora como valor del parámetro Tamaño del papel de destino.

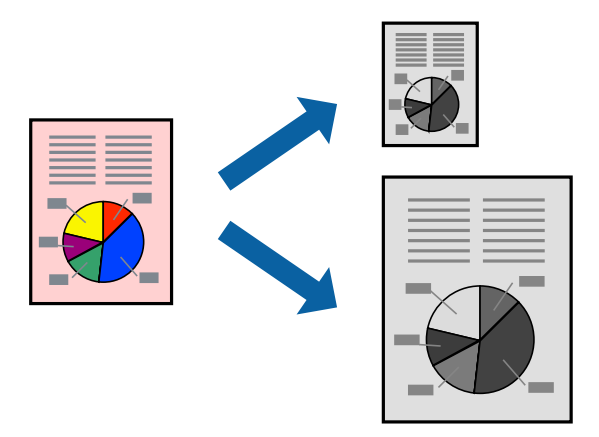

1. Seleccione el tamaño del papel que definió en la aplicación como valor del parámetro **Tamaño papel**.

- 2. Seleccione **Gestión del papel** en el menú emergente.
- 3. Seleccione **Ajustar al tamaño del papel**.
- 4. Seleccione el tamaño de papel que cargó en la impresora como valor del parámetro **Tamaño del papel de destino**.
- 5. Configure el resto de elementos conforme sea necesario.
- 6. Haga clic en **Imprimir**.

#### **Información relacionada**

- & ["Carga del papel" de la página 150](#page-149-0)
- & ["Impresión con ajustes sencillos" de la página 188](#page-187-0)

# **Impresión de un documento reducido o ampliado con cualquier ampliación**

Puede reducir o ampliar el tamaño de un documento en un porcentaje específico.

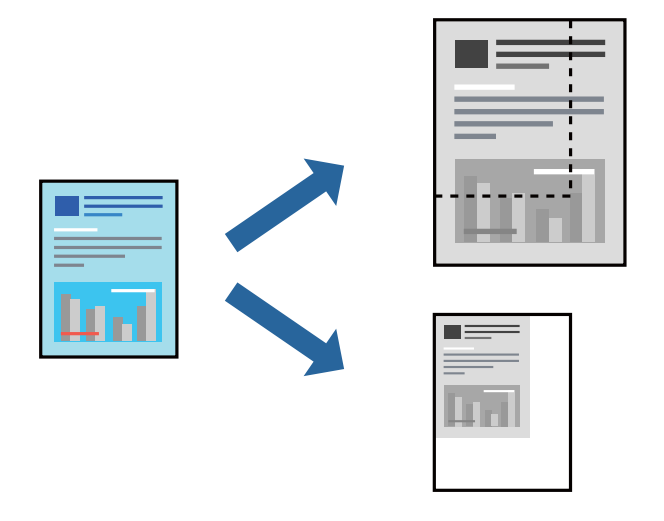

#### *Nota:*

Las operaciones varían según la aplicación. Si desea más información, consulte la ayuda de la aplicación.

- 1. Pruebe una de las opciones siguientes.
	- ❏ Seleccione **Imprimir** en el menú **Archivo**. Haga clic en **Ajustar página** y, a continuación, seleccione su impresora en **Formato para**. Seleccione el tamaño de los datos que se van a imprimir en **Tamaño de papel**, introduzca un porcentaje en **Escala** y, a continuación, haga clic en **Aceptar**.
	- ❏ Seleccione **Ajustar página** en el menú **Archivo** de la aplicación. Seleccione su impresora en **Formato para**. Seleccione el tamaño de los datos que se van a imprimir en **Tamaño de papel**, introduzca un porcentaje en **Escala** y, a continuación, haga clic en **Aceptar**. Seleccione **Impresora** en el menú **Archivo**.
- 2. Seleccione su impresora en **Impresora**.
- 3. Configure el resto de elementos conforme sea necesario.
- 4. Haga clic en **Imprimir**.

#### <span id="page-195-0"></span>**Información relacionada**

- & ["Carga del papel" de la página 150](#page-149-0)
- & ["Impresión con ajustes sencillos" de la página 188](#page-187-0)

# **Ajuste del tono de la impresión**

Puede ajustar el tono utilizado en el trabajo de impresión. Estos ajustes no afectan a los datos originales.

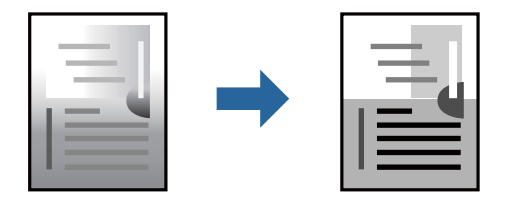

- 1. Seleccione **Opciones de color** en el menú emergente y, a continuación, ajuste el brillo y el contraste.
- 2. Configure el resto de elementos conforme sea necesario.
- 3. Haga clic en **Imprimir**.

#### **Información relacionada**

- & ["Carga del papel" de la página 150](#page-149-0)
- & ["Impresión con ajustes sencillos" de la página 188](#page-187-0)

# **Impresión desde el controlador de impresora PostScript en Mac OS**

Un controlador de impresora PostScript es un controlador que envía comandos de impresión a una impresora utilizando un lenguaje de descripción de página (PDL) PostScript.

1. Abra el archivo que desee imprimir.

Cargue papel en la impresora si no lo ha hecho todavía.

2. Seleccione **Imprimir** o **Configurar impresora** en el menú **Archivo**.

Si es necesario, haga clic en Mostrar detalles o  $\nabla$  para expandir la ventana de impresión.

3. Seleccione la impresora.

4. Seleccione **Ajustes impresión** en el menú emergente.

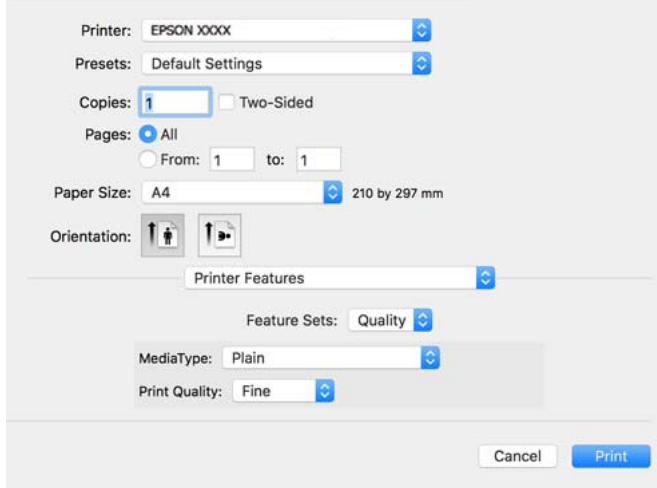

5. Cambie los ajustes como sea preciso.

Consulte las opciones de menú del controlador de impresora para ver más detalles.

6. Haga clic en **Imprimir**.

#### **Información relacionada**

- & ["Papel disponible y capacidades" de la página 363](#page-362-0)
- & ["Carga del papel" de la página 150](#page-149-0)
- & ["Lista de tipos de papel" de la página 149](#page-148-0)
- & ["Opciones de menú de funciones de la impresora" de la página 199](#page-198-0)

## **Elementos de configuración del controlador de impresora PostScript**

Abra la ventana de impresión en una aplicación, seleccione la impresora y, a continuación, acceda a la ventana del controlador de impresora.

*Nota:*

Los menús disponibles varían según la opción seleccionada.

#### *Opciones de menú para el diseño*

Páginas por hoja:

Seleccione el número de páginas que se van a imprimir en una hoja.

Dirección del diseño:

Especifique el orden en el que se imprimirán las páginas.

#### Borde:

Imprime un borde alrededor de las páginas.

#### A doble cara:

Le permite realizar la impresión a doble cara.

#### Orientación inversa de la página:

Gira las páginas 180 grados antes de imprimir.

#### Voltear horizontalmente:

Invierte la imagen para que se imprima como aparecería en un espejo.

#### *Opciones de menú de coincidencia de colores*

#### ColorSync/En la impresora:

Seleccione el método de ajuste de color. Estas opciones ajustan el color entre la impresora y la pantalla del ordenador para reducir al mínimo la diferencia de tono.

#### *Opciones de menú para la manipulación del papel*

#### Combinar páginas:

Imprime documentos de varias páginas combinados en orden y clasificados en grupos.

#### Páginas a imprimir:

Seleccione esta opción para imprimir sólo páginas impares o sólo páginas pares.

#### Orden de las páginas:

Seleccione esta opción para imprimir desde la parte superior o la última página.

#### Ajustar al tamaño del papel:

Imprime para ajustarse al tamaño de papel que ha cargado.

#### Tamaño de papel de destino:

Seleccione el tamaño del papel para imprimir.

#### Sólo reducir:

Seleccione esta opción al reducir el tamaño del documento.

#### *Opciones de menú de alimentación de papel*

Seleccione la fuente de papel desde la que se alimentará el papel.

#### Todas las páginas desde:

Si seleccione **Selección automática**, se selecciona automáticamente la fuente de papel que coincide con la **Configuración del papel** de la impresora.

#### Primera página desde/Restante desde:

También puede seleccionar la fuente de papel para la página.

#### <span id="page-198-0"></span>*Opciones de menú para la portada*

#### Imprimir portada:

Seleccione si desea o no imprimir una portada. Si desea agregar una contraportada, seleccione **Después del documento**.

#### Tipo de página de portada:

Seleccione el contenido de la portada.

#### *Opciones de menú para la configuración del trabajo*

#### **Trabajo confidencial:**

Permite introducir una contraseña para el trabajo de impresión.

#### Nombre de usuario:

Introduzca un nombre de usuario.

#### Nombre del trabajo:

Introduzca un nombre de trabajo.

#### Contraseña:

Introduzca una contraseña.

#### *Opciones de menú de funciones de la impresora*

#### Conjuntos de funciones:

ResoluciÓn:

#### Tipo Papel:

Seleccione el tipo de papel en el que desea imprimir. Si selecciona **Sin especificar**, la impresión se realizará desde la fuente de papel configurada para el tipo de papel en la siguiente configuración de la impresora.

Normal, Reciclado, Papel normal de alta calidad

Sin embargo, el papel no puede alimentarse desde una fuente de papel que haya sido desactivada en **Selec. config. auto.** en la impresora.

#### Modo Gráfico:

Seleccione la calidad de impresión que desea utilizar para imprimir.

Otros:

#### Ink Save Mode:

Ahorra tinta reduciendo la densidad de impresión.

# <span id="page-199-0"></span>**Impresión de archivos PDF desde un dispositivo de memoria**

Puede imprimir archivos de PDF desde un dispositivo de memoria conectado a la impresora.

- 1. Inserte el dispositivo de memoria en el puerto USB de interfaz externa de la impresora. ["Inserción de un dispositivo USB externo" de la página 158](#page-157-0)
- 2. Seleccione **Dispositivo de mem.** en la pantalla de inicio.
- 3. Seleccione **PDF**.
- 4. Seleccione el archivo y, a continuación, pase a la siguiente pantalla.
- 5. Pulse  $\lozenge$ .

## **Opciones de menú básicas para la configuración de PDF**

**(1)** (Orden de visualización):

Cambia el orden de los archivos.

Conf. papel:

Especifique la configuración de la fuente de papel en el que desea imprimir.

## **Opciones de menú avanzadas para la configuración de PDF**

a doble cara:

Seleccione **Activ.** para imprimir archivos PDF a doble cara. También puede seleccionar el método de encuadernación en la configuración de **Tapa (copia)**.

Orden de impresión:

Seleccione la orden de impresión de archivos de varias páginas.

# **Impresión de documentos desde dispositivos inteligentes**

Puede imprimir documentos desde dispositivos inteligentes, como smartphones o tablets.

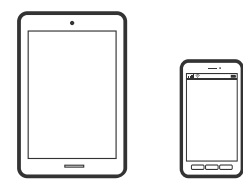

## **Impresión con Epson Smart Panel**

Epson Smart Panel es una aplicación que le permite realizar operaciones con la impresora fácilmente, incluida la impresión, copia o escaneo desde un dispositivo inteligente, como un teléfono inteligente o una tableta. Puede

conectar la impresora y el dispositivo inteligente a través de una red inalámbrica, comprobar los niveles de tinta y el estado de la impresora y buscar soluciones si se produce un error. También puede copiar fácilmente registrando una copia favorita.

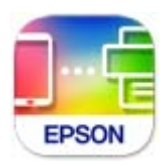

Instale Epson Smart Panel desde la siguiente URL o código QR.

<https://support.epson.net/smpdl/>

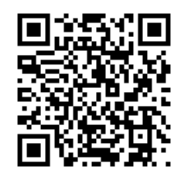

Inicie Epson Smart Panel y, a continuación, seleccione el menú de impresión en la pantalla de inicio.

# **Impresión de documentos mediante AirPrint**

AirPrint le permite imprimir al instante y sin cables desde un iPhone, iPad, iPod Touch o Mac sin necesidad de instalar controladores o de descargar software.

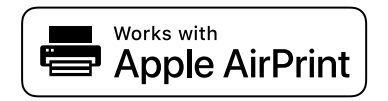

#### *Nota:*

Si ha inhabilitado los mensajes de configuración del papel en el panel de control de su impresora, no podrá utilizar AirPrint. Si tiene que habilitar los mensajes, consulte las instrucciones en el siguiente vínculo.

1. Prepare la impresora para la impresión inalámbrica. Consulte el siguiente vínculo.

#### [https://epson.sn](https://epson.sn/?q=2)

- 2. Conecte el dispositivo Apple a la misma red inalámbrica que esté utilizando la impresora.
- 3. Imprima en la impresora desde el dispositivo.
	- *Nota:*

Para más información, consulte la página AirPrint del sitio web de Apple.

#### **Información relacionada**

& ["No se puede imprimir aunque hay establecida una conexión \(iOS\)" de la página 312](#page-311-0)

# **Impresión mediante Epson Print Enabler**

Puede imprimir sus documentos, correos electrónicos, fotos y páginas web de forma inalámbrica desde un teléfono o una tablet Android (Android v4.4 o posterior). En pocos pasos su dispositivo Android encontrará una impresora Epson conectada a la misma red inalámbrica.

Busque e instale Epson Print Enabler desde Google Play.

Vaya a los **Ajustes** de su dispositivo **Impresión**, seleccione Impresión y, a continuación, habilite Epson Print Enabler. Desde una aplicación Android, como Chrome, pulse sobre el icono de menú e imprima lo que sale en pantalla.

*Nota:*

Si no ve su impresora, pulse *Todas las impresoras* y seleccione su impresora.

# **Impresión con Mopria Print Service**

Mopria Print Service permite imprimir al instante e inalámbricamente desde teléfonos inteligentes o tablets Android.

Instale Mopria Print Service desde Google Play.

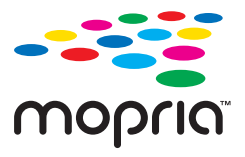

Para obtener más detalles, acceda al sitio web de Mopria en [https://mopria.org.](https://mopria.org)

# **Impresión en sobres**

# **Impresión de sobres desde un ordenador (Windows)**

- 1. Cargue los sobres en la impresora. ["Carga del papel" de la página 150](#page-149-0)
- 2. Abra el archivo que desee imprimir.
- 3. Acceda a la ventana del controlador de la impresora.
- 4. Seleccione el tamaño de sobre en **Tamaño de Documento** en la pestaña **Principal** y, a continuación, seleccione **Sobre** en **Tipo de Papel**.
- 5. Establezca el resto de los elementos en las fichas **Principal** y **Más Opciones** según sea preciso, y haga clic en **Aceptar**.
- 6. Haga clic en **Imprimir**.

# <span id="page-202-0"></span>**Impresión de sobres desde un ordenador (Mac OS)**

- 1. Cargue los sobres en la impresora. ["Carga del papel" de la página 150](#page-149-0)
- 2. Abra el archivo que desee imprimir.
- 3. Seleccione **Imprimir** en el menú **Archivo** u otro comando para acceder a la ventana del diálogo de impresión.
- 4. Seleccione el tamaño como ajuste de **Tamaño papel**.
- 5. Seleccione **Ajustes Impresión** en el menú emergente.
- 6. Seleccione **Sobre** como ajuste de **Tipo papel**.
- 7. Configure el resto de elementos conforme sea necesario.
- 8. Haga clic en **Imprimir**.

# **Impresión de fotografías**

# **Impresión de archivos JPEG desde un dispositivo de memoria**

Puede imprimir archivos de JPEG desde un dispositivo de memoria conectado a la impresora.

- 1. Inserte el dispositivo de memoria en el puerto USB de interfaz externa de la impresora. ["Inserción de un dispositivo USB externo" de la página 158](#page-157-0)
- 2. Seleccione **Dispositivo de mem.** en la pantalla de inicio.
- 3. Seleccione **JPEG**.
- 4. Seleccione el archivo y, a continuación, pase a la siguiente pantalla.
- 5. Pulse  $\lozenge$ .

## **Opciones de menú básicas para la configuración de JPEG**

(Opciones):

Establezca los parámetros para ordenar, seleccionar y anular la selección de datos de imagen.

Conf. papel:

Especifique la configuración de la fuente de papel en el que desea imprimir.

# **Opciones de menú avanzadas para la configuración de JPEG**

Diseño:

Seleccione el modo de diseño de los archivos JPEG. **1 por cara** se utiliza para imprimir un archivo por página. **20 por cara** se utiliza para imprimir 20 archivos por página. **Índice** se usa para imprimir índices con información.

#### Ajustar marco:

Seleccione **Activ.** para recortar automáticamente la imagen de forma que quepa en la composición de impresión. Si la proporción de aspecto de los datos de la imagen es distinta de la del tamaño de papel, la imagen se amplía/reduce automáticamente de modo que los lados más cortos coincidan con los lados cortos del papel. El lado más largo de la imagen, si es mayor que el lado largo del papel, se recorta. Es posible que esta opción no funcione con fotos panorámicas.

#### Calidad:

Seleccione **La mejor** para impresiones de mayor calidad, aunque más lentas.

Fecha:

Seleccione el formato de la fecha en la que se sacó o guardo la foto. Hay algunos diseños que no permiten imprimir la fecha.

# **Impresión de archivos TIFF desde un dispositivo de memoria**

Puede imprimir archivos de TIFF desde un dispositivo de memoria conectado a la impresora.

- 1. Inserte el dispositivo de memoria en el puerto USB de interfaz externa de la impresora. ["Inserción de un dispositivo USB externo" de la página 158](#page-157-0)
- 2. Seleccione **Dispositivo de mem.** en la pantalla de inicio.
- 3. Seleccione **TIFF**.
- 4. Seleccione el archivo y, a continuación, pase a la siguiente pantalla.
- 5. Pulse  $\lozenge$ .

## **Opciones de menú básicas para la configuración de TIFF**

 $\sqrt{\ln n}$  (Orden de visualización):

Cambia el orden de los archivos.

Conf. papel:

Especifique la configuración de la fuente de papel en el que desea imprimir.

# **Opciones de menú avanzadas para la configuración de TIFF**

Diseño:

Seleccione el modo de diseño del archivo Multi-TIFF. **1 por cara** se utiliza para imprimir un página por hoja. **20 por cara** se utiliza para imprimir 20 páginas en una hoja. **Índice** se usa para imprimir índices con información.

#### Ajustar marco:

Seleccione **Activ.** para recortar automáticamente la imagen de forma que quepa en la composición de impresión. Si la proporción de aspecto de los datos de la imagen es distinta de la del tamaño de papel, la imagen se amplía/reduce automáticamente de modo que los lados más cortos coincidan con los lados cortos del papel. El lado más largo de la imagen, si es mayor que el lado largo del papel, se recorta. Es posible que esta opción no funcione con fotos panorámicas.

#### Calidad:

Seleccione **La mejor** para impresiones de mayor calidad, aunque más lentas.

#### Orden de impresión:

Seleccione la orden de impresión de archivos de varias páginas.

Fecha:

Seleccione el formato de la fecha en la que se sacó o guardo la foto. Hay algunos diseños que no permiten imprimir la fecha.

# **Impresión de páginas Web**

# **Impresión de páginas web desde dispositivos inteligentes**

Instale Epson Smart Panel desde la siguiente URL o código QR.

<https://support.epson.net/smpdl/>

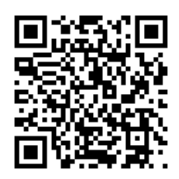

Abra la página web que desea imprimir en su de navegador web. Toque **Compartir** en el menú de la aplicación del navegador web, seleccione **Panel inteligente** y luego comience a imprimir.

# <span id="page-205-0"></span>**Impresión mediante un servicio en la nube**

Si usa el servicio Epson Connect (disponible en Internet), puede imprimir desde un smartphone, tablet PC o portátil, en todo momento y prácticamente desde cualquier lugar. Para utilizar este servicio, debe registrar el usuario y la impresora en Epson Connect.

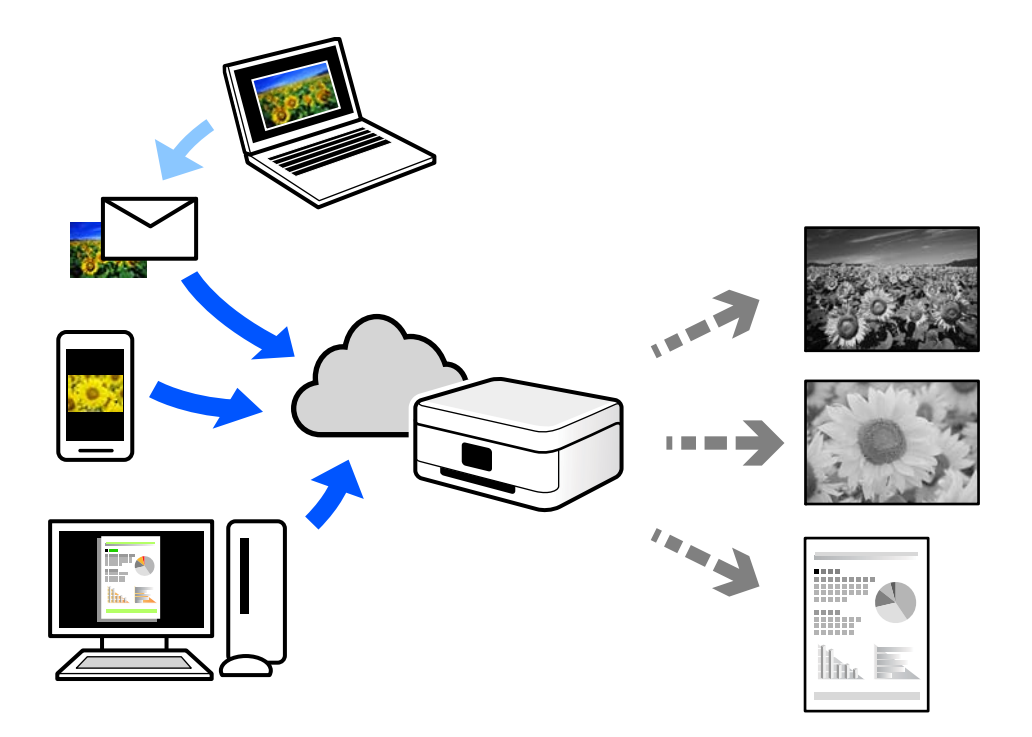

Estas son las funciones disponibles en Internet.

❏ Email Print

Cuando envía un correo electrónico con datos adjuntos, como documentos o imágenes, a una dirección de correo electrónico asignada a la impresora, puede imprimir ese correo electrónico y los archivos adjuntos desde ubicaciones remotas, como la impresora de su hogar o de la oficina.

❏ Remote Print Driver

Este es un controlador compartido compatible con Remote Print Driver. Cuando imprima utilizando una impresora situada en una ubicación remota, puede hacerlo cambiando de impresora en la ventana de aplicaciones habitual.

Consulte el portal web Epson Connect para obtener detalles acerca de cómo configurar o imprimir.

<https://www.epsonconnect.com/>

[http://www.epsonconnect.eu](http://www.epsonconnect.eu/) (sólo para Europa)

# **Interrupción e impresión**

Puede interrumpir el trabajo de impresión actual y ejecutar otro trabajo que se haya recibido.

#### *Nota:*

Sin embargo, no puede interrumpir un trabajo nuevo desde el ordenador.

- 1. Pulse el botón  $\Xi$  en el panel de control de la impresora mientras se realiza la impresión. La impresión se detiene y entra en el modo de interrupción.
- 2. Seleccione **Job/Status** en la pantalla de inicio.
- 3. Seleccione la pestaña **Tareas** y, a continuación, el trabajo que desea interrumpir de la lista **Activo**.
- 4. Seleccione **Detalles** para ver los detalles del trabajo.
- 5. Seleccione **Interrumpir** en la pantalla que se muestra.

El trabajo de impresión que ha seleccionado se ejecutará.

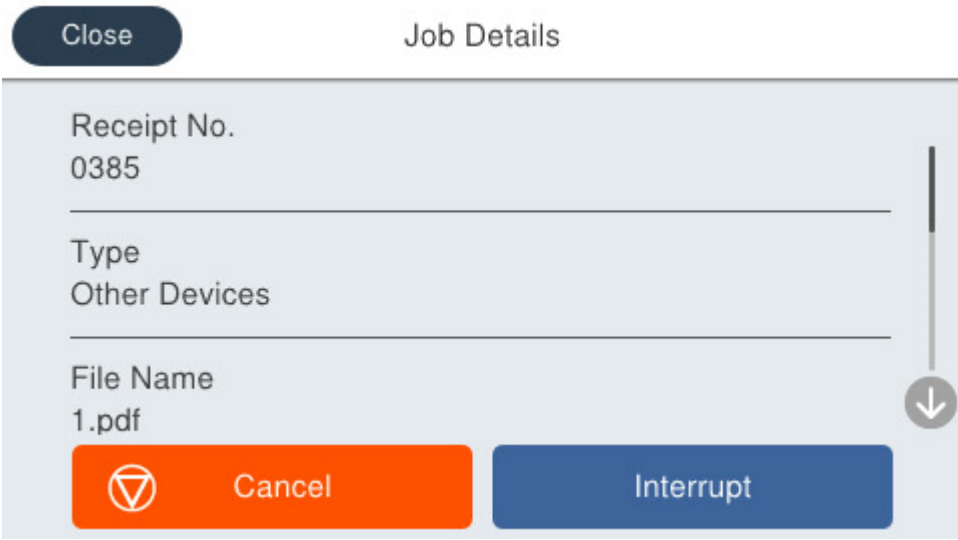

Para reiniciar un trabajo que está en pausa, pulse el botón  $\Xi$  nuevamente para salir del modo de interrupción. Además, si no se realiza ninguna operación durante un período de tiempo específico después de interrumpir el trabajo de impresión, la impresora saldrá del modo de interrupción.

# <span id="page-207-0"></span>**Copia**

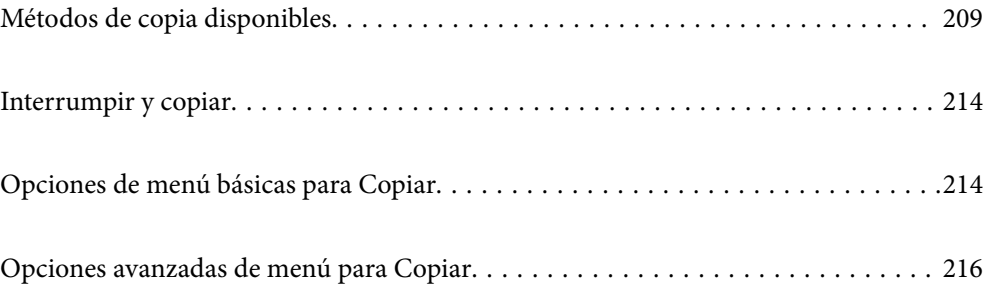

# <span id="page-208-0"></span>**Métodos de copia disponibles**

Coloque los originales en el cristal del escáner o en el ADF y, a continuación, seleccione el menú **Copiar** en la pantalla de inicio.

# **Copia de originales**

Puede copiar originales de tamaño fijo o de tamaño personalizado en monocromo.

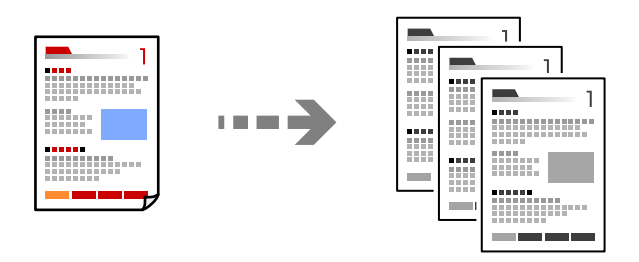

- 1. Cargue papel en la impresora. ["Carga del papel" de la página 150](#page-149-0)
- 2. Coloque los originales. ["Colocación de originales" de la página 154](#page-153-0)
- 3. Seleccione **Copiar** en la pantalla de inicio.
- 4. Pulse  $\lozenge$ .

# **Copia a doble cara**

Copiar varios originales en ambas caras del papel.

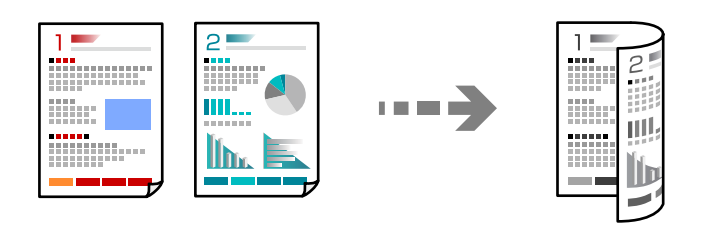

1. Coloque todos los originales boca arriba en el ADF.

# c*Importante:* Si desea copiar originales que no son compatibles con ADF, use el cristal del escáner. ["Originales no compatibles con ADF" de la página 155](#page-154-0)

#### *Nota:*

También puede colocar los originales en el cristal del escáner.

["Colocación de originales" de la página 154](#page-153-0)

- <span id="page-209-0"></span>2. Seleccione **Copiar** en la pantalla de inicio.
- 3. Seleccione la pestaña **Config. básica**, seleccione **a doble cara** y, a continuación, seleccione la opción en el menú la opción de doble cara que desee.
- 4. Especifique otros ajustes, como la orientación del original y la posición de encuadernado.
- 5. Pulse  $\lozenge$ .

# **Copias ampliadas o reducidas**

Puede copiar los originales con la ampliación que desee.

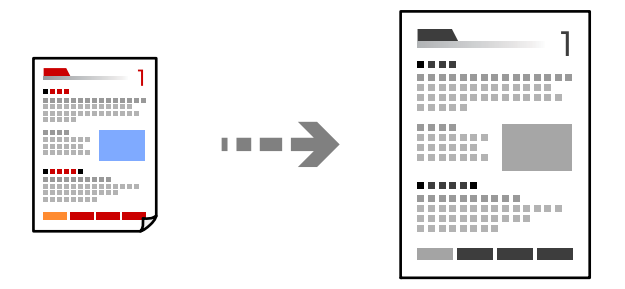

1. Coloque los originales.

["Colocación de originales" de la página 154](#page-153-0)

- 2. Seleccione **Copiar** en la pantalla de inicio.
- 3. Seleccione la pestaña **Config. básica** y, a continuación, seleccione **Reducir/Ampliar**.
- 4. Especifique el grado de ampliación o reducción.
- 5. Pulse  $\lozenge$ .

# **Copia de varios originales en una hoja**

Se pueden copiar varios originales en una sola hoja.

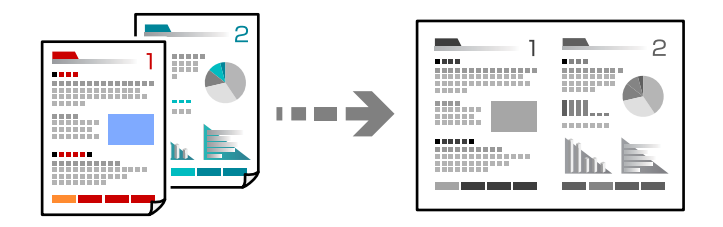

1. Coloque todos los originales boca arriba en el ADF. Colóquelos en la dirección que se indica en la ilustración. ❏ Dirección de lectura

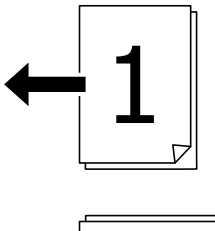

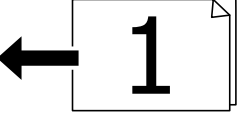

❏ Dirección izquierda

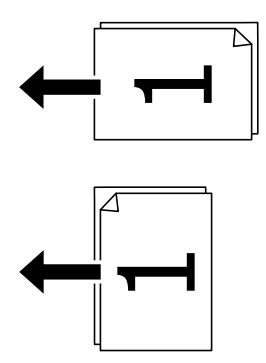

#### c*Importante:*

Si desea copiar originales que no son compatibles con ADF, use el cristal del escáner. ["Originales no compatibles con ADF" de la página 155](#page-154-0)

#### *Nota:*

También puede colocar los originales en el cristal del escáner. ["Colocación de originales" de la página 154](#page-153-0)

- 2. Seleccione **Copiar** en la pantalla de inicio.
- 3. Seleccione la pestaña **Avanzado**, **Multi páginas** y, a continuación, **2/cara** o **4/cara**.
- 4. Especifique el orden de disposición y la orientación original.
- 5. Pulse  $\lozenge$ .

# **Copiar en orden de página**

Al realizar varias copias de un documento de varias páginas, puede descargar una copia a la vez en el orden de las páginas.

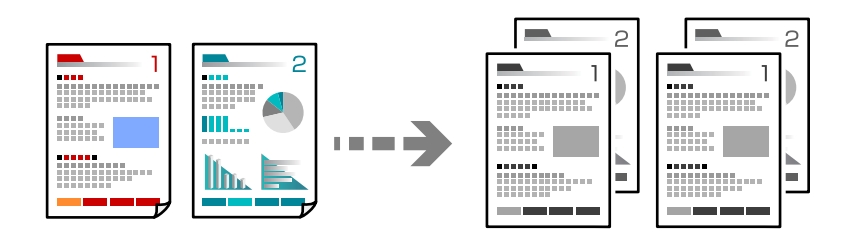

1. Coloque los originales.

["Colocación de originales" de la página 154](#page-153-0)

- 2. Seleccione **Copiar** en la pantalla de inicio.
- 3. Seleccione la pestaña **Avanzado** y, a continuación, seleccione **Acabado** > **Combinar (orden de pág.)**.
- 4. Pulse  $\lozenge$ .

# **Copiar originales con buena calidad**

Puede copiar originales sin sombras ni agujeros perforados o ajustar la calidad de la imagen.

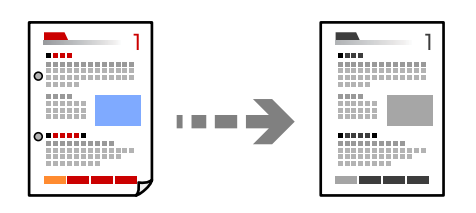

1. Coloque los originales.

["Colocación de originales" de la página 154](#page-153-0)

- 2. Seleccione **Copiar** en la pantalla de inicio.
- 3. Seleccione la pestaña **Avanzado** y, a continuación, habilite **Quitar sombra** o **Quitar aguj.** o ajuste la calidad de la imagen en **Calidad de imagen**.
- 4. Pulse  $\lozenge$ .

# **Copia de carnets de identidad**

Escanea las dos caras de un carnet de identidad y las copia en una cara del papel.

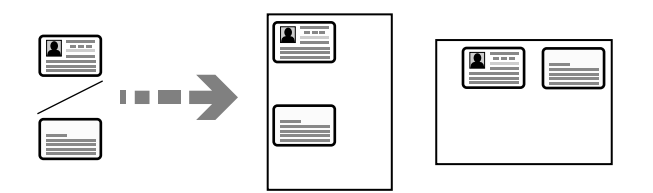

1. Coloque los originales.

["Colocación de originales" de la página 154](#page-153-0)

- 2. Seleccione **Copiar** en la pantalla de inicio.
- 3. Seleccione la pestaña **Config. básica**, **Copia Tarjeta de identif.** y, a continuación, habilite el ajuste.
- 4. Especifique **Orientación (original)**.
- 5. Pulse  $\lozenge$ .

# **Copia de sobres**

Puede copiar sobres.

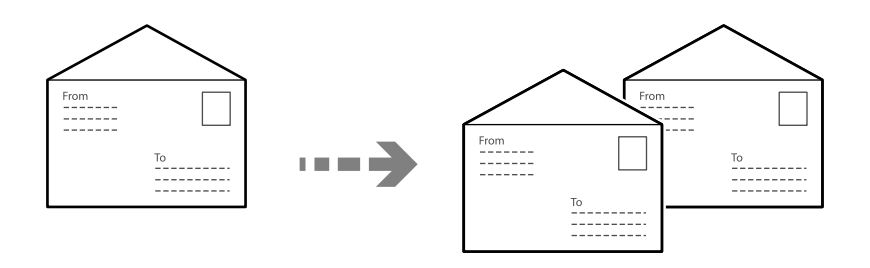

Asegúrese de que los sobres estén cargados con la orientación correcta.

❏ Cargando papel

Consulte la información relacionada.

["Carga del papel" de la página 150](#page-149-0)

❏ Colocación de originales

Coloque el original en el cristal del escáner. Cuando coloque un sobre, colóquelo en la orientación que se muestra en la ilustración.

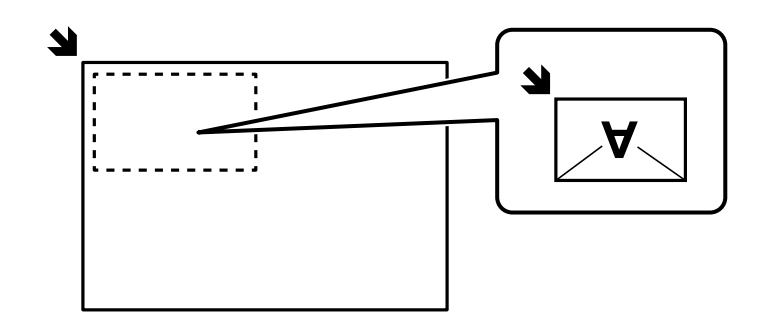

# <span id="page-213-0"></span>**Interrumpir y copiar**

Puede interrumpir el trabajo de impresión actual y realizar operaciones de copia.

1. Pulse el botón  $\mathbb{L}$  en el panel de control de la impresora mientras se realiza la impresión.

La impresión se detiene y entra en el modo de interrupción.

2. Coloque los originales.

["Colocación de originales" de la página 154](#page-153-0)

- 3. Seleccione **Copiar** en la pantalla de inicio.
- 4. Cambie la configuración en **Config. básica** y **Avanzado** si fuera necesario.
- 5. Pulse  $\Phi$ .

Para reiniciar un trabajo que está en pausa, pulse el botón  $\Xi$  nuevamente para salir del modo de interrupción. Además, si no se realiza ninguna operación durante un período de tiempo específico después de interrumpir el trabajo de impresión, la impresora saldrá del modo de interrupción.

# **Opciones de menú básicas para Copiar**

#### *Nota:*

Puede que algunas funciones no estén disponibles dependiendo de los ajustes previos que haya hecho.

#### Densidad:

Aumente la densidad si las copias apenas se ven. Reduzca la densidad si aparecen manchas de tinta.

#### Conf. papel:

Seleccione la fuente de papel que desee usar. Cuando el modo **Auto.** está seleccionado, el papel avanza automáticamente conforme a los parámetros de la **Configuración del papel** que se seleccionaron al cargar el papel.

#### Reducir/Ampliar:

Configura la relación de ampliación del aumento o la reducción. Pulse el valor y especifique la ampliación usada para a ampliación/reducción del original dentro del intervalo 25-400%.

#### ❏ Auto.

Aumente o reduzca el tamaño del original automáticamente a la ampliación del tamaño del papel. Por ejemplo, si establece el tamaño del original en A6 y el tamaño del papel en A4, la ampliación se ajusta automáticamente al 200.

Si hay márgenes blancos alrededor del original, los márgenes blancos pegados a la marca de

 $\epsilon$ esquina ( $\blacktriangleright$ ) del cristal del escáner se consideran área de escaneado, pero es posible que los del lado opuesto se recorten.

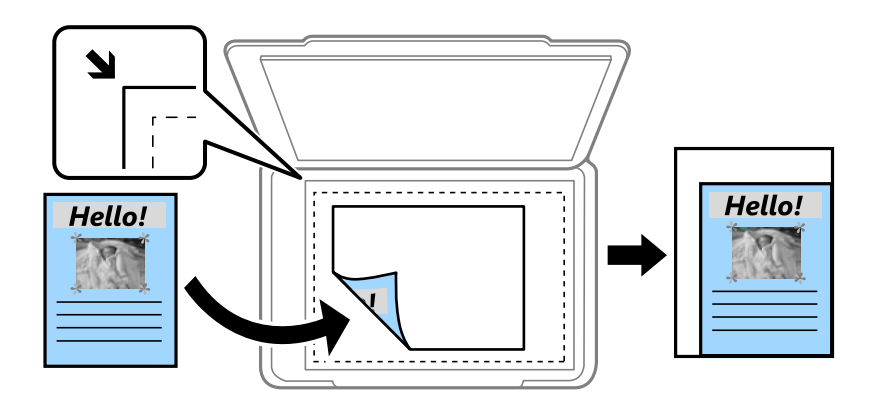

❏ Reducir para ajustar papel

Copia la imagen escaneada en un tamaño menor que el valor de Reducir/Ampliar para que quepa en el papel. Si el valor de Reducir/Ampliar es mayor que el tamaño del papel, los datos pueden imprimirse más allá de los bordes del papel.

❏ Tamaño real

Copia con un aumento del 100%.

❏ A4->A5 y otros

Aumenta o reduce el original, de forma automática, para adaptarlo a un tamaño concreto de papel.

#### Tipo original:

Seleccione el tipo del original. Copia en calidad óptima para coincidir con el tipo de original.

#### a doble cara:

Seleccione el diseño a doble cara.

❏ 1>1 cara

Copia una cara del original en una cara del papel.

❏ 2>2 caras

Copia las dos caras de un original a doble cara en las dos caras de una hoja de papel. Seleccione la orientación de su original y la posición de encuadernación del original y del papel.

❏ 1>2 caras

Copia dos originales a una cara en las dos caras de una hoja de papel. Seleccione la orientación de su original y la posición del papel.

❏ 2>1 cara

Copia las dos caras de un original a doble cara en dos hojas de papel a una cara. Seleccione la orientación de su original y la posición de encuadernación del original.

<span id="page-215-0"></span>Copia Tarjeta de identif.:

Escanea las dos caras de un carnet de identidad y las copia en una cara del papel.

# **Opciones avanzadas de menú para Copiar**

#### *Nota:*

Puede que algunas funciones no estén disponibles dependiendo de los ajustes previos que haya hecho.

#### Multi páginas:

Seleccione el diseño de la copia.

❏ Una página

Copia un original a una sola cara en una hoja de papel.

❏ 2/cara

Copia dos originales de una sola cara en una hoja de papel con la disposición 2-up. Seleccione el orden y la orientación de su original.

❏ 4/cara

Copia cuatro originales de una sola cara en una hoja de papel con la disposición 4-up. Seleccione el orden y la orientación de su original.

#### Tamaño original:

Seleccione el tamaño del original. Si copia originales de tamaño no estándar, seleccione el tamaño que sea más próximo al original.

#### Acabado:

Seleccione el modo de salida del papel para varias copias de varios originales.

❏ Grupo (mismas pág.)

Copia los originales por página como un grupo.

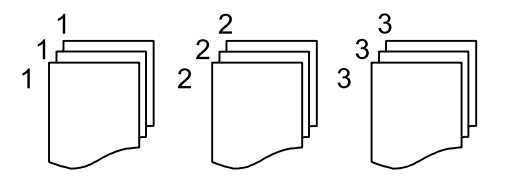

❏ Combinar (orden de pág.)

Copia los originales intercaladamente y agrupados en lotes.

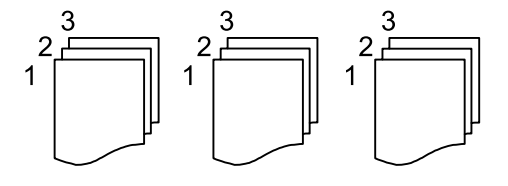

#### Orientación (original)

Seleccione la orientación del original.
#### Calidad de imagen:

Ajuste la configuración de imagen.

❏ Contraste

Ajuste la diferencia entre las partes claras u oscuras.

❏ Nitidez

Ajuste el contorno de la imagen.

❏ Quitar fondo

Ajuste la densidad del color de fondo. Pulse + para aumentar el brillo (blanco) y - para que sea más oscuro (negro).

#### Marg. enc.:

Seleccione aspectos como la posición de encuadernado, el margen y la orientación del original.

#### Reducir para ajustar papel:

Copia la imagen escaneada en un tamaño menor que el valor de Reducir/Ampliar para que quepa en el papel. Si el valor de Reducir/Ampliar es mayor que el tamaño del papel, los datos pueden imprimirse más allá de los bordes del papel.

#### Quitar sombra:

Elimina las sombras que aparecen en los bordes de las copias al copiar papel grueso o las que aparecen en el centro al copiar un folleto.

#### Quitar aguj.:

Elimina las perforaciones de la encuadernación al copiar.

# <span id="page-217-0"></span>**Escaneado**

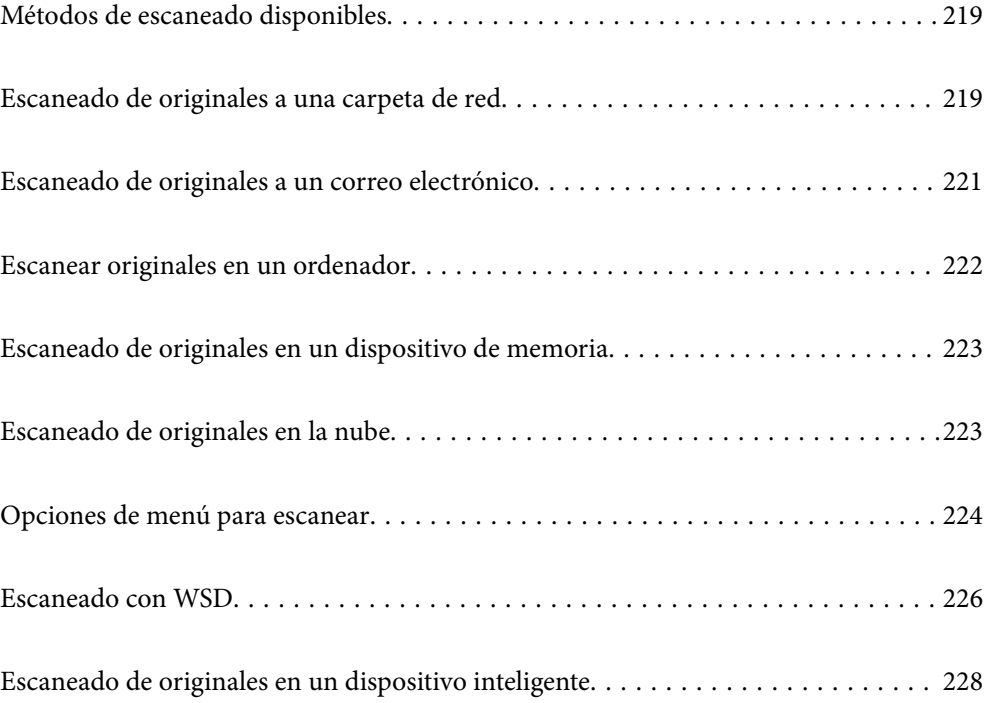

## <span id="page-218-0"></span>**Métodos de escaneado disponibles**

Para escanear usando esta impresora puede usar cualquiera de los siguientes métodos.

#### Escaneado a una carpeta de red

Puede guardar la imagen escaneada en una carpeta preconfigurada de la red.

"Escaneado de originales a una carpeta de red" de la página 219

#### Escaneado y envío por correo electrónico

Puede enviar archivos de imágenes escaneados por correo electrónico directamente desde la impresora mediante un servidor de correo electrónico que ya esté configurado.

["Escaneado de originales a un correo electrónico" de la página 221](#page-220-0)

#### Escaneado en un ordenador

Puede guardar la imagen escaneada en un ordenador conectado a la impresora.

["Escanear originales en un ordenador" de la página 222](#page-221-0)

#### Escaneado y almacenamiento en un dispositivo de memoria

Las imágenes escaneadas se pueden guardar directamente en un dispositivo de memoria introducido en la impresora.

["Escaneado de originales en un dispositivo de memoria" de la página 223](#page-222-0)

#### Transferencia a un servicio en la nube

Puede enviar imágenes escaneadas desde el panel de control de la impresora un servicio en la nube en el que se haya registrado previamente.

["Escaneado de originales en la nube" de la página 223](#page-222-0)

#### Escaneado con WSD

Puede guardar la imagen escaneada en un ordenador conectado a la impresora utilizando la función WSD.

["Escaneado con WSD" de la página 226](#page-225-0)

#### Escanear directamente desde dispositivos inteligentes

Las imágenes escaneadas se pueden guardar directamente en un dispositivo inteligente, como un smartphone o una tablet, mediante la aplicación Epson Smart Panel del dispositivo inteligente.

["Escaneado de originales en un dispositivo inteligente" de la página 228](#page-227-0)

## **Escaneado de originales a una carpeta de red**

Compruebe lo siguiente antes de escanear.

❏ Asegúrese de haya esté preparada una carpeta de red. Consulte lo siguiente para crear una carpeta compartida en una red.

["Creación de carpetas compartidas" de la página 71](#page-70-0)

❏ Registre una ruta de carpeta de red en sus contactos con antelación para poder especificarla fácilmente. ["Registro de contactos" de la página 92](#page-91-0)

#### *Nota:*

Asegúrese de que la configuración de la impresora *Fecha y hora* y *Dif. horaria* sea la correcta. Acceda a los menús desde *Configuración* > *Ajustes generales* > *Config. básica* > *Conf. de fecha y hora*.

1. Coloque los originales.

["Colocación de originales" de la página 154](#page-153-0)

- 2. Seleccione **Digitalizar** > **Carpeta de red/FTP** en el panel de control.
- 3. Especifique el destino.

"Opciones de menú de destino para escanear a una carpeta" de la página 220

*Nota:*

Puede imprimir el historial de la carpeta en la que se guardan los documentos seleccionando  $\equiv$ 

4. Seleccione **Config. Digitaliz.**, revise los ajustes (formato de almacenamiento, etc.) y cámbielos en caso de que sea necesario.

["Opciones de menú para escanear" de la página 224](#page-223-0)

*Nota:*

Seleccione **para guardar los ajustes como valor preestablecido.** 

5. Pulse  $\Phi$ .

### **Opciones de menú de destino para escanear a una carpeta**

Teclado:

Abra la pantalla **Editar ubicación**. Introduzca la ruta de la carpeta y ajuste cada elemento en la pantalla.

#### Editar ubicación:

Introduzca la ruta de la carpeta y ajuste cada elemento en la pantalla.

❏ Modo de comunicación:

Seleccione el modo de comunicación de la carpeta.

❏ Ubicación (requerida):

Seleccione una ruta de carpeta en la que se debe guardar la imagen escaneada.

Si selecciona **Examinar** se busca la carpeta en los ordenadores conectados a la red. Solo puede utilizar **Examinar** si **Modo de comunicación** se ha configurado como SMB.

❏ Nombre de usuario:

Introduzca un nombre de usuario para iniciar sesión en la carpeta especificada.

❏ Contraseña:

Introduzca la contraseña correspondiente al nombre de usuario.

❏ Modo de conexión:

Seleccione el modo de conexión de la carpeta.

<span id="page-220-0"></span>❏ Número puerto:

Introduzca un número de puerto para la carpeta.

❏ Config. servidor proxy:

Elija si quiere usar o no un servidor proxy.

#### Contactos:

Seleccione un destino en la lista de contactos.

Puede buscar el contacto en la lista de contactos. Introduzca su búsqueda en la casilla de la parte superior de la pantalla.

## **Escaneado de originales a un correo electrónico**

Antes de escanear debe configurar lo siguiente.

❏ Configure el servidor de correo electrónico.

["Configurar un servidor de correo" de la página 67](#page-66-0)

- ❏ Registre una dirección de correo electrónico en sus contactos de antemano para poder especificar fácilmente la dirección seleccionándola en los contactos.
- ❏ Asegúrese de que la configuración de la impresora **Fecha y hora** y **Dif. horaria** sea la correcta. Acceda a los menús desde **Configuración** > **Ajustes generales** > **Config. básica** > **Conf. de fecha y hora**.
- 1. Coloque los originales.

["Colocación de originales" de la página 154](#page-153-0)

- 2. Seleccione **Digitalizar** > **Correo electr.** en el panel de control.
- 3. Especifique el destinatario.

["Opciones del menú del destinatario para escanear a un correo electrónico" de la página 222](#page-221-0)

*Nota:*

❏ El número de destinatarios seleccionados se muestra en la parte derecha de la pantalla. Puede enviar correos electrónicos con un máximo de 10 direcciones y grupos.

Si incluye grupos entre sus destinatarios, puede seleccionar hasta un total de 200 direcciones individuales, teniendo en cuenta las direcciones de los grupos.

- ❏ Seleccione la casilla de direcciones en la parte superior de la pantalla para que se muestre la lista de las direcciones seleccionadas.
- **□** Seleccione  $\equiv$  para mostrar o imprimir el historial de envíos o para cambiar la configuración del servidor de correo electrónico.
- 4. Seleccione **Config. Digitaliz.**, revise los ajustes (formato de almacenamiento, etc.) y cámbielos en caso de que sea necesario.

["Opciones de menú para escanear" de la página 224](#page-223-0)

#### *Nota:*

Seleccione **para guardar los ajustes como valor preestablecido.** 

5. Pulse  $\Phi$ .

### <span id="page-221-0"></span>**Opciones del menú del destinatario para escanear a un correo electrónico**

Teclado:

Introduzca manualmente la dirección de correo electrónico.

Contactos:

Seleccione un destino en la lista de contactos.

Puede buscar el contacto en la lista de contactos. Introduzca su búsqueda en la casilla de la parte superior de la pantalla.

Historial:

Seleccione la dirección en la lista del historial.

## **Escanear originales en un ordenador**

Puede guardar la imagen escaneada en un ordenador conectado a través de una red.

El método de almacenamiento de imágenes se registra como un trabajo en la aplicación Document Capture Pro instalada en el ordenador. Los trabajos preestablecidos que están disponibles permiten guardar imágenes escaneadas en el ordenador. También puede crear y registrar nuevos trabajos utilizando Document Capture Pro en el ordenador.

#### *Nota:*

Antes de escanear debe configurar lo siguiente.

- ❏ Instale las siguientes aplicaciones en el ordenador.
	- ❏ Document Capture Pro
	- ❏ Epson Scan 2 (aplicación requerida para usar la función de escáner)

Haga lo siguiente para comprobar qué aplicaciones hay instaladas.

Windows 11: haga clic en el botón de inicio y luego compruebe la carpeta *All apps* > *Epson Software* > *Document Capture Pro*, y la carpeta *EPSON* > *Epson Scan 2*.

Windows 10: haga clic en el botón de inicio y luego compruebe la carpeta *Epson Software* > *Document Capture Pro* y la carpeta *EPSON* > *Epson Scan 2*.

Windows 8.1/Windows 8: introduzca el nombre de la aplicación en el cuadro de búsqueda y compruebe el icono que se muestra.

Windows 7: haga clic en el botón de inicio y, a continuación, seleccione *Todos los programas*. Acto seguido, compruebe la carpeta *Epson Software* > *Document Capture Pro* y la carpeta *EPSON* > *Epson Scan 2*.

Mac OS: seleccione *Ir* > *Aplicaciones* > *Epson Software*.

- ❏ Conecte la impresora y el ordenador a la red.
- ❏ Si está usando Document Capture Pro Server en Windows Server, cambie el *Modo funcionam.* a *Modo Servidor* en Web Config o en el panel de control de la impresora.
- 1. Coloque los originales.

["Colocación de originales" de la página 154](#page-153-0)

2. Seleccione **Digitalizar** > **PC** en el panel de control.

<span id="page-222-0"></span>3. Seleccione **Seleccione Equipo.** y, a continuación, seleccione el ordenador en el que se ha instalado Document Capture Pro.

#### *Nota:*

❏ El panel de control de la impresora muestra hasta 110 ordenadores en los que Document Capture Pro está instalado. ❏ Si *Modo Servidor* está establecido como modo de funcionamiento, no es necesario realizar este paso.

- 4. Seleccione el trabajo.
- 5. Seleccione el área en la que se muestra el contenido del trabajo y compruebe los datos.
- 6. Pulse  $\lozenge$ .

Document Capture Pro se inicia automáticamente en el ordenador y se inicia el escaneado.

*Nota:*

- ❏ Consulte la ayuda de Document Capture Pro para ver los detalles sobre el uso de funciones como la creación y el registro de nuevos trabajos.
- ❏ No solo puede comenzar a escanear desde la impresora, sino también desde el ordenador utilizando Document Capture Pro. Para más información, consulte la Ayuda de Document Capture Pro.

#### **Información relacionada**

& ["Configuración del modo de servidor" de la página 120](#page-119-0)

## **Escaneado de originales en un dispositivo de memoria**

1. Coloque los originales.

["Colocación de originales" de la página 154](#page-153-0)

- 2. Inserte un dispositivo de memoria en la impresora.
- 3. Seleccione **Digitalizar** > **Disp. memoria** en el panel de control.
- 4. Realice los ajustes de escaneado.

["Opciones de menú para escanear" de la página 224](#page-223-0)

#### *Nota:*

Seleccione **para guardar los ajustes como valor preestablecido.** 

5. Pulse  $\Phi$ .

## **Escaneado de originales en la nube**

Antes de usar esta función, configúrela con Epson Connect. En el siguiente portal web de Epson Connect encontrará información detallada.

<https://www.epsonconnect.com/>

```
http://www.epsonconnect.eu (solo para Europa)
```
<span id="page-223-0"></span>1. Coloque los originales.

["Colocación de originales" de la página 154](#page-153-0)

- 2. Seleccione **Digitalizar** > **Nube** en el panel de control.
- 3. Seleccione  $\blacksquare$  en la parte superior de la pantalla y seleccione el destino.
- 4. Realice los ajustes de escaneado.

"Opciones de menú para escanear" de la página 224

*Nota:*

Seleccione **para guardar los ajustes como valor preestablecido.** 

5. Pulse  $\lozenge$ .

## **Opciones de menú para escanear**

Es posible que algunos elementos no estén disponibles según el método de escaneado que haya seleccionado u otros ajustes que haya realizado.

Modo color:

Elija si desea escanear en color o en monocromo.

#### Formato archivo:

Seleccione el formato en el que desea guardar la imagen escaneada.

Si desea guardar como PDF, PDF/A, o TIFF, indique si desea guardar todos los originales en un solo archivo (varias páginas) o cada original por separado (una sola página).

❏ Ratio compres.:

Elija cuánto desea comprimir la imagen escaneada.

❏ Configuración PDF:

Si ha seleccionado PDF como formato de guardado, use esta configuración para proteger los archivos PDF.

Para crear un archivo PDF que requiera una contraseña para abrirlo, elija Contraseña doc. abierto. Para crear un archivo PDF que requiera una contraseña para imprimir o editar, configure Contraseña permisos.

#### Resolución:

Seleccione la resolución de escaneado.

#### a doble cara:

Escanea ambas caras del original.

❏ Orientación (original):

Seleccione la orientación del original.

❏ Tapa (original):

Seleccione la dirección de encuadernado del original.

#### Área dig.:

Seleccione el área de escaneado. Si quiere recortar el espacio blanco en torno al texto o la imagen al escanear, seleccione **Recort autom.**. Para escanear en el área máxima del cristal del escáner, seleccione **Área máxima**.

❏ Orientación (original):

Seleccione la orientación del original.

#### Tipo original

Seleccione el tipo del original.

#### Orientación (original):

Seleccione la orientación del original.

#### Densidad:

Seleccione el contraste de la imagen escaneada.

#### Quitar sombra:

Elimine las sombras del original que aparecen en la imagen escaneada.

❏ Marco:

Elimine las sombras que aparecen en el borde del original.

❏ Centro:

Elimine las sombras de los márgenes de encuadernación del folleto.

#### Quitar aguj.:

Elimine las perforaciones que aparecen en la imagen escaneada. Puede especificar el área en la que desea quitar las perforaciones introduciendo un valor en el cuadro de la parte derecha.

❏ Borrando pos.:

Seleccione la posición para eliminar las perforaciones.

❏ Orientación (original):

Seleccione la orientación del original.

#### Asunto:

Escriba un asunto para el correcto electrónico en caracteres alfanuméricos y símbolos.

#### Ta máx arch ad:

Seleccione el tamaño máximo de archivo que se puede adjuntar al correo electrónico.

#### Nombre del archivo:

❏ Prefijo nombre de archivo:

Escriba un prefijo para el nombre de las imágenes en caracteres alfanuméricos y símbolos.

❏ Agregar fecha:

Agrega la fecha al nombre de archivo.

❏ Agregar tiempo:

Agrega la hora al nombre de archivo.

## <span id="page-225-0"></span>**Escaneado con WSD**

#### *Nota:*

- ❏ Esta función solo está disponible en ordenadores con Windows Vista o posterior.
- ❏ Si utiliza Windows 7/Windows Vista, tiene que configurar antes su ordenador para usar esta función. "Configuración de un puerto WSD" de la página 226
- 1. Coloque los originales. ["Colocación de originales" de la página 154](#page-153-0)
- 2. Seleccione **Digitalizar** > **WSD** en el panel de control.
- 3. Seleccione un ordenador.
- 4. Pulse  $\lozenge$ .

### **Configuración de un puerto WSD**

En este apartado se explica cómo configurar un puerto WSD para Windows 7/Windows Vista.

#### *Nota:*

Para Windows 8 o posterior, el puerto WSD se configura automáticamente.

Es necesario lo siguiente para configurar un puerto WSD.

- ❏ Que la impresora y el ordenador estén conectados a la red.
- ❏ Que el controlador de impresora esté instalado en el ordenador.
- 1. Encienda la impresora.
- 2. Haga clic en inicio y luego en **Red** en el ordenador.
- 3. Haga clic con el botón derecho en la impresora y luego clic en **Instalar**. Haga clic en **Continue** cuando se abra la pantalla **Control de cuentas de usuario**.

Haga clic en **Desinstalar** y vuelva a empezar si aparece la pantalla **Desinstalar**.

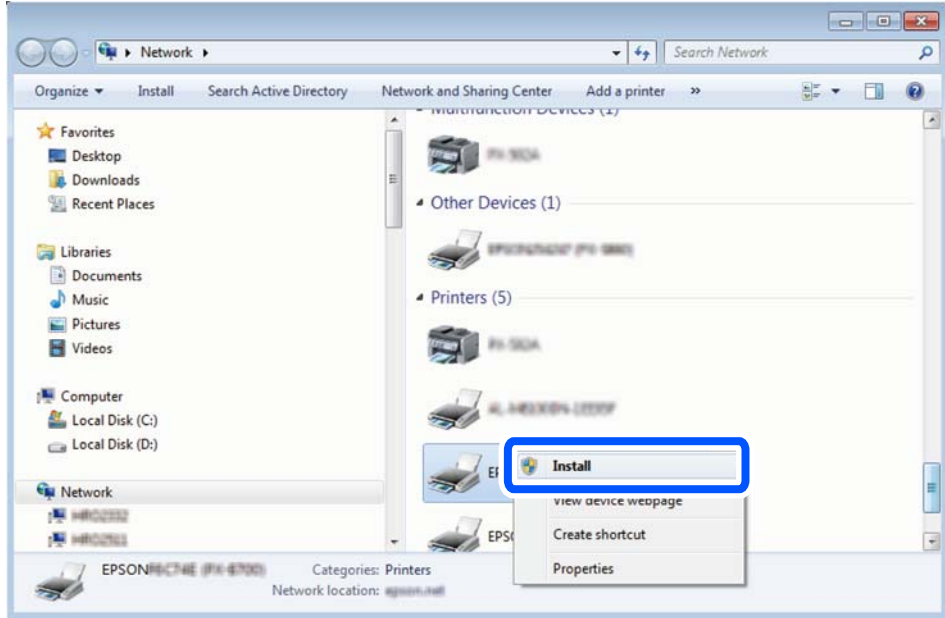

#### *Nota:*

El nombre de impresora que configure en la red y el nombre del modelo (EPSON XXXXXX (XX-XXXX)) se muestran en la pantalla de red. Puede consultar el nombre de la impresora configurado en la red en el panel de control de la impresora o imprimiendo una hoja de estado de la red.

4. Haga clic en **El dispositivo está listo para usarse**.

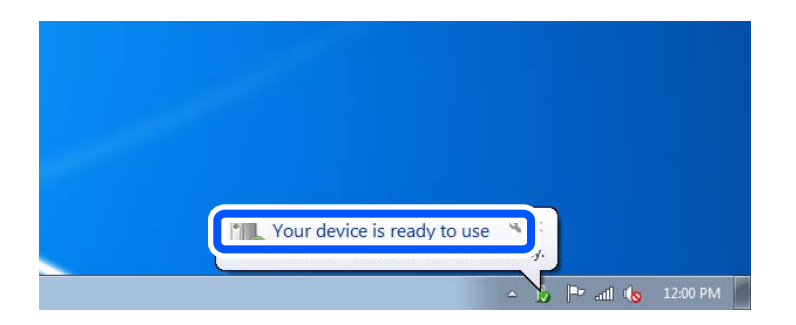

5. Lea el mensaje y haga clic en **Cerrar**.

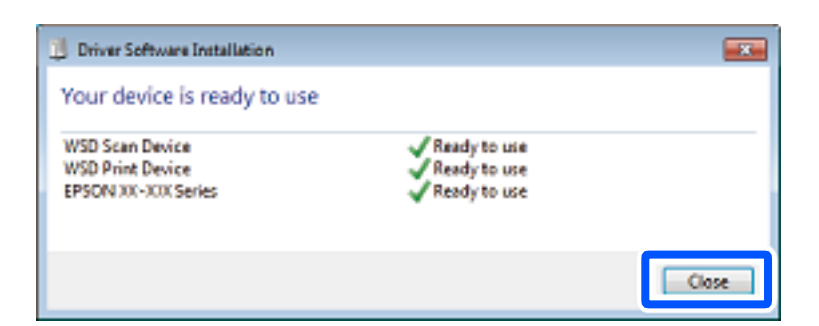

- 6. Abra la pantalla de **Dispositivos e impresoras**.
	- ❏ Windows 7

Haga clic en Inicio > **Panel de control** > **Hardware y sonido** (o **Hardware**) > **Dispositivos e impresoras**.

<span id="page-227-0"></span>❏ Windows Vista

Haga clic en inicio > **Panel de control** > **Hardware y sonido** > **Impresoras**.

7. Compruebe que aparezca un icono con el nombre de la impresora en la red.

Seleccione el nombre de la impresora cuando imprima con WSD.

## **Escaneado de originales en un dispositivo inteligente**

#### *Nota:*

Antes de escanear, instale Epson Smart Panel en su dispositivo inteligente.

- 1. Coloque los originales. ["Colocación de originales" de la página 154](#page-153-0)
- 2. Inicie Epson Smart Panel en su dispositivo inteligente.
- 3. Seleccione el menú de escaneado en la pantalla de inicio.
- 4. Siga las instrucciones en pantalla para escanear y guardar las imágenes.

# <span id="page-228-0"></span>**Envío de fax**

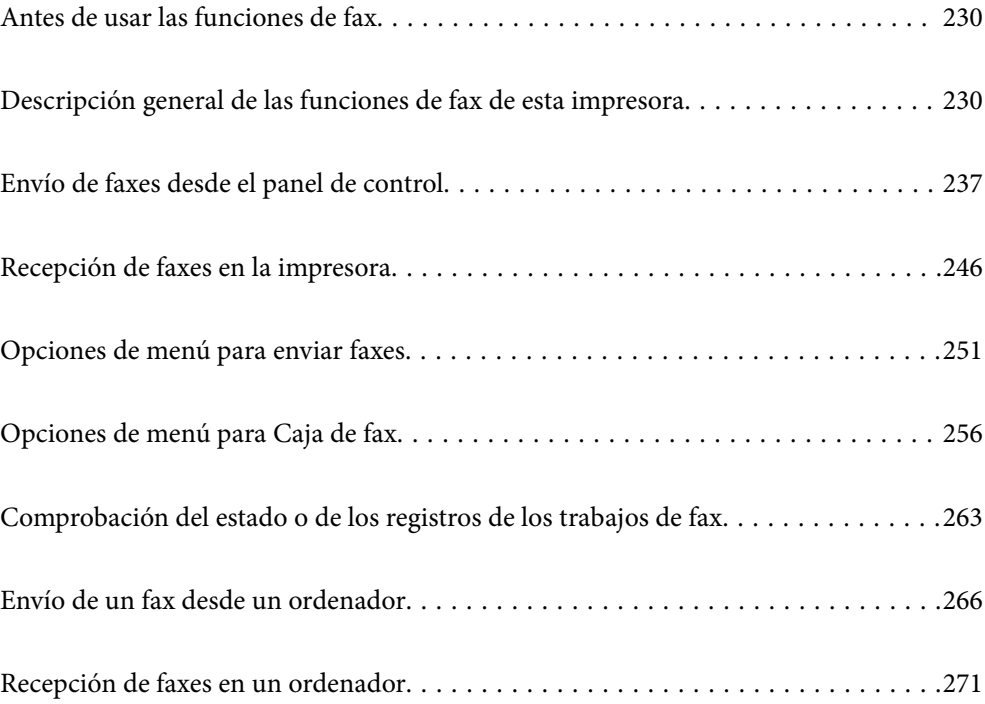

## <span id="page-229-0"></span>**Antes de usar las funciones de fax**

Si desea comprobar el estado de la configuración del fax, imprima un **Lista de configs. del fax** seleccionando **Fax** > (Más) > **Informe del fax** > **Lista de configs. del fax**. Si en su organización hay un administrador de impresora, póngase en contacto con él para comprobar el estado o las condiciones de la conexión y los ajustes.

#### **Compruebe lo siguiente antes de comenzar a usar las funciones de fax.**

- ❏ La impresora y la línea telefónica, y (si se utiliza) el propio teléfono están correctamente conectados. ["Conexión de la impresora a una línea telefónica" de la página 122](#page-121-0)
- ❏ Se ha realizado la configuración básica del fax (Asistente config. fax).

["Registro de contactos" de la página 92](#page-91-0)

["Preparación de la impresora para enviar y recibir faxes" de la página 125](#page-124-0)

❏ Se han realizado otros Configuraciónl fax necesarios.

["Configurar un servidor de correo" de la página 67](#page-66-0)

["Configurar una carpeta de red compartida" de la página 71](#page-70-0)

- ["Configuración para usar su servicio en la nube como destino de reenvío de faxes" de la página 102](#page-101-0)
- ["Configuración de las funciones de fax de la impresora según el uso previsto" de la página 127](#page-126-0)

#### **Consulte también lo siguiente:**

❏ Solución de problemas para el envío/recepción de faxes:

["No se puede enviar o recibir faxes" de la página 314](#page-313-0)

- ["La calidad del fax enviado es deficiente" de la página 337](#page-336-0)
- ["Baja calidad del fax recibido" de la página 340](#page-339-0)
- ["La impresora no funciona de la forma esperada" de la página 353](#page-352-0)
- ❏ Opciones de menú para configurar las funciones de fax:

["Configuraciónl fax" de la página 390](#page-389-0)

## **Descripción general de las funciones de fax de esta impresora**

### **Función: Envío de fax**

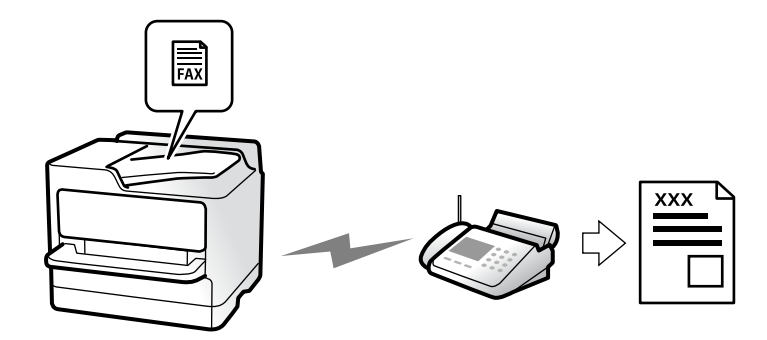

### <span id="page-230-0"></span>**Métodos de envío**

❏ Envío automático

Si escanea un original pulsando  $\Diamond$  (**Enviar**), la impresora marca el número de los destinatarios y envía el fax. ["Envío de faxes desde el panel de control" de la página 237](#page-236-0)

❏ Envío manual

Cuando realice una comprobación manual de la conexión de línea marcando el número del destinatario, pulse x (**Enviar**) para comenzar directamente a enviar un fax.

["Envío manual de faxes tras confirmar el estado del destinatario" de la página 239](#page-238-0)

["Envío de faxes marcando desde el teléfono externo" de la página 240](#page-239-0)

### **Designación del destinatario al enviar un fax**

Puede introducir los destinatarios mediante **Teclado**, **Contactos** y **Reciente**.

["Destinatario" de la página 251](#page-250-0)

["Registro de contactos" de la página 92](#page-91-0)

### **Configuración de digitalización al enviar un fax**

Puede seleccionar aspectos como **Resolución** o **Tamaño original (cristal)** al enviar faxes.

["Configuración de digitalización:" de la página 252](#page-251-0)

### **Uso de Config. de envío de fax al enviar un fax**

Puede usar **Config. de envío de fax** como **Envío directo** (para enviar un documento grande de manera estable) o **Copia seg.** si falla el envío normal. Si realiza ajustes para crear una copia de seguridad de los faxes enviados al enviar un fax pero la copia de seguridad falla, la impresora puede enviar una notificación automáticamente por correo electrónico una vez realizada la copia de seguridad.

["Config. de envío de fax:" de la página 253](#page-252-0)

- ["Copia seg. informe de errores:" de la página 405](#page-404-0)
- ["Configurar un servidor de correo" de la página 67](#page-66-0)

### **Función: Recepción de faxes**

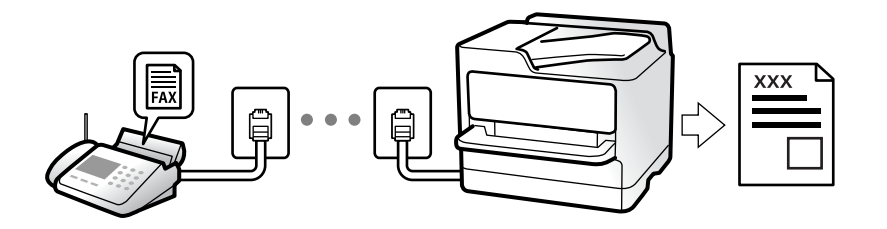

### **AjusteModo recep.**

❏ Manual

Principalmente para hacer llamadas, pero también para enviar faxes ["Uso del modo Manual" de la página 246](#page-245-0)

- ❏ Auto.
	- Solo para fax (no se requiere un teléfono externo)
	- Principalmente para enviar faxes y, a veces, llamar por teléfono
	- ["Uso del modo Auto." de la página 247](#page-246-0)

### **Recepción de faxes con un teléfono conectado**

Puede recibir faxes simplemente desde un teléfono externo.

["Recep. remota:" de la página 392](#page-391-0)

["Realizar ajustes cuando conecta un dispositivo telefónico" de la página 129](#page-128-0)

### **Destino de los faxes recibidos**

#### *Impresión incondicional:*

Los faxes recibidos se imprimen de forma predeterminada. Puede configurar destinos para los faxes recibidos en la bandeja de entrada, una computadora, una memoria externa, correos electrónicos, carpetas u otros faxes.

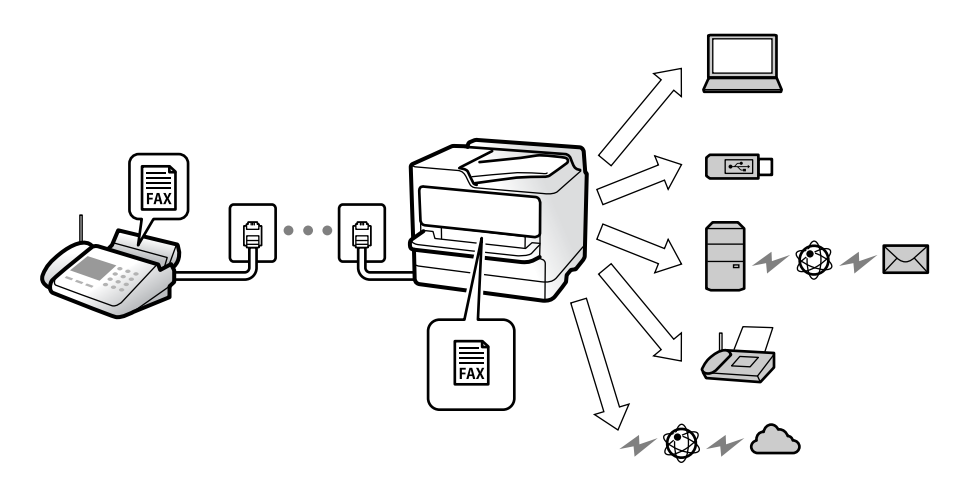

["Guardar/Enviar incondicional:" de la página 395](#page-394-0)

["Realizar ajustes de guardado al recibir faxes" de la página 130](#page-129-0)

["Configuración de reenvío para faxes recibidos" de la página 131](#page-130-0)

Si los guarda en la bandeja de entrada, puede ver su en contenido en la pantalla.

["Conf. Bandeja de entrada:" de la página 401](#page-400-0)

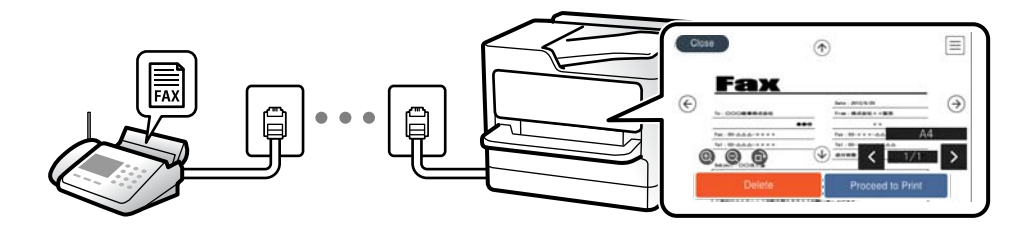

["Visualización en la pantalla LCD de la impresora de los faxes recibidos" de la página 250](#page-249-0)

#### *Imprime cuando se cumplen una serie de condiciones:*

Puede configurar destinos para los faxes recibidos en la bandeja de entrada o en un buzón de documentos confidenciales, una memoria externa, en un correo electrónico, en una carpeta o en otro fax cuando se cumplen condiciones específicas. Si guarda en la bandeja de entrada o en una bandeja de documentos confidenciales, puede ver el contenido en la pantalla.

["Guardar/Enviar condic.:" de la página 397](#page-396-0)

["Lista Guardar/Enviar condic.:" de la página 255](#page-254-0)

### **Función: Envío/recepción de PC-FAX (Windows/Mac OS)**

### **Envío de faxes desde el PC**

Los faxes se pueden enviar desde una computadora.

["Habilitar el envío de faxes desde un ordenador" de la página 139](#page-138-0)

["Aplicación para configurar las operaciones de fax y enviar faxes \(FAX Utility\)" de la página 374](#page-373-0)

["Aplicación de envío de faxes \(controlador PC-FAX\)" de la página 374](#page-373-0)

["Envío de un fax desde un ordenador" de la página 266](#page-265-0)

### **Recepción de faxes en el PC**

Los faxes se pueden recibir en una computadora.

["Configuración del envío y recepción de faxes en un ordenador" de la página 139](#page-138-0)

["Aplicación para configurar las operaciones de fax y enviar faxes \(FAX Utility\)" de la página 374](#page-373-0)

["Recepción de faxes en un ordenador" de la página 271](#page-270-0)

## **Funciones: Informes de fax**

El l estado de los faxes enviados y recibidos se puede comprobar mediante informes.

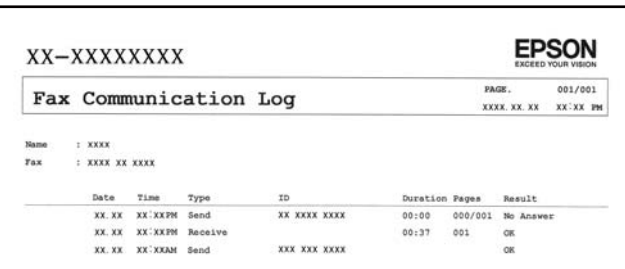

["Configuración de Informes" de la página 404](#page-403-0) ["Config. de envío de fax:" de la página 253](#page-252-0) ["Registro de transmisión:" de la página 254](#page-253-0)

["Informe del fax:" de la página 254](#page-253-0)

### **Función: Estado o registros de los trabajos de fax**

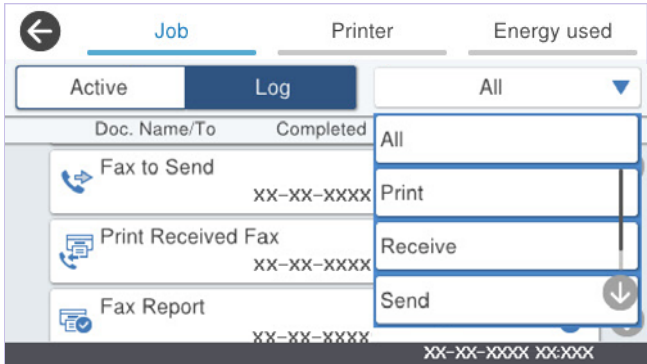

Puede ver los trabajos de fax en curso o el historial de trabajos.

["Comprobación del estado o de los registros de los trabajos de fax" de la página 263](#page-262-0)

## **Función: Caja de fax**

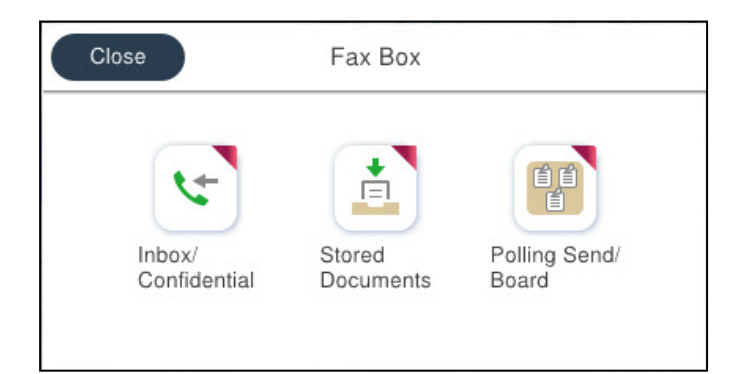

### **Bandeja de entrada y bandejas de documentos confidenciales**

Puede guardar los faxes recibidos se guarden en la bandeja de entrada o en las bandeja de documentos confidenciales.

["Bandeja de entrada/Conf." de la página 256](#page-255-0)

### **Bandeja de Documen. almacen.**

Puede enviar faxes utilizando los documentos guardados en este buzón.

["Documen. almacen.:" de la página 258](#page-257-0)

### **Bandeja de Envío de sondeo/Boletín**

Los documentos guardados en el buzón Envío de sondeo o en los buzones de tablón de anuncios se pueden enviar a solicitud de otra máquina de fax.

["Envío de sondeo/Boletín" de la página 259](#page-258-0)

### **Función de seguridad para la bandeja de faxes**

Puede establecer una contraseña para cada bandeja.

"Función: Seguridad en el envío y recepción de faxes" de la página 235

### **Función: Seguridad en el envío y recepción de faxes**

#### **Puede utilizar muchas funciones de seguridad.**

Puede hacer uso de muchas funciones de seguridad, como **Restric. marcado directo**, para evitar el envío un destino incorrecto, o **Borrado aut dat cop seg**, para evitar la fuga de información.

["Config de seg." de la página 406](#page-405-0)

["Ajustes de eliminación de los documentos de la caja:" de la página 402](#page-401-0)

["Opciones de menú para Caja de fax" de la página 256](#page-255-0)

**Puede establecer en la impresora una contraseña para cada buzón de fax.**

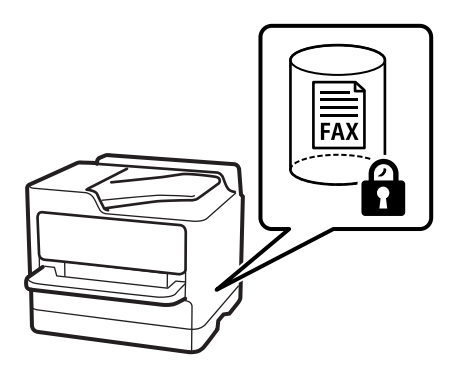

["Conf. contras. ban. ent:" de la página 401](#page-400-0) ["Opciones de menú para Caja de fax" de la página 256](#page-255-0)

### **Características: otras características útiles**

### **Bloqueo de faxes basura**

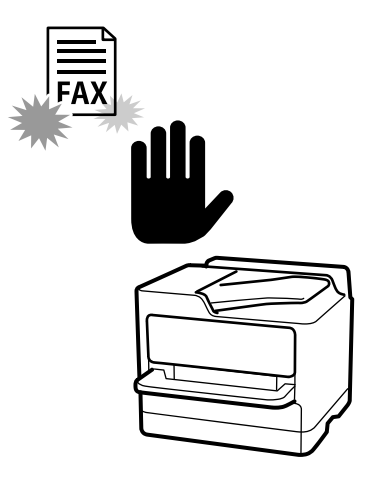

Puede rechazar la recepción de faxes basura. ["Configuración del bloqueo de faxes basura" de la página 138](#page-137-0)

### **Recepción de faxes después de marcar**

Tras marcar el número de otra máquina de fax, puede recibir el documento desde la máquina de fax.

["Recepción de faxes mediante una llamada telefónica" de la página 247](#page-246-0)

["Recepción de sondeo:" de la página 255](#page-254-0)

### **Acerca del envío de faxes**

Puede mostrar la configuración que utiliza con frecuencia para enviar faxes en la parte superior de la pestaña **Configuraciónl fax**.

["Botón de funcionam. rápido" de la página 390](#page-389-0)

["Botón de funcionam. rápido:" de la página 252](#page-251-0)

## <span id="page-236-0"></span>**Envío de faxes desde el panel de control**

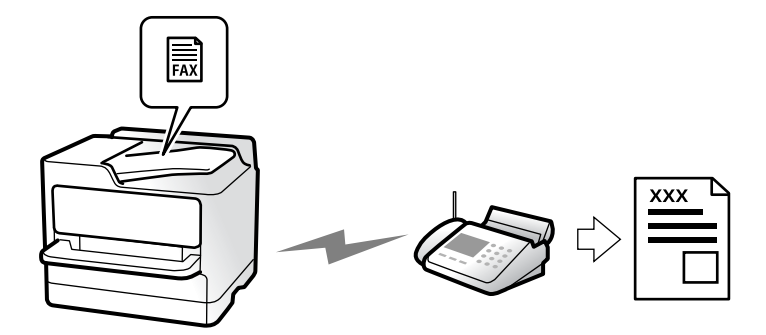

Puede enviar faxes introduciendo los números de fax de los destinatarios en el panel de control.

#### *Nota:*

- ❏ Si los envía en blanco y negro, puede previsualizar la imagen escaneada en la pantalla LCD antes de enviarlos.
- ❏ Puede reservar hasta 50 faxes monocromos incluso si la línea telefónica se está usando para una llamada de voz, enviando otro fax o recibiendo un fax. Puede comprobar o cancelar los trabajos de fax en  $\Xi$ .
- 1. Coloque los originales.

#### ["Colocación de originales" de la página 154](#page-153-0)

Puede enviar hasta 200 páginas en una transmisión; sin embargo, en función de la cantidad de memoria restante, es posible que no pueda enviar faxes aunque tengan menos de 200 páginas.

- 2. Seleccione **Fax** en la pantalla de inicio.
- 3. Especifique el destinatario.

["Seleccionar destinatarios" de la página 238](#page-237-0)

4. Seleccione la pestaña **Configuraciónl fax** y, luego, ajuste parámetros como **Resolución** y **Envío directo**.

["Configuraciónl fax" de la página 252](#page-251-0)

5. Pulse (**Ajustes**) en la pantalla superior del fax para guardar la configuración y los destinatarios actuales en Ajustes. Esto le permite cargar fácilmente la configuración en cualquier momento.

Los destinatarios podrían no guardarse en función de cómo los especificó, como al introducir manualmente un número de fax.

6. Toque  $\hat{\Phi}$  para enviar el fax.

*Nota:*

- ❏ Si el número de fax comunica o hay otro problema, la impresora vuelve a marcar automáticamente transcurrido un minuto.
- $\Box$  Para cancelar el envío, pulse  $\oslash$ .
- ❏ Enviar un fax en color tarda más, porque la impresora realiza el escaneado y el envío a la vez. Mientras la impresora está enviando un fax en color no se puede usar ninguna otra función.

#### **Información relacionada**

& ["Comprobación de trabajos de fax en curso" de la página 265](#page-264-0)

### <span id="page-237-0"></span>**Seleccionar destinatarios**

Puede especificar destinatarios en la pestaña **Destinatario** para enviarles un fax utilizando los siguientes métodos.

#### **Introduciendo manualmente el número de fax**

Seleccione **Teclado**, introduzca un número de fax en la pantalla que se muestra y, a continuación, toque **Aceptar**.

- Para agregar una pausa (pausa de tres segundos) durante el marcado, introduzca un guion(-).

- Si ha establecido un código de acceso externo en **Tipo de línea**, especifique «#» (almohadilla) en lugar del código de acceso externo al principio del número de fax.

#### *Nota:*

Si no puede introducir manualmente el número de fax quiere decir que la opción *Restric. marcado directo* en *Config de seg.* está en *Activ.*. Seleccione los destinatarios del fax desde la lista de contactos o el historial de fax enviados.

#### **Selección de los destinatarios desde la lista de contactos**

Seleccione **Contactos** y luego los destinatarios del envío. Si el destinatario del envío no se ha registrado aún en

**Contactos**, pulse  $\begin{bmatrix} 1 \\ 2 \end{bmatrix}$  para registrarlo.

#### **Selección de destinatarios desde el historial de faxes enviados**

Seleccione **Reciente** y, a continuación, seleccione un destinatario.

#### **Selección de destinatarios desde la lista de la pestaña Destinatario**

Seleccione un destinatario de la lista registrada en **Configuración** > **Administrador de Contactos** > **Frecuente**.

#### *Nota:*

Para eliminar destinatarios que haya seleccionado o introducido, abra la lista de destinatarios pulsando el campo de la pantalla LCD que muestre el número de fax o el número de destinatarios y luego seleccione *Quitar*.

#### **Información relacionada**

- & ["Registro de contactos" de la página 92](#page-91-0)
- & ["Opciones de configuración de destino" de la página 94](#page-93-0)
- & ["Destinatario" de la página 251](#page-250-0)

### **Diversos métodos de envío de fax**

### **Envío del fax después de comprobar la imagen escaneada**

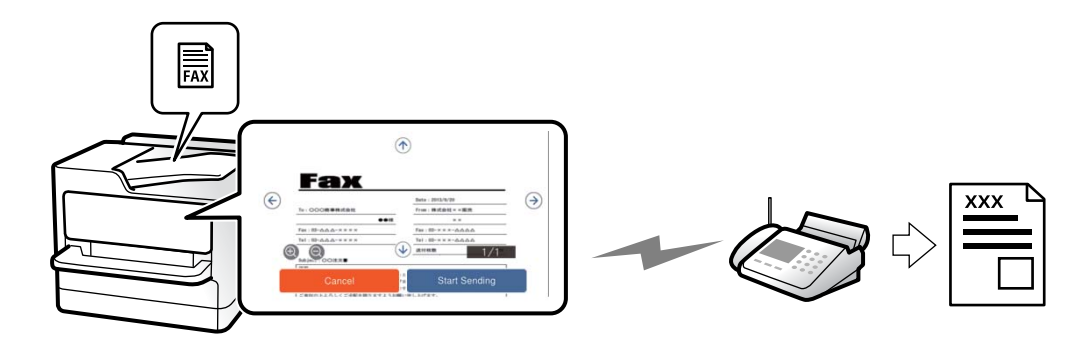

<span id="page-238-0"></span>Puede comprobar una vista previa de la imagen escaneada en la pantalla LCD antes de enviar el fax. (Solo faxes monocromos)

1. Coloque los originales.

["Colocación de originales" de la página 154](#page-153-0)

- 2. Seleccione **Fax** en la pantalla de inicio.
- 3. Especifique el destinatario.

["Seleccionar destinatarios" de la página 238](#page-237-0)

4. Seleccione la pestaña **Configuraciónl fax** y cambie los ajustes según sea preciso.

["Configuraciónl fax" de la página 252](#page-251-0)

- 5. Pulse  $\Box$  y compruebe la imagen del documento escaneado.
	- $\bullet \bullet \bullet \bullet \bullet$ : Mueve la pantalla en la dirección de las flechas.
	- $\cdot$   $\bullet$  : Reduce o amplía el tamaño.
	-
	- $\vert \cdot \vert$  > : Va a la página anterior o siguiente.

#### *Nota:*

- ❏ Si *Envío directo* está activado, no se puede obtener la previsualización.
- ❏ Si no toca la pantalla de vista previa durante el tiempo establecido en *Configuración* > *Ajustes generales* > *Configuraciónl fax* > *Configuración de envío* > *Hora de visualización de la vista previa del fax*, el fax se envía automáticamente.
- 6. Seleccione **Iniciar envío**. De lo contrario, seleccione **Cancel**

#### *Nota:*

La calidad de imagen de un fax enviado puede ser distinta a la de la previsualización, dependiendo de las capacidades de la máquina del destinatario.

### **Envío manual de faxes tras confirmar el estado del destinatario**

Puede enviar un fax mientras escucha sonido o voz desde el altavoz de la impresora al marcar, comunicar y transmitir.

- 1. Seleccione **Fax** en la pantalla de inicio.
- 2. Realice los ajustes necesarios en la pestaña **Configuraciónl fax**.

["Configuraciónl fax" de la página 252](#page-251-0)

3. En la pestaña **Destinatario**, toque y luego especifique el destinatario.

#### *Nota:*

El volumen del sonido del altavoz se puede ajustar.

<span id="page-239-0"></span>4. Cuando oiga un tono de fax, seleccione **Enviar/ Recibir** en la esquina superior derecha de la pantalla LCD y luego seleccione **Enviar**.

#### *Nota:*

Si recibe un fax desde un servicio de información de fax y escucha instrucciones en audio, siga las instrucciones para manejar la impresora.

5. Toque  $\hat{\Phi}$  para enviar el fax.

#### **Información relacionada**

& "Envío de faxes marcando desde el teléfono externo" de la página 240

### **Envío de faxes marcando desde el teléfono externo**

Un fax se puede enviar marcando desde el teléfono conectado si se desea hablar por teléfono antes de enviar un fax o si la máquina de fax del destinatario no pasa al modo de fax automáticamente.

1. Descuelgue el auricular del teléfono conectado y marque el número de fax del destinatario desde el teléfono. *Nota:*

Puede hablar con el destinatario cuando este responda al teléfono.

- 2. Seleccione **Fax** en la pantalla de inicio.
- 3. Realice los ajustes necesarios en **Configuraciónl fax**.

["Configuraciónl fax" de la página 252](#page-251-0)

4. Cuando oiga un tono de fax, pulse  $\hat{\mathcal{Q}}$  y luego cuelgue el auricular.

#### *Nota:*

Si se marca un número desde el teléfono conectado, el envío de un fax tarda más, porque la impresora realiza el escaneado y el envío a la vez. Mientras se está enviando el fax no se puede usar ninguna otra función.

### **Envío de faxes a petición (bandeja de Envío de sondeo)**

Si almacena con antelación un documento monocromo en la bandeja de envío de sondeos de la impresora, el documento guardado puede enviarse previa solicitud desde otra máquina de fax que tenga la función de recepción de sondeo. Puede guardar un documento de hasta 200 páginas.

#### **Información relacionada**

& ["Envío de sondeo:" de la página 260](#page-259-0)

#### *Configuración de la Bandeja Envío de sondeo*

Puede almacenar un documento en la **Bandeja Envío de sondeo** sin registrarse. Realice los siguientes ajustes según proceda.

1. Seleccione **Caja de fax** > **Envío de sondeo/Boletín** en la pantalla de inicio.

2. Seleccione **Envío de sondeo**, pulse  $\equiv$ , y luego seleccione **Configuración**.

#### *Nota:*

Si se muestra la pantalla para escribir la contraseña, introduzca la contraseña.

3. Haga los ajustes pertinentes, como **Notificar res. envío**.

#### *Nota:*

Si establece una contraseña en *Contras. para abrir*, se le pedirá que introduzca la contraseña la próxima vez que abra la bandeja.

4. Seleccione **Aceptar** para aplicar la configuración.

#### *Guardar un documento en la bandeja de Envío de sondeo*

- 1. Seleccione **Caja de fax** en la pantalla de inicio y luego seleccione **Envío de sondeo/Boletín**.
- 2. Seleccione **Envío de sondeo**.

Si se muestra la pantalla para escribir la contraseña, introdúzcala para abrir la bandeja.

#### 3. Pulse **Agregar documento**.

4. En la pantalla superior del fax que aparece, compruebe la configuración del fax y, a continuación, pulse  $\circledcirc$ para escanear y guardar el documento.

Para comprobar el documento que ha guardado, seleccione **Caja de fax** > **Envío de sondeo/Boletín**, seleccione la bandeja que contiene el documento que quiere comprobar y, a continuación, pulse **Comprobar documento**. En la pantalla que se muestra, puede ver, imprimir o borrar el documento escaneado.

### **Envío de faxes a petición (Bandeja de boletines)**

Si almacena con antelación un documento monocromo en la bandeja de de boletines de la impresora, el documento guardado puede enviarse previa solicitud desde otra máquina de fax que admita la función de subdirección/contraseña. Hay 10 bandejas de boletines en la impresora. Puede guardar un documento de hasta 200 páginas en cada bandeja. Para usar una bandeja de boletines, hay que registrar previamente, al menos, una bandeja para guardar un documento.

#### **Información relacionada**

- & ["Tablón de anuncios sin registrar:" de la página 261](#page-260-0)
- & ["Todas las bandejas de boletines registradas" de la página 262](#page-261-0)

#### *Registro de bandejas de boletines*

Para almacenar documentos, debe registrar antes una bandeja de boletines. Siga los siguientes pasos para registrar la bandeja.

- 1. Seleccione **Caja de fax** > **Envío de sondeo/Boletín** en la pantalla de inicio.
- 2. Seleccione una de las bandejas llamadas **Tablón de anuncios sin registrar**.

#### *Nota:* Si se muestra la pantalla para escribir la contraseña, introduzca la contraseña.

- 3. Configure los elementos que aparecen en pantalla.
	- ❏ Introduzca un nombre en **Nombre (requerido)**
	- ❏ Introduzca una subdirección en **Subdir. (SEP)**
	- ❏ Introduzca una contraseña en **Contraseña**
- 4. Haga los ajustes pertinentes, como **Notificar res. envío**.

#### *Nota:*

Si establece una contraseña en *Contras. para abrir*, se le pedirá que introduzca la contraseña la próxima vez que abra la bandeja.

5. Seleccione **Aceptar** para aplicar la configuración.

Para visualizar la pantalla para cambiar ajustes o borrar bandejas registradas, seleccione la bandeja que quiera cambiar/eliminar y luego pulse  $\left| \equiv \atop \right|$ 

#### *Guardar un documento en la Bandeja de boletines*

- 1. Seleccione **Caja de fax** en la pantalla de inicio y luego seleccione **Envío de sondeo/Boletín**.
- 2. Seleccione una de las bandejas de boletines que ya se han registrado.

Si se muestra la pantalla para escribir la contraseña, introdúzcala para abrir la bandeja.

- 3. Pulse **Agregar documento**.
- 4. En la pantalla superior del fax que aparece, compruebe la configuración del fax y, a continuación, pulse  $\circledcirc$ para escanear y guardar el documento.

Para comprobar el documento que ha guardado, seleccione **Caja de fax** > **Envío de sondeo/Boletín**, seleccione la bandeja que contiene el documento que quiere comprobar y, a continuación, pulse **Comprobar documento**. En la pantalla que se muestra, puede ver, imprimir o borrar el documento escaneado.

### **Envío de varias páginas de un documento monocromo (Envío directo)**

Cuando se envía un fax en blanco y negro, el documento escaneado se almacena temporalmente en la memoria de la impresora. En consecuencia, el envío de muchas puede hacer que se agote la memoria de la impresora y se detenga el envío del fax. Para evitar este problema, active la función **Envío directo**, si bien el envío del fax tarda más, porque la impresora realiza el escaneado y el envío a la vez. Esta función se puede usar cuando hay un único destinatario.

#### *Acceder al menú*

Puede encontrar el menú en el panel de control de la impresora abajo.

#### **Fax** > **Configuraciónl fax** > **Envío directo**

### **Envío de un fax con prioridad (Envío prioritario)**

Puede enviar un documento urgente antes que los demás faxes en espera.

#### <span id="page-242-0"></span>*Nota:*

No se puede enviar un documento con prioridad si está teniendo lugar una de las acciones siguientes, ya que la impresora no puede aceptar otro fax.

- ❏ Envío de un fax monocromo con *Envío directo* activado
- ❏ Envío de un fax en color
- ❏ Envío de un fax marcando desde un teléfono conectado
- ❏ Enviar un fax enviado desde la computadora (excepto si se envía desde la memoria)

#### *Acceder al menú*

Puede encontrar el menú en el panel de control de la impresora abajo.

#### **Fax** > **Configuraciónl fax** > **Envío prioritario**.

#### **Información relacionada**

& ["Comprobación del estado o de los registros de los trabajos de fax" de la página 263](#page-262-0)

### **Envío de faxes en monocromo a una hora del día especificada (Enviar fax más tarde)**

Puede establecer que se envíe un fax a una hora determinada. Si se especifica la hora de envío, solo se pueden enviar faxes monocromos.

#### *Acceder al menú*

Puede encontrar el menú en el panel de control de la impresora abajo.

#### **Fax** > **Configuraciónl fax** > **Enviar fax más tarde**

Habilite **Enviar fax más tarde** y, a continuación, especifique la hora del día para enviar el fax.

#### *Nota:*

Para cancelar el fax mientras la impresora espera la hora especificada, hágalo desde  $\Box$ .

#### **Información relacionada**

& ["Comprobación del estado o de los registros de los trabajos de fax" de la página 263](#page-262-0)

### **Envío de documentos de diferentes tamaños mediante ADF (Digitaliz. continua (ADF))**

Si envía faxes colocando los originales de uno en uno o por tamaño en el alimentador automático de documentos, podrá enviarlos como un único documento conservando su tamaño original como A4 o A5.

#### *Nota:*

Si coloca una combinación originales de diferentes tamaños mezclados en el alimentador automático de documentos, se envían con el ancho de la hoja más ancha de ellos y con la longitud de cada original.

1. Coloque el primer lote de originales del mismo tamaño.

- 2. Seleccione **Fax** en la pantalla de inicio.
- 3. Especifique el destinatario.

["Seleccionar destinatarios" de la página 238](#page-237-0)

4. Seleccione la pestaña **Configuraciónl fax** y después pulse **Digitaliz. continua (ADF)** para cambiar esta opción a **Activ.**.

También puede ajustar parámetros como la resolución y el método de envío en caso de que sea necesario.

- 5. Pulse  $\hat{\Phi}$  (**Enviar**).
- 6. Cuando finalice el escaneado del primer conjunto de originales y se muestre un mensaje en el panel de control que le pide que escanee el siguiente conjunto de originales, configure los siguientes originales y luego seleccione **Iniciar digitaliz.**.

*Nota:*

Si no interactúa con la impresora durante el tiempo establecido en *Tiempo de espera para el siguiente original* después de que se le pida que establezca los siguientes originales, la impresora deja de guardar y comienza a enviar el documento.

### **Envío de un fax con Subdir. (SUB) y Contraseña (SID)**

Puede enviar faxes a las bandejas de documentos confidenciales o a las bandejas de retransmisión de la máquina de fax del destinatario siempre y cuando esta cuente con la función de recepción de faxes confidenciales o faxes de retransmisión. Los destinatarios pueden recibir los faxes de forma segura o reenviarlos a determinados destinos del fax.

- 1. Coloque los originales.
- 2. Seleccione **Fax** en la pantalla de inicio.
- 3. Pulse **Contactos** y seleccione un destinatario con una subdirección y una contraseña registradas.

Si se envió junto con una subdirección y una contraseña, también puede seleccionar el destinatario desde **Reciente**.

4. Seleccione la pestaña **Configuraciónl fax** y luego ajuste parámetros como la resolución y el método de envío, según sea preciso.

["Configuraciónl fax" de la página 252](#page-251-0)

5. Envíe el fax.

#### **Información relacionada**

& ["Registro de contactos" de la página 92](#page-91-0)

### **Envío del mismo documento varias veces**

Puede enviar faxes utilizando documentos almacenados en la impresora y, así, ahorrar tiempo en el escaneo de documentos cuando necesite enviar el mismo documentos a menudo. Puede almacenar hasta 200 páginas de un único documento en monocromo. Puede almacenar 10 documentos en la bandeja de documentos almacenados de la impresora.

#### *Nota:*

Dependiendo de las condiciones de uso, como el tamaño de archivo de los documentos almacenados, es posible que no se puedan almacenar 10 documentos.

#### *Guardar un fax sin especificar un destinatario (Almacenar datos de fax)*

- 1. Coloque los originales.
- 2. Seleccione **Caja de fax** en la pantalla de inicio.
- 3. Seleccione **Documen. almacen.**, pulse (Menú de bandeja de entrada) y luego seleccione **Almacenar datos de fax**.
- 4. En la pestaña **Configuraciónl fax** que aparece, ajuste parámetros, como la resolución, según sea preciso.
- 5. Pulse  $\Diamond$  para guardar el documento.

Cuando el documento esté almacenado, puede previsualizar la imagen escaneada seleccionando **Caja de fax** >

Documen. almacen. y pulsando la casilla del documento o borrarlo pulsando **III** a la derecha de la casilla del documento.

#### *Envío de faxes utilizando la función de documento almacenado*

- 1. Seleccione **Caja de fax** en la pantalla de inicio y luego seleccione **Documen. almacen.**.
- 2. Seleccione el documento que desea enviar, compruebe el contenido del documento y seleccione **Iniciar envío**. Cuando aparezca el mensaje **¿Desea eliminar este documento después del envío?**, seleccione **Sí** o **No**.
- 3. Especifique el destinatario.
- 4. Seleccione la pestaña **Configuraciónl fax** y luego ajuste parámetros, como el método de envío, según sea preciso.

["Configuraciónl fax" de la página 252](#page-251-0)

5. Toque  $\hat{\Phi}$  para enviar el fax.

#### **Información relacionada**

- & ["Documen. almacen.:" de la página 258](#page-257-0)
- & ["Comprobación del estado o de los registros de los trabajos de fax" de la página 263](#page-262-0)

## <span id="page-245-0"></span>**Recepción de faxes en la impresora**

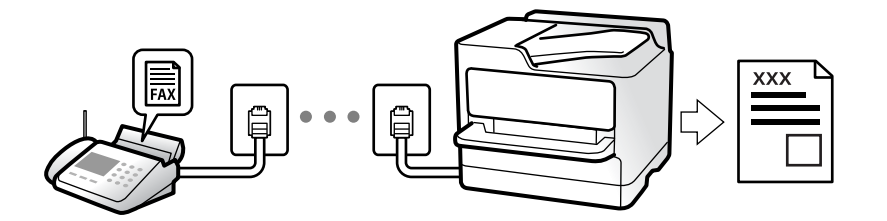

Si la impresora está conectada a la línea telefónica y se han completado los ajustes básicos mediante en Asistente config. fax, puede recibir faxes.

Puede guardar los faxes recibidos, visualizarlos en la pantalla de la impresora y reenviarlos.

Los faxes recibidos se imprimen con los ajustes iniciales de la impresora.

Si desea comprobar el estado de la configuración del fax, imprima un **Lista de configs. del fax** seleccionando **Fax** >

### (Más) > **Informe del fax** > **Lista de configs. del fax**.

#### *Nota:*

❏ No puede hacer lo siguiente mientras recibe un fax.

- Recibir otros faxes al mismo tiempo
- Enviar faxes
- ❏ Puede realizar operaciones de envío de fax (hasta la etapa de reservar un trabajo) incluso mientras se recibe un fax. Sin embargo, no puede realizar operaciones para enviar faxes para trabajos que no se pueden reservar, como enviar mediante las opciones *Colgado* o *Envío directo*.

### **Recepción de faxes entrantes**

Hay dos opciones en el **Modo recep.**.

#### **Información relacionada**

- & "Uso del modo Manual" de la página 246
- & ["Uso del modo Auto." de la página 247](#page-246-0)

### **Uso del modo Manual**

Este modo sirve, principalmente para hacer llamadas telefónicas, aunque también sirve para enviar faxes.

#### **Recepción de faxes**

Cuando suena el teléfono, puede responder de forma manual descolgando el auricular.

❏ Cuando escucha una señal de fax (baudio):

Seleccione **Fax** en la pantalla de inicio de la impresora, seleccione **Enviar/ Recibir** > **Recibir** y luego pulse x. Una vez que la impresora comienza a recibir el fax, ya puede colgar el auricular.

❏ Si la llamada es una llamada de voz:

Puede responder al teléfono normalmente.

#### <span id="page-246-0"></span>**Recepción de faxes exclusivamente a través del teléfono conectado**

Cuando esté seleccionada la opción **Recep. remota**, podrá recibir faxes simplemente introduciendo el **Código inicio**.

Cuando suene el teléfono, descuelgue el auricular. Cuando oiga el tono de fax (baudio), marque el **Código inicio** de dos cifras y luego cuelgue el auricular. Si no conoce el código de inicio, póngase en contacto con el administrador.

### **Uso del modo Auto.**

Este modo le permite utilizar la línea para los siguientes usos.

- ❏ Enviar faxes exclusivamente (no es necesario un teléfono externo)
- ❏ Enviar faxes principalmente y, a veces, realizar llamadas telefónicas

#### *Recepción de faxes sin un dispositivo telefónico externo*

La impresora cambia automáticamente al modo de recepción de faxes cuando se alcanza el número de timbres configurado en **Tonos para responder**.

#### *Recepción de faxes con un dispositivo telefónico externo*

Las impresoras con dispositivos telefónicos externos funcionan de la siguiente manera.

❏ Cuando el contestador automático responde tras el número de timbres configurado en **Tonos para responder**:

Si la llamada es para un fax, la impresora cambia automáticamente al modo de recepción de faxes.

- Si la llamada es una llamada de voz; el contestador automático puede recibir llamadas de voz y grabar mensajes de voz.

❏ Cuando responde al teléfono antes de alcanzar el número de timbres configurado en **Tonos para responder**:

Si la llamada es de fax: mantenga la línea hasta que la impresora empiece a recibir automáticamente el fax. Una vez que la impresora comienza a recibir el fax, ya puede colgar el auricular. Para comenzar a recibir el fax de inmediato, siga los mismos pasos que para **Manual**. Puede recibir el fax siguiendo los mismos pasos que para **Manual**. Seleccione **Fax** en la pantalla de inicio y luego seleccione **Enviar/ Recibir** > **Recibir**. Acto seguido,

pulse  $\hat{\Phi}$  y, a continuación, cuelgue el auricular.

- Si la llamada es una llamada de voz: Puede responder al teléfono normalmente.
- ❏ Cuando la llamada termina y la impresora cambia automáticamente al modo de recepción de faxes:

Si la llamada es por un fax: la impresora comienza a recibir faxes.

- Si la llamada es una llamada de voz: no puede contestar el teléfono. Pídale a su interlocutor que le devuelva la llamada.

#### *Nota:*

Configure el número de timbres necesarios para que salte el contestador automático con un valor menor al configurado en *Tonos para responder*. Si no lo hace así, el contestador no puede recibir llamadas de voz para grabar mensajes de voz. Si desea más detalles sobre cómo configurar el contestador automático, consulte el manual que incluye el contestador automático.

### **Recepción de faxes mediante una llamada telefónica**

Puede recibir un fax almacenado en otra máquina de fax marcando el número de fax.

#### **Información relacionada**

- & "Recepción de faxes tras confirmar el estado del remitente" de la página 248
- & "Recepción de faxes con espera de respuesta (Recepción de sondeo)" de la página 248

& ["Recepción de Faxes de un Board con una subdirección \(SEP\) y una contraseña \(PWD\) \(Recepción de sondeo\)"](#page-248-0) [de la página 249](#page-248-0)

#### **Recepción de faxes tras confirmar el estado del remitente**

Puede recibir un fax mientras escucha sonido o voz desde el altavoz de la impresora al marcar, comunicar y transmitir. Puede usar esta característica si desea recibir un fax desde un servicio de información de fax siguiendo una audioguía.

- 1. Seleccione **Fax** en la pantalla de inicio.
- 2. Pulse y especifique el remitente.

#### *Nota:*

El volumen del sonido del altavoz se puede ajustar.

3. Espere hasta que el remitente responda a su llamada. Cuando oiga un tono de fax, seleccione **Enviar/ Recibir** en la esquina superior derecha de la pantalla y luego seleccione **Recibir**.

#### *Nota:*

Si recibe un fax desde un servicio de información de fax y escucha instrucciones en audio, siga las instrucciones para manejar la impresora.

4. Pulse  $\lozenge$  para empezar a recibir el fax.

### **Recepción de faxes con espera de respuesta (Recepción de sondeo)**

Puede recibir un fax almacenado en otra máquina de fax marcando el número de fax. Utilice esta función para recibir un documento desde un servicio de información de fax.

#### *Nota:*

- ❏ Si el servicio de información de fax posee una función de instrucciones de voz que necesita seguir para recibir un documento, no podrá utilizar esta función.
- ❏ Para recibir un documento desde un servicio de información de fax que utiliza instrucciones de voz, simplemente marque el número de fax con la función *Colgado* o el teléfono conectado y utilice el teléfono y la impresora siguiendo las instrucciones de voz.
- 1. Seleccione **Fax** en la pantalla de inicio.
- 2. Pulse (Más).
- 3. Seleccione **Fax extendido**.
- 4. Pulse el cuadro de texto **Recepción de sondeo** para establecer el modo en **Activ.**.
- 5. Pulse **Cerrar** y luego pulse **Cerrar** de nuevo.

<span id="page-248-0"></span>6. Introduzca el número de fax.

*Nota:*

Si no puede introducir manualmente el número de fax quiere decir que la opción *Restric. marcado directo* en *Config de seg.* está en *Activ.*. Seleccione los destinatarios del fax desde la lista de contactos o el historial de fax enviados.

7. Pulse x para iniciar **Recepción de sondeo**.

### **Recepción de Faxes de un Board con una subdirección (SEP) y una contraseña (PWD) (Recepción de sondeo)**

Al marcar el número de un remitente, puede recibir faxes desde una bandeja almacenada en la máquina de fax del remitente con una función de subdirección (SEP) y de contraseña (PWD). Para utilizar esta característica, registre de antemano el contacto junto con la subdirección (SEP) y la contraseña (PWD) en la lista de contactos.

- 1. Seleccione **Fax** en la pantalla de inicio.
- 2. Seleccione  $\left| \frac{1}{\text{Mean}} \right|$  (Más).
- 3. Seleccione **Fax extendido**.
- 4. Pulse **Recepción de sondeo** para establecerlo en **Activ.**.
- 5. Pulse **Cerrar** y luego pulse **Cerrar** de nuevo.
- 6. Seleccione **Contactos** y, a continuación, seleccione el contacto con la subdirección (SEP) y contraseña (PWD) registradas correspondientes a la bandeja de destino.
- 7. Pulse  $\circled{}$  para iniciar **Recepción de sondeo**.

#### **Información relacionada**

& ["Registro de contactos" de la página 92](#page-91-0)

### **Almacenamiento y reenvío de faxes recibidos**

#### **Resumen de las funciones**

Si en su organización hay un administrador de impresora, póngase en contacto con él para comprobar el estado de los ajustes de la impresora.

#### **Guardado de faxes recibidos en la impresora**

Los faxes recibidos pueden guardarse en la impresora y visualizarse en la pantalla de la misma. Puede imprimir los faxes que desee o eliminar los que no necesite.

#### **Guardado y/o reenvío de faxes recibidos a destinatarios distintos de la impresora**

Los siguientes elementos pueden seleccionarse como destinatarios.

❏ Ordenador (recepción PC-FAX)

- <span id="page-249-0"></span>❏ Dispositivo de memoria externo
- ❏ Dirección de correo electrónico
- ❏ Carpeta compartida en una red
- ❏ Servicio en la nube (almacenamiento en línea)
- ❏ Otra máquina de fax

#### *Nota:*

- ❏ Los datos de fax se guardan en formato PDF o TIFF, salvo para los servicios en la nube y otras máquinas de fax.
- ❏ Los datos de fax se guardan en formato PDF o JPEG para los servicios en la nube.

#### **Organización de faxes recibidos por condiciones como la subdirección y la contraseña**

Puede organizar y guardar los faxes recibidos en su Bandeja de entrada o bandeja de boletines. También puede reenviarlos a destinatarios distintos de la impresora.

- ❏ Dirección de correo electrónico
- ❏ Carpeta compartida en una red
- ❏ Servicio en la nube (almacenamiento en línea)
- ❏ Otra máquina de fax

#### *Nota:*

- ❏ Los datos de fax se guardan en formato PDF o TIFF, salvo para los servicios en la nube y otras máquinas de fax.
- ❏ Los datos de fax se guardan en formato PDF o JPEG para los servicios en la nube.
- ❏ Puede imprimir las condiciones de guardado/reenvío establecidas en la impresora. Seleccione *Fax* en la pantalla de inicio y luego seleccione (Más) > *Informe del fax* > *Lista Guardar/Enviar condic.*.

#### **Información relacionada**

- & ["Configuración para guardar y reenviar los faxes recibidos" de la página 129](#page-128-0)
- & ["Configuración para guardar y reenviar los faxes recibidos con condiciones específicas" de la página 133](#page-132-0)
- & "Visualización en la pantalla LCD de la impresora de los faxes recibidos" de la página 250

### **Visualización en la pantalla LCD de la impresora de los faxes recibidos**

Para ver los faxes recibidos en la pantalla de la impresora, es necesario realizar previamente ajustes en la impresora. ["Realizar ajustes de guardado al recibir faxes" de la página 130](#page-129-0)

1. Seleccione **Caja de fax** en la pantalla de inicio.

#### *Nota:*

Cuando haya faxes recibidos que no se hayan leído, el número de documentos sin leer se mostrará en  $\mathbb{C}$ en la pantalla de inicio.

#### 2. Seleccione **Bandeja de entrada/Conf.**.

3. Seleccione la bandeja de entrada o la bandeja de documentos confidenciales que quiera ver.

- <span id="page-250-0"></span>4. Si la bandeja de entrada o la bandeja de documentos confidenciales está protegida mediante contraseña, introduzca la contraseña de la bandeja de entrada, la de la bandeja de documentos confidenciales o la del administrador.
- 5. Seleccione el fax de la lista que desee ver.

Se mostrará el contenido del fax.

- ❏ : gira la imagen 90 grados hacia la derecha.
- ❏ : mueve la pantalla en la dirección de las flechas.
- $\Box$ <br/> $\Theta$ : reduce o amplía el tamaño.
- ❏ : va a la página anterior o siguiente.
- ❏ : muestra menús, por ejemplo para guardar y reenviar.
- ❏ Para esconder los iconos de funcionamiento, pulse en cualquier parte de la pantalla de previsualización (excepto en los iconos). Pulse de nuevo para mostrar los iconos.
- 6. Seleccione si desea decida si imprimir o eliminar el documento que ha consultado y luego siga las instrucciones en pantalla.

#### c*Importante:*

Si la impresora se queda sin memoria, la recepción y el envío de faxes se deshabilitan. Elimine los documentos que ya ha leído o imprimido.

#### **Información relacionada**

& ["Bandeja de entrada/Conf." de la página 256](#page-255-0)

## **Opciones de menú para enviar faxes**

### **Destinatario**

Seleccione los menús en el panel de control como se describe a continuación.

#### **Fax** > **Destinatario**

Teclado:

Introduzca manualmente el número de fax.

#### Contactos:

Seleccione un destinatario en la lista de contactos. También puede añadir o modificar un contacto.

#### Reciente:

Seleccione un destinatario desde el historial de faxes enviados. También puede agregar el destinatario a la lista de contactos.

### <span id="page-251-0"></span>**Configuraciónl fax**

Seleccione los menús en el panel de control como se describe a continuación.

#### **Fax** > **Configuraciónl fax**

#### Botón de funcionam. rápido:

Si asigna hasta tres elementos de uso frecuente, como **Registro de transmisión** y **Tipo original** en **Configuración** > **Ajustes generales** > **Configuraciónl fax** > **Botón de funcionam. rápido**, estos se mostrarán en la parte superior de la pestaña **Configuraciónl fax**.

#### Configuración de digitalización:

#### Resolución:

Seleccione la resolución del fax saliente. Si selecciona una resolución más alta, el tamaño de los datos se hace más grande y se tarda más tiempo en enviar el fax.

#### Densidad:

Configura la densidad del fax enviado. + hace densidad más oscura y - clara.

#### Tipo original:

Seleccione el tipo del original.

#### Quitar fondo:

Detecta el color del papel (color de fondo) del documento original y quita o aclara el color. A veces el color no se aclara ni se elimina, depende de lo oscuro o intenso que sea

#### Nitidez:

Enfoca o desenfoca el contorno de la imagen. + mejora la nitidez y - la reduce.

#### ADF a doble cara:

Escanea las dos caras de los originales colocados en el ADF y envía un fax en blanco y negro.

#### Digitaliz. continua (ADF):

Si envía faxes colocando los originales de uno en uno o por tamaño podrá enviarlos como un único documento conservando su tamaño original.

["Envío de documentos de diferentes tamaños mediante ADF \(Digitaliz. continua \(ADF\)\)" de la](#page-242-0) [página 243](#page-242-0)

#### Tamaño original (cristal):

Seleccione el tamaño y la orientación del original que ha colocado en el cristal del escáner.

#### Modo color:

Elija si desea escanear en color o en monocromo.
Config. de envío de fax:

Envío directo:

Envía un fax en blanco y negro mientras escanea los originales. Como los originales escaneados no se almacenan temporalmente en la memoria de la impresora ni aún cuando envía una gran cantidad de páginas, puede evitar errores de la impresora por falta de memoria. Tenga en cuenta que enviar faxes utilizando esta función lleva más tiempo que hacerlo sin utilizarla.

No puede utilizar esta función cuando:

❏ envíe faxes utilizando la opción **ADF a doble cara**

❏ envíe faxes a varios destinatarios

["Envío de varias páginas de un documento monocromo \(Envío directo\)" de la página 242](#page-241-0)

#### Envío prioritario:

Envía el fax actual antes que otros faxes que esperan a ser enviados.

["Envío de un fax con prioridad \(Envío prioritario\)" de la página 242](#page-241-0)

#### Enviar fax más tarde:

Envía un fax a la hora especificada. Solamente hay disponible un fax en blanco y negro cuando se utiliza esta opción.

["Envío de faxes en monocromo a una hora del día especificada \(Enviar fax más tarde\)" de la](#page-242-0) [página 243](#page-242-0)

#### Ag. inf. rem.:

❏ Ag. inf. rem.

Seleccione la posición en la que quiere incluir la información de encabezado (nombre del remitente y número de fax) en el fax saliente o no incluya la información.

- **Desactivado**: Envía un fax sin la información del encabezado.

- **Fuera de la imagen**: Envía un fax con la información del encabezado en el margen blanco superior del fax. De esta forma se evita la superposición del encabezado con la imagen escaneada aunque, dependiendo del tamaño de los originales, es posible que el fax recibido por el remitente se imprima en dos hojas.

- **Dentro de la imagen**: Envía un fax con la información del encabezado aproximadamente 7 mm por debajo de la parte superior de la imagen escaneada. Es posible que el encabezado se solape con la imagen, sin embargo, el fax recibido por el remitente no se dividirá en dos documentos.

❏ Encabz fax

Seleccione el encabezado para el destinatario. Para utilizar esta función tiene que registrar de antemano varios encabezados.

❏ Información adicional

Seleccione la información que desea agregar. Puede seleccionar entre **Su número de teléfono**, **Lista de destino** y **Ninguno**.

#### Notificar res. envío:

Envía una notificación una vez que ha enviado el fax.

#### <span id="page-253-0"></span>Destinatario:

Seleccione un destinatario de la lista de contactos para enviar una notificación después de enviar un fax.

Informe de transmisión:

Imprime un informe de transmisión nada más enviar el fax.

**Imprimir en error** imprime un informe sólo cuando se produce un error.

Si ha configurado **Adjuntar imagen al informe** en **Configuración** > **Ajustes generales** > **Configuraciónl fax** > **Configuración de Informes**, los faxes con errores también se imprimen en el informe.

#### Copia seg.:

Guarda una copia de seguridad del fax enviado que se ha escaneado y guardado en la memoria de la impresora. La función de copia de seguridad está disponible en los siguientes casos:

- ❏ Envío de faxes en blanco y negro
- ❏ Envío de faxes utilizando la función **Enviar fax más tarde**
- ❏ Envío de faxes utilizando la función **Enviar lote**
- ❏ Envío de faxes utilizando la función **Almacenar datos de fax**

Destino de copia de seguridad:

Seleccione una de las siguientes opciones y, luego, seleccione un destino.

- ❏ Correo electr.
- ❏ Carpeta de red/FTP
- ❏ Nube

### **Más**

Si selecciona  $\equiv$  en Fax en la pantalla de inicio, aparece el menú Más.

Registro de transmisión:

Puede consultar el historial de los trabajos de fax enviados o recibidos.

Tenga en cuenta que puede consultar el historial de los trabajos de fax enviados o recibidos desde **Job/Status**.

Informe del fax:

Última transmisión:

Imprime un informe del fax anterior que fue enviado o recibido mediante sondeo.

Registro del fax:

Imprime un informe de configuración. Puede configurar este informe para que se imprima automáticamente mediante el menú siguiente.

#### **Configuración** > **Ajustes generales** > **Configuraciónl fax** > **Configuración de Informes** > **Impresión automática del registro del fax**

Doctos de fax almacenados:

Imprime la lista de los documentos de fax almacenados en la memoria de la impresora, por ejemplo los trabajos sin acabar.

#### Lista de configs. del fax:

Imprime la configuración de fax actual.

Lista Guardar/Enviar condic.:

Imprime la lista.

#### Traza de protocolo:

Imprime un informe detallado del fax anterior que se envió o recibió.

#### Fax extendido:

#### Recepción de sondeo:

Cuando esta opción está en **Activ.** y llama al número de fax del remitente, puede recibir documentos de la máquina de fax del remitente.

["Recepción de faxes con espera de respuesta \(Recepción de sondeo\)" de la página 248](#page-247-0)

Cuando abandona el menú Fax, el ajuste se vuelve a poner en **Desa** (predeterminado).

#### Envío de sondeo/Boletín:

Cuando esta opción está en **Activ.** al seleccionar la bandeja de envío de sondeos o una bandeja

de boletines, puede escanear y almacenar documentos en la bandeja seleccionada pulsando  $\circledP$ en la pestaña **Configuraciónl fax**.

Puede almacenar un documento en la bandeja de envío de sondeos.

["Envío de faxes a petición \(bandeja de Envío de sondeo\)" de la página 240](#page-239-0)

Puede almacenar hasta 10 documentos en un máximo de 10 bandejas de boletines en la impresora, pero debe registrarlas desde la **Caja de fax** antes de almacenar documentos.

["Envío de faxes a petición \(Bandeja de boletines\)" de la página 241](#page-240-0)

Cuando abandona el menú Fax, el ajuste se vuelve a poner en **Desa** (predeterminado).

#### Almacenar datos de fax:

Cuando esta opción está en Activ. y pulsa  $\Diamond$  en la pestaña Configuraciónl fax, puede escanear y almacenar documentos en la bandeja **Documen. almacen.**. Puede almacenar hasta 10 documentos.

También puede escanear y guardar documentos en la bandeja **Documen. almacen.** desde la **Caja de fax**.

["Guardar un fax sin especificar un destinatario \(Almacenar datos de fax\)" de la página 245](#page-244-0)

Cuando abandona el menú Fax, el ajuste se vuelve a poner en **Desa** (predeterminado).

#### Caja de fax:

Le permite acceder a la **Caja de fax** desde la pantalla de inicio.

Caja de fax incluye las siguientes bandejas.

❏ Bandeja de entrada

- <span id="page-255-0"></span>❏ Bandejas de documentos confidenciales
- ❏ Bandeja de Documen. almacen.
- ❏ Bandeja de Envío de sondeo
- ❏ Bandeja de boletines

"Opciones de menú para Caja de fax" de la página 256

#### Configuraciónl fax:

Le permite acceder a **Configuración** > **Ajustes generales** > **Configuraciónl fax**. Acceda al menú de configuración como administrador de la impresora.

["Configuraciónl fax" de la página 390](#page-389-0)

## **Opciones de menú para Caja de fax**

### **Bandeja de entrada/Conf.**

Puede encontrar **Bandeja de entrada/Conf.** en la **Caja de fax** de la pantalla de inicio.

Bandeja de entrada y bandejas confidenciales (Lista)

La Bandeja de entrada y las bandejas de documentos confidenciales están en **Caja de fax** > **Bandeja de entrada/Conf.**.

Puede guardar hasta 200 documentos en total en la bandeja de entrada y en la bandeja de documentos confidenciales.

Puede usar una Bandeja de entrada y registrar hasta 10 bandejas de documentos confidenciales. El nombre de la bandeja aparece en la bandeja. **XX confidencial** es el nombre predeterminado para todas las bandejas de documentos confidenciales.

#### Bandeja de entrada y bandejas de documentos confidenciales

Muestra la lista de faxes recibidos por fecha de recepción, nombre de remitente y número de páginas.

Si pulsa sobre uno de los faxes de la lista, se abrirá la pantalla de previsualización y podrá visualizar el contenido del fax. Puede imprimir o eliminar el fax mientras lo previsualiza.

#### Pantalla de previsualización

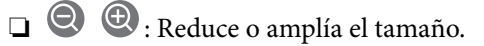

❏ : Gira la imagen 90 grados hacia la derecha.

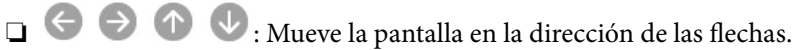

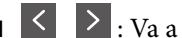

 $\Box$   $\Box$   $\Box$  : Va a la página anterior o siguiente.

Para esconder los iconos de funcionamiento, pulse en cualquier parte de la pantalla de previsualización (excepto en los iconos). Pulse de nuevo para mostrar los iconos.

#### (Menú)

- ❏ Guardar a dispos. mem.
- ❏ Enviar(Correo electrónico)
- ❏ Enviar(Carpeta de red)
- ❏ Enviar(Nube)
- ❏ Enviar fax
- ❏ Detalles

Cuando aparece el mensaje **Eliminar al completar**, seleccione **Activ.** para eliminar los faxes después de que se completen procesos como **Guardar a dispos. mem.** o **Enviar(Correo electrónico)**.

(Menú de bandeja de entrada)

#### Imprimir todo:

Solo se muestra cuando hay faxes almacenados en la bandeja. Imprime todos los faxes de la bandeja. Si selecciona la opción **Activ.** en **Eliminar al completar**, se eliminarán todos los faxes cuando se complete la impresión.

#### Guardar todo en el dispositivo de memoria:

Solo se muestra cuando hay faxes almacenados en la bandeja. Guarda todos los faxes de la bandeja en dispositivos de memoria externos. Si selecciona la opción **Activ.** en **Eliminar al completar**, se eliminarán todos los documentos cuando se complete el guardado.

#### Eliminar todos los leídos:

Se muestra si hay documentos en la bandeja. Elimina todos los documentos leídos de la bandeja.

#### Eliminar todos los no leídos:

Se muestra si hay documentos en la bandeja. Elimina todos los documentos no leídos de la bandeja.

#### Borrar todo:

Solo se muestra cuando hay faxes almacenados en la bandeja. Elimina todos los faxes de la bandeja.

#### Configuración:

Los siguientes elementos se muestran cuando selecciona **Bandeja de entrada** > **Menú de bandeja de entrada** > **Configuración**.

- ❏ Opc. cuando memoria llena: seleccione si desea imprimir o rechazar los faxes entrantes una vez llena la Bandeja de entrada.
- ❏ Conf. contras. ban. ent: puede establecer o cambiar una contraseña.

❏ Eliminar automáticamente faxes recibidos: Si selecciona **Activ.**, los documentos de fax recibidos se borran automáticamente de la bandeja después de un tiempo determinado. Si se selecciona **Seguir config. fax**, se utilizan los siguientes ajustes.

**Configuración** > **Ajustes generales** > **Configuraciónl fax** > **Config. de recepción** > **Configuración de Guardar/Enviar** > **Config. común** > **Ajustes de eliminación de los documentos de la caja**

Los siguientes elementos se muestran cuando selecciona una bandeja de documentos confidenciales y **Menú de bandeja de entrada** > **Configuración**.

- ❏ Nombre: introduzca un nombre para la bandeja de documentos confidenciales.
- ❏ Contras. para abrir: puede establecer o cambiar una contraseña.

#### Eliminar bandeja:

Este elemento solamente se muestra cuando selecciona una bandeja confidencial y **Menú de bandeja de entrada**. Borra los parámetros actuales para bandejas de entrada confidenciales y elimina todos los documentos almacenados.

#### **Información relacionada**

- & ["Configuración para guardar y reenviar los faxes recibidos" de la página 129](#page-128-0)
- & ["Configuración para guardar y reenviar los faxes recibidos con condiciones específicas" de la página 133](#page-132-0)
- & ["Comprobación del historial de trabajos de fax" de la página 265](#page-264-0)

### **Documen. almacen.:**

Puede encontrar **Documen. almacen.** en la **Caja de fax** de la pantalla de inicio.

Puede guardar hasta 200 páginas de un único documento en monocromo y hasta 10 documentos en la bandeja. Esto evita que pierda tiempo escaneando documentos si tiene que enviar el mismo documento a menudo.

#### *Nota:*

Es posible que no pueda guardar 10 documentos en función de condiciones como el tamaño de los documentos guardados.

#### Bandeja de documentos almacenados

Muestra la lista de documentos almacenados con la fecha de almacenamiento y el número de páginas.

Si pulsa en la lista sobre uno de los documentos almacenados, aparecerá la pantalla de previsualización. Pulse **Iniciar envío** para ir a la pantalla de envío de fax o pulse **Eliminar** para eliminar el documento mientras lo previsualiza.

Pantalla de previsualización

 $\Box$ <br/> $\Theta$ : Reduce o amplía el tamaño.

❏ : Gira la imagen 90 grados hacia la derecha.

**□ ← ● ●** . Mueve la pantalla en la dirección de las flechas.

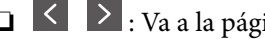

❏ : Va a la página anterior o siguiente.

Para esconder los iconos de funcionamiento, pulse en cualquier parte de la pantalla de previsualización (excepto en los iconos). Pulse de nuevo para mostrar los iconos.

#### <span id="page-258-0"></span>(Menú)

- ❏ Guardar a dispos. mem.
- ❏ Enviar(Correo electrónico)
- ❏ Enviar(Carpeta de red)
- ❏ Enviar(Nube)
- ❏ Imprimir

Cuando aparece el mensaje **Eliminar al completar**, seleccione **Activ.** para eliminar los faxes después de que se completen procesos como **Guardar a dispos. mem.** o **Enviar(Correo electrónico)**.

#### (Menú de bandeja de entrada)

#### Almacenar datos de fax:

Muestra la pantalla de la pestaña **Fax** > **Configuraciónl fax**. Si pulsa  $\hat{\Phi}$  en la pantalla, los documentos empezarán a escanearse para almacenarse en Bandeja de documentos almacenados.

#### Imprimir todo:

Solo se muestra cuando hay faxes almacenados en la bandeja. Imprime todos los faxes de la bandeja. Si selecciona la opción **Activ.** en **Eliminar al completar**, se eliminarán todos los faxes cuando se complete la impresión.

#### Guardar todo en el dispositivo de memoria:

Solo se muestra cuando hay faxes almacenados en la bandeja. Guarda todos los faxes de la bandeja en dispositivos de memoria externos. Si selecciona la opción **Activ.** en **Eliminar al completar**, se eliminarán todos los documentos cuando se complete el guardado.

#### Borrar todo:

Solo se muestra cuando hay faxes almacenados en la bandeja. Elimina todos los faxes de la bandeja.

#### Configuración:

Contras. para abrir: Puede establecer una contraseña o cambiarla.

#### **Información relacionada**

- & ["Envío del mismo documento varias veces" de la página 244](#page-243-0)
- & ["Comprobación del historial de trabajos de fax" de la página 265](#page-264-0)

### **Envío de sondeo/Boletín**

Puede encontrar **Envío de sondeo/Boletín** en la **Caja de fax** de la pantalla de inicio.

Hay una bandeja de envío de sondeos y 10 bandejas de boletines. Puede guardar hasta 200 páginas de un solo documento en blanco y negro y un documento en cada bandeja.

#### **Envío de sondeo:**

#### Puede encontrar **Envío de sondeo** en **Caja de fax** > **Envío de sondeo/Boletín**.

Bandeja Envío de sondeo:

Muestra los elementos y valores de ajuste en **Configuración** en  $\left|\frac{1}{\text{Mean}}\right|$  (Menú).

Agregar documento:

Muestra la pantalla de la pestaña Fax > Configuraciónl fax. Si pulsa  $\circledcirc$  en la pantalla, los documentos empezarán a escanearse para almacenarse en la bandeja.

Cuando ya hay un documento en la bandeja, se muestra **Comprobar documento** en su lugar.

#### Comprobar documento:

Muestra la pantalla de previsualización cuando hay un documento en la bandeja. Puede imprimir o eliminar el documento mientras lo previsualiza.

#### Pantalla de previsualización

❏ : Reduce o amplía el tamaño.

❏ : Gira la imagen 90 grados hacia la derecha.

**□ ← ● ●** . Mueve la pantalla en la dirección de las flechas.

❏ : Va a la página anterior o siguiente.

Para esconder los iconos de funcionamiento, pulse en cualquier parte de la pantalla de previsualización (excepto en los iconos). Pulse de nuevo para mostrar los iconos.

#### (Menú)

- ❏ Guardar a dispos. mem.
- ❏ Enviar(Correo electrónico)
- ❏ Enviar(Carpeta de red)
- ❏ Enviar(Nube)
- ❏ Enviar fax

Cuando aparece el mensaje **Eliminar al completar**, seleccione **Activ.** para eliminar los faxes después de que se completen procesos como **Guardar a dispos. mem.** o **Enviar(Correo electrónico)**.

#### (Menú)

Eliminar documento:

Solo se muestra este elemento cuando hay un documento almacenado en la bandeja. Elimina el documento almacenado en la bandeja.

#### Configuración:

❏ Contras. para abrir: Puede establecer una contraseña o cambiarla.

- <span id="page-260-0"></span>❏ Eliminac. aut. tras Envío de sondeo: Si ajusta esta opción en **Activ.**, se borrará el documento de la bandeja cuando un destinatario complete la siguiente petición de envío del documento (Envío de sondeo).
- ❏ Notificar res. envío: Si la opción **Notif. por correo el.** está en **Activ.**, la impresora envía una notificación al destino especificado en **Destinatario** cuando se realiza una petición de envío del documento (Envío de sondeo).

#### **Información relacionada**

- & ["Envío de faxes a petición \(bandeja de Envío de sondeo\)" de la página 240](#page-239-0)
- & ["Comprobación del historial de trabajos de fax" de la página 265](#page-264-0)

#### **Tablón de anuncios sin registrar:**

Puede encontrar **Tablón de anuncios sin registrar** en **Caja de fax** > **Envío de sondeo/Boletín**. Seleccione una de las bandejas de **Tablón de anuncios sin registrar**. Tras registrar una bandeja de boletines, el nombre registrado aparecerá en la caja en lugar de **Tablón de anuncios sin registrar**.

Puede registrar un máximo de 10 bandejas de boletines.

Configuración de bandeja de boletín electrónico:

#### Nombre (requerido):

Introduzca un nombre para la bandeja de boletines.

#### Subdir. (SEP):

Establezca el **Subdir. (SEP)**. Si la subdirección configurada coincide con la de la máquina de fax de destino, el fax se puede recibir en esta.

#### Contraseña:

Establezca el **Contraseña**. Si la contraseña configurada coincide con la contraseña de la máquina de fax de destino, el fax se puede recibir en esta.

#### Contras. para abrir:

Establezca o cambie la contraseña para abrir la bandeja.

#### Eliminac. aut. tras Envío de sondeo:

Si ajusta esta opción en **Activ.**, se borrará el documento de la bandeja cuando un destinatario complete la siguiente petición de envío del documento (Envío de sondeo).

#### Notificar res. envío:

Cuando la opción **Notif. por correo el.** está establecida en **Activ.**, la impresora envía una notificación al **Destinatario** cuando se completa una petición de envío del documento (Envío de sondeo).

#### **Información relacionada**

- & ["Envío de faxes a petición \(Bandeja de boletines\)" de la página 241](#page-240-0)
- & ["Todas las bandejas de boletines registradas" de la página 262](#page-261-0)

### <span id="page-261-0"></span>**Todas las bandejas de boletines registradas**

Puede encontrar bandejas de boletines en **Caja de fax** > **Envío de sondeo/Boletín**. Seleccione la bandeja correspondiente al nombre registrado que aparezca en pantalla. El nombre que se muestra en la bandeja es el nombre registrado en **Tablón de anuncios sin registrar**.

Puede registrar un máximo de 10 bandejas de boletines.

(Nombre registrado de la bandeja de boletines)

Muestra los valores de ajuste de los elementos en **Configuración** en  $\left[\frac{1}{\text{Mean}}\right]$  (Menú).

#### Agregar documento:

Muestra la pantalla de la pestaña **Fax** > **Configuraciónl fax**. Si pulsa  $\circledcirc$  en la pantalla, los documentos empezarán a escanearse para almacenarse en la bandeja.

Cuando ya hay un documento en la bandeja, se muestra **Comprobar documento** en su lugar.

#### Comprobar documento:

Muestra la pantalla de previsualización cuando hay un documento en la bandeja. Puede imprimir o eliminar el documento mientras lo previsualiza.

#### Pantalla de previsualización

❏ : Reduce o amplía el tamaño.

❏ : Gira la imagen 90 grados hacia la derecha.

❏ : Mueve la pantalla en la dirección de las flechas.

 $\Box$   $\Box$  : Va a la página anterior o siguiente.

Para esconder los iconos de funcionamiento, pulse en cualquier parte de la pantalla de previsualización (excepto en los iconos). Pulse de nuevo para mostrar los iconos.

#### (Menú)

- ❏ Guardar a dispos. mem.
- ❏ Enviar(Correo electrónico)
- ❏ Enviar(Carpeta de red)
- ❏ Enviar(Nube)
- ❏ Enviar fax

Cuando aparece el mensaje **Eliminar al completar**, seleccione **Activ.** para eliminar los faxes después de que se completen procesos como **Guardar a dispos. mem.** o **Enviar(Correo electrónico)**.

#### (Menú)

#### Eliminar documento:

Solo se muestra este elemento cuando hay un documento almacenado en la bandeja. Elimina el documento almacenado en la bandeja.

#### <span id="page-262-0"></span>Configuración:

- ❏ Nombre (requerido): cambie el nombre usado para la bandeja de boletines.
- ❏ Subdir. (SEP): cambie la condición requerida para que un destinatario reciba faxes.
- ❏ Contraseña: cambie la contraseña requerida para que un destinatario reciba faxes.
- ❏ Contras. para abrir: puede establecer o cambiar una contraseña.
- ❏ Eliminac. aut. tras Envío de sondeo: si ajusta esta opción en **Activ.**, se borrará el documento de la bandeja cuando un destinatario complete la siguiente petición de envío del documento (Envío de sondeo).
- ❏ Notificar res. envío: cuando la opción **Notif. por correo el.** está en **Activ.**, la impresora envía una notificación al destino especificado en **Destinatario** cuando se completa una petición de envío del documento (Envío de sondeo).

#### Eliminar bandeja:

Elimina la bandeja seleccionada junto con los ajustes actuales y todos los documentos almacenados.

#### **Información relacionada**

- & ["Envío de faxes a petición \(bandeja de Envío de sondeo\)" de la página 240](#page-239-0)
- & ["Tablón de anuncios sin registrar:" de la página 261](#page-260-0)
- & ["Comprobación del historial de trabajos de fax" de la página 265](#page-264-0)

## **Comprobación del estado o de los registros de los trabajos de fax**

### **Visualización de la información sobre faxes recibidos sin procesar (no leídos/no impresos/no guardados/no reenviados)**

Cuando hay documentos recibidos sin procesar, el número de trabajos sin procesar se muestra en  $\boxed{\leftarrow}$  en la pantalla de inicio. Consulte la tabla siguiente para obtener una definición de «sin procesar».

#### c*Importante:*

Cuando la bandeja de entrada esté llena, la recepción de faxes se deshabilitará. Debe eliminar los documentos de la bandeja de entrada una vez comprobados.

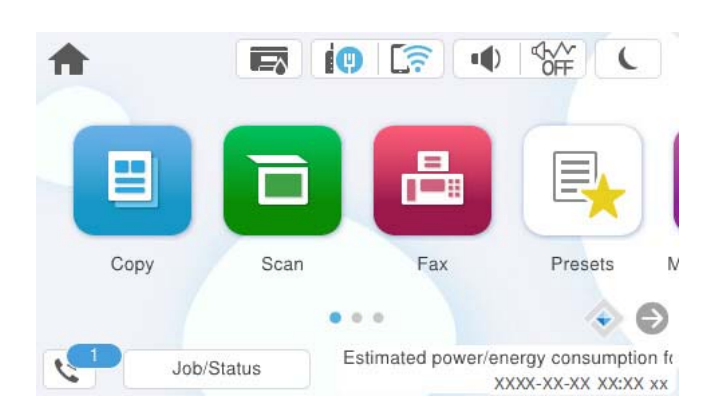

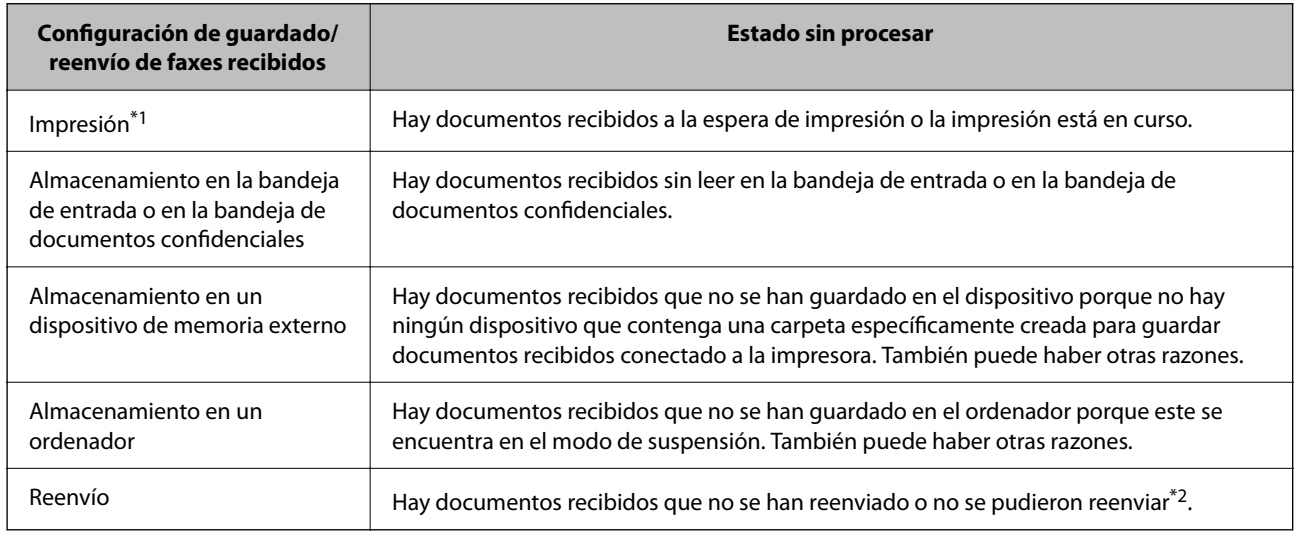

- \*1 : Si no establece ninguna de las configuraciones de guardado/reenvío de fax o cuando establece que los documentos recibidos se impriman mientras se guardan en un dispositivo de memoria externo o en un ordenador.
- \*2 : Cuando ha establecido guardar documentos que no se pudieron reenviar en la bandeja de entrada, hay documentos sin leer que no se pudieron reenviar en la bandeja de entrada. Cuando ha establecido imprimir documentos que no se pudieron reenviar, la impresión no se completa.

#### *Nota:*

Si utiliza varias de las configuraciones de guardado/reenvío de fax, el número de trabajos sin procesar se puede mostrar como «2» o «3» incluso si solamente se ha recibido un fax. Por ejemplo, si ha establecido guardar los faxes en la bandeja de entrada y en un ordenador y se recibe un fax, el número de trabajos sin procesar se muestra como «2» si el fax no se ha guardado en la bandeja de entrada y en un ordenador.

#### **Información relacionada**

- & ["Visualización en la pantalla LCD de la impresora de los faxes recibidos" de la página 250](#page-249-0)
- & ["Comprobación de trabajos de fax en curso" de la página 265](#page-264-0)

### <span id="page-264-0"></span>**Comprobación de trabajos de fax en curso**

Puede visualizar esta pantalla para comprobar los trabajos de fax que no han terminado de procesarse. Los trabajos aparecerán en la pantalla de comprobación. Desde esta pantalla también podrá imprimir documentos que todavía no hayan sido impresos o volver a enviar documentos que no se hayan podido enviar.

- ❏ A continuación, trabajos de fax recibidos
	- ❏ Sin imprimir (cuando los trabajos están asignados para impresión)
	- ❏ Sin guardar (cuando los trabajos están asignados para guardado)
	- ❏ Sin reenviar (cuando los trabajos están asignados para reenvío)
- ❏ Trabajos de fax salientes en los que se produjo un error y no fueron enviados (si ha habilitado **Guardar datos del error**)

Siga los siguientes pasos para visualizar la pantalla de comprobación.

- 1. En la pantalla de inicio, pulse **Job/Status**.
- 2. Pulse la pestaña **Tareas** y, a continuación, pulse **Activo**.
- 3. Seleccione el trabajo que desee comprobar y seleccione **Detalles**.

#### **Información relacionada**

& ["Visualización de la información sobre faxes recibidos sin procesar \(no leídos/no impresos/no guardados/no](#page-262-0) [reenviados\)" de la página 263](#page-262-0)

### **Comprobación del historial de trabajos de fax**

Puede comprobar el historial de los trabajos de fax enviados o recibidos, como la fecha, la hora y el resultado de cada trabajo.

- 1. En la pantalla de inicio, pulse **Job/Status**.
- 2. Seleccione **Registro** en la ficha **Tareas**.
- 3. Pulse  $\blacktriangledown$  a la derecha y luego seleccione **Enviar** o **Recibir**.

El registro de los trabajos de fax enviados o recibidos se muestra en orden cronológico inverso. Pulse en el trabajo que desea comprobar para ver los detalles.

También puede consultar el historial de faxes imprimiendo el **Registro del fax** seleccionando **Fax** > (Más) > **Informe del fax** > **Registro del fax**.

#### **Información relacionada**

& ["Más" de la página 254](#page-253-0)

### **Reimpresión de documentos recibidos**

Puede volver a imprimir los documentos recibidos a partir de los registros de los trabajos de fax impresos.

<span id="page-265-0"></span>Tenga en cuenta que los documentos recibidos que se han impreso se eliminan en orden cronológico cuando la impresora se queda sin memoria.

- 1. En la pantalla de inicio, pulse **Job/Status**.
- 2. Seleccione **Registro** en la ficha **Tareas**.
- 3. Pulse ▼ a la derecha y, a continuación, seleccione **Imprimir**.

El historial de los trabajos de fax enviados o recibidos se muestra en orden cronológico inverso.

4. Seleccione un trabajo con **trabalación de la lista de historiales.** 

Compruebe la fecha, la hora y el resultado para determinar si es el documento que desea imprimir.

5. Pulse **Imprimir** para imprimir el documento.

## **Envío de un fax desde un ordenador**

Los faxes se pueden enviar desde el ordenador utilizando la FAX Utility y el controlador PC-FAX.

Para ver los detalles acerca de cómo usar FAX Utility, consulte Operaciones básicas en la ayuda de FAX Utility (se muestra en la ventana principal).

#### *Nota:*

- ❏ Compruebe si se han instalado FAX Utility y el controlador de PC-FAX de la impresora antes de utilizar esta función. ["Aplicación para configurar las operaciones de fax y enviar faxes \(FAX Utility\)" de la página 374](#page-373-0) ["Aplicación de envío de faxes \(controlador PC-FAX\)" de la página 374](#page-373-0)
- ❏ Si FAX Utility no está instalado, instale FAX Utility utilizando EPSON Software Updater (aplicación para actualizar el software).

["Aplicación de actualización de software y firmware \(Epson Software Updater\)" de la página 376](#page-375-0)

#### **Información relacionada**

& ["Habilitar el envío de faxes desde un ordenador" de la página 139](#page-138-0)

### **Envío de documentos creados con una aplicación (Windows)**

Al seleccionar un fax de la impresora desde el menú **Imprimir** de una aplicación como Microsoft Word o Excel, puede transmitir directamente datos, como documentos, dibujos y tablas que haya creado con una portada.

#### *Nota:*

La siguiente explicación utiliza Microsoft Word como ejemplo. El procedimiento real puede variar en función de la aplicación que utilice. Para obtener más información, consulte la ayuda de la aplicación.

1. Usando la aplicación, cree el documento que desea transmitir por fax.

Puede enviar hasta 200 páginas en monocromo, o 100 páginas en color, incluida la portada, en una única transmisión de fax.

2. Seleccione **Imprimir** en el menú **Archivo**.

Aparecerá la ventana **Imprimir** de la aplicación.

3. Seleccione **XXXXX (FAX)** (donde XXXXX es el nombre de su impresora) en **Impresora** y, a continuación, compruebe la configuración de envío de fax.

Especifique **1** en **Número de copias**. Es posible que el fax no se transmita correctamente si especifica **2** o más.

4. Haga clic en **Propiedades de la impresora** o **Propiedades** si desea especificar el **Tamaño papel**, la **Orientación**, el **Color**, la **Calidad imagen** o la **Densidad carácter**.

Para más información, consulte la ayuda del controlador de PC-FAX.

5. Haga clic en **Imprimir**.

*Nota:*

Al utilizar FAX Utility por primera vez, se muestra una ventana para registrar su información. Introduzca la información necesaria y, a continuación, haga clic en *Aceptar*.

Se mostrará la pantalla **Ajustes destinatario** de FAX Utility.

6. Si desea enviar otros documentos en la misma transmisión de fax, active la casilla de verificación **Agreg. docum. para enviar**.

La pantalla para añadir documentos se muestra al hacer clic en **Siguiente** en el paso 10.

- 7. Seleccione la casilla **Adjuntar una portada** si fuera necesario.
- 8. Especifique un destinatario.
	- ❏ Seleccionar un destinatario (nombre, número de fax, etc.) desde el **Agenda teléfonos PC-FAX**:

Si el destinatario se ha guardado en la libreta de direcciones, siga los siguientes pasos.

A Haga clic en la pestaña **Agenda teléfonos PC-FAX**.

B Seleccione el destinatario de la lista y haga clic en **Añadir**.

❏ Seleccionar un destinatario (nombre, número de fax, etc.) de los contactos de la impresora:

Si el destinatario se ha guardado en los contactos de la impresora, siga los siguientes pasos.

A Haga clic en la pestaña **Contactos en la impresora**.

B Seleccione los contactos en la lista y haga clic en **Añadir** para avanzar a la ventana **Agregar a Destinatario**.

C Seleccione los contactos en la lista que aparece y haga clic en **Editar**.

D Añada datos personales como la **Empresa/Corp.** y el **Título** según sea necesario y, a continuación, haga clic en **Aceptar** para volver a la ventana **Agregar a Destinatario**.

E Si es necesario, seleccione la casilla **Registrar en Agenda teléfonos PC-FAX** para guardar los contactos en la **Agenda teléfonos PC-FAX**.

**6** Haga clic en **Aceptar**.

❏ Especificar directamente un destinatario (nombre, número de fax, etc.):

Siga los siguientes pasos.

A Haga clic en la pestaña **Marcado manual**.

B Introduzca la información necesaria.

C Haga clic en **Añadir**.

Además, si hace clic en **Registrar en agenda teléf.**, puede guardar el destinatario en la lista que está bajo la pestaña **Agenda teléfonos PC-FAX**.

#### *Nota:*

- ❏ Si el Tipo de línea de la impresora está configurado en *PBX* y el código de acceso se ha configurado para usar # (almohadilla) en lugar de introducir el prefijo exacto, introduzca # (almohadilla). Para obtener más información, consulte Tipo de línea en el enlace Config. básica de Información relacionada más abajo.
- ❏ Si ha seleccionado *Escriba dos veces el número de fax* en *Configuración opcional* en la pantalla principal de FAX Utility, deberá volver a introducir el mismo número cuando haga clic en *Añadir* o en *Siguiente*.

El destinatario se agrega a la **Lista destinatarios** de la parte superior de la ventana.

9. Haga clic en la pestaña **Opciones de envío** y configure las opciones de transmisión.

#### ❏ **Modo de trasmisión**:

Seleccione la manera en la que la impresora transmite el documento.

- **Trans. de memoria**: Envía un fax y guarda los datos temporalmente en la memoria de la impresora. Seleccione este elemento si desea enviar un fax a varios destinatarios o desde varios ordenadores al mismo tiempo.

- **Trans. directa**: Envía un fax sin guardar temporalmente los datos en la memoria de la impresora. Si desea enviar un gran número de páginas en monocromo, seleccione este elemento para evitar que se produzca un error debido a la memoria insuficiente de la impresora.

#### ❏ **Especificación del tiempo**:

Seleccione **Especificar el tiempo de transmisión** para enviar un fax a una hora específica, y, a continuación, introduzca la hora en **Tiempo de transmisión**.

#### 10. Haga clic en **Siguiente**.

❏ Una vez activada la casilla de verificación **Agreg. docum. para enviar**, siga los pasos que se describen a continuación para añadir documentos en la ventana **Combinación de documentos**.

A Abra un documento que desee añadir y, a continuación, seleccione la misma impresora (nombre del fax) en la ventana **Imprimir**. El documento se añade a la lista **Lista de documentos para combinar**.

B Haga clic en **Vista previa** para comprobar cómo queda el documento combinado.

C Haga clic en **Siguiente**.

#### *Nota:*

Los ajustes *Calidad imagen* y *Color* que ha seleccionado para el primer documento se aplican a los otros documentos.

<span id="page-268-0"></span>❏ Una vez activada la casilla de verificación **Adjuntar una portada**, especifique el contenido de la portada en la ventana **Ajustes de la portada**.

A Seleccione una portada entre las muestras de la lista **Portada**. Tenga en cuenta que no hay ninguna función para crear una portada original ni para agregar una portada original a la lista.

B Introduzca **Asunto** y **Mensaje**.

C Haga clic en **Siguiente**.

#### *Nota:*

En la ventana *Ajustes de la portada*, haga lo siguiente si es necesario.

- ❏ Haga clic en *Formato de la portada* si desea cambiar el orden de los elementos de la portada. En *Tamaño papel* puede seleccionar el tamaño de la portada. También puede seleccionar una portada con un tamaño diferente al documento que se está transmitiendo.
- ❏ Haga clic en *Fuente* si desea cambiar la fuente del texto de la portada.
- ❏ Haga clic en *Ajustes remitente* si desea cambiar la información del remitente.
- ❏ Haga clic en *Vista prev detalle* si desea comprobar el asunto y el mensaje introducidos en la portada.
- 11. Compruebe el contenido de la transmisión y haga clic en **Enviar**.

Asegúrese de que el nombre y el número de fax del destinatario sean correctos antes de transmitir. Haga clic en **Vista previa** para ver una vista previa de la portada y del documento que se van a transmitir.

Una vez que se inicia la transmisión, aparece una ventana que muestra el estado de transmisión.

*Nota:*

- ❏ Para detener la transmisión, seleccione los datos y haga clic en *Cancelar* . También puede cancelar utilizando el panel de control de la impresora.
- ❏ Si se produce un error durante la transmisión, aparece la ventana *Error de comunicación de*. Compruebe la información del error y vuelva a transmitir.
- ❏ La pantalla Monitor de estado del fax (la pantalla mencionada anteriormente en la que se puede comprobar el estado de la transmisión) no se muestra si no se ha seleccionado Mostrar Monitor estado de fax durante transmisión en la pantalla *Configuración opcional* de la pantalla principal de FAX Utility.

#### **Información relacionada**

◆ ["Config. básica" de la página 391](#page-390-0)

### **Envío de documentos creados con una aplicación (Mac OS)**

Al seleccionar una impresora con funciones de fax desde el menú **Imprimir** de una aplicación comercial, puede enviar datos como documentos, dibujos y tablas que haya creado.

#### *Nota:*

La siguiente explicación utiliza Text Edit, una aplicación estándar de Mac OS, como ejemplo.

1. Cree el documento que desea enviar por fax en la aplicación.

Puede enviar hasta 100 páginas en monocromo, o 100 páginas en color, incluida la portada, y hasta 2 GB en una transmisión de fax.

2. Seleccione **Imprimir** en el menú **Archivo**.

Se muestra la ventana **Imprimir** de la aplicación.

- 3. Seleccione su impresora (nombre de fax) en **Nombre**, haga clic en  $\blacktriangledown$  para mostrar la configuración detallada, compruebe la configuración de impresión y, a continuación, haga clic en **OK**.
- 4. Realice los ajustes de cada elemento.

Especifique **1** en **Número de copias**. Incluso si especifica **2** o más, sólo se envía 1 copia.

*Nota:*

El tamaño de página de los documentos que puede enviar es el mismo que el tamaño de papel que puede enviar por fax desde la impresora.

5. Seleccione Ajustes de fax en el menú emergente y, a continuación, configure cada elemento.

Consulte la ayuda del controlador de PC-FAX para ver las explicaciones sobre cada elemento de la configuración.

Haga clic en **en la parte inferior izquierda de la ventana para abrir la ayuda del controlador de PC-FAX.** 

6. Seleccione el menú Ajustes destinatario y especifique el destinatario.

❏ Especificar directamente un destinatario (nombre, número de fax, etc.):

Haga clic en el elemento **Añadir**, introduzca la información necesaria y, a continuación, haga clic en  $\mathbf{\dot{+}}$ El destinatario se agrega a la Lista destinatarios de la parte superior de la ventana.

Si ha seleccionado «Escriba dos veces el número de fax» en la configuración del controlador de PC-FAX,

deberá volver a introducir el mismo número al hacer clic en  $\blacksquare$ 

Si su línea de conexión de fax requiere un prefijo, introduzca Prefijo de acceso al exterior.

#### *Nota:*

Si el Tipo de línea de la impresora está configurado en *PBX* y el código de acceso se ha configurado para usar # (almohadilla) en lugar de introducir el prefijo exacto, introduzca # (almohadilla). Para obtener más información, consulte Tipo de línea en el enlace Config. básica de Información relacionada más abajo.

❏ Selección de un destinatario (nombre, número de fax, etc.) de la libreta de direcciones:

Si el destinatario se ha guardado en la libreta de direcciones, haga clic en **10.** Seleccione el destinatario de la lista y, a continuación, haga clic en **Añadir** > **OK**.

Si su línea de conexión de fax requiere un prefijo, introduzca Prefijo de acceso al exterior.

#### *Nota:*

Si el Tipo de línea de la impresora está configurado en *PBX* y el código de acceso se ha configurado para usar # (almohadilla) en lugar de introducir el prefijo exacto, introduzca # (almohadilla). Para obtener más información, consulte Tipo de línea en el enlace Config. básica de Información relacionada más abajo.

7. Compruebe la configuración del destinatario y, a continuación, haga clic en **Fax**.

Se inicia el envío.

Asegúrese de que el nombre y el número de fax del destinatario sean correctos antes de transmitir.

#### *Nota:*

- ❏ Si hace clic en el icono de la impresora en Dock, se muestra la pantalla de comprobación del estado de la transmisión. Para detener el envío, haga clic en los datos y, a continuación, haga clic en *Borrar*.
- ❏ Si se produce un error durante la transmisión, se muestra el mensaje *Transmisión fallida*. Compruebe los registros de la transmisión en la pantalla *Registro de transmisión de fax*.
- ❏ Es posible que los documentos con varios tamaños de papel no se envíen correctamente.

#### <span id="page-270-0"></span>**Información relacionada**

◆ ["Config. básica" de la página 391](#page-390-0)

## **Recepción de faxes en un ordenador**

Los faxes pueden ser recibidos por una impresora y guardarse en formato PDF o TIFF en un ordenador conectado a la impresora. Utilice FAX Utility (aplicación) para realizar los ajustes.

Para ver los detalles acerca de cómo usar FAX Utility, consulte Operaciones básicas en la ayuda de FAX Utility (se muestra en la ventana principal). Si aparece en la pantalla del ordenador la pantalla para escribir la contraseña mientras está realizando ajustes, introduzca la contraseña. Si no sabe la contraseña, póngase en contacto con el administrador de la impresora.

#### *Nota:*

❏ Compruebe si se ha instalado FAX Utility y si se ha configurado FAX Utility antes de utilizar esta función. ["Aplicación para configurar las operaciones de fax y enviar faxes \(FAX Utility\)" de la página 374](#page-373-0)

❏ Si no se ha instalado FAX Utility, instale FAX Utility utilizando EPSON Software Updater (aplicación para actualizar el software).

["Aplicación de actualización de software y firmware \(Epson Software Updater\)" de la página 376](#page-375-0)

#### c*Importante:*

- ❏ Para recibir faxes en un ordenador, el *Modo recep.* del panel de control de la impresora debe estar en modo *Auto.*. Póngase en contacto con su administrador para obtener más información sobre el estado de la configuración de la impresora. Para realizar ajustes en el panel de control de la impresora, seleccione *Configuración* > *Ajustes generales* > *Configuraciónl fax* > *Config. básica* > *Modo recep.*.
- ❏ El ordenador configurado para recibir faxes debe estar siempre encendido. Los documentos recibidos se guardan temporalmente en la memoria de la impresora antes de guardarse en el ordenador. Si apaga el ordenador, es posible que la memoria de la impresora se llene, ya que no podrá enviar los documentos al ordenador.
- ❏ El número de documentos que se han guardado temporalmente en la memoria de la impresora se muestra en en la pantalla de inicio.
- ❏ Para leer los faxes recibidos, debe instalar un lector de PDF, como Adobe Reader, en el equipo.

#### **Información relacionada**

& ["Configuración del envío y recepción de faxes en un ordenador" de la página 139](#page-138-0)

### **Comprobar si hay nuevos faxes (Windows)**

Al configurar un equipo para guardar los faxes recibidos por la impresora, puede comprobar el estado de procesamiento de los faxes recibidos y si hay nuevos faxes utilizando el icono de fax de la barra de tareas de Windows. Cuando se configura el ordenador para que muestre una notificación cuando se reciban nuevos faxes, aparece una pantalla de notificación junto a la bandeja del sistema de Windows para comprobar los nuevos faxes.

#### *Nota:*

- ❏ Los datos de fax recibidos guardados en el ordenador se eliminan de la memoria de la impresora.
- ❏ Necesita Adobe Reader para ver los faxes recibidos guardados como archivos PDF.

### **Uso del icono de fax en la barra de tareas (Windows)**

Puede comprobar si hay nuevos faxes y el estado operativo utilizando el icono de fax que hay en la barra de tareas de Windows.

- 1. Compruebe el icono.
	- $\Box$   $\Box$  En espera.
	- ❏ : Comprobando si hay nuevos faxes.
	- ❏ : La importación de nuevos faxes ha finalizado.
- 2. Haga clic con el botón secundario en el icono y, a continuación, haga clic en **Ver Registro de faxes recibidos**. Se mostrará la pantalla **Registro de faxes recibidos**.
- 3. Compruebe la fecha y el remitente en la lista y, a continuación, abra el archivo recibido en formato PDF o TIFF.

*Nota:*

❏ Los faxes recibidos se renombran automáticamente utilizando la siguiente nomenclatura. YYYYMMDDHHMMSS xxxxxxxxxx nnnnn (Año/Mes/Día/Hora/Minutos/Segundos número del remitente)

❏ También puede abrir directamente la carpeta del fax recibido haciendo clic con el botón derecho en el icono. Para obtener más información, consulte *Configuración opcional* en FAX Utility o en su ayuda (se muestra en la ventana principal).

Mientras el icono de fax indica que está en espera, puede comprobar si hay nuevos faxes al instante seleccionando **Comprobar faxes nuevos ahora**.

### **Uso de la ventana de notificación (Windows)**

Cuando se configura para notificar que hay nuevos faxes, aparece una ventana de notificación cerca de la barra de tareas para cada fax.

1. Compruebe la pantalla de notificación en el ordenador.

#### *Nota:*

La pantalla de notificación desaparece si no se realiza ninguna operación durante un período de tiempo determinado. Puede cambiar la configuración de la notificación, como la hora de visualización.

2. Haga clic en cualquier parte de la pantalla de notificación, excepto en el botón  $\mathbf X$ .

Se mostrará la pantalla **Registro de faxes recibidos**.

3. Compruebe la fecha y el remitente en la lista y, a continuación, abra el archivo recibido en formato PDF o TIFF.

*Nota:*

❏ Los faxes recibidos se renombran automáticamente utilizando la siguiente nomenclatura. AAAAMMDDHHMMSS\_xxxxxxxxxx\_nnnnn (Año/Mes/Día/Hora/Minutos/Segundos\_número del remitente)

❏ También puede abrir directamente la carpeta del fax recibido haciendo clic con el botón derecho en el icono. Para obtener más información, consulte *Configuración opcional* en FAX Utility o en su ayuda (se muestra en la ventana principal).

### **Comprobar si hay nuevos faxes (Mac OS)**

Puede comprobar si hay nuevos faxes utilizando uno de los siguientes métodos. Esto sólo está disponible en ordenadores configurados en **"Guardar" (guardar los faxes que hay en este ordenador)**.

- ❏ Abra la carpeta de fax recibidos (especificada en **Ajustes de salida de faxes recibidos**)
- ❏ Abra el Monitor de recepción de faxes y haga clic en **Comprobar faxes nuevos ahora**.
- ❏ Notificación de que se han recibido nuevos faxes

Seleccione el **Notificarme los faxes nuevos con un icono en el dock** en el **Monitor de recepción de faxesPreferencias** de FAX Utility. El icono de monitorización de recepción de faxes del dock "saltará" para notificarle la recepción de nuevos faxes.

### **Abra la carpeta de faxes recibidos desde el monitor de faxes recibidos (Mac OS)**

Puede abrir la carpeta de guardado desde el ordenador especificado para recibir faxes al seleccionar **"Guardar" (guardar los faxes que hay en este ordenador)**.

- 1. Haga clic en el icono del monitor de faxes recibidos en Dock para abrir **Monitor de recepción de faxes**.
- 2. Seleccione la impresora y haga clic en **Abrir carpeta**, o haga doble clic en el nombre de la impresora.
- 3. Compruebe la fecha y el remitente en el nombre del archivo y abra el archivo PDF.

*Nota:*

Los faxes recibidos se renombran automáticamente utilizando la siguiente nomenclatura.

AAAAMMDDHHMMSS\_xxxxxxxxxx\_nnnnn (Año/Mes/Día/Hora/Minutos/Segundos\_número del remitente)

La información enviada desde el remitente se muestra como el número del remitente. En función del remitente, es posible que este número no se muestre.

### **Cancelación de la función de guardado de faxes entrantes en el ordenador**

Puede cancelar el guardado de faxes en el ordenador utilizando FAX Utility.

Para obtener más información, consulte Operaciones básicas en la ayuda de FAX Utility (se muestra en la ventana principal).

#### *Nota:*

- ❏ Si hay faxes que no hayan sido guardados en el ordenador, no podrá cancelar la función de guardado de faxes.
- ❏ No podrá cambiar los ajustes que hayan sido bloqueados por el administrador.
- ❏ También puede cambiar los ajustes en la impresora. Póngase en contacto con el administrador para obtener más información sobre cómo cancelar el ajuste de guardado de faxes recibidos en el ordenador.

#### **Información relacionada**

& ["Cómo ajustar Guardar al PC para no recibir faxes" de la página 140](#page-139-0)

# <span id="page-273-0"></span>**Mantenimiento de la impresora**

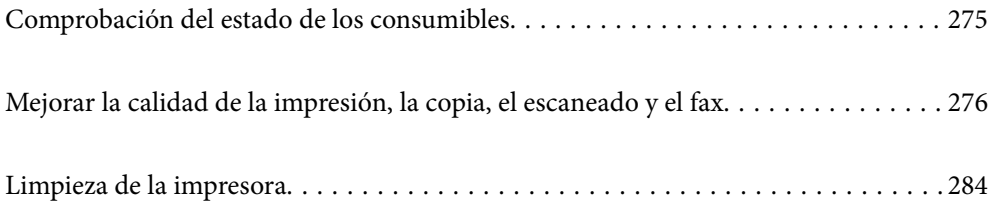

## <span id="page-274-0"></span>**Comprobación del estado de los consumibles**

Puede comprobar los niveles aproximados de tinta y la vida útil aproximada de la caja de mantenimiento desde el

panel de control de la impresora. Seleccione en la pantalla de inicio.

#### *Nota:*

Lo siguiente indica el espacio libre restante e la caja de mantenimiento.

A: Espacio libre

B: Cantidad de tinta desechada

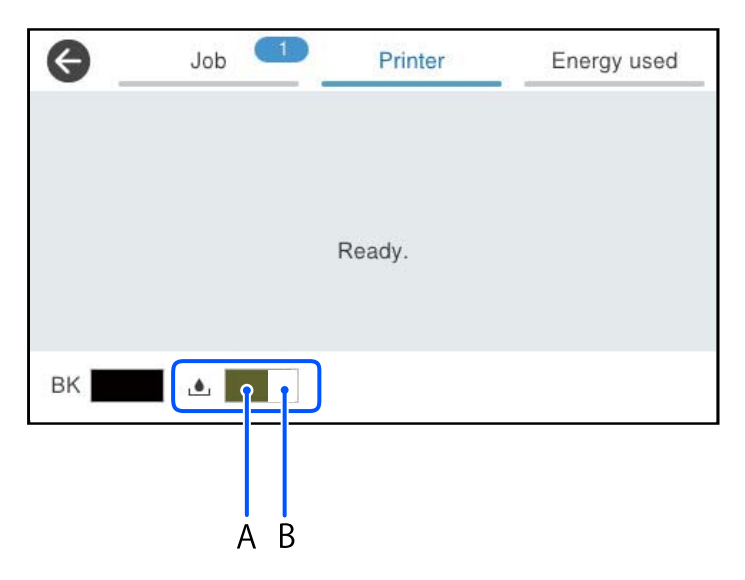

Puede seguir imprimiendo mientras se muestra el mensaje de tinta escasa. Sustituya unidad de suministro de tinta cuando sea necesario.

#### *Nota:*

❏ También puede comprobar el nivel de tinta aproximado y la vida útil aproximada de la caja de mantenimiento desde el monitor de estado del controlador de la impresora.

#### ❏ Windows

Haga clic en **EPSON Status Monitor 3** en la pestaña **Utilidades**.

Si se ha desactivado **EPSON Status Monitor 3**, haga clic en **Más ajustes** en la pestaña **Utilidades** y seleccione **Activar EPSON Status Monitor 3**.

❏ Mac OS

Menú Apple > **Preferencias del sistema** > **Impresoras y escáneres** (o **Impresión y escaneado**, **Impresión y fax**) > Epson(XXXX) > **Opciones y suministros** > **Utilidad** > **Abrir de utilidad de impresora** > **EPSON Status Monitor**

#### **Información relacionada**

- & ["Es el momento de sustituir las unidades de suministro de tinta" de la página 350](#page-349-0)
- & ["Es el momento de sustituir la caja de mantenimiento" de la página 351](#page-350-0)

## <span id="page-275-0"></span>**Mejorar la calidad de la impresión, la copia, el escaneado y el fax**

### **Ajuste de la calidad de impresión**

Si aparecen líneas verticales desalineadas, imágenes borrosas o bandas horizontales, ajuste la calidad de impresión.

- 1. Seleccione **Mantenimiento** en el panel de control de la impresora.
- 2. Seleccione **Ajuste de la calidad de impresión**.
- 3. Siga las instrucciones en pantalla para imprimir el patrón de alineación y escanearlo.

Los ajustes se realizan automáticamente.

Si la calidad de impresión no aumenta, aparece en el panel de control el mensaje de imprimir la hoja de comprobación de mantenimiento. Vaya al paso siguiente.

- 4. Siga las instrucciones en pantalla para imprimir la hoja de comprobación de mantenimiento.
- 5. Verifique cada patrón para realizar ajustes.
	- ❏ Para este patrón, si no puede ver ninguna línea rota o segmentos que faltan como en el siguiente patrón «OK», seleccione **Aceptar**.

Si ve que faltan segmentos o partes de líneas como se muestra en el patrón «NG», seleccione **No BUENO**, y, luego, siga las instrucciones en pantalla.

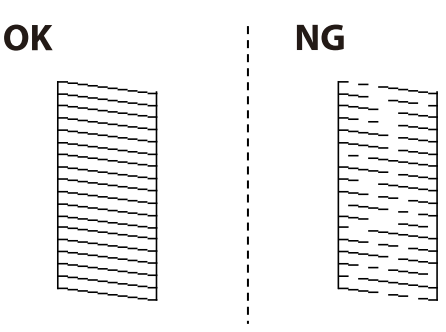

❏ Para estos patrones, si el patrón de la izquierda se parece al de la derecha con la marca de verificación, seleccione **Aceptar**.

Si no se parecen, seleccione **No BUENO** y, luego, siga las instrucciones en pantalla.

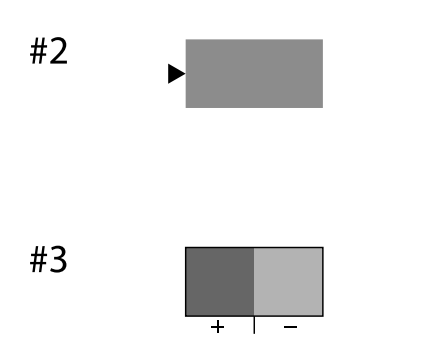

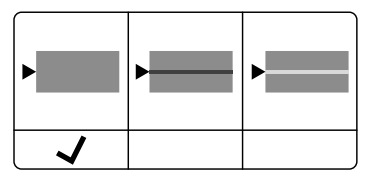

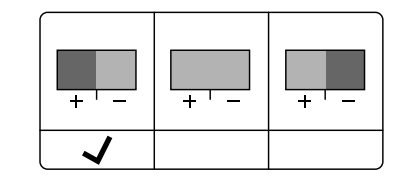

### **Comprobación y limpieza del cabezal de impresión**

Si los inyectores están obstruidos, las impresiones estarán desvaídas o aparecerán bandas. Si los inyectores están muy obstruidos, se imprimirá una hoja en blanco. Si la calidad de la impresión se ve reducida, utilice la función del test de inyectores para comprobar si estos están obstruidos. Si los inyectores están obstruidos, limpie el cabezal de impresión.

#### c*Importante:*

- ❏ No abra la cubierta de la tinta ni apague la impresora durante la limpieza de cabezales. Si la limpieza del cabezal no se ha completado, no se podrá imprimir.
- ❏ La limpieza de cabezales consume tinta y no debe realizarse más de lo necesario.
- ❏ Si queda poca tinta, quizá no pueda limpiar el cabezal de impresión.
- ❏ Si la calidad de impresión no mejora tras realizar un test de inyectores y una limpieza de cabezales 3 veces no imprima nada en 12 horas como mínimo, realice el test de inyectores y, después, repita la limpieza de cabezales si es necesario. Es recomendable apagar la impresora con el botón  $\mathcal O$ . Si la calidad sigue sin mejorar, diríjase al Soporte Técnico de Epson.
- ❏ Para impedir que el cabezal de impresión se seque, no desenchufe la impresora cuando esté encendida.

El cabezal de impresión se puede verificar y limpiar utilizando el panel de control de la impresora.

- 1. Seleccione **Mantenimiento** en el panel de control de la impresora.
- 2. Seleccione **Com. boquilla cab. imp.**.
- 3. Siga las instrucciones en pantalla para cargar el papel e imprimir el patrón de test de inyectores.
- 4. Examine el patrón impreso.
	- ❏ Si ve que faltan segmentos o partes de líneas como se muestra en el patrón «NG», es posible que los inyectores del cabezal de impresión estén obstruidos. Vaya al paso siguiente.
	- ❏ Si no detecta que falten segmentos o partes de líneas como se muestra en el siguiente patrón «OK», significa que los cabezales no están obstruidos. No es necesario llevar a cabo una limpieza de cabezales de impresión. Seleccione  $\Box$  para salir.

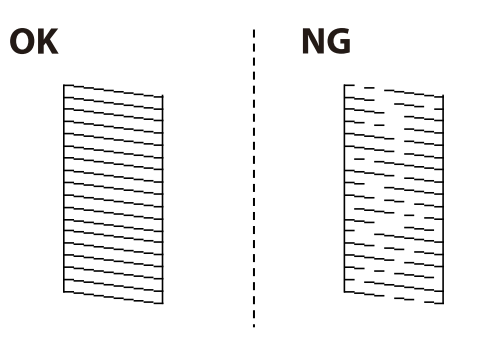

- 5. Seleccione  $\mathsf{\times}$
- 6. Siga las instrucciones que aparecen en pantalla para limpiar el cabezal de impresión.

7. Cuando termine la limpieza, siga las instrucciones de la pantalla para volver a imprimir el test de comprobación de inyectores. Repita la limpieza y la impresión del patrón hasta que todas las líneas se impriman correctamente.

#### *Nota:*

También puede comprobar y limpiar el cabezal de impresión desde el controlador de la impresora.

❏ Windows

Haga clic en *Com. boquilla cab. imp.* en la pestaña *Utilidades*.

❏ Mac OS

Menú Apple > *Preferencias del sistema* > *Impresoras y escáneres* (o *Impresión y escaneado*, *Impresión y fax*) > Epson(XXXX) > *Opciones y suministros* > *Utilidad* > *Abrir de utilidad de impresora* > *Com. boquilla cab. imp.*

### **Evitar la obstrucción de inyectores**

Utilice siempre el botón de encendido para encender y apagar la impresora.

Compruebe que la luz de encendido esté apagada antes de desenchufar el cable de alimentación.

La tinta en puede secarse si no se cubre. De igual modo que colocaría la tapa a una pluma estilográfica o a un bolígrafo para evitar que se seque, asegúrese de que el cabezal de impresión esté bien tapado para evitar que la tinta se seque.

Si se desenchufa el cable de alimentación o se produce un corte de corriente mientras la impresora está en funcionamiento, es posible que el cabezal de impresión no esté bien tapado. Si el cabezal de impresión se deja así, se secará y los inyectores (salidas de tinta) se obstruirán.

En estos casos, apague y vuelva a encender la impresora lo antes posible para tapar el cabezal de impresión.

### **Alineación del cabezal de impresión**

Ni nota que las líneas verticales no están bien alineadas, o imágenes borrosas, alinee el cabezal de impresión.

- 1. Seleccione **Mantenimiento** en el panel de control de la impresora.
- 2. Seleccione **Alineación de cabezal**.
- 3. Seleccione uno de los menús de alineación.
	- ❏ Las líneas verticales parecen desalineadas o las impresiones se ven borrosas: seleccione **Alineac. línea recta**.

❏ Se producen bandas horizontales a intervalos regulares: seleccione **Alineación horizontal**.

4. Siga las instrucciones que aparezcan en la pantalla.

### **Limpieza de la trayectoria de papel por manchas de tinta**

Cuando las impresiones tengan manchas o arañazos, limpie el rodillo en el interior.

#### c*Importante:*

No utilice papel para limpiar el interior de la impresora. Los inyectores del cabezal de impresión pueden obstruirse con hilas.

- 1. Seleccione **Mantenimiento** en el panel de control de la impresora.
- 2. Seleccione **Limpieza de guía papel**.
- 3. Siga las instrucciones en pantalla para cargar el papel y limpiar la ruta de este.
- 4. Repita este procedimiento hasta que el papel no quede manchado de tinta.

### **Limpieza del Cristal del escáner**

Si las copias o las imágenes escaneadas aparecen manchadas, limpie el cristal del escáner.

### !*Precaución:*

Tenga cuidado de no pillarse los dedos o la mano cuando abra o cierre la cubierta para documentos. De lo contrario, podría hacerse daño.

#### c*Importante:*

Nunca utilice alcohol ni disolventes para limpiar la impresora. Esos productos químicos pueden averiar la impresora.

1. Abra la cubierta para documentos.

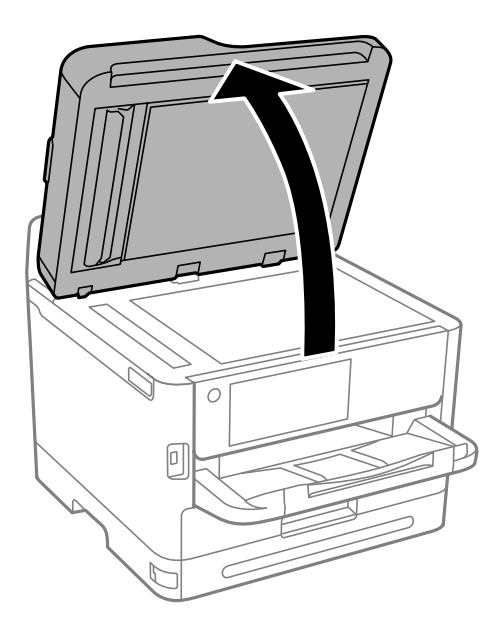

2. Utilice un paño seco, suave y limpio para limpiar la superficie del cristal del escáner.

#### c*Importante:*

- ❏ Si el cristal se ensucia con grasa o con algún otro material difícil de eliminar, utilice un paño suave humedecido con un poco de limpiacristales para limpiarlo. Seque todo el líquido restante.
- ❏ No presione la superficie del cristal con fuerza.
- ❏ Tenga cuidado de no rayar ni dañar la superficie del cristal. Una superficie de cristal dañada puede provocar la disminución de la calidad del escaneado.

### <span id="page-279-0"></span>**Limpieza del ADF**

Cuando las imágenes copiadas o escaneadas en el ADF tengan manchas o los originales no avancen correctamente en el ADF, limpie el ADF.

#### c*Importante:*

Nunca utilice alcohol ni disolventes para limpiar la impresora. Esos productos químicos pueden averiar la impresora.

1. Abra la tapa del ADF.

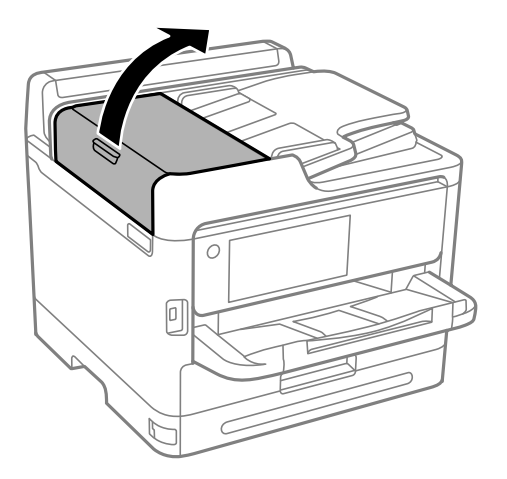

2. Utilice un paño suave y húmedo para limpiar el rodillo y el interior del ADF.

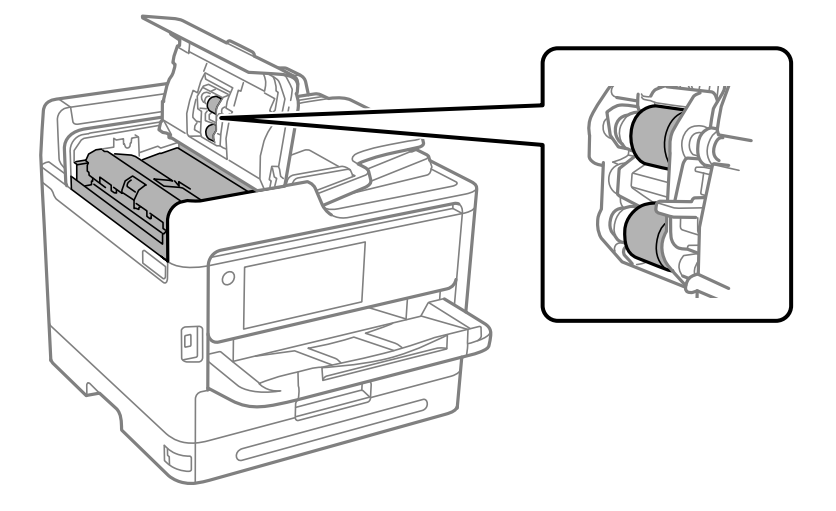

#### c*Importante:*

- ❏ El uso de un paño seco puede dañar la superficie del rodillo.
- ❏ Utilice el ADF una vez que se haya secado el rodillo.

3. Cierre la cubierta del ADF y, a continuación, abra la cubierta para documentos.

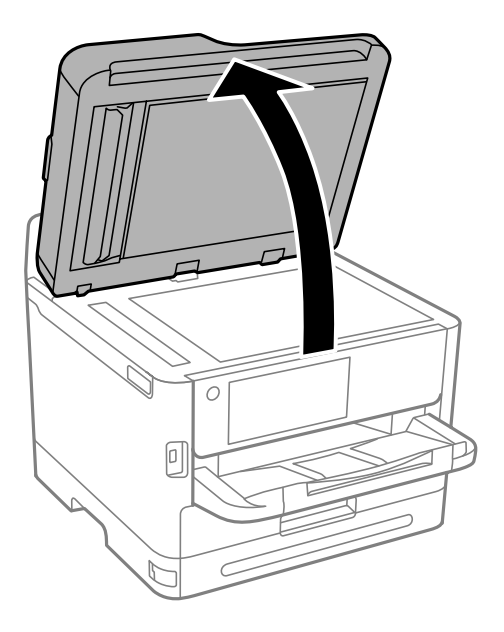

4. Limpie la parte que se indica en la ilustración. Repita la limpieza hasta que no quede suciedad.

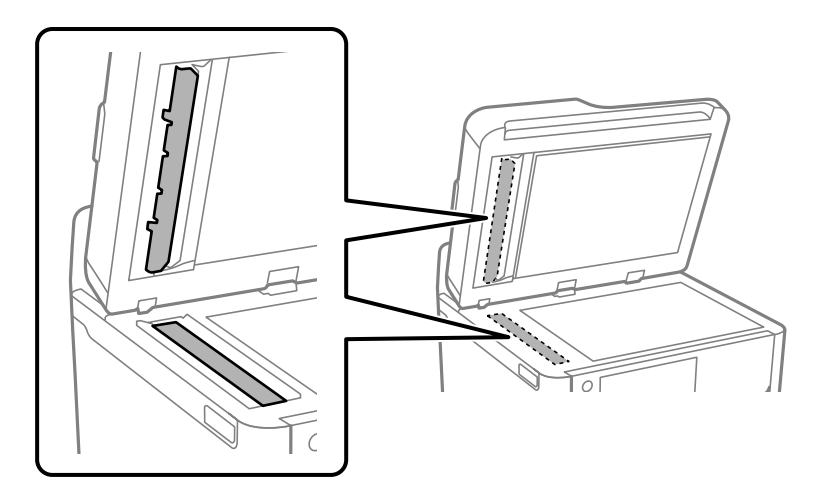

#### c*Importante:*

- ❏ Después de limpiar la suciedad, limpie todo el líquido restante.
- ❏ Si el cristal se ensucia con grasa o con algún otro material difícil de eliminar, utilice un paño suave humedecido con un poco de limpiacristales para limpiarlo.
- ❏ No presione la superficie del cristal con fuerza.
- ❏ Tenga cuidado de no rayar ni dañar la superficie del cristal. Una superficie de cristal dañada puede provocar la disminución de la calidad del escaneado.

#### <span id="page-281-0"></span>*Nota:*

Si aparece una línea negra al copiar desde el ADF, es posible que la ubicación (B) que se muestra en la siguiente ilustración esté sucia.

Coloque el resultado de la copia en el cristal del escáner y limpie la suciedad de la superficie del cristal en el punto que se extiende desde donde aparece la línea negra en el resultado de la copia. Asegúrese de limpiar también el mismo punto en la superficie opuesta

(A) Resultado de la copia donde apareció la línea negra, (B) Posición con suciedad

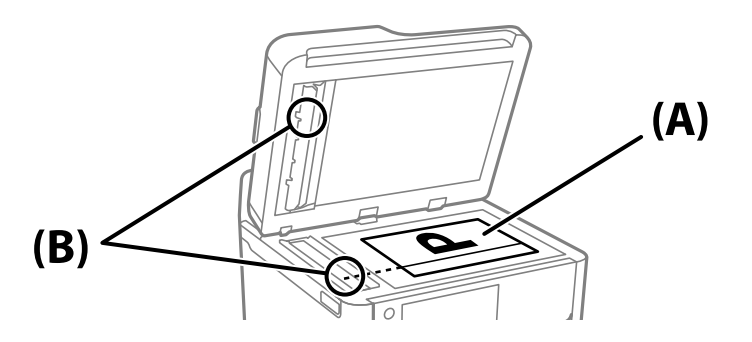

### **Limpieza de la cinta transparente**

Si las impresiones no mejoran después de alinear los cabezales de impresión y de limpiar el recorrido del papel, es posible que la cinta transparente del interior de la impresora esté manchada.

Elementos necesarios:

- ❏ Bastoncillos de algodón (varios)
- ❏ Agua con unas gotas de jabón (2 o 3 gotas de jabón por un 1/4 de vaso de agua)
- ❏ Luz para ver las manchas

#### c*Importante:*

No utilice otro líquido de limpieza que no sea agua con unas gotas de jabón.

1. Apague la impresora pulsando el botón  $\mathcal{O}$ .

2. Abra la unidad del escáner.

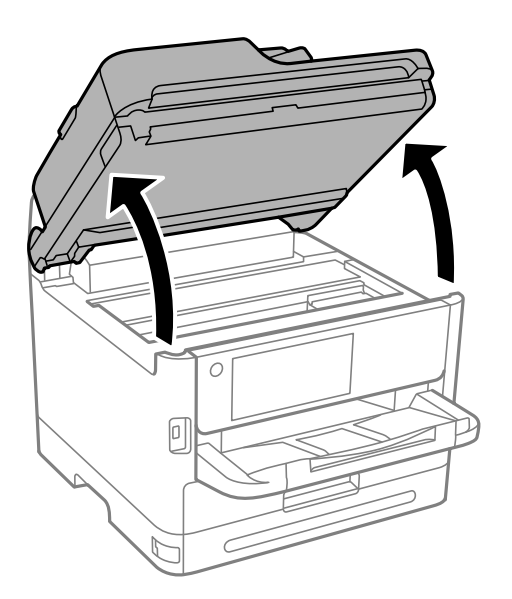

3. Compruebe si la cinta transparente está manchada. Verá las manchas con mayor facilidad si utiliza una luz. Si hay manchas (tales como marcas de dedos o grasa) en la cinta transparente (A), vaya al siguiente paso.

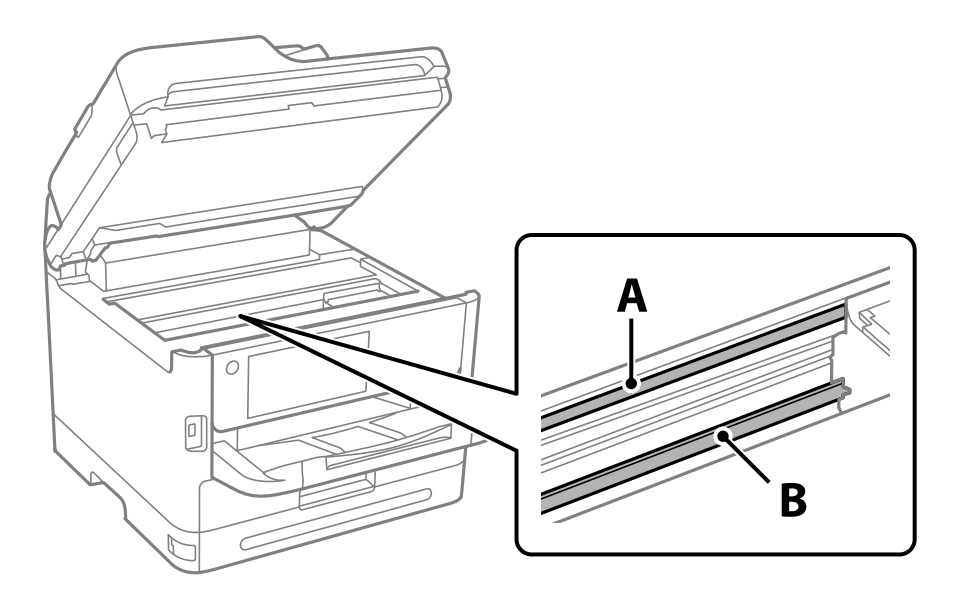

#### A: cinta transparente

B: riel

#### c*Importante:*

Tenga cuidado de no tocar el riel (B). Si lo hace, es posible que no pueda imprimir. No limpie la grasa del riel, ya que es necesaria para las operaciones de la impresora.

<span id="page-283-0"></span>4. Humedezca un bastoncillo de algodón en agua con unas gotas de jabón sin que gotee y después limpie la parte manchada.

Tenga cuidado de no tocar la tinta que se haya adherido al interior de la impresora.

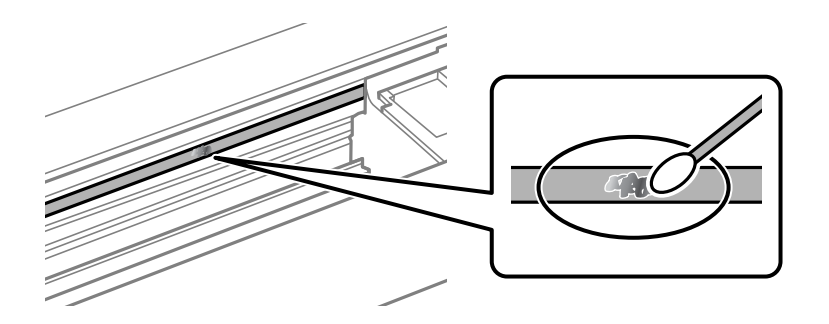

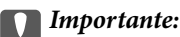

Limpie las manchas con cuidado. Si presiona demasiado fuerte la cinta con el bastoncillo, puede que los resortes de la cinta se desplacen y la impresora resulte dañada.

5. Utilice un nuevo bastoncillo de algodón seco para limpiar la cinta.

#### c*Importante:*

No deje fibras en la cinta.

#### *Nota:*

Para prevenir que las manchas se extiendan, cambie de bastoncillo de algodón con frecuencia.

- 6. Repita los pasos 4 y 5 hasta que no queden manchas en la cinta.
- 7. Compruebe que la cinta no está manchada.

## **Limpieza de la impresora**

Si los componentes y la carcasa están sucios o tienen polvo, apague la impresora y límpielos con un paño suave y limpio humedecido con agua. Si no puede quitar la suciedad, intente añadir una pequeña cantidad de detergente suave al paño húmedo.

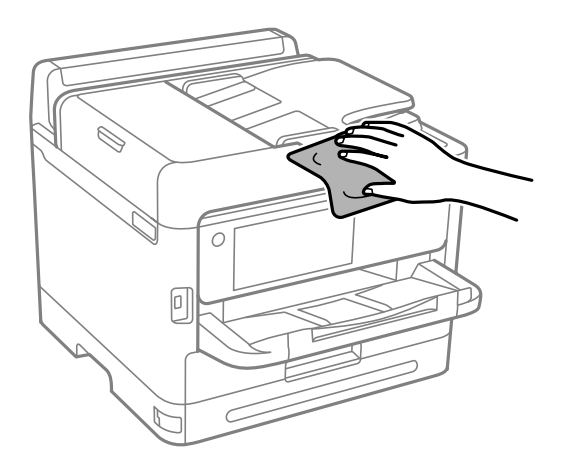

c*Importante:*

- ❏ Tenga cuidado de no que no entre agua en el mecanismo de la impresora ni en ningún otro componente eléctrico. De lo contrario, la impresora resultar dañada.
- ❏ No utilice nunca use alcohol ni diluyente de pintura para limpiar los componentes y la carcasa. Estos productos químicos podrían dañarlos.
- ❏ No toque las partes que se muestran en la siguiente ilustración. Podría provocar un funcionamiento inadecuado.

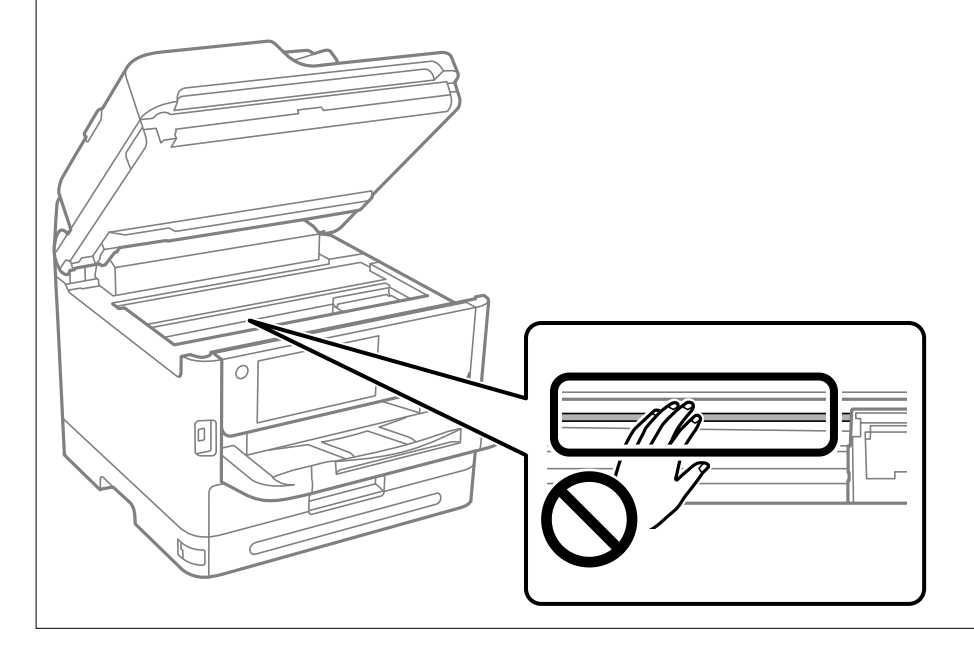

# <span id="page-285-0"></span>**En estas situaciones**

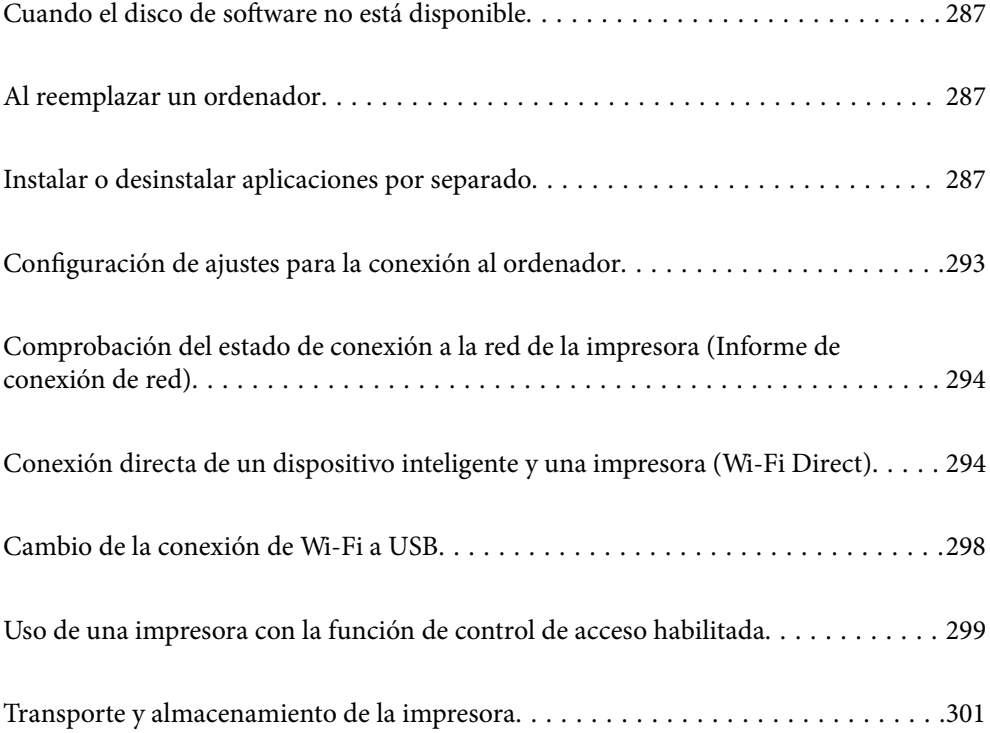

## <span id="page-286-0"></span>**Cuando el disco de software no está disponible**

Lo siguiente solo debe realizarse si las operaciones del usuario están permitidas.

En Internet puede descargar el mismo contenido que se encuentra en el disco del software.

Esto es útil si su ordenador no tiene una unidad de CD/DVD, o si ha perdido el disco de software que viene incluido con el producto.

Acceda a la siguiente página web y, a continuación, introduzca el nombre del producto. Vaya a **Configuración** y comience la configuración. Siga las instrucciones que aparezcan en la pantalla.

[https://epson.sn](https://epson.sn/?q=2)

## **Al reemplazar un ordenador**

Lo siguiente solo debe realizarse si las operaciones del usuario están permitidas.

Debe instalar el controlador de la impresora y otro software en el nuevo ordenador.

Acceda a la siguiente página web y, a continuación, introduzca el nombre del producto. Vaya a **Configuración** y comience la configuración. Siga las instrucciones que aparezcan en la pantalla.

[https://epson.sn](https://epson.sn/?q=2)

## **Instalar o desinstalar aplicaciones por separado**

Conecte su ordenador a la red e instale la última versión de las aplicaciones de la web. Inicie sesión en el ordenador como administrador. Introduzca la contraseña del administrador si el ordenador lo pide.

### **Instalación de las aplicaciones por separado**

#### *Nota:*

- ❏ Para reinstalar una aplicación debe desinstalarla primero.
- ❏ Puede descargar las últimas aplicaciones desde el sitio web de Epson.

[http://www.epson.com](http://www.epson.com/)

- ❏ Si utiliza sistemas operativos Windows Server, no puede utilizar Epson Software Updater. Descargue las aplicaciones más recientes desde el sitio web de Epson.
- 1. Asegúrese de que la impresora y el ordenador puedan comunicarse y que la impresora está conectada a Internet.

2. Inicie EPSON Software Updater.

La captura de pantalla es un ejemplo de Windows.

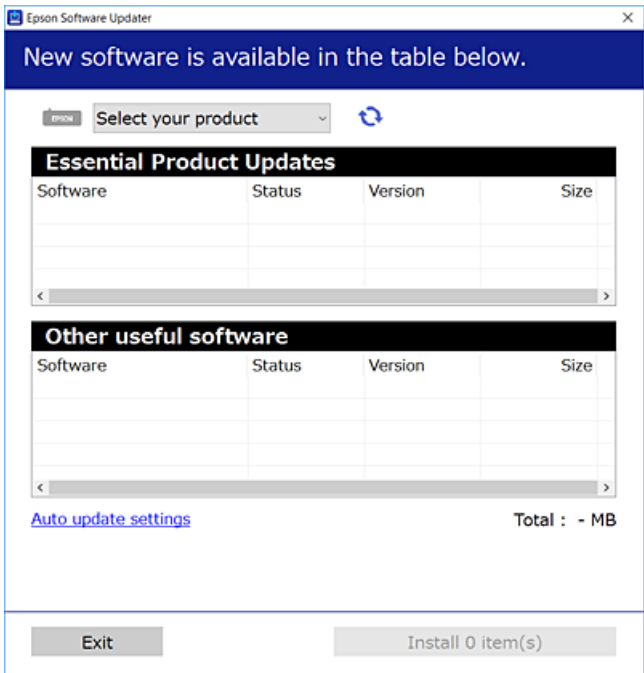

- 3. Para Windows, seleccione su impresora y haga clic en  $\bullet$  para comprobar cuáles son las últimas aplicaciones disponibles.
- 4. Seleccione los elementos que desee instalar o actualizar y haga clic en el botón instalar.

#### c*Importante:*

No apague ni desenchufe la impresora hasta que finalice la actualización. Si lo hace podría causar una avería en la impresora.

#### **Información relacionada**

- & ["Aplicación de actualización de software y firmware \(Epson Software Updater\)" de la página 376](#page-375-0)
- & ["Desinstalación de aplicaciones" de la página 291](#page-290-0)

### **Comprobar si se ha instalado un controlador de impresora Epson genuino — Windows**

Puede comprobar si un controlador original de Epson está instalado en su ordenador a través de uno de los siguientes métodos.

Seleccione **Panel de control** > **Ver dispositivos e impresoras** (**Impresoras**, **Impresoras y faxes**) y, a continuación, haga lo siguiente para abrir la ventana de propiedades del servidor de impresión.
❏ Windows 11/Windows 10/Windows 8.1/Windows 8/Windows 7/Windows Server 2022/Windows Server 2019/ Windows Server 2016/Windows Server 2012 R2/Windows Server 2012/Windows Server 2008 R2

Haga clic en el icono de la impresora y después haga clic en **Propiedades del servidor de impresión** en la parte superior de la ventana.

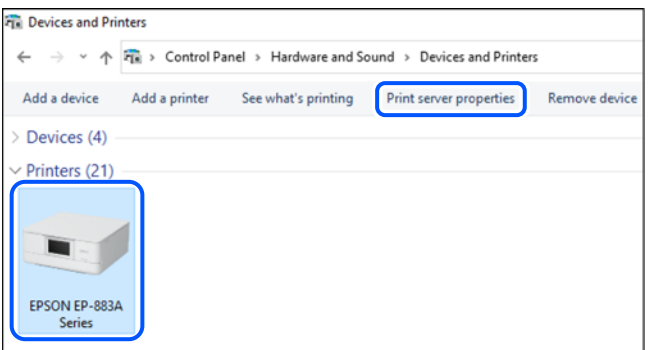

❏ Windows Vista/Windows Server 2008

Haga clic con el botón derecho en la carpeta **Impresoras** y después haga clic en **Ejecutar como administrador** > **Propiedades del servidor**.

❏ Windows XP/Windows Server 2003 R2/Windows Server 2003

Seleccione **Propiedades del servidor** en el menú **Archivo**.

Haga clic en la pestaña **Controladores**. Si aparece el nombre de su impresora en la lista significa que hay un controlador original de Epson instalado en su ordenador.

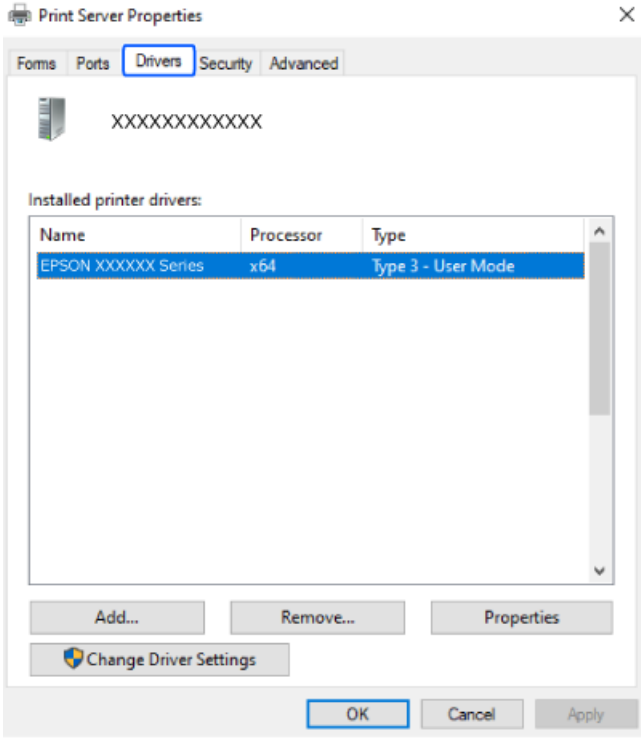

## **Información relacionada**

& ["Instalación de las aplicaciones por separado" de la página 287](#page-286-0)

## <span id="page-289-0"></span>**Comprobar si se ha instalado un controlador de impresora Epson genuino — Mac OS**

Puede comprobar si un controlador original de Epson está instalado en su ordenador a través de uno de los siguientes métodos.

Seleccione **Preferencias del sistema** en el menú Apple > **Impresoras y escáneres** (o **Impresión y Escaneado**, **Impresión y Fax**) y, a continuación, seleccione la impresora. Haga clic en **Opciones y recambios** y, si aparecen en la ventana las pestañas **Opciones** y **Utilidad**, significa que hay un controlador original de Epson instalado en su ordenador.

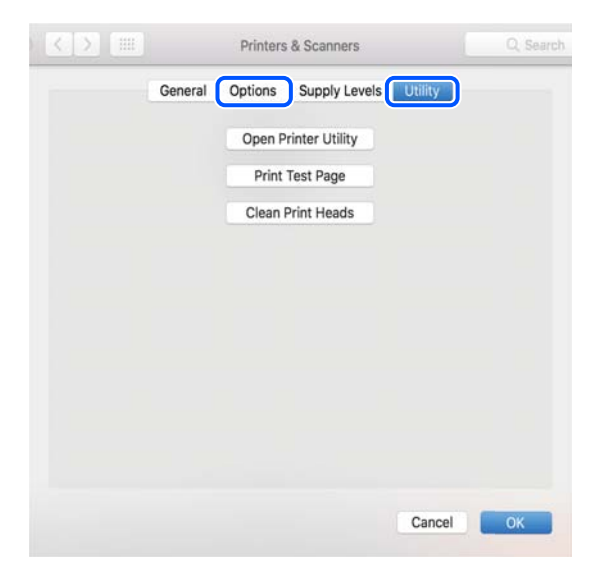

## **Información relacionada**

& ["Instalación de las aplicaciones por separado" de la página 287](#page-286-0)

## **Instalación de un controlador de impresora PostScript**

## **Instalación de un controlador de impresora PostScript — Windows**

1. Elija una de estas opciones para comenzar el proceso de instalación.

## ❏ **Utilice el disco de software suministrado con la impresora.**

Inserte el disco de software en el ordenador, siga la siguiente ruta de carpetas y, a continuación, ejecute SETUP64.EXE (o SETUP.EXE).

Driver\PostScript\WINX64 (o WINX86)\SETUP\SETUP64.EXE (o SETUP.EXE)

### ❏ **Realice la descarga desde el sitio web.**

Acceda a la página correspondiente a su impresora del siguiente sitio web, descargue el controlador de impresora PostScript y, a continuación, ejecute el archivo ejecutable.

[http://www.epson.eu/Support](HTTP://WWW.EPSON.EU/SUPPORT) (Europa)

[http://support.epson.net/](HTTP://SUPPORT.EPSON.NET/) (fuera de Europa)

2. Seleccione la impresora.

- <span id="page-290-0"></span>3. Siga las instrucciones que aparezcan en la pantalla.
- 4. Escoja entre el método de conexión en red o de conexión por USB.
	- ❏ **Para la conexión en red.**

Se muestra una lista de impresoras disponibles en la misma red. Seleccione la impresora que desea utilizar.

❏ **Para la conexión por USB.**

Siga las instrucciones en pantalla para conectar la impresora al ordenador.

5. Siga las instrucciones que aparecen en pantalla para instalar el controlador de impresora PostScript.

## **Instalación de un controlador de impresora PostScript — Mac OS**

Descargue el controlador de impresora del sitio web de soporte de Epson e instálelo.

<http://www.epson.eu/Support> (Europa)

<http://support.epson.net/> (fuera de Europa)

Durante la instalación del controlador de impresora necesita la dirección IP de la impresora.

Seleccione el icono de red en la pantalla de inicio de la impresora y seleccione el modo de conexión activo para verificar la dirección IP de la impresora.

## **Agregar una impresora Epson original (solo para Mac OS)**

- 1. Seleccione **Preferencias del sistema** en el Apple menú > **Impresoras y escáneres** (o **Impresión y Escaneado**, **Impresión y Fax**).
- 2. Haga clic en **+** y, a continuación, seleccione la impresora en la pantalla que se muestra.
- 3. Configure los siguientes ajustes.
	- ❏ macOS Monterey (12.x) o posterior

Pulse en **Seleccionar software** desde **Usar**, seleccione su impresora en la pantalla mostrada y haga clic en **Aceptar**.

- $\Box$  Mac OS X Mavericks (10.9.5) hasta macOS Big Sur (11.x) En **Usar**, seleccione su impresora.
- 4. Haga clic en **Agregar**.

#### *Nota:*

- ❏ Si su impresora no está en la lista, compruebe que está bien conectada al ordenador y que está encendida.
- ❏ Para USB, IP o una conexión Bonjour, configure la unidad de cassette de papel opcional manualmente después de añadir la impresora.

## **Desinstalación de aplicaciones**

Inicie sesión en el ordenador como administrador. Introduzca la contraseña del administrador si el ordenador lo pide.

## **Desinstalación de aplicaciones: Windows**

- 1. Pulse el botón  $\mathcal{O}$  para apagar la impresora.
- 2. Salga de todas las aplicaciones en ejecución.
- 3. Abra el **Panel de control**:
	- ❏ Windows 11

Haga clic en el botón de inicio y luego seleccione **Todas las aplicaciones** > **Herramientas de Windows** > **Panel de control**.

❏ Windows 10/Windows Server 2022/Windows Server 2019/Windows Server 2016

Haga clic en el botón de inicio y luego seleccione **Sistema de Windows** > **Panel de control**.

❏ Windows 8.1/Windows 8/Windows Server 2012 R2/Windows Server 2012

Seleccione **Escritorio** > **Configuración** > **Panel de control**.

❏ Windows 7/Windows Vista/Windows XP/Windows Server 2008 R2/Windows Server 2008/Windows Server 2003 R2/Windows Server 2003

Haga clic en el botón de inicio y seleccione **Panel de control**.

- 4. Abra **Desinstalar un programa** (o **Agregar o quitar programas**):
	- ❏ Windows 11/Windows 10/Windows 8.1/Windows 8/Windows 7/Windows Vista/Windows Server 2022/ Windows Server 2019/Windows Server 2016/Windows Server 2012 R2/Windows Server 2012/Windows Server 2008 R2/Windows Server 2008

Seleccione **Desinstalar un programa** en la categoría **Programas**.

❏ Windows XP/Windows Server 2003 R2/Windows Server 2003

Haga clic en **Agregar o quitar programas**.

5. Seleccione la aplicación que desee desinstalar.

Si hay trabajos de impresión no puede desinstalar el controlador de la impresora. Elimínelos o espere a que los trabajos se impriman antes de desinstalarlo.

- 6. Desinstalación de aplicaciones:
	- ❏ Windows 11/Windows 10/Windows 8.1/Windows 8/Windows 7/Windows Vista/Windows Server 2022/ Windows Server 2019/Windows Server 2016/Windows Server 2012 R2/Windows Server 2012/Windows Server 2008 R2/Windows Server 2008

Haga clic en **Desinstalar o cambiar** o en **Desinstalar**.

❏ Windows XP/Windows Server 2003 R2/Windows Server 2003

Haga clic en **Cambiar o quitar** o en **Quitar**.

### *Nota:*

Si aparece la ventana *Control de cuentas de usuario*, haga clic en *Continuar*.

7. Siga las instrucciones que aparezcan en la pantalla.

## **Desinstalación de aplicaciones — Mac OS**

1. Descargue Uninstaller usando EPSON Software Updater.

Una vez que descargue el Uninstaller, no tendrá que descargarlo de nuevo cada vez que desinstale la aplicación.

- 2. Pulse el botón  $\bigcup$  para apagar la impresora.
- 3. Para desinstalar el controlador de impresora o el controlador de PC-FAX, seleccione **Preferencias del sistema** en el menú Apple > **Impresoras y escáneres** (o **Impresión y Escaneado**, **Impresión y Fax**), y quite la impresora de la lista de impresoras activas.
- 4. Salga de todas las aplicaciones en ejecución.
- 5. Seleccione **Ir** > **Aplicaciones** > **Epson Software** > **Uninstaller**.
- 6. Seleccione la aplicación que desee y haga clic en **Eliminar**.

## c*Importante:*

El Uninstaller quita del ordenador todos los controladores de impresoras de inyección de tinta Epson. Si usa varias impresoras de inyección de tinta Epson y desea quitar solo alguno de los controladores, elimínelos todos primero y, después, vuelva a instalar el controlador necesario.

#### *Nota:*

Si no puede encontrar la aplicación que desea desinstalar en la lista de aplicaciones, no podrá desinstalarla utilizando el Uninstaller. En este caso, seleccione *Ir* > *Aplicaciones* > *Epson Software*, seleccione la aplicación que desea desinstalar y arrástrela al icono de papelera.

### **Información relacionada**

& ["Aplicación de actualización de software y firmware \(Epson Software Updater\)" de la página 376](#page-375-0)

## **Configuración de ajustes para la conexión al ordenador**

Siga las instrucciones de su administrador sobre cómo conectar la impresora.

Acceda a la siguiente página web y, a continuación, introduzca el nombre del producto. Vaya a **Configuración** y comience la configuración.

### [https://epson.sn](https://epson.sn/?q=2)

Para configurar una impresora compartida en la red, seleccione una impresora que esté en la red y comience la configuración.

## <span id="page-293-0"></span>**Comprobación del estado de conexión a la red de la impresora (Informe de conexión de red)**

Puede imprimir un informe de conexión de red para comprobar el estado de la conexión entre la impresora y el router inalámbrico.

1. En la pantalla de inicio, pulse  $\left| \begin{array}{c} \hline \hline \hline \hline \hline \hline \end{array} \right|$ 

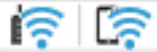

- 2. Seleccione **Descripción** > **Cuando no se puede conectar a la red** > **Comprobación de conexión de red**. Se iniciará la comprobación de la conexión.
- 3. Siga las instrucciones que aparecen en la pantalla de la impresora para imprimir el informe de conexión de red.

Si se produce un error, contacte con su administrador.

### **Información relacionada**

& ["Mensajes y soluciones que aparecen en el informe de conexión de red" de la página 59](#page-58-0)

## **Conexión directa de un dispositivo inteligente y una impresora (Wi-Fi Direct)**

Wi-Fi Direct (PA simple) le permite conectar un dispositivo inteligente directamente a la impresora sin un router inalámbrico e imprimir desde el dispositivo inteligente.

## **Acerca de Wi-Fi Direct**

Siga este método de conexión si no utiliza la red Wi-Fi de casa o de la oficina, o cuando quiera conectar la impresora directamente al ordenador o dispositivo inteligente. En este modo, la impresora desempeña las funciones de router inalámbrico y puede conectar los dispositivos a ella sin tener que usar un router inalámbrico estándar. No obstante, los dispositivos inteligentes conectados directamente a la impresora no pueden comunicarse entre ellos a través de la impresora.

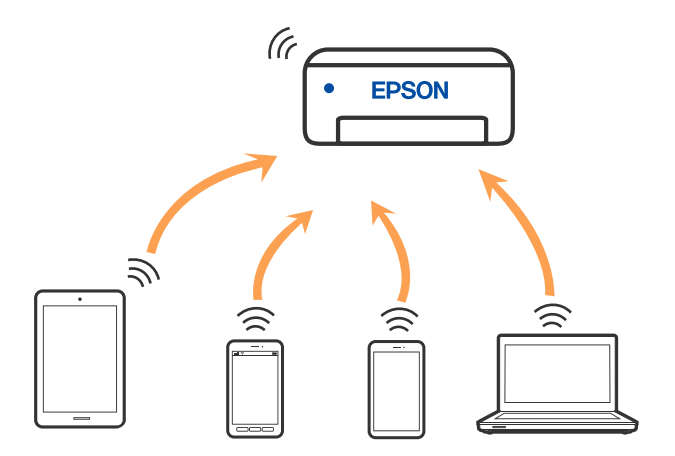

<span id="page-294-0"></span>La impresora puede conectarse por Wi-Fi o por Ethernet, y por conexión Wi-Fi Direct (PA simple) simultáneamente. No obstante, si inicia una conexión de red mediante Wi-Fi Direct (PA simple) cuando la impresora está conectada por Wi-Fi, la red Wi-Fi se desconectará temporalmente.

## **Conectarse a dispositivos mediante Wi-Fi Direct**

Con este método, puede conectar la impresora directamente a dispositivos sin usar ningún router inalámbrico.

## *Nota:*

Para los usuarios de iOS o Android, es conveniente configurarlo desde Epson Smart Panel.

Solo necesita realizar una vez estos ajustes para la impresora y el dispositivo al que desea conectarse. A menos que deshabilite Wi-Fi Direct o restaure la configuración de red a sus valores predeterminados, no es necesario volver a configurar estos ajustes.

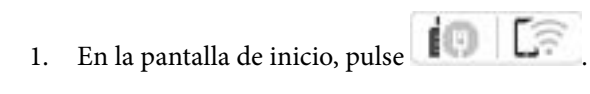

- 2. Pulse **Wi-Fi Direct**.
- 3. Pulse **Iniciar configuración**.
- 4. Seleccione **Otros métodos**.
- 5. Seleccione **Otros dispositivos de SO**.

6. En la pantalla de Wi-Fi del dispositivo, seleccione el SSID que se muestra en el panel de control de la impresora y, a continuación, introduzca la contraseña.

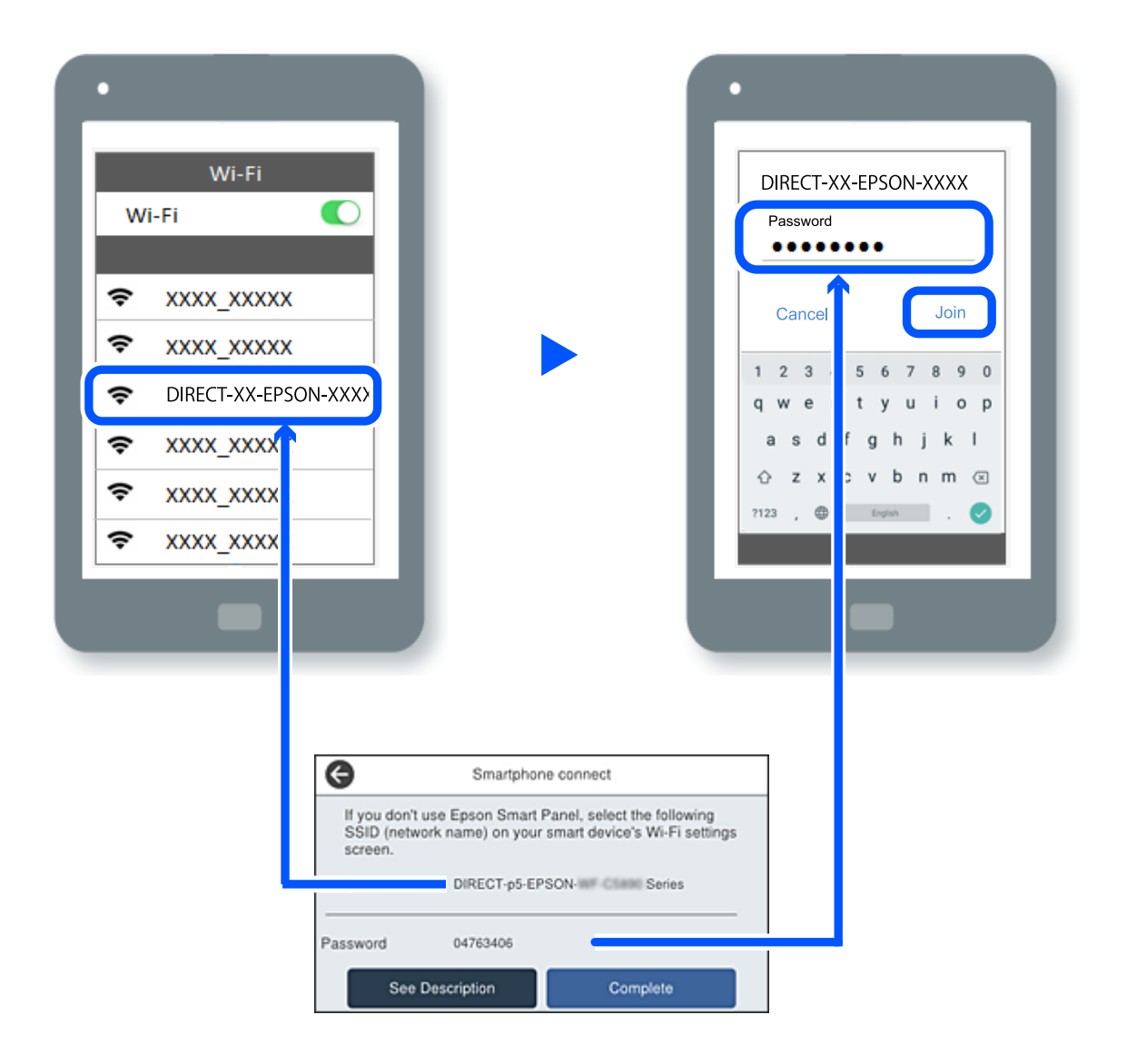

- 7. En la pantalla de la aplicación de impresión para el dispositivo, seleccione la impresora a la que desea conectarse.
- 8. En el panel de control de la impresora, seleccione **Completo**.

En el caso de dispositivos previamente conectados a la impresora, seleccione el nombre de la red (SSID) en la pantalla de Wi-Fi del dispositivo para volver a conectarlos.

### *Nota:*

Si está utilizando un dispositivo iOS, también puede conectarse escaneando el código QR con la cámara estándar de iOS. Vea el siguiente enlace [https://epson.sn](https://epson.sn/?q=2).

## **Desconexión de la conexión Wi-Fi Direct (PA simple)**

### *Nota:*

Al desactivar la conexión Wi-Fi Direct (PA simple), todos los ordenadores y dispositivos inteligentes conectados a la impresora mediante Wi-Fi Direct (PA simple) se desconectan. Si quiere desconectar un dispositivo en concreto, tiene que hacerlo desde el dispositivo y no de la impresora.

- 1. Toque  $\left| \bigcap_{n=1}^{\infty} \right|$  en la pantalla de inicio de la impresora.
- 2. Seleccione **Wi-Fi Direct**.

Se mostrará la información Wi-Fi Direct.

3. Pulse **Iniciar configuración**.

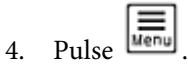

- 5. Seleccione **Deshabilitar Wi-Fi Direct**.
- 6. Pulse **Deshabilitar la configuración**.
- 7. Siga las instrucciones que aparezcan en la pantalla.

## **Cambio de ajustes de Wi-Fi Direct (PA simple), como el SSID**

Si está habilitada la conexión Wi-Fi Direct (PA simple), puede cambiar la configuración desde  $\left[\begin{array}{ccc} \bullet & \bullet & \bullet \\ \bullet & \bullet & \bullet \end{array}\right]$ 

**Wi-Fi Direct** > **Iniciar configuración** >  $\equiv \frac{1}{\text{Mean}}$  y, entonces, se mostrarán los siguientes elementos del menú.

## **Cambiar nombre de red**

Cambie el nombre de red (SSID) de Wi-Fi Direct (PA simple) utilizado para conectar la impresora a su nombre arbitrario. Puede establecer en nombre de la red (SSID) utilizando los caracteres ASCII que se muestran en el teclado del software del panel de control. Puede introducir hasta 22 caracteres.

Al cambiar el nombre de la red (SSID), todos los dispositivos conectados se desconectan. Emplee el nuevo nombre de red (SSID) si desea volver a conectar el dispositivo.

## **Cambiar contraseña**

Cambie la contraseña de Wi-Fi Direct (PA simple) para la conexión de la impresora con los valores que desee. Puede crear la contraseña utilizando los caracteres ASCII que se muestran en el teclado del software del panel de control. Puede introducir de 8 a 22 caracteres.

Cuando cambie la contraseña, se desconectarán todos los dispositivos conectados. Emplee la nueva contraseña si desea volver a conectar el o los dispositivos.

## **Cambiar rango de frecuencia**

Cambie el intervalo de frecuencias de Wi-Fi Direct que se utiliza para conectarse a la impresora. Puede seleccionar 2,4 GHz o 5 GHz.

Al cambiar el intervalo de frecuencias, todos los dispositivos conectados se desconectarán. Vuelva a conectar el dispositivo.

Tenga en cuenta que, al cambiar a 5 GHz, no podrá volver a conectarse desde dispositivos que no sean compatibles con el intervalo de frecuencias de 5 GHz.

## **Deshabilitar Wi-Fi Direct**

Desactive la configuración de Wi-Fi Direct (PA simple) de la impresora. Al deshabilitarla, todos los dispositivos conectados a la impresora a través de Wi-Fi Direct (PA simple) se desconectarán.

### **Restaurar configuración pred.**

Recupere todos los valores por defecto de los ajustes de Wi-Fi Direct (PA simple).

La información de la conexión Wi-Fi Direct (PA simple) del dispositivo conectado a la impresora se elimina.

## **Cambio de la conexión de Wi-Fi a USB**

Siga los pasos a continuación si el Wi-Fi que está utilizando es inestable o si desea cambiar a una conexión USB más estable.

- 1. Conecte la impresora a un ordenador usando un cable USB.
- 2. Seleccione una impresora que no tenga la etiqueta (XXXXX) cuando imprima mediante una conexión USB.

Se muestra el nombre de su impresora o «Network» (Red) en XXXXX dependiendo de la versión del sistema operativo.

Ejemplo de Windows 11

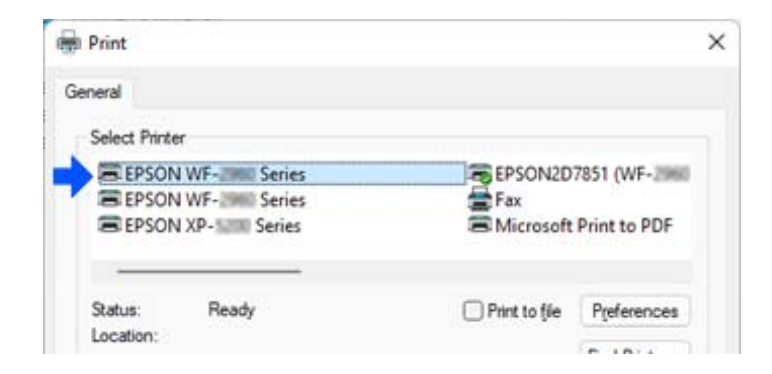

Ejemplo de Windows 10

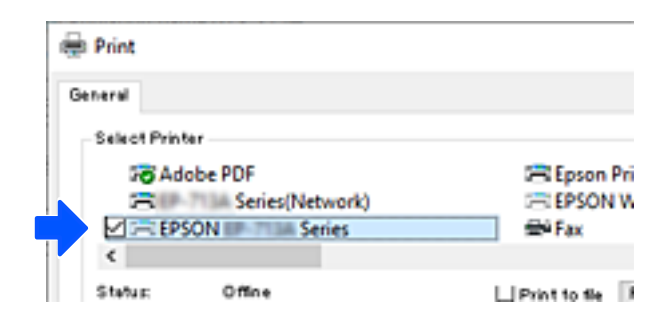

<span id="page-298-0"></span>Si no se reconoce la impresora mientras está conectada al ordenador mediante un cable USB, puede que el administrador de la impresora haya restringido la conexión de la interfaz externa. Póngase en contacto con el administrador.

## **Información relacionada**

- & ["Parte posterior" de la página 27](#page-26-0)
- & ["Cómo restringir las conexiones USB y el uso de la memoria externa" de la página 459](#page-458-0)

## **Uso de una impresora con la función de control de acceso habilitada**

Cuando vea <sup>+</sup>U en el panel de control de la impresora, los usuarios están restringidos por el administrador de la impresora.

En este caso, los usuarios no pueden realizar cambios en la configuración de la impresora y no pueden usar algunas de sus funciones. Debe iniciar sesión en la impresora para utilizarla.

## **Información relacionada**

& ["Valor por defecto de la contraseña de administrador" de la página 19](#page-18-0)

## **Inicio de sesión en la impresora desde el panel de control**

Este ejemplo explica cómo iniciar sesión en la impresora con las funciones de bloqueo del administrador y de control de acceso habilitadas, y cuando uno o más usuarios están registrados. El contenido que aparece en las pantallas varía según el modelo y la situación.

1. Seleccione  $\overline{+1}$  en el panel de control de la impresora.

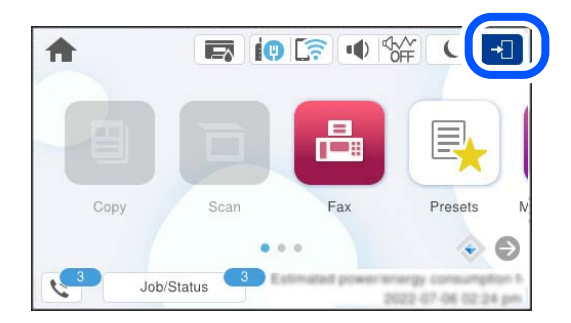

2. Seleccione un usuario para iniciar sesión en la impresora.

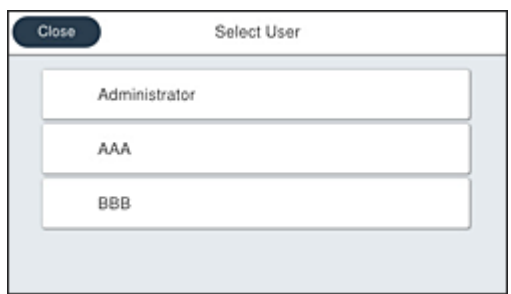

3. Introduzca la contraseña para iniciar sesión en la impresora.

Solicite la información de inicio de sesión al administrador de la impresora. La contraseña de administrador se establece por defecto. Consulte la información relacionada para obtener más detalles.

Los usuarios registrados pueden usar la impresora con las funciones autorizadas. Si se conecta como administrador, puedes realizar ajustes desde el panel de control.

Cuando termine de realizar operaciones, seleccione **F** para cerrar sesión.

### **Información relacionada**

& ["Valor por defecto de la contraseña de administrador" de la página 19](#page-18-0)

## **Registro de una cuenta de usuario en el controlador de la impresora (Windows)**

Cuando la función de control de acceso está habilitada para una impresora, puede imprimir desde los controladores tras registrar la cuenta de usuario en los controladores en los que puede registrarse la información de autenticación.

Esta sección explica el procedimiento para registrar una cuenta de usuario en un controlador de impresora Epson original.

- 1. Acceda a la ventana del controlador de la impresora Epson.
- 2. Seleccione en el orden siguiente.

Pestaña **Utilidades** > **Información de la Impresora y Opciones**

- 3. Seleccione **Guardar los ajustes de Control de acceso** y, a continuación, haga clic en **Ajustes**.
- 4. Introduzca **Nombre del usuario** y **Contraseña**, y pulse **Aceptar**.

Introduzca la cuenta de usuario proporcionada por el administrador de su impresora.

5. Haga clic en **Aceptar** varias veces para cerrar la ventana del controlador de la impresora.

#### **Información relacionada**

- & ["Aplicación para imprimir desde un ordenador \(controlador de impresora de Windows\)" de la página 369](#page-368-0)
- & ["Creación de la cuenta de usuario" de la página 456](#page-455-0)

## <span id="page-300-0"></span>**Autenticación de usuarios mediante el control de acceso en la Epson Scan 2**

Si está utilizando Epson Scan 2 y está activada la función de control de acceso para una impresora, es necesario registrar un nombre de usuario y una contraseña para poder escanear. Si no sabe la contraseña, póngase en contacto con el administrador de la impresora.

- 1. Inicie Epson Scan 2.
- 2. En la pantalla Epson Scan 2, asegure que su impresora está seleccionada en la lista **Escáner**.
- 3. Seleccione **Ajustes** desde la lista **Escáner** para abrir la pantalla **Ajustes del escáner**.
- 4. Haga clic en **Control de acceso**.
- 5. En la pantalla **Control de acceso**, introduzca el **Nombre de usuario** y la **Contraseña** de una cuenta que tenga permiso para escanear.
- 6. Haga clic en **Aceptar**.

## **Información relacionada**

& ["Creación de la cuenta de usuario" de la página 456](#page-455-0)

## **Transporte y almacenamiento de la impresora**

Cuando necesite almacenar la impresora o transportarla para cambiarla de sitio o repararla, siga estos pasos para embalarla.

## !*Precaución:*

- ❏ Cuando mueva la impresora, transpórtela en una posición estable. Si no lo hace así podría sufrir lesiones físicas.
- ❏ Ya que la impresora es pesada, debería ser transportada siempre por dos o más personas al desembalarla y cambiarla de sitio.
- ❏ Al levantar la impresora, dos o más personas deben colocarse en las posiciones correctas como se muestra abajo. Desinstale la unidad de cassette de papel opcional si está instalada. Si no lo hace así, la impresora podría caerse o usted podría pillarse los dedos al volver a colocarla.

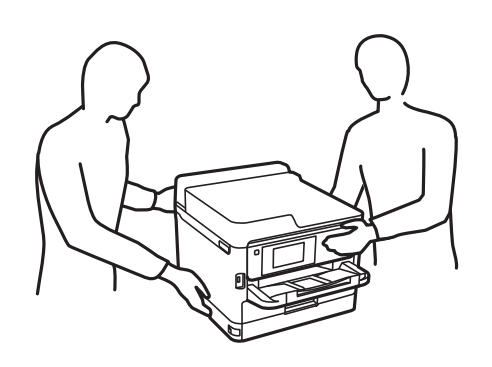

- ❏ Cuando transporte la impresora, no la incline más de 10 grados, ya que de lo contrario la impresora podría caerse.
- ❏ Tenga cuidado de no pillarse los dedos o la mano al abrir o cerrar la unidad de escáner. De lo contrario, podría hacerse daño.

## c*Importante:*

- ❏ Cuando guarde o transporte la impresora, no la incline, no la coloque verticalmente ni le dé la vuelta; de lo contrario, podría derramarse tinta.
- ❏ Deje instaladas las unidad de suministro de tinta. Si extrajera las unidad de suministro de tinta, el cabezal de impresión se secaría y la impresora no podría imprimir.
- 1. Apague la impresora pulsando el botón  $\mathcal{O}$ .
- 2. Cerciórese de que el indicador luminoso de la alimentación no esté iluminado y desconecte el cable de alimentación.

#### c*Importante:*

Desenchufe el cable de alimentación cuando la luz de encendido esté apagada. De lo contrario, el cabezal de impresión no regresará a la posición de reposo, hará que la tinta se seque e imposibilitará la impresión.

- 3. Desconecte todos los cables, como el de alimentación y el USB.
- 4. Si la impresora admite dispositivos de almacenamiento externo, asegúrese de que no estén conectados.
- 5. Retire todo el papel de la impresora.
- 6. Asegúrese de que no haya ningún original en la impresora.

7. Abra la unidad de escáner con la cubierta para documentos cerrada. Fije con cinta el cabezal de impresión a la carcasa.

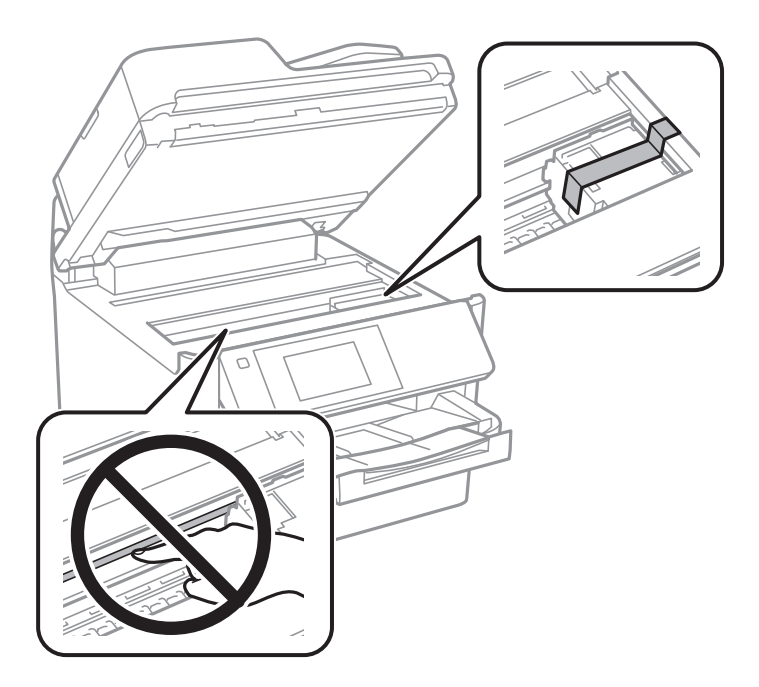

- 8. Cierre la unidad de escáner.
- 9. Abra la cubierta de la tinta.

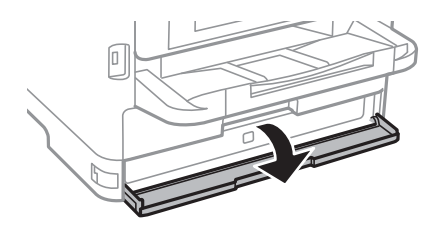

Si la cubierta de la tinta está bloqueada, no podrá abrirla. Retire el cierre de la cubierta.

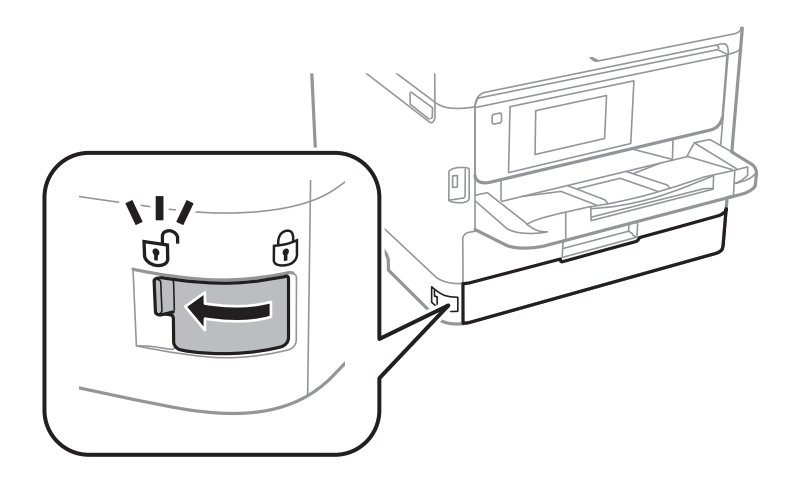

10. Asegure la bandeja de tinta sujetando el material protector suministrado con cinta adhesiva para que la bandeja no pueda abrirse.

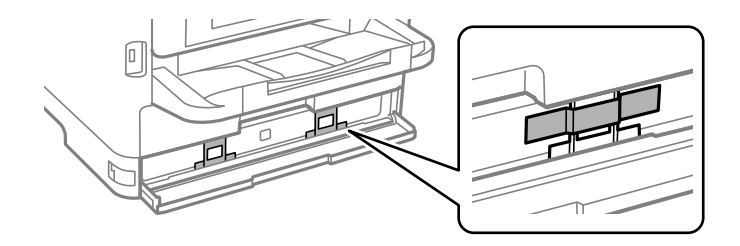

- 11. Cierre la cubierta de la tinta.
- 12. Desinstale la unidad de cassette de papel opcional si está instalada.

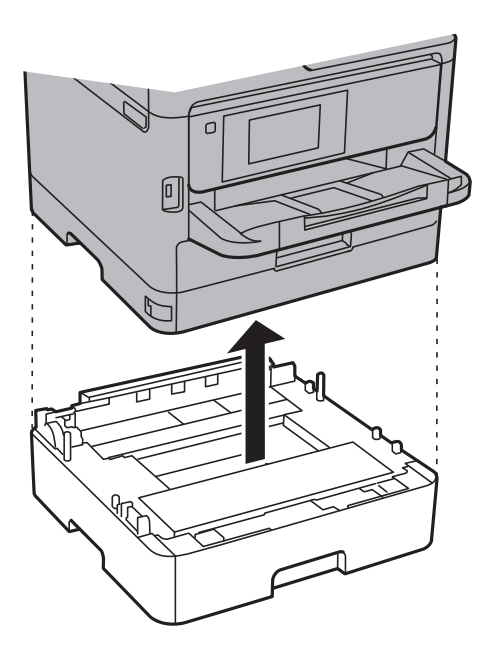

13. Preparación para embalar la impresora.

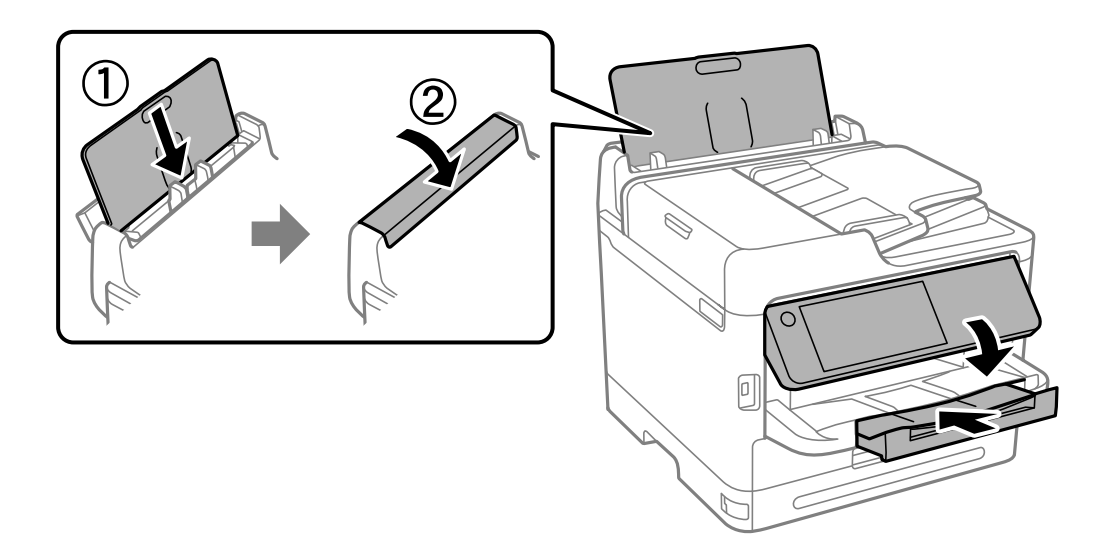

14. Saque la bandeja de salida de la impresora.

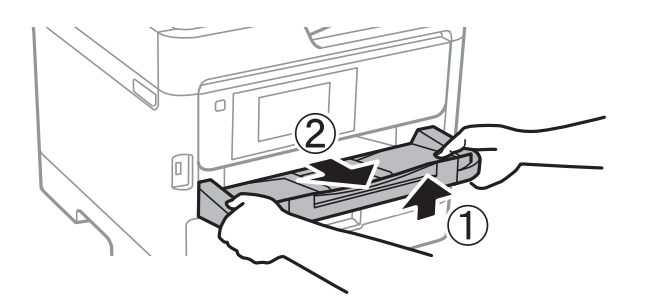

15. Embale la impresora en su caja, con materiales protectores.

La próxima vez que use la impresora, no se olvide de quitar la cinta que sujeta el cabezal de impresión y el material protector fijado a la bandeja de tinta. Si la calidad de impresión ha disminuido la próxima vez que imprima, limpie y alinee el cabezal de impresión.

## **Información relacionada**

- & ["Comprobación y limpieza del cabezal de impresión" de la página 277](#page-276-0)
- & ["Alineación del cabezal de impresión" de la página 278](#page-277-0)

# <span id="page-305-0"></span>**Resolución de problemas**

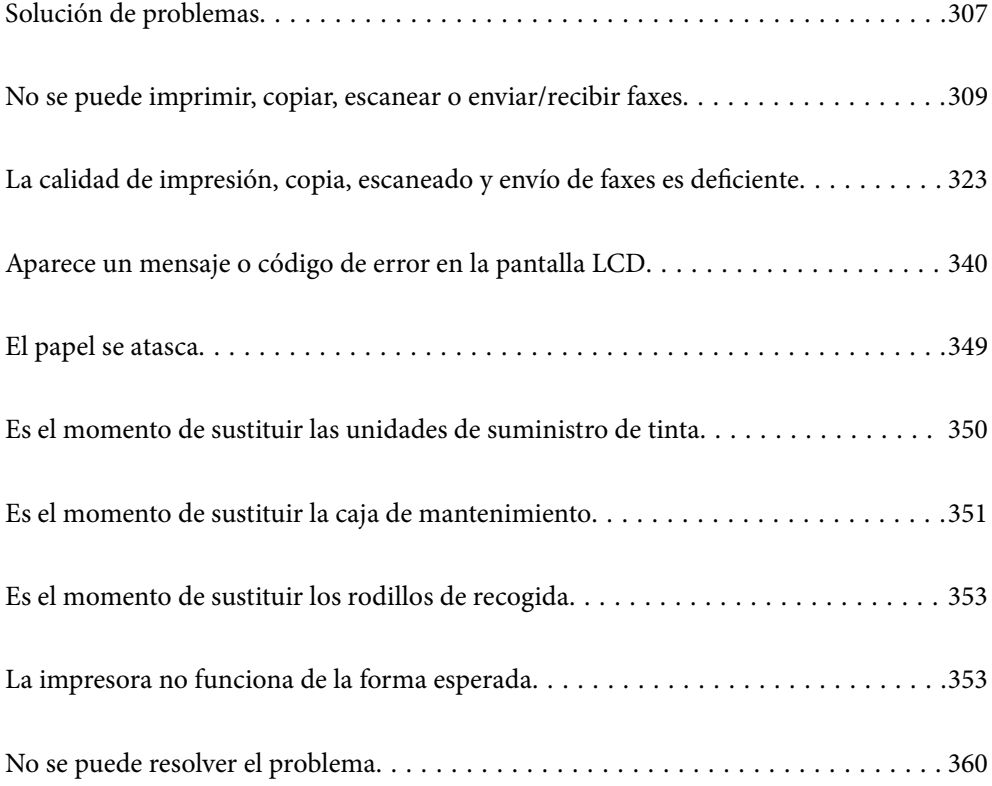

## <span id="page-306-0"></span>**Solución de problemas**

Si se produce algún problema, compruebe lo siguiente para averiguar la causa.

## **Compruebe el estado del error de la impresora.**

Compruebe si hay un problema con la propia impresora.

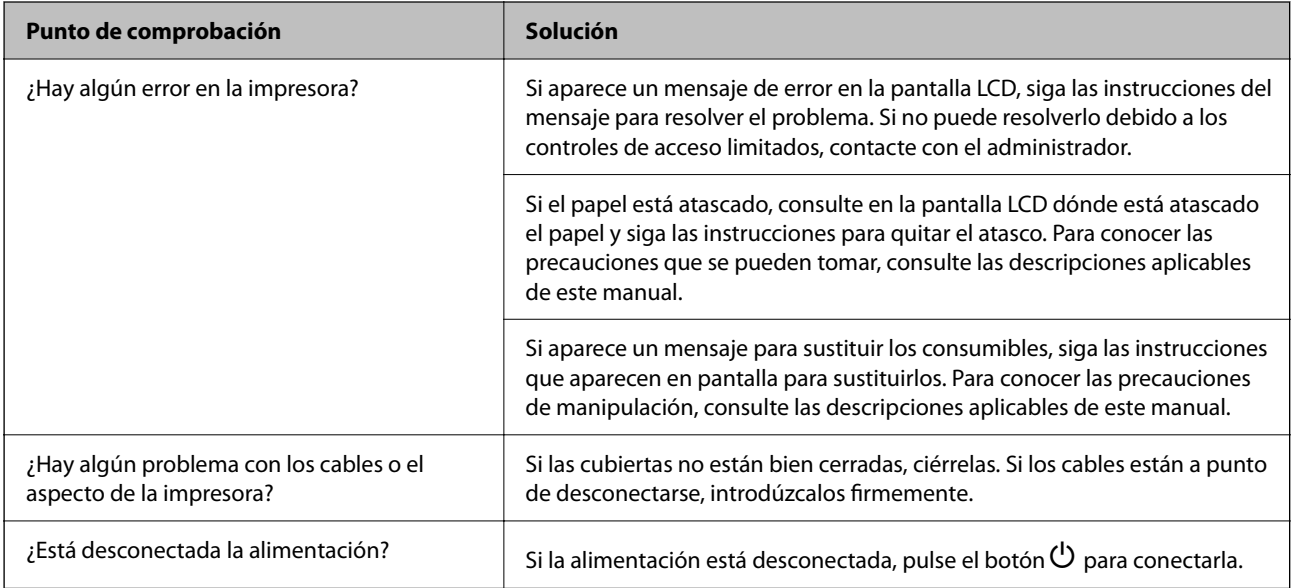

## **Información relacionada**

- & ["En la pantalla LCD se muestra un mensaje" de la página 340](#page-339-0)
- & ["El papel se atasca" de la página 349](#page-348-0)
- & ["Es el momento de sustituir las unidades de suministro de tinta" de la página 350](#page-349-0)
- & ["Es el momento de sustituir la caja de mantenimiento" de la página 351](#page-350-0)
- & ["Es el momento de sustituir los rodillos de recogida" de la página 353](#page-352-0)

## **Comprobar la conexión de la impresora.**

Compruebe si hay un problema con la conexión de la impresora.

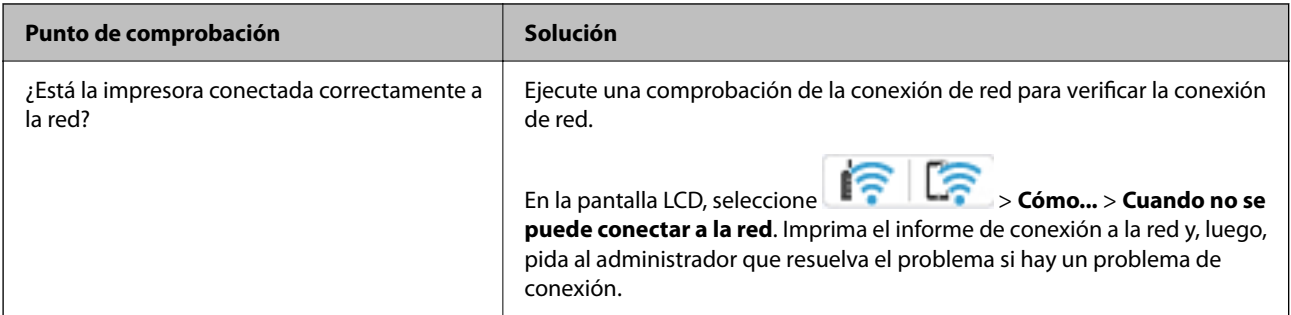

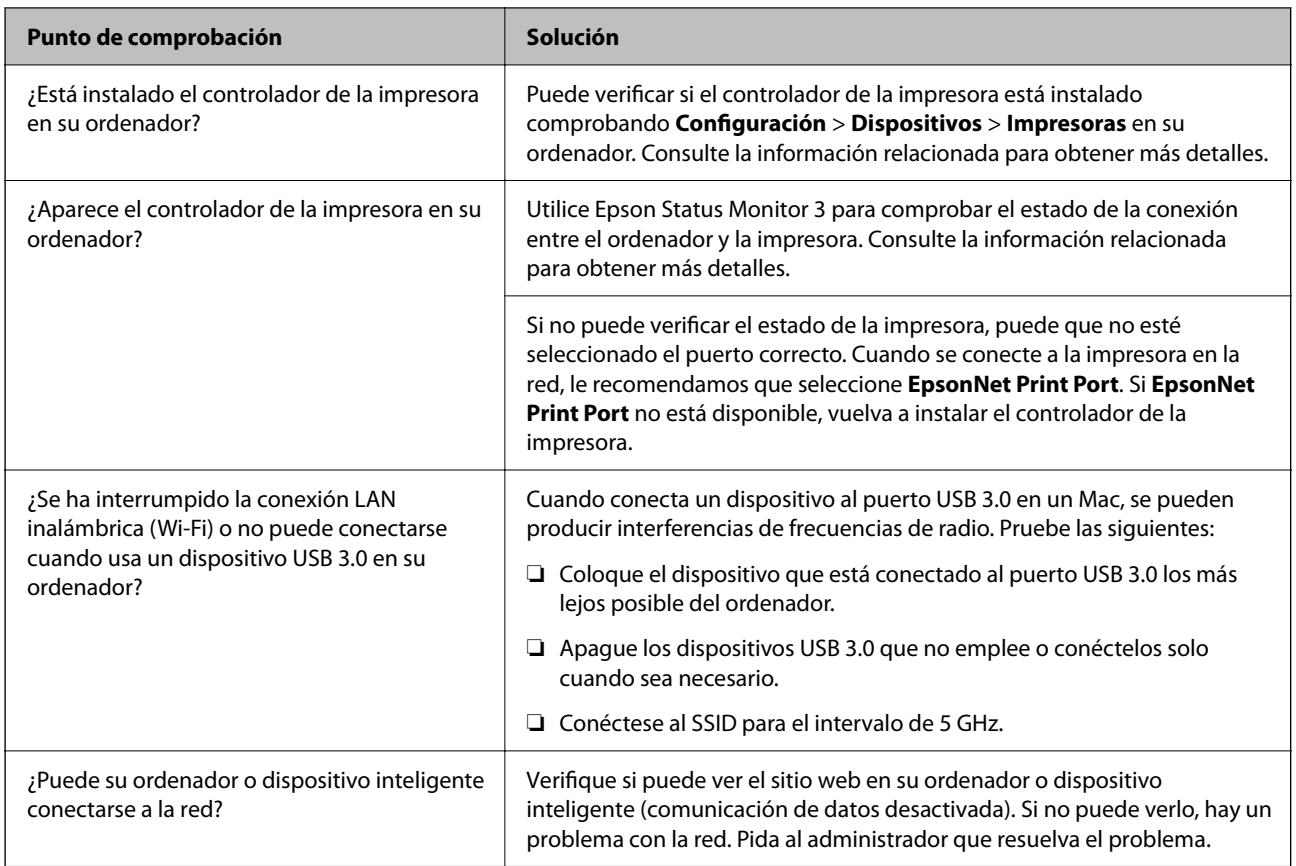

## **Información relacionada**

- & ["Comprobación del estado de conexión a la red de la impresora \(Informe de conexión de red\)" de la página 294](#page-293-0)
- & ["Hay un problema con el estado de la impresora." de la página 310](#page-309-0)
- & ["El puerto de la impresora no se ha configurado correctamente." de la página 311](#page-310-0)
- & ["La impresora no se puede conectar mediante USB" de la página 313](#page-312-0)
- & ["Instalación de las aplicaciones por separado" de la página 287](#page-286-0)

## **Comprobación de la configuración de la impresora.**

Comprobación de la configuración de la impresora. Las impresoras administradas por el administrador pueden estar restringidas para impedir cambiar la configuración de la impresora. Si no puede realizar las operaciones, póngase en contacto con el administrador.

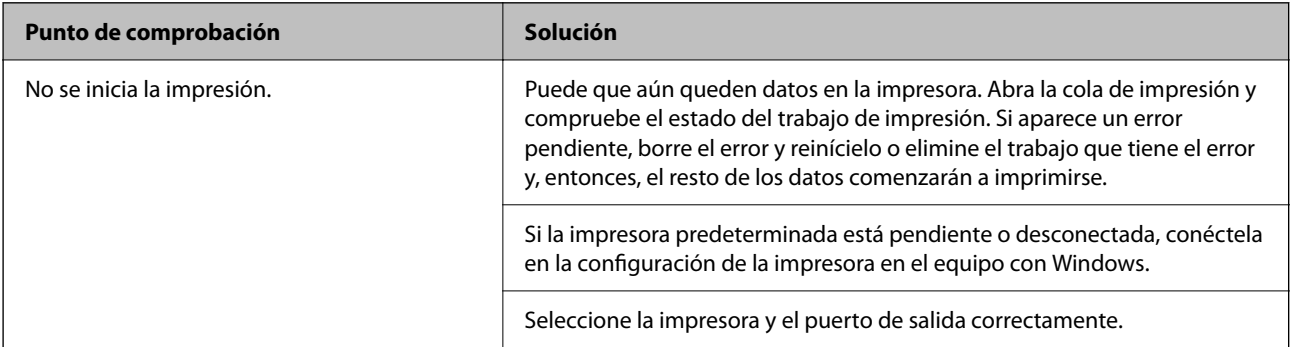

<span id="page-308-0"></span>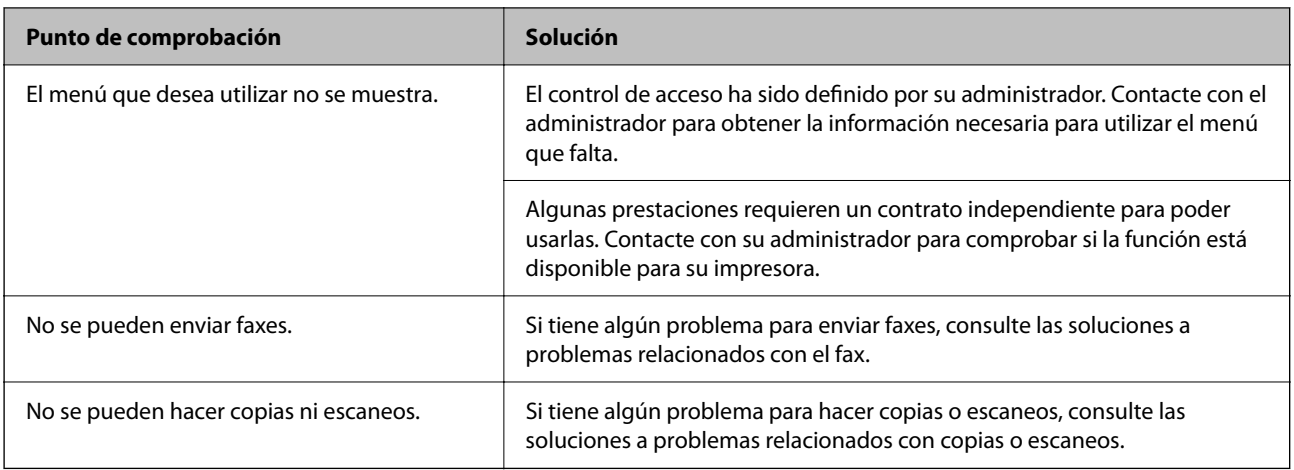

## **Información relacionada**

- & ["Todavía hay un trabajo en espera de ser impreso." de la página 310](#page-309-0)
- & "La impresora está pendiente o fuera de línea." de la página 309
- & ["Uso del puerto de la impresora" de la página 417](#page-416-0)
- & ["No puede copiar" de la página 313](#page-312-0)
- & ["No se puede escanear aunque hay una conexión correctamente establecida" de la página 313](#page-312-0)
- & ["No se puede enviar o recibir faxes" de la página 314](#page-313-0)

## **No se puede imprimir, copiar, escanear o enviar/ recibir faxes**

## **La aplicación o el controlador de la impresora no funcionan correctamente**

## **No se puede imprimir aunque hay establecida una conexión (Windows)**

Hay que tener en cuenta las siguientes causas.

## **La impresora está pendiente o fuera de línea.**

## **Soluciones**

Haga clic en **Cola de impresión** en la pestaña **Utilidades** del controlador de la impresora. Si la impresora está desconectada o no configurada, borre este valor en el menú **Impresora**.

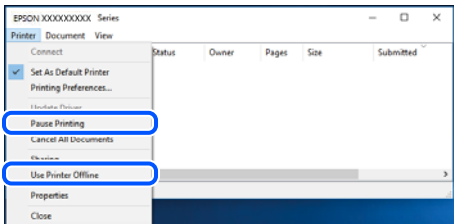

### <span id="page-309-0"></span>**Hay un problema con el software o con los datos.**

#### **Soluciones**

- ❏ Asegúrese de que el controlador de la impresora (EPSON XXXXX) instalado sea original de Epson. Si no hay un controlador original de Epson instalado, las funciones disponibles serán limitadas. Le recomendamos utilizar un controlador original de Epson.
- ❏ Si va a imprimir una imagen de un gran volumen de datos, es posible que el ordenador se quede sin memoria. Imprima la imagen con una resolución inferior o en un tamaño menor.
- ❏ Si ha probado todas las soluciones y no ha resuelto el problema, intente desinstalar y volver a instalar el controlador de la impresora.
- ❏ Quizás pueda eliminar los problemas actualizando el software a la última versión. Para comprobar el estado del software, utilice la herramienta de actualización de software.

& ["Comprobar si se ha instalado un controlador de impresora Epson genuino — Windows" de la](#page-287-0) [página 288](#page-287-0)

& ["Comprobar si se ha instalado un controlador de impresora Epson genuino — Mac OS" de la](#page-289-0) [página 290](#page-289-0)

& ["Instalar o desinstalar aplicaciones por separado" de la página 287](#page-286-0)

#### **Hay un problema con el estado de la impresora.**

## **Soluciones**

Haga clic en **EPSON Status Monitor 3** en la pestaña **Utilidades** del controlador de la impresora y compruebe el estado de la impresora. Si se ha desactivado **EPSON Status Monitor 3**, haga clic en **Más ajustes** en la pestaña **Utilidades** y seleccione **Activar EPSON Status Monitor 3**.

#### **Todavía hay un trabajo en espera de ser impreso.**

#### **Soluciones**

Haga clic en **Cola de impresión** en la pestaña **Utilidades** del controlador de la impresora. Si quedan datos innecesarios, seleccione **Cancelar todos los documentos** en el menú **Impresora**.

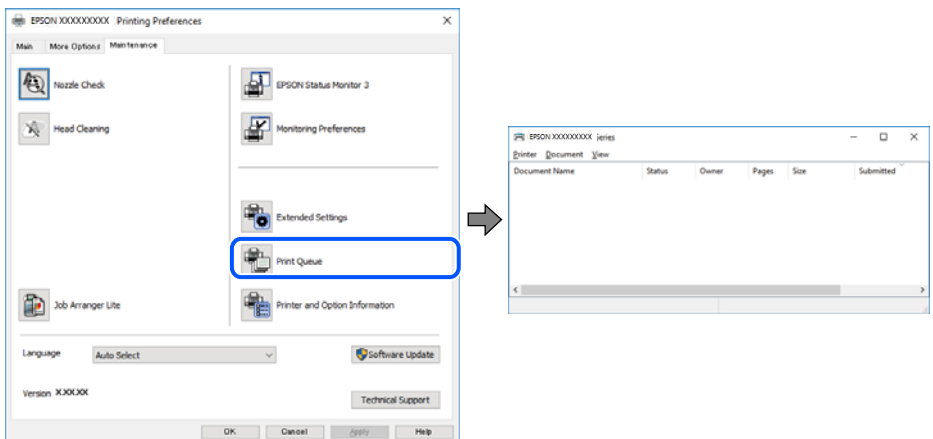

## **La impresora no se ha seleccionado como predeterminada.**

## **Soluciones**

Haga clic con el botón derecho en el icono de la impresora en **Panel de control** > **Ver dispositivos e impresoras** (o **Impresoras**, **Impresoras y faxes**) y haga clic en **Establecer como impresora predeterminada**.

#### <span id="page-310-0"></span>*Nota:*

Si hay varios iconos de impresora, consulte lo siguiente para seleccionar la impresora correcta.

#### Ejemplo)

Conexión USB: EPSON XXXX Series

Conexión de red: EPSON XXXX Series (red)

Si instala el controlador de la impresora más de una vez, puede que se creen copias del controlador de la impresora. Si se crean copias del tipo «EPSON XXXX Series (copia 1)», haga clic con el botón derecho en el icono de la copia del controlador y, a continuación, haga clic en **Quitar dispositivo**.

## **El puerto de la impresora no se ha configurado correctamente.**

#### **Soluciones**

Haga clic en **Cola de impresión** en la pestaña **Utilidades** del controlador de la impresora.

Asegúrese de que el puerto de la impresora esté bien configurado, como se muestra a continuación en **Propiedades** > **Puerto** en el menú **Impresora**.

Conexión USB: **USBXXX**, conexión de red: **EpsonNet Print Port**

Si no puede cambiar el puerto, seleccione **Ejecutar como administrador** en el menú **Impresora**. Si no se muestra **Ejecutar como administrador**, póngase en contacto con el administrador del sistema.

## **La impresora no imprime si se usa un controlador de impresora PostScript (Windows)**

Hay que tener en cuenta las siguientes causas.

## **Es necesario cambiar el ajuste Idioma de impresión.**

#### **Soluciones**

Ajuste **Idioma de impresión** en **Automático** o **PS** en el panel de control.

## **Se ha enviado una gran cantidad de trabajos.**

#### **Soluciones**

En Windows, si se envía un gran número de trabajos de impresión, la impresora podría no imprimir. Seleccione **Imprimir directamente en la impresora** en la ficha **Avanzadas** de las propiedades de la impresora.

## **No se puede imprimir aunque hay establecida una conexión (Mac OS)**

Hay que tener en cuenta las siguientes causas.

## **Hay un problema con el software o con los datos.**

#### **Soluciones**

- ❏ Asegúrese de que el controlador de la impresora (EPSON XXXXX) instalado sea original de Epson. Si no hay un controlador original de Epson instalado, las funciones disponibles serán limitadas. Le recomendamos utilizar un controlador original de Epson.
- ❏ Si va a imprimir una imagen de un gran volumen de datos, es posible que el ordenador se quede sin memoria. Imprima la imagen con una resolución inferior o en un tamaño menor.
- ❏ Si ha probado todas las soluciones y no ha resuelto el problema, intente desinstalar y volver a instalar el controlador de la impresora.
- ❏ Quizás pueda eliminar los problemas actualizando el software a la última versión. Para comprobar el estado del software, utilice la herramienta de actualización de software.

& ["Comprobar si se ha instalado un controlador de impresora Epson genuino — Windows" de la](#page-287-0) [página 288](#page-287-0)

◆ ["Comprobar si se ha instalado un controlador de impresora Epson genuino — Mac OS" de la](#page-289-0) [página 290](#page-289-0)

& ["Instalar o desinstalar aplicaciones por separado" de la página 287](#page-286-0)

## **Hay un problema con el estado de la impresora.**

### **Soluciones**

Asegúrese de que el estado de la impresora no sea **Pausa**.

Seleccione **Preferencias del sistema** en el menú **Apple** > **Impresoras y escáneres** (o **Impresión y Escaneado**, **Impresión y fax**) y haga doble clic en la impresora. Si la impresora está en pausa, haga clic en **Reanudar**.

## **Las funciones que puede utilizar el usuario están limitadas para la impresora.**

### **Soluciones**

La impresora podría no imprimir si está activada la función de restricción de usuarios. Póngase en contacto con el administrador de la impresora.

## **La impresora no imprime si se usa un controlador de impresora PostScript (Mac OS)**

## **Es necesario cambiar el ajuste Idioma de impresión.**

## **Soluciones**

Ajuste **Idioma de impresión** en **Automático** o **PS** en el panel de control.

## **No se puede imprimir aunque hay establecida una conexión (iOS)**

Hay que tener en cuenta las siguientes causas.

## **Visualización aut. de config de papel está deshabilitado.**

## **Soluciones**

Habilite **Visualización aut. de config de papel** en el siguiente menú.

**Configuración** > **Ajustes generales** > **Config. de la impresora** > **Conf. origen de papel** > **Visualización aut. de config de papel**

## **AirPrint está desactivada.**

## **Soluciones**

Habilite el ajuste AirPrint en Web Config.

& ["Aplicación para configurar las operaciones de la impresora \(Web Config\)" de la página 375](#page-374-0)

## <span id="page-312-0"></span>**No se puede escanear aunque hay una conexión correctamente establecida**

## **Escaneado a alta resolución a través de una red.**

## **Soluciones**

Pruebe a escanear con una resolución inferior.

## **La impresora no se puede conectar mediante USB**

Hay que tener en cuenta las siguientes causas.

## **El cable USB no está conectado correctamente a la entrada USB.**

## **Soluciones**

Conecte bien el cable USB a la impresora y al ordenador.

## **Hay un problema con el concentrador USB.**

## **Soluciones**

Si usa un concentrador USB, pruebe conectando la impresora directamente al ordenador.

## **Hay un problema con el cable USB o con la entrada USB.**

## **Soluciones**

Si no se reconoce el cable USB, cambie de puerto o de cable USB.

## **La impresora está conectada a un puerto USB SuperSpeed.**

### **Soluciones**

Es posible que ocurra un error de conexión en algunos ordenadores si conecta la impresora a un puerto USB SuperSpeed mediante un cable USB 2.0. En este caso, vuelva a conectar la impresora mediante uno de los siguientes modos.

- ❏ Use un cable USB 3.0 (solo en modelos admitidos).
- ❏ Conéctelo a un puerto USB Hi-Speed del ordenador.
- ❏ Conéctelo a un puerto USB SuperSpeed distinto al que causó el error de comunicación.
- & ["Especificaciones de interfaz" de la página 419](#page-418-0)

## **No puede copiar**

## **Si está activada la función de restricción de usuarios, se necesitan un identificador de usuario y una contraseña para copiar.**

## **Soluciones**

Si no sabe la contraseña, póngase en contacto con el administrador de la impresora.

### <span id="page-313-0"></span>**Se ha producido un error de la impresora.**

#### **Soluciones**

No se puede copiar si se ha producido un error en la impresora, como un atasco de papel. Compruebe el panel de control de la impresora y siga las instrucciones en pantalla para solucionar el error.

## **No se puede enviar o recibir faxes**

## **No se puede enviar o recibir faxes**

Si no puede enviar o recibir faxes, contacte con el administrador de su impresora. Para los administradores de impresoras, consulte la siguiente sección para solucionar los problemas de fax.

["No se puede enviar o recibir faxes" de la página 140](#page-139-0)

## **No se pueden enviar faxes**

Hay que tener en cuenta las siguientes causas.

## **Enviar faxes sin introducir ningún código de acceso en un entorno en el que hay una PBX. Soluciones**

Si el sistema telefónico requiere un código de acceso externo para obtener una línea externa, registre el código de acceso en la impresora e introduzca # (almohadilla) delante de los números de fax al enviar.

#### **El número de fax del destinatario es incorrecto.**

#### **Soluciones**

Compruebe si el número del destinatario de su lista de contactos o que introduzca directamente con el teclado es correcto. O bien, compruebe con el destinatario que el número de fax es correcto.

## **Los datos que se envían son demasiados.**

## **Soluciones**

Puede enviar faxes con menos datos utilizando uno de los siguientes métodos.

❏ Cuando envíe el fax en monocromo, habilite **Envío directo** en **Fax** > **Configuraciónl fax** > **Config. de envío de fax**.

["Envío de varias páginas de un documento monocromo \(Envío directo\)" de la página 242](#page-241-0)

❏ Usando el teléfono conectado

["Envío de faxes marcando desde el teléfono externo" de la página 240](#page-239-0)

❏ Uso «colgado»

["Envío manual de faxes tras confirmar el estado del destinatario" de la página 239](#page-238-0)

❏ Separando los originales

### **La memoria disponible en la impresora no es suficiente.**

#### **Soluciones**

No puede enviar faxes cuando la memoria de la impresora es insuficiente debido a que se ha recibido una gran cantidad de documentos en la bandeja de entrada o buzones confidenciales o a que hay muchos documentos de fax sin procesar almacenados en la impresora. Elimine los documentos innecesarios de la bandeja de entrada o de los buzones confidenciales o procese los documentos sin procesar para aumentar la memoria disponible.

**La máquina de fax del destinatario no está preparada para recibir faxes.**

#### **Soluciones**

Pregunte al destinatario si su máquina de fax está preparada para recibir faxes.

## **El fax se envía accidentalmente al utilizar la función de subdirección.**

## **Soluciones**

Compruebe si mandó accidentalmente un fax utilizando la función subdirección. Si selecciona un destinatario con una subdirección de la lista de contactos, es posible que se enviara el fax mediante la función subdirección.

## **La máquina de fax del destinatario no puede recibir faxes con la función de subdirección.**

## **Soluciones**

Al enviar faxes mediante esta función, pregúntele al destinatario si su máquina de fax es capaz de recibir faxes mediante esta función.

## **La subdirección y la contraseña son incorrectas.**

## **Soluciones**

Al enviar faxes mediante la función subdirección, compruebe que la subdirección y la contraseña son correctas. Compruebe con el destinatario que la subdirección y la contraseña coinciden.

#### **No pueden enviarse faxes tras probar las soluciones anteriores**

### **Soluciones**

Si no puede resolver el problema, contacte con el administrador de su impresora. Para los administradores de impresoras, consulte la siguiente sección para solucionar los problemas de fax.

["No se pueden enviar faxes" de la página 141](#page-140-0)

## **No puedo recibir faxes**

Hay que tener en cuenta las siguientes causas.

También es recomendable comprobar el estado de la impresora en **Job/Status**, tanto si la impresora está recibiendo faxes como si no.

## **La memoria disponible en el buzón de entrada y en el buzón de documentos confidenciales es insuficiente.**

#### **Soluciones**

se han guardado 200 documentos recibidos en total entre la bandeja de entrada y la bandeja de documentos confidenciales. Borre los documentos innecesarios.

## **El número de fax del remitente no se ha registrado en la lista de contactos.**

### **Soluciones**

La configuración bloquea los faxes enviados desde números no registrados en la lista de contactos. Registre el número de fax del remitente en la lista de contactos.

**El remitente ha enviado el fax sin información de encabezado.**

### **Soluciones**

La configuración bloquea los faxes que no incluyan la información de encabezado. Pregunte al remitente si está configurada la información de encabezado en su máquina de fax.

#### **La computadora que va a guardar los faxes recibidos no está encendida.**

## **Soluciones**

Cuando haya realizado los ajustes para guardar los faxes recibidos en la computadora, encienda esta. El fax recibido se borrará una vez que se haya guardado en la computadora.

#### **La subdirección y la contraseña son incorrectas.**

## **Soluciones**

Al recibir faxes mediante la función subdirección, compruebe que la subdirección y la contraseña sean correctas. Compruebe con el remitente que la subdirección y la contraseña coinciden.

#### **No pueden recibirse faxes tras probar las soluciones anteriores**

#### **Soluciones**

Si no puede resolver el problema, contacte con el administrador de su impresora. Para los administradores de impresoras, consulte la siguiente sección para solucionar los problemas de fax.

["No puedo recibir faxes" de la página 142](#page-141-0)

## **No se pueden enviar faxes a un destinatario especificado**

Hay que tener en cuenta las siguientes causas.

#### **La máquina receptora tarda mucho en responder.**

#### **Soluciones**

Si la máquina del destinatario no descuelga en un plazo de 50 segundos después de que la impresora ha

terminado de llamar, la llamada se interrumpe con un error. Marque mediante la función (**Colgado**) o con un teléfono conectado para comprobar cuánto se tarda en escuchar un tono de fax. Si se

tarda más de 50 segundos, agregue pausas después del número de fax para enviar el fax. Pulse  $\blacktriangledown$  para introducir la pausa. Se escribe un guion como marca de la pausa. Una pausa dura unos tres segundos. Agregue varias pausas si es necesario.

## **La configuración de Veloc.fax registrada en la lista de contactos es incorrecta.**

## **Soluciones**

Seleccione el destinatario en la lista de contactos y, a continuación, seleccione **Editar** > **Veloc.fax** > **Baja(9.600 bps)**.

## **No se pueden enviar faxes a una hora especificada**

Puede que la fecha y la hora configuradas en la impresora sean incorrectas. Póngase en contacto con el administrador de la impresora. Para los administradores de impresoras, consulte la siguiente sección para solucionar los problemas de fax.

["No se pueden enviar faxes a una hora especificada" de la página 143](#page-142-0)

## **Los faxes se envían con un tamaño erróneo**

Hay que tener en cuenta las siguientes causas.

## **Los originales no están correctamente colocados.**

#### **Soluciones**

- ❏ Asegúrese de que el original está colocado correctamente en las marcas de alineación.
- ❏ Si falta el borde de la imagen escaneada, aleje el original ligeramente del borde del cristal del escáner. No se puede escanear en el área de aproximadamente 1,5 mm (0.06 pulg,) hacia dentro desde el borde del cristal del escáner.
- ◆ ["Colocación de originales" de la página 154](#page-153-0)

## **Hay polvo o suciedad en el cristal del escáner.**

#### **Soluciones**

Cuando escanee desde el panel de control y seleccione la función de recorte automático del área de escaneo, quite cualquier mancha o suciedad del cristal del escáner y de la cubierta para documentos. Si hay cualquier mancha o suciedad en el original, el intervalo de escaneo se expande para incluirla.

["Limpieza del Cristal del escáner" de la página 279](#page-278-0)

## **No se pueden guardar los faxes recibidos en un dispositivo de memoria**

Hay que tener en cuenta las siguientes causas.

### **No hay ningún dispositivo de memoria conectado a la impresora.**

#### **Soluciones**

Conecte a la impresora un dispositivo de memoria en el que haya creado una carpeta para guardar los faxes. Una vez que los faxes se guardan en el dispositivo, se eliminan de la memoria de la impresora.

## **No hay suficiente espacio disponible en el dispositivo.**

## **Soluciones**

Elimine datos innecesarios del dispositivo para aumentar el espacio libre. O bien, conecte otro dispositivo con suficiente espacio libre.

### **El dispositivo de memoria está protegido contra escritura.**

## **Soluciones**

Desactive la protección contra escritura del dispositivo de memoria.

### **El guardado de faxes recibidos en la memoria externa está deshabilitado.**

### **Soluciones**

Póngase en contacto con el administrador de la impresora. Para los administradores de impresoras, consulte la siguiente sección para solucionar los problemas de fax.

["No se pueden guardar los faxes recibidos en un dispositivo de memoria" de la página 143](#page-142-0)

## **No se imprimen los faxes recibidos**

Hay que tener en cuenta las siguientes causas.

## **Se ha producido un error en la impresora, como un atasco de papel.**

#### **Soluciones**

Cierre el error de la impresora y pida al remitente que vuelva a enviar el fax.

## **No pueden imprimirse faxes tras probar las soluciones anteriores**

#### **Soluciones**

Si no puede resolver el problema, contacte con el administrador de su impresora. Para los administradores de impresoras, consulte la siguiente sección para solucionar los problemas de fax.

["No se imprimen los faxes recibidos" de la página 143](#page-142-0)

## **No se puede enviar ni recibir faxes aunque hay una conexión correctamente establecida (Windows)**

Hay que tener en cuenta las siguientes causas.

#### **El software no está instalado.**

## **Soluciones**

Asegúrese de que el controlador PC-FAX se ha instalado en la computadora. El controlador de PC-FAX se instala con FAX Utility. Siga los pasos a continuación para comprobar si está instalado.

Asegúrese de que la impresora (fax) se muestre en **Dispositivos e impresoras**, **Impresora** o **Impresoras y otro hardware**. La impresora (fax) aparece como «EPSON XXXXX (FAX)». Si no aparece, desinstale y vuelva a instalar FAX Utility. Consulte lo siguiente para acceder a **Dispositivos e impresoras**, **Impresora**, o **Impresoras y otro hardware**.

❏ Windows 11

Haga clic en el botón de inicio y luego seleccione **Todas las aplicaciones** > **Herramientas de Windows** > **Panel de control** > **Ver dispositivos e impresoras** en **Hardware y sonido**.

❏ Windows 10

Haga clic en el botón de inicio y luego seleccione **Sistema de Windows** > **Panel de control** > **Ver dispositivos e impresoras** en **Hardware y sonido**.

❏ Windows 8.1/Windows 8

Seleccione **Escritorio** > **Configuración** > **Panel de control** > **Ver dispositivos e impresoras** en **Hardware y sonido** o **Hardware**.

❏ Windows 7

Haga clic en el botón de inicio y seleccione **Panel de control** > **Ver dispositivos e impresoras** en **Hardware y sonido** o **Hardware**.

❏ Windows Vista

Haga clic en el botón de inicio y seleccione **Panel de control** > **Impresoras** en **Hardware y sonido**.

❏ Windows XP

Haga clic en el botón de inicio y seleccione **Configuración** > **Panel de control** > **Impresoras y otro hardware** > **Impresoras y faxes**.

## **La autenticación del usuario falló al enviar un fax desde el ordenador.**

#### **Soluciones**

Establezca el nombre de usuario y la contraseña en el controlador de la impresora. Si envía un fax desde un ordenador y la función de seguridad que evita que los usuarios usen la función de fax de la impresora está activada, la autenticación del usuario se realiza con el nombre de usuario y la contraseña configurados en el controlador de la impresora.

## **Hay algunos problemas con la conexión y con la configuración del fax.**

#### **Soluciones**

Pruebe las soluciones propuestas para la conexión y la configuración del fax.

## **No se puede enviar ni recibir aunque hay una conexión correctamente establecida (Mac OS)**

Hay que tener en cuenta las siguientes causas.

### **El software no está instalado.**

## **Soluciones**

Asegúrese de que el controlador PC-FAX se ha instalado en la computadora. El controlador de PC-FAX se instala con FAX Utility. Siga los pasos a continuación para comprobar si está instalado.

Seleccione **Preferencias del sistema** en el menú Apple > **Impresoras y escáneres** (o **Impresión y escaneado**, **Impresión y fax**) y, a continuación, asegúrese se muestra la impresora (fax). La impresora (fax) se muestra como «FAX XXXX (USB)» o «FAX XXXX (IP)». Si no aparece, haga clic en [**+**] y registre la impresora (fax).

## **El controlador PC-FAX está en pausa.**

#### **Soluciones**

Seleccione **Preferencias del sistema** en el menú Apple > **Impresoras y escáneres** (o **Impresión y Escaneado**, **Impresión y fax**) y haga doble clic en la impresora (el fax). Si la impresora está en pausa, haga clic en **Reanudar** (o en **Reanudar impresora**).

## **La autenticación del usuario falló al enviar un fax desde el ordenador.**

#### **Soluciones**

Establezca el nombre de usuario y la contraseña en el controlador de la impresora. Si envía un fax desde un ordenador y la función de seguridad que evita que los usuarios usen la función de fax de la impresora está activada, la autenticación del usuario se realiza con el nombre de usuario y la contraseña configurados en el controlador de la impresora.

## <span id="page-319-0"></span>**Hay algunos problemas con la conexión y con la configuración del fax.**

## **Soluciones**

Pruebe las soluciones propuestas para la conexión y la configuración del fax.

## **El papel no se alimenta o no expulsa correctamente**

## **Puntos a comprobar**

Compruebe los siguientes elementos y luego pruebe las soluciones de acuerdo con los problemas.

## **La ubicación donde está instalada es inadecuada.**

## **Soluciones**

Coloque la impresora en una superficie plana y utilícela en las condiciones ambientales recomendadas.

& ["Especificaciones medioambientales" de la página 425](#page-424-0)

## **Se está utilizando un papel no compatible.**

## **Soluciones**

Use papel admitido por esta impresora.

- & ["Papel disponible y capacidades" de la página 363](#page-362-0)
- & ["Tipos de papel no disponibles" de la página 366](#page-365-0)

## **El papel se manipula de forma inadecuada.**

### **Soluciones**

Siga las precauciones para la manipulación del papel.

& ["Precauciones en la manipulación del papel" de la página 148](#page-147-0)

## **Se han cargado demasiadas hojas en la impresora.**

### **Soluciones**

No cargue más hojas que el número máximo especificado para el papel. Si es papel normal, no lo cargue por encima de la línea indicada por el triángulo de la guía lateral.

& ["Papel disponible y capacidades" de la página 363](#page-362-0)

## **La configuración del papel en la impresora es incorrecta.**

### **Soluciones**

Asegúrese de que la configuración del tamaño y el tipo de papel coincide con el tamaño y el tipo de papel reales cargados en la impresora.

& ["Configuración del tamaño y tipo del papel" de la página 148](#page-147-0)

## **Entran varias hojas de papel a la vez**

Hay que tener en cuenta las siguientes causas.

## **El papel se ha cargado incorrectamente.**

## **Soluciones**

Cargue papel en la dirección correcta y coloque la guía para bordes junto al borde del papel.

& ["Carga del papel" de la página 150](#page-149-0)

## **Entran a la vez varias hojas de papel**

Hay que tener en cuenta las siguientes causas.

## **El papel está húmedo o mojado.**

## **Soluciones**

Cargue papel nuevo.

## **La electricidad estática hace que las hojas de papel se peguen unas a otras.**

## **Soluciones**

Airee el papel antes de cargarlo. Si el papel sigue sin cargarse, cargue una hoja de papel cada vez.

## **Error de falta de papel**

## **El papel no se ha cargado en el centro de la bandeja del papel.**

## **Soluciones**

Si un error indica que no hay papel cuando hay papel cargado en la bandeja del papel, vuelva a cargar papel en el centro de esta.

## **El original no se alimenta en el ADF**

Hay que tener en cuenta las siguientes causas.

## **Se están utilizando originales que no son compatibles con ADF.**

## **Soluciones**

Use originales admitidos por el ADF.

& ["Especificaciones del ADF" de la página 416](#page-415-0)

## **Los originales se cargan de forma incorrecta.**

## **Soluciones**

Cargue los originales en la dirección correcta y coloque las guías para bordes de ADF junto a los bordes de los originales.

## **Se han cargado demasiados originales en el ADF.**

## **Soluciones**

No cargue originales por encima de la línea indicada por el triángulo en el ADF.

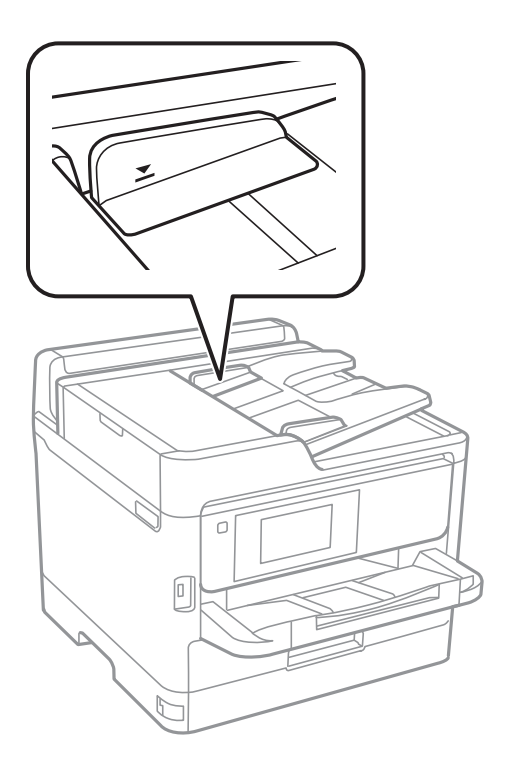

## **El original se resbala cuando el polvo de papel se adhiere al rodillo.**

## **Soluciones**

Limpie el interior del alimentador automático de documentos (ADF).

& ["Limpieza del ADF" de la página 280](#page-279-0)

## **Los originales no se detectan.**

## **Soluciones**

En la pantalla de copia, escaneado o fax, compruebe que el icono ADF esté activado. Si no aparece activo, vuelva a colocar los originales.

## **El papel no avanza desde las unidades de cassette de papel**

## **Los ajustes de los elementos opcionales no se realizaron en el controlador de la impresora.**

### **Soluciones**

Necesita realizar ajustes en el controlador de la impresora.

& ["Configuración de los elementos opcionales disponibles" de la página 65](#page-64-0)

## <span id="page-322-0"></span>**La calidad de impresión, copia, escaneado y envío de faxes es deficiente**

## **La calidad de la impresión es baja**

## **Aparecen bandas en las impresiones**

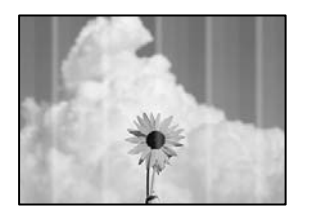

## **Los inyectores del cabezal de impresión pueden estar obstruidos.**

## **Soluciones**

Utilice la característica **Ajuste de la calidad de impresión**. Si no ha utilizado la impresora durante un tiempo prolongado, es posible que los inyectores de los cabezales de impresión estén obstruidos y las gotas de tinta no se descarguen.

& ["Ajuste de la calidad de impresión" de la página 276](#page-275-0)

## **Aparecen bandas negras o grises en intervalos de aproximadamente 3.3 cm**

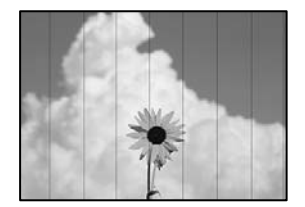

Hay que tener en cuenta las siguientes causas.

## **El ajuste del tipo de papel no coincide con el papel cargado.**

## **Soluciones**

Seleccione el tipo de papel adecuado para el papel que haya cargado en la impresora.

& ["Lista de tipos de papel" de la página 149](#page-148-0)

## **La calidad de impresión está ajustada en baja.**

## **Soluciones**

Cuando imprima en papel normal, utilice un ajuste de calidad más alto.

❏ Panel de control

En los ajustes de impresión, seleccione la pestaña **Avanzado** si hay una pestaña **Avanzado** y, a continuación, seleccione **La mejor** para **Calidad**.

❏ Windows

Seleccione **Alta** en **Calidad** en la pestaña **Principal** del controlador de la impresora.

❏ Mac OS

Seleccione **Fino** como **Resolución** en el menú **Ajustes Impresión** del diálogo de impresión.

## **La posición del cabezal de impresión no está alineada.**

## **Soluciones**

Alinee el cabezal de impresión mediante la función **Ajuste de la calidad de impresión**.

& ["Ajuste de la calidad de impresión" de la página 276](#page-275-0)

## **Impresiones con bandas verticales o desalineadas**

# eninanen ane r Aufdruck. W  $\sqrt{5008}$  "Regel

Hay que tener en cuenta las siguientes causas. Verifique las causas y siga las soluciones en orden desde la parte superior.

## **La posición del cabezal de impresión no está alineada.**

## **Soluciones**

Alinee el cabezal de impresión mediante la función **Ajuste de la calidad de impresión**.

& ["Ajuste de la calidad de impresión" de la página 276](#page-275-0)

## **El ajuste de impresión bidireccional está habilitado.**

### **Soluciones**

Si la calidad de impresión no mejora después de alinear el cabezal de impresión, desactive el ajuste bidireccional.

Con la impresión en dos sentidos (bidireccional o de alta velocidad), el cabezal imprime mientras se mueve en ambos sentidos y las líneas verticales pueden quedar desalineadas. Al deshabilitar este ajuste, la velocidad de impresión puede verse reducida, pero mejorará la calidad de la impresión.

❏ Panel de control

Seleccione **Configuración** > **Ajustes generales** > **Config. de la impresora** y, a continuación, deshabilite **Bidireccional**.

❏ Windows

Anule la selección de **Impresión bidireccional** en la pestaña **Más Opciones** del controlador de impresora.
#### ❏ Mac OS

Seleccione **Preferencias del sistema** en el menú Apple > **Impresoras y escáneres** (o **Impresión y escaneado**, **Impresión y fax**) y seleccione la impresora. Haga clic en **Opciones y recambios** > **Opciones** (o **Controlador**). Seleccione **Desactivado** como el ajuste de **Impresión bidireccional**.

## **La impresión sale en blanco**

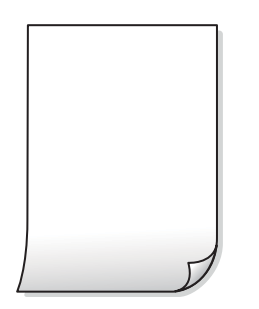

#### **Los inyectores del cabezal de impresión pueden estar obstruidos.**

#### **Soluciones**

Utilice la característica **Ajuste de la calidad de impresión**. Si no ha utilizado la impresora durante un tiempo prolongado, es posible que los inyectores de los cabezales de impresión estén obstruidos y las gotas de tinta no se descarguen.

& ["Ajuste de la calidad de impresión" de la página 276](#page-275-0)

#### **Los ajustes de impresión y el tamaño del papel cargado en la impresora son diferentes.**

#### **Soluciones**

Cambie los ajustes de impresión en función del tamaño del papel cargado en la impresora. Cargue un tipo de papel en la impresora que coincida con la configuración de impresión.

#### **En la impresora entran varias hojas de papel al mismo tiempo.**

#### **Soluciones**

Consulte lo siguiente para evitar que varias hojas de papel entren en la impresora al mismo tiempo.

& ["Entran a la vez varias hojas de papel" de la página 321](#page-320-0)

## **El papel tiene manchas o arañazos**

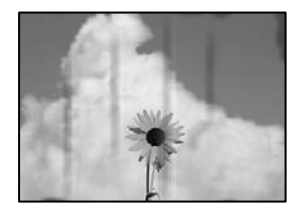

Hay que tener en cuenta las siguientes causas.

#### **El papel se ha cargado incorrectamente.**

#### **Soluciones**

Si aparecen bandas horizontales (perpendiculares a la dirección de impresión), o si la parte superior o inferior del papel sale manchada, cargue el papel en la dirección correcta y deslice las guías para bordes hacia los bordes del papel.

#### **La trayectoria del papel está manchada.**

#### **Soluciones**

Si aparecen bandas verticales (horizontales respecto a la dirección de impresión), o si el papel sale manchado, limpie la trayectoria del papel.

& ["Limpieza de la trayectoria de papel por manchas de tinta" de la página 278](#page-277-0)

#### **El papel está ondulado.**

#### **Soluciones**

Coloque el papel en una superficie plana para comprobar si está curvado. Si lo está, alíselo.

#### **El cabezal de impresión está frotando la superficie del papel.**

#### **Soluciones**

Cuando imprima en papel grueso, el cabezal de impresión estará cerca de la superficie de impresión y el papel puede sufrir arañazos. En este caso, habilite el ajuste de reducción de arañazos. Si activa este ajuste, la impresión podría ser de calidad inferior o más lenta.

❏ Panel de control

Seleccione **Configuración** > **Ajustes generales** > **Config. de la impresora** y, a continuación, habilite **Papel grueso**.

❏ Windows

Haga clic en **Más ajustes** en la pestaña **Utilidades** del controlador de impresora y, a continuación, seleccione **Papel Grueso y sobres**.

❏ Mac OS

Seleccione **Preferencias del sistema** en el menú Apple > **Impresoras y escáneres** (o **Impresión y escaneado**, **Impresión y fax**) y seleccione la impresora. Haga clic en **Opciones y suministros** > **Opciones** (o **Controlador**). Seleccione **Activado** como ajuste de **Papel Grueso y sobres**.

#### **La parte posterior del papel se imprimió antes de que el lado que ya se había impreso estuviera seco.**

#### **Soluciones**

Cuando imprima a doble cara manualmente, compruebe que la tinta esté completamente seca antes de volver a cargar el papel.

#### **Al imprimir utilizando la impresión automática a doble cara, la densidad de impresión es demasiado alta y el tiempo de secado es demasiado breve.**

#### **Soluciones**

Si utiliza la función de impresión a 2 caras automática y va a imprimir datos de alta densidad (imágenes y gráficos, por ejemplo), configure una densidad de impresión inferior y un tiempo de secado más largo.

& ["Impresión a doble cara" de la página 168](#page-167-0)

## **La posición, el tamaño o los márgenes de la impresión son incorrectos**

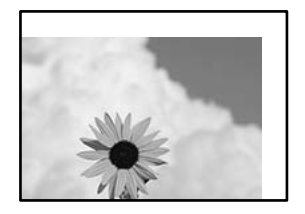

Hay que tener en cuenta las siguientes causas.

#### **El papel se ha cargado incorrectamente.**

#### **Soluciones**

Cargue papel en la dirección correcta y coloque la guía para bordes junto al borde del papel.

◆ ["Carga del papel" de la página 150](#page-149-0)

#### **El tamaño del papel se ha configurado incorrectamente.**

#### **Soluciones**

Seleccione el ajuste de tamaño de papel adecuado.

## **El ajuste de los márgenes del software de la aplicación no está dentro del área de impresión. Soluciones**

Ajuste el valor del margen en la aplicación de modo que se encuentre dentro del área imprimible.

#### **Los caracteres impresos son incorrectos o ilegibles**

<B⊠⊠コ┗⊠•⊠斥彗二 ZAォ鋕・コ i2 薀・」•サー8Q⊠/ア⊠r ⊠b8 ⊠!\$ NB⊠X⊠• B7kBcT,⊠• B • ≯; JEE⊠Pク⊠g]2; •⊠1ツ M⊠u

#### N ?NN ?▲N ?NNNNNNNNNNNNNNNNNNNNN

```
¤6æλ'Hcκ=<sup>—−</sup>¤È¤´o¤;Çð¼!"A;逤`r¤<br>ÔŐıcr^µaL¤÷‰+u)"*mà∙Ñ−hƒûhãšÄ¤‰w¤æα<br>rý¤ÿ¤žπ,ü®ï¤—çËås—Æû¤£œwûzxıÈ}O'®—ç<br>¤ÑÂe™Ñ=¤PÉ"!?q}⊂"浞¿žáa»'(ÜÊ—¤ò£ổ
```
Hay que tener en cuenta las siguientes causas.

#### **El cable USB no está bien conectado.**

#### **Soluciones**

Conecte bien el cable USB a la impresora y al ordenador.

#### **Hay un trabajo en espera de ser impreso.**

#### **Soluciones**

Si hay trabajos de impresión en pausa, los caracteres impresos pueden estar dañados.

#### **El ordenador se ha puesto manualmente en el modo Hibernar o en el modo Suspender mientras se estaba imprimiendo.**

#### **Soluciones**

No ponga el ordenador en modo **Hibernar** o **Suspender** manualmente mientras se imprime. Se podrían imprimir páginas con texto ilegible la próxima vez que inicie el ordenador.

**Está utilizando el controlador de impresora de otra impresora.**

#### **Soluciones**

Asegure que el controlador de impresora que usa es para esta impresora. Compruebe el nombre de impresión en la parte superior de la ventana del controlador de impresora.

## **La imagen impresa aparece invertida**

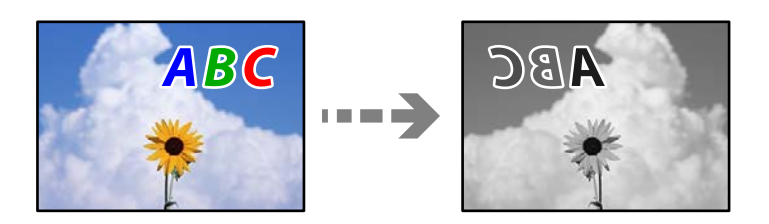

#### **La imagen está configurada para que se invierta horizontalmente en la configuración de impresión.**

#### **Soluciones**

Borre cualquier parámetro de imagen invertida en el controlador de la impresora o en la aplicación.

❏ Windows

Anule la selección de **Espejo** en la pestaña **Más Opciones** del controlador de impresora.

❏ Mac OS

Anule la selección de **Espejo** en el menú **Ajustes Impresión** del controlador de la impresora.

#### **Patrones tipo mosaico en las impresiones**

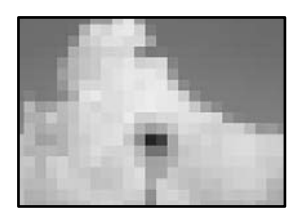

#### **Las imágenes o fotos se imprimen con una baja resolución.**

#### **Soluciones**

Al imprimir imágenes o fotos, hágalo con datos de alta resolución. Las imágenes en los sitios web suelen tener una baja resolución aunque se vean bastante bien en la pantalla, por lo que la calidad una vez impresas se ve afectada.

### <span id="page-328-0"></span>**La impresora no imprime correctamente si se usa un controlador de impresora PostScript**

Hay que tener en cuenta las siguientes causas.

#### **Hay un problema con los datos.**

#### **Soluciones**

- ❏ Si el archivo se crea en una aplicación que permite cambiar el formato de los datos, como Adobe Photoshop, asegúrese de que los parámetros de la aplicación coinciden con los del controlador de impresora.
- ❏ Los archivos EPS creados en formato binario podrían no imprimirse correctamente. Establezca el formato en ASCII al crear archivos EPS en una aplicación.
- ❏ En Windows, la impresora no imprime datos binarios cuando está conectada al ordenador mediante una interfaz USB. Establezca el parámetro **Protocolo de salida** de la ficha **Configuración de dispositivo** de las propiedades de la impresora en **ASCII** o **TBCP**.
- ❏ En Windows, seleccione las fuentes de sustitución adecuadas en la ficha **Configuración de dispositivo** de las propiedades de la impresora.

## **La calidad de impresión es baja si se usa un controlador de impresora PostScript**

#### **No se han realizado ajustes de color.**

#### **Soluciones**

En la ficha **Papel/Calidad** del controlador de impresora no se pueden hacer ajustes de color. Haga clic en **Avanzadas** y luego establezca el parámetro **Color**.

## **La calidad de la copia es deficiente**

## **Aparecen bandas aparecen en las copias**

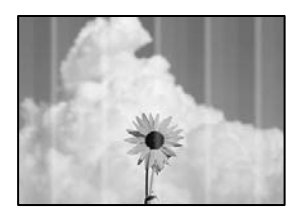

#### **Los inyectores del cabezal de impresión pueden estar obstruidos.**

#### **Soluciones**

Utilice la característica **Ajuste de la calidad de impresión**. Si no ha utilizado la impresora durante un tiempo prolongado, es posible que los inyectores de los cabezales de impresión estén obstruidos y las gotas de tinta no se descarguen.

& ["Ajuste de la calidad de impresión" de la página 276](#page-275-0)

## **Aparecen bandas negras o grises en intervalos de aproximadamente 3.3 cm**

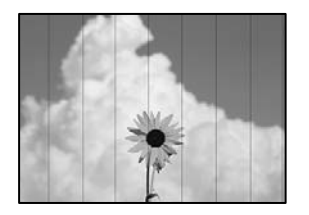

Hay que tener en cuenta las siguientes causas.

#### **El ajuste del tipo de papel no coincide con el papel cargado.**

#### **Soluciones**

Seleccione el tipo de papel adecuado para el papel que haya cargado en la impresora.

& ["Lista de tipos de papel" de la página 149](#page-148-0)

#### **La posición del cabezal de impresión no está alineada.**

#### **Soluciones**

Alinee el cabezal de impresión mediante la función **Ajuste de la calidad de impresión**.

& ["Ajuste de la calidad de impresión" de la página 276](#page-275-0)

## **Impresiones con bandas verticales o desalineadas**

# enthanten ane ı Aufdruck. W I 5008 "Regel

Hay que tener en cuenta las siguientes causas.

#### **La posición del cabezal de impresión no está alineada.**

#### **Soluciones**

Alinee el cabezal de impresión mediante la función **Ajuste de la calidad de impresión**.

& ["Ajuste de la calidad de impresión" de la página 276](#page-275-0)

#### **El ajuste de impresión bidireccional está habilitado.**

#### **Soluciones**

Si la calidad de impresión no mejora después de alinear el cabezal de impresión, desactive el ajuste bidireccional.

Con la impresión en dos sentidos (bidireccional o de alta velocidad), el cabezal imprime mientras se mueve en ambos sentidos y las líneas verticales pueden quedar desalineadas. Al deshabilitar este ajuste, la velocidad de impresión puede verse reducida, pero mejorará la calidad de la impresión.

Seleccione **Configuración** > **Ajustes generales** > **Config. de la impresora** y, a continuación, deshabilite **Bidireccional** en el panel de control.

## **La impresión sale en blanco**

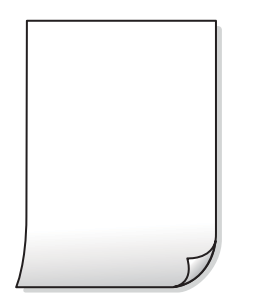

## **Los inyectores del cabezal de impresión pueden estar obstruidos.**

#### **Soluciones**

Utilice la característica **Ajuste de la calidad de impresión**. Si no ha utilizado la impresora durante un tiempo prolongado, es posible que los inyectores de los cabezales de impresión estén obstruidos y las gotas de tinta no se descarguen.

& ["Ajuste de la calidad de impresión" de la página 276](#page-275-0)

#### **Los ajustes de impresión y el tamaño del papel cargado en la impresora son diferentes.**

#### **Soluciones**

Cambie los ajustes de impresión en función del tamaño del papel cargado en la impresora. Cargue un tipo de papel en la impresora que coincida con la configuración de impresión.

#### **En la impresora entran varias hojas de papel al mismo tiempo.**

#### **Soluciones**

Consulte lo siguiente para evitar que varias hojas de papel entren en la impresora al mismo tiempo.

& ["Entran a la vez varias hojas de papel" de la página 321](#page-320-0)

#### **El papel tiene manchas o arañazos**

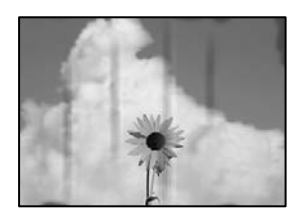

Hay que tener en cuenta las siguientes causas.

#### **El papel se ha cargado incorrectamente.**

#### **Soluciones**

Si aparecen bandas horizontales (perpendiculares a la dirección de impresión), o si la parte superior o inferior del papel sale manchada, cargue el papel en la dirección correcta y deslice las guías para bordes hacia los bordes del papel.

#### **La trayectoria del papel está manchada.**

#### **Soluciones**

Si aparecen bandas verticales (horizontales respecto a la dirección de impresión), o si el papel sale manchado, limpie la trayectoria del papel.

& ["Limpieza de la trayectoria de papel por manchas de tinta" de la página 278](#page-277-0)

#### **El papel está ondulado.**

#### **Soluciones**

Coloque el papel en una superficie plana para comprobar si está curvado. Si lo está, alíselo.

#### **El cabezal de impresión está frotando la superficie del papel.**

#### **Soluciones**

Cuando realice copias en papel grueso, el cabezal de impresión estará cerca de la superficie de impresión y el papel puede sufrir arañazos. En este caso, habilite el ajuste de reducción de arañazos.

Seleccione **Configuración** > **Ajustes generales** > **Config. de la impresora** y, a continuación, habilite **Papel grueso** en el panel de control. Si habilita este ajuste, la calidad de la copia puede reducirse o ralentizarse.

## **La posición, el tamaño o los márgenes de las copias son incorrectos**

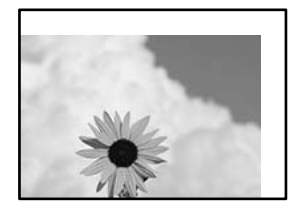

Hay que tener en cuenta las siguientes causas.

#### **El papel se ha cargado incorrectamente.**

#### **Soluciones**

Cargue papel en la dirección correcta y coloque la guía para bordes junto al borde del papel.

& ["Carga del papel" de la página 150](#page-149-0)

#### **Los originales no están correctamente colocados.**

#### **Soluciones**

❏ Asegúrese de que el original está colocado correctamente en las marcas de alineación.

- ❏ Si falta el borde de la imagen escaneada, aleje el original ligeramente del borde del cristal del escáner. No se puede escanear en el área de aproximadamente 1,5 mm (0.06 pulg,) hacia dentro desde el borde del cristal del escáner.
- & ["Colocación de originales" de la página 154](#page-153-0)

#### **Hay polvo o suciedad en el cristal del escáner.**

#### **Soluciones**

Cuando coloque los originales en el cristal del escáner, elimine el polvo o la suciedad que se haya podido adherirse a los originales y limpie el cristal del escáner. Si hay polvo o manchas en el cristal, el área de copia se puede ampliar para incluirlos y producir una posición de copia errónea o imágenes pequeñas.

& ["Limpieza del Cristal del escáner" de la página 279](#page-278-0)

#### **El tamaño del papel se ha configurado incorrectamente.**

#### **Soluciones**

Seleccione el ajuste de tamaño de papel adecuado.

#### **Tamaño original es un ajuste incorrecto de copia.**

#### **Soluciones**

Seleccione el **Tamaño original** adecuado en la configuración de copia.

## **Aparecen manchas, puntos o líneas rectas en la imagen copiada**

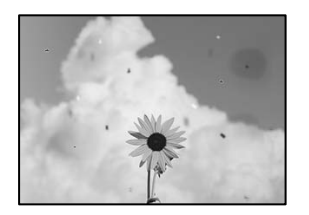

Hay que tener en cuenta las siguientes causas.

#### **La trayectoria del papel está sucia.**

#### **Soluciones**

Cargue y expulse papel sin imprimir para limpiar el recorrido del papel.

& ["Limpieza de la trayectoria de papel por manchas de tinta" de la página 278](#page-277-0)

#### **Hay polvo o suciedad en los originales o en el cristal del escáner.**

#### **Soluciones**

Elimine el polvo o la suciedad adherida a los originales y limpie el cristal del escáner.

& ["Limpieza del Cristal del escáner" de la página 279](#page-278-0)

#### **Hay polvo o suciedad en el ADF o en los originales.**

#### **Soluciones**

Limpie el ADF y elimine el polvo o la suciedad que pueda adherirse a los originales.

& ["Limpieza del ADF" de la página 280](#page-279-0)

#### **Ha presionado sobre el original con demasiada fuerza.**

#### **Soluciones**

Si presiona con demasiada fuerza, puede producirse borrosidad, manchas y puntos de tinta.

No presione con demasiada fuerza sobre el original o sobre la cubierta para documentos.

& ["Colocación de originales" de la página 154](#page-153-0)

#### **El ajuste de densidad de la copia es demasiado alto.**

#### **Soluciones**

Reduzca el valor del ajuste de densidad de la copia.

& ["Opciones de menú básicas para Copiar" de la página 214](#page-213-0)

## **Aparecen patrones moiré (trama arrugada o sombreada) en la imagen copiada**

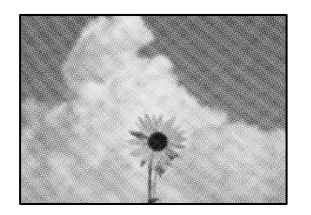

#### **Cuando el original es un documento impreso, como una revista o un catálogo, aparece un patrón de moiré de puntos.**

#### **Soluciones**

Cambiar el ajuste de reducción y ampliación. Si sigue apareciendo un patrón de moiré, coloque el original en un ángulo ligeramente diferente.

& ["Opciones de menú básicas para Copiar" de la página 214](#page-213-0)

## **En la copia aparece una imagen del reverso del original**

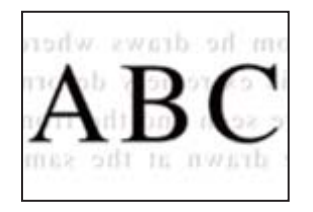

Hay que tener en cuenta las siguientes causas.

#### <span id="page-334-0"></span>**Al escanear originales delgados, las imágenes de la otra cara se pueden escanear al mismo tiempo.**

#### **Soluciones**

Coloque el original en el cristal del escáner y, a continuación, coloque un pedazo de papel negro sobre él.

& ["Colocación de originales" de la página 154](#page-153-0)

**El ajuste de densidad de la copia es demasiado alto.**

#### **Soluciones**

Reduzca el valor del ajuste de densidad de la copia.

& ["Opciones de menú básicas para Copiar" de la página 214](#page-213-0)

## **Problemas con la imagen escaneada**

## **Aparecen colores desiguales, suciedad, manchas, etc. al escanear desde el cristal del escáner**

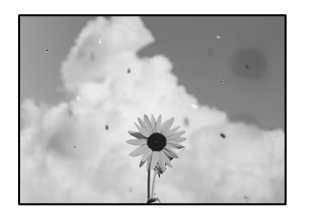

#### **Hay polvo o suciedad en los originales o en el cristal del escáner.**

#### **Soluciones**

Elimine el polvo o la suciedad adherida a los originales y limpie el cristal del escáner.

& ["Limpieza del Cristal del escáner" de la página 279](#page-278-0)

#### **Ha presionado sobre el original con demasiada fuerza.**

#### **Soluciones**

Si presiona con demasiada fuerza, puede producirse borrosidad, manchas y puntos de tinta. No presione con demasiada fuerza sobre el original o sobre la cubierta para documentos.

& ["Colocación de originales" de la página 154](#page-153-0)

#### **Aparecen líneas rectas al escanear desde el ADF**

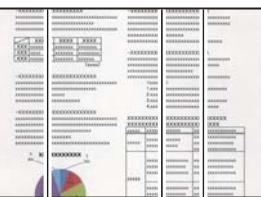

#### **Hay polvo o suciedad en el ADF o en los originales.**

#### **Soluciones**

Limpie el ADF y elimine el polvo o la suciedad que pueda adherirse a los originales.

& ["Limpieza del ADF" de la página 280](#page-279-0)

## **Hay un desplazamiento en el fondo de las imágenes escaneadas**

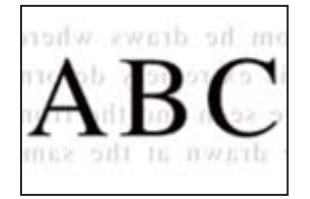

#### **Al escanear originales delgados, las imágenes de la otra cara se pueden escanear al mismo tiempo.**

#### **Soluciones**

Cuando escanee desde el cristal del escáner, coloque papel negro o un protector de escritorio sobre el original.

& ["Colocación de originales" de la página 154](#page-153-0)

## **No se puede escanear el área correcta en el cristal del escáner**

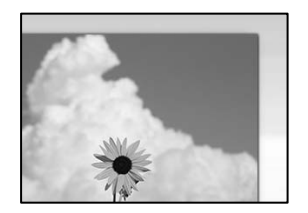

#### **Los originales no están correctamente colocados.**

#### **Soluciones**

- ❏ Asegúrese de que el original está colocado correctamente en las marcas de alineación.
- ❏ Si falta el borde de la imagen escaneada, aleje el original ligeramente del borde del cristal del escáner. No se puede escanear en el área de aproximadamente 1,5 mm (0.06 pulg,) hacia dentro desde el borde del cristal del escáner.
- & ["Colocación de originales" de la página 154](#page-153-0)

#### **Hay polvo o suciedad en el cristal del escáner.**

#### **Soluciones**

Quite toda suciedad del cristal del escáner antes y de la cubierta del documento. Si hay cualquier mancha o suciedad en el original, el intervalo de escaneado se expande para incluirla.

## <span id="page-336-0"></span>**No puedo solucionar problemas con la imagen escaneada**

Compruebe lo siguiente si ya ha probado todas las soluciones y no ha resuelto el problema.

#### **Hay problemas con la configuración del software de escaneado.**

#### **Soluciones**

Utilice Epson Scan 2 Utility para inicializar la configuración del software del escáner.

#### *Nota:*

Epson Scan 2 Utility es una aplicación que se incluye con el software del escáner.

- 1. Inicie el Epson Scan 2 Utility.
	- ❏ Windows 11

Haga clic en el botón de inicio y luego seleccione **Todas las aplicaciones** > **EPSON** > **Utilidad de Epson Scan 2**.

❏ Windows 10

Haga clic en el botón de inicio y, a continuación, seleccione **EPSON** > **Epson Scan 2 Utility**.

❏ Windows 8.1/Windows 8

Introduzca el nombre de la aplicación en el acceso a Buscar y luego seleccione el icono que aparezca.

❏ Windows 7

Haga clic en el botón de inicio, y luego seleccione **Todos los programas** o **Programas** > **EPSON** > **Epson Scan 2** > **Epson Scan 2 Utility**.

❏ Mac OS

Seleccione **Ir** > **Aplicaciones** > **Epson Software** > **Epson Scan 2 Utility**.

- 2. Seleccione la pestaña **Otros**.
- 3. Haga clic en **Reiniciar**.

Si la inicialización no resuelve el problema, desinstale el software del escáner y vuelva a instalarlo.

& ["Instalar o desinstalar aplicaciones por separado" de la página 287](#page-286-0)

## **La calidad del fax enviado es deficiente**

#### **La calidad del fax enviado es deficiente**

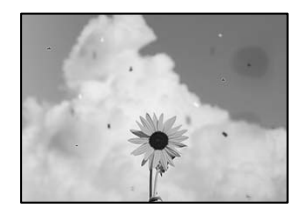

Hay que tener en cuenta las siguientes causas.

#### **Hay polvo o suciedad en los originales o en el cristal del escáner.**

#### **Soluciones**

Elimine el polvo o la suciedad adherida a los originales y limpie el cristal del escáner.

& ["Limpieza del Cristal del escáner" de la página 279](#page-278-0)

#### **Ha presionado sobre el original con demasiada fuerza.**

#### **Soluciones**

Si presiona con demasiada fuerza, puede producirse borrosidad, manchas y puntos de tinta. No presione con demasiada fuerza sobre el original o sobre la cubierta para documentos.

& ["Colocación de originales" de la página 154](#page-153-0)

#### **Aparecen líneas rectas al enviar faxes desde ADF**

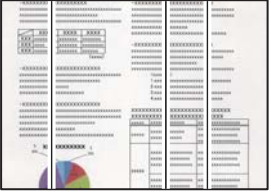

#### **Hay polvo o suciedad en el ADF o en los originales.**

#### **Soluciones**

Limpie el ADF y elimine el polvo o la suciedad que pueda adherirse a los originales.

& ["Limpieza del ADF" de la página 280](#page-279-0)

## **La calidad de la imagen del fax enviado es deficiente**

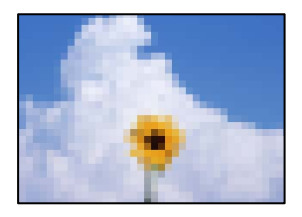

Hay que tener en cuenta las siguientes causas.

#### **El ajuste Tipo original es incorrecto.**

#### **Soluciones**

Seleccione **Fax** > **Configuraciónl fax** > **Configuración de digitalización** > **Tipo original** y cambie el ajuste. Si el original que está enviando contiene texto e imágenes, configúrelo como **Foto**.

#### **La resolución configurada es baja.**

#### **Soluciones**

Si no conoce el rendimiento de la máquina de fax del remitente, configure lo siguiente antes de enviar un fax.

- ❏ Seleccione **Fax** > **Configuraciónl fax** y, a continuación, configure **Resolución** para establecer la imagen de mayor calidad.
- ❏ Seleccione **Fax** > **Configuraciónl fax** y, a continuación, habilite **Envío directo**.

Tenga en cuenta que si configura **Resolución** e n **Súper fino** o **Ultra fino**, pero envía el fax sin habilitar **Envío directo**, el fax puede enviarse a una resolución más baja.

#### **La calidad de imagen de los faxes enviados no mejora después de probar las soluciones anteriores**

#### **Soluciones**

Si no puede resolver el problema, contacte con el administrador de su impresora. Para los administradores de impresoras, consulte la siguiente sección para solucionar los problemas de fax.

["La calidad de los faxes enviados o recibidos es deficiente" de la página 143](#page-142-0)

## **En el fax enviado aparece una imagen del reverso del original**

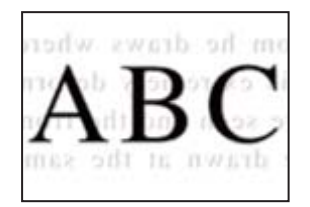

Hay que tener en cuenta las siguientes causas.

#### **Al escanear originales delgados, las imágenes de la otra cara se pueden escanear al mismo tiempo.**

#### **Soluciones**

Coloque el original en el cristal del escáner y, a continuación, coloque un pedazo de papel negro sobre él.

& ["Colocación de originales" de la página 154](#page-153-0)

#### **La configuración de densidad es alta al enviar faxes.**

#### **Soluciones**

Seleccione **Fax** > **Configuraciónl fax** > **Configuración de digitalización** > **Densidad** y, a continuación, reduzca el valor del ajuste.

## <span id="page-339-0"></span>**Baja calidad del fax recibido**

## **La calidad de imagen de los faxes recibidos es deficiente**

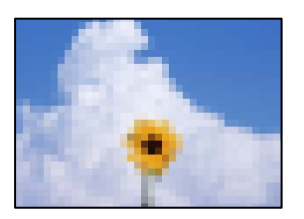

Hay que tener en cuenta las siguientes causas.

### **La configuración de calidad de imagen es baja en la máquina de fax del remitente.**

#### **Soluciones**

Pida al remitente que envíe faxes con mejor calidad.

#### **La calidad de imagen de los faxes recibidos no mejora después de probar las soluciones anteriores**

#### **Soluciones**

Si no puede resolver el problema, contacte con el administrador de su impresora. Para los administradores de impresoras, consulte la siguiente sección para solucionar los problemas de fax.

["La calidad de los faxes enviados o recibidos es deficiente" de la página 143](#page-142-0)

## **Aparece un mensaje o código de error en la pantalla LCD**

## **En la pantalla LCD se muestra un mensaje**

Si aparece un mensaje de error en la pantalla LCD, siga las instrucciones en pantalla o las soluciones de abajo para resolver el problema. Si se muestra un mensaje cuando no puede escanear a la carpeta compartida desde el panel de control, consulte a continuación la información relacionada.

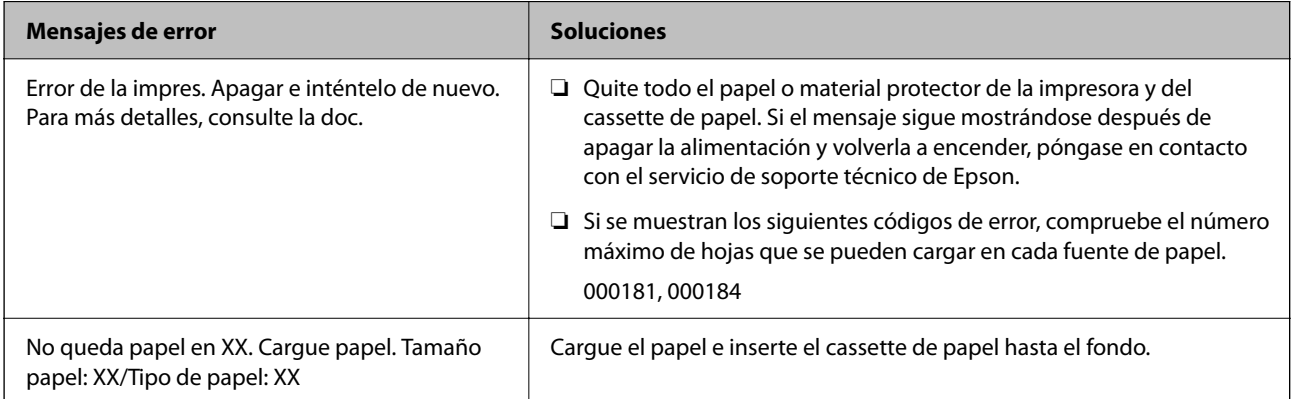

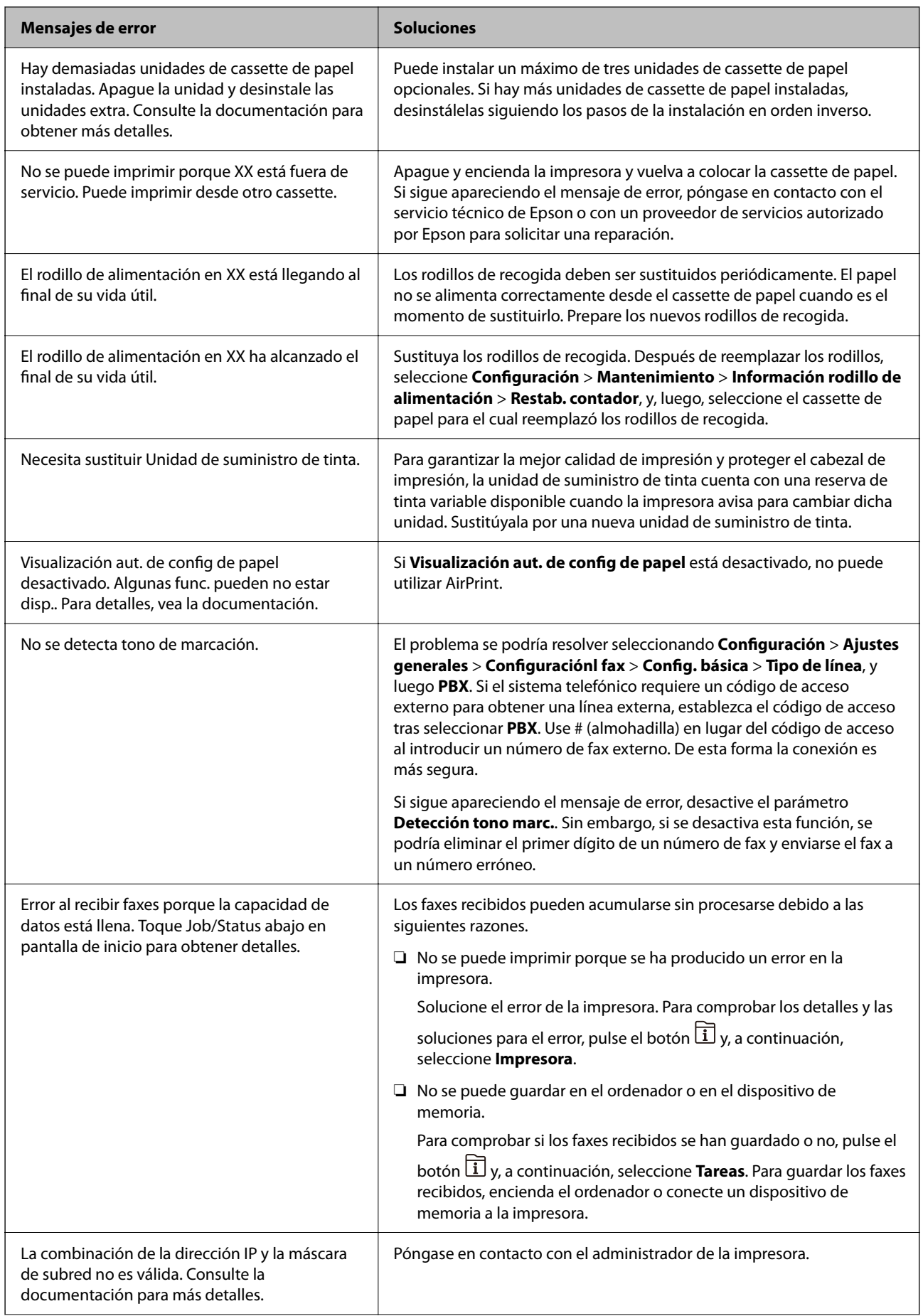

<span id="page-341-0"></span>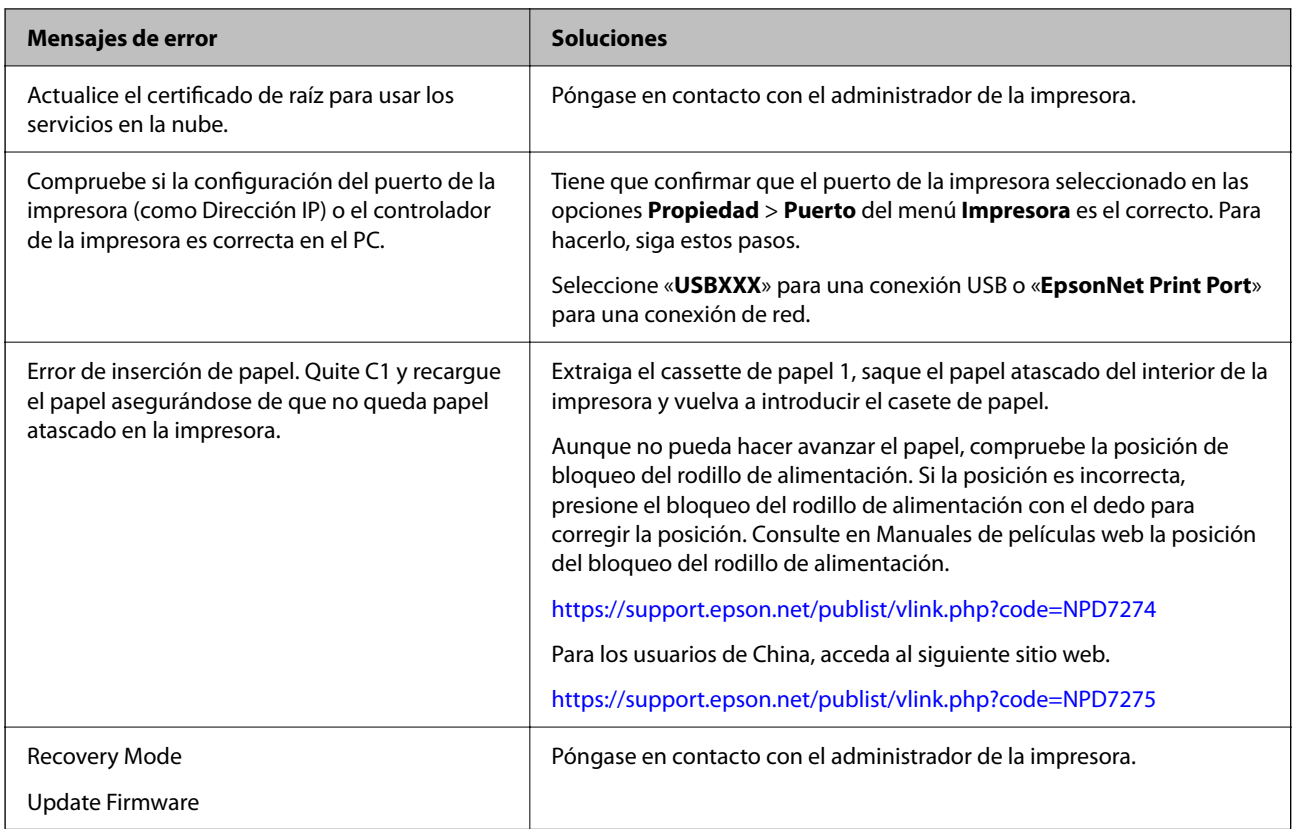

#### **Información relacionada**

& ["Mensajes que se muestran en el panel de control al escanear a una carpeta de la red" de la página 90](#page-89-0)

## **El código de error se muestra en el menú de estado**

Si un trabajo no se lleva a cabo correctamente, consulte el código de error que aparece en el historial de cada trabajo. Puede hacerlo pulsando el botón  $\overline{1}$  y luego seleccionando **Tareas**. Consulte la tabla siguiente para buscar el problema y su solución.

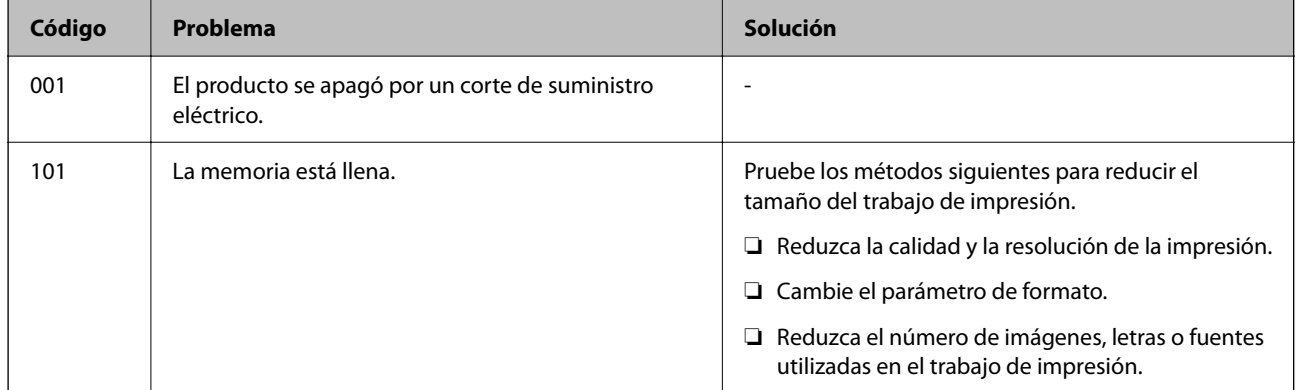

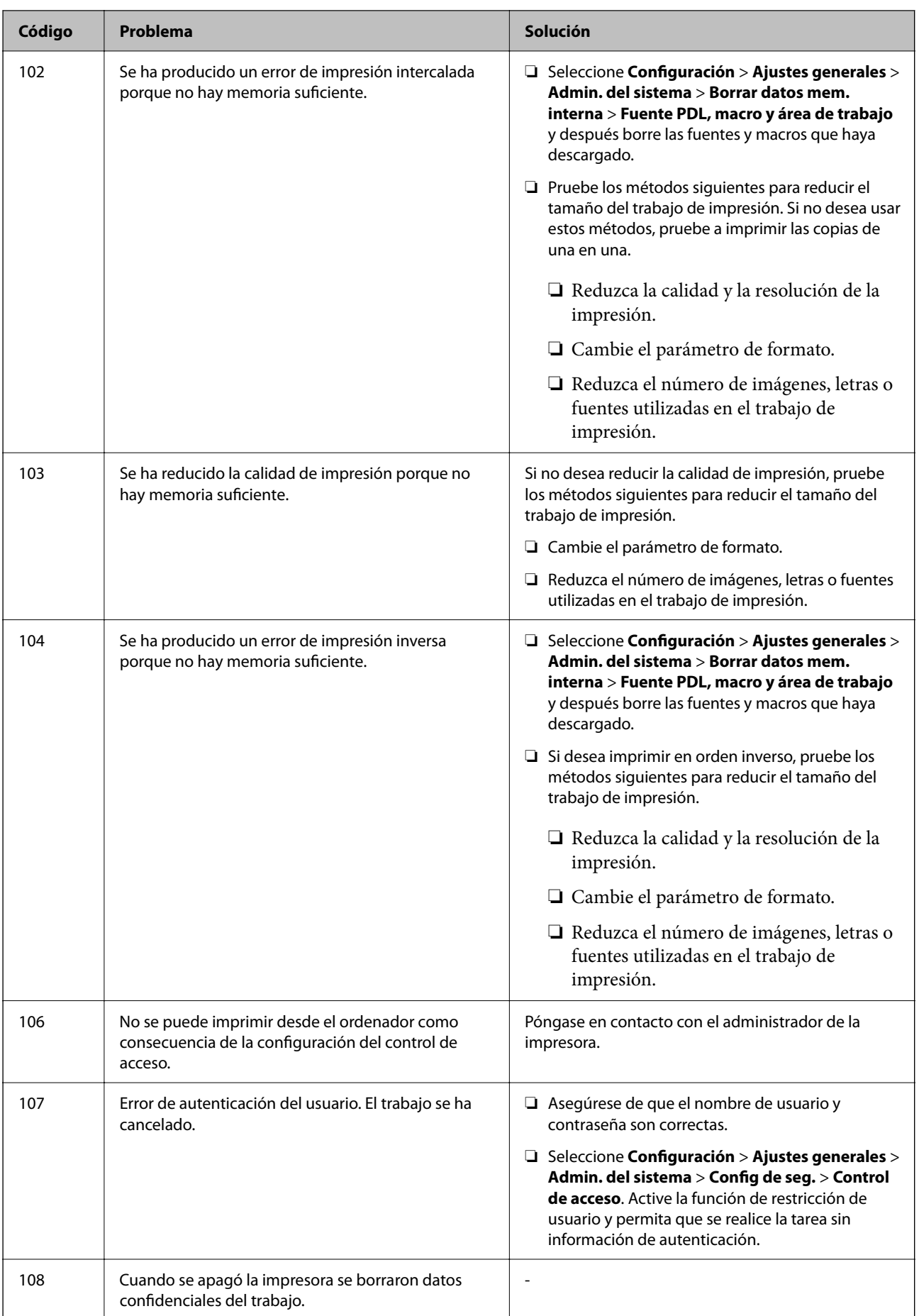

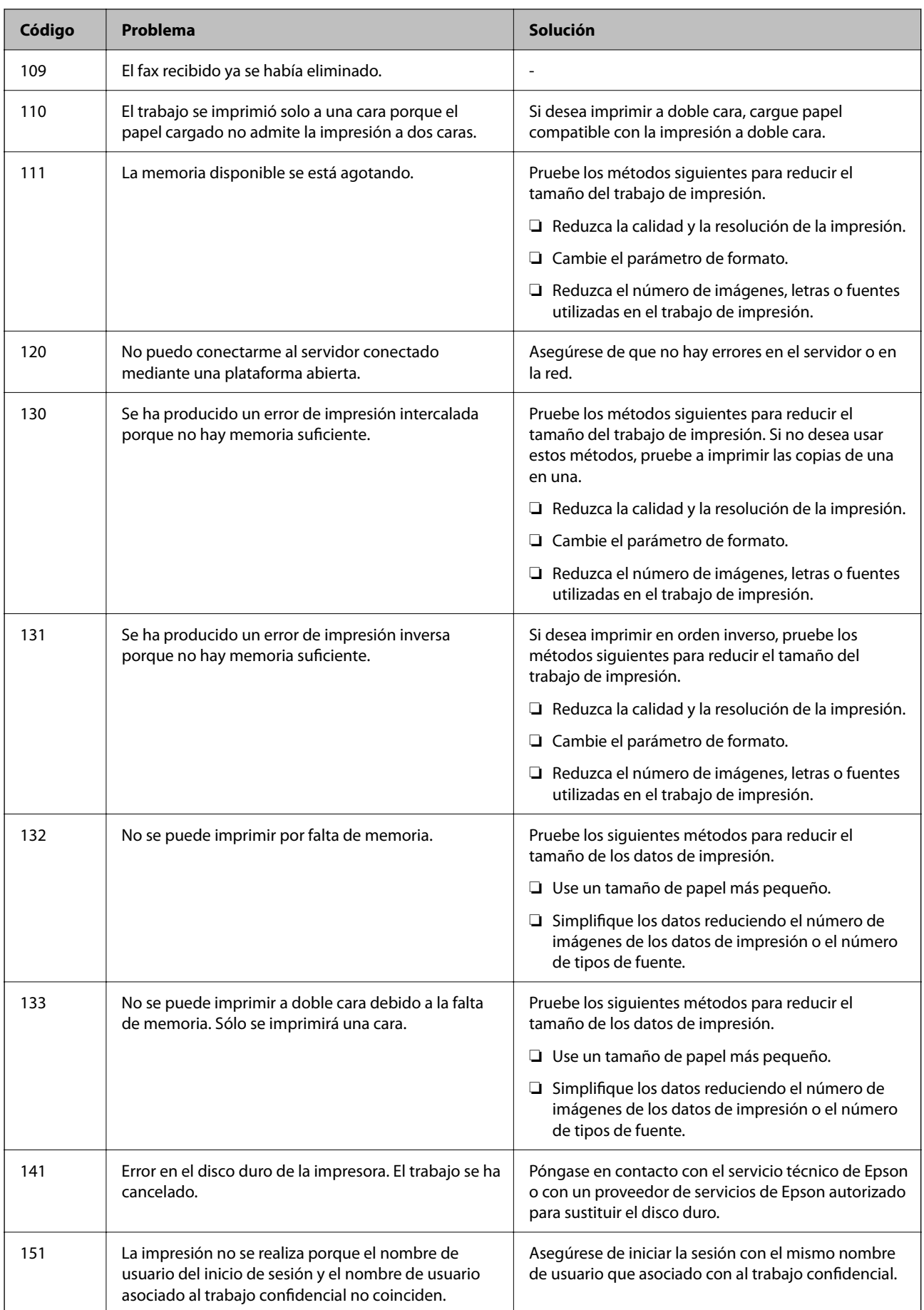

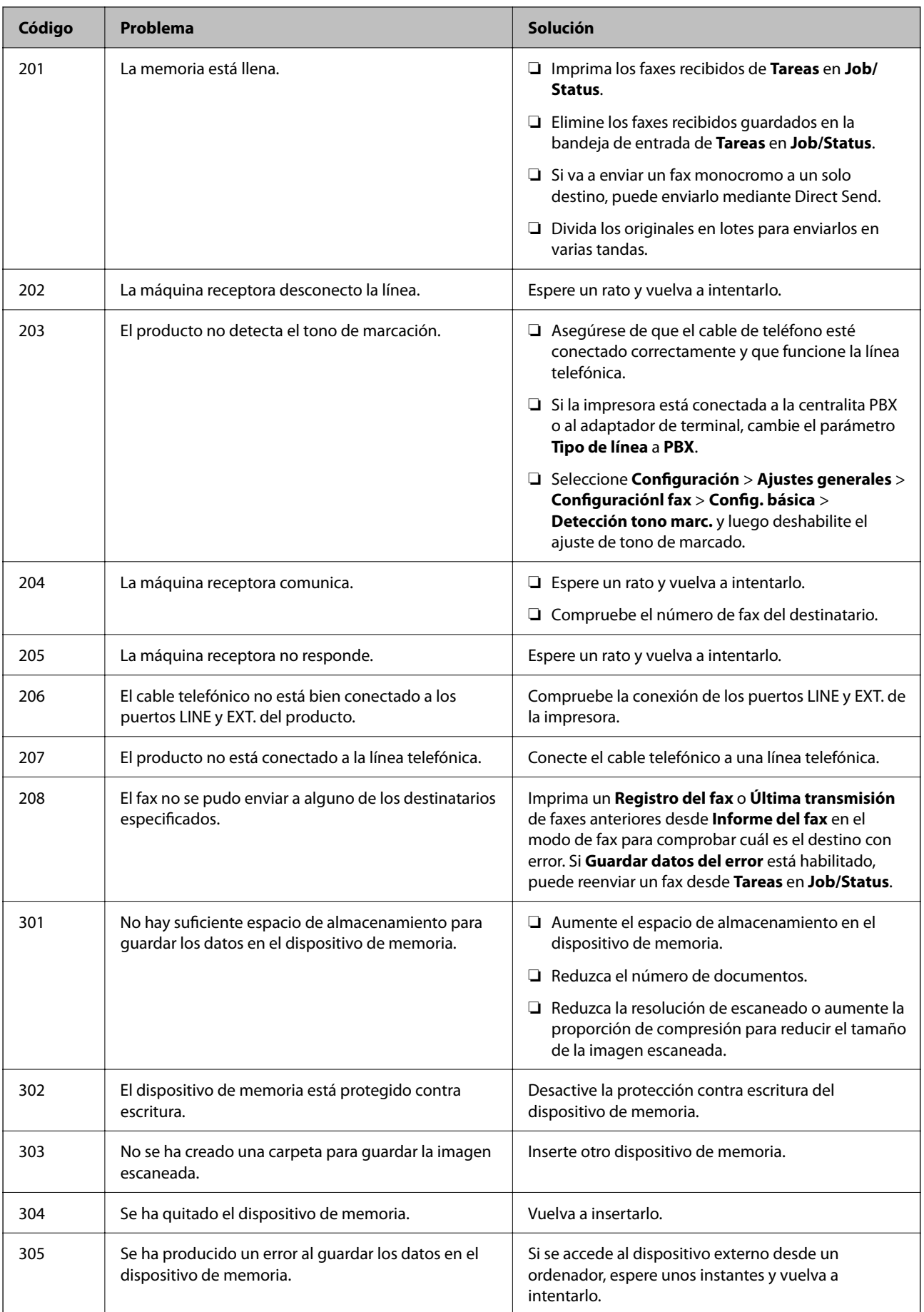

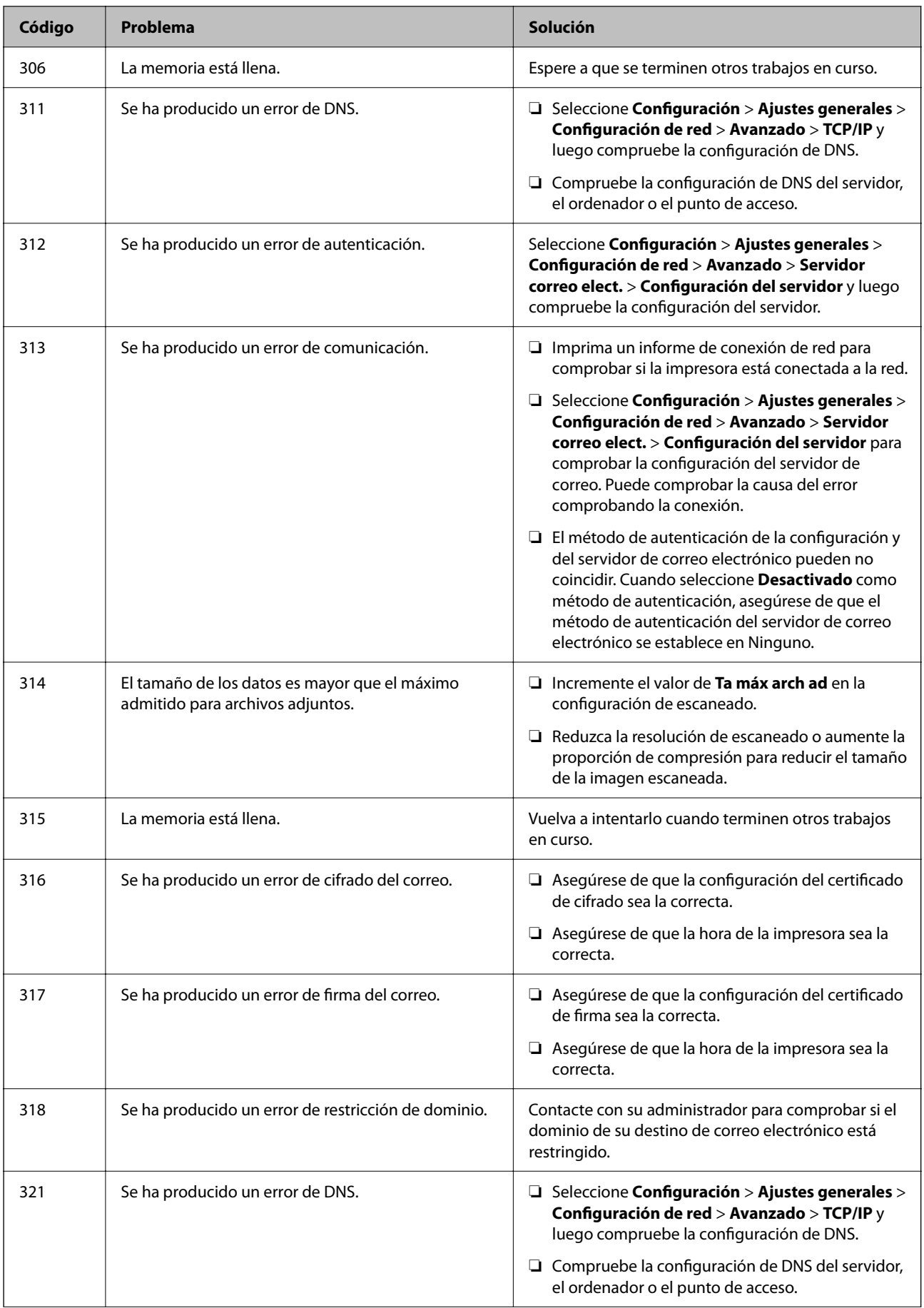

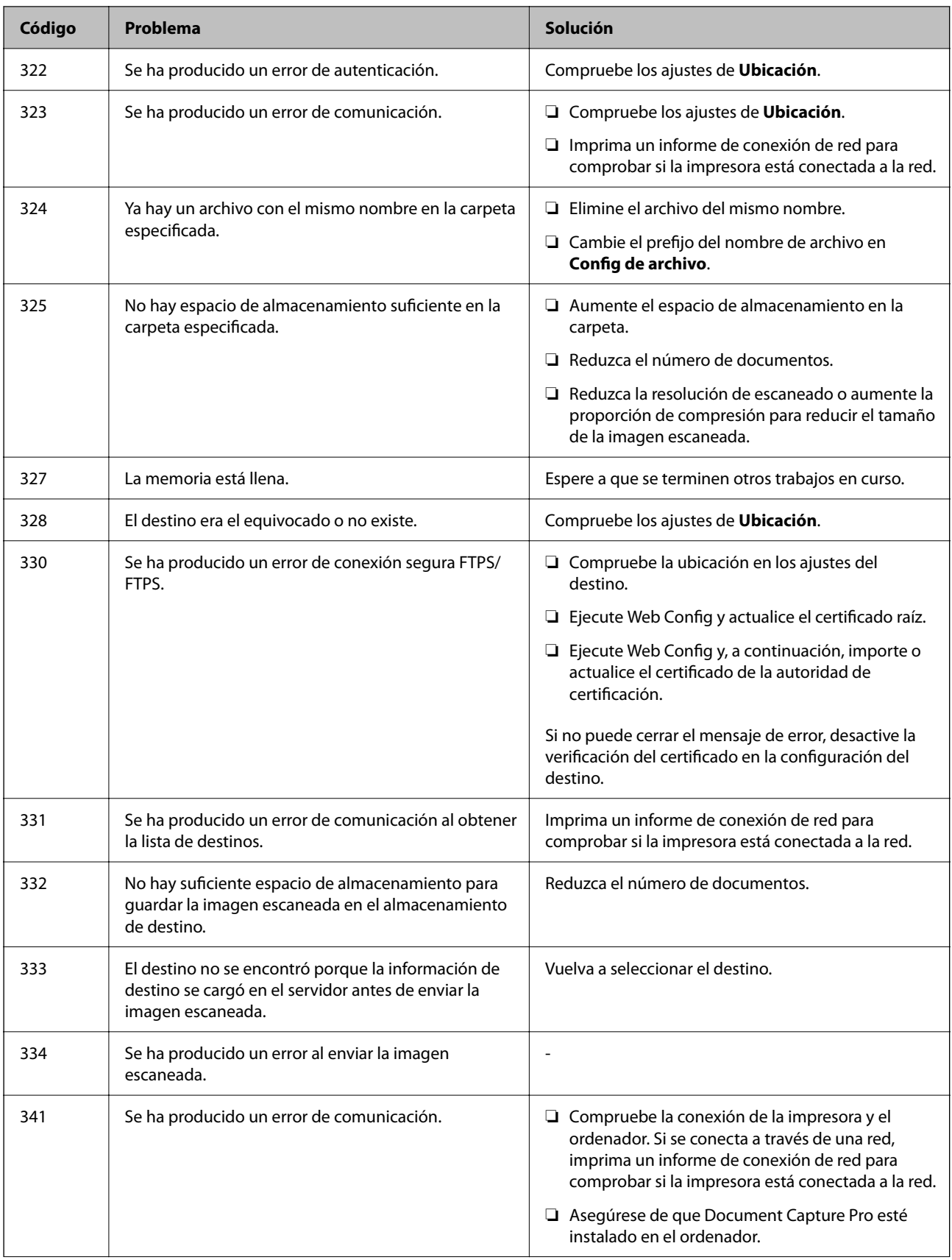

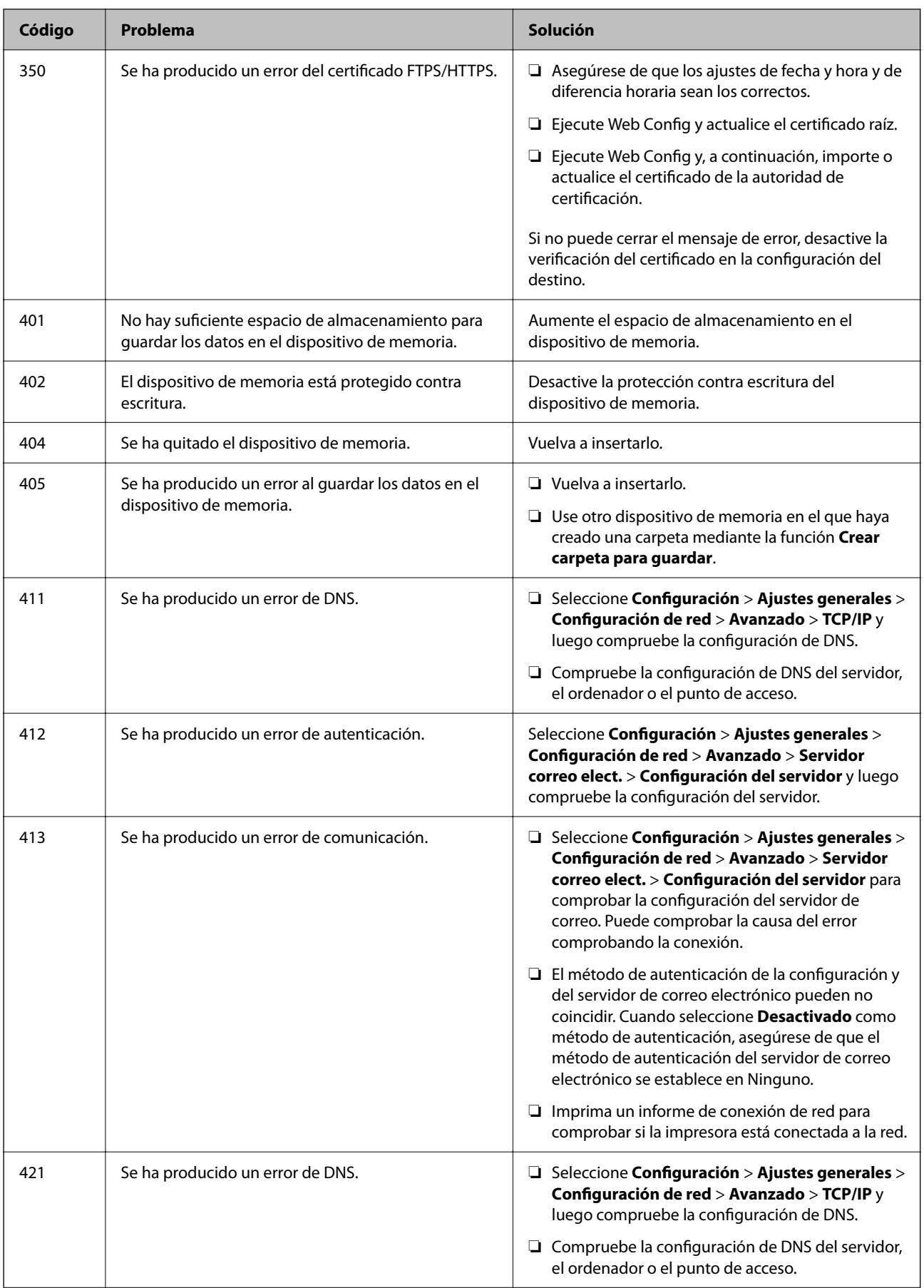

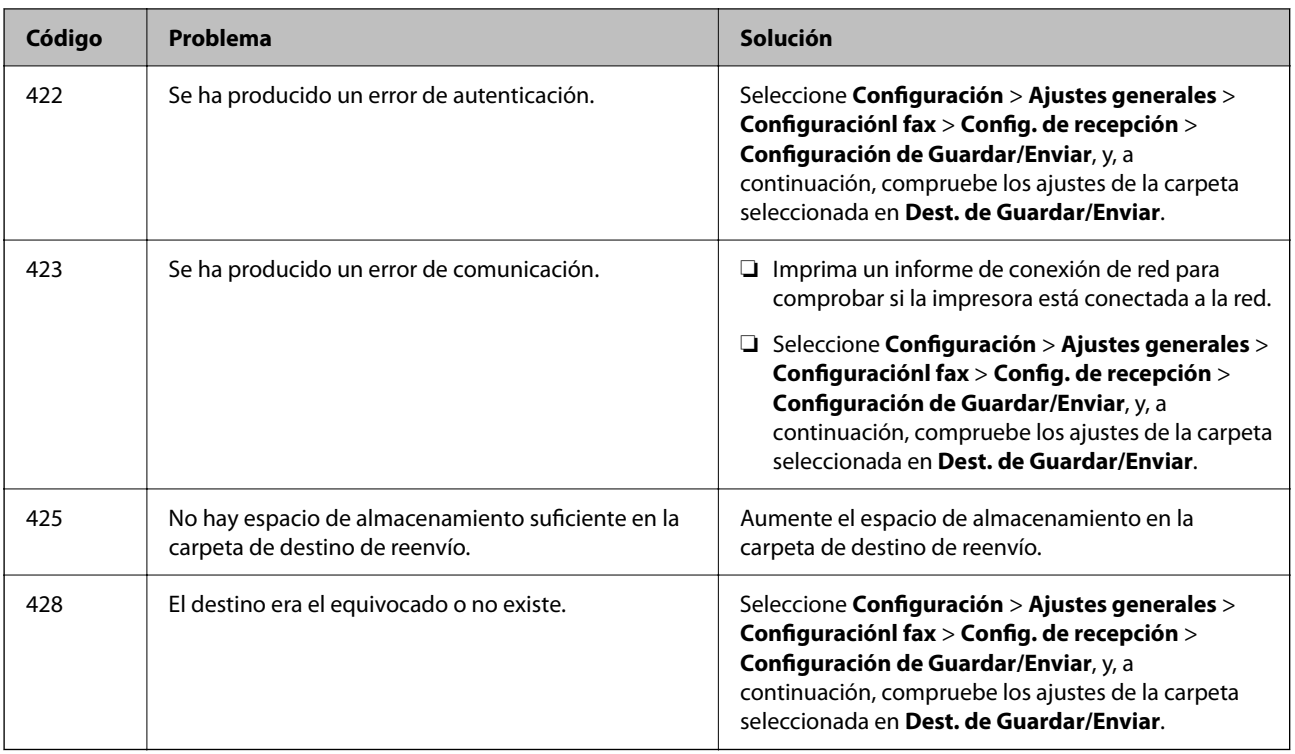

## **El papel se atasca**

Consulte el error que aparece en el panel de control y siga las instrucciones para retirar el papel atascado, incluidos los trozos rotos. La pantalla LCD muestra una animación que muestra cómo retirar el papel atascado.

## !*Precaución:*

No toque nunca los botones del panel de control si tiene la mano dentro de la impresora. Si la impresora se pone en funcionamiento, podría causar lesiones. No toque las piezas sobresalientes para evitar lesiones.

#### c*Importante:*

Extraiga con cuidado el papel atascado. Si lo hace con fuerza, puede dañar la impresora.

## **Evitar atascos de papel**

Compruebe lo siguiente si se producen atascos de papel con frecuencia.

- ❏ Coloque la impresora en una superficie plana y utilícela en las condiciones ambientales recomendadas. ["Especificaciones medioambientales" de la página 425](#page-424-0)
- ❏ Utilice papel compatible con esta impresora. ["Papel disponible y capacidades" de la página 363](#page-362-0)
- ❏ Siga las precauciones para la manipulación del papel. ["Precauciones en la manipulación del papel" de la página 148](#page-147-0)
- ❏ Cargue papel en la dirección correcta y coloque la guía para bordes junto al borde del papel. ["Carga del papel" de la página 150](#page-149-0)
- <span id="page-349-0"></span>❏ No cargue más hojas que el número máximo especificado para el papel.
- ❏ Cargue las hojas de una en una si ha cargado varias hojas de papel.
- ❏ Asegúrese de que la configuración del tamaño y el tipo de papel coincide con el tamaño y el tipo de papel reales cargados en la impresora.

["Lista de tipos de papel" de la página 149](#page-148-0)

## **Es el momento de sustituir las unidades de suministro de tinta**

## **Precauciones de manipulación Unidad de suministro de tinta**

#### **Precauciones de almacenamiento de la tinta**

- ❏ Conserve las unidades de suministro de tinta alejadas de la luz directa del sol.
- ❏ No guarde las unidades de suministro de tinta a temperaturas elevadas o de congelación.
- ❏ Epson no recomienda el uso del unidad de suministro de tinta después de la fecha de caducidad indicada en el paquete.
- ❏ Para obtener unos resultados óptimos, guarde los paquetes de unidad de suministro de tinta con la parte inferior hacia abajo.
- ❏ Si trae una unidad de suministro de tinta desde un almacén muy frío, déjelo que se entibie a temperatura ambiente durante al menos 12 horas antes de usarlo.
- ❏ No deje caer ni golpee el unidad de suministro de tinta contra objetos duros; de lo contrario, podría derramarse tinta.

#### **Precauciones de manipulación al sustituir la tinta**

❏ No toque las partes indicadas en la ilustración. Podría impedir el funcionamiento e impresión normales.

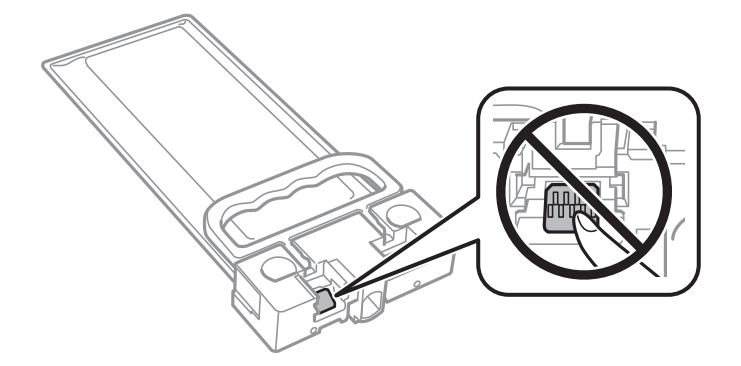

- ❏ No apague la impresora durante la carga de tinta. Si la carga de tinta no ha finalizado, no se puede imprimir.
- ❏ No deje la impresora sin una unidad de suministro de tinta instalada; de lo contrario, la tinta que queda en los inyectores del cabezal de impresión puede secarse e impedir la impresión.
- ❏ Si tiene que extraer un unidad de suministro de tinta temporalmente, proteja la zona de suministro de tinta contra la suciedad y el polvo. Guarde los unidad de suministro de tinta en el mismo ambiente que la impresora. Como el puerto de suministro de tinta lleva incorporada una válvula diseñada para contener el exceso de tinta, no es necesario que utilice sus propias tapas ni enchufes.
- <span id="page-350-0"></span>❏ Tenga cuidado de no tocar alrededor del orificio de suministro de tinta cuando saque la unidad de suministro de tinta; podría mancharse porque a veces queda algo de tinta alrededor de la unidad de suministro de tinta.
- ❏ Esta impresora utiliza una unidad de suministro de tinta que lleva incorporado un chip verde para supervisar información como la cantidad de tinta que queda. Esto significa que, si retira la unidad de suministro de tinta de la impresora antes de que se agote, puede seguir utilizando la unidad de suministro de tinta si lo vuelve a introducir en la impresora.
- ❏ Para garantizar la mejor calidad de impresión y proteger el cabezal, el unidad de suministro de tinta cuenta con una reserva de tinta variable cuando la impresora avisa para cambiar el unidad de suministro de tinta. El rendimiento que se menciona no incluye esta reserva.
- ❏ No desmonte ni transforme el unidad de suministro de tinta, ya que podría estropear la impresión.
- ❏ No puede usar la unidad de suministro de tinta que se entregaron con la impresora para la sustitución.
- ❏ Si la unidad de suministro de tinta se ha deformado debido a caídas y eventos similares, arréglela antes de insertarla en la impresora; de lo contrario, podría no quedar correctamente situado.

#### **Consumo de tinta**

- ❏ Para garantizar el rendimiento óptimo del cabezal de impresión, se consume algo de tinta de la unidad de suministro de tinta durante labores de mantenimiento como la limpieza del cabezal de impresión. También es posible que se consuma algo de tinta al encender la impresora.
- ❏ Durante la configuración inicial se utiliza parte de la tinta de la unidad de suministro de tinta suministrados junto con la impresora. A fin de producir impresiones de alta calidad, el cabezal de impresión de la impresora se carga completamente de tinta. Este proceso consume cierta tinta, por lo que esta unidad de suministro de tinta imprimirá menos páginas que la unidad de suministro de tinta que instale después.
- ❏ Las siguientes cifras son variables, dependen de las imágenes que se impriman, del tipo de papel, de la frecuencia de las impresiones y de las condiciones ambientales tales como la temperatura.
- ❏ Para obtener los mejores resultados, gaste la unidad de suministro de tinta en un plazo máximo de dos años desde la instalación.

## **Reemplazar Unidades de Suministro de Tinta**

Cuando se muestre un mensaje en el que se le indique reemplazar las unidades de suministro de tinta, seleccione **Cómo...** y vea las animaciones que se muestran en el panel de control para aprender a reemplazar las unidades de suministro de tinta.

#### **Información relacionada**

- & ["Códigos de Unidad de suministro de tinta" de la página 367](#page-366-0)
- & ["Precauciones de manipulación Unidad de suministro de tinta" de la página 350](#page-349-0)

## **Es el momento de sustituir la caja de mantenimiento**

## **Precauciones al manipular la caja de mantenimiento**

Lea las instrucciones siguientes antes de sustituir la caja de mantenimiento.

❏ No toque el chip verde situado en el lateral de la caja de mantenimiento. Podría impedir el funcionamiento e impresión normales.

- ❏ Evite caídas o golpes fuertes en la caja de mantenimiento.
- ❏ No sustituya la caja de mantenimiento durante la impresión; de lo contrario, podría derramarse tinta.
- ❏ No extraiga la caja de mantenimiento ni su cubierta excepto al reemplazarla; de lo contrario, la tinta podría derramarse.
- ❏ No incline la caja de mantenimiento usada mientras no esté precintada en la funda de plástico; de lo contrario, podría derramarse tinta.
- ❏ No toque las aberturas de la caja de mantenimiento, ya que podría mancharse con tinta.
- ❏ No reutilice una caja de mantenimiento que haya sido retirada y haya permanecido desconectada durante un largo periodo de tiempo. La tinta dentro de la caja se habrá solidificado y no se podrá absorber más tinta.
- ❏ Conserve la caja de mantenimiento alejada de la luz directa del sol.
- ❏ No guarde la caja de mantenimiento a temperaturas elevadas o de congelación.

## **Reemplazar una caja de mantenimiento**

En algunos ciclos de impresión puede recogerse en la caja de mantenimiento una pequeña cantidad de tinta excedente. Para impedir el derrame de tinta de la caja de mantenimiento, la impresora se ha diseñado para que deje de imprimir cuando la capacidad de absorción de la caja de mantenimiento alcanza su límite. Si esto es necesario, y con qué frecuencia lo es, dependerá del número de páginas que imprima, el tipo de material que desee imprimir y el número de ciclos de limpieza que realice la impresora.

Cuando se muestre un mensaje en el que se le indique reemplazar la caja de mantenimiento, siga las instrucciones mostradas en las animaciones del panel de control. La necesidad de sustituir la caja no significa que la impresora haya dejado de funcionar de acuerdo con las especificaciones. La garantía de Epson no se hace cargo del coste de esta sustitución. Se trata de una pieza cuyo mantenimiento es responsabilidad del usuario.

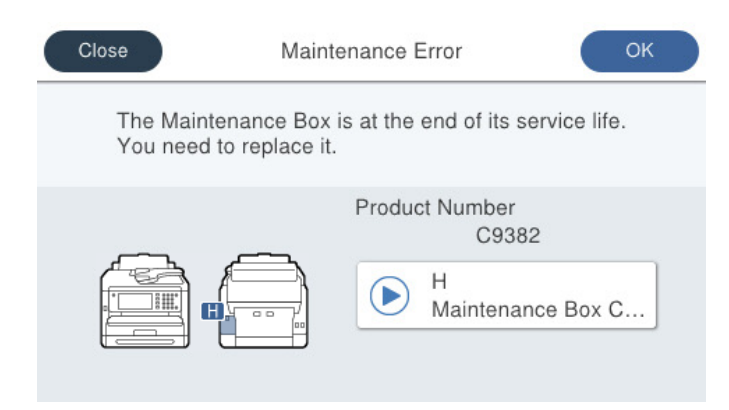

#### *Nota:*

❏ Cuando la caja de mantenimiento esté llena, no podrá imprimir ni limpiar el cabezal de impresión hasta que la sustituya, a fin de evitar fugas de tinta. Sin embargo, puede realizar operaciones que no usen tinta, como la digitalización.

#### **Información relacionada**

- & ["Código de la caja de mantenimiento" de la página 367](#page-366-0)
- & ["Precauciones al manipular la caja de mantenimiento" de la página 351](#page-350-0)

## <span id="page-352-0"></span>**Es el momento de sustituir los rodillos de recogida**

## **Sustitución de los rodillos de recogida de la unidad de cassette de papel**

Consulte la hoja informativa suministrada con la caja de cartón de los rodillos de recogida para la unidad del cassette de papel.

También puede ver el procedimiento en Manuales de películas web. Acceda al siguiente sitio web.

<https://support.epson.net/publist/vlink.php?code=NPD6983>

Para los usuarios de China, acceda al siguiente sitio web.

<https://support.epson.net/publist/vlink.php?code=NPD7068>

#### **Información relacionada**

& ["Código del rodillo de recogida" de la página 368](#page-367-0)

## **Sustitución de los rodillos de recogida de las unidades de cassette de papel opcionales**

Consulte la hoja informativa suministrada con la caja de cartón de los rodillos de recogida para las unidades de cassette de papel.

También puede ver el procedimiento en Manuales de películas web. Acceda al siguiente sitio web.

<https://support.epson.net/publist/vlink.php?code=NPD6985>

Para los usuarios de China, acceda al siguiente sitio web.

<https://support.epson.net/publist/vlink.php?code=NPD7070>

#### **Información relacionada**

& ["Código del rodillo de recogida" de la página 368](#page-367-0)

## **La impresora no funciona de la forma esperada**

## **La impresora no se enciende ni se apaga**

## **No se produce el encendido**

Hay que tener en cuenta las siguientes causas.

## <span id="page-353-0"></span>**El cable de alimentación no está bien enchufado a la toma de corriente.**

#### **Soluciones**

Compruebe que el cable de alimentación esté bien enchufado.

## El botón  $\bigcup$  no se ha pulsado el tiempo suficiente.

#### **Soluciones**

Mantenga presionado el botón  $\bigcup$  durante un rato más.

## **No se produce el apagado**

## **El botón**  $\bigcup$  no se ha pulsado el tiempo suficiente.

#### **Soluciones**

Mantenga presionado el botón  $\mathcal O$  durante un rato más. Si aún no puede apagar la impresora, desconecte el cable de alimentación. Para que no se seque el cabezal de impresión, vuelva a encender y apagar la impresora pulsando el botón  $\mathcal{O}$ .

## **Apagado automático**

#### **La función Ajustes de apagado o Temp. apagado autom. está habilitada.**

#### **Soluciones**

- ❏ Seleccione **Configuración** > **Ajustes generales** > **Config. básica** > **Ajustes de apagado** y luego deshabilite los ajustes **Apagar si no hay actividad** y **Apagar si se desconecta**.
- ❏ Seleccione **Configuración** > **Ajustes generales** > **Config. básica** y luego deshabilite el ajuste **Temp. apagado autom.**.

#### *Nota:*

Es posible que su producto tenga la función *Ajustes de apagado* o *Temp. apagado autom.*, según el lugar de compra.

## **El funcionamiento es lento**

## **La impresión es demasiado lenta**

Hay que tener en cuenta las siguientes causas.

#### **Se están ejecutando aplicaciones innecesarias.**

#### **Soluciones**

Cierre cualquier aplicación innecesaria en su ordenador o dispositivo inteligente.

#### **La calidad de impresión está ajustada en alta.**

#### **Soluciones**

Reduzca el ajuste de calidad.

#### **La impresión bidireccional está deshabilitada.**

#### **Soluciones**

Active el parámetro bidireccional (o alta velocidad). Cuando se activa este parámetro, el cabezal imprime mientras se mueve en ambas direcciones y la velocidad de impresión aumenta.

❏ Panel de control

Seleccione **Configuración** > **Ajustes generales** > **Config. de la impresora** y, a continuación, habilite **Bidireccional**.

❏ Windows

Seleccione **Impresión bidireccional** en la pestaña **Más Opciones** del controlador de la impresora.

❏ Mac OS

Seleccione **Preferencias del sistema** en el menú Apple > **Impresoras y escáneres** (o **Impresión y escaneado**, **Impresión y fax**) y seleccione la impresora. Haga clic en **Opciones y recambios** > **Opciones** (o **Controlador**). Seleccione **Activado** como el ajuste de **Impresión bidireccional**.

#### **Modo silencioso está habilitado.**

#### **Soluciones**

Inhabilite el **Modo silencioso**. La velocidad de impresión se reduce cuando la impresora se está ejecutando en **Modo silencioso**.

❏ Panel de control

Seleccione **en el pantalla de inicio y, a continuación, seleccione Desa.** 

❏ Windows

Seleccione **Desactivada** como ajuste de **Modo silencioso** en la pestaña **Principal** del controlador de la impresora.

#### ❏ Mac OS

Seleccione **Preferencias del sistema** en el menú Apple > **Impresoras y escáneres** (o **Impresión y Escaneado**, **Impresión y Fax**) y, a continuación, seleccione la impresora. Haga clic en **Opciones y recambios** > **Opciones** (o **Controlador**). Seleccione Desactivado como el ajuste de **Modo silencioso**.

#### **El secado tarda un poco con la impresión a doble cara.**

#### **Soluciones**

En la impresión a 2 caras, primero se imprime y se seca una cara del papel y después se imprime la otra. Debido a que el tiempo de secado varía en función del entorno (temperatura y humedad) o de los datos de impresión, la velocidad puede ser menor.

## **La impresión continua es lentísima**

#### **La característica que evita que el mecanismo de la impresora se sobrecaliente y se dañe está funcionando.**

#### **Soluciones**

Puede seguir imprimiendo. Para regresar a la velocidad de impresión normal, deje de utilizar esta durante al menos 30 minutos. La impresión no regresa al estado normal si se apaga la alimentación.

## **La impresión es demasiado lenta si se usa un controlador de impresora PostScript**

#### **La calidad de impresión está ajustada en alta.**

#### **Soluciones**

Establezca el parámetro **Modo Gráfico** en **Rápida** en el controlador de la impresora.

## **La velocidad de escaneado es lenta**

#### **Escaneado a alta resolución.**

#### **Soluciones**

Pruebe a escanear con una resolución inferior.

## **La pantalla LCD se oscurece**

#### **La impresora está en modo de reposo.**

#### **Soluciones**

Pulse en cualquier parte de la pantalla LCD para que recupere su estado anterior.

Si ha desactivado **Tocar pantalla LCD para reactivar**, pulse el botón  $\mathcal{O}$ .

## **La pantalla táctil no responde**

Hay que tener en cuenta las siguientes causas.

#### **Hay una hoja protectora pegada en la pantalla táctil.**

#### **Soluciones**

Es posible que la pantalla táctil no reaccione si tiene colocada una lámina protectora de pantalla. Retire la lámina.

#### **La pantalla está manchada.**

#### **Soluciones**

Apague la impresora y, a continuación, limpie la pantalla con un paño suave y seco. Si la pantalla se mancha, es posible que no responda.

## **No puedo trabajar desde el panel de control**

#### **Si está activada la función de restricción de usuarios, se necesitan un identificador de usuario y una contraseña para imprimir.**

#### **Soluciones**

Si no sabe la contraseña, póngase en contacto con el administrador de la impresora.

### **En la pantalla aparece «x» y no puede seleccionar fotos**

#### **El archivo de imagen no es compatible.**

#### **Soluciones**

Si el producto no admite el archivo de imagen, en la pantalla LCD aparece una «x». Utilice archivos compatibles para el producto.

& ["Especificaciones de datos admitidos" de la página 423](#page-422-0)

#### **El nombre del archivo es demasiado largo y la impresora no lo reconoce.**

#### **Soluciones**

Puede imprimir fotografías guardando los archivos de imagen en el dispositivo de memoria de su ordenador o dispositivo inteligente. Para dispositivos inteligentes, puede imprimir utilizando Epson Smart Panel.

#### **No se reconoce el dispositivo de memoria**

#### **El dispositivo de memoria está deshabilitado.**

#### **Soluciones**

En el panel de control, seleccione **Configuración** > **Ajustes generales** > **Config. de la impresora** > **Interfaz disp. de mem.** y habilite el dispositivo de memoria.

#### **No se pueden guardar datos en un dispositivo de memoria**

Hay que tener en cuenta las siguientes causas.

#### **El ajuste para guardar en un dispositivo de memoria no se ha configurado.**

#### **Soluciones**

Seleccione **Configuración** > **Ajustes generales** > **Configuraciónl fax** > **Config. de recepción** > **Configuración de Guardar/Enviar** en la pantalla de inicio. Seleccione el elemento que desee modificar y, a continuación, seleccione **Guardar a dispos. mem.** en **Crear carpeta para guardar**. No puede utilizar la memoria externa a menos que realice este ajuste.

#### **El dispositivo de memoria está protegido contra escritura.**

#### **Soluciones**

Desactive la protección contra escritura del dispositivo de memoria.

#### **No hay suficiente espacio disponible en el dispositivo de memoria.**

#### **Soluciones**

Borre datos innecesarios o inserte otro dispositivo de memoria.

### **Ruido durante el funcionamiento**

#### **Modo silencioso está deshabilitado en la impresora.**

#### **Soluciones**

Si se escucha mucho ruido durante el funcionamiento, active el **Modo silencioso**. Tenga en cuenta que, si lo activa, la impresión será más lenta.

❏ Panel de control

Pulse <sup>d</sup>OFF</sup> en la pantalla de inicio y después active el Modo silencioso.

❏ Windows

Active **Modo silencioso** en la pestaña **Principal** del controlador de la impresora.

❏ Mac OS

Seleccione **Preferencias del sistema** en el menú Apple > **Impresoras y escáneres** (o **Impresión y escaneado**, **Impresión y fax**) y, a continuación, seleccione la impresora. Haga clic en **Opciones y suministros** > **Opciones** (o **Controlador**). Habilite el ajuste **Modo silencioso**.

### **La fecha y hora son incorrectas**

#### **Se ha producido un error en la fuente de alimentación.**

#### **Soluciones**

Tras un apagón causado por un rayo o si no hay electricidad durante mucho tiempo, el reloj podría mostrar la hora incorrecta. Configure la fecha y la hora correctamente en **Configuración** > **Ajustes generales** > **Config. básica** > **Conf. de fecha y hora** en el panel de control.

#### **Es necesario actualizar el certificado raíz**

#### **El certificado raíz ha caducado.**

#### **Soluciones**

Ejecute Web Config, seleccione la pestaña **Seguridad de red** > **Actualización de certificado raíz** y, a continuación, actualice el certificado raíz.

& ["Aplicación para configurar las operaciones de la impresora \(Web Config\)" de la página 375](#page-374-0)

#### **No se puede realizar una impresión manual a doble cara (Windows)**

#### **EPSON Status Monitor 3 está desactivada.**

#### **Soluciones**

En la pestaña **Utilidades** del controlador de impresora, haga clic en **Más ajustes** y, a continuación, seleccione **Activar EPSON Status Monitor 3**.

Sin embargo, la impresión a doble cara manual puede no estar disponible si se accede a la impresora a través de una red, o si la impresora es de uso compartido.

## **No se muestra el menú Ajustes Impresión (Mac OS).**

#### **El controlador de la impresora Epson no se ha instalado correctamente**

#### **Soluciones**

Si el menú **Ajustes Impresión** no se muestra en macOS Catalina (10.15) o posterior, macOS High Sierra (10.13), macOS Sierra (10.12), OS X El Capitan (10.11), OS X Yosemite (10.10), OS X Mavericks (10.9), el controlador de impresora Epson no ha sido correctamente instalado. Habilítelo en el siguiente menú.

Seleccione **Preferencias del sistema** en el menú Apple > **Impresoras y escáneres** (o **Impresión y Escaneado**, **Impresión y Fax**), quite la impresora y vuelva a agregarla.

macOS Mojave (10.14) no puede acceder a **Ajustes Impresión** en aplicaciones de Apple como TextEdit.

## **Ha olvidado la contraseña**

#### **Necesita la ayuda del personal de servicio.**

#### **Soluciones**

Si se le olvida la contraseña de administrador, póngase en contacto con el servicio técnico de Epson.

#### **Las copias se hacen o los faxes se envían involuntariamente**

#### **Hay objetos extraños en contacto con el panel táctil óptico.**

#### **Soluciones**

Seleccione **Configuración** > **Ajustes generales** > **Config. básica** > **Reactivar desde la suspensión** y, a continuación, desactive **Tocar pantalla LCD para reactivar**. La impresora no saldrá del modo de reposo (ahorro de energía) hasta que no se pulse el botón  $\mathcal{O}$ .

## **No se muestra el número de fax del remitente**

#### **El número de fax del remitente no se ha configurado en la máquina de este.**

#### **Soluciones**

Es posible que el remitente no haya configurado el número de fax. Póngase en contacto con el remitente.

#### **El número de fax del remitente que se muestra en los faxes recibidos es incorrecto**

#### **El número de fax del remitente configurado en la máquina del remitente es incorrecto.**

#### **Soluciones**

El remitente puede haber configurado incorrectamente el número de fax. Póngase en contacto con el remitente.

## **No se pueden realizar llamadas en el teléfono conectado**

Contacte con el administrador de impresora para comprobar la conexión telefónica externa y la configuración de la impresora. Para los administradores de impresoras, consulte la siguiente sección para solucionar los problemas de fax.

["No se pueden realizar llamadas en el teléfono conectado" de la página 143](#page-142-0)

## **El contestador no responde a las llamadas de voz**

Hay que tener en cuenta las siguientes causas.

#### **El número de timbres para su contestador automático está configurado con el mismo valor o superior que los del ajuste Tonos para responder de la impresora.**

#### **Soluciones**

Configure un número de timbres para su contestador automático inferior a los de **Tonos para responder** de la impresora.

Para comprobar el estado de la configuración del fax, imprima una **Lista de configs. del fax**. Puede acceder al menú desde el panel de control de la impresora como se describe a continuación.

## **Fax** > (Más) > **Informe del fax** > **Lista de configs. del fax**

### **El contestador automático no responde a las llamadas de voz tras probar las soluciones anteriores**

#### **Soluciones**

Si no puede resolver el problema, contacte con el administrador de su impresora. Para los administradores de impresoras, consulte la siguiente sección para solucionar los problemas de fax.

["El contestador no responde a las llamadas de voz" de la página 144](#page-143-0)

## **Se han recibido muchos faxes basura**

Contacte con el administrador de su impresora para revisar la configuración de la impresora. Para los administradores de impresoras, consulte la siguiente sección para solucionar los problemas de fax.

["Se han recibido muchos faxes basura" de la página 144](#page-143-0)

## **No se puede resolver el problema**

Si no puede resolver el problema después de probar todas las soluciones, póngase en contacto con el servicio técnico de Epson.

Si no puede resolver los problemas de impresión o copia, consulte la siguiente información.

#### **Información relacionada**

& ["Los problemas de impresión no se pueden solucionar" de la página 361](#page-360-0)
# **Los problemas de impresión no se pueden solucionar**

Si no puede solucionar los problemas de impresión o de copia, pruebe las siguientes soluciones en orden comenzando por arriba hasta que resuelva el problema.

❏ Asegúrese de que el tipo de papel cargado en la impresora y el tipo de papel ajustado en la impresora coinciden con el ajuste del tipo de papel del controlador de la impresora.

["Configuración del tamaño y tipo del papel" de la página 148](#page-147-0)

- ❏ Utilice un ajuste de mayor calidad en el panel de control o en el controlador de la impresora.
- ❏ Vuelva a instalar las unidades de suministro de tinta que están ya instaladas en la impresora.

Reinstalar las unidades de suministro de tinta puede solucionar la obstrucción de los inyectores del cabezal de impresión y permitir que la tinta fluya sin problemas.

Sin embargo, dado que se consume tinta al reinstalar la unidad de suministro de tinta, en función de la cantidad de tinta restante, puede aparecer un mensaje solicitándole que sustituya la unidad.

❏ Utilice la característica **Ajuste de la calidad de impresión**.

["Ajuste de la calidad de impresión" de la página 276](#page-275-0)

❏ Verifique que está utilizando unidades de suministro de tinta originales de Epson.

Intente utilizar unidades de suministro de tinta genuinas de Epson. El uso de unidades de suministro de tinta no originales puede afectar negativamente a la calidad de impresión.

❏ Compruebe si la cinta transparente está manchada.

Si se producen manchas en la película translúcida, limpie con cuidado la mancha. ["Limpieza de la cinta transparente" de la página 282](#page-281-0)

- ❏ Asegúrese de que no queden fragmentos de papel dentro de la impresora.
- ❏ Compruebe el papel.

Compruebe si el papel está ondulado o se ha cargado con la cara imprimible hacia arriba.

["Precauciones en la manipulación del papel" de la página 148](#page-147-0)

["Papel disponible y capacidades" de la página 363](#page-362-0)

["Tipos de papel no disponibles" de la página 366](#page-365-0)

Si no puede resolver el problema con las soluciones anteriores, es posible que deba solicitar soporte técnico. Póngase en contacto con el servicio técnico de Epson.

# **Información relacionada**

- & ["Antes de consultar a Epson" de la página 503](#page-502-0)
- & ["Cómo ponerse en contacto con el servicio técnico de Epson" de la página 503](#page-502-0)

# <span id="page-361-0"></span>**Información sobre el producto**

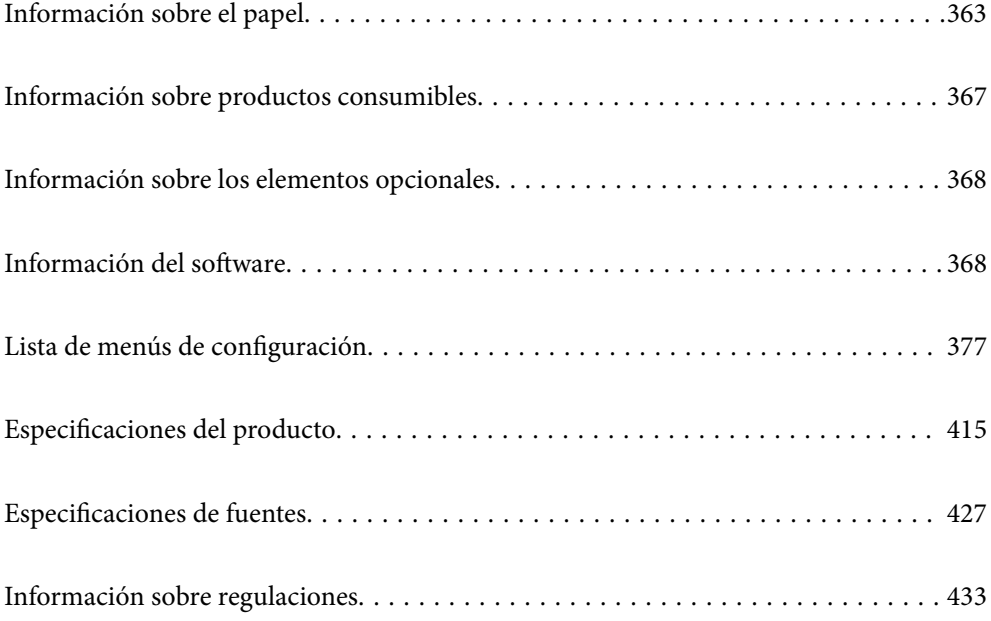

# <span id="page-362-0"></span>**Información sobre el papel**

# **Papel disponible y capacidades**

# **Papel genuino de Epson**

Epson recomienda el uso de papel Epson original para garantizar impresiones de alta calidad.

# *Nota:*

- ❏ El papel Epson original no está disponible al imprimir con el controlador de impresora universal Epson.
- ❏ La disponibilidad de papeles depende del país. Póngase en contacto con el servicio técnico de Epson para obtener información actualizada sobre el papel disponible en su zona.
- ❏ Consulte la siguiente información acerca de los tipos de papel disponibles para la impresión a dos caras. ["Papel para impresión a dos caras" de la página 366](#page-365-0)
- ❏ Cuando se imprime en papel Epson original con un tamaño definido por el usuario, solo están disponibles los parámetros de calidad de impresión *Estándar* o *Normal*. Aunque algunos controladores de impresoras permiten seleccionar una calidad de impresión superior, las impresiones se realizan utilizando *Estándar* o *Normal*.

# **Papel adecuado para impresión de documentos**

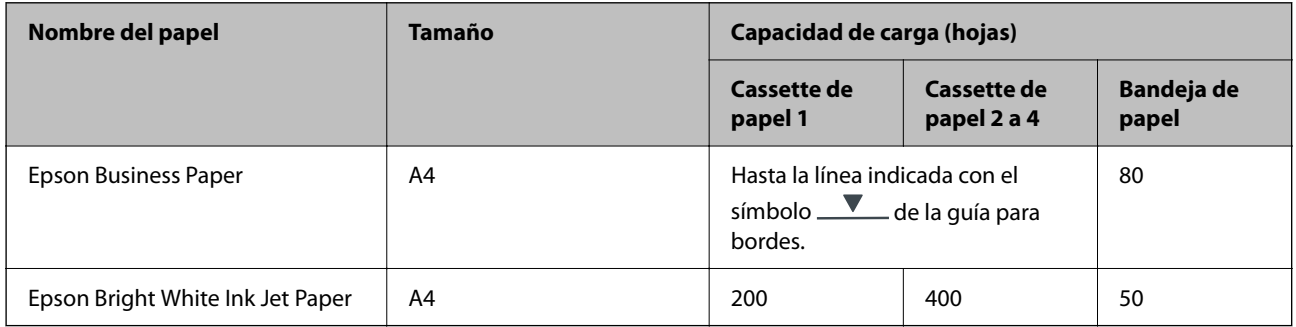

# **Papel adecuado para impresión de documentos y fotografías**

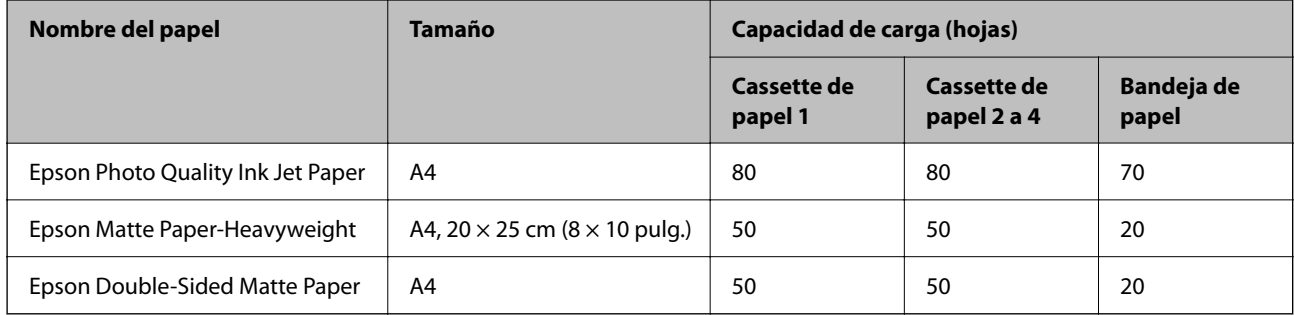

# **Papel disponible comercialmente**

#### *Nota:*

- ❏ Los tamaños media carta, SP1 (210 × 270 mm), SP2 (210 × 149 mm), SP3 (100 ×170 mm), SP4 (130 × 182 mm), SP5 (192 × 132 mm), 16K (195 × 270 mm) y el tamaño legal de la India no están disponibles al imprimir con el controlador de impresora PostScript.
- ❏ Consulte la siguiente información acerca de los tipos de papel disponibles para la impresión a dos caras. ["Papel para impresión a dos caras" de la página 366](#page-365-0)

# **Papel normal**

El papel normal incluye papel de copia, papel preimpreso (papel en el que están preimpresos varios formularios, como recibos o valores), papel con membrete, papel de color y papel reciclado.

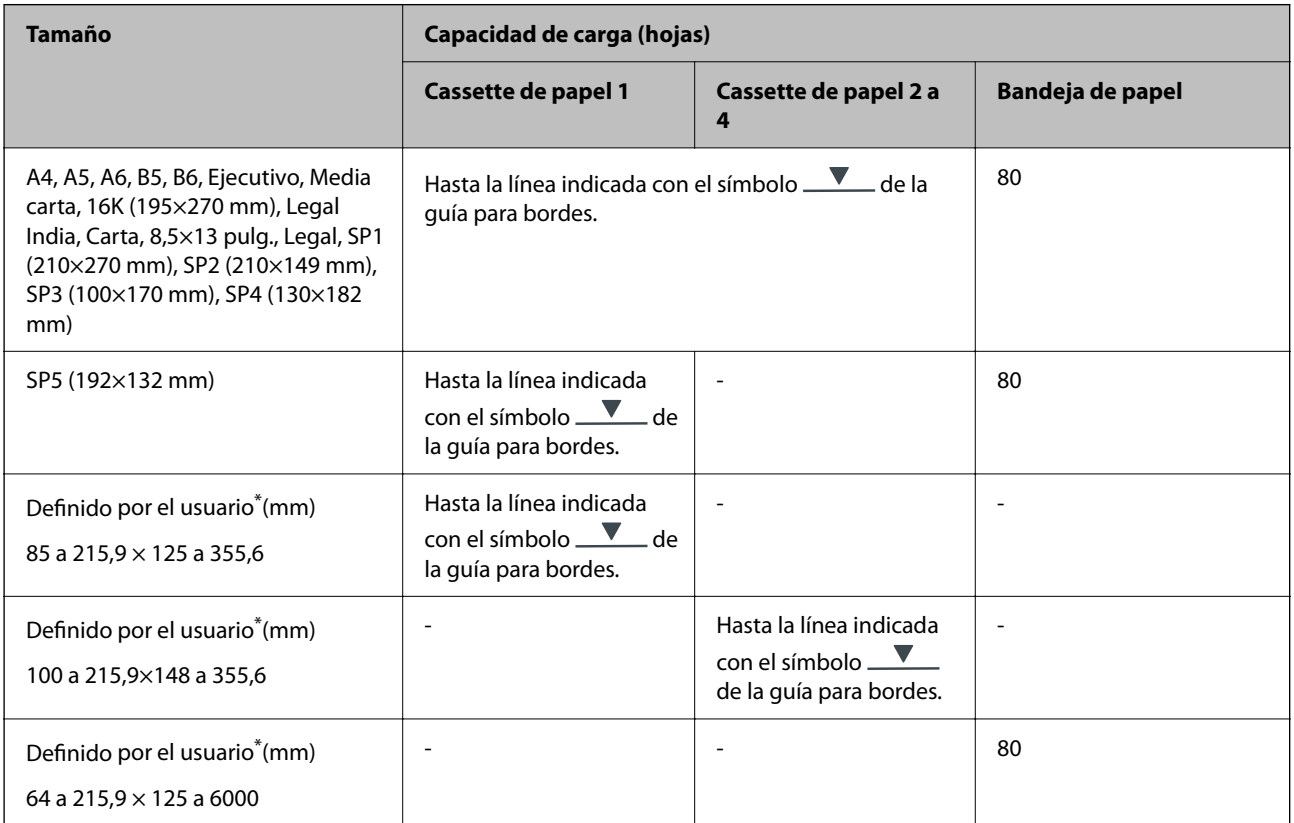

La opción para copiar o imprimir desde el panel de control no estará disponible.

# **Papel grueso (de 91 a 160 g/m2)**

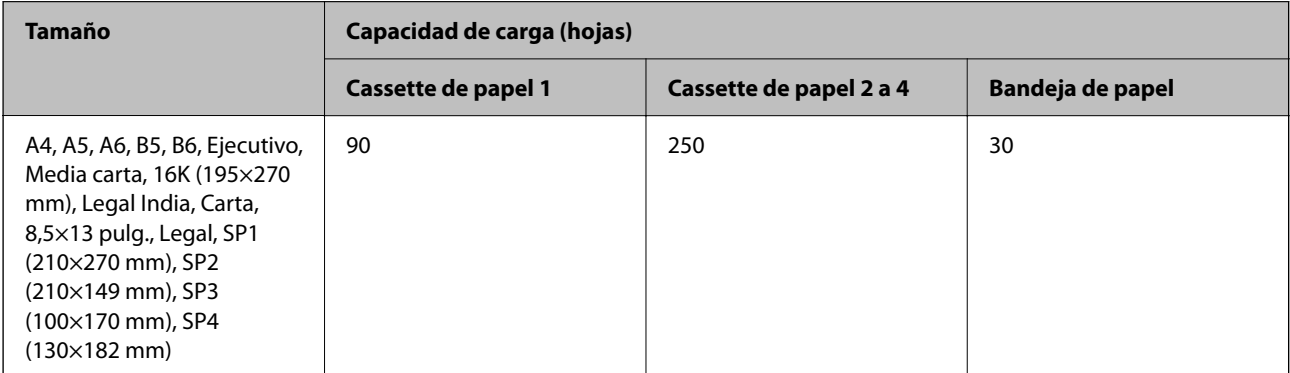

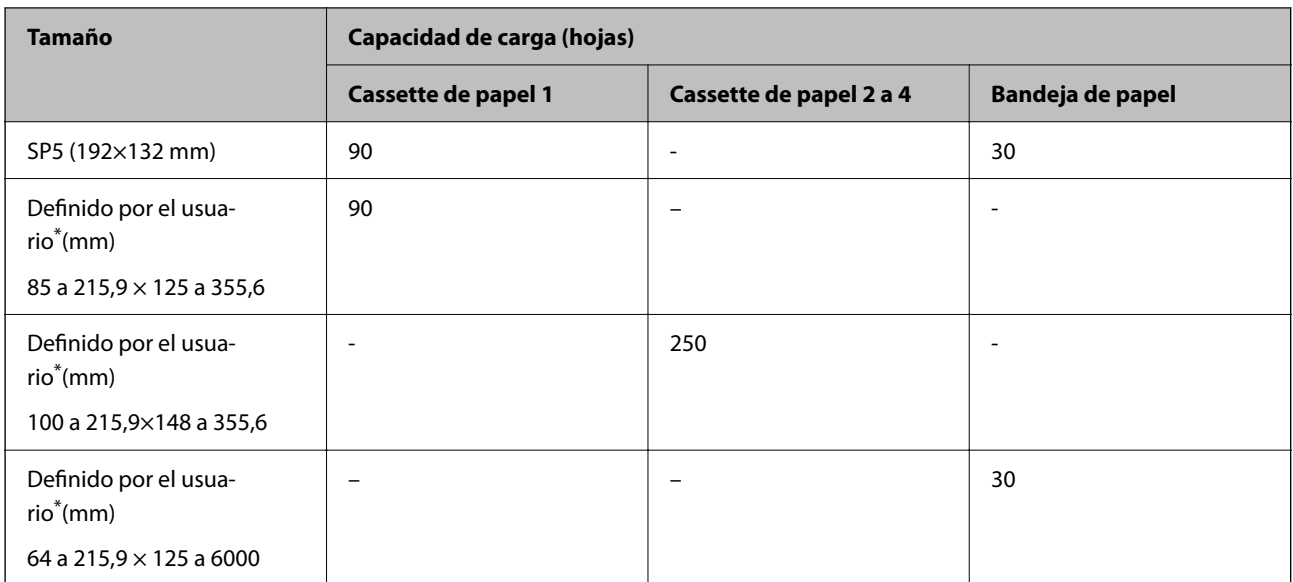

\* La opción para copiar o imprimir desde el panel de control no estará disponible.

# **Papel grueso (de 161 a 256 g/m2)**

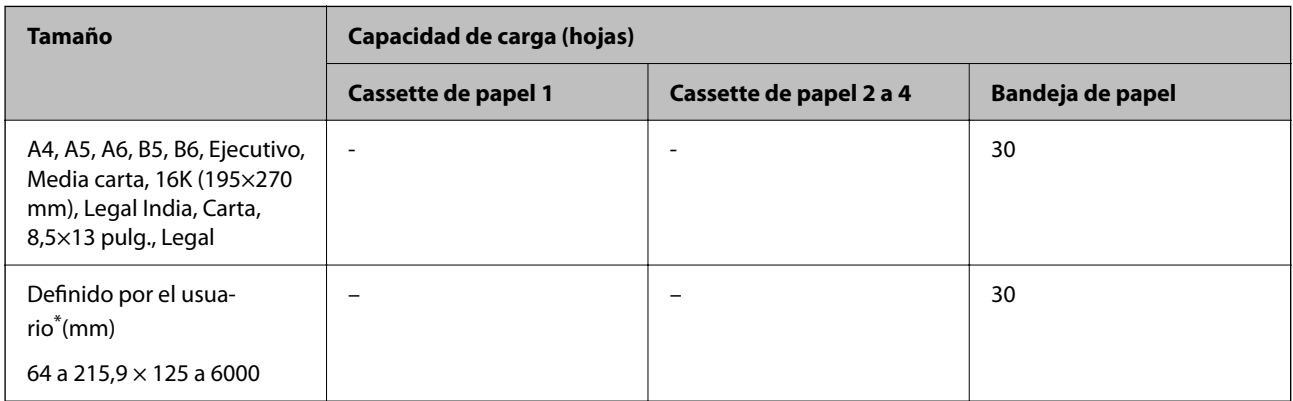

\* La opción para copiar o imprimir desde el panel de control no estará disponible.

# **Sobre**

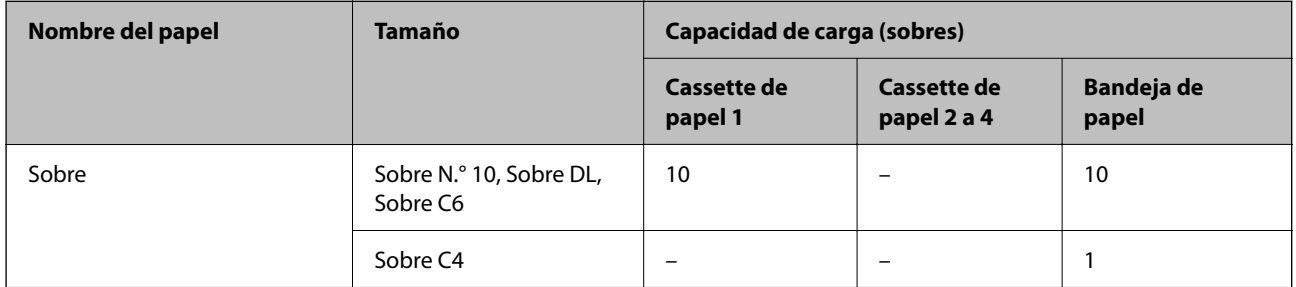

# <span id="page-365-0"></span>**Papel para impresión a dos caras**

# *Papel genuino de Epson*

- ❏ Epson Business Paper
- ❏ Epson Bright White Ink Jet Paper

# **Información relacionada**

& ["Papel disponible y capacidades" de la página 363](#page-362-0)

# *Papel disponible comercialmente*

Use solamente la bandeja de papel para imprimir manualmente los trabajos de impresión a doble cara.

 $\Box$  Papel normal, papel de copia, papel preimpreso, papel con membrete, papel de color, papel reciclado<sup>\*1</sup>

□ Papel grueso (91 a 160 g/m<sup>2</sup>)<sup>\*1</sup>

- □ Papel grueso (161 a 256 g/m<sup>2</sup>)<sup>\*2</sup>
- \*1 Para la impresión automática a doble cara se admite papel A4, A5, B5, Ejecutivo, 16K, SP1 y tamaños definidos por el usuario (148 a 215.9  $\times$  210 a 297 mm).
- \*2 Solo impresión manual a doble cara.

#### **Información relacionada**

& ["Papel disponible y capacidades" de la página 363](#page-362-0)

# **Tipos de papel no disponibles**

No utilice los siguientes tipos de papel. El uso de estos tipos de papel causa atascos de papel y manchas de tinta en la impresión.

- ❏ Papel ondulado
- ❏ Papel rasgado o cortado
- ❏ Papel doblado
- ❏ Papel húmedo
- ❏ Papel demasiado grueso o delgado
- ❏ Papel con pegatinas

No utilice los siguientes sobres. El uso de estos tipos de sobre provoca atascos de papel y manchas en la impresión.

- ❏ Sobres ondulados o doblados
- ❏ Sobres con superficies adhesivas en las solapas o sobres de ventana
- ❏ Sobres demasiado delgados

Pueden curvarse durante la impresión.

# <span id="page-366-0"></span>**Información sobre productos consumibles**

# **Códigos de Unidad de suministro de tinta**

Epson recomienda el uso de unidades de suministro de tinta Epson originales. Epson no puede garantizar la calidad ni la fiabilidad de las tintas que no sean de Epson. La tinta no genuina puede provocar daños no cubiertos por las garantías de Epson, y, en determinadas condiciones, un funcionamiento anormal de la impresora. Podría no mostrarse la información acerca del nivel de tinta para tintas no originales.

Los códigos de los unidades de suministro de tinta Epson originales son los siguientes.

#### *Nota:*

- ❏ Los códigos de Unidad de suministro de tinta pueden variar según la región. Póngase en contacto con el servicio técnico de Epson para conocer los códigos correctos para su región.
- ❏ No todos los unidades de suministro de tinta están disponibles en todas las regiones.

# **Para Europa**

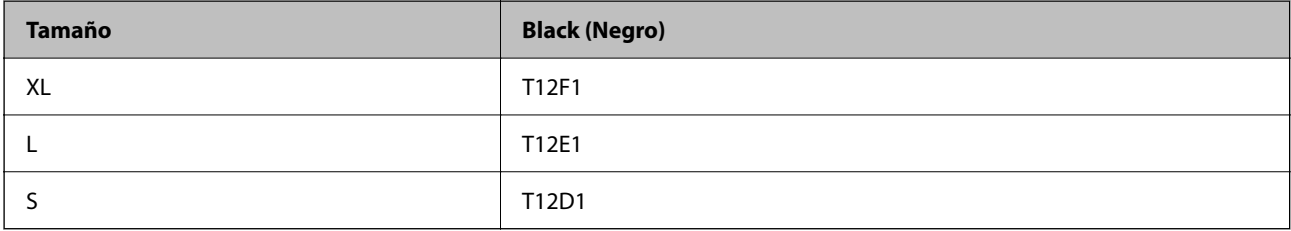

Diríjase a la siguiente página web para conocer más detalles sobre la duración de la unidad de suministro de tinta de Epson.

# <http://www.epson.eu/pageyield>

# **For Australia and New Zealand**

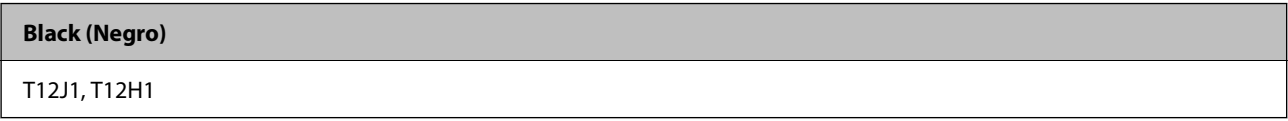

# **Para Asia**

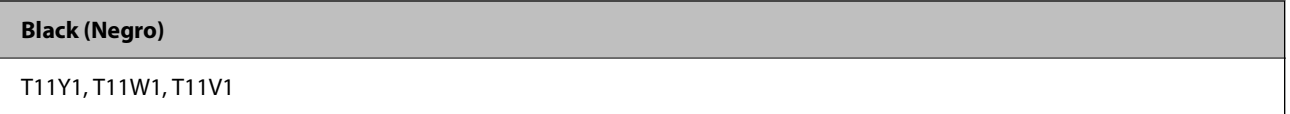

# **Código de la caja de mantenimiento**

Epson recomienda la utilización de una caja de mantenimiento Epson original.

Código de la caja de mantenimiento: C9382

#### <span id="page-367-0"></span>c*Importante:*

Una vez que se ha instalado una caja de mantenimiento en una impresora, no se puede utilizar con otras impresoras.

# **Código del rodillo de recogida**

Epson recomienda el uso de rodillos de recogida originales de Epson. Los códigos son los siguientes.

# **Para todos los países excepto India, Bangladesh, Bután, Maldivas, Sri Lanka y Nepal**

Cassette de papel 1 (rodillo de alimentación de la bandeja de papel A): C12C938261 Cassette de papel 2 a 4 (rodillo de alimentación de la bandeja de papel B): C12C938281

# **Para India, Bangladesh, Bután, Sri Lanka y Nepal**

Cassette de papel 1 (rodillo de alimentación de la bandeja de papel A): C12C938271 Cassette de papel 2 a 4 (rodillo de alimentación de la bandeja de papel B): C12C938291

# **Información sobre los elementos opcionales**

# **Código de las unidades de cassette de papel opcionales**

El código de las unidades de cassette de papel opcionales es el siguiente.

# **Para todos los países excepto India, Bangladesh, Bután, Maldivas, Sri Lanka y Nepal**

Optional Single Cassette-P2 (C12C937901)

# **Para India, Bangladesh, Bután, Maldivas, Sri Lanka y Nepal**

Optional Single Cassette-P2 (C12C937911)

# **Información del software**

Esta sección presenta algunas de las aplicaciones disponibles para su impresora. Para obtener una lista del software compatible, consulte el siguiente sitio web de Epson o inicie Epson Software Updater para confirmarlo. Puede descartar las aplicaciones más recientes.

[http://www.epson.com](http://www.epson.com/)

#### **Información relacionada**

& ["Aplicación de actualización de software y firmware \(Epson Software Updater\)" de la página 376](#page-375-0)

# **Aplicación para imprimir desde un ordenador (controlador de impresora de Windows)**

El controlador de impresora controla la impresora en base a los comandos emitidos por otra aplicación. Para obtener una impresión óptima, debe configurar los ajustes en el controlador de impresora. También puede consultar el estado de la impresora o mantenerla en perfectas condiciones mediante la utilidad del controlador de impresora.

# *Nota:*

El idioma del controlador de impresora puede cambiarse. Seleccione el idioma deseado en el ajuste *Idioma* de la pestaña *Utilidades*.

# **Acceso al controlador de impresora desde otras aplicaciones**

Para configurar ajustes que solo afecten a la aplicación que utilice, tiene que acceder al controlador desde esa aplicación.

Seleccione **Imprimir** o **Configurar impresión** en el menú **Archivo**. Seleccione su impresora y haga clic en **Preferencias** o en **Propiedades**.

*Nota:*

Las operaciones varían según la aplicación. Si desea más información, consulte la ayuda de la aplicación.

# **Acceso al controlador de la impresora desde el panel de control**

Para realizar ajustes que afecten a todas las aplicaciones, acceda desde el panel de control.

❏ Windows 11

Haga clic en el botón de inicio y luego seleccione **Todas las aplicaciones** > **Herramientas de Windows** > **Panel de control** > **Ver dispositivos e impresoras** en **Hardware y sonido**. Haga clic con el botón secundario en la impresora, o pulse y mantenga la pulsación, y seleccione **Preferencias de impresión**.

❏ Windows 10/Windows Server 2022/Windows Server 2019/Windows Server 2016

Haga clic en el botón de inicio y luego seleccione **Sistema de Windows** > **Panel de control** > **Ver dispositivos e impresoras** en **Hardware y sonido**. Haga clic con el botón secundario en la impresora, o pulse y mantenga la pulsación, y seleccione **Preferencias de impresión**.

❏ Windows 8.1/Windows 8/Windows Server 2012 R2/Windows Server 2012

Seleccione **Escritorio** > **Configuración** > **Panel de control** > **Ver dispositivos e impresoras** en **Hardware y sonido**. Haga clic con el botón secundario en la impresora, o pulse y mantenga la pulsación, y seleccione **Preferencias de impresión**.

❏ Windows 7/Windows Server 2008 R2

Haga clic en el botón de inicio y seleccione **Panel de control** > **Ver dispositivos e impresoras** en **Hardware y sonido**. Haga clic con el botón secundario en la impresora y seleccione **Preferencias de impresión**.

❏ Windows Vista/Windows Server 2008

Haga clic en el botón de inicio y seleccione **Panel de control** > **Impresoras** en **Hardware y sonido**. Haga clic con el botón secundario en la impresora y seleccione **Preferencias de impresión**.

❏ Windows XP/Windows Server 2003 R2/Windows Server 2003

Haga clic en el botón de inicio y seleccione **Panel de control** > **Impresoras y otro hardware** > **Impresoras y faxes**. Haga clic con el botón secundario en la impresora y seleccione **Preferencias de impresión**.

# **Acceso al controlador de impresora desde el icono de la impresora de la barra de tareas**

El icono de la impresora que hay en la barra de tareas es un acceso directo para abrir rápidamente el controlador de impresora.

Si hace clic en el icono de la impresora y selecciona **Ajustes de la impresora**, podrá acceder a la misma ventana de ajustes de la impresora que se abre en el panel de control. Si quiere conocer el estado de la impresora, haga doble clic en este icono.

# *Nota:*

Si no aparece el icono de la impresora en la barra de tareas, acceda a la ventana del controlador de impresora, haga clic en *Preferencias de Monitorización* en la pestaña *Utilidades* y seleccione *Registre el icono de acceso directo en la barra de tareas*.

# **Inicio de la utilidad**

Acceda a la ventana del controlador de la impresora. Haga clic en la pestaña **Utilidades**.

# **Información relacionada**

& ["Opciones de menú para el controlador de impresora" de la página 163](#page-162-0)

# **Aplicación para imprimir desde un ordenador (controlador de impresora de Mac OS)**

El controlador de impresora controla la impresora en base a los comandos emitidos por otra aplicación. Para obtener una impresión óptima, debe configurar los ajustes en el controlador de impresora. También puede consultar el estado de la impresora o mantenerla en buenas condiciones mediante la utilidad del controlador de impresora.

# **Acceso al controlador de impresora desde otras aplicaciones**

Haga clic en **Ajustar página** o en **Imprimir** en el menú **Archivo** de su aplicación. Si es necesario, haga clic en

**Mostrar detalles** ( $o$   $\blacktriangledown$ ) para expandir la ventana de impresión.

#### *Nota:*

En función de la aplicación que se esté utilizando, es posible que *Ajustar página* no aparezca en el menú *Archivo*, y la forma de mostrar la pantalla de impresión pueden ser diferentes. Consulte la ayuda de la aplicación para obtener más información.

# **Inicio de la utilidad**

Seleccione **Preferencias del sistema** en el menú Apple > **Impresoras y escáneres** (o **Impresión y Escaneado**, **Impresión y Fax**) y, a continuación, seleccione la impresora. Haga clic en **Opciones y recambios** > **Utilidad** > **Abrir Utilidad Impresoras**.

# **Información relacionada**

& ["Opciones de menú para el controlador de impresora" de la página 190](#page-189-0)

# **Guía del controlador de impresora de Mac OS**

# **Epson Printer Utility**

Puede ejecutar una función de mantenimiento (Test de inyectores o Limpieza de cabezales, por ejemplo) y, si inicia **EPSON Status Monitor**, también puede consultar el estado de la impresora y la información sobre errores.

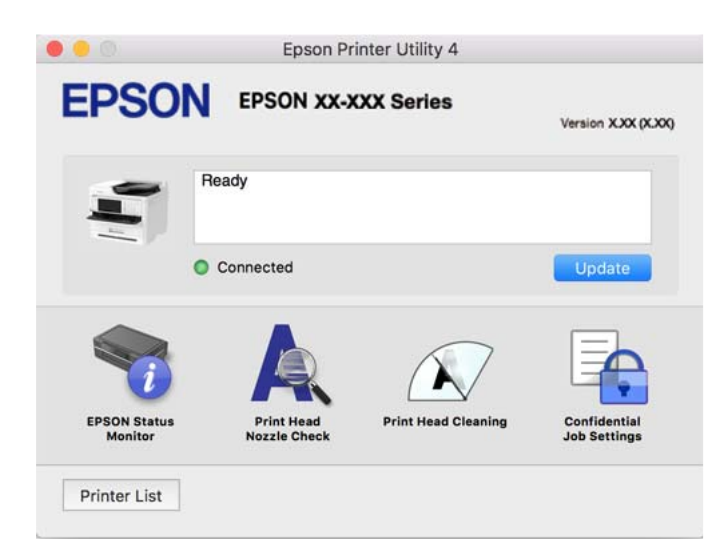

# **Aplicación que puede imprimir fuentes PostScript (controlador de impresora PostScript de Windows)**

El controlador de impresora PostScript permite que la impresora reciba e interprete las instrucciones de impresión en el lenguaje de descripción de página enviado desde el ordenador y pueda imprimir correctamente. Es adecuado para imprimir desde aplicaciones compatibles con PostScript utilizadas en maquetación.

# **Acceso al controlador de impresora desde otras aplicaciones**

Para configurar ajustes que solo afecten a la aplicación que utilice, tiene que acceder al controlador desde esa aplicación.

Seleccione **Imprimir** o **Configurar impresora** en el menú **Archivo**. Seleccione su impresora y haga clic en **Preferencias** o en **Propiedades**.

*Nota:*

Las operaciones varían según la aplicación. Si desea más información, consulte la ayuda de la aplicación.

# **Acceso al controlador de la impresora desde el panel de control**

Para realizar ajustes que afecten a todas las aplicaciones, acceda desde el panel de control.

❏ Windows 11

Haga clic en el botón de inicio y seleccione **Todas las aplicaciones** > **Herramientas de Windows** > **Panel de control** > **Ver dispositivos e impresoras** en **Hardware y sonido**. Haga clic con el botón secundario en la impresora, o pulse y mantenga la pulsación, y seleccione **Preferencias de impresión**.

❏ Windows 10/Windows Server 2022/Windows Server 2019/Windows Server 2016

Haga clic en el botón de inicio y luego seleccione **Sistema de Windows** > **Panel de control** > **Ver dispositivos e impresoras** en **Hardware y sonido**. Haga clic con el botón derecho en la impresora, o pulse y mantenga pulsado y luego seleccione **Preferencias de impresión**

❏ Windows 8.1/Windows 8/Windows Server 2012 R2/Windows Server 2012

Seleccione **Escritorio** > **Configuración** > **Panel de control** > **Ver dispositivos e impresoras** en **Hardware y sonido**. Haga clic con el botón derecho en la impresora, o pulse y mantenga pulsado y luego seleccione **Preferencias de impresión**

❏ Windows 7/Windows Server 2008 R2

Haga clic en el botón de inicio y seleccione **Panel de control** > **Ver dispositivos e impresoras** en **Hardware y sonido**. Haga clic con el botón secundario en la impresora y seleccione **Preferencias de impresión**.

❏ Windows Vista/Windows Server 2008

Haga clic en el botón de inicio y seleccione **Panel de control** > **Impresoras** en **Hardware y sonido**. Haga clic con el botón secundario en la impresora y seleccione **Preferencias de impresión**.

❏ Windows XP/Windows Server 2003 R2/Windows Server 2003

Haga clic en el botón de inicio y seleccione **Panel de control** > **Impresoras y otro hardware** > **Impresoras y faxes**. Haga clic con el botón secundario en la impresora y seleccione **Preferencias de impresión**.

# **Cómo acceder al controlador de impresora desde el icono de la impresora de la barra de tareas**

El icono de la impresora que hay en la barra de tareas es un acceso directo para abrir rápidamente el controlador de impresora.

Si hace clic en el icono de la impresora y selecciona **Ajustes de la impresora**, podrá acceder a la misma ventana de ajustes de la impresora que se abre en el panel de control. Si quiere conocer el estado de la impresora, haga doble clic en este icono.

# **Información relacionada**

& ["Elementos de configuración del controlador de impresora PostScript" de la página 185](#page-184-0)

# **Aplicación que puede imprimir fuentes PostScript (Mac OS controlador de impresora PostScript)**

El controlador de impresora PostScript permite que la impresora reciba e interprete las instrucciones de impresión en el lenguaje de descripción de página enviado desde el ordenador y pueda imprimir correctamente. Es adecuado para imprimir desde aplicaciones compatibles con PostScript utilizadas en maquetación.

# **Acceso al controlador de impresora desde otras aplicaciones**

Haga clic en **Ajustar página** o en **Imprimir** en el menú **Archivo** de su aplicación. Si es necesario, haga clic en

**Mostrar detalles** ( $o \blacktriangledown$ ) para expandir la ventana de impresión.

#### *Nota:*

En función de la aplicación que se esté utilizando, es posible que *Ajustar página* no aparezca en el menú *Archivo*, y la forma de mostrar la pantalla de impresión pueden ser diferentes. Consulte la ayuda de la aplicación para obtener más información.

# **Inicio de la utilidad**

Seleccione **Preferencias del sistema** en el menú Apple > **Impresoras y escáneres** (o **Impresión y Escaneado**, **Impresión y Fax**) y, a continuación, seleccione la impresora. Haga clic en **Opciones y recambios** > **Utilidad** > **Abrir Utilidad Impresoras**.

# **Información relacionada**

& ["Elementos de configuración del controlador de impresora PostScript" de la página 197](#page-196-0)

# **Aplicación con la que se puede imprimir el lenguaje PCL (controlador de impresora PCL)**

El controlador de impresora PCL permite que la impresora reciba e interprete las instrucciones de impresión en el lenguaje de descripción de página enviado desde el ordenador y pueda imprimir correctamente. Esto es adecuado para imprimir desde aplicaciones de carácter general, como Microsoft Office.

#### *Nota:*

Operación no admitida en Mac OS.

Conecte la impresora a la misma red que el ordenador y, a continuación, siga el procedimiento que se describe abajo para instalar el controlador de impresora.

1. Descargue el archivo ejecutable del controlador desde el sitio web de soporte de Epson.

[http://www.epson.eu/Support](HTTP://WWW.EPSON.EU/SUPPORT) (solo para Europa) [http://support.epson.net/](HTTP://SUPPORT.EPSON.NET/)

- 2. Haga doble clic en el archivo ejecutable.
- 3. Siga las instrucciones en pantalla para finalizar la instalación.
	- *Nota:*

Si su producto incluye un disco de software, también puede instalarlo con el disco. Acceda a "Driver\PCL Universal".

# **Aplicación control del escáner (Epson Scan 2)**

Epson Scan 2 es un controlador de escáner. Puede ajustar el tamaño, la resolución, el brillo, el contraste y la calidad de la imagen escaneada. También puede iniciar esta aplicación desde una aplicación de escaneado compatible con TWAIN. Consulte el asistente del software para conocer más detalles sobre cómo usar las funciones.

# **Iniciar en Windows**

*Nota:*

En los sistemas operativos Windows Server, asegúrese de que la característica *Experiencia de escritorio* esté instalada.

❏ Windows 11

Haga clic en el botón de inicio y luego seleccione **Todas las aplicaciones** > **EPSON** > **Epson Scan 2**.

❏ Windows 10/Windows Server 2022/Windows Server 2019/Windows Server 2016

Haga clic en el botón Inicio y, a continuación, seleccione **EPSON** > **Epson Scan 2**.

❏ Windows 8.1/Windows 8/Windows Server 2012 R2/Windows Server 2012

Introduzca el nombre de la aplicación en el acceso a Buscar y luego seleccione el icono que aparezca.

❏ Windows 7/Windows Server 2008 R2/Windows Server 2008

Haga clic en botón de inicio, y, a continuación, seleccione **Todos los programas** o **Programas** > **EPSON** > **Epson Scan 2**.

# **Iniciar en Mac OS**

Seleccione **Ir** > **Aplicaciones** > **Epson Software** > **Epson Scan 2**.

# **Aplicación para configurar las operaciones de fax y enviar faxes (FAX Utility)**

FAX Utility es una aplicación que permite configurar diversos parámetros para enviar faxes desde un ordenador. Se puede crear o editar la lista de contactos que se debe usar al enviar un fax, configurar el almacenamiento en el ordenador de los faxes recibidos en formato PDF, etc. Si desea más información, consulte la ayuda de la aplicación.

#### *Nota:*

- ❏ Los sistemas operativos Windows Server no son compatibles.
- ❏ Antes de instalar FAX Utility, asegúrese de que tiene instalados los controladores de esta impresora, sin incluir el controlador de PostScript y el controlador universal de Epson.
- ❏ Asegúrese de haber instalado FAX Utility. Consulte «Iniciar en Windows» o «Iniciar en Mac OS» a continuación para comprobar si la aplicación se ha instalado.

# **Iniciar en Windows**

❏ Windows 11

Haga clic en el botón de inicio y, a continuación, seleccione **All Apps** > **Epson Software** > **FAX Utility**.

❏ Windows 10

Haga clic en el botón Inicio y, a continuación, seleccione **Epson Software** > **FAX Utility**.

❏ Windows 8.1/Windows 8

Introduzca el nombre de la aplicación en el acceso a Buscar y luego seleccione el icono que aparezca.

❏ Windows 7/Windows Vista/Windows XP

Haga clic en botón Inicio, y, a continuación, seleccione **Todos los programas** (o **Programas**) > **Epson Software** > **FAX Utility**.

# **Iniciar en Mac OS**

Seleccione **Preferencias del sistema** en el menú Apple > **Impresoras y escáneres** (o **Impresión y escaneado**, **Impresión y fax**) y luego seleccione la impresora (FAX). Haga clic en **Opciones y recambios** > **Utilidad** > **Abrir Utilidad Impresoras**.

#### **Información relacionada**

- & ["Envío de un fax desde un ordenador" de la página 266](#page-265-0)
- & ["Recepción de faxes en un ordenador" de la página 271](#page-270-0)

# **Aplicación de envío de faxes (controlador PC-FAX)**

El controlador PC-FAX es una aplicación que permite enviar como fax directamente desde el ordenador un documento creado en una aplicación aparte. El controlador PC-FAX se instala al instalar FAX Utility. Si desea más información, consulte la ayuda de la aplicación.

# *Nota:*

- ❏ Los sistemas operativos Windows Server no son compatibles.
- ❏ Compruebe si se ha instalado el controlador de PC-FAX. Consulte «Acceder desde Windows» o «Acceder desde Mac OS» a continuación.
- ❏ El funcionamiento varía según la aplicación que se use para crear el documento. Si desea más información, consulte la ayuda de la aplicación.

# **Acceder desde Windows**

En la aplicación, seleccione **Imprimir** o **Configurar impresión** en el menú **Archivo**. Seleccione la impresora (FAX) y haga clic en **Preferencias** o **Propiedades**.

# **Acceder desde Mac OS**

En la aplicación, seleccione **Imprimir** en el menú **Archivo**. Seleccione su impresora (FAX) como valor del parámetro **Impresora** y luego seleccione **Ajustes de fax** o **Ajustes destinatario** en el menú emergente.

# **Información relacionada**

& ["Envío de un fax desde un ordenador" de la página 266](#page-265-0)

# **Aplicación para configurar las operaciones de la impresora (Web Config)**

Web Config es una aplicación que se ejecuta en un navegador, como Microsoft Edge o Safari, de un ordenador o de un dispositivo inteligente. Puede confirmar el estado de la impresora o cambiar los ajustes del servicio de red y de la impresora. Para usar Web Config, conecte la impresora y el ordenador o dispositivo a la misma red.

Se admiten los siguientes navegadores. Utilice la última versión.

Microsoft Edge, Internet Explorer, Firefox, Chrome, Safari

#### *Nota:*

Es posible que se le pida introducir la contraseña de administrador mientras opera Web Config. Consulte la información relacionada a continuación para obtener más detalles.

#### **Información relacionada**

& ["Valor por defecto de la contraseña de administrador" de la página 19](#page-18-0)

# **Ejecución de Web Config en un navegador web**

1. Compruebe la dirección IP de la impresora.

Seleccione el icono de red en la pantalla de inicio de la impresora y seleccione el modo de conexión activo para verificar la dirección IP de la impresora.

*Nota:*

También puede comprobar la dirección IP imprimiendo el informe de conexión de red.

2. Inicie un navegador web desde un ordenador o dispositivo inteligente. A continuación, introduzca la dirección IP de la impresora.

Formato:

<span id="page-375-0"></span>IPv4: http://la dirección IP de la impresora/

IPv6: http://[la dirección IP de la impresora]/

Ejemplos:

IPv4: http://192.168.100.201/

IPv6: http://[2001:db8::1000:1]/

#### *Nota:*

Mediante un dispositivo inteligente también puede ejecutar Web Config desde la pantalla de información del producto de Epson Smart Panel.

Puesto que la impresora utiliza un certificado autofirmado al acceder a HTTPS, se muestra una advertencia en el navegador al iniciar Web Config; esto no indica ningún problema y se puede ignorar sin más.

# **Información relacionada**

- & ["Impresión de un informe de conexión de red" de la página 56](#page-55-0)
- & ["Impresión con Epson Smart Panel" de la página 200](#page-199-0)

# **Aplicación de actualización de software y firmware (Epson Software Updater)**

Epson Software Updater es una aplicación que instala un nuevo software y actualiza el firmware a través de Internet. Si desea comprobar periódicamente la información acerca de las actualizaciones, puede establecer el intervalo de búsqueda de actualizaciones con los ajustes actualización automática de Epson Software Updater.

#### *Nota:*

Los sistemas operativos Windows Server no son compatibles.

# **Iniciar en Windows**

❏ Windows 11

Haga clic en el botón de inicio y seleccione **Todas las aplicaciones** > **EPSON Software** > **Epson Software Updater**.

❏ Windows 10

Haga clic en el botón de inicio y, a continuación, seleccione **EPSON Software** > **Epson Software Updater**.

❏ Windows 8.1/Windows 8

Introduzca el nombre de la aplicación en el acceso a Buscar y luego seleccione el icono que aparezca.

❏ Windows 7/Windows Vista/Windows XP

Haga clic en el botón de inicio y seleccione **Todos los programas** (o **Programas**) > **EPSON Software** > **Epson Software Updater**.

#### *Nota:*

También puede iniciar Epson Software Updater haciendo clic en el icono de la impresora de la barra de tareas del escritorio y, a continuación, seleccionando *Actualización de software*.

#### **Iniciar en Mac OS**

Seleccione **Ir** > **Aplicaciones** > **Epson Software** > **Epson Software Updater**.

# <span id="page-376-0"></span>**Información relacionada**

& ["Instalación de las aplicaciones por separado" de la página 287](#page-286-0)

# **Software para gestionar dispositivos en la red (Epson Device Admin)**

Epson Device Admin es una aplicación multifuncional que administra el dispositivo en la red.

Hay disponibles las siguientes funciones.

- ❏ Monitoree o administre hasta 2.000 impresoras o escáneres en el segmento
- ❏ Cree un informe detallado, como del estado del producto o del consumible
- ❏ Actualizar el firmware del producto
- ❏ Introducir el dispositivo a la red
- ❏ Aplique una configuración unificada a varios dispositivos.

Epson Device Admin se puede descargar del sitio web de soporte de Epson. Para obtener más información, consulte la documentación o la ayuda de Epson Device Admin.

# **Sistema de autenticación de Epson (Epson Print Admin)**

Epson Print Admin es un sistema de autenticación que permite gestionar los dispositivos Epson, así como sirve para fomentar la reducción de costes y la eficiencia funcional, contribuyendo así a aumentar la seguridad. A continuación se enumeran las funciones.

Contacte con su distribuidor para obtener más información.

- ❏ Se imprime después de autenticar el dispositivo.
- ❏ Limitación de los dispositivos, las funciones y de los periodos en los que los usuarios pueden acceder al dispositivo.
- ❏ Almacenamiento de registros de todos los usuarios y dispositivos.
- ❏ Realización de un escaneado en menos pasos al registrar los ajustes de escaneado con antelación.
- ❏ Registro de usuarios empleando la información del usuario en Active Directory o en el servidor LDAP.

# **Lista de menús de configuración**

Seleccione **Configuración** en el la pantalla de inicio de la impresora para realizar diversos ajustes.

# **Ajustes generales**

Seleccione los menús en el panel de control como se describe a continuación.

# **Configuración** > **Ajustes generales**

# **Config. básica**

Seleccione los menús en el panel de control como se describe a continuación.

# **Configuración** > **Ajustes generales** > **Config. básica**

# Brillo LCD:

Permite ajustar el brillo de la pantalla LCD.

#### Sonidos:

# Silenciar:

Seleccione **Activ.** para silenciar los sonidos como aquellos emitidos por **Presionar botones**.

# Modo normal:

Seleccione el volumen, como **Presionar botones**.

#### Fax:

Seleccione el volumen para las siguientes funciones de fax.

# Tono de llamada:

Configure el volumen para cuando la impresora reciba un fax.

# Recibir aviso de finalización:

Configure el volumen para cuando la recepción del fax finalice.

# Imprimir aviso de finalización:

Configure el volumen para cuando el impresión del fax recibido haya finalizado.

#### Receptor:

Configure el volumen para el sonido de marcado cuando la impresora envíe el fax.

### Enviar aviso de finalización:

Configure el volumen para cuando el envío del fax haya finalizado.

# Presionar botones:

Configure el volumen al pulsar los elementos en la pantalla del panel de control.

# Establecer documento de ADF:

Configure el volumen cuando se colocan originales en el ADF.

# Aviso de finalización:

Establezca el volumen cuando las operaciones se completan correctamente.

### Tono de error:

Configure el volumen para cuando se produzca un error.

Tipo de sonido:

Configure el tipo de sonido.

#### Modo silencioso:

Seleccione el volumen, como **Presionar botones**en **Modo silencioso**.

Fax:

Seleccione el volumen para las siguientes funciones de fax.

Tono de llamada:

Configure el volumen para cuando la impresora reciba un fax.

#### Recibir aviso de finalización:

Configure el volumen para cuando la recepción del fax finalice.

Imprimir aviso de finalización:

Configure el volumen para cuando el impresión del fax recibido haya finalizado.

#### Receptor:

Configure el volumen para el sonido de marcado cuando la impresora envíe el fax.

Enviar aviso de finalización:

Configure el volumen para cuando el envío del fax haya finalizado.

#### Presionar botones:

Configure el volumen al pulsar los elementos en la pantalla del panel de control.

#### Establecer documento de ADF:

Configure el volumen cuando se colocan originales en el ADF.

#### Aviso de finalización:

Establezca el volumen cuando las operaciones se completan correctamente.

#### Tono de error:

Configure el volumen para cuando se produzca un error.

#### Tipo de sonido:

Configure el tipo de sonido.

# Tempor apagado:

Ajuste el intervalo de tiempo para que la impresora entre en el modo de suspensión (modo de ahorro de energía) no haya realizado ninguna operación. Transcurrido ese intervalo, la pantalla LCD se pone en negro.

Reactivar desde la suspensión:

Tocar pantalla LCD para reactivar:

Seleccione **Activado** para salir del modo de reposo (modo de ahorro de energía) tocando el panel táctil. Cuando se desactiva, debe pulsar un botón en el panel de control para activar la impresora. Al desactivar esta función se evita cualquier operación involuntaria causada por el contacto de objetos extraños con la pantalla. También puede establecer un período de tiempo durante el cual esta función permanece activada.

# Temp. apagado autom.:

Su producto puede tener esta función o la función **Ajustes de apagado** dependiendo del lugar de compra.

Seleccione esta función para apagar automáticamente la impresora si no se utiliza en un determinado periodo de tiempo. Puede ajustar cuánto tiempo tiene que estar inactiva la impresora para aplicar la Gestión de energía. Cualquier aumento afectará a la eficiencia energética del producto. Antes de modificar este valor, piense siempre en el medio ambiente.

# Ajustes de apagado:  $\mathbf \Omega$

Su producto puede tener esta función o la función **Temp. apagado autom.** dependiendo del lugar de compra.

#### Apagar si no hay actividad:

Seleccione esta función para apagar automáticamente la impresora si no se utiliza en un determinado periodo de tiempo. Puede ajustar cuánto tiempo tiene que estar inactiva la impresora para aplicar la Gestión de energía. Cualquier aumento afectará a la eficiencia energética del producto. Antes de modificar este valor, piense siempre en el medio ambiente.

#### Apagar si se desconecta:

Seleccione este ajuste para apagar la impresora después de un periodo especificado de tiempo cuando todos los puertos, incluyendo el puerto LINE, están desconectados. Es posible que esta función no esté disponible según la región.

Consulte el siguiente sitio web durante un periodo especificado de tiempo.

<https://www.epson.eu/energy-consumption>

#### Conf. de fecha y hora: **Q**

#### Fecha y hora:

Especifique la fecha y hora actuales.

Horario de verano:

Seleccione la opción de horario de verano de su región.

### Dif. horaria:

Especifique la diferencia entre la hora local y UTC (Tiempo universal coordinado).

### País o región: **D**

Seleccione el país o región en la que va a utilizar la impresora. Si cambia de país o región, se restablecerá la configuración predeterminada de fax y tendrá que configurarla de nuevo.

# Idioma/Language:

Seleccione el lenguaje a utilizar en la pantalla LCD.

# Pantalla de inicio:

Especifique el menú inicial que se muestra en la pantalla LCD cuando se enciende la impresora y **Agotado tiempo func.** está habilitado.

# Editar inicio:  $\mathbf{\Theta}$

Cambie el diseño de los iconos en la pantalla LCD. También puede añadir, quitar o mover los iconos.

Diseño:

Selecciona el diseño de la pantalla de inicio.

#### Agregar icono:

Añade un icono en la pantalla de inicio.

#### Quitar icono:

Quita un icono de la pantalla de inicio.

# Mover icono:

Mueve un icono en la pantalla de inicio.

#### Restaurar visualización de icono pred.:

Restablezca la visualización de los iconos de la pantalla de inicio a sus valores predeterminados.

# Agotado tiempo func.:

Seleccione **Activ.** para volver a la pantalla inicial cuando no se hayan realizado operaciones durante el tiempo especificado. Cuando se aplique la función de restricción de usuarios y no se haya realizado ninguna operación en el tiempo especificado, se cierra su sesión y se vuelve a la pantalla de inicio.

# Teclado:

Cambie el diseño del teclado en la pantalla LCD.

#### Pantalla predeterm. (Job/Status):

Seleccione la información predeterminada que quiera mostrar cuando pulse el botón  $\Box$ .

# **Información relacionada**

& ["Cómo escribir caracteres" de la página 35](#page-34-0)

# **Config. de la impresora**

Seleccione los menús en el panel de control como se describe a continuación.

# **Configuración** > **Ajustes generales** > **Config. de la impresora**

### Conf. origen de papel:

### Configuración del papel:

Seleccione el tamaño y tipo de papel que cargó en la fuente de papel.

#### Prio. bandeja papel:

Seleccione **Activ.** para que el papel cargado en la bandeja de papel tenga prioridad de impresión.

# Cambio auto. A4/carta:

Seleccione **Activ.** para cargar papel desde la fuente de papel configurada para tamaño A4 si no hay fuente de papel configurada para Carta o para cargar papel desde la fuente de papel configurada para tamaño Carta si no hay fuente de papel configurada para A4.

#### Selec. config. auto.:

Si habilita **Conf. papel** > **Auto.**, cuando se agote el papel, el papel se alimenta automáticamente desde una fuente de papel que tenga la misma configuración de papel para el trabajo de impresión actual. En este menú puede establecer la selección automática para cada fuente de papel para cada función en copia, fax u otro. No se puede desactivar todo.

Esta configuración se desactiva al seleccionar una fuente de papel específica en la configuración del papel para los trabajos de impresión. Dependiendo de la configuración del tipo de papel de la pestaña **Principal** del controlador de la impresora, es posible que el papel no avance automáticamente.

#### Selección automática cuando se agota el papel: Para Copiar:

Habilite esta opción para que, cuando se agote el papel, se alimente el papel automáticamente desde otra fuente de papel que tenga papel. Esta función se aplica al hacer copias. El papel no se alimenta automáticamente desde una fuente de papel que no se haya seleccionado en **Selec. config. auto.** o que tiene una configuración de papel diferente a la de la fuente del papel especificada.

Esta función no se aplica en los siguientes casos.

Al copiar utilizando una fuente de papel que no se haya seleccionado en **Selec. config. auto.**.

#### Aviso error:

#### Aviso tamaño de papel:

Seleccione **Activ.** para que se muestre un mensaje de error cuando el tamaño de papel seleccionado no coincide con el papel cargado.

#### Aviso tipo de papel:

Seleccione **Activ.** para que se muestre un mensaje de error cuando el tipo de papel seleccionado no coincide con el papel cargado.

### Visualización aut. de config de papel:

Seleccione **Activ.** para mostrar la pantalla **Configuración del papel** al cargar papel en la fuente de papel. Si deshabilita esta función, no podrá imprimir desde un iPhone, iPad o iPod touch mediante AirPrint.

# Idioma de impresión:

USB:

Seleccione el lenguaje de impresión para la interfaz USB.

RED:

Seleccione el lenguaje de impresión para la interfaz de red.

# Config. universal impres.: **Q**

Esta configuración de impresión se aplica al imprimir con un dispositivo externo sin usar el controlador de la impresora. La configuración de desplazamiento se aplica al imprimir mediante el controlador de la impresora.

#### Offset superior:

Ajuste el margen superior del papel.

#### Offset izquierda:

Ajuste el margen izquierdo del papel.

#### Offset superior posterior:

Ajuste el margen superior del reverso de la página si va a imprimir a doble cara.

# Offset izquierda posterior:

Ajuste el margen izquierdo del reverso de la página si va a imprimir a doble cara.

#### Comprobar anchura papel:

Seleccione **Activ.** para comprobar el ancho del papel antes de imprimir. De este modo se evita imprimir fuera de los bordes del papel si el tamaño del papel establecido no es correcto, aunque es posible que la velocidad de impresión se vea reducida.

#### Saltar página en blanco:

Salta automáticamente las páginas en blanco de la impresión para ahorrar papel.

# Config. de impresión PDL:

Seleccione las opciones de Config. de impresión PDL que desee utilizar para la impresión PCL o PostScript.

#### Config. común:

Seleccione los ajustes comunes para la impresión PCL o PostScript.

#### Tamaño papel:

Seleccione el tamaño de papel predeterminado para la impresión.

### Tipo de papel:

Seleccione el tipo de papel predeterminado para la impresión.

#### Orientación:

Seleccione la orientación predeterminada para la impresión.

### Calidad:

Seleccione la calidad de impresión.

#### Modo ahorro tinta:

Seleccione **Activ.** para ahorrar tinta reduciendo la densidad de impresión.

#### Orden de impresión:

Seleccione el orden de impresión, desde la primera página o desde la última página.

#### Última página arriba:

Comienza la impresión desde la primera página de un archivo.

#### Primera página arriba:

Comienza la impresión desde la última página de un archivo.

#### Nº de copias:

Establezca el número de copias para imprimir.

#### Margen de encua.:

Seleccione la posición de encuadernación.

#### Expul. autom. papel:

Seleccione **Activ.** para expulsar el papel automáticamente si la impresión se detiene durante un trabajo de impresión.

#### Impresión dos caras:

Seleccione **Activ.** para imprimir a doble cara.

# MENÚ PCL:

Realizar ajustes para la impresión de PCL.

### Origen de fuente:

#### Residente:

Seleccione esta opción para usar una fuente preinstalada en la impresora.

### Descargar:

Seleccione esta opción para usar una fuente que haya descargado.

### NúmeroFuentes:

Seleccione el número de fuente predeterminado para la opción Origen de fuente predeterminada. El número disponible varía en función de las opciones que se seleccionen.

#### Tono:

Establezca el espacio de fuente predeterminado si la fuente es escalable y de tipo monoespaciado. Puede seleccionar de 0,44 a 99,99 cpp (caracteres por pulgada), en incrementos de 0,01.

Este elemento podría no aparecer dependiendo de la configuración de Origen de fuente o NúmeroFuentes.

#### Tamaño de punto:

Establezca la altura de fuente predeterminada si la fuente es escalable y proporcional. Puede seleccionar de 4,00 a 999,75 puntos, en incrementos de 0,25.

Este elemento podría no aparecer dependiendo de la configuración de Origen de fuente o NúmeroFuentes.

#### Símbolos:

Seleccione el juego de símbolos predeterminado. Si la fuente que ha seleccionado en las opciones Origen de fuente y Origen de fuente no está disponible en el nuevo ajuste del juego de símbolos, las opciones Origen de fuente y NúmeroFuentes se sustituyen automáticamente por el valor predeterminado, IBM-US.

#### Líneas:

Establezca el número de líneas para el tamaño y la orientación de papel seleccionados. Esto genera también un cambio de interlineado (VMI). El nuevo valor VMI se almacena en la impresora. Por ello, cambios posteriores de los parámetros de tamaño u orientación de página generan cambios del valor Forma en función del VMI almacenado.

### FuncCR RetornCarro:

Seleccione el comando de avance de línea al imprimir con un controlador de un sistema operativo específico.

### Func LF AvancLínea:

Seleccione el comando de avance de línea al imprimir con un controlador de un sistema operativo específico.

#### Asign. fuente papel:

Establezca la asignación del comando de selección de fuente de papel. Si se selecciona **4**, los comandos se configuran como compatibles con HP LaserJet 4. Si se selecciona **4K**, los comandos se configuran como compatibles con HP LaserJet 4000, 5000 y 8000. Si se selecciona **5S**, los comandos se configuran como compatibles con HP LaserJet 5S.

#### MENÚ PS:

Realizar ajustes para la impresión de PS.

#### Hoja de Errores:

Seleccione **Activ.** para imprimir una hoja que muestre el estado cuando se produce un error durante la impresión de PostScript o PDF.

#### Binario:

Seleccione **Activ.** al imprimir datos con imágenes binarias. La aplicación podría enviar los datos binarios incluso si el controlador de la impresora está definido en ASCII, pero los datos se pueden imprimir cuando esta función está habilitada.

#### Tamaño página PDF:

Seleccione el tamaño de papel para imprimir archivos PDF.

# Soluc. autom. de errores:

Seleccione qué medida se debe tomar si se produce un error de impresión a doble cara o de memoria llena.

❏ Activ.

Cuando se produce un error de impresión a doble cara, se muestra un aviso y la impresión se realiza a una cara y, cuando se produce un error de memoria llena, solo imprime lo que ha sido capaz de procesar la impresora.

❏ Desa

Muestra un mensaje de error y cancela la impresión.

# Interfaz disp. de mem.:

Realice la configuración para permitir el acceso al dispositivo de memoria.

# Dispositivo de memoria:

Seleccione **Habilitar** para permitir que la impresora acceda al dispositivo de memoria insertado. Si selecciona **Deshabilitar**, no podrá leer los datos, imprimir los datos del dispositivo de memoria o guardarlos en este desde la impresora. Esto evita que documentos confidenciales se eliminen de forma ilegal.

# Comp. archivs:

Determine si conceder acceso de escritura al dispositivo de memoria desde un ordenador conectado por USB o conectado a la red.

# Papel grueso:

Seleccione **Activado** para evitar que aparezcan manchas de tinta en las impresiones, sin embargo esto puede hacer que la impresión sea más lenta.

# Modo silencioso: **Q**

Seleccione **Activ.** para reducir el ruido que hace la impresora durante la impresión, aunque esto puede causar que la velocidad de impresión se reduzca. Según el tipo de papel y los ajustes de calidad de impresión que utilice, es posible que el ruido de la impresora no cambie. Seleccione **Activ.** para priorizar la reducción del ruido de funcionamiento. Para priorizar la velocidad de impresión, seleccione **Activado (Nivel bajo)**.

#### Tiempo de secado de tinta:

Seleccione el tiempo de secado a utilizar cuando realicen impresiones a doble cara. Una vez impresa una cara se imprimirá la otra. Si salen manchas de tinta en su impresión, aumente el tiempo de secado.

#### Bidireccional:

Seleccione **Activado** para cambiar la dirección de impresión; Imprime mientras el cabezal de impresión se mueve hacia la izquierda y la derecha. Si las líneas rayadas verticales/horizontales salen borrosas o desalineadas en la impresión, pruebe a habilitar esta opción para resolver el problema. No obstante, tenga en cuenta que la impresión será más lenta.

Conex. PC a través USB:

Seleccione **Habilitar** para permitir el acceso del ordenador a la impresora cuando se conecten mediante USB. Si se selecciona la opción **Deshabilitar**, se restringen aquellas impresiones y escaneos que no se envíen mediante conexión de red.

Config. tiempo esp I/F USB:

Especifique el tiempo, en segundos, que debe transcurrir antes de finalizar la comunicación USB con un ordenador una vez que la impresora recibe un trabajo de impresión desde un controlador de impresora PostScript o un controlador de impresora PCL. Si la finalización del trabajo no se define claramente desde un controlador de impresora PostScript o un controlador de impresora PCL, la comunicación USB puede ser indefinida. Si sucede así, la impresora finaliza la comunicación cuando transcurre el tiempo especificado. Especifique 0 (cero) si no desea finalizar la comunicación.

#### **Información relacionada**

- & ["Carga del papel" de la página 150](#page-149-0)
- & ["Impresión con ajustes sencillos" de la página 161](#page-160-0)
- & ["Impresión de archivos JPEG desde un dispositivo de memoria" de la página 203](#page-202-0)
- & ["Impresión de archivos TIFF desde un dispositivo de memoria" de la página 204](#page-203-0)

# **Configuración de red**

Seleccione los menús en el panel de control como se describe a continuación.

# **Configuración** > **Ajustes generales** > **Configuración de red**

#### Config. Wi-Fi:

Establezca o cambie la configuración de la red inalámbrica. Elija uno de los siguientes métodos de conexión y siga las instrucciones del panel de control.

#### Enrutador:

Asistente para la instalación de Wi-Fi:

Realiza la configuración de Wi-Fi introduciendo el SSID y la contraseña.

#### Configuración de pulsador (WPS):

Configura la Wi-Fi mediante Configuración de pulsador (WPS).

#### Otros:

❏ Conf. código PIN (WPS)

Permite realizar la configuración Wi-Fi mediante Conf. código PIN (WPS).

❏ Conexión autom. Wi-Fi

Permite realizar la configuración Wi-Fi utilizando la información de Wi-Fi del ordenador o dispositivo inteligente.

❏ Deshabilitar Wi-Fi

Deshabilita Wi-Fi. Las conexiones de infraestructura se desconectarán.

Wi-Fi Direct:

# (Menú) :

❏ Cambiar nombre de red

Cambia el SSID (nombre de la red) de Wi-Fi Direct.

❏ Cambiar contraseña

Cambia la contraseña de la conexión Wi-Fi Direct.

❏ Cambiar rango de frecuencia

Seleccione la banda de frecuencia para la conexión Wi-Fi Direct. Al cambiar la frecuencia, el dispositivo conectado se desconecta.

La disponibilidad de estos canales y el uso del producto en exteriores en estos canales varía según la ubicación.

<http://support.epson.net/wifi5ghz/>

❏ Deshabilitar Wi-Fi Direct

Desactiva la función Wi-Fi Direct.

❏ Restaurar configuración pred.

Restablece la configuración de Wi-Fi Direct.

# Otros métodos:

❏ iOS

Lee el código QR de su iPhone, iPad, or iPod touch para conectarse mediante Wi-Fi Direct.

❏ Otros dispositivos de SO

Realiza la configuración de Wi-Fi Direct introduciendo el SSID y la contraseña.

### Configuración LAN cableada:

Establezca o cambie la conexión de red por cable LAN y router. Cuando se utiliza este método, la conexión Wi-Fi se deshabilita.

# Estado de la red:

#### Estado de LAN cabl./Wi-Fi:

Muestra la información de red de la impresora.

### Estado de Wi-Fi Direct:

Muestra la información de la configuración de Wi-Fi Direct.

# Est. serv. correo elec.:

Muestra información de la configuración del servidor de correo.

#### hoja de estado:

Imprime una hoja de estado de la red.

La información de Ethernet, Wi-Fi, Wi-Fi Direct, etc. se imprime en dos o más páginas.

### Comprobación de conexión de red:

Comprueba la conexión de red actual e imprime un informe. Si existe algún problema de conexión, revise el informe para solucionarlo.

### Avanzado:

### Nombre dispositivo:

Cambia el nombre del dispositivo a cualquier nombre de 2 a 53 caracteres.

### TCP/IP:

Si la dirección IP es estática, configura los ajustes de IP.

Para usar la configuración automática, utilice la dirección IP asignada por DHCP.

Para configurar esta opción manualmente, cambie a «Manual» e introduzca la dirección IP que desea asignar.

# Servidor proxy:

Seleccione esta opción si utiliza un servidor proxy en su entorno de red y desea configurarlo también para la impresora.

# Servidor correo elect.:

Configure la información del servidor de correo y pruebe las conexiones cuando use la función de reenvío de correo electrónico.

### Dirección IPv6:

Indica si se habilita o no el direccionamiento IPv6.

# Compartir red MS:

Actívelo cuando desee utilizar la función de compartir archivos.

#### Velocidad de vínculo y dúplex:

Seleccione la velocidad de Ethernet y los ajustes de impresión adecuados. Si selecciona una opción que no sea Auto, asegúrese de que esta corresponde con el concentrador que está utilizando.

# Redirigir HTTP a HTTPS:

Habilita o deshabilita el redireccionamiento de HTTP a HTTPS.

# Deshabilitar IPsec/Filtrado de IP:

Deshabilita la configuración del filtrado IPsec/IP.

#### Deshabilitar IEEE802.1X:

Deshabilita el ajuste IEEE802.1X.

Transmisión iBeacon:

Seleccione si desea habilitar o deshabilitar la función de transmisión iBeacon. Si está habilitado, puede buscar la impresora desde dispositivos habilitados para iBeacon.

# **Información relacionada**

- & ["Configurar la Wi-Fi introduciendo el SSID y la contraseña" de la página 54](#page-53-0)
- & ["Configuración del Wi-Fi mediante configuración por botón de comando \(WPS\)" de la página 54](#page-53-0)
- & ["Configuración del Wi-Fi estableciendo un código PIN \(WPS\)" de la página 55](#page-54-0)
- & ["Comprobación del estado de conexión a la red de la impresora \(Informe de conexión de red\)" de la página 294](#page-293-0)

# **Configuración del servicio web**

Seleccione los menús en el panel de control como se describe a continuación.

# **Configuración** > **Ajustes generales** > **Configuración del servicio web**

Servicios Epson Connect:

Indica si la impresora está registrada y conectada al servicio Epson Connect.

Puede registrarse en el servicio seleccionando **Registrar** y siguiendo las instrucciones.

Para ver los manuales de uso, consulte la siguiente página web.

[https://www.epsonconnect.com/](HTTPS://WWW.EPSONCONNECT.COM/)

[http://www.epsonconnect.eu](http://www.epsonconnect.eu/) (sólo para Europa)

Una vez que se haya registrado puede cambiar los siguientes ajustes.

# Suspender o reanudar:

Elija entre interrumpir y reanudar los servicios de Epson Connect.

Anular registro:

Anula el registro de la impresora de los servicios de Epson Connect.

# **Configuraciónl fax**

Seleccione los menús en el panel de control como se describe a continuación.

# **Configuración** > **Ajustes generales** > **Configuraciónl fax**

#### *Nota:*

❏ También puede acceder a Configuraciónl fax desde Web Config. Haga clic en la pestaña *Fax* en la pantalla Web Config.

❏ Si utiliza Web Config para mostrar el menú *Configuraciónl fax*, puede que encuentre ligeras diferencias con el panel de control de la impresora en cuanto a la interfaz del usuario y la ubicación.

# *Botón de funcionam. rápido*

Encontrará el menú en el siguiente panel de control de la impresora:

# **Configuración** > **Ajustes generales** > **Configuraciónl fax** > **Botón de funcionam. rápido**

#### *Nota:*

Este menú no es accesible desde la pantalla Web Config.

Botón de func. ráp. 1, Botón de func. ráp. 2, Botón de func. ráp. 3:

Registra hasta tres accesos directos, lo que le permite acceder rápidamente al menú que utilice con mayor frecuencia al enviar faxes. Los accesos directos se muestran en el siguiente menú.

Pestaña **Fax** > **Configuraciónl fax**.

# *Config. básica*

Encontrará el menú en el siguiente panel de control de la impresora:

# **Configuración** > **Ajustes generales** > **Configuraciónl fax** > **Config. básica**

#### *Nota:*

En la pantalla Web Config, verá el siguiente menú.

# Pestaña *Fax* > *Configuración básica*

# Veloc.fax:

Seleccione la velocidad de transmisión de fax. Es aconsejable seleccionar **Baja(9.600 bps)** si se produce un error de comunicación a menudo, al enviar o recibir fax al o desde el extranjero, o si se usa un servicio telefónico IP (VoIP).

#### ECM:

Corrige automáticamente errores de transmisión de fax (modo de corrección de errores), causados normalmente por ruido en la línea telefónica. Si esta opción está desactivada, no se pueden enviar documentos en color.

#### Detección tono marc.:

Detecta un tono de marcado antes de empezar a marcar. Si la impresora está conectada a una PBX (central telefónica privada) o una línea telefónica digital, podría no empezar a marcar. En esta situación, cambie la configuración de **Tipo de línea** a **PBX**. Si el problema no se soluciona, desactive esta función. Sin embargo, si se desactiva esta función, se podría eliminar el primer dígito de un número de fax y enviarse el fax a un número erróneo.

#### Modo de marcado:

Seleccione el tipo de sistema telefónico al que ha conectado la impresora. Si se configura en **Pulso**, puede cambiar temporalmente el modo de marcado de pulsos a tonos pulsando  $*(se$  introduce «T») al especificar números en la pantalla superior del fax. Es posible que este ajuste no aparezca en su país o región.

#### Tipo de línea:

Seleccione el tipo de línea a la que ha conectado la impresora.

#### PSTN:

Seleccione **PSTN** cuando la impresora esté conectada a una red telefónica pública conmutada.

#### PBX:

Si utiliza la impresora en un entorno con extensiones telefónicas y tiene que marcar un código de acceso externo para acceder a una línea exterior (0 y 9, por ejemplo), seleccione **PBX**. Si está en un entorno que usa un módem DSL o un adaptador de terminal, también le recomendamos establecerlo en **PBX**.

#### Código acceso:

Seleccione **Uso** y, a continuación, registre un código de acceso externo, como 0 o 9. En lo sucesivo, cuando envíe un fax a un número de fax externo, introduzca # (almohadilla) en lugar del código real. # (almohadilla) también debe usarse en **Contactos** como código de acceso externo. Si se establece un código de acceso externo en un contacto, como 0 o 9, no podrá enviar faxes al contacto. En este caso, seleccione **Código acceso** en **No usar**, de lo contrario, deberá cambiar el código de **Contactos** a #.

#### Encabezado:

Introduzca el nombre y número de fax del remitente. Aparecerán como encabezado en los faxes salientes.

#### Su número de teléfono:

Puede introducir hasta 20 caracteres: 0–9 + o espacio. Con Web Config, puede escribir hasta 30 caracteres.

# Encabz fax:

Puede registrar hasta 21 nombres de remitentes si es necesario. Puede introducir hasta 40 caracteres para cada nombre de remitente. Con Web Config, escriba el encabezado en caracteres Unicode (UTF-8).

#### Modo recep.:

Seleccione el modo de recepción.

["Recepción de faxes entrantes" de la página 246](#page-245-0)

#### DRD:

Si está suscrito a un servicio de tono especial de su compañía telefónica, seleccione el patrón de tono que se debe usar para los faxes entrantes. El servicio de timbre característico, ofrecido por muchas empresas de telefonía (el nombre del servicio varía según la empresa), le permite tener varios números de teléfono en una sola línea. Se asigna un patrón de timbre distinto a cada número. Puede usar uno para llamadas de voz y otro para llamadas de fax. Según la región, esta opción estará **Activ.** o **Desa**.

#### Tonos para responder:

Seleccione el número de tonos que se deben producir antes de que la impresora reciba un fax automáticamente.

#### Recep. remota:

#### Recep. remota:

Si responde a una llamada de fax entrante desde un teléfono conectado a la impresora, puede iniciar la recepción del fax especificando el código con el teléfono.

# Código inicio:

Seleccione el código de inicio de **Recep. remota**. Escriba dos caracteres. Caracteres admitidos:  $0-9, *, #$ .

#### Fax de rechazo:

# Fax de rechazo:

Seleccione las opciones para rechazar faxes no deseados.

# Lista de números de rechazo:

Si el número de teléfono del interlocutor está en la lista de números rechazados, indique si desea rechazar los faxes entrantes.

# Espacio encabezado de fax bloqueado:

Si el número de teléfono del interlocutor está bloqueado, configure si desea rechazar la recepción de los faxes.

# Contactos no registrados:

Si el número de teléfono del interlocutor no está en la lista de contactos, configure si desea rechazar la recepción de los faxes.

# Editar lista de números de rechazo:

Puede registrar hasta 30 números de fax para los que rechazar faxes y llamadas. Escriba un máximo de 20 caracteres. Caracteres admitidos: 0–9, \*, # o espacio.

#### Formato de archivo para guardar o reenviar:

### Formato de archivo para guardar o reenviar:

Seleccione el formato que desea utilizar para guardar o reenviar faxes desde **PDF** o **TIFF**.

#### Configuración PDF:

Si se selecciona **PDF** en **Formato de archivo para guardar o reenviar** se habilita el ajuste.

#### Contraseña doc. abierto:

❏ Configuración de contraseña:

Permite establecer una contraseña para abrir un documento.

❏ Contraseña:

Establezca una contraseña para abrir el documento.

# Contraseña permisos:

❏ Configuración de contraseña

Permite establecer una contraseña para imprimir o editar en un archivo PDF.

❏ Contraseña

Establezca una contraseña de permiso en **Contraseña**.

❏ Imprimiendo

Permite imprimir el archivo PDF.

### ❏ Editando

Permite editar el archivo PDF.

#### Nube Lista de destino:

Cuando use Epson Connect, puede registrar hasta cinco direcciones en el servicio en la nube que administra Epson Connect. Puede cargar los datos del documento como un archivo al reenviar faxes especificando la dirección registrada como un destino.

Es posible que no pueda emplear los servicios en línea en función del país y la región.

# **Información relacionada**

- & ["Preparación de la impresora para enviar y recibir faxes" de la página 125](#page-124-0)
- & ["Configuración del sistema telefónico PBX \(centralita privada\)" de la página 128](#page-127-0)
- & ["Configuración del bloqueo de faxes basura" de la página 138](#page-137-0)

# *Configuración de envío*

Encontrará el menú en el siguiente panel de control de la impresora:

# **Configuración** > **Ajustes generales** > **Configuraciónl fax** > **Configuración de envío**

#### *Nota:*

En la pantalla Web Config, verá el siguiente menú.

#### Pestaña *Fax* > *Configuración de envío*

#### Envío de memoria rápida:

La función de envío rápido por memoria empieza a enviar el fax una vez que la impresora ha terminado de escanear la primera página. Si no habilita esta característica, la impresora empieza a enviar el fax una vez que se han guardado en la memoria todas las imágenes escaneadas. Con esta función, puede reducir el tiempo de funcionamiento, ya que el escaneado y el envío se realizan en paralelo.

### Enviar lote:

Cuando hay varios faxes en espera de ser enviados al mismo destinatario, esta opción los agrupa para enviarlos a la vez. Se pueden enviar hasta cinco documentos a la vez, (un máximo de 200 páginas en total). De esta forma puede reducir los gastos de transmisión reduciendo el número de conexiones.

#### Guardar datos del error:

#### Guardar datos del error:

Cuando los documentos no se envían, habilite esta opción para guardarlos en la memoria de la impresora. Los documentos se pueden reenviar desde el **Job/Status**.

#### Establecer el período de almacenamiento:

Seleccione **Activ.** para eliminar los documentos que no se pudieron enviar después de finalizar el periodo de almacenamiento.

#### Período de almacenamiento:

Establezca los días durante los cuales la impresora guardará el documento que no ha podido enviar.

Tiempo de espera para el siguiente original:

Tiempo de espera para el siguiente original:

Habilite esto para comenzar a enviar el fax después de escanear un documento pulsando  $\mathcal{D}$ , y luego espere el siguiente original hasta que haya transcurrido el tiempo especificado.

Hora:

Establece el tiempo de espera para el próximo original.

Hora de visualización de la vista previa del fax:

Hora de visualización de la vista previa del fax:

Habilite esto para empezar a enviar el fax después de que el tiempo especificado haya pasado sin realizar ninguna operación después de mostrar la pantalla de previsualización.

Hora:

Especifique el tiempo para previsualizar el documento escaneado antes de enviarlo.

# Permitir copia de seguridad:

Si selecciona **Permitido**, puede hacer una copia de seguridad de los faxes enviados con **Fax** > **Configuraciónl fax** > **Copia seg.**.

# *Config. de recepción*

# **Información relacionada**

& "Configuración de Guardar/Enviar" de la página 395

# **Configuración de Guardar/Enviar**

# **Guardar/Enviar incondicional:**

Puede encontrar el menú en el panel de control de la impresora abajo.

# **Configuración** > **Ajustes generales** > **Configuraciónl fax** > **Config. de recepción** > **Configuración de Guardar/ Enviar** > **Guardar/Enviar incondicional**

*Nota:*

En la pantalla Web Config, verá el siguiente menú.

#### *Fax* pestaña > *Configuración de Guardar/Enviar* > *Guardar/Enviar incondicional*

Puede configurar que se guarden y reenvíen destinos en la Bandeja de entrada, en un ordenador, en un dispositivo de memoria externo, en direcciones de correo electrónico, en carpetas compartidas y en otras máquinas de fax. Puede utilizar estas funciones al mismo tiempo. Si desactiva todos los elementos de Guardar/Enviar incondicional, la impresora imprime los faxes recibidos.

Guardar a bandeja entr.:

Guarda los faxes recibidos en la Bandeja de entrada de la impresora. Se pueden guardar hasta 200 documentos. Tenga en cuenta que el almacenamiento de 200 documentos puede que no sea posible dependiendo de las condiciones de uso, como el tamaño de archivo de los documentos guardados y el uso de varias características de almacenamiento de faxes simultáneamente.

Aunque los faxes recibidos no se impriman de manera automática, puede visualizarlos en la pantalla de la impresora e imprimir solo los que necesite. Sin embargo, si selecciona **Sí e imprimir.** en algún otro elemento, como **Guardar al PC** en **Guardar/Enviar incondicional**, los faxes recibidos se imprimen de manera automática.

### Guardar al PC:

Guarda los faxes recibidos como archivos PDF o TIFF en un ordenador conectado a la impresora. Solo puede configurar esto en **Sí** utilizando FAX Utility (aplicación). No se puede habilitar desde el panel de control de la impresora. Instale antes FAX Utility en el ordenador. Después de configurar esta opción en **Sí**, podrá cambiarla a **Sí e imprimir.** desde el panel de control de la impresora.

#### Guardar a dispos. mem.:

Guarda los faxes recibidos como PDF o TIFF en un dispositivo de memoria externo conectado a la impresora. Si selecciona **Sí e imprimir.**, se imprimen los faxes recibidos, además de guardarse en el dispositivo de memoria.

Los documentos recibidos se guardan en la memoria de la impresora temporalmente antes de guardarse en el dispositivo de memoria conectado a dicha impresora. Dado que un error de llenado de memoria deshabilita el envío y la recepción de faxes, mantenga el dispositivo de memoria conectado a la impresora.

#### Crear carpeta para guardar:

Siga las instrucciones del mensaje en pantalla y cree una carpeta en el dispositivo de memoria para guardar los dato del fax.

#### Enviar:

Reenvía los faxes recibidos a los siguientes destinos.

- ❏ A otra máquina de fax
- ❏ A carpetas compartidas en una red o a direcciones de correo electrónico en formato PDF o TIFF
- ❏ A sus cuentas en la nube en formato PDF o JPEG

Los faxes reenviados se eliminan de la impresora. Si selecciona **Sí e imprimir.**, se imprimen los faxes recibidos, además de reenviarse.

Para reenviar a una dirección de correo electrónico o a una carpeta compartida de una red, agregue primero el destino de reenvío a la lista de contactos. Para reenviar a una dirección de correo electrónico, ajuste la configuración del servidor de correo.

Para reenviar a una cuenta en la nube, registre el usuario, la impresora y el destino en la nube en **Fax to Cloud** > **Lista de destinos** en **Epson Connect** y agregue el destino de reenvío a **Nube Lista de destino** previamente desde el panel de control de la impresora.

#### Destino:

Puede seleccionar destinos de reenvío de la lista de contactos o de la lista de destinos en la nube que añadió con antelación.

Si seleccionó una carpeta compartida en una red, una dirección de correo electrónico o una cuenta en la nube como destino de reenvío, le recomendamos que pruebe si puede enviar una imagen al destino.

Seleccione **Digitalizar** > **Correo electr.**, **Digitalizar** > **Carpeta de red/FTP** desde el panel de control de la impresora, seleccione el destino y comience a escanear.
Si seleccionó una cuenta en la nube, puede realizar una prueba reenviando una imagen que se ha guardado en una bandeja de fax al destino. Seleccione **Caja de fax** del panel de control de la

impresora. Seleccione (Menú) > **Enviar(Nube)** para buscar una bandeja de fax en la que se haya guardado alguna imagen escaneada, seleccione el destino e inicie el reenvío.

#### Error op. envío:

Puede seleccionar si desea imprimir el fax fallido o guardarlo en la Bandeja de entrada.

Cuando la Bandeja de entrada esté llena, la recepción de faxes se deshabilitará. Debe eliminar los documentos de la bandeja de entrada una vez comprobados. El número de documentos

que no se han podido reenviar se muestra en  $\mathbf{C}$  en la pantalla de inicio, junto con otros trabajos no procesados.

#### Notif. por correo el.:

Envía una notificación de correo cuando se complete el proceso que seleccione de entre los siguientes. Puede utilizar las siguientes funciones al mismo tiempo.

#### Destinatario:

Configure el destino de la notificación de finalización del proceso.

#### Notificar al finalizar Recibir:

Envía una notificación cuando se haya terminado de recibir el fax.

#### Not. fin. Imprimir:

Envía una notificación cuando se haya terminado de imprimir el fax.

#### Not. fin. guar. Disp. memoria:

Envía una notificación cuando el fax se guarda en un dispositivo de memoria.

Not. fin. Enviar:

Envía una notificación cuando se haya terminado de reenviar el fax.

#### **Guardar/Enviar condic.:**

Puede encontrar el menú en el panel de control de la impresora abajo.

## **Configuración** > **Ajustes generales** > **Configuraciónl fax** > **Config. de recepción** > **Configuración de Guardar/Enviar** > **Guardar/Enviar condic.**

#### *Nota:*

En la pantalla Web Config, verá el siguiente menú.

Pestaña *Fax* > *Configuración de Guardar/Enviar* > *Guardar/Enviar condic.*

Puede configurar que se guarden y/o reenvíen destinos en la Bandeja de entrada, en documentos confidenciales, en un dispositivo de memoria externo, en direcciones de correo electrónico, en carpetas compartidas y en otras máquinas de fax.

Cuando se establecen varias condiciones (**Guardar/Enviar condic.**), se hace referencia a ellas en el orden de los elementos y se ejecuta la opción **Guardar/Enviar condic.** que coincida primero.

Pulse en cualquier parte del elemento, excepto en  $\rightarrow$ , para habilitar o deshabilitar las condiciones.

["Configuración de guardado al recibir faxes con condiciones específicas" de la página 134](#page-133-0)

["Ajustes de reenvío para recibir faxes con condiciones específicas" de la página 136](#page-135-0)

#### Nombre (requerido):

Introduzca el nombre de la condición.

#### Condiciones:

Seleccione las condiciones y realice los ajustes necesarios.

Coincidencia de ID de fax del remitente:

Coincidencia de ID de fax del remitente:

Cuando el ID del remitente, como el número de fax, coincide, el fax recibido se guarda y se reenvía.

ID:

Introduzca el ID del remitente, como el número de fax.

### Coincidencia perfecta de subdirección (SUB):

Coincidencia perfecta de subdirección (SUB):

Si la subdirección (SUB) coincide a la perfección, el fax recibido se guarda y se reenvía.

### Subdir. (SUB):

Introduzca la subdirección (SUB) para el remitente.

#### Coincidencia perfecta de contraseña (SID):

Coincidencia perfecta de contraseña (SID):

Si la contraseña (SID) coincide a la perfección, el fax recibido se guarda y se reenvía.

#### Contraseña (SID):

Introduzca la contraseña (SID) para el remitente.

#### Hora de recepción:

#### Hora de recepción:

Guarda y reenvía los faxes recibidos durante el periodo de tiempo establecido.

#### Hora de inicio:

Especifique la hora de inicio para permitir el guardado y reenvío de los faxes recibidos.

### Hora de finalizac.:

Especifique la hora de finalización para permitir el guardado y reenvío de los faxes recibidos.

#### Dest. de Guardar/Enviar:

Seleccione el destino donde guardar y reenviar aquellos documentos recibidos que cumplan las condiciones. Puede utilizar las siguientes funciones al mismo tiempo.

Guar. band. fax:

Guar. band. fax:

Guarda los faxes recibidos en la Bandeja de entrada o en la bandeja de documentos confidenciales de la impresora.

Puede guardar hasta un total de 200 documentos. Tenga en cuenta que el almacenamiento de 200 documentos puede que no sea posible dependiendo de las condiciones de uso, como el tamaño de archivo de los documentos guardados y el uso de varias características de almacenamiento de faxes simultáneamente.

#### Bandeja de entrada:

Permite guardar los faxes recibidos en la Bandeja de entrada de la impresora.

#### XX confidencial:

Permite guardar los faxes recibidos en el buzón confidencial de la impresora.

#### Guardar a dispos. mem.:

#### Guardar a dispos. mem.:

Guarda los faxes recibidos como PDF o TIFF en un dispositivo de memoria externo conectado a la impresora.

Los documentos recibidos se guardan en la memoria de la impresora temporalmente antes de guardarse en el dispositivo de memoria conectado a dicha impresora. Dado que un error de llenado de memoria deshabilita el envío y la recepción de faxes, mantenga el dispositivo de memoria conectado a la impresora.

#### Crear carpeta para guardar:

Siga las instrucciones del mensaje en pantalla y cree una carpeta en el dispositivo de memoria para guardar los dato del fax.

#### Enviar:

#### Enviar:

Reenvía los faxes recibidos a los siguientes destinos.

- ❏ A otra máquina de fax
- ❏ A carpetas compartidas en una red o a una dirección de correo electrónico en formato PDF o TIFF
- ❏ A su cuenta en la nube en formato PDF o JPEG

Los faxes reenviados se eliminan de la impresora. Si selecciona **Sí e imprimir.**, se imprimen los faxes recibidos, además de reenviarse.

Para reenviar a una dirección de correo electrónico o a una carpeta compartida de una red, agregue primero el destino de reenvío a la lista de contactos. Para reenviar a una dirección de correo electrónico, ajuste la configuración del servidor de correo.

Para reenviar a una cuenta en la nube, registre el usuario, la impresora y el destino en la nube en **Fax to Cloud** > **Lista de destinos** en **Epson Connect** y agregue el destino de reenvío a **Nube Lista de destino** previamente desde el panel de control de la impresora.

#### Destino:

Puede seleccionar un destino de reenvío de la lista de contactos o de la lista de destinos en la nube que añadió con antelación.

Si seleccionó una carpeta compartida en una red, una dirección de correo electrónico o una cuenta en la nube como destino de reenvío, le recomendamos que pruebe si puede enviar una imagen al destino.

Seleccione **Digitalizar** > **Correo electr.**, **Digitalizar** > **Carpeta de red/FTP** desde el panel de control de la impresora, seleccione el destino y comience a escanear.

Si seleccionó una cuenta en la nube, puede realizar una prueba reenviando una imagen que se ha guardado en una bandeja de fax al destino. Seleccione **Caja de fax** del panel de control de la impresora. Seleccione  $\equiv$  (Menú) > **Enviar(Nube)** para buscar una bandeja de fax en la que se haya guardado alguna imagen escaneada, seleccione el

## Error op. envío:

Puede seleccionar si desea imprimir el fax fallido o guardarlo en la Bandeja de entrada.

#### Imprimir:

Imprime los faxes recibidos.

destino e inicie el reenvío.

#### Formato de archivo para guardar o reenviar:

Puede seleccionar el formato del archivo al guardar o reenviar los faxes recibidos.

#### Configuración PDF:

Si se selecciona **PDF** en **Formato de archivo para guardar o reenviar** se habilita el ajuste.

#### Contraseña doc. abierto:

❏ Configuración de contraseña:

Permite establecer una contraseña para abrir un documento.

❏ Contraseña:

Establezca una contraseña para abrir el documento.

#### Contraseña permisos:

❏ Configuración de contraseña

Permite establecer una contraseña para imprimir o editar en un archivo PDF.

❏ Contraseña

Establezca una contraseña de permiso en **Contraseña**.

❏ Imprimiendo

Permite imprimir el archivo PDF.

❏ Editando

Permite editar el archivo PDF.

#### Notif. por correo el.:

Envía una notificación de correo cuando se complete el proceso que seleccione de entre los siguientes. Puede utilizar las siguientes funciones al mismo tiempo.

Destinatario:

Configure el destino de la notificación de finalización del proceso.

#### Notificar al finalizar Recibir:

Envía una notificación cuando se haya terminado de recibir el fax.

#### Not. fin. Imprimir:

Envía una notificación cuando se haya terminado de imprimir el fax.

### Not. fin. guar. Disp. memoria:

Envía una notificación cuando el fax se guarda en un dispositivo de memoria.

#### Not. fin. Enviar:

Envía una notificación cuando se haya terminado de reenviar el fax.

### Informe trans.:

Imprime automáticamente un informe de transmisión nada más guardar o reenviar un fax recibido.

Si selecciona **Imprimir en error**, se imprime un informe únicamente cuando guarda o reenvía un fax recibido o cuando se produce un error.

## **Config. común:**

Puede encontrar el menú en el panel de control de la impresora abajo.

## **Configuración** > **Ajustes generales** > **Configuraciónl fax** > **Config. de recepción** > **Configuración de Guardar/ Enviar** > **Config. común**

#### *Nota:*

En la pantalla Web Config puede encontrar el siguiente menú.

- ❏ Pestaña *Fax* > *Caja de fax* > *Bandeja de entrada*
- ❏ Pestaña *Fax* > *Configuración de Guardar/Enviar* > *Config. común*

## Conf. Bandeja de entrada:

Opc. cuando memoria llena:

Puede seleccionar que el fax recibido se imprima o negarse a recibirlo si la memoria de Bandeja de entrada está llena.

### Conf. contras. ban. ent:

La contraseña protege Bandeja de entrada para evitar que los usuarios vean los faxes recibidos. Seleccione **Cambiar** para cambiar la contraseña y seleccione **Restablecer** para cancelar la protección mediante contraseña. Para cambiar o restablecer la contraseña se necesita la contraseña actual.

No se puede establecer una contraseña si se ha establecido **Opc. cuando memoria llena** está seleccionado como **Recibir e imprimir faxes**.

## Asunto correo electr. a env:

Puede escribir un asunto para el correo cuando lo reenvíe a una dirección de correo electrónico.

Ajustes de eliminación de los documentos de la caja:

Eliminar automáticamente faxes recibidos:

Si selecciona **Activ.**, los documentos de fax recibidos se borran automáticamente de la bandeja de entrada después de un tiempo determinado.

Período hasta la eliminación:

Establezca los días que deben transcurrir para que la impresora elimine el documento guardado en la bandeja de entrada.

Faxes que se van a eliminar:

Seleccione los documentos que desee eliminar de **Leído**, **Sin leer** y **Todos**.

## **Menú:**

Encontrará en el panel de control de la impresora seleccionando en orden los siguientes menús.

**Configuración** > **Ajustes generales** > **Configuraciónl fax** > **Config. de recepción** > **Configuración de Guardar/ Enviar** >  $\left| \frac{m}{n \epsilon} \right|$ 

#### *Nota:*

No puede imprimir la lista desde la pantalla Web Config.

Imprimir Lista Guardar/ Enviar condicional:

Imprime el Lista Guardar/Enviar condic..

## **Configuración de impres.**

Encontrará el menú en el siguiente panel de control de la impresora:

## **Configuración** > **Ajustes generales** > **Configuraciónl fax** > **Config. de recepción** > **Configuración de impres.**

*Nota:*

En la pantalla Web Config, verá el siguiente menú.

Pestaña *Fax* > *Ajustes de Impresion*

#### Reducción automática:

Reduce el tamaño de los faxes recibidos con documentos de gran tamaño para que se ajusten al papel de la fuente de papel, y luego los imprime. Es posible que la reducción no se pueda realizar siempre, según los datos recibidos. Si esta opción está desactivada, los documentos grandes se imprimen con el tamaño original en varias hojas, o podría recibirse una segunda hoja en blanco.

#### Conf. de Dividir pág.:

Imprime los faxes recibidos con la página dividida cuando el tamaño de los documentos recibidos es mayor que el tamaño del papel cargado en la impresora. Si la cantidad que supera la longitud del papel es menor que el valor establecido en **Eliminar datos de impresión después de dividir** > **Umbral**, el exceso se descarta. Si la cantidad que supera la longitud del papel es mayor que el valor establecido, el exceso se imprime en otro papel.

Eliminar datos de impresión después de dividir:

Eliminar datos de impresión después de dividir:

Seleccione el área del documento a eliminar cuando la cantidad que excede la longitud del papel es menor que el valor establecido en **Umbral**.

Umbral:

Si la cantidad que excede la longitud del papel es menor que o igual a este valor, el exceso se descarta y no se imprime.

Superponer al dividir:

Superponer al dividir:

Cuando esto se establece en **Activ.** y los datos están divididos e impresos porque la cantidad excede **Eliminar datos de impresión después de dividir** > **Umbral**, los datos divididos están impresos utilizando la longitud superpuesta especificada en **Ancho de solapamiento**.

Ancho de solapamiento:

Los datos que exceden este valor se sobreimprimen.

Impresión alternativa:

Realice ajustes de impresión cuando el tamaño del documento del fax recibido sea mayor que el tamaño del papel cargado en la impresora.

Si selecciona **Activado (dividir páginas)**, el documento recibido se divide longitudinalmente para su impresión. Si selecciona **Activado (Reducir para ajustar)**, el documento recibido se reduce un mínimo de un 50 % para su impresión.

Rotación auto.:

Gira los faxes recibidos en horizontal y en tamaño A5, de forma que se impriman en papel de tamaño A5. Este ajuste se aplicará cuando se haya establecido el tamaño de papel A5 como valor de ajuste del tamaño del papel de al menos una fuente de papel utilizada para imprimir faxes.

Si selecciona **Desa**, los faxes recibidos con tamaño A5 horizontal que tienen el mismo ancho que los documentos A4 verticales se consideran faxes de tamaño A4 y se imprimen en consecuencia.

Compruebe los ajustes de la fuente del papel para imprimir faxes y el tamaño del papel para las fuentes de papel en las siguientes opciones de menú **Configuración** > **Ajustes generales** > **Config. de la impresora** > **Conf. origen de papel**.

❏ **Selec. config. auto.**

❏ **Configuración del papel** > **Tamaño papel**

Agr. inf. recepción:

Imprime la información de recepción en fax recibido, incluso si el remitente no establece la información de encabezado. La información de recepción incluye la fecha y hora de recepción, ID del remitente, ID de recepción (por ejemplo «#001») y el número de página (por ejemplo «P1»). Al cotejar el ID de recepción impreso en el fax recibido, puede comprobar el registro de transmisión en el informe del fax y en el historial de trabajos de fax. Si la opción **Conf. de Dividir pág.** está habilitada, también se incluye el número de división de página.

a doble cara:

a doble cara:

Imprime varias páginas de faxes recibidos en ambas caras del papel.

Margen de encua.:

Seleccione la posición de encuadernación.

#### Temporización de tiempo de impresión:

Seleccione las opciones para empezar la impresión de los faxes recibidos.

- ❏ Todas las páginas recibidas: La impresión comienza cuando se han recibido todas las páginas. Que la impresión comience por la primera o por la última página depende del ajuste de la función **Organización impresión**. Consulte la explicación de la **Organización impresión**.
- ❏ Primera página recibida: La impresión comienza cuando se ha recibido la primera página y sigue la impresión siguiendo el orden de recepción. Si la impresora no puede comenzar la impresión (por ejemplo porque está imprimiendo otros trabajos), se imprimirán como un lote todas las hojas recibidas cuando la impresora esté disponible.

### Organización impresión:

Como la primera página se imprime la última (sale en la parte superior), los documentos impresos se apilan en el orden correcto. Si queda poca memoria en la impresora, esta función podría no estar disponible.

#### Tiempo susp. impr.:

#### Tiempo susp. impr.:

Durante el periodo de tiempo especificado, la impresora guarda los documentos recibidos en su memoria sin imprimirlos. Esta función se puede usar para eliminar el ruido por la noche o evitar que los documentos confidenciales puedan quedar expuestos si no hay nadie junto a la máquina. Antes de usar esta característica, asegúrese de que hay suficiente memoria disponible. Incluso antes de la hora de reinicio, puede comprobar e imprimir los documentos recibidos individualmente desde **Job/Status** en la pantalla de inicio.

#### Hora de parar:

Detiene la impresión de documentos.

#### Intr Hora para Reini.:

Reinicia la impresión de documentos automáticamente.

### Modo silencioso:

Consigue que la impresora haga menos ruido, sin embargo, es posible que imprima más despacio.

#### *Configuración de Informes*

Encontrará el menú en el siguiente panel de control de la impresora:

## **Configuración** > **Ajustes generales** > **Configuraciónl fax** > **Configuración de Informes**

#### *Nota:*

En la pantalla Web Config, verá el siguiente menú.

#### Pestaña *Fax* > *Ajustes de informe*

#### Enviando informe:

Imprime un informe después de reenviar un documento de fax recibido. Seleccione **Imprimir** para imprimir cada vez que se reenvía un documento.

#### Copia seg. informe de errores:

Imprime un informe cuando se produce un error de copia de seguridad al reenviar el fax enviado a **Destino de copia de seguridad**. Puede establecer el destino en **Fax** > **Configuraciónl fax** > **Copia seg.**. Tenga en cuenta que la función de copia de seguridad está disponible con el:

- ❏ Envío de faxes en blanco y negro
- ❏ Envío de faxes utilizando la función **Enviar fax más tarde**
- ❏ Envío de faxes utilizando la función **Enviar lote**
- ❏ Envío de faxes utilizando la función **Almacenar datos de fax**

#### Impresión automática del registro del fax:

Imprime el registro de fax automáticamente. Seleccione **Activado(cada 100)** si quiere que se imprima un registro cuando se terminen 100 trabajos de fax. Si quiere imprimir el registro a la hora especificada, seleccione **Encendido(hora)**. Con todo, si el número de trabajos de fax pasa de 100, el registro se imprime antes de la hora especificada.

#### Informe de recepción:

Imprime un informe de recepción después de recibir un fax.

**Imprimir en error** imprime un informe sólo cuando se produce un error.

#### Adjuntar imagen al informe:

Imprime un **Informe de transmisión** con una imagen de la primera página del documento enviado. Si quiere imprimir la parte de arriba de la página sin reducirla, seleccione **Encendido (imagen grande)**. Si quiere imprimir toda la página, reduciéndola para que quepa en el informe, seleccione **Encendido (imagen pequeña)**.

#### Diseño de registro del fax:

Si selecciona **Combinar envío y recepción**, se imprime una combinación de los resultados enviados y recibidos en **Registro del fax**.

Si selecciona **Separar envío y recepción**, las impresiones envían y reciben los resultados por separado en **Registro del fax**.

### Formato del informe:

Selecciona un formato para los informes de fax en **Fax** > (**Más**) > **Informe del fax** distintos de **Traza de protocolo**. Seleccione **Detalle** para imprimir informes con códigos de error.

### Método de salida de Registro del fax:

#### Método de salida de Registro del fax:

Seleccione un método de salida para los informes de fax, como **Guardar a dispos. mem.**. Cuando seleccione **Enviar**, seleccione **Destino** en los contactos.

#### Destino:

Especifique un destino para reenviar los informes de fax.

Crear carpeta para guardar:

Siga las instrucciones del mensaje en pantalla y cree una carpeta en el dispositivo de memoria para guardar los dato del fax.

### *Config de seg.*

Encontrará el menú en el siguiente panel de control de la impresora:

## **Configuración** > **Ajustes generales** > **Configuraciónl fax** > **Config de seg.**

#### *Nota:*

En la pantalla Web Config, verá el siguiente menú.

#### Pestaña *Fax* > *Config de seg.*

#### Restric. marcado directo:

Seleccione **Activ.** para desactivar la introducción manual de los números de fax del destinatario, permitiendo al usuario seleccionar destinatarios solamente desde la lista de contactos o el historial de envío.

La selección de **Introducir dos veces** requiere que el operador introduzca de nuevo el número de fax si el número se introdujo manualmente.

Seleccione **Desa** para poder introducir manualmente los números de fax del destinatario.

#### Restricciones de difusión:

Si selecciona **Activ.**, solo se puede introducir un número de fax como destinatario.

#### Conf. lista direcciones:

Seleccione **Activ.** para mostrar una pantalla de confirmación de destinatario antes de empezar la transmisión.

Los destinatarios se pueden seleccionar de **Todo** o **Solo para difusión**.

#### Borrado aut dat cop seg:

Las copias de seguridad de los documentos enviados y recibidos por lo general se almacenan temporalmente en la memoria de la impresora en caso de un corte de corriente inesperado por un fallo eléctrico o un manejo incorrecto.

Seleccione **Activ.** para borrar automáticamente las copias de seguridad cuando el envío o recepción de un documento se completa correctamente y las copias de seguridad dejan de ser necesarias.

### Borrar datos copia seg.:

Borra todas las copias de seguridad almacenadas temporalmente en la memoria de la impresora. Ejecute esta función antes de dar la impresora a otra persona o deshacerse de ella.

Este menú no se muestra en la pantalla Web Config.

### *Comprobar conexión de fax*

Encontrará el menú en el siguiente panel de control de la impresora:

## **Configuración** > **Ajustes generales** > **Configuraciónl fax** > **Comprobar conexión de fax**

#### *Nota:*

Este menú no es accesible desde la pantalla Web Config.

Al seleccionar **Comprobar conexión de fax** se comprueba si la impresora está conectada al teléfono y preparada para la transmisión de fax. Puede imprimir el resultado de la comprobación en una hoja de papel normal A4.

## *Asistente config. fax*

Encontrará el menú en el siguiente panel de control de la impresora:

#### **Configuración** > **Ajustes generales** > **Configuraciónl fax** > **Asistente config. fax**

#### *Nota:*

Este menú no es accesible desde la pantalla Web Config.

Seleccione **Asistente config. fax** para configurar los ajustes básicos de fax. Siga las instrucciones que aparezcan en la pantalla.

### **Información relacionada**

- & ["Config. básica" de la página 391](#page-390-0)
- & ["Preparación de la impresora para enviar y recibir faxes" de la página 125](#page-124-0)

## **Config. Digitaliz.**

Seleccione los menús en el panel de control como se describe a continuación.

## **Configuración** > **Ajustes generales** > **Config. Digitaliz.**

Confirmar destinatario:

Compruebe el destino antes de escanear.

#### Document Capture Pro:

Antes de escanear con el menú **PC** del panel de control, configure el modo de funcionamiento y otros ajustes para que coincidan con los del ordenador en el que está instalado Document Capture Pro.

#### Modo funcionam.:

Establezca el modo de funcionamiento.

Seleccione **Modo Cliente** si Document Capture Pro está instalado en Windows o Mac OS.

Seleccione **Modo Servidor** si Document Capture Pro está instalado en un Windows Server.

#### Dirección del servidor:

Introduzca la dirección del servidor si selecciona **Modo Servidor**.

#### Configuración de grupo:

Habilite la configuración de grupo en la impresora. Utilice este elemento cuando ha habilitado la configuración de grupo en Document Capture Pro.

Si está habilitada, introduzca el número de grupo en **Grupo**.

Servidor correo elect.:

Configure los ajustes del servidor de correo electrónico para escanear **Correo electr.**.

Seleccione **Configuración del servidor** para especificar el método de autenticación a través del cual la impresora accede al servidor de correo.

["Elementos de configuración del servidor de correo" de la página 68](#page-67-0)

Puede comprobar la conexión al servidor de correo seleccionando **Comprobar conexión**.

## **Admin. del sistema**

Mediante este menú, puede mantener el producto como un administrador del sistema. También le permite restringir las funciones del producto para que los usuarios individuales se adapten a su estilo de trabajo o a su oficina.

Seleccione los menús en el panel de control como se describe a continuación.

## **Configuración** > **Ajustes generales** > **Admin. del sistema**

Administrador de Contactos:

#### Agregar/Editar/Eliminar:

Registre y/o elimine contactos en los menús Fax, Escanear a PC (Correo electr.) y Digitaliz. a car. red/FTP.

#### Frecuente:

Registre los contactos más utilizados para acceder rápidamente a ellos. También puede cambiar el orden de la lista.

#### Imprimir contactos:

Imprima su lista de contactos.

#### Ver opciones:

Cambie la forma en la que se muestra la lista de contactos.

#### Opciones de búsqueda:

Cambie el método de búsqueda de contactos.

#### Limpieza periódica:

Habilite este ajuste para realizar una limpieza periódica de los cabezales cuando se haya imprimido un determinado número de páginas o la impresora detecte que deben limpiarse los cabezales. Seleccione cualquier cosa que no sea **Desa** para mantener una calidad de impresión óptima. Si se dan las siguientes condiciones, lleve a cabo una **Com. boquilla cab. imp.** y una **Limpieza cabezal impr.** usted mismo.

- ❏ Problemas de impresión
- ❏ Cuando **Desa** esté seleccionado para **Limpieza periódica**
- ❏ Cuando imprima en alta calidad, como, por ejemplo, fotos

Desa:

Deshabilita la limpieza periódica de los cabezales.

#### Después de imprimir:

Realiza la limpieza periódica de los cabezales cuando finaliza la impresión.

#### Programar:

Realiza la limpieza periódica de cabezales en el momento que especificó.

Si la impresora se apaga a la hora especificada, la limpieza periódica de los cabezales se realiza cuando se enciende la impresora.

#### Pantalla de consumo de energía:

Seleccione **Activ.** para mostrar el consumo eléctrico estimado en la pantalla.

#### Borrar datos mem. interna:

Este elemento se muestra en la impresora compatible con PCL o PostScript.

#### Fuente PDL, macro y área de trabajo:

Este elemento se muestra en la impresora compatible con PCL o PostScript.

Elimine los datos de la memoria interna de la impresora, como una fuente descargada y una macro para la impresión PCL o un trabajo de impresión de contraseña.

Eliminar todos los trabajos de la memoria interna:

Borre los datos de la memoria interna de la impresora, como los trabajos con contraseñas.

#### Config de seg.:

#### Restricciones:

Establezca si las funciones de este menú pueden usarse o no individualmente aunque el bloqueo del panel esté habilitado.

["Elementos ajustables individualmente" de la página 439](#page-438-0)

#### Control de acceso:

#### Control de acceso:

Seleccione **Activ.** para restringir las funciones del producto. Esto requiere que los usuarios inicien sesión en el panel de control del producto con su nombre de usuario y contraseña antes de que puedan usar las funciones del panel de control.

#### Aceptar trabajos de usuarios desconoc.:

Puede elegir si se permiten o no los trabajos que no tengan la información de autenticación necesaria.

#### Configuración admin.:

#### Contraseña admin:

Establezca, cambie o elimine una contraseña de administrador.

#### Configuración bloqueo:

Seleccione si desea bloquear o no el panel de control usando la contraseña registrada en **Contraseña admin**.

#### Cifrado con contraseña:

Seleccione **Activ.** para cifrar su contraseña. Si desconecta la alimentación mientras el reinicio está en curso, los datos podrían resultar dañados y se restaurarían los valores predeterminados de la configuración de la impresora. Si esto ocurre, establezca de nuevo la información de contraseña.

#### Registro de auditoría:

Seleccione **Activ.** para realizar un registro de auditoría.

#### Verificación del programa al iniciar:

Seleccione **Activ.** para verificar el programa de la impresora al iniciar.

#### Investigación del cliente:

Si acepta proporcionar datos de uso del cliente, la información de uso del producto, como el número de impresiones, se compartirá a Seiko Epson Corporation.

La información recopilada se utiliza para mejorar nuestros productos y servicios.

#### Proporcionar datos de uso:

Muestra si ha aceptado o no proporcionar los datos de uso de su cliente.

### País o región:

Muestra el país o la región donde está utilizando el producto, en caso de haber aceptado proporcionar la información de uso de su cliente.

#### Restaurar configuración pred.:

#### Configuración de red:

Restablece los valores predeterminados de la configuración de red.

#### Ajustes copia:

Restablece los valores predeterminados de los ajustes de copia.

#### Config. Digitaliz.:

Restablece los valores predeterminados de los ajustes de escaneado.

#### Configuraciónl fax:

Restablece los valores predeterminados de los ajustes de fax.

#### Borrar todos los datos y la config.:

Borra toda la información personal guardada en la memoria de la impresora y restablece todos los ajustes a sus valores predeterminados.

#### Actualización de firmware:

Puede obtener información del firmware, como su versión actual, e información sobre las actualizaciones disponibles.

#### Actualizar:

Actualiza el firmware manualmente.

Actualización de firmware automática:

Actualización de firmware automática:

Seleccione **Activ.** para actualizar el firmware automáticamente y establecer el día de la semana/hora de inicio de la actualización.

Día:

Seleccione el día de la semana en que desea actualizar el firmware.

Hora:

Establezca la hora a la que desea empezar a actualizar el firmware.

Notificación:

Seleccione **Activ.** para mostrar el icono de actualización del firmware en la pantalla de inicio.

#### Versión de firmware:

Muestra la versión del firmware.

## **Contador de copias impresas**

Seleccione los menús en el panel de control como se describe a continuación.

### **Configuración** > **Contador de copias impresas**

Muestra el número total de impresiones, incluyendo la hoja de estado, desde la fecha en la que compró la impresora. Si selecciona **Imprimir hoja**, se imprime la hoja del historial de usos.

También puede comprobar el número de páginas impresas desde un dispositivo de memoria o realizar otras funciones con la Hoja de historial de uso

## **Estado de suministro**

Seleccione el menú del panel de control como se explica a continuación.

## **Configuración** > **Estado de suministro**

Muestra el nivel aproximado de los cartuchos de tinta y la vida útil de la caja de mantenimiento.

Si aparece  $\Box$ , la tinta se está agotando o la caja de mantenimiento está casi llena. Si aparece  $\Box$ , tiene que reemplazar el elemento ya que la tinta se ha agotado o la caja de mantenimiento está llena.

#### **Información relacionada**

& ["Es el momento de sustituir las unidades de suministro de tinta" de la página 350](#page-349-0)

## **Mantenimiento**

Seleccione los menús en el panel de control como se describe a continuación.

### **Configuración** > **Mantenimiento**

Ajuste de la calidad de impresión:

Seleccione esta función si hay algún problema con sus impresiones. Puede comprobar si hay inyectores obstruidos y limpiar el cabezal de impresión en caso de que sea necesario y después ajustar algunos parámetros para mejorar la calidad de impresión.

Com. boquilla cab. imp.:

Seleccione esta función para comprobar si las boquillas del cabezal de impresión están obstruidas. La impresora imprimirá un patrón de test de inyectores.

#### Limpieza cabezal impr.:

Seleccione esta función para limpiar los inyectores obstruidos del cabezal de impresión.

### Alineación de cabezal:

## Alineac. línea recta:

Seleccione esta función para alinear las líneas verticales.

#### Alineación horizontal:

Seleccione esta función si en las impresiones hay bandas horizontales a intervalos regulares.

#### Limpieza de guía papel:

Seleccione esta función si aparecen manchas de tinta en los rodillos internos. La impresora carga papel para limpiar los rodillos internos.

#### Información rodillo de alimentación:

Seleccione esta función para comprobar la vida útil del rodillo de recogida del cassette de papel. También puede poner a cero el contador del rodillo de recogida.

## **Información relacionada**

& ["Comprobación y limpieza del cabezal de impresión" de la página 277](#page-276-0)

## **Idioma/Language**

Seleccione los menús en el panel de control como se describe a continuación.

### **Configuración** > **Idioma/Language**

Seleccione el lenguaje a utilizar en la pantalla LCD.

## **Estado de la impresora/ Imprimir**

Seleccione los menús en el panel de control como se describe a continuación.

#### **Configuración** > **Estado de la impresora/ Imprimir**

Hoja estado impresión:

Hoja de estado configuración:

Imprima hojas de información sobre el estado y la configuración actuales de la impresora.

Hoja de estado de suministros:

Imprima una hoja de información sobre el estado de los consumibles.

Hoja de historial de uso:

Imprima hojas de información con el historial de uso de la impresora.

Lista Fuentes PS:

Imprima la lista de fuentes disponibles para una impresora PostScript.

Lista de fuentes PCL:

Imprima la lista de fuentes disponibles para impresión PCL.

RED:

Muestra la configuración actual de la red. También puede imprimir la hoja de estado.

## **Administrador de Contactos**

Seleccione los menús en el panel de control como se describe a continuación.

## **Configuración** > **Administrador de Contactos**

### Agregar/Editar/Eliminar:

Registre y/o elimine contactos en los menús Fax, Escanear a PC (Correo electr.) y Digitaliz. a car. red/ FTP.

Frecuente:

Registre los contactos más utilizados para acceder rápidamente a ellos. También puede cambiar el orden de la lista.

Imprimir contactos: **Q** 

Imprima su lista de contactos.

Ver opciones:

Cambie la forma en la que se muestra la lista de contactos.

Opciones de búsqueda:

Cambie el método de búsqueda de contactos.

## **Configuración del usuario**

Seleccione los menús en el panel de control como se describe a continuación.

## **Configuración** > **Configuración del usuario**

#### Digitaliz. a car. red/FTP:

Puede cambiar la configuración predeterminada en el menú de Digitaliz. a car. red/FTP. ["Opciones de menú para escanear" de la página 224](#page-223-0)

### Dig. correo electrónico:

Puede cambiar la configuración predeterminada en el menú de Dig. correo electrónico. ["Opciones de menú para escanear" de la página 224](#page-223-0)

## Digitalizar a disp. mem.:

Puede cambiar la configuración predeterminada en el menú de Digitalizar a disp. mem.. ["Opciones de menú para escanear" de la página 224](#page-223-0)

### Digitalizar a nube:

Puede cambiar la configuración predeterminada en el menú de Digitalizar a nube.

["Opciones de menú para escanear" de la página 224](#page-223-0)

### Ajustes copia:

Puede cambiar la configuración predeterminada en el menú de copia.

["Opciones de menú básicas para Copiar" de la página 214](#page-213-0)

["Opciones avanzadas de menú para Copiar" de la página 216](#page-215-0)

#### Fax:

Puede cambiar la configuración predeterminada en el menú de fax. ["Configuraciónl fax" de la página 252](#page-251-0)

## **Estado del dispositivo de autenticación**

Seleccione los menús en el panel de control como se describe a continuación.

## **Configuración** > **Estado del dispositivo de autenticación**

Muestra el estado del dispositivo de autenticación.

## **Información de Epson Open Platform**

Seleccione los menús en el panel de control como se describe a continuación.

## **Configuración** > **Información de Epson Open Platform**

Muestra el estado de la plataforma abierta de Epson.

# <span id="page-414-0"></span>**Especificaciones del producto**

# **Especificaciones de la impresora**

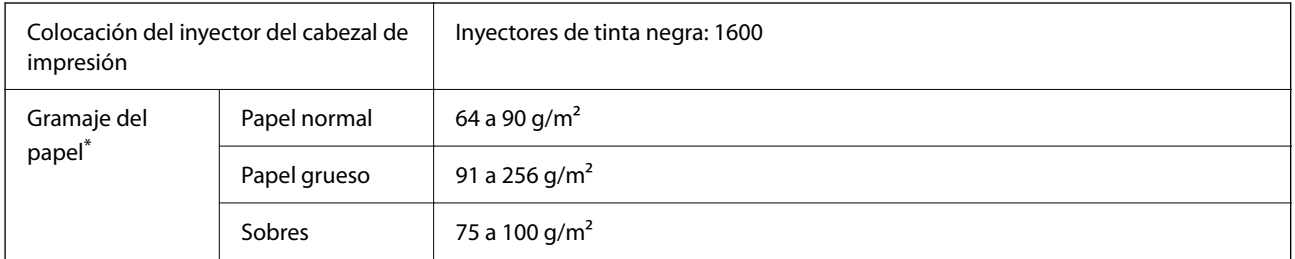

Aunque el grosor del papel esté dentro de este intervalo, es posible que el papel no se introduzca en la impresora o que la calidad de impresión disminuya en función de las propiedades o de la calidad del papel.

## **Área imprimible**

## *Área imprimible de las hojas sueltas*

La calidad de impresión puede decaer en áreas sombreadas debido al mecanismo de la impresora.

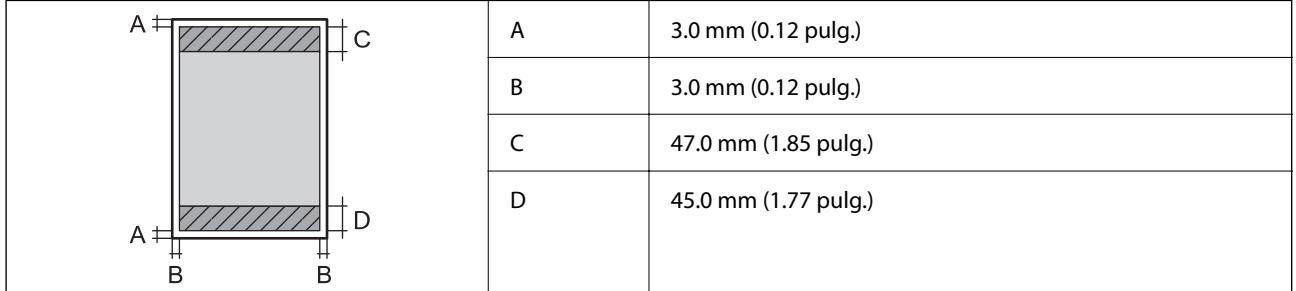

## *Área imprimible de los sobres*

La calidad de impresión puede decaer en áreas sombreadas debido al mecanismo de la impresora.

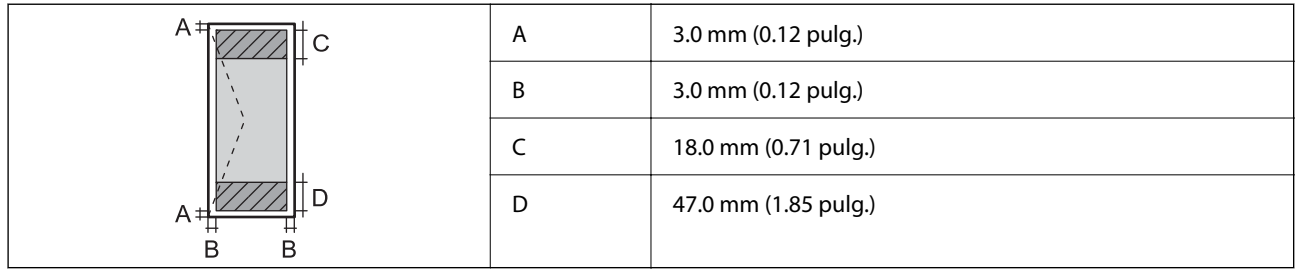

## **Especificaciones del escáner**

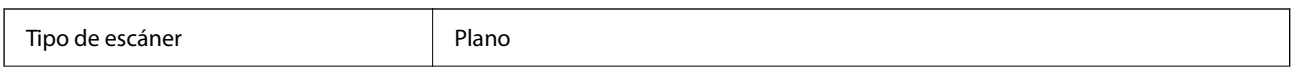

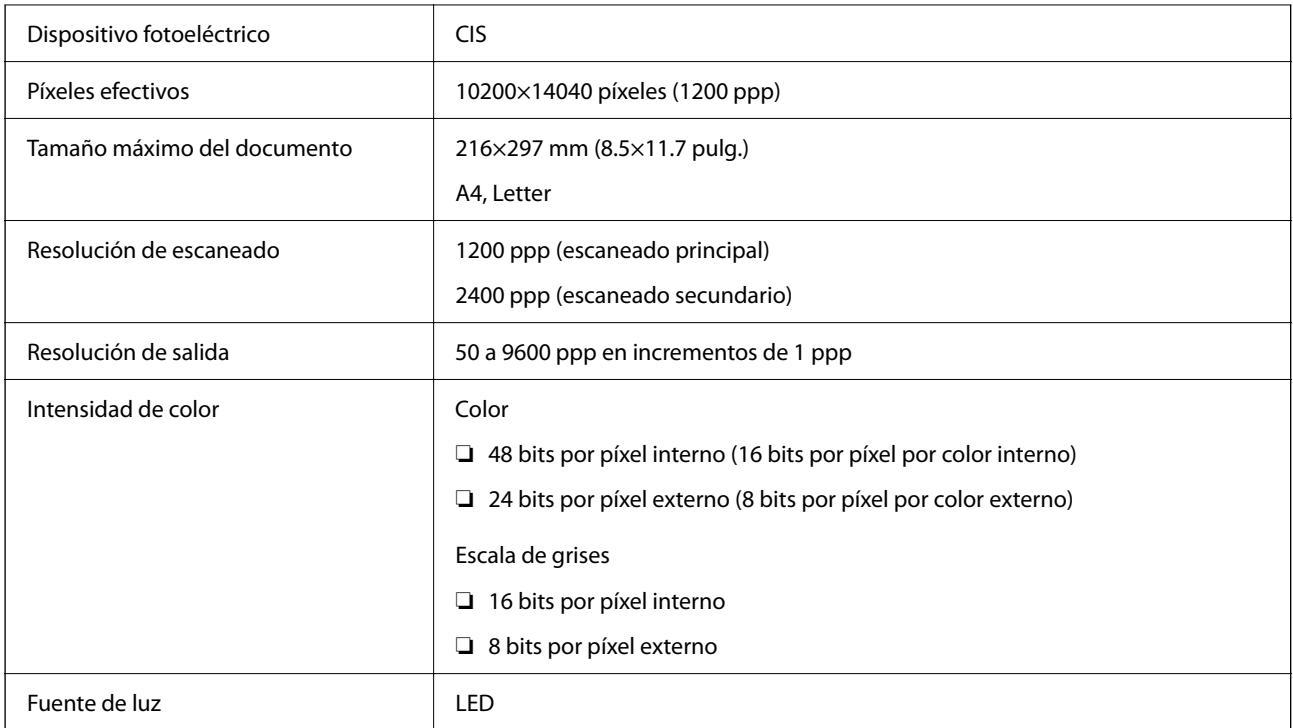

# **Especificaciones del ADF**

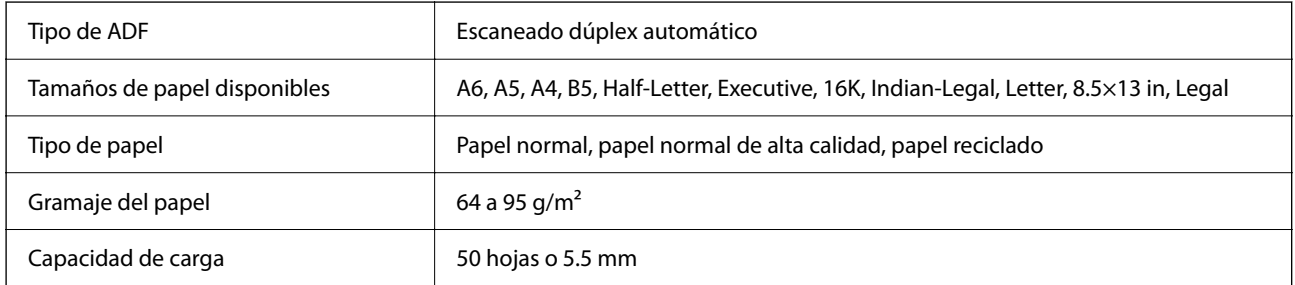

Incluso si el original cumple con las especificaciones de papel que se pueden colocar en el ADF, es posible que no se recojan desde el ADF o que la calidad del escaneado disminuya en función de las propiedades o la calidad del papel.

## **Especificaciones de fax**

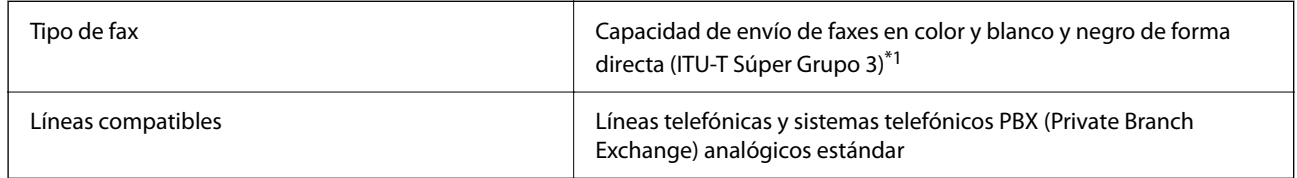

<span id="page-416-0"></span>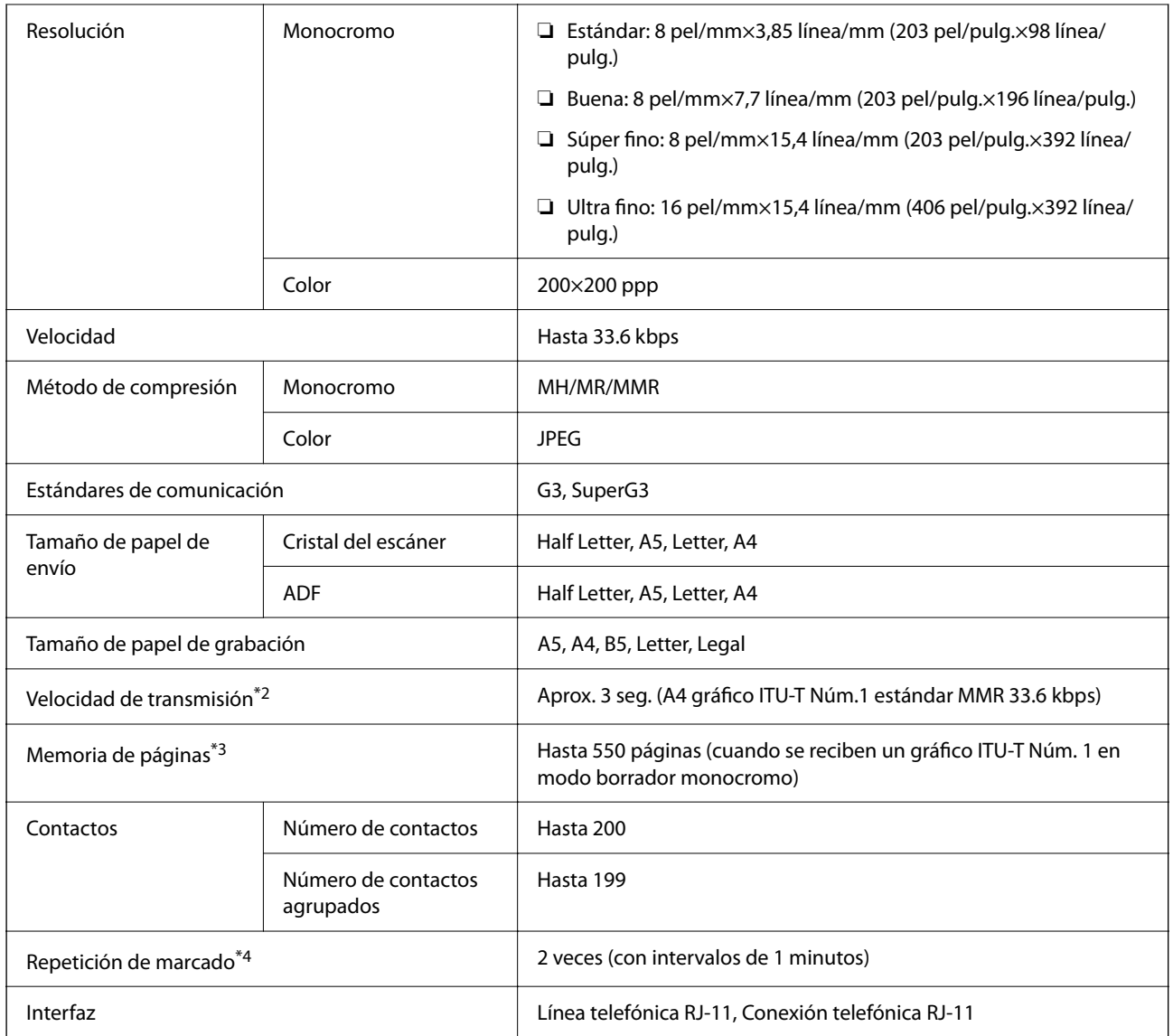

- \*1 Blanco y negro sólo para la recepción de faxes.
- \*2 La velocidad real depende del documento, del dispositivo del destinatario y el estado de la línea telefónica.
- \*3 Retenido incluso durante un corte de energía.
- \*4 Las especificaciones pueden ser distintas en cada país o región.

## **Uso del puerto de la impresora**

La impresora admite los siguientes puertos. Estos puertos deberían estar disponibles mediante el administrador de red según sea necesario.

## **Si el remitente (cliente) es la impresora**

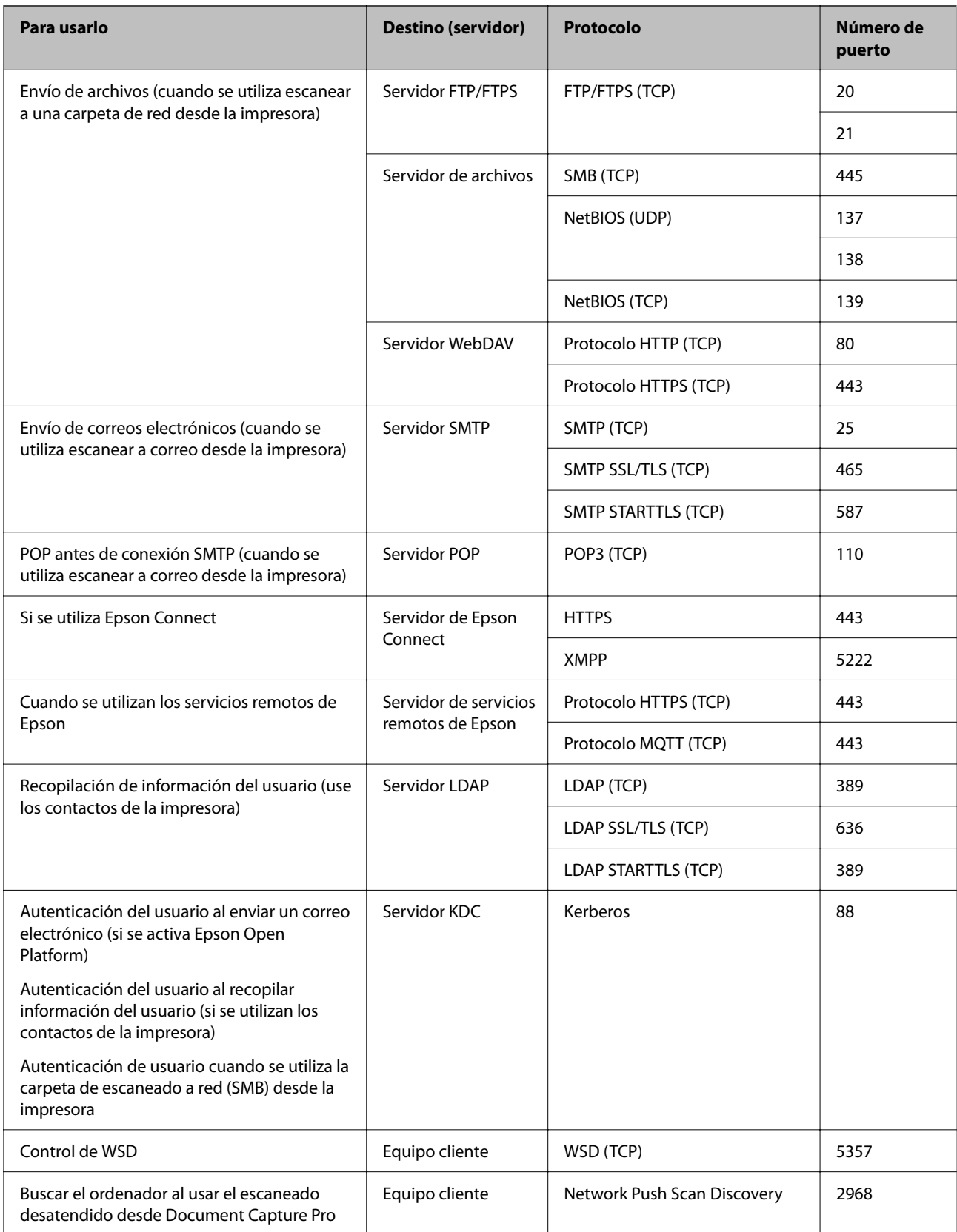

## <span id="page-418-0"></span>**Si el remitente (cliente) es el ordenador**

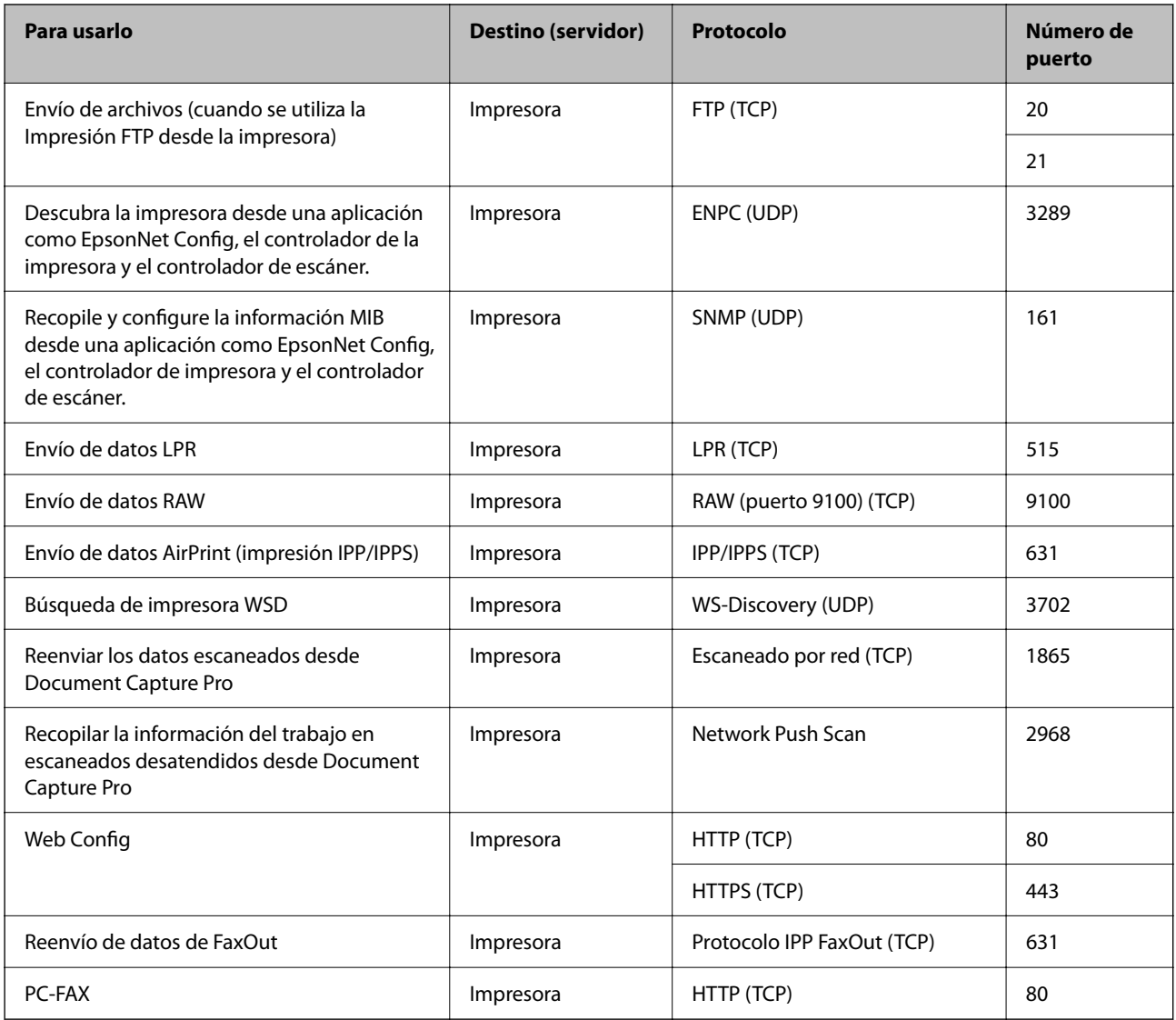

## **Especificaciones de interfaz**

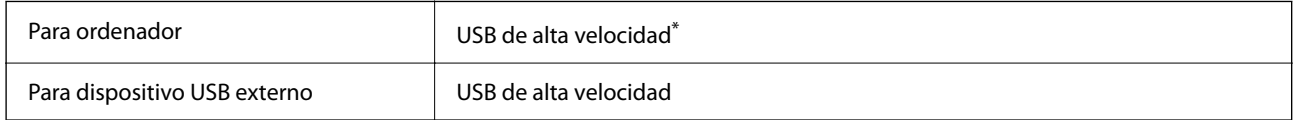

\* Los cables USB 3.0 no son compatibles.

# **Especificaciones de la red**

## **Especificaciones de conexión Wi-Fi**

Consulte en la siguiente tabla las especificaciones Wi-Fi.

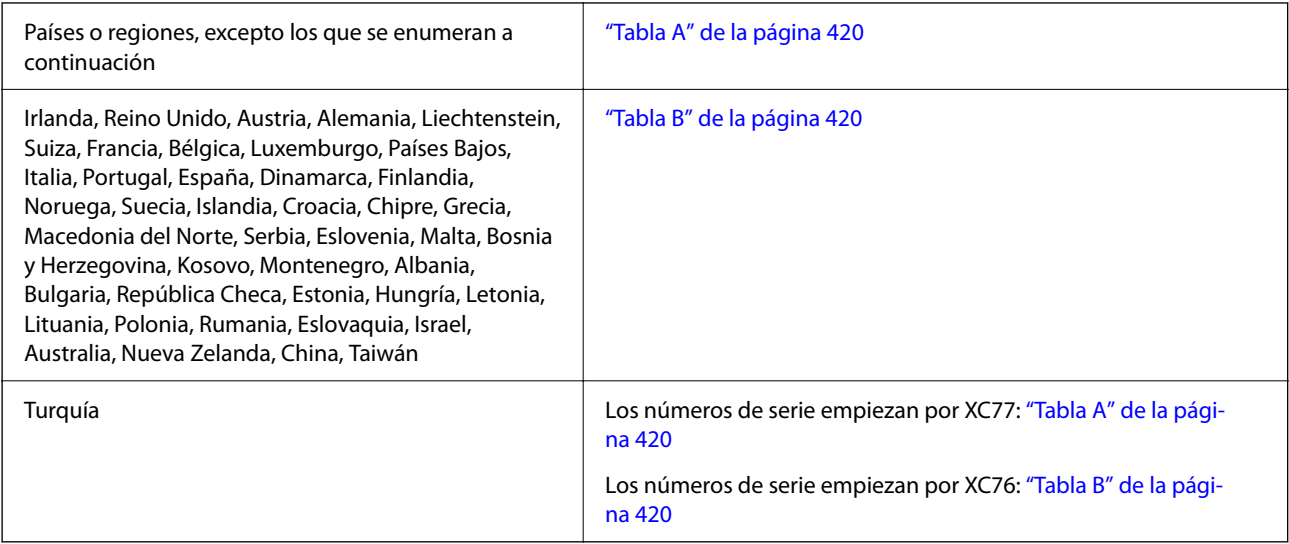

## *Tabla A*

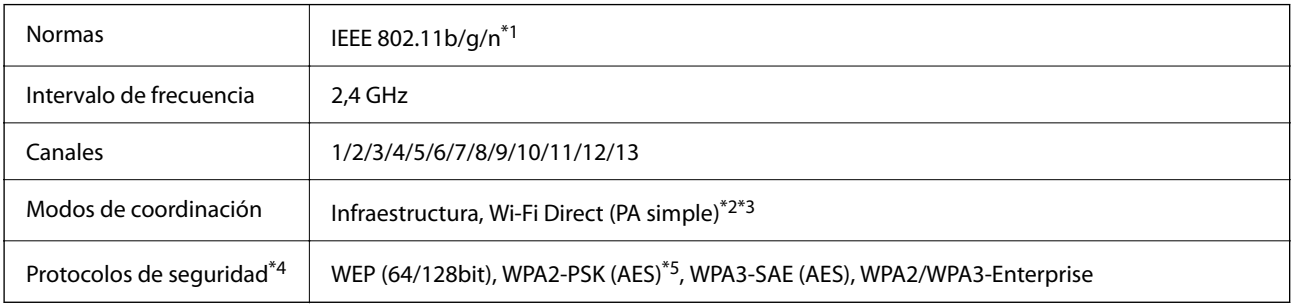

- \*1 Solo disponible para HT20.
- \*2 No es compatible con IEEE 802.11b.
- \*3 Los modos de Infraestructura y Wi-Fi Direct o una conexión Ethernet se pueden utilizar simultáneamente.
- \*4 Wi-Fi Direct solo admite WPA2-PSK (AES).
- \*5 Cumple normas WPA2 y admite WPA/WPA2 Personal.

## *Tabla B*

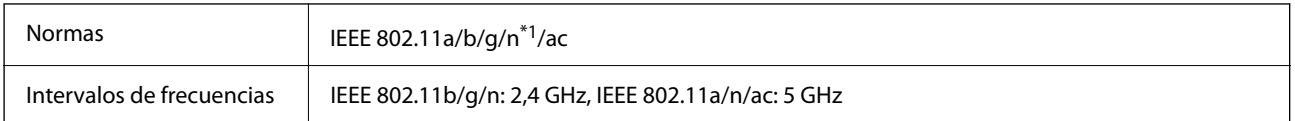

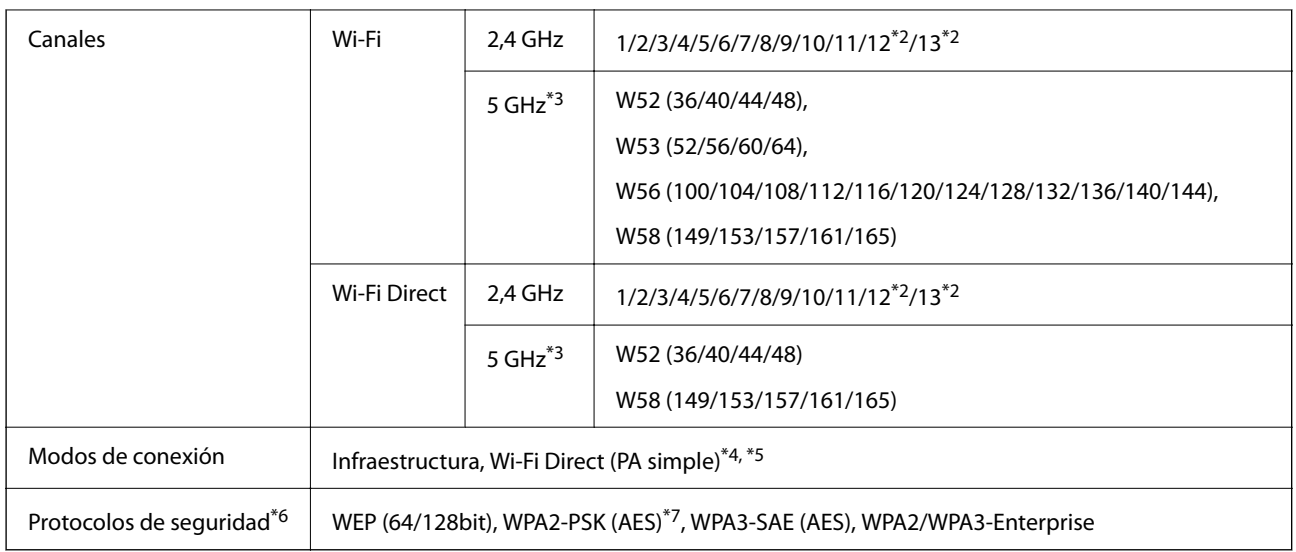

- \*1 Solo disponible para HT20.
- \*2 No disponible en Taiwán.
- \*3 La disponibilidad de estos canales y el uso del producto en exteriores en estos canales varía según la ubicación. Para obtener información, consulte el siguiente sitio web.

<http://support.epson.net/wifi5ghz/>

- \*4 No es compatible con IEEE 802.11b.
- \*5 Los modos de Infraestructura y Wi-Fi Direct o una conexión Ethernet se pueden utilizar simultáneamente.
- \*6 Wi-Fi Direct solo admite WPA2-PSK (AES).
- \*7 Cumple normas WPA2 y admite WPA/WPA2 Personal.

## **Especificaciones de Ethernet**

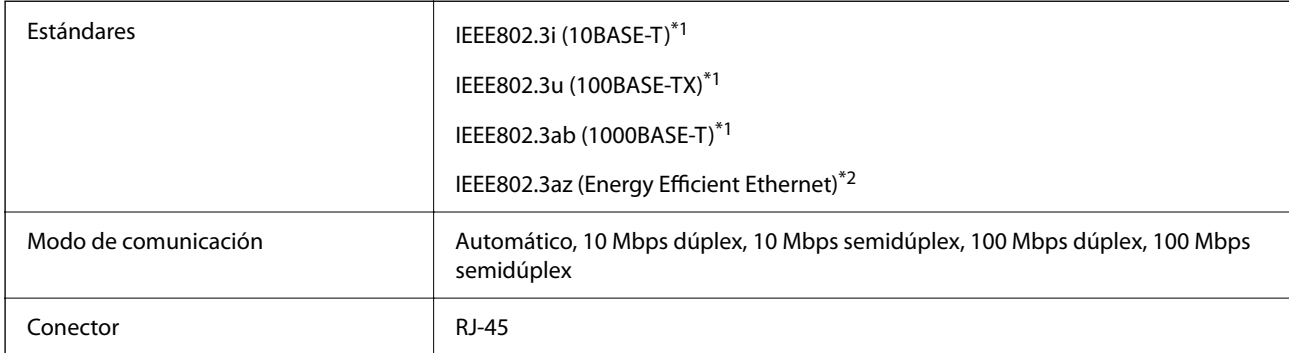

\*1 Utilice un cable STP (Shielded twisted pair) de categoría 5e o superior para evitar el riesgo de interferencias de radio.

\*2 El dispositivo conectado debe cumplir con los estándares IEEE802.3az.

## **Funciones de red y tabla de IPv4/IPv6**

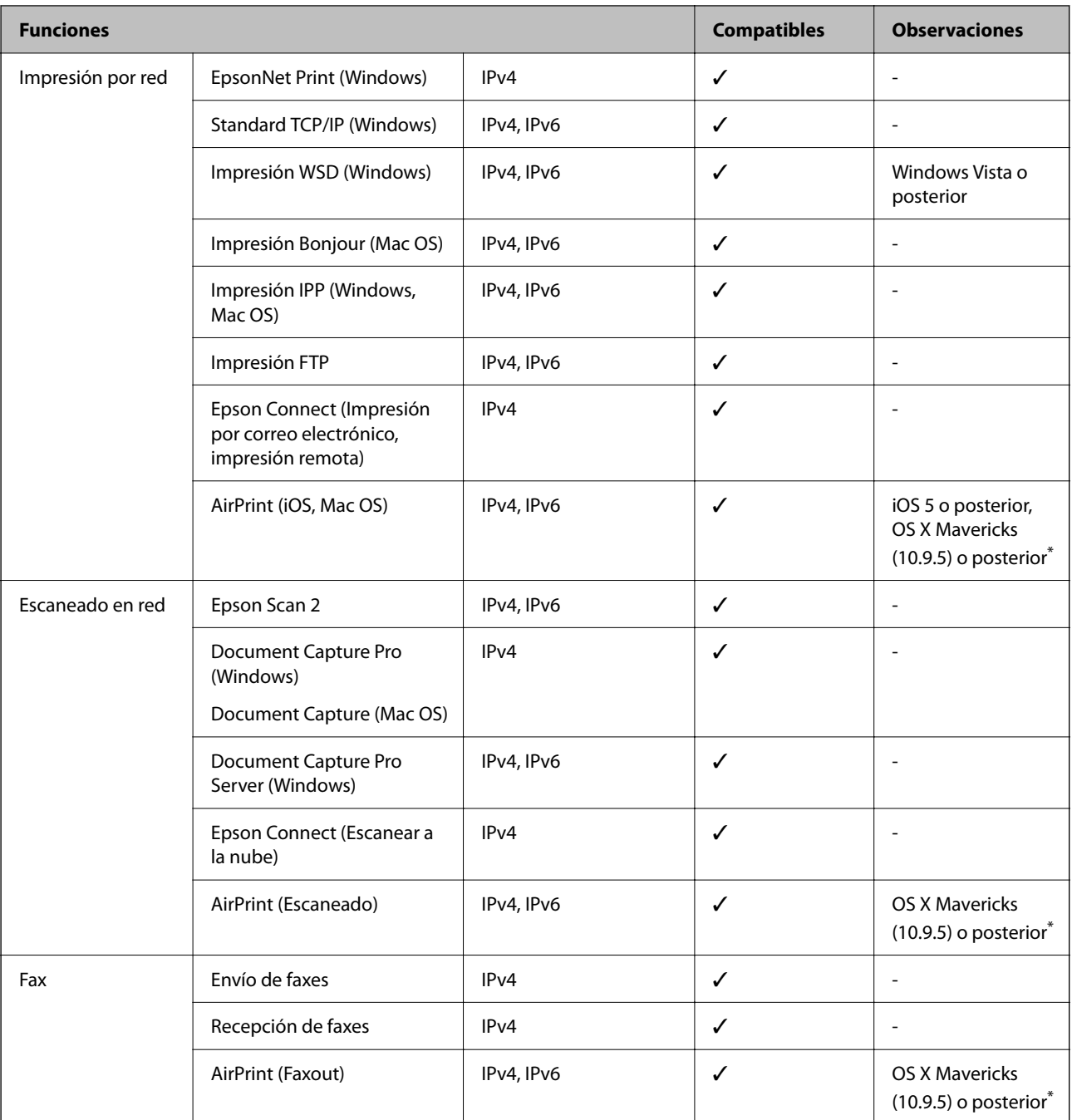

\* Recomendamos utilizar la última versión de iOS o Mac OS.

## **Protocolo de seguridad**

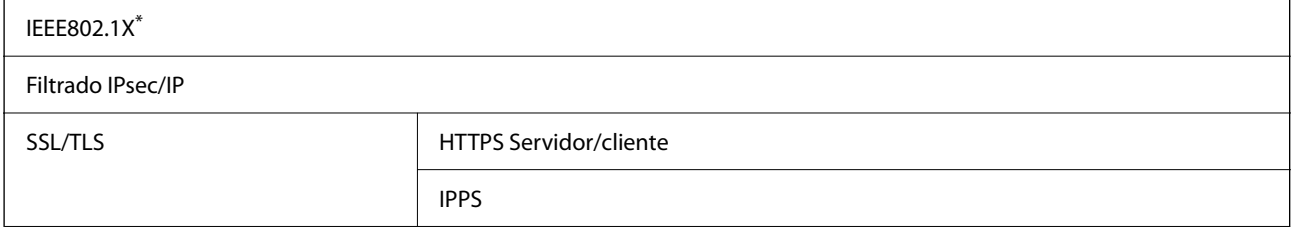

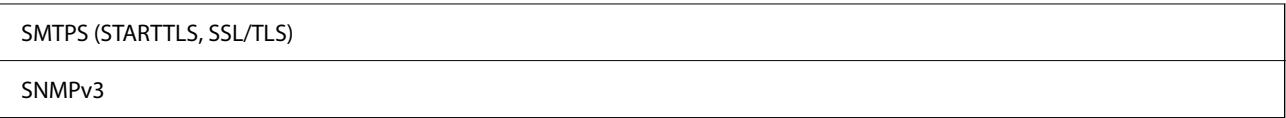

Es necesario usar un dispositivo de conexión que cumpla la norma IEEE802.1X.

## **Compatibilidad de Nivel 3 de PostScript**

El PostScript de esta impresora es compatible con el Nivel 3 de PostScript.

## **Servicios de terceros admitidos**

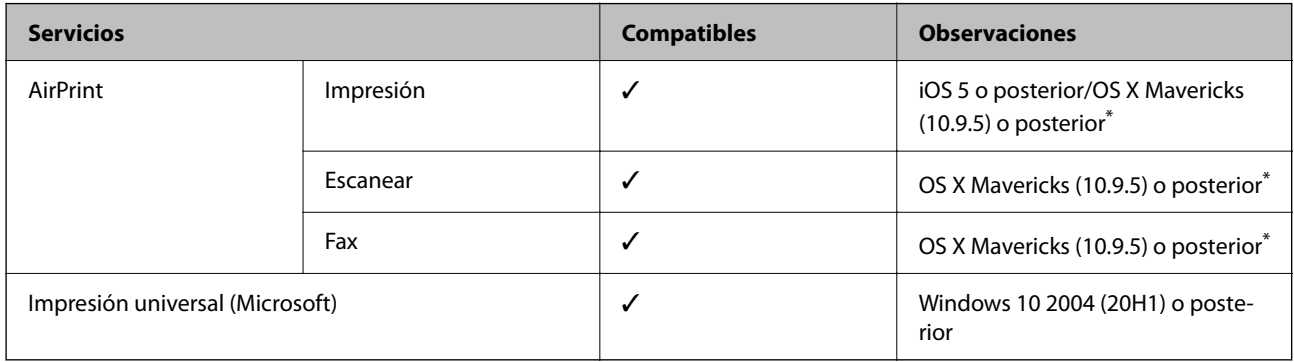

Recomendamos utilizar la última versión de iOS o Mac OS.

## **Especificaciones del dispositivo de memoria**

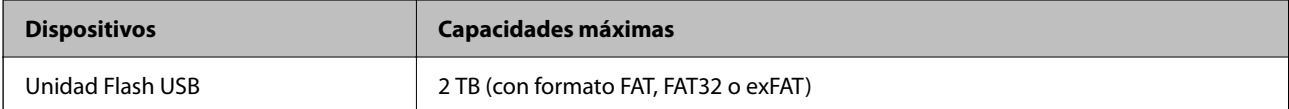

No puede utilizar los siguientes dispositivos:

❏ Un dispositivo que exija un controlador exclusivo

❏ Un dispositivo con configuración de seguridad (contraseña, cifrado, etc.)

Epson no garantiza el funcionamiento completo de dispositivos conectados de forma externa.

## **Especificaciones de datos admitidos**

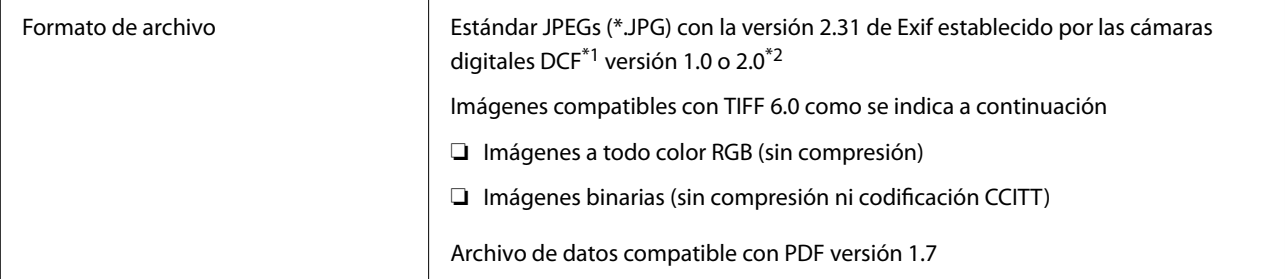

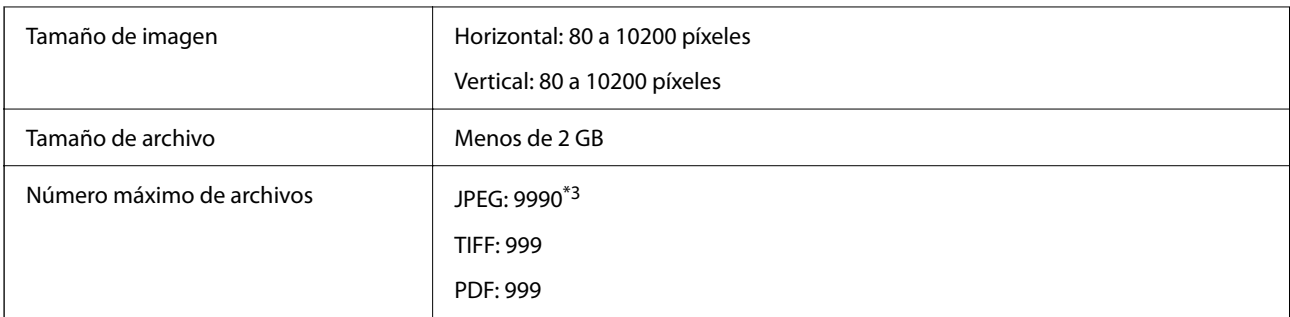

\*1 Reglas de diseño para el sistema de archivos de cámara.

- \*2 Los datos de fotografías almacenados en cámaras digitales con memoria integrada no son compatibles.
- \*3 Se pueden mostrar hasta 999 archivos a la vez. (Si el número de archivos es superior a 999, los archivos se muestran agrupados.)

#### *Nota:*

«×» Se muestra en la pantalla LCD cuando la impresora no puede reconocer el archivo de imagen. En tal caso, si selecciona un diseño de múltiples páginas, se imprimirán las secciones en blanco.

## **Dimensiones**

## **Dimensiones\* 1**

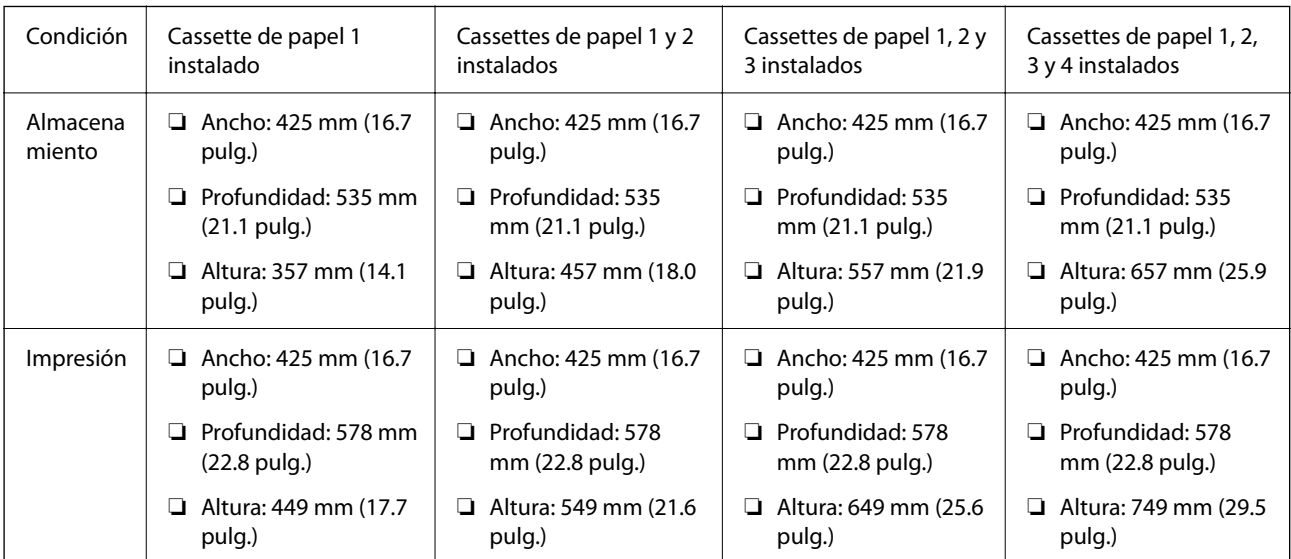

## **Peso\*1, \*2**

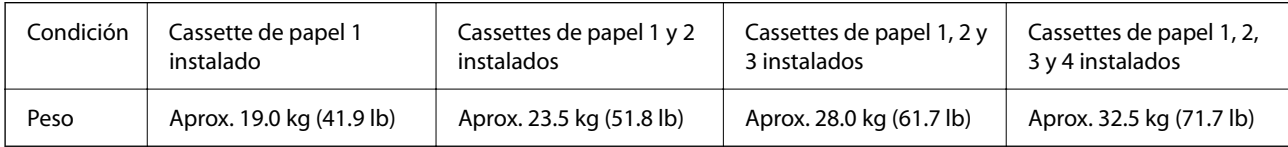

\*1 Con la bandeja de salida.

\*2 Sin las unidades de suministro de tinta ni el cable de alimentación.

## **Especificaciones eléctricas**

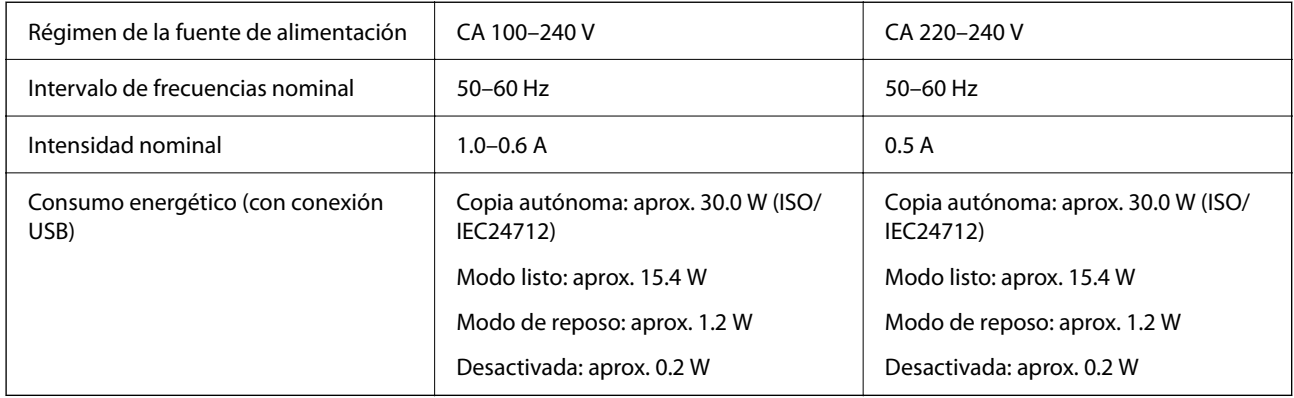

## *Nota:*

- ❏ Consulte el voltaje de la impresora en su etiqueta.
- ❏ Para los usuarios europeos, consulte el siguiente sitio web para obtener más información acerca del consumo energético. <http://www.epson.eu/energy-consumption>

## **Especificaciones medioambientales**

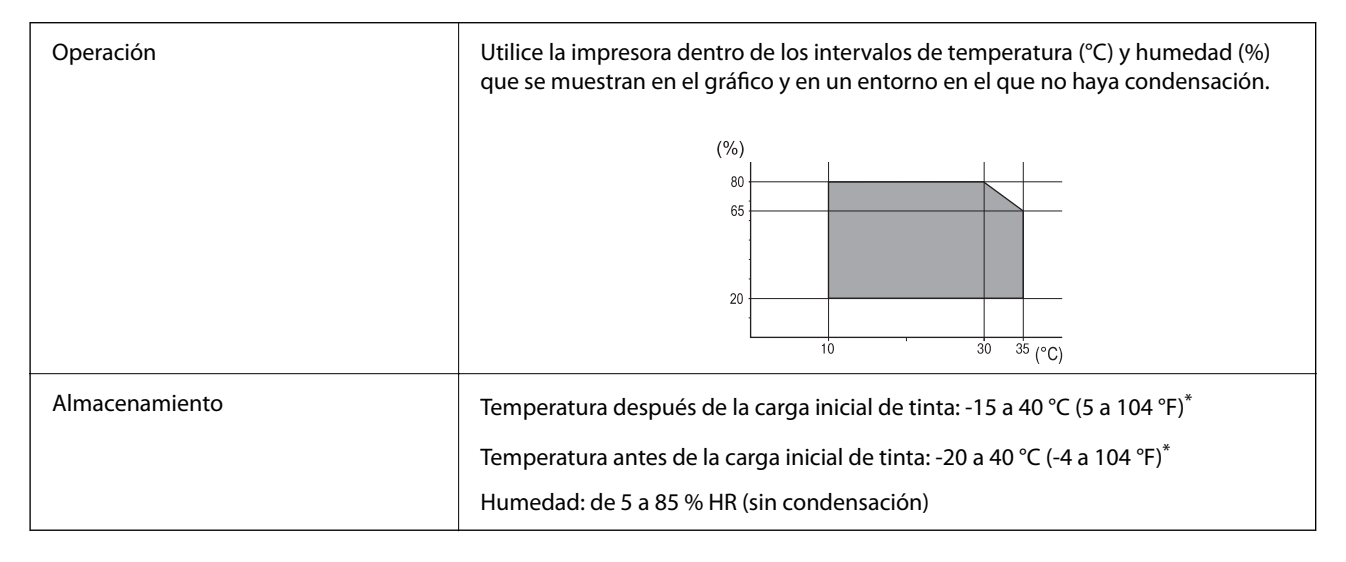

\* Se puede almacenar durante un mes a 40 °C (104 °F).

## **Especificaciones ambientales de Unidades de Suministro de Tinta**

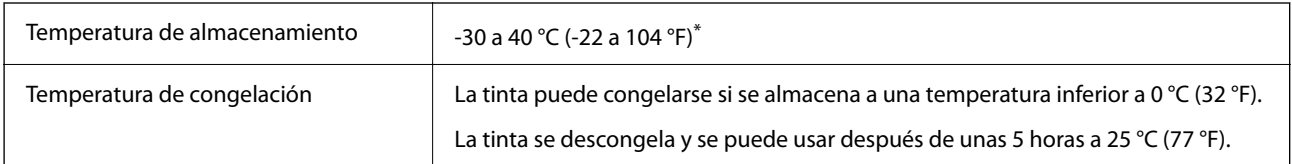

Se puede almacenar durante un mes a 40 °C (104 °F).

## **Lugar y espacio de instalación**

Para garantizar un uso seguro, coloque la impresora en un lugar que cumpla las siguientes condiciones.

- ❏ Superficie plana y estable que pueda soportar el peso de la impresora
- ❏ Ubicación donde no se tapen ni obstruyan los orificios de ventilación o las entradas de aire de la impresora
- ❏ Ubicación donde pueda cargar y retirar el papel con facilidad
- ❏ Ubicación que cumpla las condiciones de las «Especificaciones medioambientales» del presente manual

## c*Importante:*

No coloque la impresora en los siguientes lugares; en caso contrario, podría producirse una avería.

- ❏ Lugares expuestos a la luz solar directa
- ❏ Lugares expuestos a cambios súbitos de temperatura y humedad
- ❏ Lugares que presenten riesgo de incendio
- ❏ Lugares con riesgo de presencia de sustancias volátiles
- ❏ Lugares donde pueda sufrir golpes o vibraciones
- ❏ Cerca de una televisión o una radio
- ❏ Cerca de excesiva suciedad o polvo
- ❏ Cerca del agua
- ❏ Cerca de fuentes de calor o aire acondicionado
- ❏ Cerca de un humidificador

Emplee una alfombrilla antiestática disponible en el mercado para evitar la generación de electricidad estática en lugares con tendencia a ello.

Deje suficiente espacio para poder instalar y manejar la impresora adecuadamente.

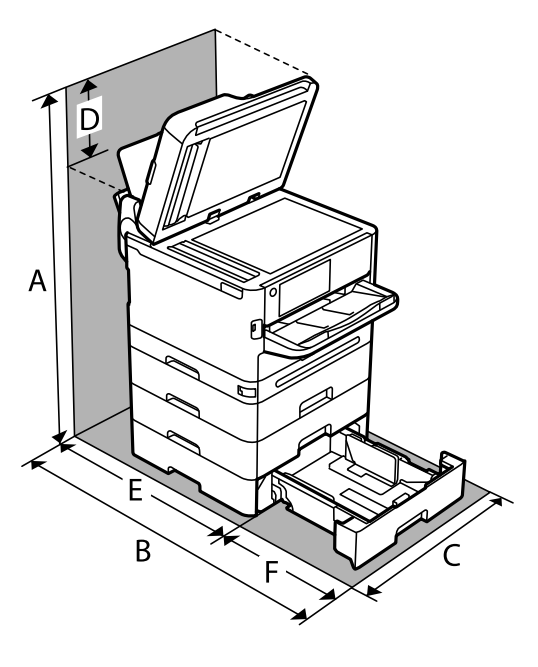

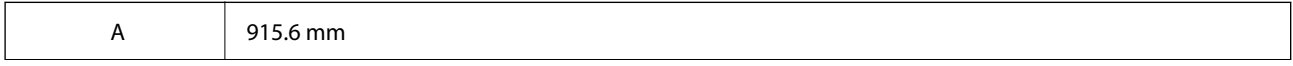

<span id="page-426-0"></span>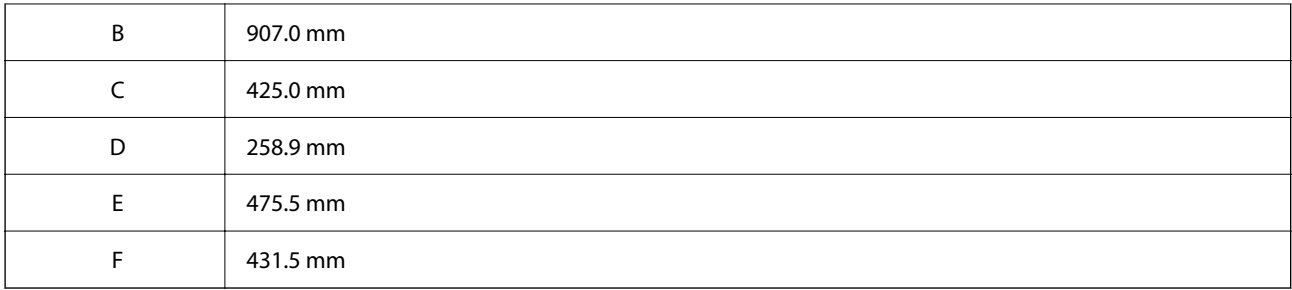

## **Requisitos del sistema**

```
❏ Windows
```
Windows Vista, Windows 7, Windows 8/8.1, Windows 10, Windows 11 o posterior

Windows XP SP3 (32 bits)

Windows XP Professional x64 Edition SP2

Windows Server 2003 (SP2) o posterior

## ❏ Mac OS

Mac OS X 10.9.5 o posterior, macOS 11 o posterior

#### *Nota:*

❏ Mac OS puede no admitir algunas aplicaciones y características.

❏ El sistema de archivos UNIX (UFS) para Mac OS no es compatible.

❏ Sistema operativo Chrome

Chrome OS 89 o posterior

*Nota:*

Solo es compatible con las funciones estándar del sistema operativo.

# **Especificaciones de fuentes**

## **Fuentes disponibles para PostScript**

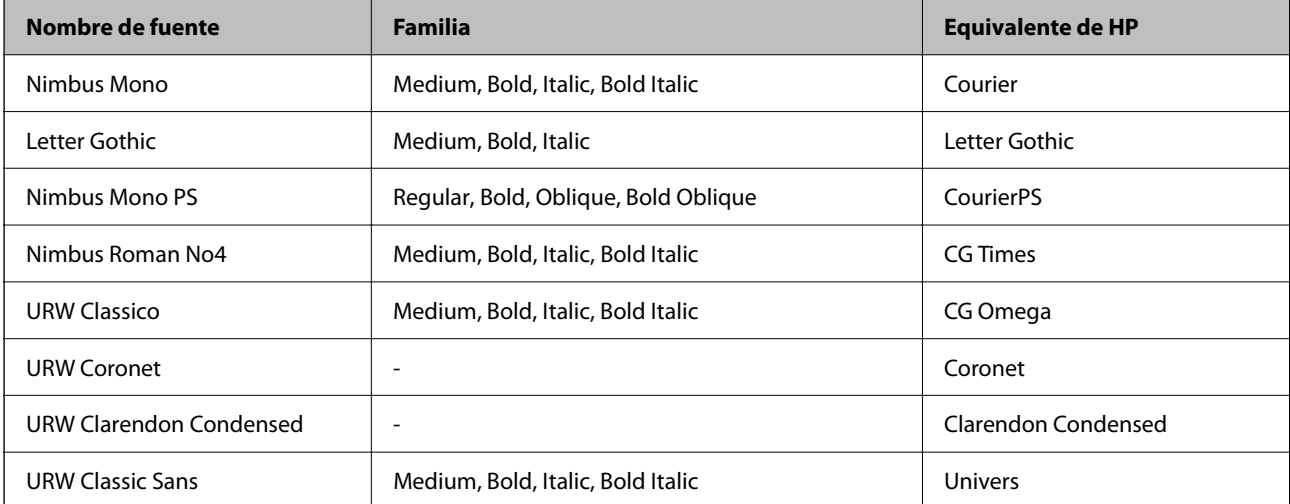

<span id="page-427-0"></span>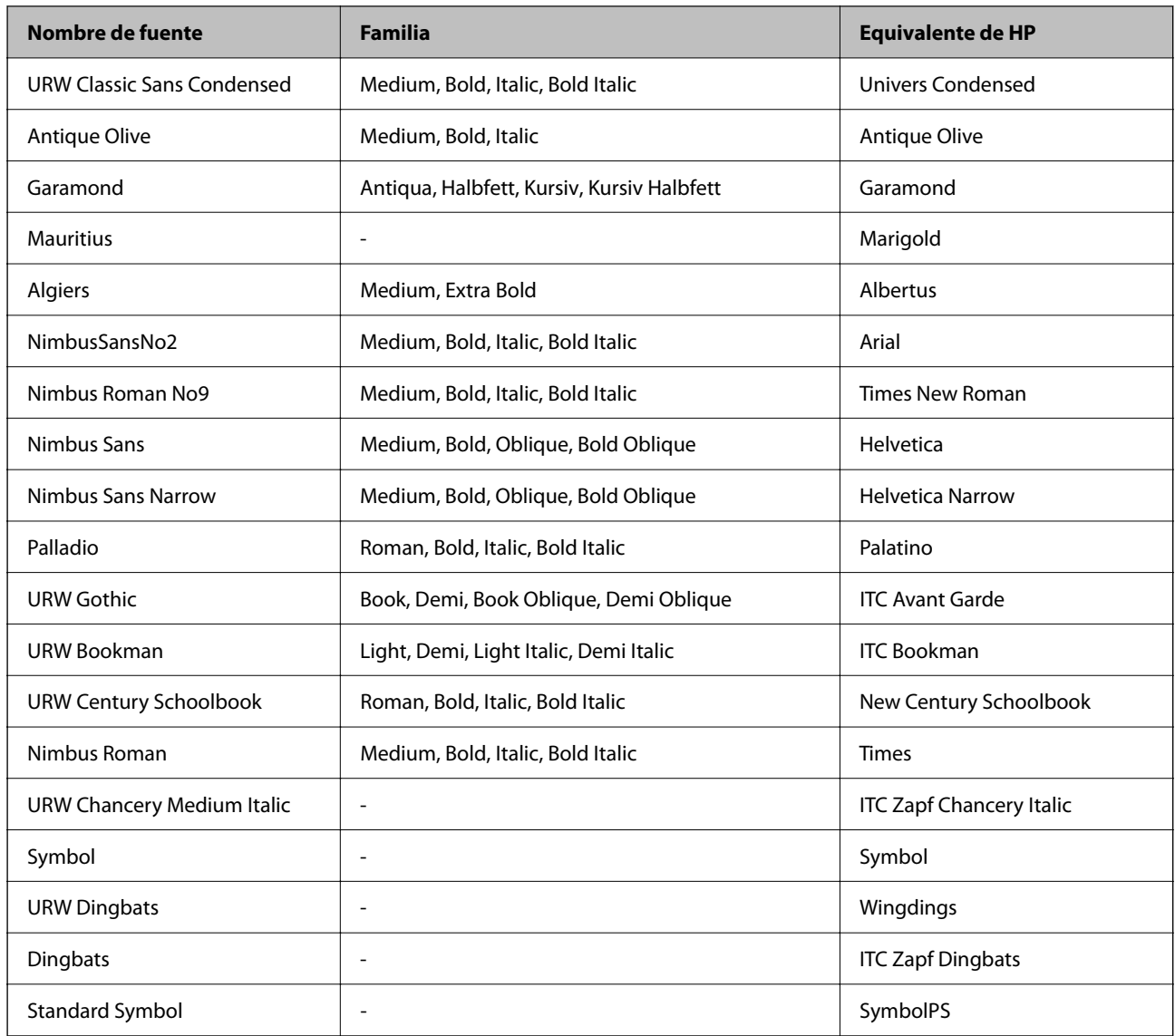

# **Fuentes disponibles para PCL (URW)**

## **Fuente escalable**

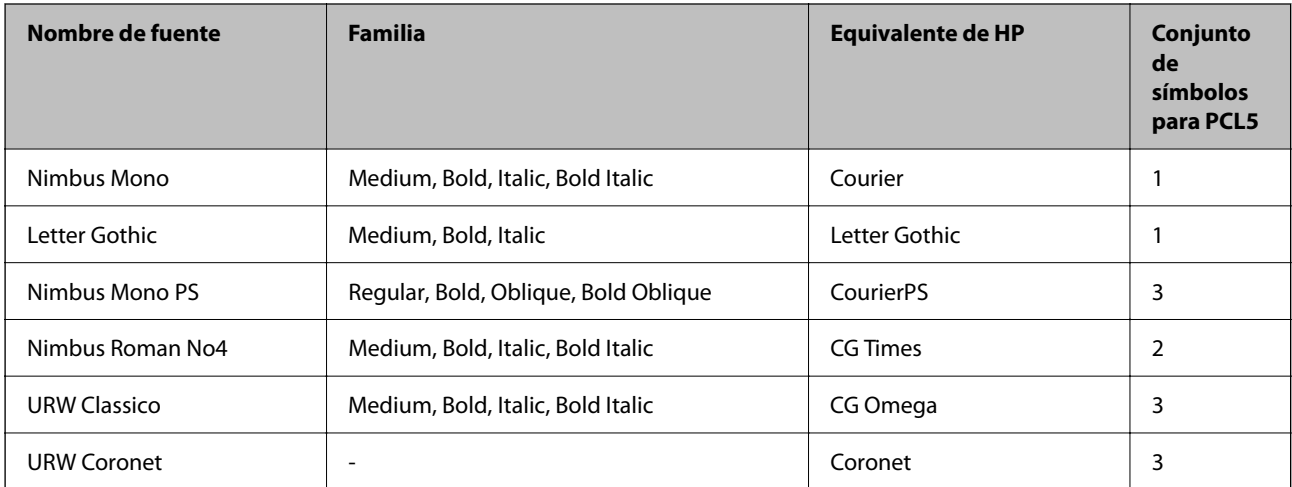

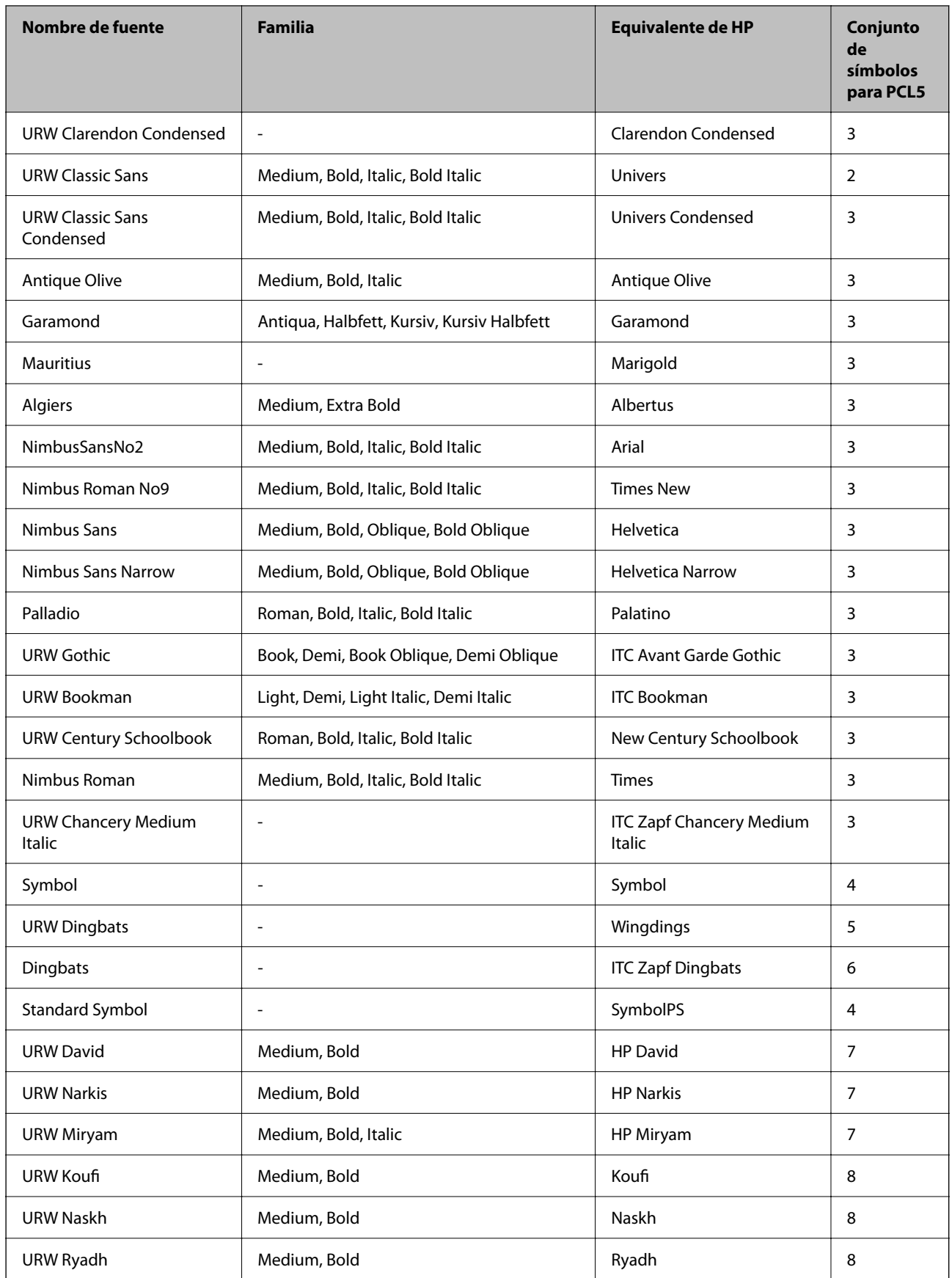

## <span id="page-429-0"></span>**Fuente de mapa de bits**

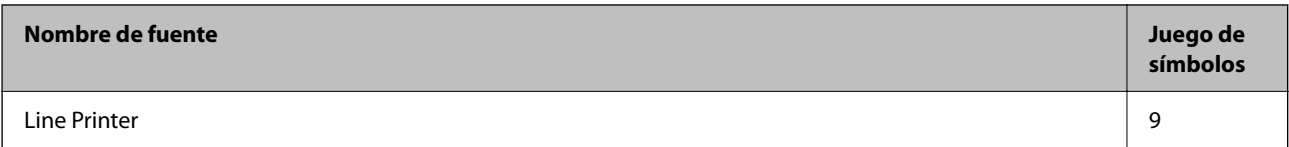

## **Fuente de mapa de bits de OCR/código de barras (solo para PCL5)**

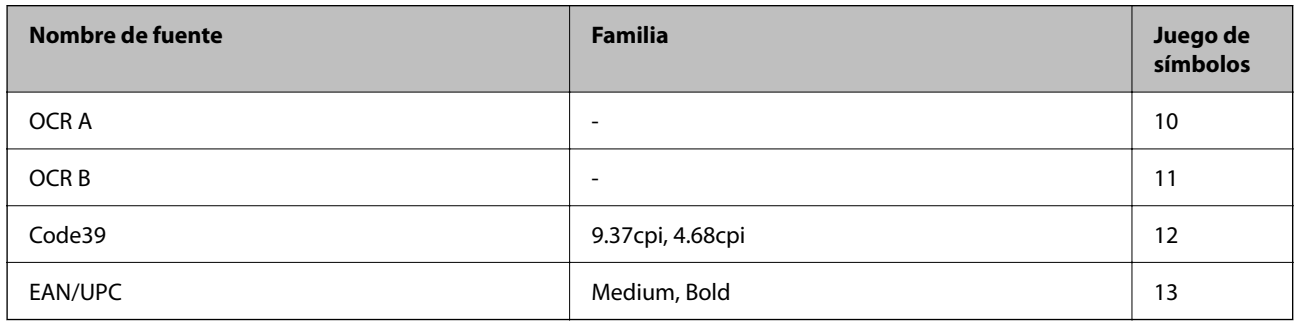

### *Nota:*

En función de la densidad de impresión, o de la calidad o el color del papel, las fuentes OCR A, OCR B, Code39 y EAN/UPC podrían no estar disponibles. Imprima una muestra y asegúrese de que las fuentes son legibles antes de imprimir grandes volúmenes.

## **Lista de juegos de símbolos**

La impresora puede acceder a diversos juegos de símbolos. Muchos de ellos solo difieren en los caracteres internacionales específicos de cada idioma.

Al decidir qué fuente usar, también debe decidir qué juego de símbolos se va a combinar con la fuente.

## *Nota:*

Puesto que casi todos los programas de software controlan las fuentes y los símbolos automáticamente, es probable que nunca tenga que configurar los parámetros de la impresora. Con todo, si va a escribir sus propios programas de control de impresora, o si usa programas antiguos que no controlan las fuentes, consulte las secciones siguientes para obtener información detallada sobre los jugos de símbolos.

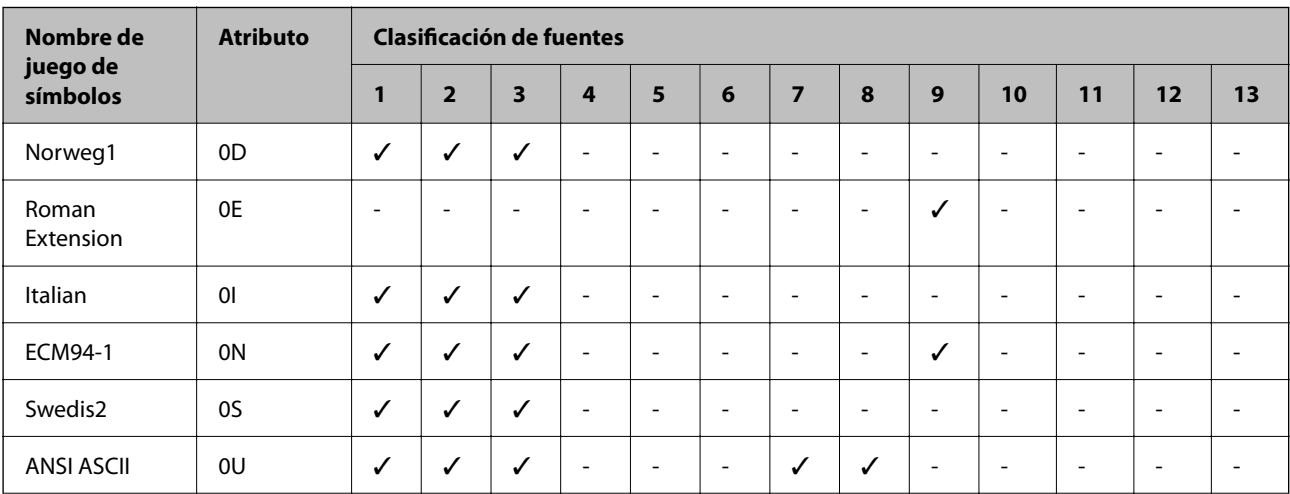

## **Lista de juegos de símbolos para PCL 5**

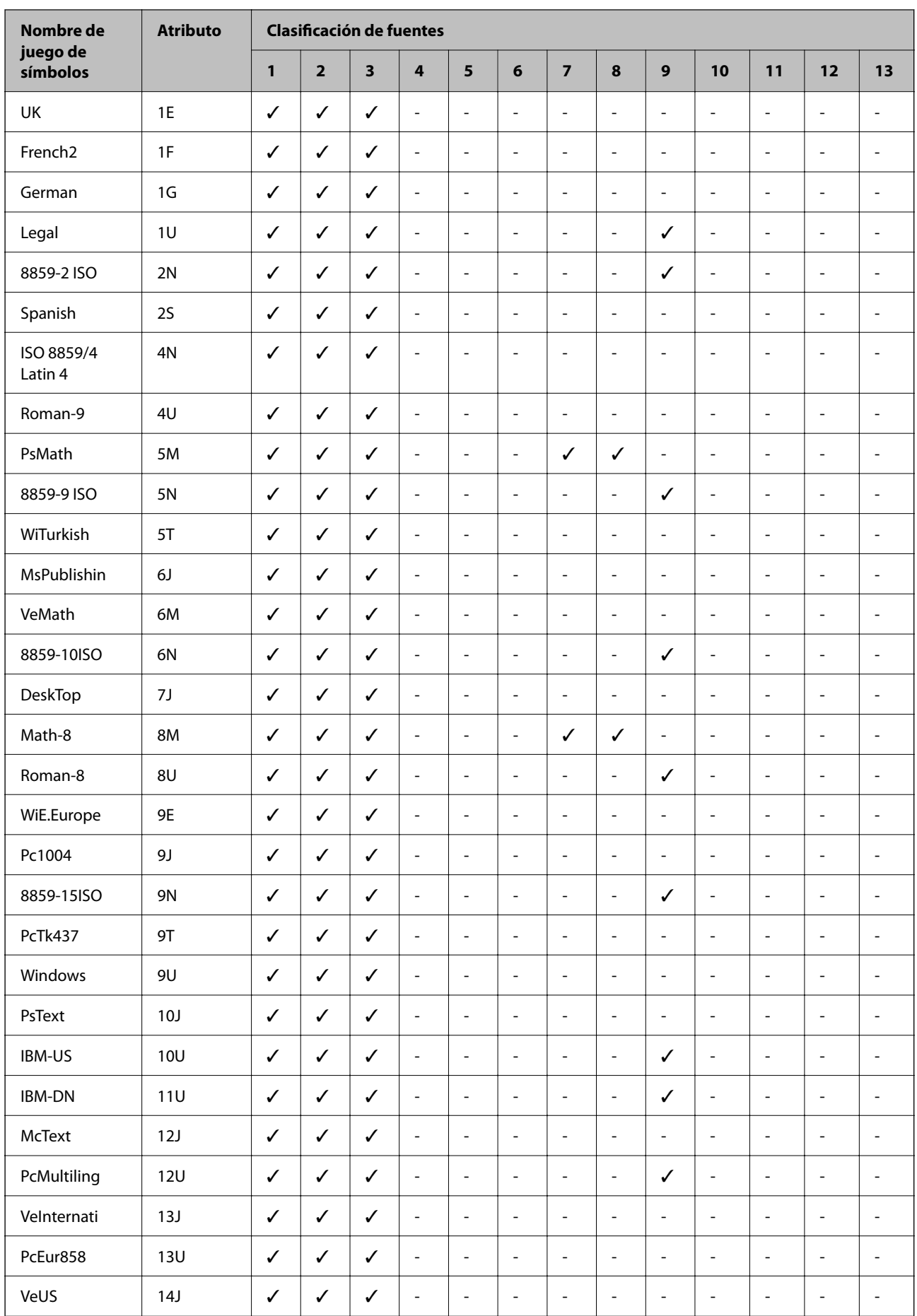

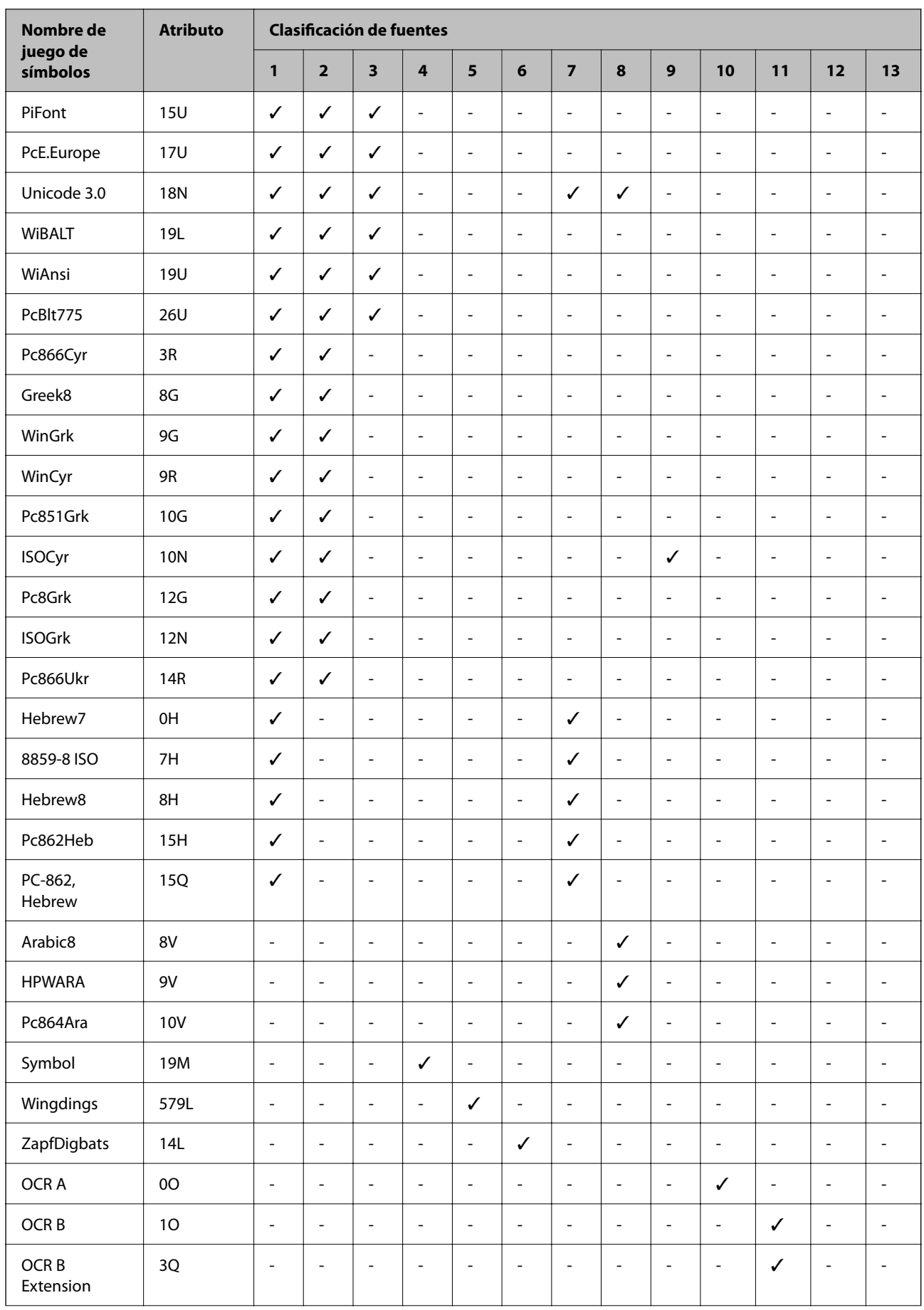
<span id="page-432-0"></span>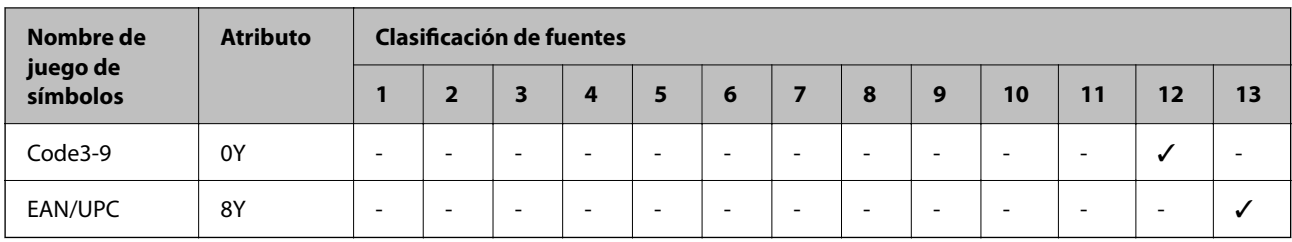

## **Información sobre regulaciones**

### **Normas y homologaciones**

### **Normas y homologaciones del modelo de EE.UU.**

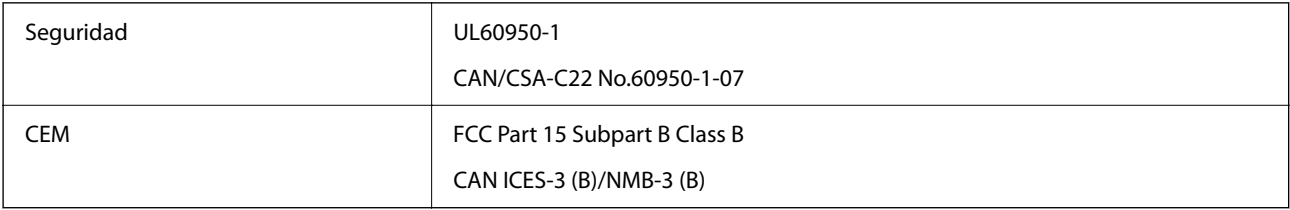

Este equipo contiene el módulo inalámbrico siguiente.

Fabricante: Seiko Epson Corporation

Tipo: J26H005

Este producto se ajusta a la parte 15 de las normas de la FCC y RSS-210 de las normas de IC. Epson no puede aceptar ninguna responsabilidad por el no cumplimiento de los requisitos de protección que sea resultado de una modificación no recomendada del producto. La utilización de este aparato está sujeta a las dos condiciones siguientes: (1) este dispositivo no debe causar interferencias perjudiciales, y (2) este dispositivo debe aceptar toda interferencia recibida, incluidas las provocadas por un manejo erróneo del dispositivo.

Para evitar interferencias de radio, este dispositivo se ha diseñado para su uso en interiores y alejado de ventanas para ofrecer el máximo blindaje. El equipo (o su antena transmisora) que se instale en exteriores estará sujeto a la concesión de una licencia.

Este equipo cumple con los límites de exposición a la radiación establecidos por la FCC/IC para un entorno no controlado y cumple las directrices del Suplemento C/OET65 sobre exposición a radiofrecuencia (RF) de la FCC y las normas RSS-102 sobre exposición a radiofrecuencia (RF) de la IC. Este equipo debe ser instalado y operado de manera que el emisor de radiaciones esté a una distancia mínima de 7,9 pulgadas (20 cm) del cuerpo de una persona (excluyendo las extremidades: manos, muñecas, pies y tobillos).

### **Normas y homologaciones del modelo europeo**

El siguiente modelo lleva la marca CE/UKCA y está en conformidad con todos los requisitos estatutarios pertinentes.

La totalidad del texto de la declaración de conformidad está disponible en la siguiente página web.

[https://www.epson.eu/conformity](http://www.epson.eu/conformity)

C642E

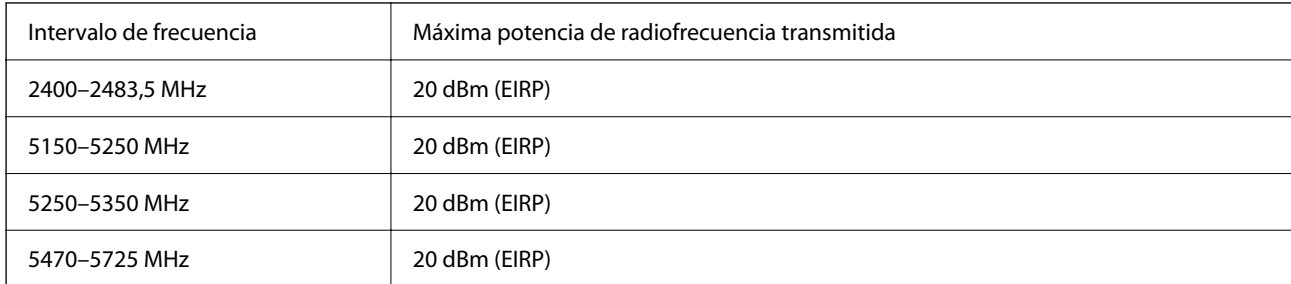

# $C \in$

### **Estándares y aprobaciones para modelos australianos**

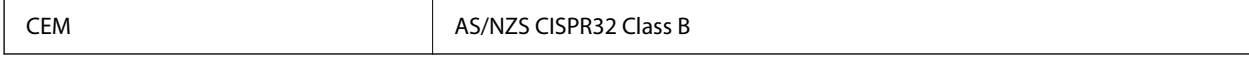

Epson declara por la presente que los siguientes modelos están en conformidad con los requisitos fundamentales y otras estipulaciones vigentes de AS/NZS4268:

C642E

Epson no se hace responsable de ningún incumplimiento de los requisitos de protección resultantes de una modificación no recomendada de los productos.

### **Normativa y aprobaciones para el modelo de Nueva Zelanda**

### **General Warning**

The grant of a Telepermit for any item of terminal equipment indicates only that Telecom has accepted that the item complies with minimum conditions for connection to its network. It indicates no endorsement of the product by Telecom, nor does it provide any sort of warranty. Above all, it provides no assurance that any item will work correctly in all respects with another item of Telepermitted equipment of a different make or model, nor does it imply that any product is compatible with all of Telecom's network services.

Telepermitted equipment only may be connected to the EXT telephone port. This port is not specifically designed for 3-wire-connected equipment. 3-wire-connected equipment might not respond to incoming ringing when attached to this port.

### **Important Notice**

Under power failure conditions, this telephone may not operate. Please ensure that a separate telephone, not dependent on local power, is available for emergency use.

This equipment is not capable, under all operating conditions, of correct operation at the higher speeds for which it is designed. Telecom will accept no responsibility should difficulties arise in such circumstances.

This equipment shall not be set up to make automatic calls to the Telecom '111' Emergency Service.

### **Aprobación de tipo ZICTA para usuarios de Zambia**

Consulte el siguiente sitio web para ver la información de la aprobación de tipo ZICTA.

<https://support.epson.net/zicta/>

## **Ángel Azul alemán**

Para comprobar si esta impresora cumple los estándares del Angel Azul alemán, véase la siguiente página web. <http://www.epson.de/blauerengel>

## **Restricciones de copiado**

Observe las siguientes restricciones para realizar un uso responsable y legal de la impresora.

Está prohibida por ley la copia de los documentos siguientes:

- ❏ Billetes bancarios, monedas, valores cotizables emitidos por el gobierno, bonos garantizados emitidos por el gobierno y obligaciones municipales
- ❏ Sellos de correo sin usar, tarjetas postales de franqueo pagado y otros documentos postales oficiales franqueados
- ❏ Timbres fiscales y bonos emitidos por el gobierno según el procedimiento legal

Sea prudente a la hora de copiar los documentos siguientes:

- ❏ Valores cotizables privados (títulos de acciones, títulos negociables, cheques, etc.), abonos mensuales, billetes de tarifa reducida, etc.
- ❏ Pasaportes, carnés de conducir, certificados médicos, tarjetas de peaje, cupones de comida, tickets, etc.

#### *Nota:*

También puede estar prohibida por ley la copia de estos artículos.

Uso responsable de materiales con copyright:

Las impresoras no deberían utilizarse incorrectamente copiando materiales sujetos a copyright. A menos que actúe por consejo de un abogado bien informado, sea responsable y respetuoso y obtenga el permiso del titular del copyright antes de copiar material publicado.

# <span id="page-435-0"></span>**Información del administrador**

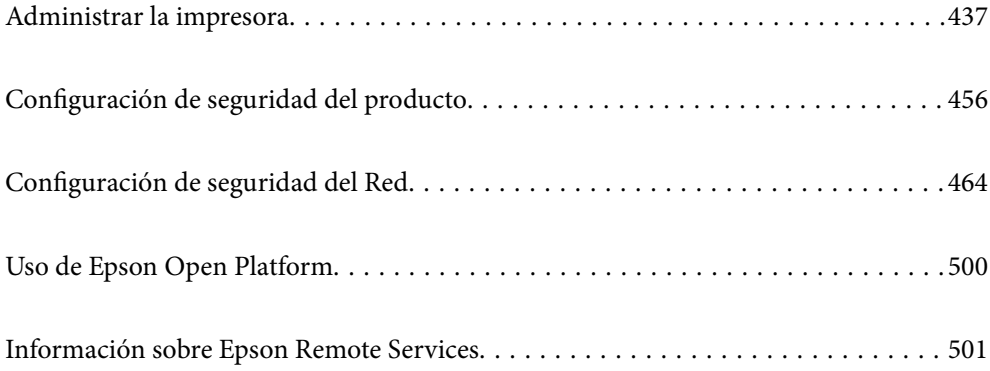

## <span id="page-436-0"></span>**Administrar la impresora**

### **Comprobación de la información de una impresora remota**

La siguiente información de la impresora en funcionamiento se puede comprobar desde **Estado** mediante Web Config.

❏ Estado del producto

Compruebe el estado, el servicio en la nube, el número de producto, la dirección MAC, etc.

Si ha registrado información en **Nombre administrador/Información contacto** de la pestaña **Gestión del dispositivo**, la información del administrador aparece en la pestaña Estado.

❏ Estado de la red

Compruebe la información del estado de conexión de red, la dirección IP, el servidor DNS, etc.

❏ Estado de usos

Compruebe el primer día de impresiones, páginas impresas, recuento de impresiones en cada idioma, recuento de escaneados, etc.

❏ Estado del hardware

Compruebe el estado de cada función de la impresora.

❏ Historial de trabajos

Compruebe el registro de trabajos de impresión, de transmisión, etc.

❏ Instantánea del panel

Muestre una instantánea de imagen de pantalla que se muestra en el panel de control del dispositivo.

### **Configuración del panel de control**

Configuración del panel de control de la impresora. Puede configurarlo de la siguiente manera.

1. Escriba la dirección IP de la impresora en un navegador para acceder a Web Config.

Introduzca la dirección IP de la impresora desde un ordenador conectado a la misma red que la impresora.

Puede comprobar la dirección IP de la impresora desde el siguiente menú.

**Configuración** > **Ajustes generales** > **Configuración de red** > **Estado de la red** > **Estado de LAN cabl./Wi-Fi**

- 2. Introduzca la contraseña de administrador para iniciar sesión como administrador.
- 3. Seleccione en el orden siguiente.

Pestaña **Gestión del dispositivo** > **Panel de control**

- 4. Configure los siguientes elementos según sea necesario.
	- ❏ Idioma

Seleccione el idioma utilizado en el panel de control.

❏ Bloqueo del panel

Si selecciona **ACT.**, no podrá seleccionar elementos que requieran la autorización del administrador. Para seleccionarlos, inicie sesión en la impresora como administrador. Si no se ha establecido la contraseña del administrador, el bloqueo del panel está deshabilitado.

<span id="page-437-0"></span>❏ Agotado tiempo func.

Si selecciona **ACT.**, al iniciar la sesión como usuario o administrador, la sesión se cierra automáticamente y se pasa a la pantalla de inicio cuando no se produce ninguna actividad durante un determinado periodo de tiempo.

Puede establecer esta opción entre 10 y 240 segundos en incrementos de un segundo.

*Nota:*

También puede configurarla desde el panel de control de la impresora.

- ❏ Idioma: *Configuración* > *Ajustes generales* > *Config. básica* > *Idioma/Language*
- ❏ Bloqueo del panel: *Configuración* > *Ajustes generales* > *Admin. del sistema* > *Config de seg.* > *Configuración admin.* > *Configuración bloqueo*
- ❏ Agotado tiempo func.: *Configuración* > *Ajustes generales* > *Config. básica* > *Agotado tiempo func.* (puede especificar si está activada o desactivada.)
- 5. Haga clic en **Aceptar**.

#### **Información relacionada**

& ["Valor por defecto de la contraseña de administrador" de la página 19](#page-18-0)

### **Control de las operaciones en el panel**

Si habilita Configuración bloqueo, puede bloquear los elementos relacionados con la configuración del sistema de la impresora para que los usuarios no puedan cambiarlos.

### **Elementos objetivo para Configuración bloqueo**

### **Bloquee elementos de ajuste en el menú Configuración**

Los menús bloqueados están marcados con  $\blacksquare$ . Los menús de nivel más bajo también estarán bloqueados.

#### **Bloquee otros elementos de ajuste que no sean los del menú Configuración**

Además del menú **Configuración**, el ajuste de bloqueo se aplica a los siguientes elementos del menú **Ajustes**.

- ❏ Agregar nuevo
- ❏ Ordenar
- ❏ (Eliminar)
- ❏ Agregar /Quitar

### **Información relacionada**

- & ["Lista de menús de configuración" de la página 377](#page-376-0)
- & ["Elementos ajustables individualmente" de la página 439](#page-438-0)

### <span id="page-438-0"></span>**Manejo de la pantalla y configuración de ajustes de forma individual**

En algunos elementos de destino de Configuración bloqueo, puede indicar de forma individual si se habilitan o no.

Puede establecer la disponibilidad de cada usuario como sea necesario, por ejemplo registrando o cambiando los contactos, mostrando el historial de trabajos, etc.

- 1. Seleccione **Configuración** en el panel de control de la impresora.
- 2. Seleccione **Ajustes generales** > **Admin. del sistema** > **Config de seg.** > **Restricciones**.
- 3. Seleccione el elemento para la función cuyo ajuste desee cambiar y, a continuación, ajústelo en **Activ.** o **Desa**.

### *Elementos ajustables individualmente*

El administrador puede mostrar los siguientes elementos y configurar los ajustes de forma individual.

❏ Acceso al registro de trabajos:**Job/Status** > **Registro**

Controla si se muestra o no el historial de trabajos del monitor de estado. Seleccione **Activ.** para que aparezca el historial de trabajos.

❏ Acceder para registrar/ eliminar Contactos:**Configuración** > **Administrador de Contactos** > **Agregar/Editar/ Eliminar**

Controla el registro y la modificación de contactos. Seleccione **Activ.** para registrar o cambiar los contactos.

❏ Acceso reciente a Fax:**Fax** > **Destinatario** > **Reciente**

Controla si se muestra o no el destino al enviar y recibir un fax. Seleccione **Activ.** para mostrar el destino.

❏ Acceso al registro de transmisiones de Fax:**Fax** > > **Registro de transmisión**

Controla si se muestra o no el historial de comunicación de un fax. Seleccione **Activ.** para mostrar el historial de comunicación.

❏ Acceso al informe de Fax:**Fax** > > **Informe del fax**

Controla la impresión de informes de fax. Seleccione **Activ.** para permitir la impresión.

❏ Acceso a imprimir el historial de alm. de Digitaliz. a car. red/FTP:**Digitalizar** > **Carpeta de red/FTP** > **Destino** > **Ubicación**

Controla la impresión del historial guardado con la función de escaneado a carpeta de red. Seleccione **Activ.** para permitir la impresión.

❏ Acceso a recientes de Dig. correo electrónico:**Digitalizar** > **Correo electr.** > **Destinatario**

Controla si se muestra o no el historial de la función de escaneado a correo. Seleccione **Activ.** para mostrar el historial.

❏ Acceso a mostrar historial de envío de Dig. correo electrónico: **Digitalizar** > **Correo electr.** >**Menú** > **Mostrar historial de enviados**

Controla si se muestra o no el historial de envío de correos de la función de escaneado a correo. Seleccione **Activ.** para mostrar el historial de envío de correos.

❏ Acceso a imprimir historial de envío de Dig. correo electrónico: **Digitalizar** > **Correo electr.** > **Menú** > **Imprimir historial de envío**

Controla la impresión del historial de envío de correos de la función de escaneado a correo. Seleccione **Activ.** para permitir la impresión.

- <span id="page-439-0"></span>❏ Acceso a idioma: **Configuración** > **Ajustes generales** > **Config. básica** > **Idioma** Controla la modificación del idioma que se muestra en el panel de control. Seleccione **Activ.** para modificar los idiomas.
- ❏ Acceso a Papel grueso: **Configuración** > **Ajustes generales** > **Config. de la impresora** > **Papel grueso** Controla la modificación de los ajustes de la función Papel grueso. Seleccione **Activ.** para cambiar la configuración.
- ❏ Acceso a Modo silencioso: **Configuración** > **Ajustes generales** > **Config. de la impresora** > **Modo silencioso** Controla la modificación de los ajustes de la función Modo silencioso. Seleccione **Activ.** para cambiar la configuración.
- ❏ Protección de datos personales:

Controla si se muestra o no la información del destino sobre registro de marcado rápido. Seleccione **Activ.** para mostrar el destino como (\*\*\*).

#### **Información relacionada**

- & ["Manejo de la pantalla y configuración de ajustes de forma individual" de la página 439](#page-438-0)
- & ["Lista de menús de configuración" de la página 377](#page-376-0)

### **Gestión de la conexión a la red**

Puede verificar o configurar la conexión de red.

### **Comprobación o configuración de la configuración básica de red**

1. Escriba la dirección IP de la impresora en un navegador para acceder a Web Config. Introduzca la dirección IP de la impresora desde un ordenador conectado a la misma red que la impresora. Puede comprobar la dirección IP de la impresora desde el siguiente menú.

**Configuración** > **Ajustes generales** > **Configuración de red** > **Estado de la red** > **Estado de LAN cabl./Wi-Fi**

- 2. Introduzca la contraseña de administrador para iniciar sesión como administrador.
- 3. Seleccione en el orden siguiente. Pestaña **Red** > **Básica**
- 4. Configure cada elemento.
- 5. Haga clic en **Siguiente**. Aparecerá un mensaje de confirmación.
- 6. Haga clic en **Aceptar**.

Se actualizará la impresora.

#### **Información relacionada**

- & ["Valor por defecto de la contraseña de administrador" de la página 19](#page-18-0)
- & ["Elementos de configuración de la red" de la página 441](#page-440-0)

### <span id="page-440-0"></span>*Elementos de configuración de la red*

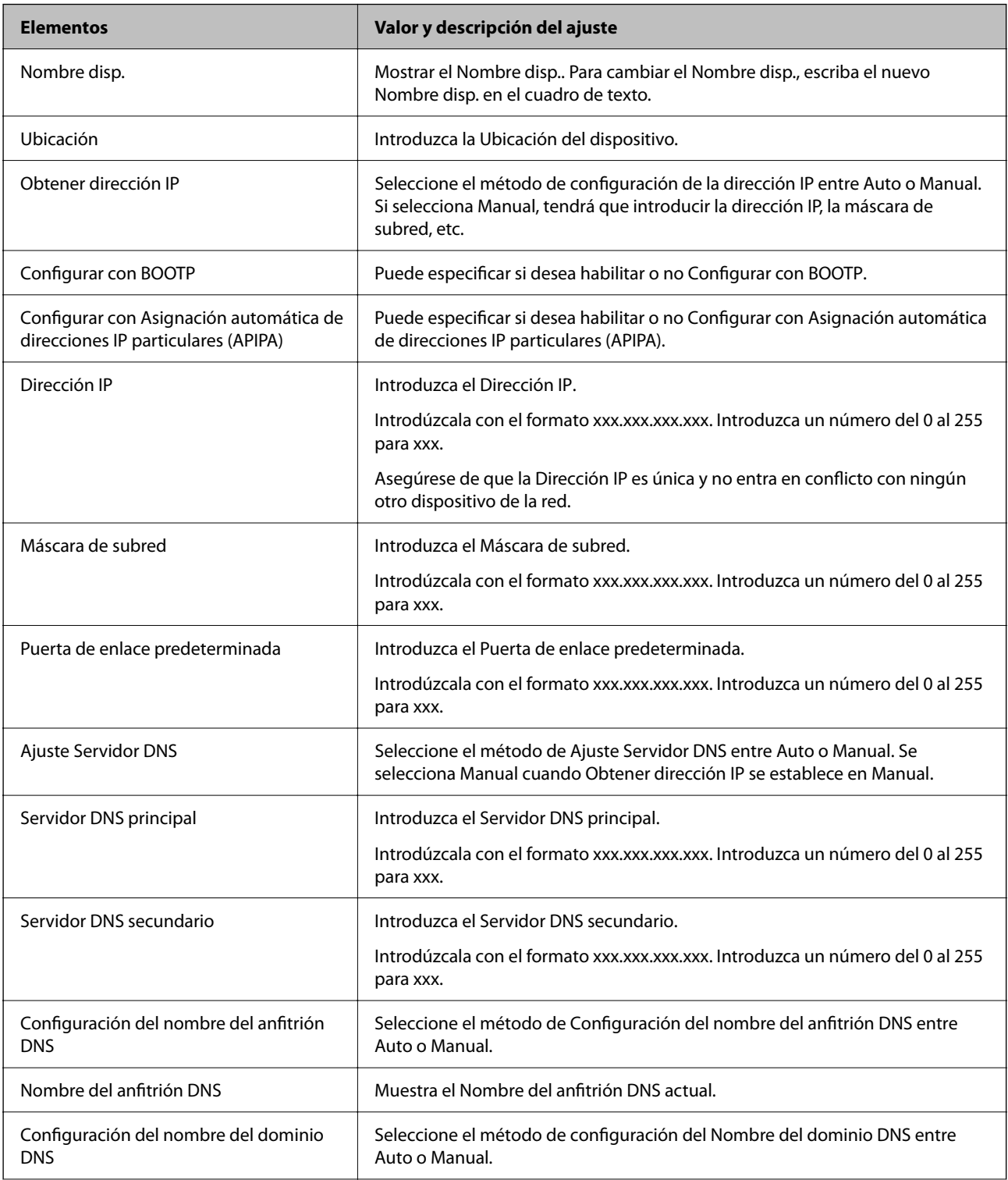

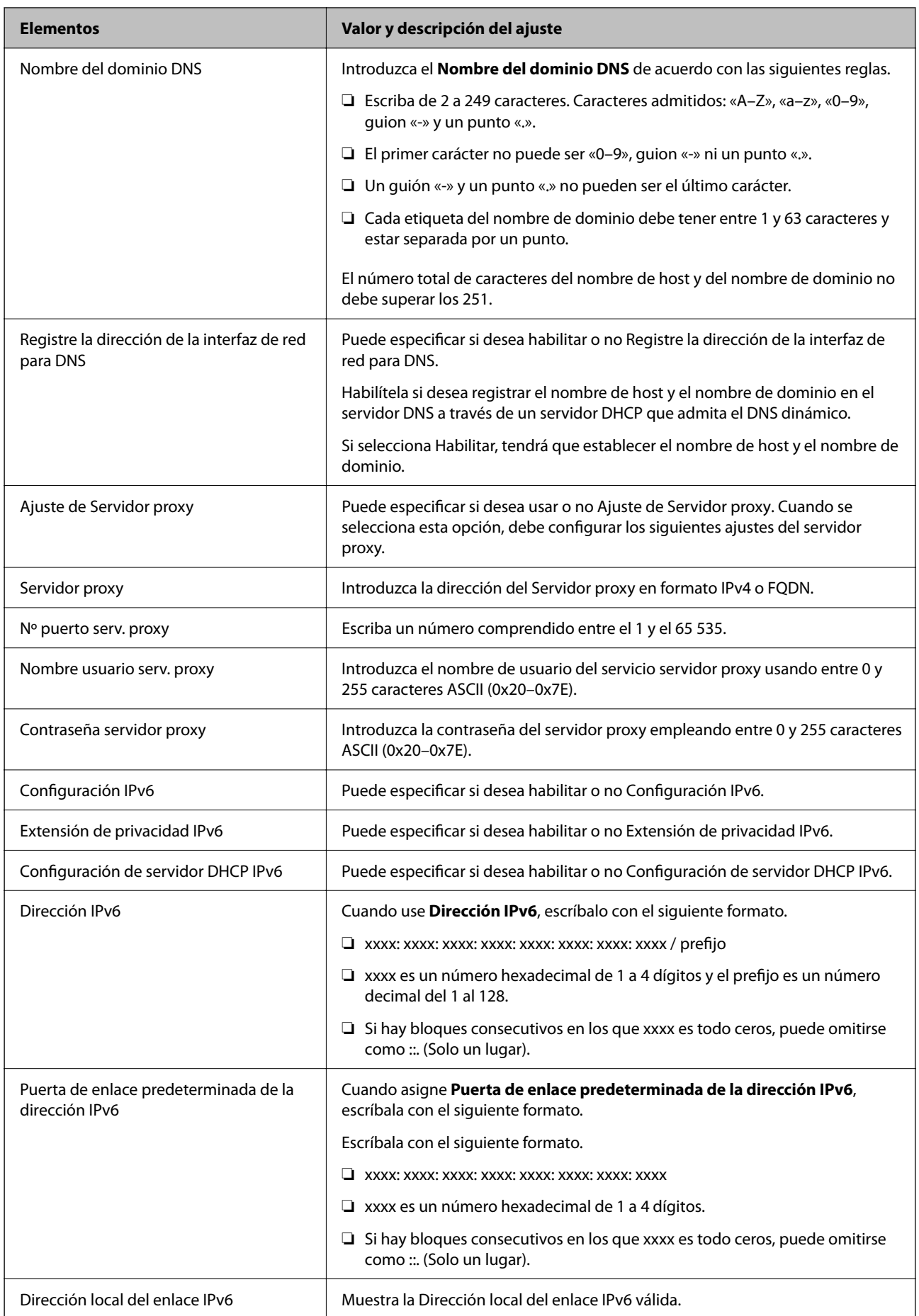

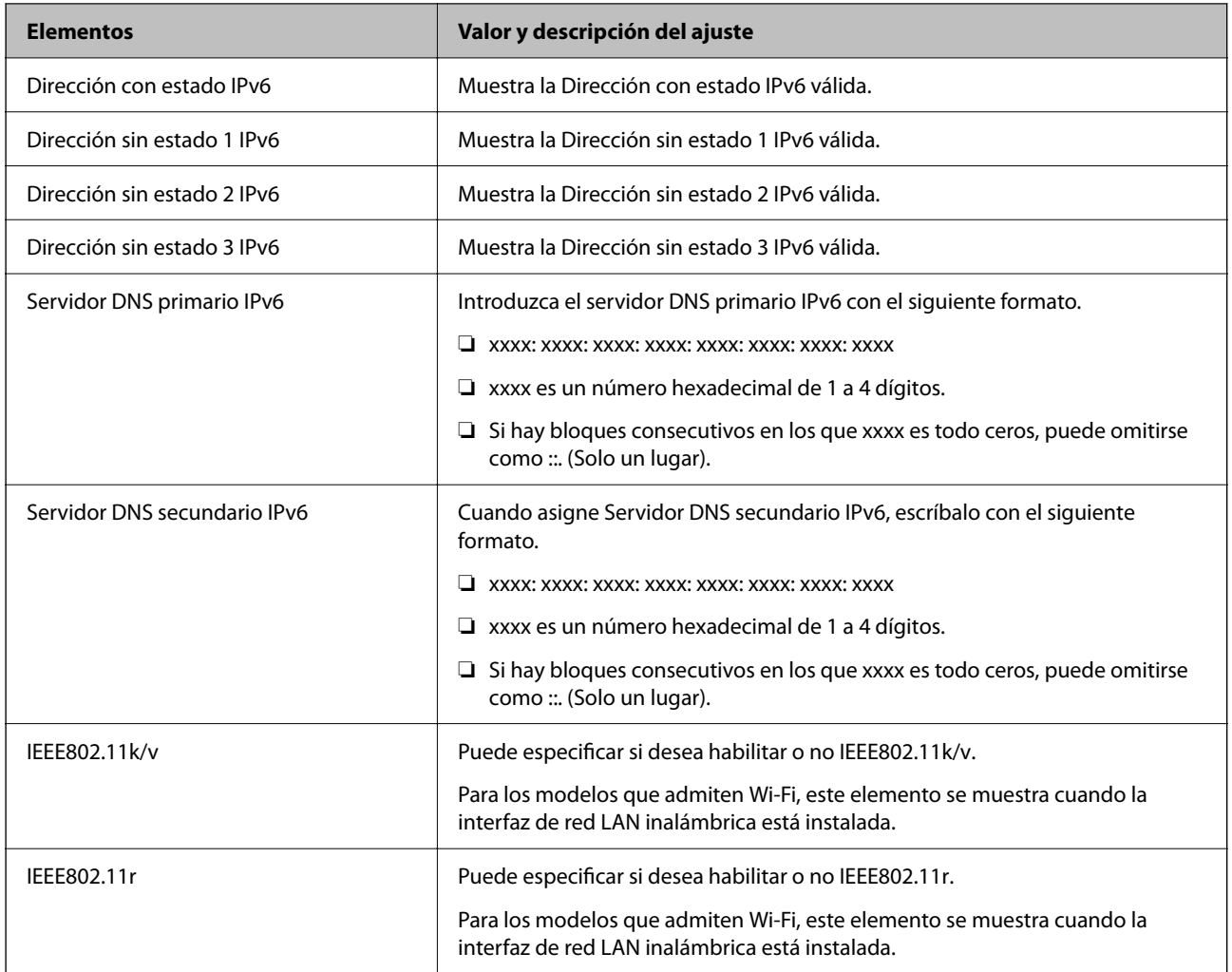

### **Wi-Fi**

Puede comprobar el estado de la conexión Wi-Fi o Wi-Fi Direct.

Para mostrar el estado de Wi-Fi Direct, haga clic en la pestaña Wi-Fi Direct.

### *Nota:*

Para los modelos que admiten Wi-Fi, este elemento se muestra cuando la interfaz de red LAN inalámbrica está instalada.

### ❏ Botón Configuración

Cuando se pulsa el botón Configuración, se muestra la pantalla de configuración de Wi-Fi (modo de infraestructura).

### ❏ Botón Deshabilitar Wi-Fi

Cuando se pulsa el botón Deshabilitar Wi-Fi, se desactiva la función de Wi-Fi (modo de infraestructura).

Si solía utilizar Wi-Fi (LAN inalámbrica) pero ya no necesita hacerlo debido a un cambio en el modo de conexión, etc., al eliminar las señales Wi-Fi innecesarias, puede reducir también el uso de energía en espera de la impresora.

### *Nota:*

Además, puede configurarlo desde el panel de control de la impresora.

### **Configuración** > **Ajustes generales** > **Configuración de red**

### **Configuración de los ajustes de la LAN cableada**

- 1. Escriba la dirección IP de la impresora en un navegador para acceder a Web Config. Introduzca la dirección IP de la impresora desde un ordenador conectado a la misma red que la impresora. Puede comprobar la dirección IP de la impresora desde el siguiente menú. **Configuración** > **Ajustes generales** > **Configuración de red** > **Estado de la red** > **Estado de LAN cabl./Wi-Fi**
- 2. Introduzca la contraseña de administrador para iniciar sesión como administrador.
- 3. Seleccione en el orden siguiente.

Pestaña **Red** > **LAN cableada**

- 4. Configure cada elemento.
	- ❏ Velocidad de enlace y dúplex Seleccione el modo de comunicación de la lista.
	- ❏ IEEE 802.3az Puede especificar si desea habilitar o no IEEE 802.3az.
- 5. Haga clic en **Siguiente**. Aparecerá un mensaje de confirmación.
- 6. Haga clic en **Aceptar**. Se actualizará la impresora.

### **Información relacionada**

& ["Valor por defecto de la contraseña de administrador" de la página 19](#page-18-0)

### **Configuración de los ajustes de Wi-Fi Direct**

Puede verificar o configurar los ajustes de Wi-Fi Direct.

### *Nota:*

Para los modelos que admiten Wi-Fi, este elemento se muestra cuando la interfaz de red LAN inalámbrica está instalada.

- 1. Escriba la dirección IP de la impresora en un navegador para acceder a Web Config. Introduzca la dirección IP de la impresora desde un ordenador conectado a la misma red que la impresora. Puede comprobar la dirección IP de la impresora desde el siguiente menú. **Configuración** > **Ajustes generales** > **Configuración de red** > **Estado de la red** > **Estado de LAN cabl./Wi-Fi**
- 2. Introduzca la contraseña de administrador para iniciar sesión como administrador.
- 3. Seleccione en el orden siguiente.

Pestaña **Red** > **Wi-Fi Direct**

- <span id="page-444-0"></span>4. Configure cada elemento.
	- ❏ Wi-Fi Direct

Puede especificar si desea habilitar o no Wi-Fi Direct.

❏ SSID

Puede cambiar el SSID (nombre de la red), si lo habilita o no lo habilita

❏ Contraseña

Cuando cambie la contraseña de Wi-fi Direct, introduzca una nueva contraseña.

- ❏ Rango de frecuencia Seleccione el intervalo de frecuencias que se utilizará en Wi-Fi Direct.
- ❏ Dirección IP Seleccione el método de configuración de la dirección IP entre Auto o Manual.
- 5. Haga clic en **Siguiente**.

Aparecerá un mensaje de confirmación.

*Nota:* Para volver a configurar los ajustes de Wi-Fi Direct, pulse el botón Restaurar configuración pred..

6. Haga clic en **Aceptar**.

Se actualizará la impresora.

#### **Información relacionada**

& ["Valor por defecto de la contraseña de administrador" de la página 19](#page-18-0)

### **Configuración de notificaciones por correo electrónico al producirse eventos**

Puede configurar las notificaciones por correo electrónico para que se envíe un correo a las direcciones especificadas cuando se produzcan eventos como la interrupción de la impresión o errores de la impresora. Puede registrar hasta cinco destinos y configurar las notificaciones de cada una de ellos.

Para utilizar esta función, debe configurar el servidor de correo antes de hacer lo propio con las notificaciones. Configure el servidor de correo electrónico de la red al cual desea enviar el correo electrónico.

1. Escriba la dirección IP de la impresora en un navegador para acceder a Web Config.

Introduzca la dirección IP de la impresora desde un ordenador conectado a la misma red que la impresora.

Puede comprobar la dirección IP de la impresora desde el siguiente menú.

**Configuración** > **Ajustes generales** > **Configuración de red** > **Estado de la red** > **Estado de LAN cabl./Wi-Fi**

- 2. Introduzca la contraseña de administrador para iniciar sesión como administrador.
- 3. Seleccione en el orden siguiente.

#### Pestaña **Gestión del dispositivo** > **Notificación por correo electrónico**

4. Indique el asunto de la notificación por correo electrónico. Seleccione el contenido que se muestra sobre el tema en los dos menús desplegables.

- ❏ Los contenidos seleccionados se muestran junto a **Asunto**.
- ❏ No se puede establecer el mismo contenido a izquierda y derecha.
- ❏ Si el número de caracteres de **Ubicación** supera los 32 bytes, se omiten los caracteres que exceden los 32 bytes.
- 5. Introduzca la dirección de correo electrónico para enviar el correo electrónico de notificación.

Utilice A–Z a–z 0–9 ! #  $\frac{6}{5}$ % & ' \* + - . /= ? ^ \_ {| }~ @, e introduzca entre 1 y 255 caracteres.

- 6. Seleccione el idioma de las notificaciones de correo electrónico.
- 7. Seleccione la casilla de verificación del evento para el que desea recibir una notificación.

El número de **Configuración de notificación** está vinculado al número de destino de **Configuración de dirección de correo electrónico**.

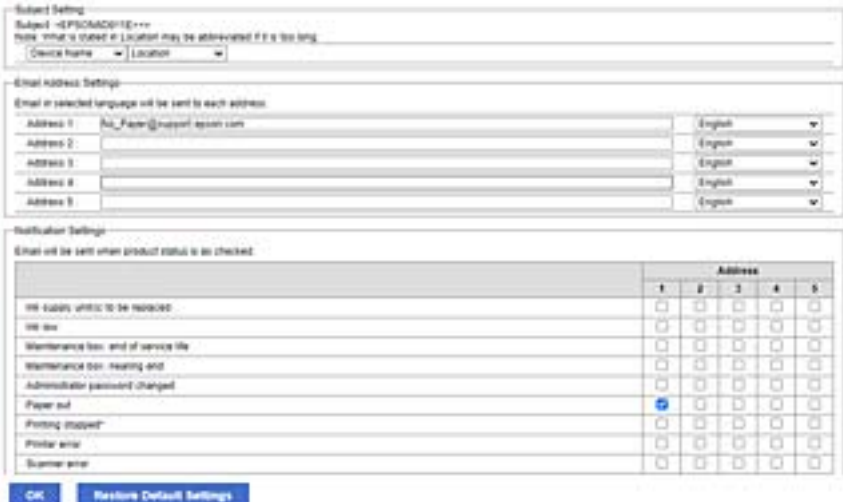

Si desea que se envíe una notificación a la dirección de correo electrónico establecida para el número 1 en **Configuración de dirección de correo electrónico** cuando la impresora se queda sin papel, seleccione la columna **1** de la casilla de verificación en la línea **Sin papel**.

8. Haga clic en **Aceptar**.

Confirme que se enviará una notificación por correo electrónico en respuesta a un evento.

Ejemplo: Imprimir especificando la Fuente Papel donde no hay papel configurado.

#### **Información relacionada**

- & ["Valor por defecto de la contraseña de administrador" de la página 19](#page-18-0)
- & ["Configurar un servidor de correo" de la página 67](#page-66-0)

### **Opciones de notificación por correo electrónico**

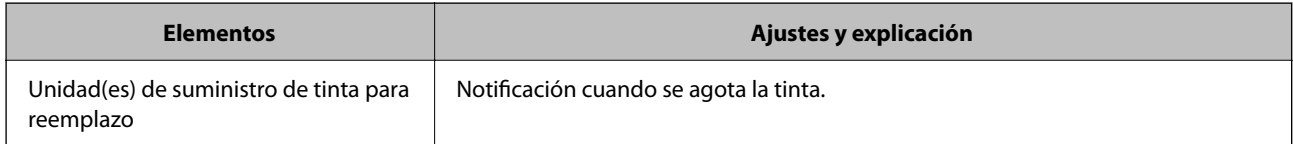

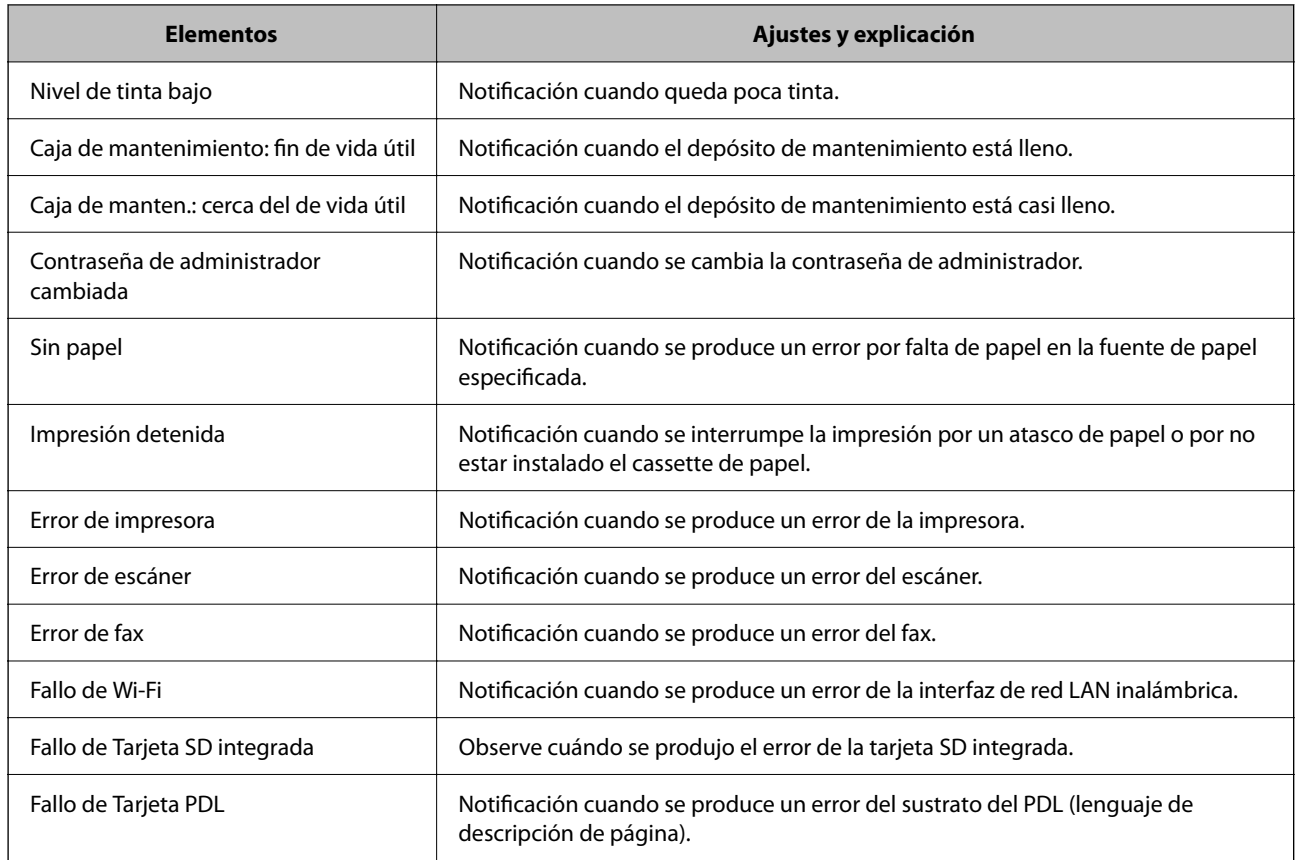

### **Información relacionada**

& ["Configuración de notificaciones por correo electrónico al producirse eventos" de la página 445](#page-444-0)

### **Configuración de ahorro de energía durante inactividad**

Puede establecer el tiempo de espera antes de que la impresora entre en el modo ahorro de energía o se apague cuando el panel de control está inactivo durante un periodo de tiempo determinado. Establezca el tiempo de acuerdo con su entorno de uso.

1. Escriba la dirección IP de la impresora en un navegador para acceder a Web Config.

Introduzca la dirección IP de la impresora desde un ordenador conectado a la misma red que la impresora.

Puede comprobar la dirección IP de la impresora desde el siguiente menú.

**Configuración** > **Ajustes generales** > **Configuración de red** > **Estado de la red** > **Estado de LAN cabl./Wi-Fi**

- 2. Introduzca la contraseña de administrador para iniciar sesión como administrador.
- 3. Seleccione en el orden siguiente.

Pestaña **Gestión del dispositivo** > **Ahorro de energía**

4. Introduzca la contraseña de administrador para iniciar sesión como administrador.

- 5. Configure los siguientes elementos según sea necesario.
	- ❏ Temporizador de apagado

Introduzca el tiempo que debe transcurrir para cambiar al modo de ahorro de energía después de un periodo de inactividad.

#### *Nota:*

También puede configurarla desde el panel de control de la impresora.

*Configuración* > *Ajustes generales* > *Config. básica* > *Tempor apagado*

❏ Temporiz. de apagado aut. o Apagar si no hay actividad

Seleccione un tiempo para apagar la impresora automáticamente después de estar inactiva durante ese tiempo determinado. Si utiliza las funciones de fax, seleccione **Ninguno** o **Desactivado**.

#### *Nota:*

También puede configurarla desde el panel de control de la impresora.

*Configuración* > *Ajustes generales* > *Config. básica* > *Temp. apagado autom.* o *Ajustes de apagado*

❏ Apagar si se desconecta

Seleccione este ajuste para apagar la impresora después de un periodo establecido, cuando todos los puertos, incluido el puerto LINE, estén desconectados. Es posible que esta función no esté disponible según la región.

Consulte el siguiente sitio web para conocer el periodo especificado.

<https://www.epson.eu/energy-consumption>

#### *Nota:*

También puede configurarla desde el panel de control de la impresora.

#### **Configuración** > **Ajustes generales** > **Config. básica** > **Ajustes de apagado** > **Apagar si se desconecta**

6. Haga clic en **Aceptar**.

#### **Información relacionada**

& ["Valor por defecto de la contraseña de administrador" de la página 19](#page-18-0)

### **Configuración del sonido**

Configure los ajustes de sonido cuando utilice el panel de control y realice operaciones de impresión, envío de faxes, etc.

#### *Nota:*

También puede configurarla desde el panel de control de la impresora.

#### *Configuración* > *Ajustes generales* > *Config. básica* > *Sonidos*

1. Escriba la dirección IP de la impresora en un navegador para acceder a Web Config.

Introduzca la dirección IP de la impresora desde un ordenador conectado a la misma red que la impresora.

Puede comprobar la dirección IP de la impresora desde el siguiente menú.

#### **Configuración** > **Ajustes generales** > **Configuración de red** > **Estado de la red** > **Estado de LAN cabl./Wi-Fi**

2. Introduzca la contraseña de administrador para iniciar sesión como administrador.

<span id="page-448-0"></span>3. Seleccione en el orden siguiente.

Pestaña **Gestión del dispositivo** > **Sonido**

- 4. Configure los siguientes elementos según sea necesario.
	- ❏ Modo normal

Configure el sonido cuando la impresora pasa al **Modo normal**.

❏ Modo silencioso

Configure el sonido cuando la impresora pasa al **Modo silencioso**. Esto se habilita cuando se habilita uno de los siguientes elementos.

❏ Panel de control de la impresora:

**Configuración** > **Ajustes generales** > **Config. de la impresora** > **Modo silencioso**

**Configuración** > **Ajustes generales** > **Configuraciónl fax** > **Config. de recepción** > **Configuración de impres.** > **Modo silencioso**

❏ Web Config:

Pestaña **Fax** > **Ajustes de Impresion** > **Modo silencioso**

5. Haga clic en **Aceptar**.

### **Información relacionada**

& ["Valor por defecto de la contraseña de administrador" de la página 19](#page-18-0)

## **Copia de seguridad e importación de la configuración de la impresora**

Puede exportar el valor de ajuste desde Web Config al archivo. Puede importar el archivo exportado a la impresora mediante Web Config. Puede usarlo para hacer copia de seguridad de los contactos, establecer valores, sustituir el escáner, etc.

El archivo exportado no puede editarse porque se exporta como un archivo binario.

### **Exportación de la configuración**

Exporte la configuración para la impresora.

1. Escriba la dirección IP de la impresora en un navegador para acceder a Web Config.

Introduzca la dirección IP de la impresora desde un ordenador conectado a la misma red que la impresora.

Puede comprobar la dirección IP de la impresora desde el siguiente menú.

**Configuración** > **Ajustes generales** > **Configuración de red** > **Estado de la red** > **Estado de LAN cabl./Wi-Fi**

- 2. Introduzca la contraseña de administrador para iniciar sesión como administrador.
- 3. Seleccione en el orden siguiente.

### Pestaña **Gestión del dispositivo** > **Exportar e importar valor de configuración** > **Exportar**

4. Seleccione la configuración que desee exportar.

Seleccione la configuración que desee exportar. Si selecciona la categoría principal, se seleccionan también las subcategorías. Sin embargo, no pueden seleccionarse las subcategorías que provocan errores al duplicarse dentro de la misma red (como las direcciones IP, etc.).

5. Escriba una contraseña para cifrar el archivo exportado.

Necesita la contraseña para importar el archivo. Deje esto en blanco si no desea cifrar el archivo.

#### 6. Haga clic en **Exportar**.

#### c*Importante:*

Si desea exportar la configuración de red de la impresora, como el nombre del dispositivo y la dirección IPv6, seleccione *Habilitar para seleccionar la configuración individual del dispositivo* y seleccione más elementos. Utilice únicamente los valores seleccionados para la impresora de sustitución.

#### **Información relacionada**

& ["Valor por defecto de la contraseña de administrador" de la página 19](#page-18-0)

### **Importar la configuración**

Importe el archivo exportado de Web Config a la impresora.

#### c*Importante:*

Al importar valores que incluyen información individual, como el nombre de una impresora o la dirección IP, asegúrese de que la misma dirección IP no exista en la misma red.

1. Escriba la dirección IP de la impresora en un navegador para acceder a Web Config.

Introduzca la dirección IP de la impresora desde un ordenador conectado a la misma red que la impresora.

Puede comprobar la dirección IP de la impresora desde el siguiente menú.

**Configuración** > **Ajustes generales** > **Configuración de red** > **Estado de la red** > **Estado de LAN cabl./Wi-Fi**

- 2. Introduzca la contraseña de administrador para iniciar sesión como administrador.
- 3. Seleccione en el orden siguiente.

Pestaña **Gestión del dispositivo** > **Exportar e importar valor de configuración** > **Importar**

- 4. Seleccione el archivo exportado y, a continuación, escriba la contraseña cifrada.
- 5. Haga clic en **Siguiente**.
- 6. Seleccione la configuración que desee importar y haga clic en **Siguiente**.
- 7. Haga clic en **Aceptar**.

La configuración se aplica a la impresora.

#### <span id="page-450-0"></span>**Información relacionada**

& ["Valor por defecto de la contraseña de administrador" de la página 19](#page-18-0)

### **Actualización del firmware**

### **Actualización del firmware de la impresora con el panel de control**

Si la impresora se puede conectar a Internet, puede actualizar su firmware a través del panel de control. También puede configurar la impresora para que compruebe regularmente si hay actualizaciones de firmware y que lo avise si hay alguna disponible.

- 1. Seleccione **Configuración** en la pantalla de inicio.
- 2. Seleccione **Ajustes generales** > **Admin. del sistema** > **Actualización de firmware** > **Actualizar**.

```
Nota:
Si quiere que la impresora compruebe regularmente si hay actualizaciones de firmware disponibles, seleccione
Notificación > Activ..
```
- 3. Lea el mensaje que aparece en pantalla y busque las actualizaciones disponibles.
- 4. Si en la pantalla LCD aparece un mensaje indicándole que hay una actualización de firmware disponible, siga las instrucciones de la pantalla para instalarla.

#### c*Importante:*

- ❏ No apague ni desenchufe la impresora hasta que termine de actualizarse, pues podría averiarse.
- ❏ Si la actualización no se ha completado o no se ha instalado bien, la próxima vez que encienda la impresora no se iniciará correctamente y en la pantalla LCD aparecerá el mensaje «Recovery Mode». En ese caso, tendrá que volver a actualizar el firmware con un ordenador. Conecte la impresora al ordenador con un cable USB. Mientras en la pantalla de la impresora aparezca el mensaje «Recovery Mode», no podrá actualizar el firmware por red. En el ordenador, acceda a su web de Epson local y descárguese el firmware más reciente de la impresora. En el sitio web encontrará todas las instrucciones.

### **Actualización automática del firmware de la impresora**

Puede configurar el firmware para que se actualice automáticamente cuando la impresora esté conectada a Internet.

Si se ha habilitado el bloqueo del administrador, solo este puede ejecutar esta función. Obtenga la información necesaria del administrador de la impresora.

- 1. Seleccione **Configuración** en el panel de control de la impresora.
- 2. Seleccione **Ajustes generales** > **Admin. del sistema** > **Actualización de firmware**.
- 3. Seleccione **Actualización de firmware automática** para mostrar la pantalla de ajustes.
- 4. Seleccione **Actualización de firmware automática** para habilitar esta función.

Seleccione **Acepto** en la pantalla de confirmación para volver a la pantalla de ajustes.

5. Establezca el día y la hora para la actualización y, luego, seleccione **Aceptar**.

#### *Nota:*

Puede seleccionar varios días de la semana, pero no puede especificar la hora para cada día de la semana.

La configuración finaliza cuando se confirma la conexión con el servidor.

### c*Importante:*

- ❏ No apague ni desenchufe la impresora hasta que finalice la actualización. La próxima vez que encienda la impresora, puede que aparezca "Recovery Mode" en la pantalla LCD y posiblemente no podrá utilizar la impresora.
- ❏ Si aparece "Recovery Mode", siga los pasos a continuación para actualizar el firmware de nuevo.

1. Conecte el ordenador a la impresora utilizando un cable USB. (No puede realizar actualizaciones en modo de recuperación a través de una red).

2. Descargue del sitio web Epson el firmware más reciente y empiece a actualizar. Para obtener más información, consulte el «Método de actualización» en la página de descarga.

#### *Nota:*

Puede configurar el firmware para que se actualice automáticamente de Web Config. Seleccione la pestaña *Gestión del dispositivo* > *Actualización de firmware automática*, habilite los ajustes y, después, establezca el día de la semana y la hora.

### **Actualización del firmware mediante Web Config**

Si la impresora puede conectarse a Internet, podrá actualizar el firmware desde Web Config.

1. Escriba la dirección IP de la impresora en un navegador para acceder a Web Config.

Introduzca la dirección IP de la impresora desde un ordenador conectado a la misma red que la impresora.

Puede comprobar la dirección IP de la impresora desde el siguiente menú.

**Configuración** > **Ajustes generales** > **Configuración de red** > **Estado de la red** > **Estado de LAN cabl./Wi-Fi**

- 2. Introduzca la contraseña de administrador para iniciar sesión como administrador.
- 3. Seleccione en el orden siguiente.

Pestaña **Gestión del dispositivo** > **Actualización del firmware**

4. Haga clic en **Iniciar** y, a continuación, siga las instrucciones en pantalla.

Se inicia la confirmación del firmware y se muestra la información de este, si se ha actualizado.

#### *Nota:*

También puede actualizar el firmware mediante Epson Device Admin. Puede confirmar visualmente la información del firmware en la lista de dispositivos. Esto resulta útil cuando desea actualizar el firmware en varios dispositivos. Consulte la guía o la ayuda de Epson Device Admin para obtener más detalles.

### **Actualización del firmware sin conexión a Internet**

Puede descargar el firmware del dispositivo desde el sitio web de Epson en el ordenador y luego conectar el dispositivo y el ordenador con un cable USB para actualizar el firmware. Si no puede realizar la actualización a través de la red, intente este método.

- 1. Acceda al sitio web de Epson y descargue el firmware.
- 2. Conecte el ordenador que contenga el firmware descargado en la impresora con un cable USB.
- 3. Haga doble clic sobre el archivo .exe descargado. Epson Firmware Updater se iniciará.
- 4. Siga las instrucciones de la pantalla.

### **Sincronización de fecha y hora con servidor de hora**

Al sincronizar con el servidor de hora (servidor NTP) puede sincronizar la hora de la impresora con la del ordenador de la red. El servidor de hora puede manejarse desde la organización o estar alojado en Internet.

Cuando utilice el certificado CA o la autenticación Kerberos, puede evitar problemas relacionados con la hora si la sincroniza con el servidor de tiempo.

1. Escriba la dirección IP de la impresora en un navegador para acceder a Web Config.

Introduzca la dirección IP de la impresora desde un ordenador conectado a la misma red que la impresora.

Puede comprobar la dirección IP de la impresora desde el siguiente menú.

**Configuración** > **Ajustes generales** > **Configuración de red** > **Estado de la red** > **Estado de LAN cabl./Wi-Fi**

- 2. Introduzca la contraseña de administrador para iniciar sesión como administrador.
- 3. Seleccione en el orden siguiente.

Pestaña **Gestión del dispositivo** > **Fecha y hora** > **Servidor tiempo**.

- 4. Seleccione **Uso** para **Usar serv. tiempo**.
- 5. Introduzca la dirección del servidor de hora para **Dirección serv. tiempo**.

Puede usar el formato IPv4, IPv6 o FQDN. Escriba un máximo de 252 caracteres. Si no quiere especificarlo, déjelo en blanco.

6. Introduzca **Intervalo de actualiz. (min.)**.

Puede configurar hasta 10 080 minutos por minuto.

7. Haga clic en **Aceptar**.

*Nota:* Puede confirmar el estado de conexión con el servidor de hora en *Estado ser. tiempo*.

#### **Información relacionada**

& ["Valor por defecto de la contraseña de administrador" de la página 19](#page-18-0)

### **Borrado de datos de la memoria interna**

Puede eliminar los datos de la memoria interna de la impresora, como las fuentes descargadas y macros para la impresión PCL o trabajos para impresión con contraseña.

#### *Nota:*

También puede configurarla desde el panel de control de la impresora.

*Configuración* > *Ajustes generales* > *Admin. del sistema* > *Borrar datos mem. interna*

- 1. Escriba la dirección IP de la impresora en un navegador para acceder a Web Config. Introduzca la dirección IP de la impresora desde un ordenador conectado a la misma red que la impresora. Puede comprobar la dirección IP de la impresora desde el siguiente menú. **Configuración** > **Ajustes generales** > **Configuración de red** > **Estado de la red** > **Estado de LAN cabl./Wi-Fi**
- 2. Introduzca la contraseña de administrador para iniciar sesión como administrador.
- 3. Seleccione en el orden siguiente.

Pestaña **Gestión del dispositivo** > **Borrar datos mem. interna**

4. Haga clic en **Eliminar** para acceder a **Fuente PDL, macro y área de trabajo**.

### **Gestión de sus contactos**

Puedes configurar los ajustes para ver y buscar en la lista de contactos.

1. Escriba la dirección IP de la impresora en un navegador para acceder a Web Config. Introduzca la dirección IP de la impresora desde un ordenador conectado a la misma red que la impresora. Puede comprobar la dirección IP de la impresora desde el siguiente menú.

**Configuración** > **Ajustes generales** > **Configuración de red** > **Estado de la red** > **Estado de LAN cabl./Wi-Fi**

- 2. Introduzca la contraseña de administrador para iniciar sesión como administrador.
- 3. Seleccione en el orden siguiente.

Pestaña **Gestión del dispositivo** > **Administrador de Contactos**

- 4. Seleccione **Ver opciones**.
- 5. Seleccione **Opciones de búsqueda**.
- 6. Haga clic en **Aceptar**.
- 7. Siga las instrucciones que aparezcan en la pantalla.

### **Configuración de la limpieza periódica**

Puede configurar una limpieza periódica del cabezal de impresión.

1. Escriba la dirección IP de la impresora en un navegador para acceder a Web Config. Introduzca la dirección IP de la impresora desde un ordenador conectado a la misma red que la impresora. Puede comprobar la dirección IP de la impresora desde el siguiente menú.

**Configuración** > **Ajustes generales** > **Configuración de red** > **Estado de la red** > **Estado de LAN cabl./Wi-Fi**

- 2. Introduzca la contraseña de administrador para iniciar sesión como administrador.
- 3. Seleccione en el orden siguiente.

Pestaña **Gestión del dispositivo** > **Limpieza periódica**

- 4. Seleccione una opción en la lista.
- 5. Al seleccionar **Programar**, especifique de la lista el momento en que se realizará la limpieza.
- 6. Haga clic en **Aceptar**.

#### **Información relacionada**

- & ["Valor por defecto de la contraseña de administrador" de la página 19](#page-18-0)
- & ["Limpieza periódica:" de la página 408](#page-407-0)

### **Control de la alimentación a la impresora mediante Web Config**

Puede apagar o reiniciar la impresora desde un ordenador mediante Web Configincluso cuando el ordenador esté alejado, de forma remota, de la impresora.

1. Escriba la dirección IP de la impresora en un navegador para acceder a Web Config.

Introduzca la dirección IP de la impresora desde un ordenador conectado a la misma red que la impresora.

Puede comprobar la dirección IP de la impresora desde el siguiente menú.

**Configuración** > **Ajustes generales** > **Configuración de red** > **Estado de la red** > **Estado de LAN cabl./Wi-Fi**

- 2. Introduzca la contraseña de administrador para iniciar sesión como administrador.
- 3. Seleccione en el orden siguiente.

Pestaña **Gestión del dispositivo** > **Alimentación**

- 4. Seleccione **Apagar** o **Reiniciar**
- 5. Haga clic en **Ejecutar**.

#### **Información relacionada**

& ["Valor por defecto de la contraseña de administrador" de la página 19](#page-18-0)

### **Restaurar la configuración predeterminada**

Puede seleccionar la configuración de red u otros ajustes guardados en la impresora y restaurar esa configuración a sus valores predeterminados.

1. Escriba la dirección IP de la impresora en un navegador para acceder a Web Config.

Introduzca la dirección IP de la impresora desde un ordenador conectado a la misma red que la impresora.

Puede comprobar la dirección IP de la impresora desde el siguiente menú.

**Configuración** > **Ajustes generales** > **Configuración de red** > **Estado de la red** > **Estado de LAN cabl./Wi-Fi**

- <span id="page-455-0"></span>2. Introduzca la contraseña de administrador para iniciar sesión como administrador.
- 3. Seleccione en el orden siguiente.

Pestaña **Gestión del dispositivo** > **Restaurar configuración pred.**

- 4. Seleccione una opción en la lista.
- 5. Haga clic en **Ejecutar**.

Siga las instrucciones que aparezcan en la pantalla.

### **Información relacionada**

& ["Valor por defecto de la contraseña de administrador" de la página 19](#page-18-0)

## **Configuración de seguridad del producto**

### **Limitación de las funciones disponibles**

Puede registrar cuentas de usuario en la impresora, vincularlas con funciones y controlar las operaciones que pueden utilizar los usuarios.

Si habilita el control de acceso, el usuario puede utilizar funciones tales como copiar, enviar y recibir faxes, etc. escribiendo la contraseña en el panel de control de la impresora e iniciando sesión en la misma.

Las funciones que no estén disponibles aparecerán en gris y no se podrán seleccionar.

Cuando registre los datos de autenticación en el controlador de la impresora o del escáner, podrá imprimir o escanear desde el ordenador. Para conocer más detalles sobre los ajustes del controlador, consulte el manual o la ayuda del controlador.

### **Creación de la cuenta de usuario**

Cree la cuenta de usuario para el control de acceso.

1. Escriba la dirección IP de la impresora en un navegador para acceder a Web Config.

Introduzca la dirección IP de la impresora desde un ordenador conectado a la misma red que la impresora.

Puede comprobar la dirección IP de la impresora desde el siguiente menú.

**Configuración** > **Ajustes generales** > **Configuración de red** > **Estado de la red** > **Estado de LAN cabl./Wi-Fi**

- 2. Introduzca la contraseña de administrador para iniciar sesión como administrador.
- 3. Seleccione en el orden siguiente.

Pestaña **Seguridad del producto** > **Configuración del control de acceso** > **Ajustes usuario**

4. Haga clic en **Añadir** para el número que desea registrar.

#### c*Importante:*

Cuando use la impresora con el sistema de autenticación de Epson o de otras empresas, registre el nombre de usuario de la configuración de restricción en el número 2 al número 10.

El software de aplicación, como el sistema de autenticación, emplea el número uno, para que el nombre de usuario no aparezca en el panel de control de la impresora.

#### 5. Configure cada elemento.

❏ Nombre de usuario:

Introduzca el nombre que aparece en la lista de nombres de usuario con una longitud de entre 1 y 14 caracteres alfanuméricos.

❏ Contraseña:

Introduzca una contraseña de entre 0 y 20 caracteres ASCII de longitud (0x20–0x7E). Cuando inicialice la contraseña, déjela en blanco.

❏ Seleccione la casilla de verificación para activar o desactivar cada función.

Seleccione la función que quiere permitir utilizar.

6. Haga clic en **Aplicar**.

Vuelva a la lista de ajustes de usuario después de un periodo determinado.

Compruebe que se muestra el nombre de usuario que registró en **Nombre de usuario** y cambió **Añadir** a **Editar**.

### **Información relacionada**

& ["Valor por defecto de la contraseña de administrador" de la página 19](#page-18-0)

### *Edición de la cuenta de usuario*

Edite la cuenta registrada en el control de acceso.

1. Escriba la dirección IP de la impresora en un navegador para acceder a Web Config.

Introduzca la dirección IP de la impresora desde un ordenador conectado a la misma red que la impresora.

Puede comprobar la dirección IP de la impresora desde el siguiente menú.

### **Configuración** > **Ajustes generales** > **Configuración de red** > **Estado de la red** > **Estado de LAN cabl./Wi-Fi**

- 2. Introduzca la contraseña de administrador para iniciar sesión como administrador.
- 3. Seleccione en el orden siguiente.

### Pestaña **Seguridad del producto** > **Configuración del control de acceso** > **Ajustes usuario**

- 4. Haga clic en **Editar** para el número que desea editar.
- 5. Cambie cada elemento.
- 6. Haga clic en **Aplicar**.

Vuelva a la lista de ajustes de usuario después de un periodo determinado.

### **Información relacionada**

& ["Valor por defecto de la contraseña de administrador" de la página 19](#page-18-0)

### *Eliminación de la cuenta de usuario*

Elimine la cuenta registrada en el control de acceso.

- 1. Escriba la dirección IP de la impresora en un navegador para acceder a Web Config. Introduzca la dirección IP de la impresora desde un ordenador conectado a la misma red que la impresora. Puede comprobar la dirección IP de la impresora desde el siguiente menú. **Configuración** > **Ajustes generales** > **Configuración de red** > **Estado de la red** > **Estado de LAN cabl./Wi-Fi**
- 2. Introduzca la contraseña de administrador para iniciar sesión como administrador.
- 3. Seleccione en el orden siguiente.

Pestaña **Seguridad del producto** > **Configuración del control de acceso** > **Ajustes usuario**

- 4. Haga clic en **Editar** para el número que desea eliminar.
- 5. Haga clic en **Eliminar**.

#### c*Importante:*

Al pulsar en *Eliminar*, la cuenta de usuario se eliminará sin un mensaje de confirmación. Tenga cuidado al eliminar la cuenta.

Vuelva a la lista de ajustes de usuario después de un periodo determinado.

### **Información relacionada**

& ["Valor por defecto de la contraseña de administrador" de la página 19](#page-18-0)

### **Habilitación del control de acceso**

Si habilita el control de acceso, solo podrán utilizar la impresora los usuarios registrados.

#### *Nota:*

Cuando Configuración del control de acceso está habilitada, debe notificar al usuario la información de su cuenta.

- 1. Escriba la dirección IP de la impresora en un navegador para acceder a Web Config. Introduzca la dirección IP de la impresora desde un ordenador conectado a la misma red que la impresora. Puede comprobar la dirección IP de la impresora desde el siguiente menú. **Configuración** > **Ajustes generales** > **Configuración de red** > **Estado de la red** > **Estado de LAN cabl./Wi-Fi**
- 2. Introduzca la contraseña de administrador para iniciar sesión como administrador.
- 3. Seleccione en el orden siguiente.

Pestaña **Seguridad del producto** > **Configuración del control de acceso** > **Básica**

4. Seleccione **Habilitar control de acceso**.

Si habilita Control de acceso y desea imprimir o escanear desde dispositivos inteligentes sin información de autenticación, seleccione **Permitir la impresión y digitalización sin información de autenticación desde un equipo**.

5. Haga clic en **Aceptar**.

Aparecerá el mensaje de finalización transcurrido un tiempo determinado.

Confirme que los iconos como el de copiar y escanear aparecen en gris en el panel de control de la impresora.

#### **Información relacionada**

- & ["Valor por defecto de la contraseña de administrador" de la página 19](#page-18-0)
- & ["Uso de una impresora con la función de control de acceso habilitada" de la página 299](#page-298-0)

### **Cómo restringir las conexiones USB y el uso de la memoria externa**

Puede deshabilitar la interfaz utilizada para conectar el dispositivo a la impresora. Realice los ajustes para restringir la impresión y los escaneados que no se realicen a través de la red.

#### *Nota:*

También puede configurar la restricción en el panel de control de la impresora.

- ❏ Disp. memoria: *Configuración* > *Ajustes generales* > *Config. de la impresora* > *Interfaz disp. de mem.* > *Dispositivo de memoria*
- ❏ Conex. PC a través USB: *Configuración* > *Ajustes generales* > *Config. de la impresora* > *Conex. PC a través USB*
- 1. Escriba la dirección IP de la impresora en un navegador para acceder a Web Config.

Introduzca la dirección IP de la impresora desde un ordenador conectado a la misma red que la impresora. Puede comprobar la dirección IP de la impresora desde el siguiente menú.

**Configuración** > **Ajustes generales** > **Configuración de red** > **Estado de la red** > **Estado de LAN cabl./Wi-Fi**

- 2. Introduzca la contraseña de administrador para iniciar sesión como administrador.
- 3. Seleccione en el orden siguiente.

Pestaña **Seguridad del producto** > **Interfaz externa**

4. Seleccione **Desactivar** en las funciones que desee establecer.

Seleccione **Activar** si desea cancelar el control.

❏ Disp. memoria

Prohíba el guardado de datos en una memoria externa a través del puerto USB para conexiones de dispositivos externos.

❏ Conex. PC a través USB

Puede restringir el uso de la conexión USB desde el equipo. Si desea restringirlo, seleccione **Desactivar**.

5. Haga clic en **Aceptar**.

- 6. Compruebe que el puerto deshabilitado no puede usarse.
	- ❏ Disp. memoria

Verifique no hay respuesta cuando conecta un dispositivo de almacenamiento, como una memoria USB, al puerto USB de la interfaz externa.

❏ Conex. PC a través USB

Si el controlador se instaló en el ordenador

Conecte la impresora al ordenador con un cable USB y luego verifique que la impresora no imprime ni escanea.

Si el controlador no se instaló en el ordenador

Windows:

Abra el administrador de dispositivos y déjelo abierto; conecte la impresora al ordenador con un cable USB y verifique que no aparecen nuevos contenidos en el administrador de dispositivos.

Mac OS:

Conecte la impresora al ordenador con un cable USB y verifique que la impresora no aparece en la lista cuando intenta añadirla desde **Impresoras y escáneres**.

#### **Información relacionada**

& ["Valor por defecto de la contraseña de administrador" de la página 19](#page-18-0)

### **Cifrado de la contraseña**

El cifrado de contraseña le permite cifrar la información confidencial (todas las contraseñas, claves privadas de certificados) guardada en la impresora.

1. Escriba la dirección IP de la impresora en un navegador para acceder a Web Config.

Introduzca la dirección IP de la impresora desde un ordenador conectado a la misma red que la impresora.

Puede comprobar la dirección IP de la impresora desde el siguiente menú.

**Configuración** > **Ajustes generales** > **Configuración de red** > **Estado de la red** > **Estado de LAN cabl./Wi-Fi**

- 2. Introduzca la contraseña de administrador para iniciar sesión como administrador.
- 3. Seleccione en el orden siguiente.

Pestaña **Seguridad del producto** > **Cifrado con contraseña**

*Nota:*

También puede configurarla desde el panel de control de la impresora.

*Configuración* > *Ajustes generales* > *Admin. del sistema* > *Config de seg.* > *Cifrado con contraseña*

- 4. Seleccione **ACT.** para habilitar el cifrado.
- 5. Haga clic en **Aceptar**.

#### **Información relacionada**

& ["Valor por defecto de la contraseña de administrador" de la página 19](#page-18-0)

### **Uso de la función Registro de auditoría**

Puede habilitar la la función Registro de auditoría o exportar los datos de registro.

Comprobar periódicamente los registros de auditoría puede ayudar a identificar un uso inadecuado desde el principio y a rastrear posibles problemas de seguridad.

1. Escriba la dirección IP de la impresora en un navegador para acceder a Web Config.

Introduzca la dirección IP de la impresora desde un ordenador conectado a la misma red que la impresora.

Puede comprobar la dirección IP de la impresora desde el siguiente menú.

**Configuración** > **Ajustes generales** > **Configuración de red** > **Estado de la red** > **Estado de LAN cabl./Wi-Fi**

- 2. Introduzca la contraseña de administrador para iniciar sesión como administrador.
- 3. Seleccione en el orden siguiente.

Pestaña **Seguridad del producto** > **Registro de auditoría**

4. Cambie los ajustes como sea preciso.

❏ **Configuración del registro de auditoría**

Seleccione **ACT.** y, a continuación, pulse **Aceptar** para habilitar esta función.

*Nota:* También puede configurarla desde el panel de control de la impresora.

*Configuración* > *Ajustes generales* > *Admin. del sistema* > *Config de seg.* > *Registro de auditoría*

❏ **Permite exportar los registros de auditoría al archivo CSV.**

Haga clic en **Exportar** para exportar el registro como un archivo CSV.

❏ **Permite eliminar todos los registros de auditoría.**

Haga clic en **Eliminar** para eliminar todos los datos del registro.

#### **Información relacionada**

& ["Valor por defecto de la contraseña de administrador" de la página 19](#page-18-0)

### **Restricción de operaciones de archivo desde PDL**

Esta función protege los archivos de las operaciones de PDL no autorizadas.

- 1. Escriba la dirección IP de la impresora en un navegador para acceder a Web Config. Introduzca la dirección IP de la impresora desde un ordenador conectado a la misma red que la impresora. Puede comprobar la dirección IP de la impresora desde el siguiente menú. **Configuración** > **Ajustes generales** > **Configuración de red** > **Estado de la red** > **Estado de LAN cabl./Wi-Fi**
- 2. Introduzca la contraseña de administrador para iniciar sesión como administrador.
- 3. Seleccione en el orden siguiente.

Pestaña **Seguridad del producto** > **Operaciones de archivo desde PDL**

4. Establezca si se permitirán o no **Operaciones de archivo desde PDL**.

5. Haga clic en **Aceptar**.

#### **Información relacionada**

& ["Valor por defecto de la contraseña de administrador" de la página 19](#page-18-0)

### **Cambio de la contraseña del administrador mediante Web Config**

Puede establecer la contraseña de administrador con Web Config.

El cambio de contraseña evita la lectura o modificación no autorizada de la información guardada en el dispositivo, como el ID, la contraseña, los ajustes de red, los contactos, etc. Además, reduce una amplia variedad de riesgos de seguridad, como las filtraciones de información en entornos de red y políticas de seguridad.

1. Escriba la dirección IP de la impresora en un navegador para acceder a Web Config.

Introduzca la dirección IP de la impresora desde un ordenador conectado a la misma red que la impresora.

Puede comprobar la dirección IP de la impresora desde el siguiente menú.

**Configuración** > **Ajustes generales** > **Configuración de red** > **Estado de la red** > **Estado de LAN cabl./Wi-Fi**

- 2. Introduzca la contraseña de administrador para iniciar sesión como administrador.
- 3. Seleccione en el orden siguiente.

#### Pestaña **Seguridad del producto** > **Cambiar contraseña administrador**

- 4. Introduzca la contraseña actual en **Contraseña actual**.
- 5. Introduzca la nueva contraseña en **Contraseña nueva** y en **Confirme la contraseña nueva**. Si fuera necesario, escriba el nombre del usuario.
- 6. Haga clic en **Aceptar**.

#### *Nota:*

Para restablecer la contraseña de administrador a la contraseña inicial, haga clic en *Restaurar configuración pred.* de la pantalla *Cambiar contraseña administrador*.

#### **Información relacionada**

& ["Valor por defecto de la contraseña de administrador" de la página 19](#page-18-0)

### **Habilitación de la verificación de programa en el inicio**

Si habilita la función de Verificación de programa, la impresora realiza una verificación durante el inicio para comprobar si terceros no autorizados han alterado el programa. Si se detecta algún problema, la impresora no se inicia.

1. Escriba la dirección IP de la impresora en un navegador para acceder a Web Config.

Introduzca la dirección IP de la impresora desde un ordenador conectado a la misma red que la impresora.

Puede comprobar la dirección IP de la impresora desde el siguiente menú.

**Configuración** > **Ajustes generales** > **Configuración de red** > **Estado de la red** > **Estado de LAN cabl./Wi-Fi**

- 2. Introduzca la contraseña de administrador para iniciar sesión como administrador.
- 3. Seleccione en el orden siguiente.

#### Pestaña **Seguridad del producto** > **Verificación del programa al iniciar**

*Nota:*

También puede configurarla desde el panel de control de la impresora.

*Configuración* > *Ajustes generales* > *Admin. del sistema* > *Config de seg.* > *Verificación del programa al iniciar*

- 4. Seleccione **ACT.** para habilitar **Verificación del programa al iniciar**.
- 5. Haga clic en **Aceptar**.

#### **Información relacionada**

& ["Valor por defecto de la contraseña de administrador" de la página 19](#page-18-0)

### **Configuración de restricciones de dominio**

Al aplicar reglas de restricción a los nombres de dominio, puede reducir el riesgo de filtración de información debido a transmisiones accidentales.

1. Escriba la dirección IP de la impresora en un navegador para acceder a Web Config.

Introduzca la dirección IP de la impresora desde un ordenador conectado a la misma red que la impresora.

Puede comprobar la dirección IP de la impresora desde el siguiente menú.

**Configuración** > **Ajustes generales** > **Configuración de red** > **Estado de la red** > **Estado de LAN cabl./Wi-Fi**

- 2. Introduzca la contraseña de administrador para iniciar sesión como administrador.
- 3. Seleccione en el orden siguiente.

Pestaña **Seguridad del producto** > **Restricciones de dominio**

- 4. Cambie los ajustes como sea preciso.
	- ❏ **Regla de restricción**

Elija cómo restringir las transmisiones de correo electrónico.

❏ **Nombre de dominio**

Añada o elimine el nombre de dominio que se debe restringir.

5. Haga clic en **Aceptar**.

### **Información relacionada**

& ["Valor por defecto de la contraseña de administrador" de la página 19](#page-18-0)

## <span id="page-463-0"></span>**Configuración de seguridad del Red**

### **Control mediante los protocolos**

Puede imprimir utilizando una variedad de rutas y protocolos.

Si usa una impresora multifunción, puede utilizar el escaneado por red y el PC-FAX desde un número indeterminado de ordenadores de la red.

Puede reducir los riesgos de seguridad imprevistos restringiendo la impresión desde rutas específicas o controlando las funciones disponibles.

Siga los siguientes pasos para configurar la configuración del protocolo.

1. Escriba la dirección IP de la impresora en un navegador para acceder a Web Config.

Introduzca la dirección IP de la impresora desde un ordenador conectado a la misma red que la impresora.

Puede comprobar la dirección IP de la impresora desde el siguiente menú.

**Configuración** > **Ajustes generales** > **Configuración de red** > **Estado de la red** > **Estado de LAN cabl./Wi-Fi**

- 2. Introduzca la contraseña de administrador para iniciar sesión como administrador.
- 3. Seleccione en el orden siguiente.

Pestaña **Seguridad de red** > **Protocolo**

- 4. Configure cada elemento.
- 5. Haga clic en **Siguiente**.
- 6. Haga clic en **Aceptar**.

La configuración se aplica a la impresora.

#### **Información relacionada**

- & ["Valor por defecto de la contraseña de administrador" de la página 19](#page-18-0)
- & "Protocolos que puede habilitar o deshabilitar" de la página 464
- & ["Elementos de ajuste del protocolo" de la página 465](#page-464-0)

### **Protocolos que puede habilitar o deshabilitar**

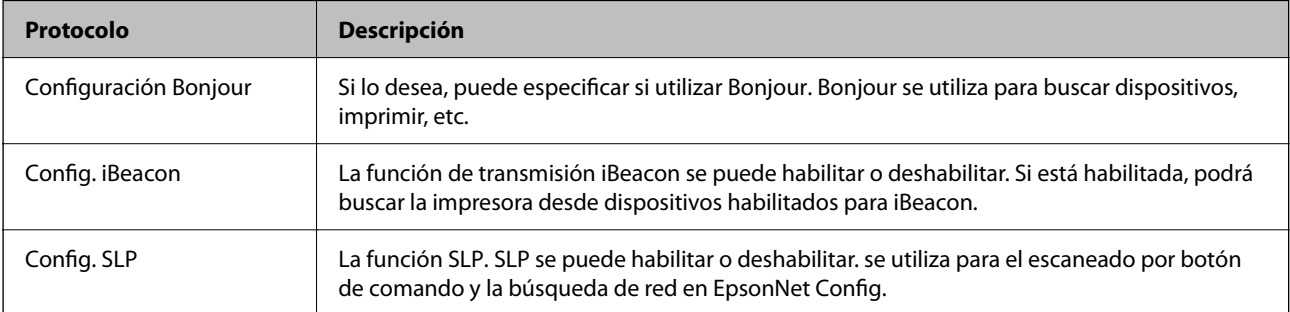

<span id="page-464-0"></span>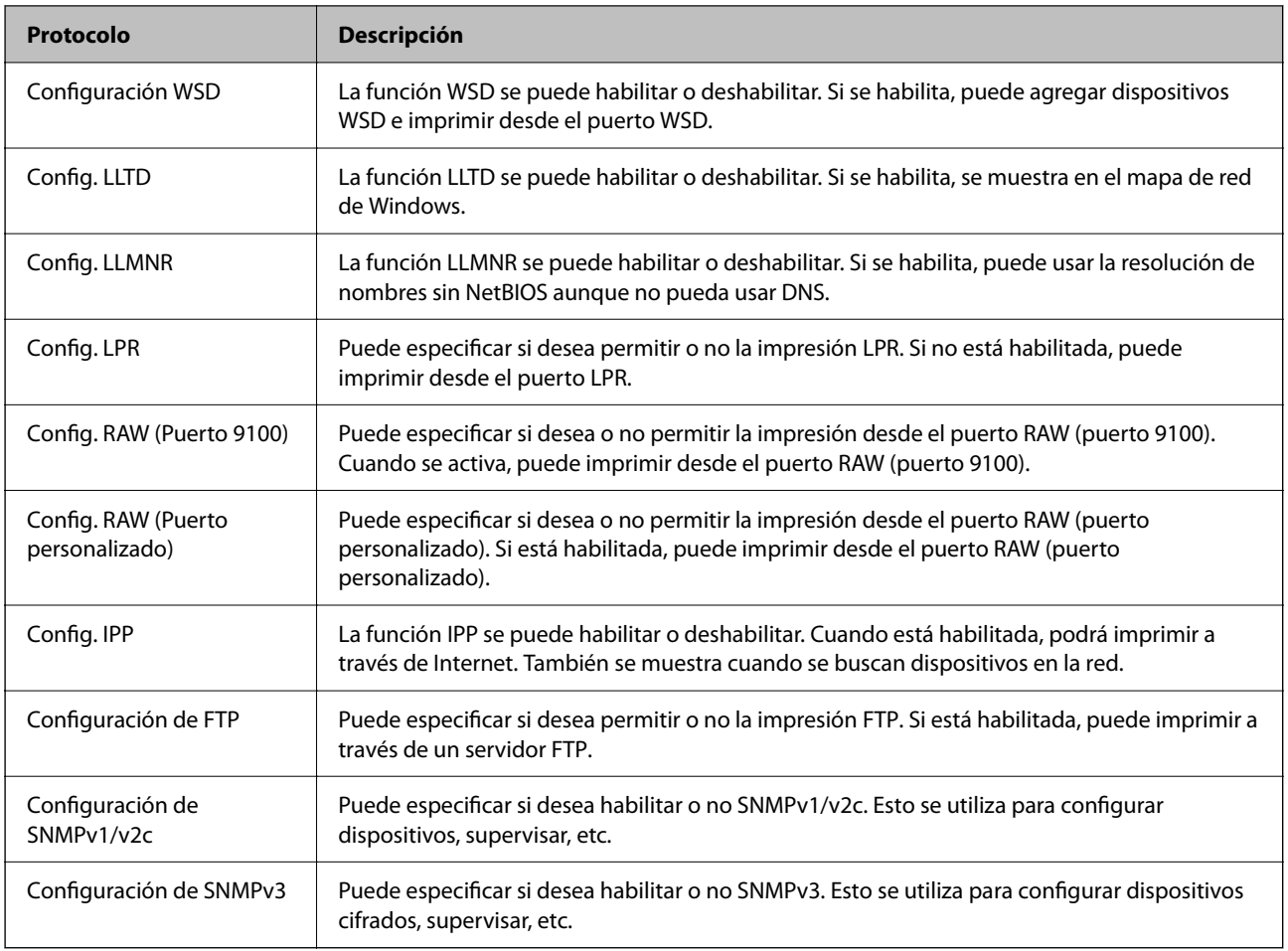

### **Información relacionada**

- & ["Control mediante los protocolos" de la página 464](#page-463-0)
- & "Elementos de ajuste del protocolo" de la página 465

### **Elementos de ajuste del protocolo**

Configuración Bonjour

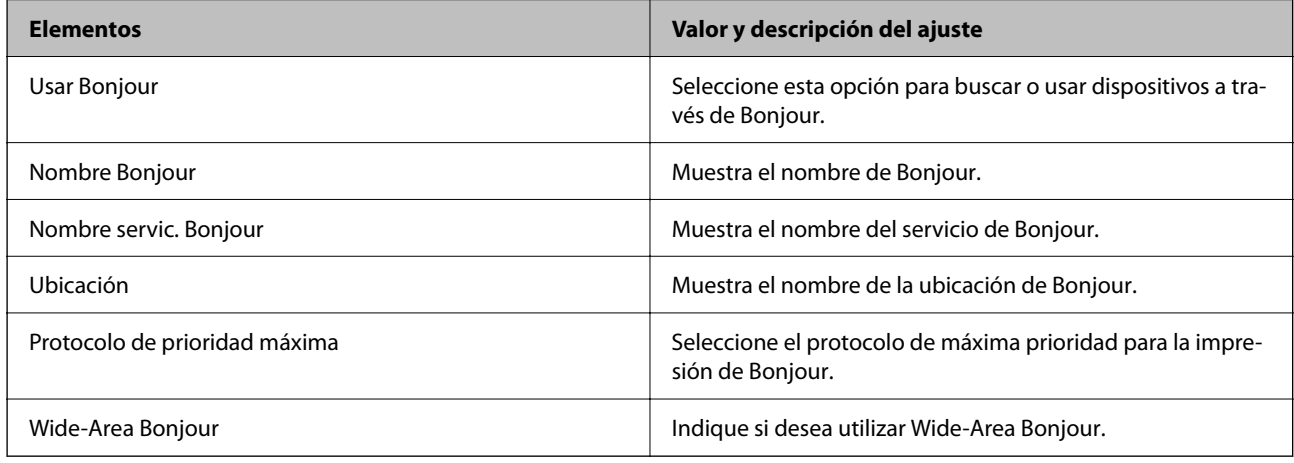

Config. iBeacon

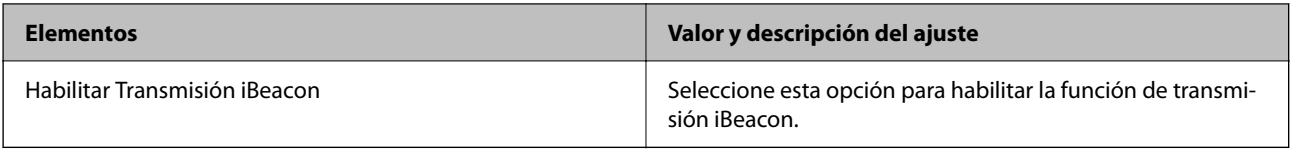

Config. SLP

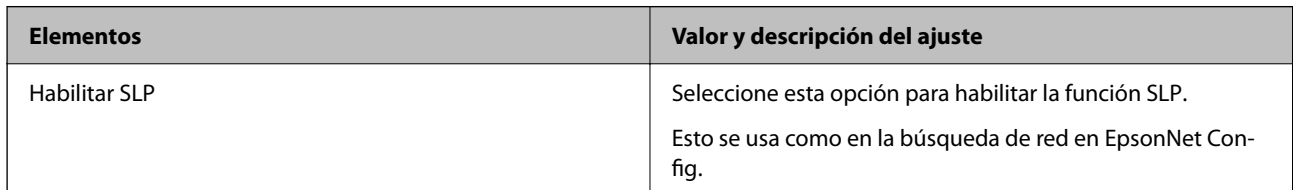

### Configuración WSD

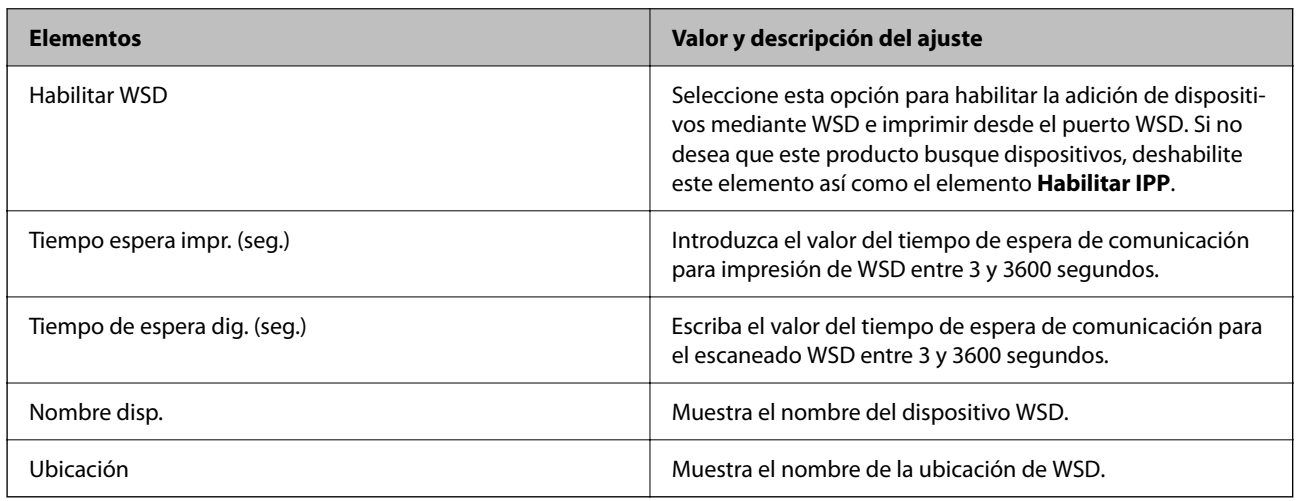

### Config. LLTD

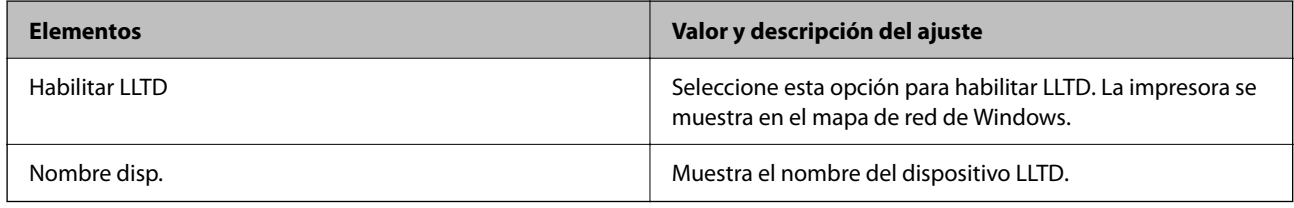

### Config. LLMNR

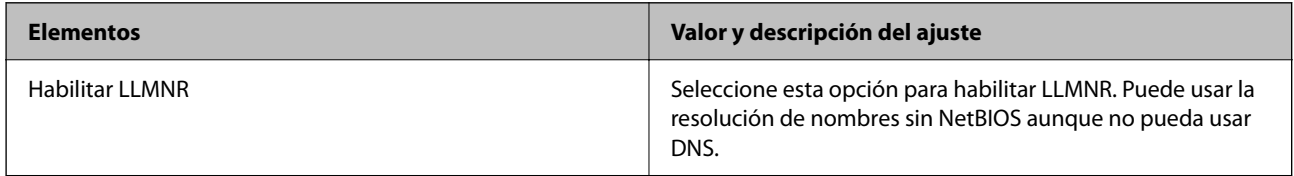

### Config. LPR

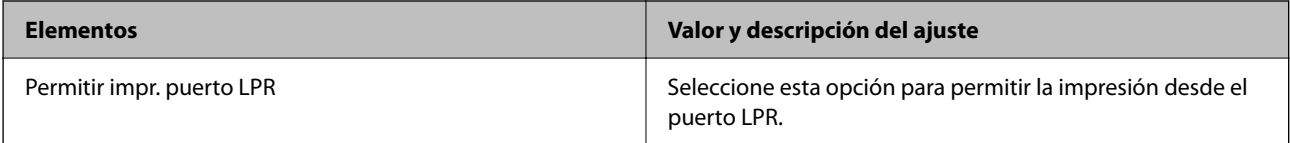

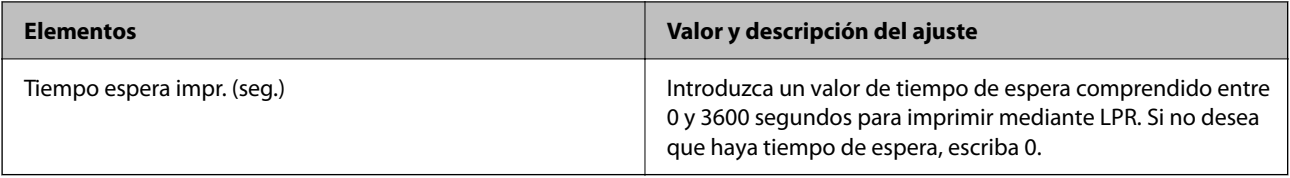

### Config. RAW (Puerto 9100)

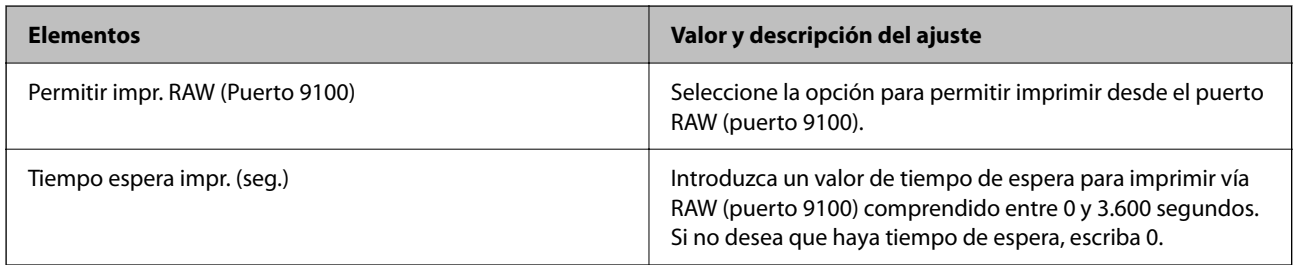

### Config. RAW (Puerto personalizado)

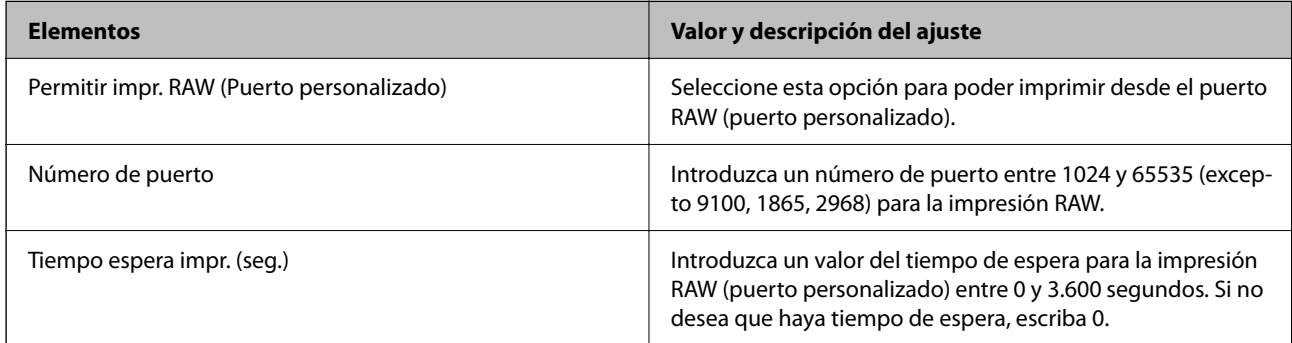

### Config. IPP

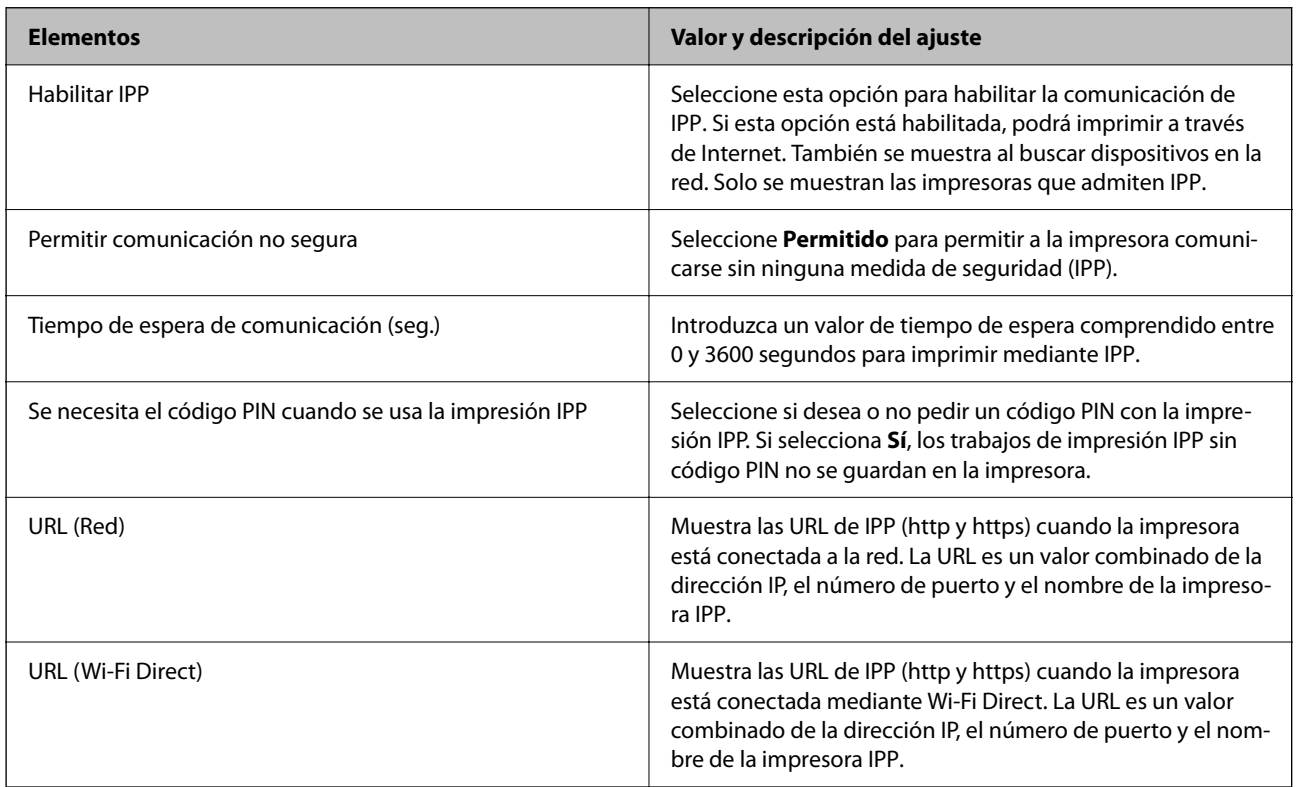

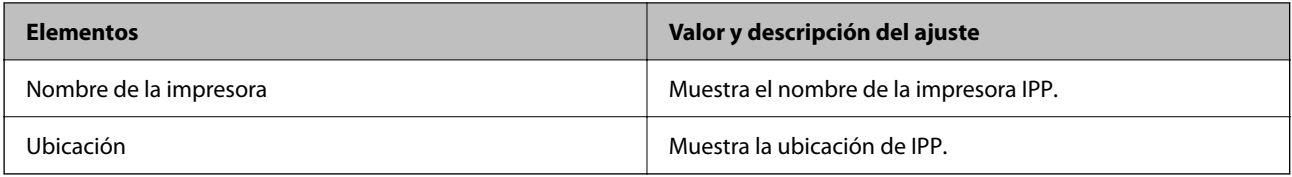

### Configuración de FTP

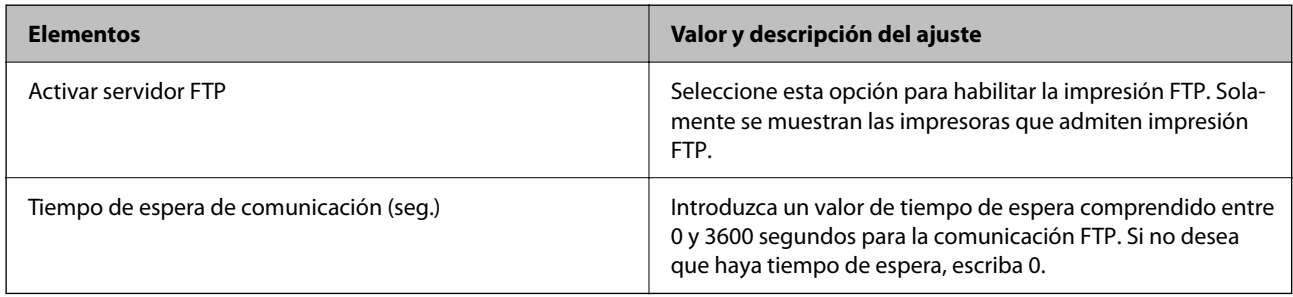

### Configuración de SNMPv1/v2c

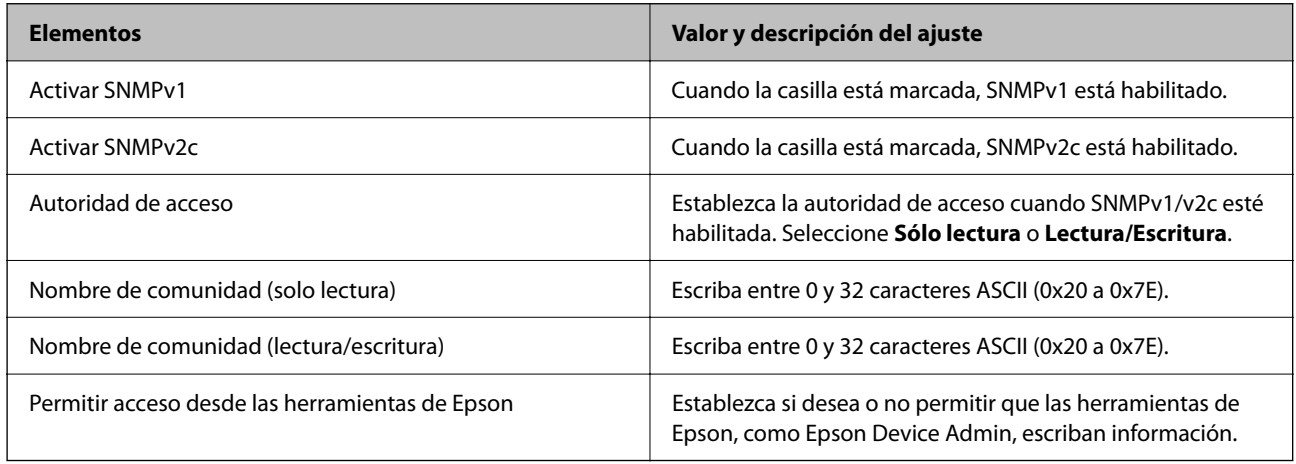

### Configuración de SNMPv3

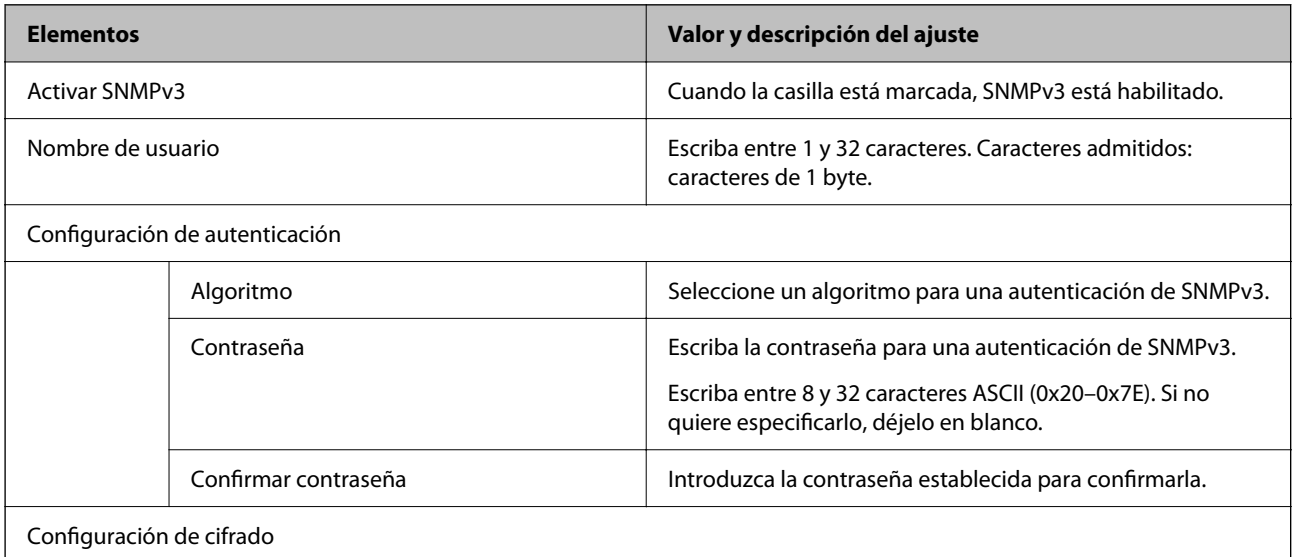
<span id="page-468-0"></span>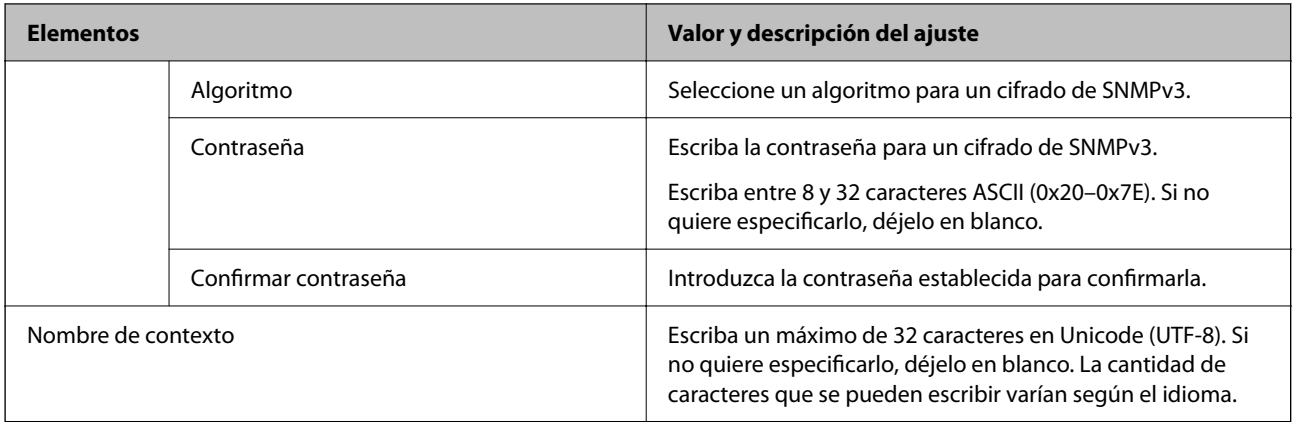

- & ["Control mediante los protocolos" de la página 464](#page-463-0)
- & ["Protocolos que puede habilitar o deshabilitar" de la página 464](#page-463-0)

# **Modo de uso de un certificado digital**

# **Acerca de la certificación digital**

❏ Certificado firmado CA

Este es un certificado firmado por la autoridad de certificación. Puede obtenerlo para aplicarlo. Este certificado certifica la existencia de la impresora y se utiliza para la comunicación SSL/TLS, de forma que pueda garantizar la seguridad de los datos comunicados.

Cuando se usa en una comunicación SSL/TLS, se hace como certificado del servidor.

Cuando se configura para el filtrado IPsec/IP o la comunicación IEEE 802.1X, se emplea como certificado de cliente.

❏ Certificado de la autoridad de certificación

Este es un certificado que está en la cadena del Certificado firmado CA, también denominado certificado de la autoridad de certificación intermedio. El navegador web lo utiliza para validar la ruta del certificado de la impresora al acceder al servidor de la otra parte o Web Config.

Para el certificado de la autoridad de certificación, configure cuándo validar la ruta de acceso del certificado del servidor desde la impresora. Para la impresora, configure para certificar la ruta del Certificado firmado CA para la conexión SSL/TLS.

Puede obtener el certificado de la autoridad de certificación de la impresora de la autoridad de certificación que emitió el certificado.

Además, puede obtener el certificado de la autoridad de certificación utilizado para validar el servidor de la otra parte de la autoridad de certificación que emitió el Certificado firmado CA del otro servidor.

<span id="page-469-0"></span>❏ Certificado auto-firmado

Este es un certificado que firma y emite la propia impresora. También se denomina certificado raíz. Debido a que el emisor se certifica a sí mismo, no es fiable y no puede evitar la suplantación.

Úselo cuando configure la seguridad y establezca una comunicación SSL/TLS sencilla sin el Certificado firmado CA.

Si utiliza este certificado para una comunicación SSL/TLS, es posible que se muestre una alerta de seguridad en el navegador web, ya que el certificado no está registrado en un navegador web. Solamente puede usar el Certificado auto-firmado para una comunicación SSL/TLS.

#### **Información relacionada**

- & ["Cómo actualizar un certificado autofirmado" de la página 474](#page-473-0)
- & ["Configuración de un Certificado CA" de la página 475](#page-474-0)

# **Configuración de un Certificado firmado CA**

#### *Obtención de un certificado firmado por la autoridad de certificación*

Para obtener un certificado firmado por la autoridad de certificación, cree una CSR (solicitud de firma de certificado) y aplíquelo a la autoridad de certificación. Puede crear una CSR con Web Config y un ordenador.

Siga los pasos para crear una CSR y obtener un certificado firmado por la autoridad de certificación con Web Config. Si crea una CSR con Web Config, el certificado tiene formato PEM/DER.

1. Escriba la dirección IP de la impresora en un navegador para acceder a Web Config.

Introduzca la dirección IP de la impresora desde un ordenador conectado a la misma red que la impresora.

Puede comprobar la dirección IP de la impresora desde el siguiente menú.

**Configuración** > **Ajustes generales** > **Configuración de red** > **Estado de la red** > **Estado de LAN cabl./Wi-Fi**

- 2. Introduzca la contraseña de administrador para iniciar sesión como administrador.
- 3. Seleccione en el orden siguiente.

#### Pestaña **Seguridad de red**. > **SSL/TLS** > **Certificado** o **IPsec/Filtrado de IP** > **Certificado del cliente** o **IEEE802.1X** > **Certificado del cliente**

Elija lo que elija, puede obtener el mismo certificado y usarlo en común.

4. Haga clic en **Generar** de **CSR**.

Se abre una página de creación de CSR.

5. Introduzca un valor para cada opción.

#### *Nota:*

La longitud de la clave y las abreviaturas disponibles varían en función de la autoridad de certificación. Cree una solicitud de acuerdo a las reglas de cada autoridad de certificación.

6. Haga clic en **Aceptar**.

Se muestra un mensaje de finalización.

7. Seleccione la pestaña **Seguridad de red**. A continuación, seleccione **SSL/TLS** > **Certificado**, o bien **IPsec/ Filtrado de IP** > **Certificado del cliente** o **IEEE802.1X** > **Certificado del cliente**.

<span id="page-470-0"></span>8. Haga clic en uno de los botones de descarga de **CSR** de acuerdo con el formato especificado por cada autoridad de certificación para descargar el CSR a un ordenador.

#### c*Importante:*

No genere nuevamente un CSR. Si lo hace, es posible que no pueda importar un Certificado firmado CA emitido.

- 9. Envíe el CSR a una autoridad de certificación y obtenga un Certificado firmado CA. Siga las reglas de cada autoridad de certificación en lo que se refiere al método y a la forma de envío.
- 10. Guarde el Certificado firmado CA emitido en un ordenador conectado a la impresora. La obtención de un Certificado firmado CA finaliza al guardar el certificado en un destino.

#### **Información relacionada**

& ["Valor por defecto de la contraseña de administrador" de la página 19](#page-18-0)

#### **Elementos de configuración del CSR**

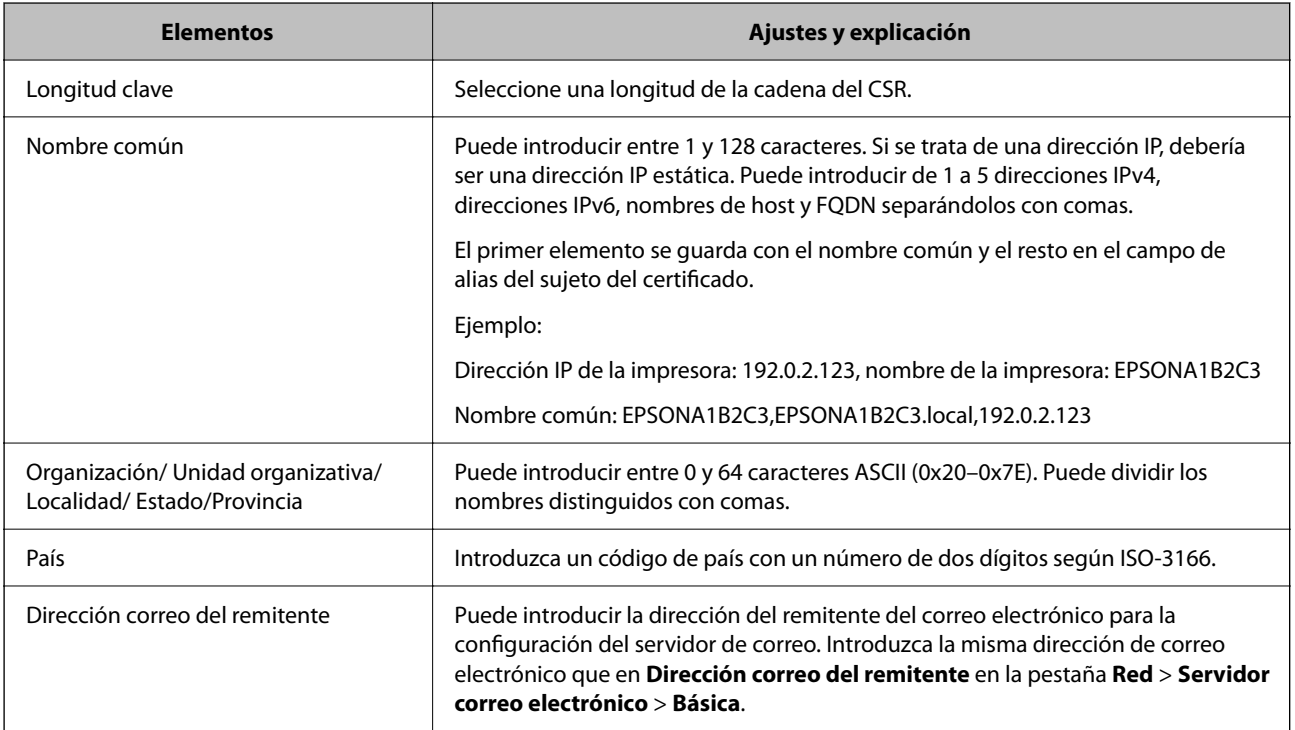

#### **Información relacionada**

& ["Obtención de un certificado firmado por la autoridad de certificación" de la página 470](#page-469-0)

#### *Importar un certificado firmado por la autoridad de certificación*

Importe el Certificado firmado CA obtenido a la impresora.

## c*Importante:*

- ❏ Confirme que la fecha y la hora de la impresora estén bien configuradas. El certificado puede no ser válido.
- ❏ Si obtiene un certificado utilizando un CSR creado desde Web Config, puede volver a importar un certificado una vez.
- 1. Escriba la dirección IP de la impresora en un navegador para acceder a Web Config.

Introduzca la dirección IP de la impresora desde un ordenador conectado a la misma red que la impresora.

Puede comprobar la dirección IP de la impresora desde el siguiente menú.

**Configuración** > **Ajustes generales** > **Configuración de red** > **Estado de la red** > **Estado de LAN cabl./Wi-Fi**

- 2. Introduzca la contraseña de administrador para iniciar sesión como administrador.
- 3. Seleccione en el orden siguiente.

Pestaña **Seguridad de red**. > **SSL/TLS** > **Certificado**, o **IPsec/Filtrado de IP** > **Certificado del cliente** o **IEEE802.1X**

4. Haga clic en **Importar**

Se abrirá la página de importación del certificado.

5. Introduzca un valor para cada opción. Configure **Certificado CA 1** y **Certificado CA 2** si verifica la ruta de acceso de certificado en el navegador web que accede a la impresora.

En función de dónde cree el CSR y del formato de archivo del certificado, los ajustes necesarios pueden ser diferentes. Introduzca los valores de los elementos requeridos de acuerdo a lo siguiente.

- ❏ Un certificado de formato PEM/DER obtenido de Web Config
	- ❏ **Clave privada**: no la configure, ya que la impresora tiene una clave privada.
	- ❏ **Contraseña**: no la configure.
	- ❏ **Certificado CA 1**/**Certificado CA 2**: Opcional
- ❏ Un certificado del formato PEM/DER obtenido de un ordenador
	- ❏ **Clave privada**: debe configurarla.
	- ❏ **Contraseña**: no la configure.
	- ❏ **Certificado CA 1**/**Certificado CA 2**: Opcional
- ❏ Un certificado del formato PKCS#12 obtenido de un ordenador
	- ❏ **Clave privada**: no la configure.
	- ❏ **Contraseña**: opcional
	- ❏ **Certificado CA 1**/**Certificado CA 2**: no lo configure.
- 6. Haga clic en **Aceptar**.

Se muestra un mensaje de finalización.

#### *Nota:*

Haga clic en *Confirmar* para comprobar la información del certificado.

- <span id="page-472-0"></span>& ["Valor por defecto de la contraseña de administrador" de la página 19](#page-18-0)
- & "Eliminar un certificado firmado por la autoridad de certificación" de la página 473

#### **Elementos de configuración de importación de certificados firmados por entidades certificadoras**

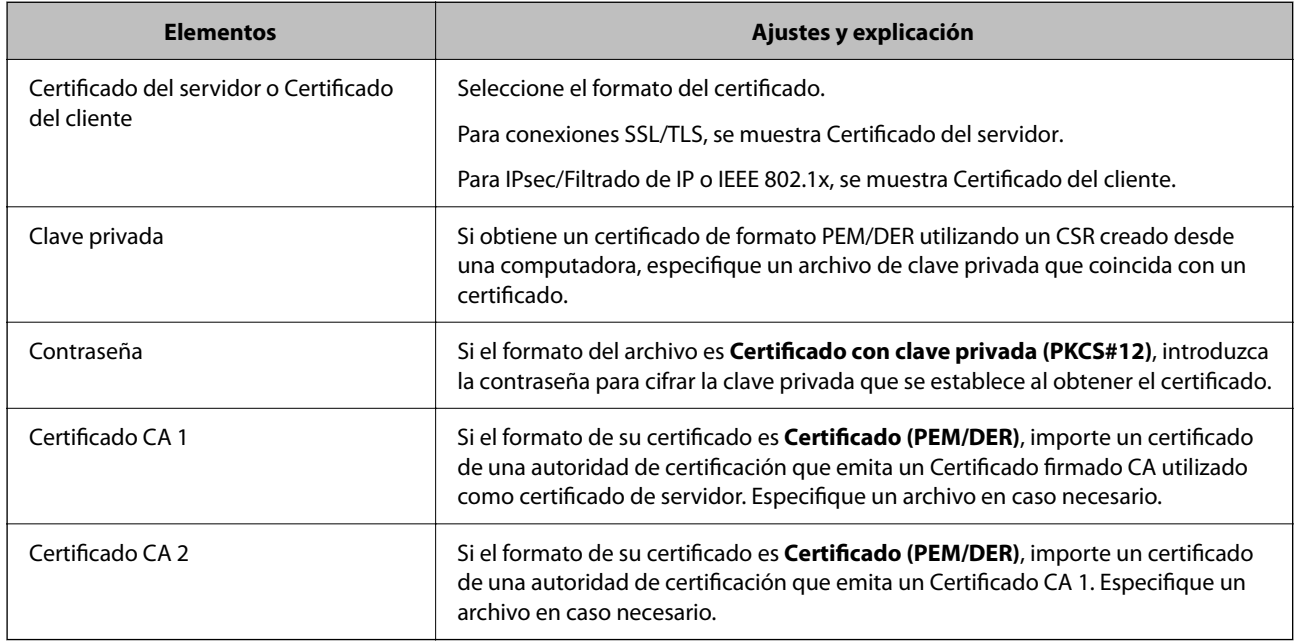

#### **Información relacionada**

& "Importar un certificado [firmado por la autoridad de certificación" de la página 471](#page-470-0)

#### *Eliminar un certificado firmado por la autoridad de certificación*

Puede eliminar un certificado importado cuando expire o cuando ya no sea necesaria una conexión cifrada.

# c*Importante:*

Si obtiene un certificado utilizando un CSR creado desde Web Config, no podrá volver a importar un certificado eliminado. En este caso, cree un CSR y obtenga un certificado de nuevo.

1. Escriba la dirección IP de la impresora en un navegador para acceder a Web Config.

Introduzca la dirección IP de la impresora desde un ordenador conectado a la misma red que la impresora.

Puede comprobar la dirección IP de la impresora desde el siguiente menú.

**Configuración** > **Ajustes generales** > **Configuración de red** > **Estado de la red** > **Estado de LAN cabl./Wi-Fi**

- 2. Introduzca la contraseña de administrador para iniciar sesión como administrador.
- 3. Seleccione en el orden siguiente.

Pestaña **Seguridad de red**.

- <span id="page-473-0"></span>4. Seleccione una de las siguientes opciones.
	- ❏ **SSL/TLS** > **Certificado**
	- ❏ **IPsec/Filtrado de IP** > **Certificado del cliente**
	- ❏ **IEEE802.1X** > **Certificado del cliente**
- 5. Haga clic en **Eliminar**.
- 6. Confirme que desea eliminar el certificado en el mensaje que se muestra.

& ["Valor por defecto de la contraseña de administrador" de la página 19](#page-18-0)

# **Cómo actualizar un certificado autofirmado**

Como el Certificado auto-firmado lo expide la impresora, puede actualizarlo cuando caduque o cuando cambie el contenido.

1. Escriba la dirección IP de la impresora en un navegador para acceder a Web Config.

Introduzca la dirección IP de la impresora desde un ordenador conectado a la misma red que la impresora.

Puede comprobar la dirección IP de la impresora desde el siguiente menú.

**Configuración** > **Ajustes generales** > **Configuración de red** > **Estado de la red** > **Estado de LAN cabl./Wi-Fi**

- 2. Introduzca la contraseña de administrador para iniciar sesión como administrador.
- 3. Seleccione en el orden siguiente.

Pestaña **Seguridad de red** > **SSL/TLS** > **Certificado**

- 4. Haga clic en **Actualizar**.
- 5. Introduzca **Nombre común**.

Puede introducir hasta 5 direcciones IPv4 e IPv6, nombres de hosts y FQDN de entre 1 y 128 caracteres y separadas por comas. El primer parámetro se guardará como nombre común, y el resto se guardará en el campo de alias del asunto del certificado.

Ejemplo:

Dirección IP de la impresora: 192.0.2.123, nombre de la impresora: EPSONA1B2C3

Nombre común: EPSONA1B2C3,EPSONA1B2C3.local,192.0.2.123

- 6. Especifique el periodo de validez del certificado.
- 7. Haga clic en **Siguiente**.

Aparecerá un mensaje de confirmación.

8. Haga clic en **Aceptar**.

Se actualizará la impresora.

*Nota:*

Puede consultar la información del certificado en la pestaña *Seguridad de red* > *SSL/TLS* > *Certificado* > *Certificado auto-firmado* y hacer clic en *Confirmar*.

<span id="page-474-0"></span>& ["Valor por defecto de la contraseña de administrador" de la página 19](#page-18-0)

# **Configuración de un Certificado CA**

Al configurar el Certificado CA, puede validar la ruta al certificado de CA del servidor al que accede la impresora. Esto puede evitar la suplantación de personalidad.

Puede obtener el Certificado CA de la autoridad de certificación donde se emite el Certificado firmado CA.

#### *Importar un Certificado CA*

Importe el Certificado CA a la impresora.

1. Escriba la dirección IP de la impresora en un navegador para acceder a Web Config.

Introduzca la dirección IP de la impresora desde un ordenador conectado a la misma red que la impresora.

Puede comprobar la dirección IP de la impresora desde el siguiente menú.

**Configuración** > **Ajustes generales** > **Configuración de red** > **Estado de la red** > **Estado de LAN cabl./Wi-Fi**

- 2. Introduzca la contraseña de administrador para iniciar sesión como administrador.
- 3. Seleccione en el orden siguiente.

Pestaña **Seguridad de red** > **Certificado CA**

- 4. Haga clic en **Importar**.
- 5. Especifique el Certificado CA que desea importar.
- 6. Haga clic en **Aceptar**.

Cuando finalice la importación, volverá a la pantalla **Certificado CA** y se mostrará el Certificado CA importado.

#### **Información relacionada**

& ["Valor por defecto de la contraseña de administrador" de la página 19](#page-18-0)

#### *Eliminar una Certificado CA*

La Certificado CA importada se puede eliminar.

- 1. Escriba la dirección IP de la impresora en un navegador para acceder a Web Config. Introduzca la dirección IP de la impresora desde un ordenador conectado a la misma red que la impresora. Puede comprobar la dirección IP de la impresora desde el siguiente menú. **Configuración** > **Ajustes generales** > **Configuración de red** > **Estado de la red** > **Estado de LAN cabl./Wi-Fi**
- 2. Introduzca la contraseña de administrador para iniciar sesión como administrador.
- 3. Seleccione en el orden siguiente. Pestaña **Seguridad de red** > **Certificado CA**
- <span id="page-475-0"></span>4. Haga clic en **Eliminar** junto al Certificado CA que desee eliminar.
- 5. Confirme que desea eliminar el certificado en el mensaje que se muestra.
- 6. Haga clic en **Reiniciar red** y, a continuación, compruebe que el certificado de la autoridad de certificación no aparece en la pantalla actualizada.

& ["Valor por defecto de la contraseña de administrador" de la página 19](#page-18-0)

# **Comunicación SSL/TLS con la impresora**

Cuando se establece el certificado de servidor mediante el uso de la comunicación SSL/TLS (capa de puertos seguros/seguridad de la capa de transporte) con la impresora, puede cifrar la ruta de comunicación entre ordenadores. Haga esto si desea evitar el acceso remoto y sin autorización.

## **Configuración de ajustes básicos de SSL/TLS**

Si la impresora admite la función de servidor HTTPS, puede usar una comunicación SSL/TLS para cifrar las comunicaciones. Puede configurar y administrar la impresora con Web Config al tiempo que garantiza la seguridad.

Configure la potencia de cifrado y la función de redireccionamiento.

1. Escriba la dirección IP de la impresora en un navegador para acceder a Web Config.

Introduzca la dirección IP de la impresora desde un ordenador conectado a la misma red que la impresora.

Puede comprobar la dirección IP de la impresora desde el siguiente menú.

**Configuración** > **Ajustes generales** > **Configuración de red** > **Estado de la red** > **Estado de LAN cabl./Wi-Fi**

- 2. Introduzca la contraseña de administrador para iniciar sesión como administrador.
- 3. Seleccione en el orden siguiente.

Pestaña **Seguridad de red** > **SSL/TLS** > **Básica**

- 4. Seleccione un valor para cada elemento.
	- ❏ Intensidad de cifrado

Seleccione el nivel de potencia del cifrado.

❏ Redirigir HTTP a HTTPS

Seleccione habilitar o deshabilitar. El valor predeterminado es «Activar».

 $\Box$  TLS 1.0

Seleccione habilitar o deshabilitar. El valor predeterminado es «Desactivar».

❏ TLS.1.1

Seleccione habilitar o deshabilitar. El valor predeterminado es «Desactivar».

❏ TLS.1.2

Seleccione habilitar o deshabilitar. El valor predeterminado es «Activar».

- <span id="page-476-0"></span>5. Haga clic en **Siguiente**. Aparecerá un mensaje de confirmación.
- 6. Haga clic en **Aceptar**.

Se actualizará la impresora.

#### **Información relacionada**

& ["Valor por defecto de la contraseña de administrador" de la página 19](#page-18-0)

# **Configurar un certificado de servidor para la impresora**

1. Escriba la dirección IP de la impresora en un navegador para acceder a Web Config. Introduzca la dirección IP de la impresora desde un ordenador conectado a la misma red que la impresora. Puede comprobar la dirección IP de la impresora desde el siguiente menú.

**Configuración** > **Ajustes generales** > **Configuración de red** > **Estado de la red** > **Estado de LAN cabl./Wi-Fi**

- 2. Introduzca la contraseña de administrador para iniciar sesión como administrador.
- 3. Seleccione en el orden siguiente.

Pestaña **Seguridad de red** > **SSL/TLS** > **Certificado**

- 4. Especifique un certificado a usar en **Certificado del servidor**.
	- ❏ Certificado auto-firmado

La impresora genera un certificado autofirmado. Si no obtiene el certificado firmado por la autoridad de certificación, seleccione esto.

❏ Certificado firmado CA

Si obtiene e importa el certificado firmado por la autoridad de certificación con antelación, puede especificar esto.

5. Haga clic en **Siguiente**.

Aparecerá un mensaje de confirmación.

6. Haga clic en **Aceptar**.

Se actualizará la impresora.

#### **Información relacionada**

- & ["Valor por defecto de la contraseña de administrador" de la página 19](#page-18-0)
- & ["Configuración de un Certificado firmado CA" de la página 470](#page-469-0)
- & ["Cómo actualizar un certificado](#page-473-0) autofirmado" de la página 474

# <span id="page-477-0"></span>**Comunicación cifrada mediante el uso de filtro IPsec/IP**

# **Acerca de IPsec/Filtrado de IP**

Puede filtrar el tráfico en base a las direcciones IP, los servicios y el puerto mediante la función de Filtrado IPsec/IP. Si combina los filtros, puede configurar la impresora para que acepte o bloquee determinados clientes y datos. Además, el nivel de seguridad aumenta si utiliza una IPsec.

#### *Nota:*

Los ordenadores con Windows Vista o posterior o Windows Server 2008 o posterior admiten IPsec.

# **Configuración de la directiva predeterminada**

Para filtrar el tráfico, configure la directiva predeterminada. La directiva predeterminada se aplica a cada usuario o grupo que se conecta a la impresora. Para lograr un control más detallado de los usuarios y grupos de usuarios, configure las directivas de grupo.

1. Escriba la dirección IP de la impresora en un navegador para acceder a Web Config.

Introduzca la dirección IP de la impresora desde un ordenador conectado a la misma red que la impresora.

Puede comprobar la dirección IP de la impresora desde el siguiente menú.

**Configuración** > **Ajustes generales** > **Configuración de red** > **Estado de la red** > **Estado de LAN cabl./Wi-Fi**

- 2. Introduzca la contraseña de administrador para iniciar sesión como administrador.
- 3. Seleccione en el orden siguiente.

Pestaña **Seguridad de red** > **IPsec/Filtrado de IP** > **Básica**

- 4. Introduzca un valor para cada opción.
- 5. Haga clic en **Siguiente**.

Aparecerá un mensaje de confirmación.

6. Haga clic en **Aceptar**.

Se actualizará la impresora.

#### *Elementos de configuración de Norma predeterminada*

#### **Norma predeterminada**

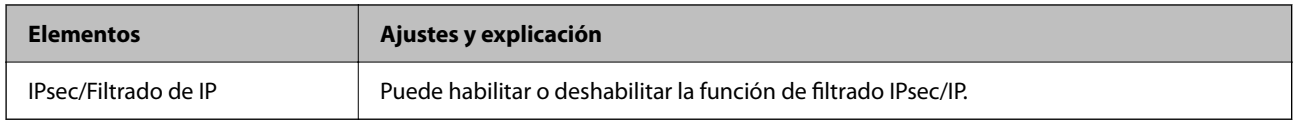

#### ❏ **Control de acceso**

Configure un método para controlar el tráfico de paquetes IP.

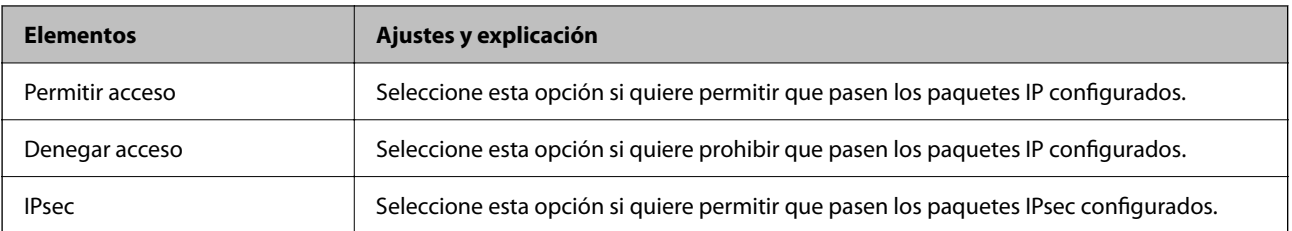

#### ❏ **Versión IKE**

Seleccione **IKEv1** o **IKEv2** para **Versión IKE**. Seleccione uno de ellos de acuerdo al dispositivo al que esté conectado la impresora.

#### ❏ IKEv1

Los siguientes elementos se muestran cuando selecciona **IKEv1** en **Versión IKE**.

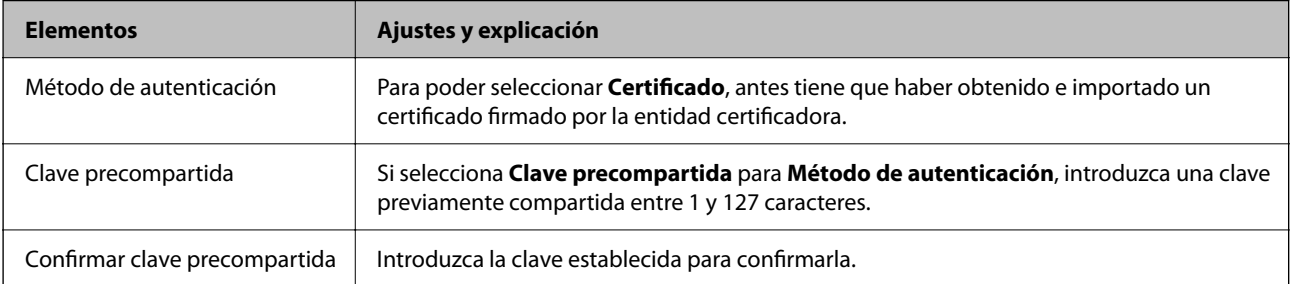

#### ❏ IKEv2

Los siguientes elementos se muestran cuando selecciona **IKEv2** en **Versión IKE**.

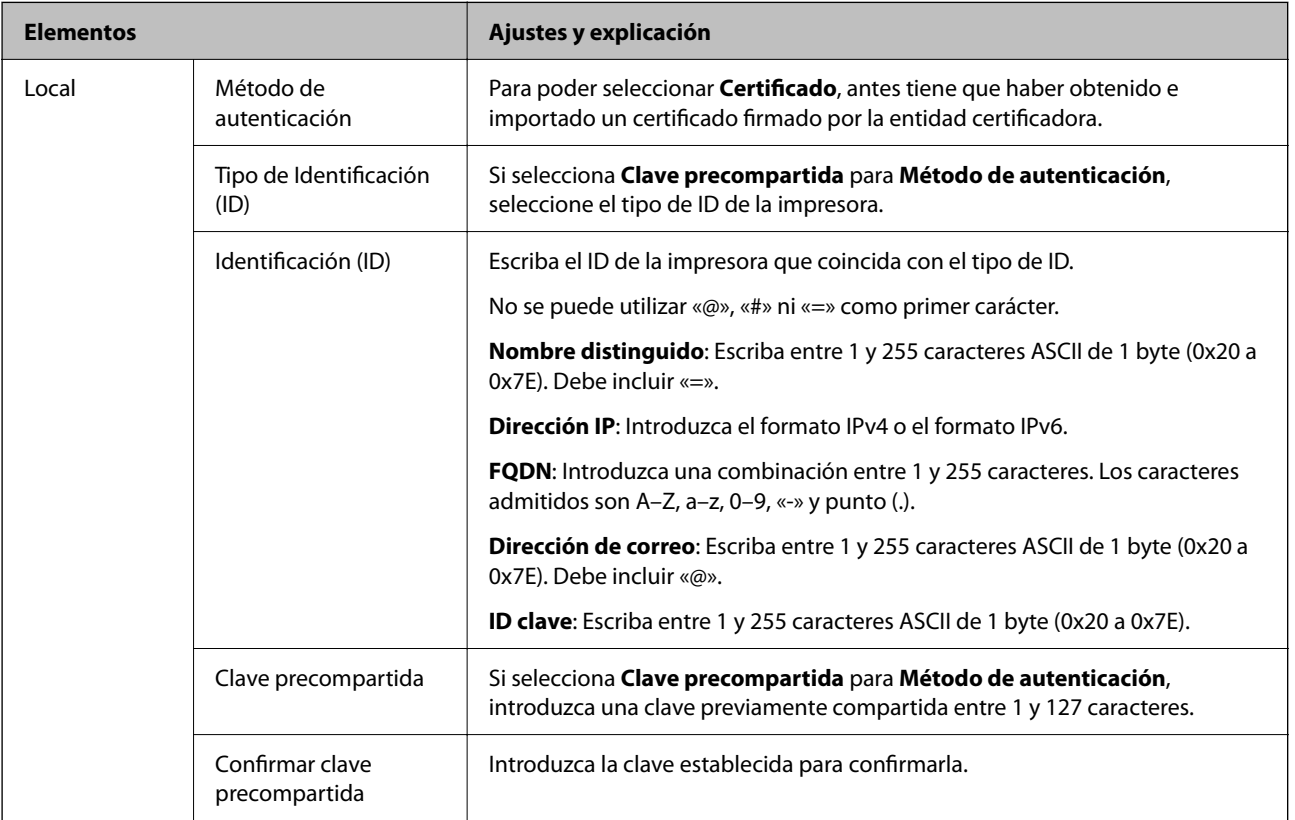

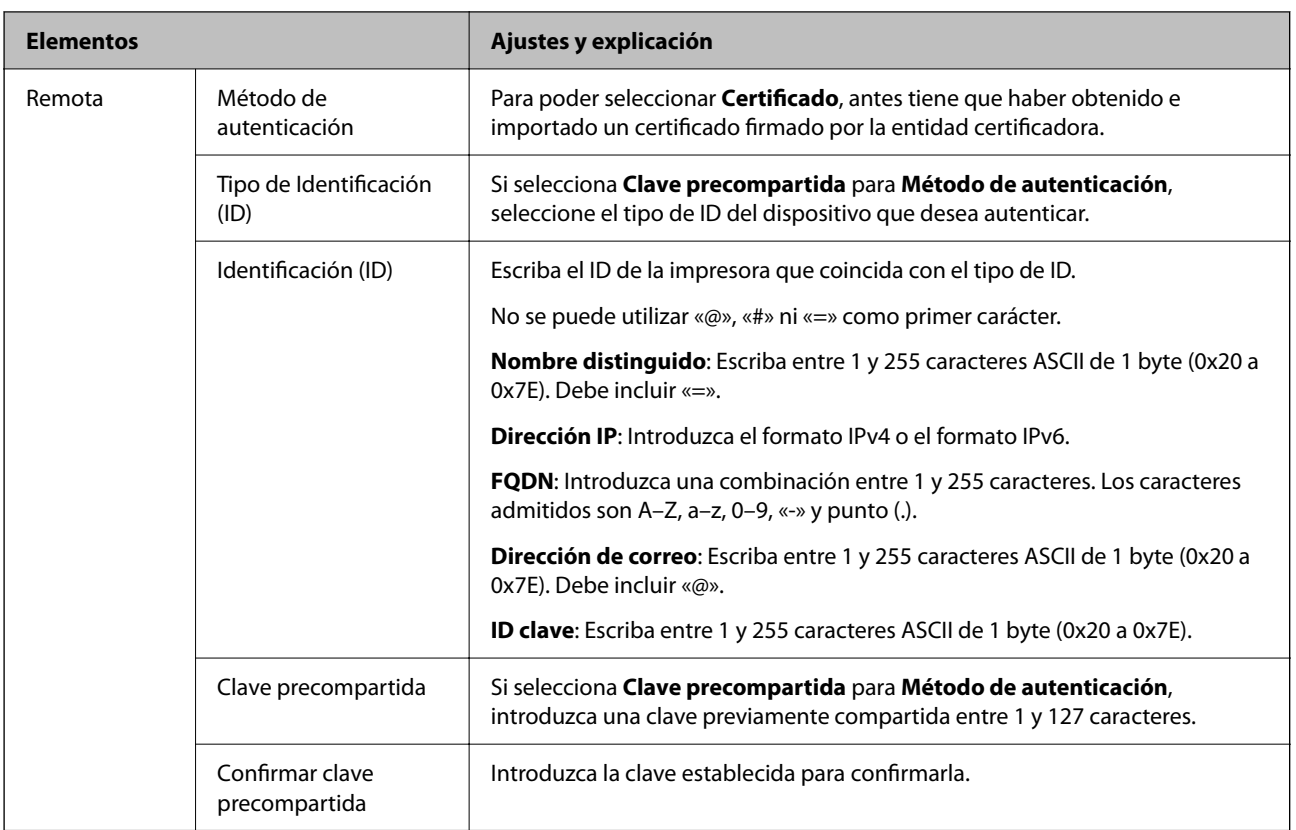

#### ❏ **Encapsulamiento**

Si selecciona **IPsec** como **Control de acceso**, tiene que configurar un modo de encapsulación.

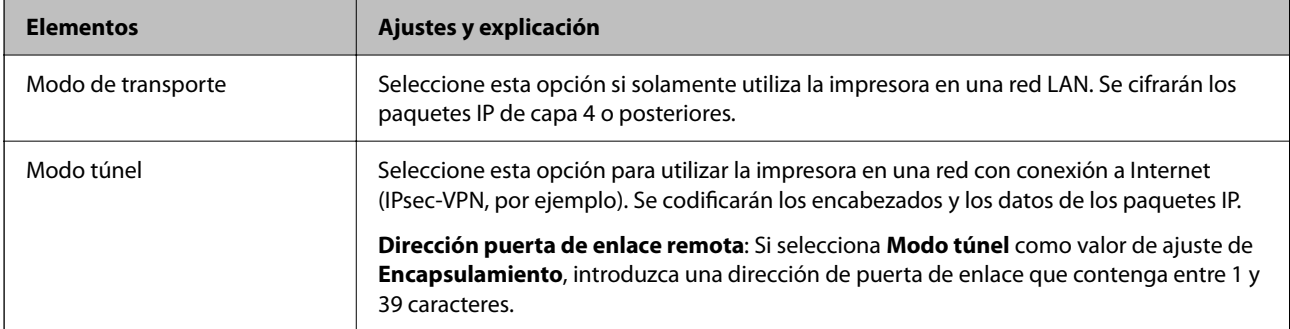

## ❏ **Protocolo de seguridad**

Si selecciona **IPsec** para **Control de acceso**, seleccione una opción.

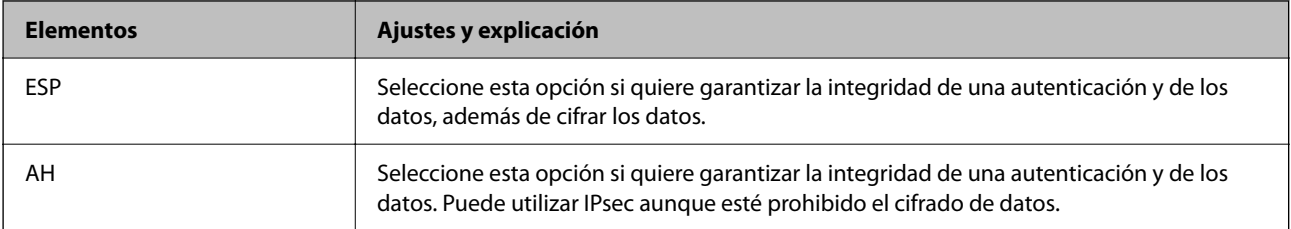

#### ❏ **Ajustes de algoritmo**

Se recomienda que seleccione **Cualquiera** para todos los ajustes o que seleccione un elemento distinto de **Cualquiera** para cada ajuste. Si selecciona **Cualquiera** para algunos de los ajustes y selecciona un elemento distinto de **Cualquiera** para los otros ajustes, es posible que el dispositivo no se comunique, en función del otro dispositivo que desee autenticar.

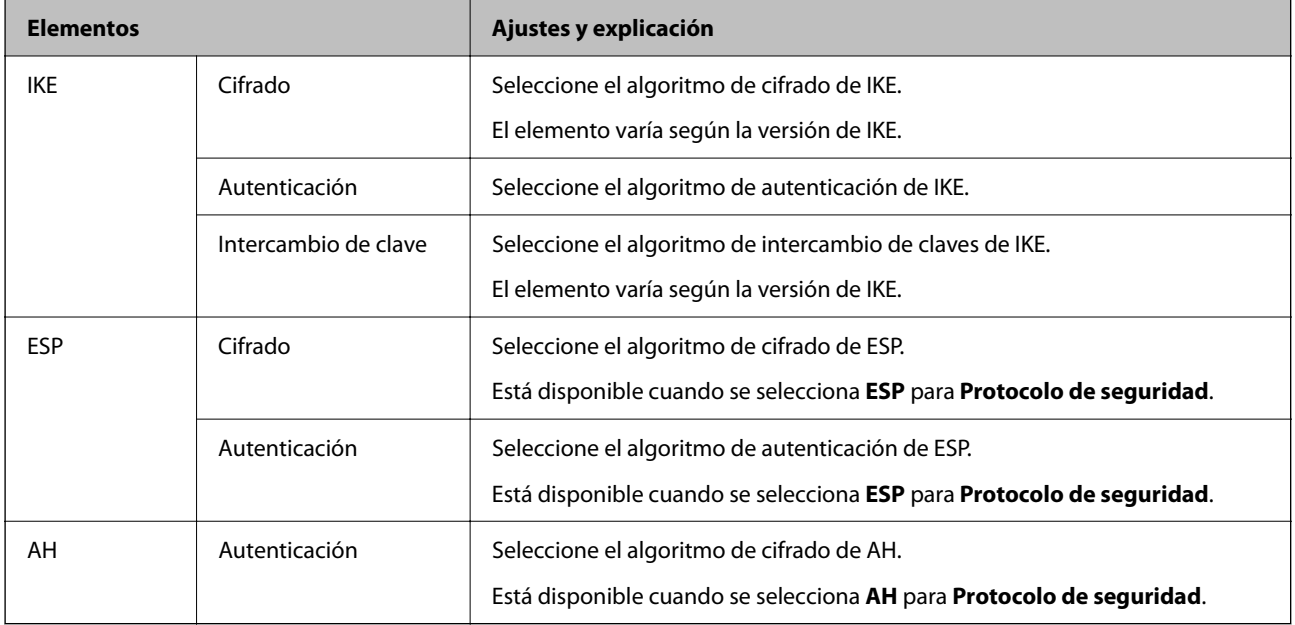

#### **Información relacionada**

& ["Valor por defecto de la contraseña de administrador" de la página 19](#page-18-0)

# **Configuración de la directiva de grupo**

Una directiva de grupo es una o más reglas aplicadas a un usuario o grupo de usuarios. La impresora controla los paquetes IP que coinciden con las directivas configuradas. Los paquetes IP se autentican en el orden de una directiva de grupo del 1 a 10 y, luego, una directiva predeterminada.

1. Escriba la dirección IP de la impresora en un navegador para acceder a Web Config.

Introduzca la dirección IP de la impresora desde un ordenador conectado a la misma red que la impresora.

Puede comprobar la dirección IP de la impresora desde el siguiente menú.

**Configuración** > **Ajustes generales** > **Configuración de red** > **Estado de la red** > **Estado de LAN cabl./Wi-Fi**

- 2. Introduzca la contraseña de administrador para iniciar sesión como administrador.
- 3. Seleccione en el orden siguiente.

#### Pestaña **Seguridad de red** > **IPsec/Filtrado de IP** > **Básica**

- 4. Pulse en una pestaña numerada que desee configurar.
- 5. Introduzca un valor para cada opción.
- 6. Haga clic en **Siguiente**.

Aparecerá un mensaje de confirmación.

7. Haga clic en **Aceptar**.

Se actualizará la impresora.

#### **Información relacionada**

& ["Valor por defecto de la contraseña de administrador" de la página 19](#page-18-0)

#### *Elementos de configuración de Norma de grupo*

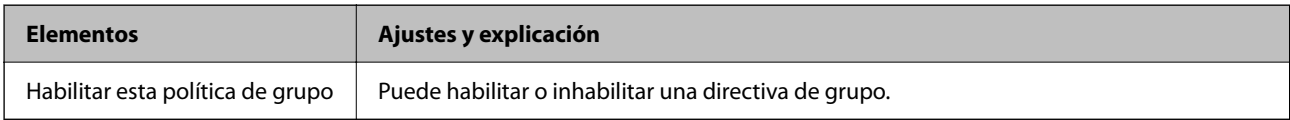

#### **Control de acceso**

Configure un método para controlar el tráfico de paquetes IP.

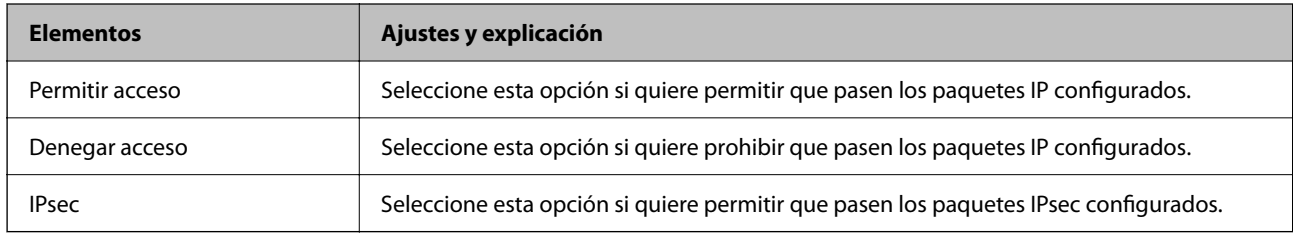

#### **Dirección local(impresora)**

Seleccione una dirección IPv4 o IPv6 adecuada para su entorno de red. Si se asigna una dirección IP automáticamente, puede seleccionar **Usar dirección IPv4 obtenida automáticamente**.

#### *Nota:*

Si se asigna automáticamente una dirección IPv6, es posible que la conexión no esté disponible. Configure una dirección IPv6 fija.

#### **Dirección remota(host)**

Introduzca la dirección IP de un dispositivo para controlar el acceso. La dirección IP debe contener 43 caracteres o menos. Si no introduce ninguna dirección IP, se controlarán todas las direcciones.

#### *Nota:*

Si se asigna una dirección IP automáticamente (si la asigna DHCP, por ejemplo), quizá la conexión no esté disponible. Configure una dirección IP fija.

#### **Método de elección de puerto**

Seleccione un método para especificar los puertos.

❏ Nombre del servicio

Si selecciona **Nombre del servicio** para **Método de elección de puerto**, seleccione una opción.

#### ❏ Protocolo de transporte

Si selecciona **Número de puerto** como **Método de elección de puerto**, tiene que configurar un modo de encapsulación.

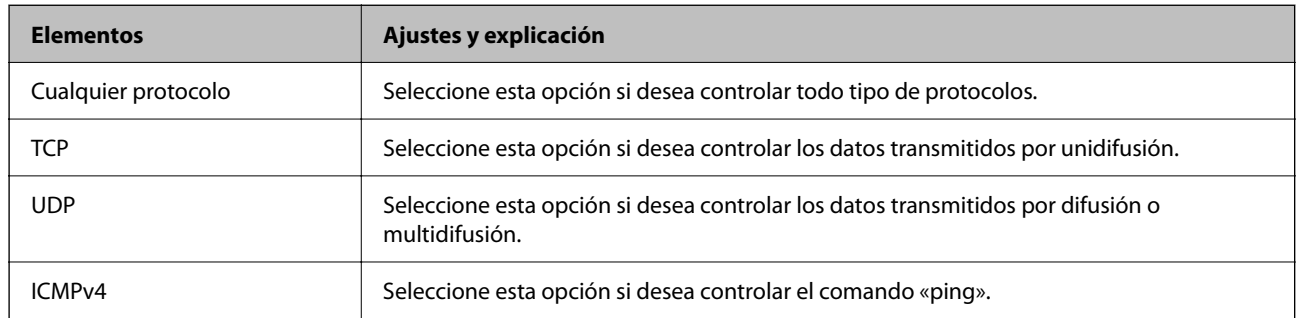

#### ❏ Puerto local

Si selecciona **Número de puerto** para **Método de elección de puerto** y selecciona **TCP** o **UDP** para **Protocolo de transporte**, introduzca los números de puerto para controlar los paquetes de recepción, separándolos con comas. Puede escribir 10 números de puerto como máximo.

Ejemplo: 20,80,119,5220

Si no escribe ningún número de puerto, se controlarán todos los puertos.

#### ❏ Puerto remoto

Si selecciona **Número de puerto** para **Método de elección de puerto** y selecciona **TCP** o **UDP** para **Protocolo de transporte**, introduzca los números de puerto para controlar los paquetes de envío, separándolos con comas. Puede escribir 10 números de puerto como máximo.

Ejemplo: 25,80,143,5220

Si no escribe ningún número de puerto, se controlarán todos los puertos.

#### **Versión IKE**

Seleccione **IKEv1** o **IKEv2** para **Versión IKE**. Seleccione uno de ellos de acuerdo al dispositivo al que esté conectado la impresora.

#### ❏ IKEv1

Los siguientes elementos se muestran cuando selecciona **IKEv1** en **Versión IKE**.

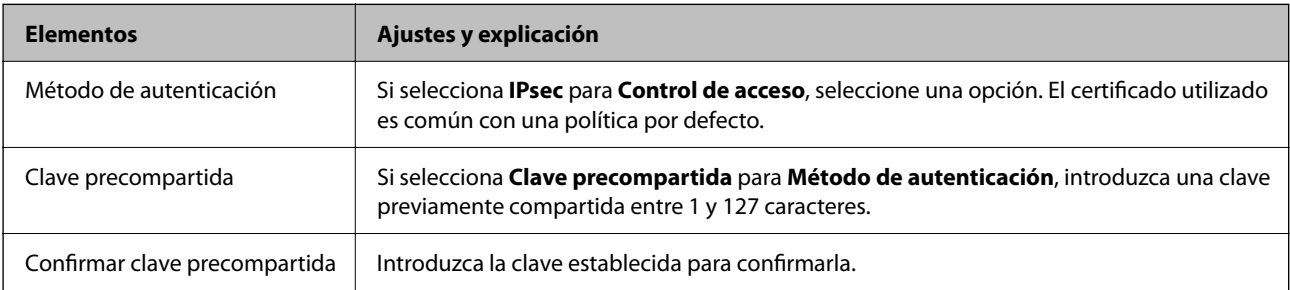

#### ❏ IKEv2

Los siguientes elementos se muestran cuando selecciona **IKEv2** en **Versión IKE**.

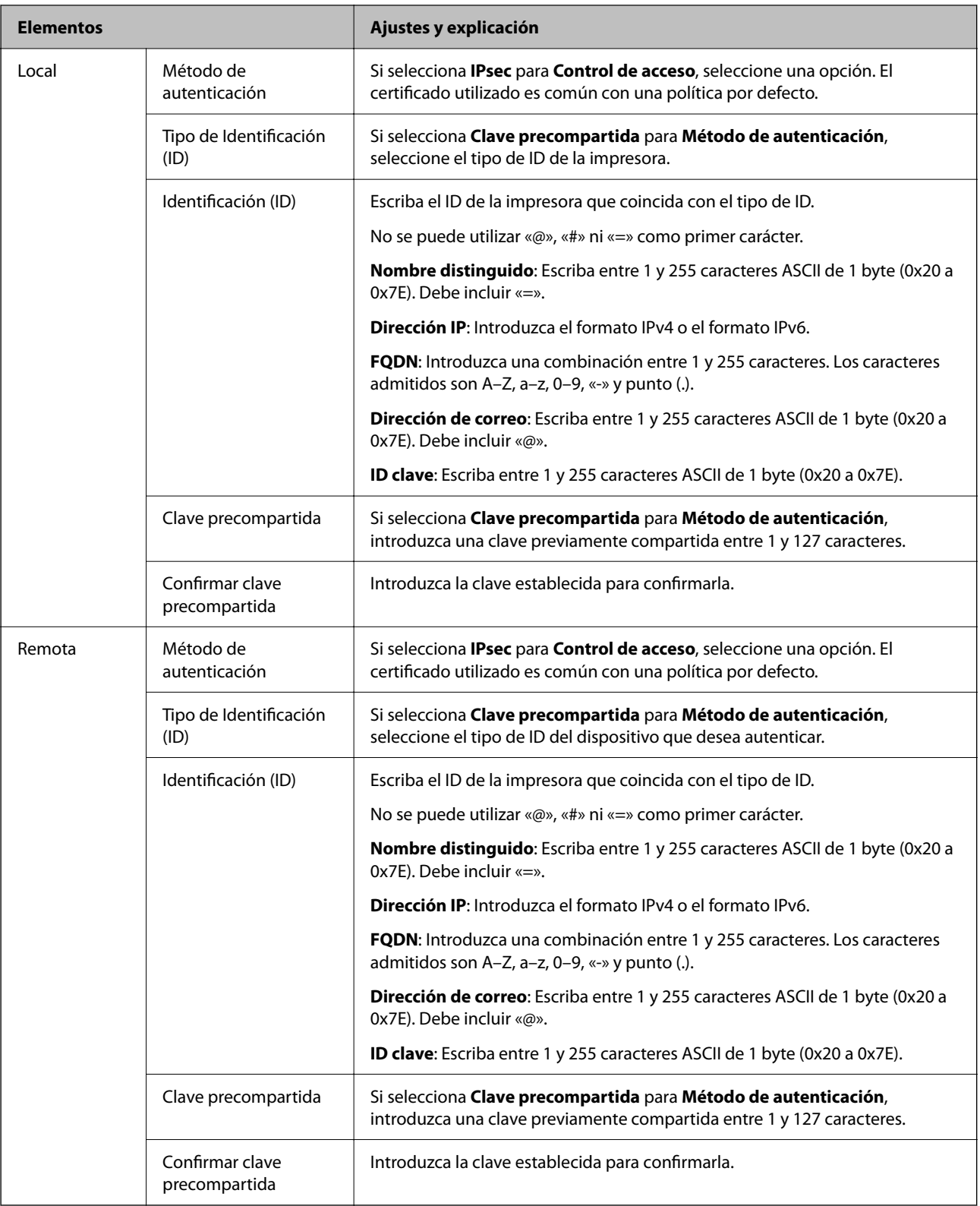

#### **Encapsulamiento**

Si selecciona **IPsec** como **Control de acceso**, tiene que configurar un modo de encapsulación.

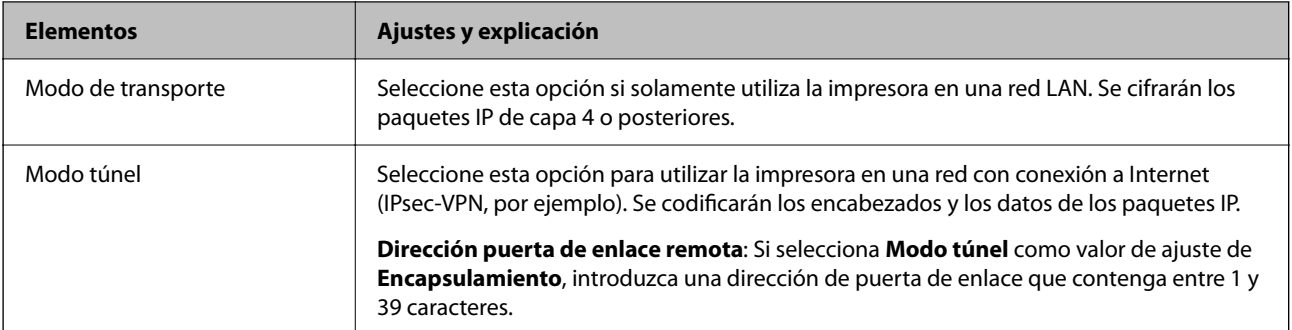

#### **Protocolo de seguridad**

Si selecciona **IPsec** para **Control de acceso**, seleccione una opción.

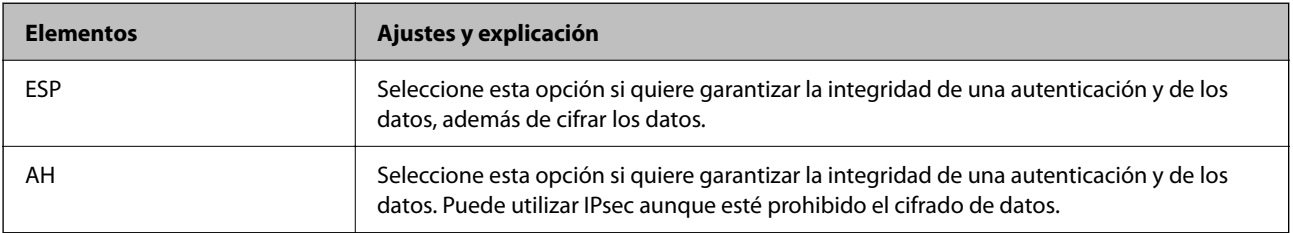

#### **Ajustes de algoritmo**

Se recomienda que seleccione **Cualquiera** para todos los ajustes o que seleccione un elemento distinto de **Cualquiera** para cada ajuste. Si selecciona **Cualquiera** para algunos de los ajustes y selecciona un elemento distinto de **Cualquiera** para los otros ajustes, es posible que el dispositivo no se comunique, en función del otro dispositivo que desee autenticar.

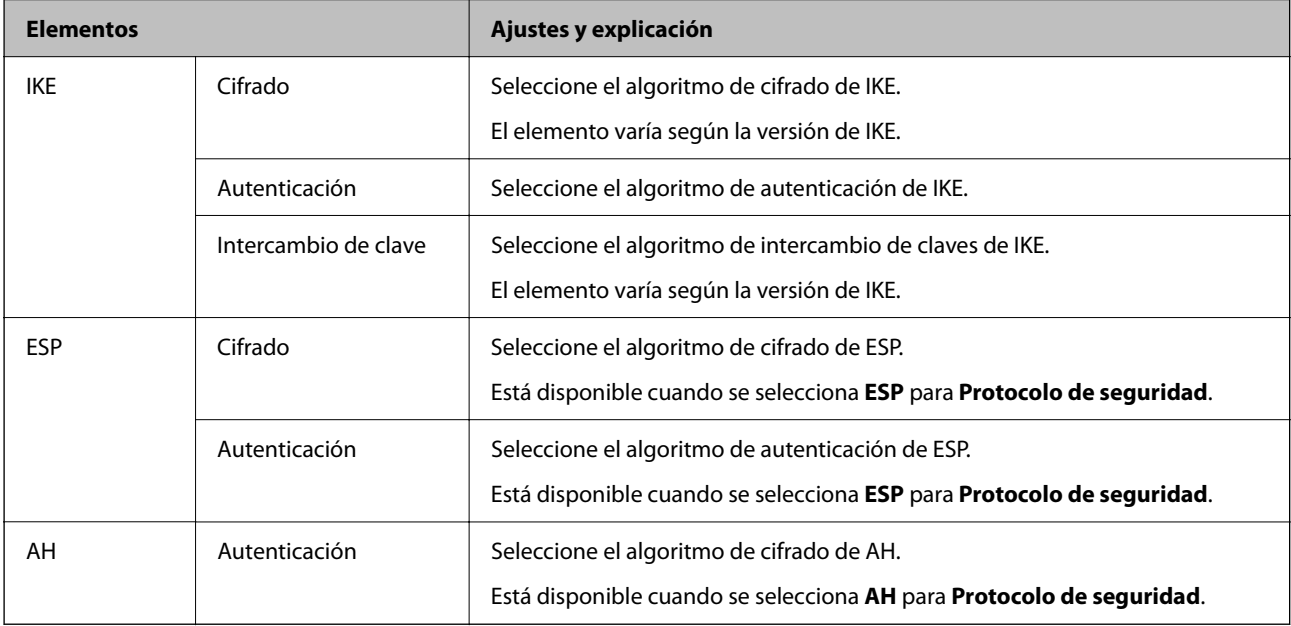

#### *Combinación de Dirección local(impresora) and Dirección remota(host) en Norma de grupo*

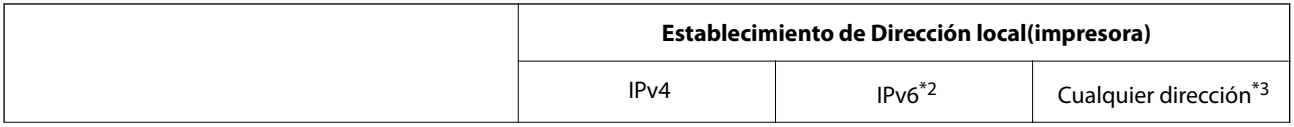

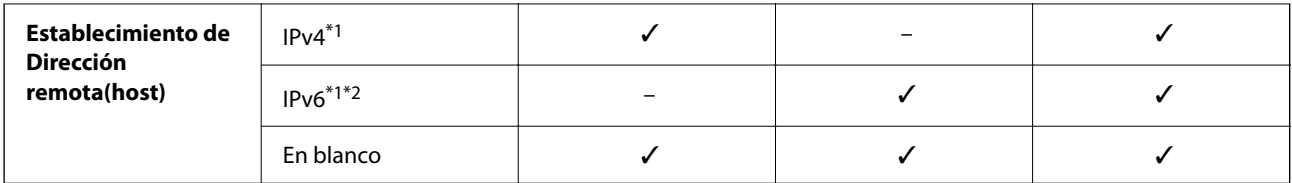

\*1 : Si se selecciona **IPsec** para **Control de acceso**, no puede especificar una longitud de prefijo.

- \*2 : Si se selecciona **IPsec** para **Control de acceso**, puede seleccionar una dirección local de enlace (fe80::) pero la política de grupo se deshabilitará.
- \*3 : Excepto direcciones locales de enlace IPv6.

## *Referencias del nombre del servicio en la directiva de grupo*

#### *Nota:*

Se muestran los servicios no disponibles pero no se pueden seleccionar.

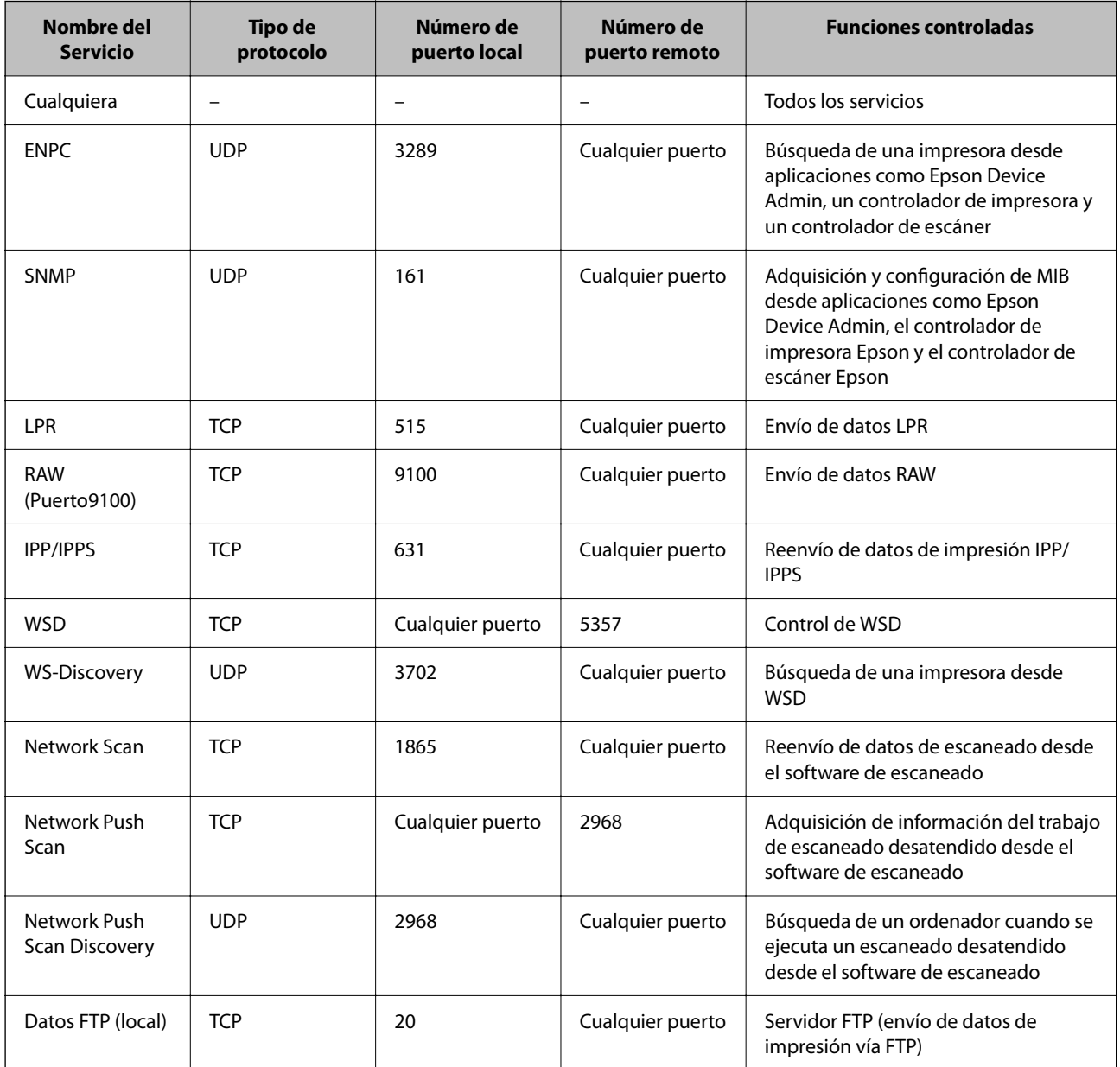

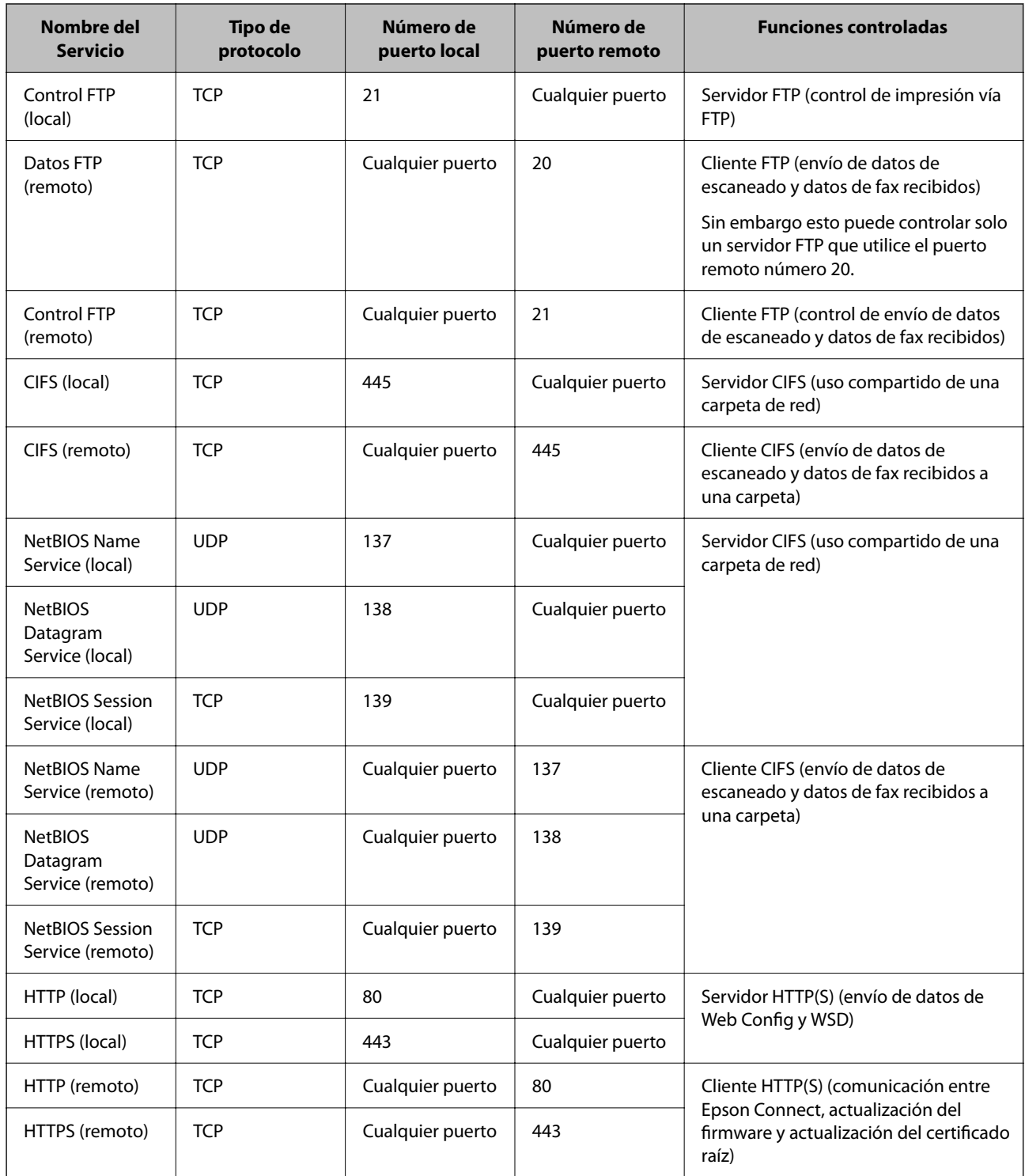

# **Ejemplos de configuración de IPsec/Filtrado de IP**

#### **Recepción de paquetes IPsec solamente**

Este ejemplo solo para configurar una política predeterminada.

#### **Norma predeterminada**:

❏ **IPsec/Filtrado de IP**: **Activar**

- ❏ **Control de acceso**: **IPsec**
- ❏ **Método de autenticación**: **Clave precompartida**
- ❏ **Clave precompartida**: Introduzca hasta 127 caracteres.

**Norma de grupo**: No configurar.

#### **Recepción de datos de impresión y configuraciones de la impresora**

Este ejemplo permite la comunicación de datos de impresión y la configuración de la impresora desde servicios especificados.

**Norma predeterminada**:

- ❏ **IPsec/Filtrado de IP**: **Activar**
- ❏ **Control de acceso**: **Denegar acceso**

**Norma de grupo**:

- ❏ **Habilitar esta política de grupo**: Active la casilla de verificación.
- ❏ **Control de acceso**: **Permitir acceso**
- ❏ **Dirección remota(host)**: Dirección IP de un cliente
- ❏ **Método de elección de puerto**: **Nombre del servicio**
- ❏ **Nombre del servicio**: Active la casilla de **ENPC**, **SNMP**, **HTTP (local)**, **HTTPS (local)** y **RAW (Puerto9100)**.

#### *Nota:*

Para no recibir HTTP (local) y HTTPS (local), desactive sus casillas de verificación en *Norma de grupo*. De esta manera, deshabilita temporalmente el filtro IPsec/IP desde el panel de control de la impresora para cambiar la configuración de esta.

#### **Recibir acceso solo desde una dirección IP especificada**

Este ejemplo permite que una dirección IP especificada acceda a la impresora.

**Norma predeterminada**:

- ❏ **IPsec/Filtrado de IP**: **Activar**
- ❏ **Control de acceso**:**Denegar acceso**

**Norma de grupo**:

- ❏ **Habilitar esta política de grupo**: Active la casilla de verificación.
- ❏ **Control de acceso**: **Permitir acceso**
- ❏ **Dirección remota(host)**: Dirección IP del cliente de un administrador

#### *Nota:*

Con independencia de la configuración de la política, el cliente podrá a la impresora y configurarla.

# **Configuración de un certificado para filtro IPsec/IP**

Configure el certificado del cliente para el filtro IPsec/IP. Al configurarlo, puede usar el certificado como método de autenticación del filtro IPsec/IP. Si desea configurar la autoridad de certificación, acceda a **Certificado CA**.

1. Escriba la dirección IP de la impresora en un navegador para acceder a Web Config.

Introduzca la dirección IP de la impresora desde un ordenador conectado a la misma red que la impresora.

<span id="page-489-0"></span>Puede comprobar la dirección IP de la impresora desde el siguiente menú.

**Configuración** > **Ajustes generales** > **Configuración de red** > **Estado de la red** > **Estado de LAN cabl./Wi-Fi**

- 2. Introduzca la contraseña de administrador para iniciar sesión como administrador.
- 3. Seleccione en el orden siguiente.

Pestaña **Seguridad de red** > **IPsec/Filtrado de IP** > **Certificado del cliente**

4. Importe el certificado en **Certificado del cliente**.

Si ya ha importado un certificado publicado por una autoridad de certificación, puede copiarlo y usarlo en el filtro IPsec/IP. Para copiarlo, seleccione el certificado en **Copiar desde** y, a continuación, haga clic en **Copiar**.

#### **Información relacionada**

- & ["Valor por defecto de la contraseña de administrador" de la página 19](#page-18-0)
- & ["Configuración de un Certificado firmado CA" de la página 470](#page-469-0)
- & ["Configuración de un Certificado CA" de la página 475](#page-474-0)

# **Conexión de la impresora a una red IEEE802.1X**

# **Configuración de una red IEEE 802.1X**

Cuando configure IEEE 802.1X en la impresora, puede usarla en la red conectada a un servidor RADIUS, un conmutador LAN con función de autenticación o a un punto de acceso.

La versión 1.3 de TLS no admite esta función.

1. Escriba la dirección IP de la impresora en un navegador para acceder a Web Config.

Introduzca la dirección IP de la impresora desde un ordenador conectado a la misma red que la impresora.

Puede comprobar la dirección IP de la impresora desde el siguiente menú.

**Configuración** > **Ajustes generales** > **Configuración de red** > **Estado de la red** > **Estado de LAN cabl./Wi-Fi**

- 2. Introduzca la contraseña de administrador para iniciar sesión como administrador.
- 3. Seleccione en el orden siguiente.

Pestaña **Seguridad de red** > **IEEE802.1X** > **Básica**

4. Introduzca un valor para cada opción.

Si desea usar la impresora en una red Wi-Fi, haga clic en **Instalación de Wi-Fi** y seleccione un SSID o introduzca uno.

*Nota:* Puede compartir los ajutes entre Ethernet y Wi-Fi.

5. Haga clic en **Siguiente**.

Aparecerá un mensaje de confirmación.

6. Haga clic en **Aceptar**.

Se actualizará la impresora.

#### **Información relacionada**

& ["Valor por defecto de la contraseña de administrador" de la página 19](#page-18-0)

## *Elementos de configuración de la red IEEE 802.1X*

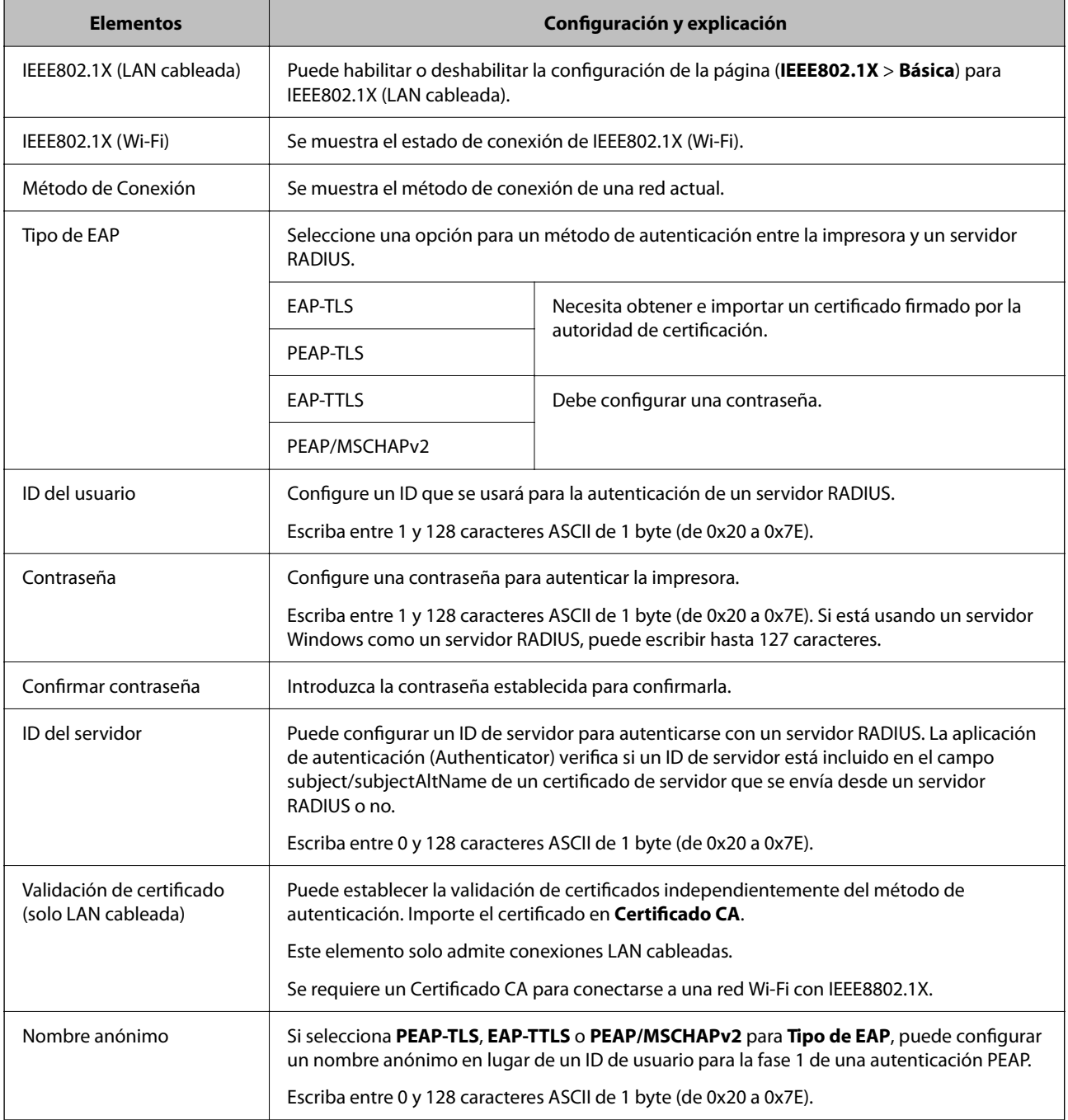

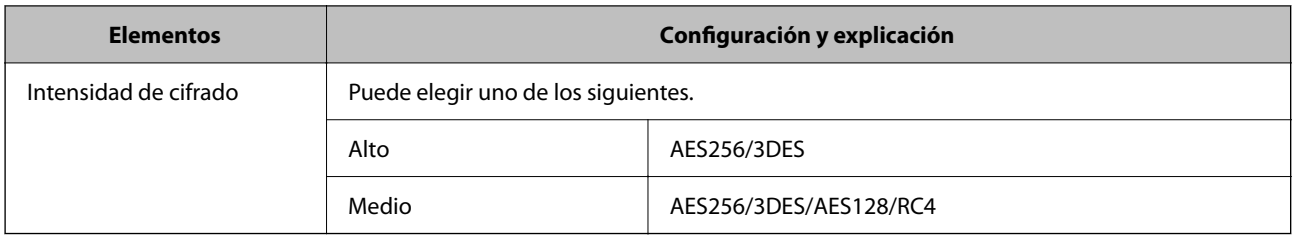

& ["Configuración de una red IEEE 802.1X" de la página 490](#page-489-0)

# **Configurar un certificado para IEEE 802.1X**

Configure el Certificado de cliente de IEEE802.1X. Al configurarlo, puede usar **EAP-TLS** y **PEAP-TLS** como método de autenticación de IEEE 802.1x. Si desea configurar el certificado de la autoridad de certificación, vaya a **Certificado CA**.

1. Escriba la dirección IP de la impresora en un navegador para acceder a Web Config.

Introduzca la dirección IP de la impresora desde un ordenador conectado a la misma red que la impresora.

Puede comprobar la dirección IP de la impresora desde el siguiente menú.

**Configuración** > **Ajustes generales** > **Configuración de red** > **Estado de la red** > **Estado de LAN cabl./Wi-Fi**

- 2. Introduzca la contraseña de administrador para iniciar sesión como administrador.
- 3. Seleccione en el orden siguiente.

Pestaña **Seguridad de red** > **IEEE802.1X** > **Certificado del cliente**

4. Introduzca un certificado en el **Certificado del cliente**.

Si ya ha importado un certificado publicado por una autoridad de certificación, puede copiarlo y usarlo en IEEE802.1X. Para copiarlo, seleccione el certificado en **Copiar desde** y, a continuación, haga clic en **Copiar**.

#### **Información relacionada**

- & ["Valor por defecto de la contraseña de administrador" de la página 19](#page-18-0)
- & ["Configuración de un Certificado](#page-469-0) firmado CA" de la página 470
- & ["Configuración de un Certificado CA" de la página 475](#page-474-0)

## **Comprobación del estado de la red IEEE 802.1X**

Puede comprobar el estado de IEEE 802.1X imprimiendo una hoja de estado de la red.

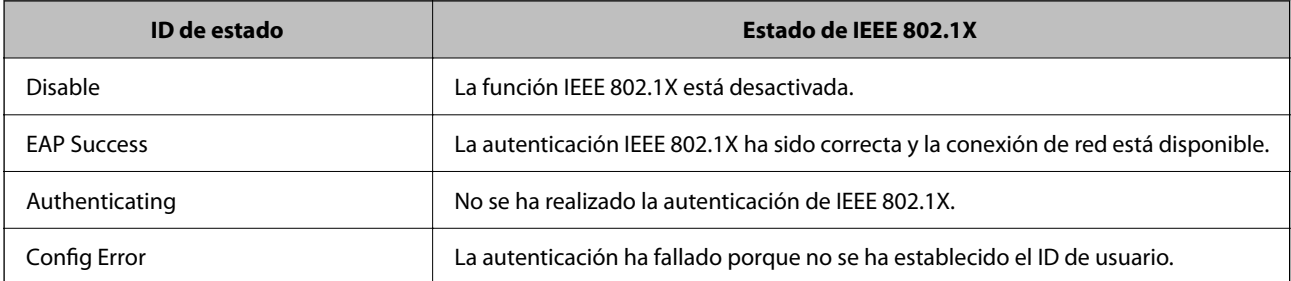

<span id="page-492-0"></span>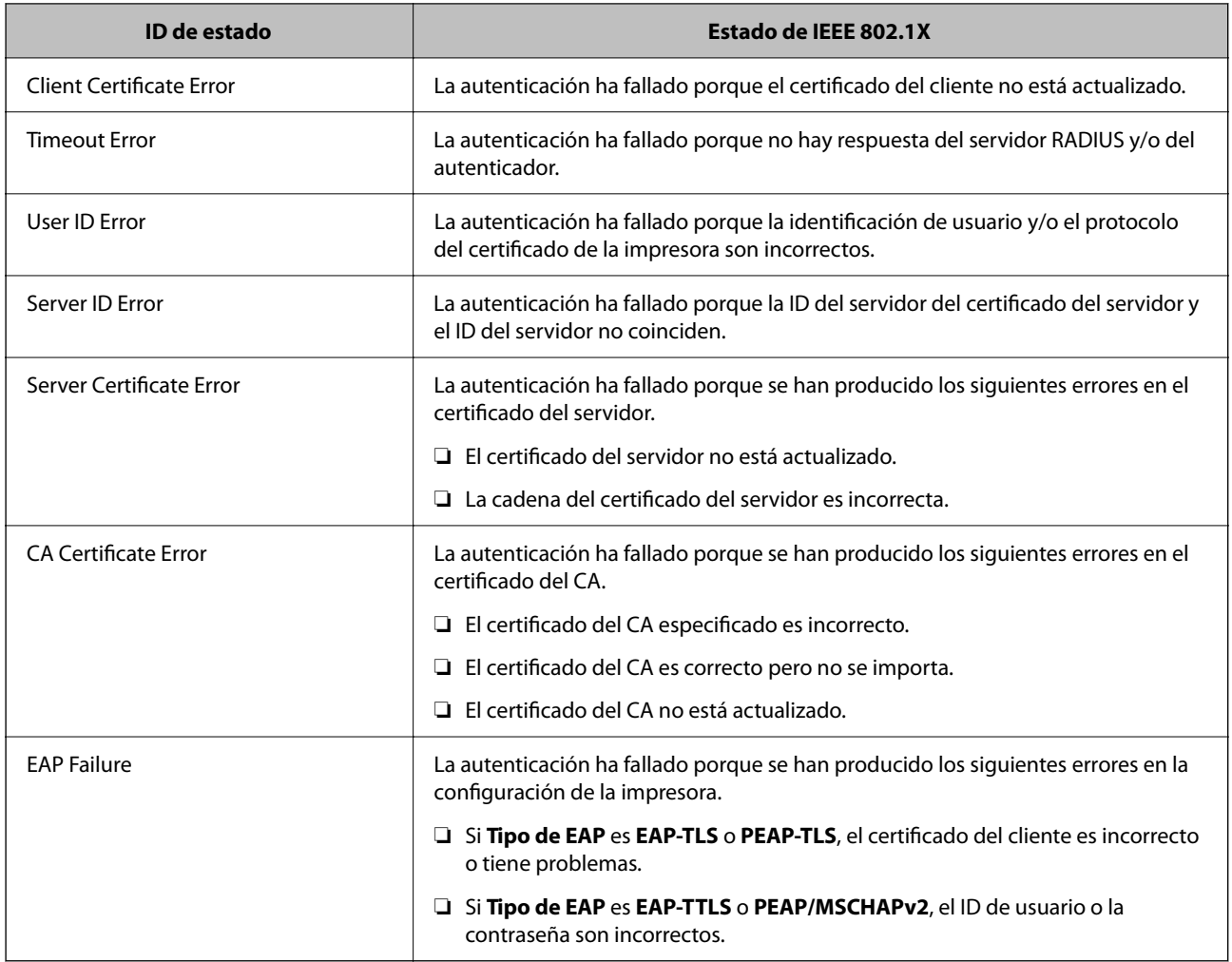

& ["Estado de LAN cabl./Wi-Fi:" de la página 388](#page-387-0)

# **Problemas de seguridad de redes**

# **Restauración de la configuración de seguridad**

Cuando establece entorno de alta seguridad tal como un filtro IPsec/IP o IEEE802.1X, es posible que no sea capaz de comunicarse con los dispositivos debido a una configuración incorrecta o por problemas con el dispositivo o el servidor. En este caso, restaure la configuración de seguridad para poder configurar nuevamente el dispositivo o para que le permita un uso temporal.

#### *Deshabilitar la función de seguridad mediante el panel de control*

Puede desactivar el filtro IPsec/IP o IEEE 802.1X mediante el panel de control de la impresora.

- 1. Seleccione **Configuración** > **Ajustes generales** > **Configuración de red**.
- 2. Seleccione **Avanzado**.
- 3. Seleccione entre los siguientes los elementos que desee deshabilitar.
	- ❏ **Deshabilitar IPsec/Filtrado de IP**
	- ❏ **Deshabilitar IEEE802.1X**
- 4. Seleccione **Iniciar configuración** en la pantalla de confirmación.

# **Problemas en el uso de funciones de seguridad de red**

#### *He olvidado una clave previamente compartida*

#### **Reconfiguración de una clave previamente compartida.**

Para cambiar la clave, acceda a Web Config y seleccione la pestaña **Seguridad de red** > **IPsec/Filtrado de IP** > **Básica** > **Norma predeterminada** o **Norma de grupo**.

Cuando cambie la clave previamente compartida, configúrela para los ordenadores.

#### **Información relacionada**

- & ["Valor por defecto de la contraseña de administrador" de la página 19](#page-18-0)
- & ["Comunicación cifrada mediante el uso de filtro IPsec/IP" de la página 478](#page-477-0)

#### *La comunicación mediante IPsec no funciona*

#### **Especifique el algoritmo no admitido por la impresora o el ordenador.**

La impresora admite los siguientes algoritmos. Compruebe la configuración del ordenador.

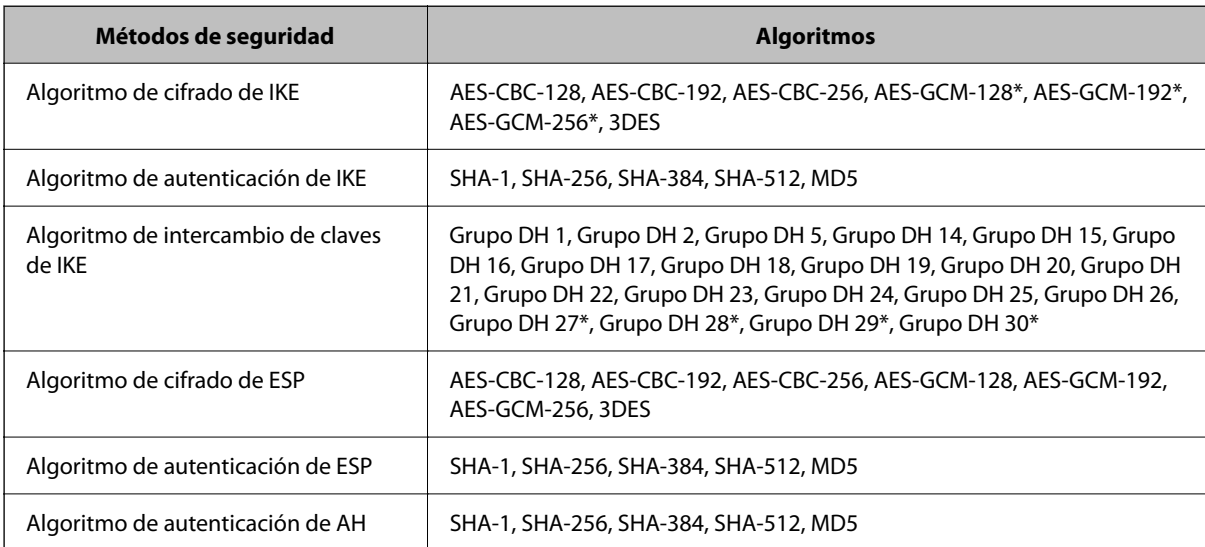

\* disponible únicamente para IKEv2

#### **Información relacionada**

& ["Comunicación cifrada mediante el uso de filtro IPsec/IP" de la página 478](#page-477-0)

#### *He perdido la comunicación de repente*

#### **La dirección IP de la impresora se ha modificado o no puede utilizarse.**

Si se ha modificado o no puede utilizarse la dirección IP registrada como dirección local en Norma de grupo, no podrá llevarse a cabo la comunicación IPsec. Deshabilite IPsec a través del panel de control de la impresora.

Si DHCP está desfasado, se reinicia, o la dirección IPv6 está obsoleta o no se ha obtenido, es posible que no se encuentre la dirección IP registrada en Web Config para la impresora (pestaña **Seguridad de red** > **IPsec/Filtrado de IP** > **Básica** > **Norma de grupo** > **Dirección local(impresora)**) no se encuentra.

Utilice una dirección IP fija.

#### **La dirección IP del ordenador se ha modificado o no puede utilizarse.**

Si se ha modificado o no puede utilizarse la dirección IP registrada como dirección remota en Norma de grupo, no podrá llevarse a cabo la comunicación IPsec.

Deshabilite IPsec a través del panel de control de la impresora.

Si DHCP está desfasado, se reinicia, o la dirección IPv6 está obsoleta o no se ha obtenido, es posible que no se encuentre la dirección IP registrada en Web Config para la impresora (pestaña **Seguridad de red** > **IPsec/Filtrado de IP** > **Básica** > **Norma de grupo** > **Dirección remota(host)**) no se encuentra.

Utilice una dirección IP fija.

#### **Información relacionada**

- & ["Valor por defecto de la contraseña de administrador" de la página 19](#page-18-0)
- & ["Comunicación cifrada mediante el uso de filtro IPsec/IP" de la página 478](#page-477-0)

#### *No puedo crear el puerto de impresión IPP segura*

#### **No se ha especificado el certificado correcto como certificado de servidor para la comunicación SSL/TLS.**

Si el certificado especificado no es el correcto, no se podrá crear ningún puerto. Compruebe que se trata del certificado correcto.

#### **No se ha importado el certificado CA al ordenador que accede a la impresora.**

Si no ha importado ningún certificado CA al ordenador, no se podrá crear ningún puerto. Confirme que se haya importado un certificado CA.

#### **Información relacionada**

& ["Configurar un certificado de servidor para la impresora" de la página 477](#page-476-0)

#### *No se puede conectar después de configurar el filtro de IPsec/IP*

#### **La configuración de Filtrado IPsec/IP no es correcta.**

Deshabilite el filtro IPsec/IP desde el panel de control de la impresora. Conecte la impresora y el ordenador y realice de nuevo los ajustes del filtro de IPsec/IP.

& ["Comunicación cifrada mediante el uso de filtro IPsec/IP" de la página 478](#page-477-0)

#### *No se puede acceder a la impresora después de configurar IEEE802.1X*

#### **La configuración de IEEE802.1X es incorrecta.**

Deshabilite IEEE802.1X y la conexión Wi-Fi mediante el panel de control de la impresora. Conecte la impresora y un ordenador y, a continuación, configure IEEE802.1X de nuevo.

#### **Información relacionada**

& ["Configuración de una red IEEE 802.1X" de la página 490](#page-489-0)

# **Problemas de uso de un certificado digital**

#### *No puedo importar un Certificado firmado CA*

#### **El Certificado firmado CA y la información de la CSR no coinciden.**

Si el Certificado firmado CA y la CSR no tienen los mismos datos, no se podrá importar la CSR. Revise los siguientes puntos:

❏ ¿Intenta importar el certificado a un dispositivo que tiene otros datos?

Revise los datos de la CSR y luego importe el certificado a un dispositivo que tenga los mismos datos.

❏ ¿Después de enviar la CSR a una entidad certificadora usted sobrescribió la CSR guardada en la impresora? Vuelva a obtener el certificado firmado por entidad certificadora con la CSR.

#### **El Certificado firmado CA pesa más de 5 KB.**

No se puede importar un Certificado firmado CA de más de 5 KB.

#### **La contraseña para importar el certificado es incorrecta.**

Escriba la contraseña correcta. Si ha olvidado la contraseña, no podrá importar el certificado. Obtenga de nuevo el Certificado firmado CA.

#### **Información relacionada**

& ["Importar un certificado firmado por la autoridad de certificación" de la página 471](#page-470-0)

#### *No puedo actualizar un certificado de firma digital*

#### **No se ha introducido el Nombre común.**

Tiene que escribir el **Nombre común**.

#### **Se han introducido caracteres no válidos en el Nombre común.**

Escriba entre 1 y 128 caracteres de uno de estos formatos: IPv4, IPv6, nombre de host o FQDN en ASCII (0x20– 0x7E).

#### **Se ha incluido una coma o un espacio en el nombre común.**

Si tiene una coma, el **Nombre común** se divide en ese punto. Si solamente ha escrito un espacio antes o después de una coma, se producirá un error.

#### **Información relacionada**

& ["Cómo actualizar un certificado autofirmado" de la página 474](#page-473-0)

#### *No puedo crear una CSR (Solicitud de firma de certificado)*

#### **No se ha introducido el Nombre común.**

Debe introducir el **Nombre común**.

#### **Se han introducido caracteres no válidos en Nombre común, Organización, Unidad organizativa, Localidad y Estado/Provincia.**

Escriba caracteres de uno de estos formatos: IPv4, IPv6, nombre de host o FQDN en ASCII (0x20–0x7E).

#### **Se ha incluido una coma o un espacio en el Nombre común.**

Si tiene una coma, el **Nombre común** se divide en ese punto. Si solamente ha escrito un espacio antes o después de una coma, se producirá un error.

#### **Información relacionada**

& "Obtención de un certificado [firmado por la autoridad de certificación" de la página 470](#page-469-0)

#### *Aparece una advertencia relativa a un certificado digital*

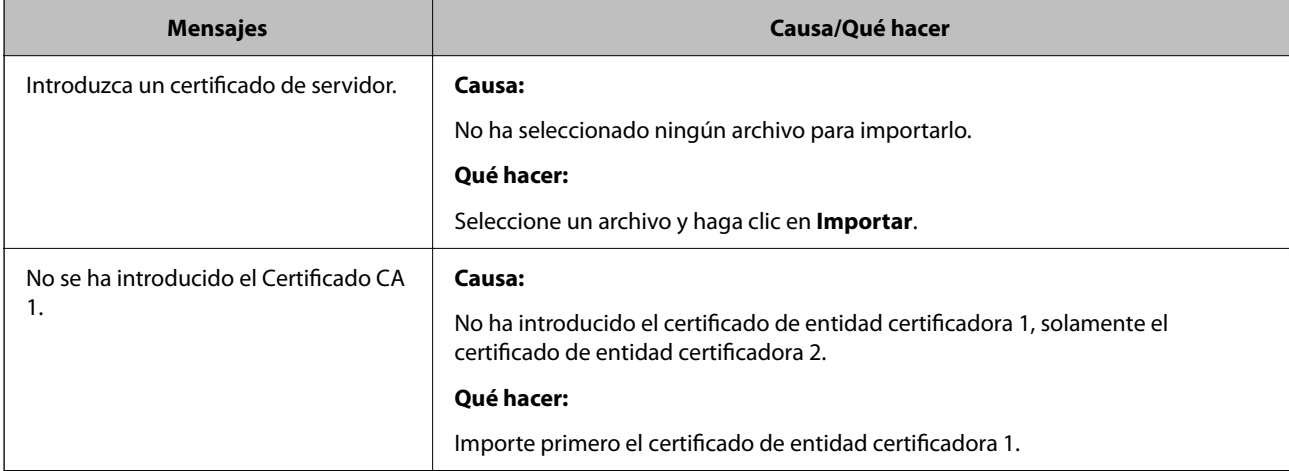

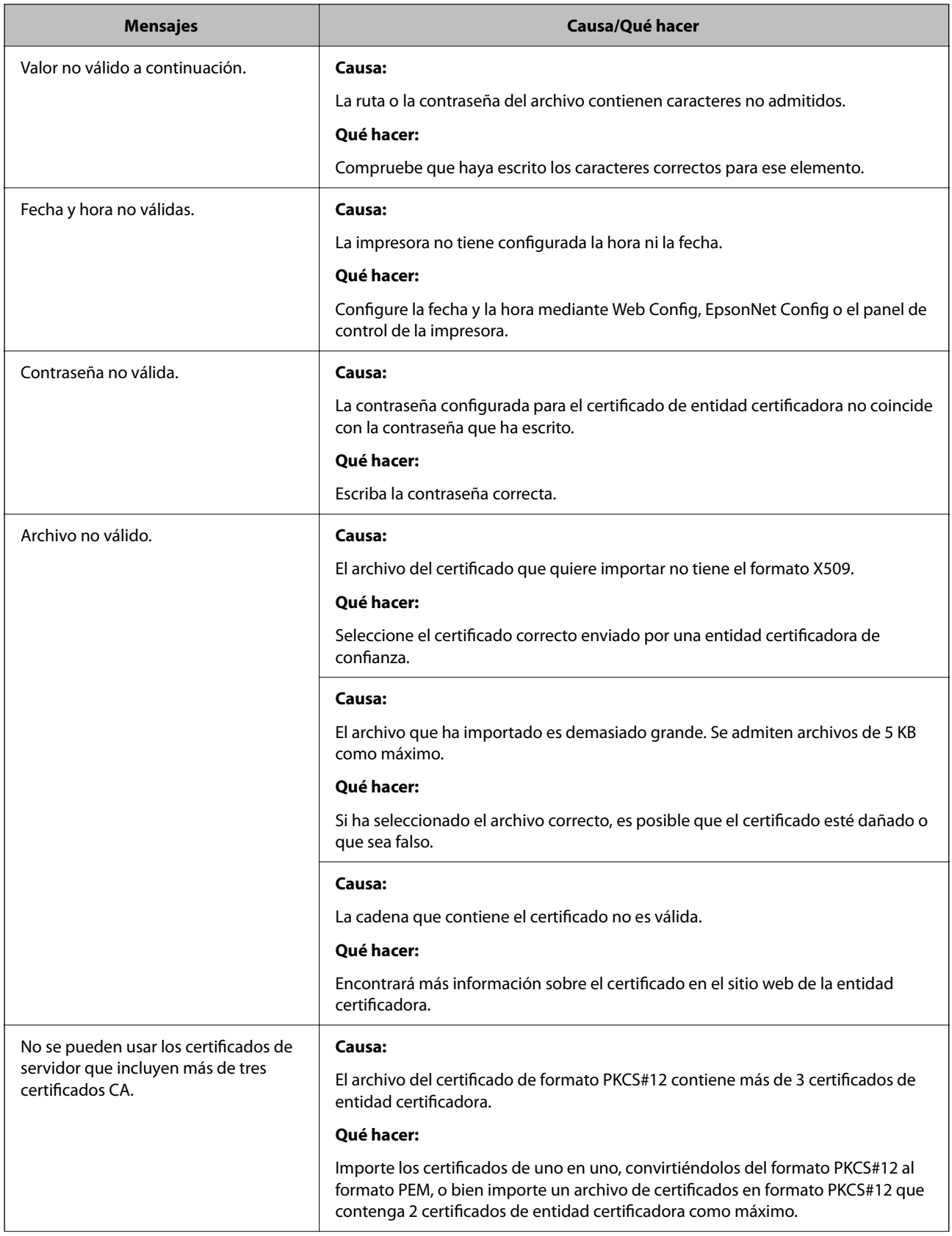

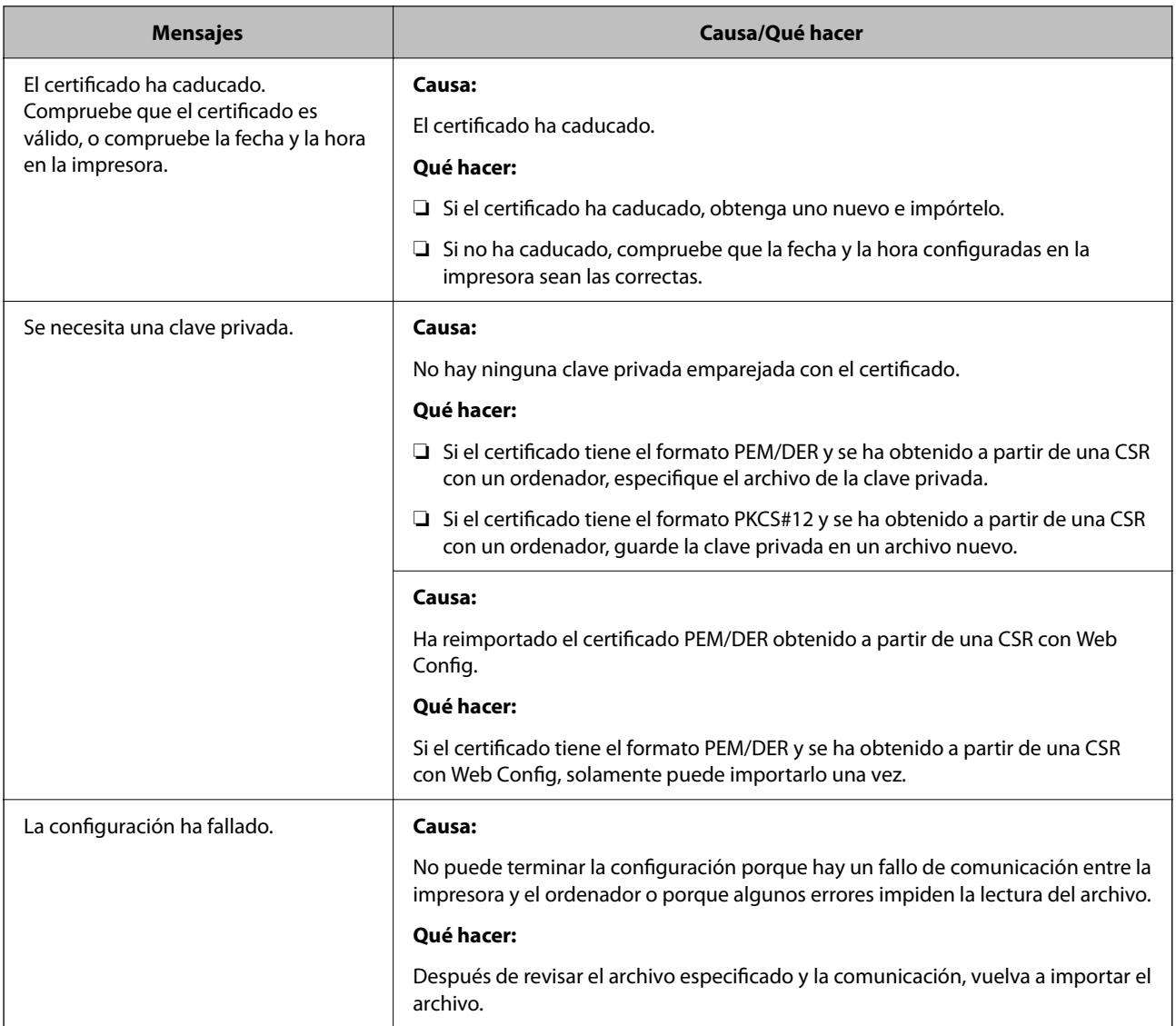

& ["Acerca de la certificación digital" de la página 469](#page-468-0)

#### *He borrado un certificado firmado por entidad certificadora sin querer*

#### **No hay archivo de copia de seguridad del certificado firmado por entidad certificadora.**

Si tiene el archivo de copia de seguridad, vuelva a importar el certificado.

Si ha obtenido el certificado mediante una CSR creada con Web Config, no puede volver a importar un certificado borrado. Cree una CSR y obtenga un certificado nuevo.

#### **Información relacionada**

- & ["Importar un certificado firmado por la autoridad de certificación" de la página 471](#page-470-0)
- & ["Eliminar un certificado firmado por la autoridad de certificación" de la página 473](#page-472-0)

# **Uso de Epson Open Platform**

# **Información general de Epson Open Platform**

Epson Open Platform es una plataforma para utilizar las impresoras Epson con la función facilitada por el servidor del sistema de autenticación.

Puede adquirir los registros de cada dispositivo y usuario en cooperación con el servidor y configurar restricciones sobre los dispositivos y las funciones que puede utilizar para cada usuario y grupo. Se puede utilizar con Epson Print Admin (sistema de autenticación de Epson) o un sistema de autenticación de terceros.

Si conecta un dispositivo de autenticación, también puede realizar la autenticación del usuario mediante una tarjeta de identificación.

#### **Información relacionada**

& ["Sistema de autenticación de Epson \(Epson Print Admin\)" de la página 377](#page-376-0)

# **Configuración de Epson Open Platform**

Habilite Epson Open Platform para poder usar el dispositivo desde el sistema de autenticación.

1. Escriba la dirección IP de la impresora en un navegador para acceder a Web Config.

Introduzca la dirección IP de la impresora desde un ordenador conectado a la misma red que la impresora.

Puede comprobar la dirección IP de la impresora desde el siguiente menú.

**Configuración** > **Ajustes generales** > **Configuración de red** > **Estado de la red** > **Estado de LAN cabl./Wi-Fi**

- 2. Introduzca la contraseña de administrador para iniciar sesión como administrador.
- 3. Seleccione en el orden siguiente.

#### Pestaña **Epson Open Platform** > **Clave del producto o clave de licencia**

- 4. Introduzca un valor para cada opción.
	- ❏ Número de serie

Se muestra el número de serie del dispositivo.

❏ Versión de Epson Open Platform

Seleccione la versión de Epson Open Platform. La versión correspondiente varía en función del sistema de autenticación.

❏ Clave del producto o clave de licencia

Introduzca la clave de producto que ha obtenido del sitio web dedicado. Consulte el manual Epson Open Platform para obtener detalles de, por ejemplo, cómo obtener la clave del producto.

5. Haga clic en **Siguiente**.

Aparecerá un mensaje de confirmación.

6. Haga clic en **Aceptar**.

Se actualizará la impresora.

& ["Valor por defecto de la contraseña de administrador" de la página 19](#page-18-0)

# **Validación de Epson Open Platform**

Puede comprobar la validez de Epson Open Platform utilizando cualquiera de los siguientes métodos.

❏ Web Config

Se ha introducido una clave de producto en la pestaña de **Epson Open Platform** > **Clave del producto o clave de licencia** > **Clave del producto o clave de licencia**, y la pestaña de **Epson Open Platform** > **Sistema de autenticación** se muestra a la izquierda del árbol del menú.

❏ Panel de control de la impresora

Aparece una clave de producto en la pantalla de Inicio > **Configuración** > **Información de Epson Open Platform**.

# **Información sobre Epson Remote Services**

Epson Remote Services es un servicio que recopila periódicamente información de la impresora a través de Internet. Puede utilizarse para predecir cuándo deben reemplazarse o reponerse los consumibles y las piezas de repuesto y para solucionar rápidamente cualquier error o problema.

Póngase en contacto con su representante de ventas para obtener más información sobre Epson Remote Services.

# <span id="page-501-0"></span>**Dónde obtener ayuda**

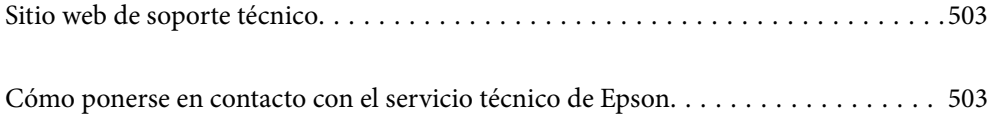

# <span id="page-502-0"></span>**Sitio web de soporte técnico**

Si necesita más ayuda, visite el sitio web de servicio técnico de Epson que se muestra abajo. Seleccione su país o región, y vaya a la sección de servicio técnico del sitio web local de Epson. Los controladores más recientes, las preguntas más frecuentes, los manuales y otras descargas también están disponibles en el sitio.

#### <http://support.epson.net/>

<http://www.epson.eu/support> (Europa)

Si su producto EPSON no funciona correctamente y no consigue resolver el problema, póngase en contacto con el servicio técnico de EPSON para obtener asistencia.

# **Cómo ponerse en contacto con el servicio técnico de Epson**

# **Antes de consultar a Epson**

Si su producto Epson no funciona correctamente y no consigue resolver el problema con las soluciones propuestas en los manuales de su producto, póngase en contacto con el servicio técnico de Epson para obtener asistencia.

La siguiente lista del servicio de asistencia de Epson se basa en el país en el que realizó la venta. Es posible que algunos productos no se vendan donde usted vive, así que debe asegurarse de que se pone en contacto con el servicio de asistencia de Epson correspondiente a la región en la que compró su producto.

Si no figura ningún servicio técnico de Epson para su zona en la siguiente lista, póngase en contacto con el distribuidor de su producto.

En el servicio técnico de Epson podrán ayudarle con mayor rapidez si les proporciona los siguientes datos:

❏ Número de serie del producto

(La ubicación de la etiqueta depende del producto; puede estar en la parte trasera, en el lado abierto de la cubierta o en la parte inferior.)

- ❏ Modelo del producto
- ❏ Versión del software del producto

(Haga clic en **About**, **Version Info** o en un botón similar del software del producto.)

- ❏ Marca y modelo de su ordenador
- ❏ El nombre y la versión del sistema operativo de su ordenador
- ❏ Los nombres y las versiones de las aplicaciones de software que suela utilizar con su producto

#### *Nota:*

En función del producto, los datos de la lista de marcación para los ajustes de fax y/o red pueden estar almacenados en la memoria del producto. Debido a una avería o reparación de un producto se pueden perder datos y/o ajustes. Epson no se responsabilizará de la pérdida de ningún dato, de la copia de seguridad ni de la recuperación de datos y/o ajustes durante el periodo de garantía. Recomendamos que realice sus propias copias de seguridad de datos o tome nota de los ajustes.

# **Ayuda para los usuarios en Europa**

En su Documento de Garantía Paneuropea encontrará los datos de contacto del servicio técnico de Epson.

# **Ayuda para los usuarios en Taiwán**

Encontrará información, asistencia técnica y servicios en:

#### **Internet**

#### [http://www.epson.com.tw](http://www.epson.com.tw/)

Información sobre especificaciones de productos, controladores que puede descargar y consultas sobre productos.

#### **Servicio de información Epson (Epson HelpDesk)**

Teléfono: +886-2-2165-3138

- El equipo de nuestro Servicio de información le ofrece estos servicios por teléfono:
- ❏ Información sobre ventas y productos
- ❏ Preguntas o problemas sobre la utilización de productos
- ❏ Información sobre el servicio de reparaciones y la garantía

#### **Centro de servicio de reparación:**

<http://www.tekcare.com.tw/branchMap.page>

TekCare corporation es un centro técnico autorizado de Epson Taiwan Technology & Trading Ltd.

# **Ayuda para los usuarios en Australia**

Epson Australia desea ofrecerle al cliente un servicio de alto nivel. Además de los manuales de su producto, le ofrecemos las fuentes de información siguientes:

#### **Dirección URL en Internet**

#### [http://www.epson.com.au](http://www.epson.com.au/)

Visite las páginas web de Epson Australia. ¡Merece la pena traer su módem hasta aquí para hacer algo de surf! Este sitio ofrece una zona de descarga de controladores, puntos de encuentro con Epson, información nueva sobre productos y asistencia técnica (por correo electrónico).

#### **Servicio de información de Epson (Epson Helpdesk)**

#### Teléfono: 1300-361-054

El objetivo del Servicio de información de Epson (Epson Helpdesk) es garantizar que nuestros clientes tengan acceso a asesoramiento. Los operadores del Servicio de información pueden ayudarle a instalar, configurar y trabajar con su producto Epson. El personal de nuestro Servicio de información preventa puede proporcionarle documentación sobre los productos Epson más recientes e informarle sobre dónde se encuentra el distribuidor o el agente del servicio más cercano. Aquí encontrará respuestas a preguntas de muchos tipos.

Le aconsejamos que tenga a mano todos los datos necesarios cuando llame por teléfono. Cuanta más información tenga preparada, más rápido podremos ayudarle a resolver el problema. Esta información incluye los manuales de su producto Epson, el tipo de ordenador, el sistema operativo, las aplicaciones de software y cualquier dato que usted estime preciso.

#### **Transporte del producto**

Epson recomienda conservar el embalaje del producto para su transporte posterior.
## **Ayuda para los usuarios de Nueva Zelanda**

Epson Nueva Zelanda desea ofrecerle al cliente un servicio de alto nivel. Además de la documentación de su producto, le ofrecemos las fuentes de información siguientes:

## **Dirección URL en Internet**

#### [http://www.epson.co.nz](http://www.epson.co.nz/)

Visite las páginas web de Epson Nueva Zelanda. ¡Merece la pena traer su módem hasta aquí para hacer algo de surf! Este sitio ofrece una zona de descarga de controladores, puntos de encuentro con Epson, información nueva sobre productos y asistencia técnica (por correo electrónico).

## **Servicio de información Epson (Epson Helpdesk)**

## Teléfono: 0800 237 766

El objetivo del Servicio de información de Epson (Epson Helpdesk) es garantizar que nuestros clientes tengan acceso a asesoramiento. Los operadores del Servicio de información pueden ayudarle a instalar, configurar y trabajar con su producto Epson. El personal de nuestro Servicio de información preventa puede proporcionarle documentación sobre los productos Epson más recientes e informarle sobre dónde se encuentra el distribuidor o el agente del servicio más cercano. Aquí encontrará respuestas a preguntas de muchos tipos.

Le aconsejamos que tenga a mano todos los datos necesarios cuando llame por teléfono. Cuanta más información tenga preparada, más rápido podremos ayudarle a resolver el problema. Esta información incluye la documentación de su producto Epson, el tipo de ordenador, el sistema operativo, las aplicaciones de software y cualquier dato que usted estime preciso.

## **Transporte de producto**

Epson recomienda conservar el embalaje del producto para su transporte posterior.

# **Ayuda para los usuarios en Singapur**

Desde Epson Singapur, podrá acceder a las siguientes fuentes de información, asistencia técnica y servicios:

## **Internet**

## [http://www.epson.com.sg](http://www.epson.com.sg/)

Información sobre especificaciones de productos, controladores que puede descargar, preguntas más frecuentes (FAQ), información sobre ventas y asistencia técnica por correo electrónico.

## **Servicio de información de Epson (Epson Helpdesk)**

Número gratuito: 800-120-5564

El equipo de nuestro Servicio de información le ofrece estos servicios por teléfono:

- ❏ Información sobre ventas y productos
- ❏ Preguntas sobre el uso de productos o solución de problemas
- ❏ Información sobre el servicio de reparaciones y la garantía

## **Ayuda para los usuarios en Tailandia**

Encontrará información, asistencia técnica y servicios en:

#### **Internet**

#### [http://www.epson.co.th](http://www.epson.co.th/)

Información sobre especificaciones de productos, controladores que puede descargar, preguntas más frecuentes (FAQ) y correo electrónico.

#### **Centro de atención telefónica de Epson**

Teléfono: 66-2460-9699

Correo electrónico: support@eth.epson.co.th

Nuestro equipo de Atención al cliente le ofrece estos servicios por teléfono:

- ❏ Información sobre ventas y productos
- ❏ Preguntas o problemas sobre la utilización de productos
- ❏ Información sobre el servicio de reparaciones y la garantía

## **Ayuda para los usuarios en Vietnam**

Encontrará información, asistencia técnica y servicios en:

#### **Centro de atención al cliente de Epson**

27 Yen Lang, Trung Liet Ward, Dong Da District, Ha Noi City. Tel: +84 24 7300 0911 38 Le Dinh Ly, Thac Gian Ward, Thanh Khe District, Da Nang. Tel: +84 23 6356 2666 194/3 Nguyen Trong Tuyen, Ward 8, Phu Nhuan Dist., HCMC. Tel: +84 28 7300 0911 31 Phan Boi Chau, Ward 14, Binh Thanh District, HCMC. Tel: +84 28 35100818

## **Ayuda para los usuarios en Indonesia**

Encontrará información, asistencia técnica y servicios en:

## **Internet**

#### [http://www.epson.co.id](http://www.epson.co.id/)

- ❏ Información sobre especificaciones de productos, controladores para descargar
- ❏ Preguntas más frecuentes (FAQ), información sobre ventas, preguntas por correo electrónico

#### **Hotline de Epson**

Teléfono: 1500-766 (Indonesia Only)

Correo electrónico: customer.care@ein.epson.co.id

El equipo de nuestra Hotline le ofrece estos servicios por teléfono o correo electrónico:

❏ Información sobre ventas y productos

❏ Soporte técnico

# **Ayuda para los usuarios en Hong Kong**

Para obtener asistencia técnica y otros servicios posventa, los usuarios pueden ponerse en contacto con Epson Hong Kong Limited.

## **Página principal de Internet**

## [http://www.epson.com.hk](http://www.epson.com.hk/)

Epson Hong Kong ha establecido una página inicial local en Internet, en chino y en inglés, para ofrecer a sus clientes lo siguiente:

- ❏ Información sobre productos
- ❏ Respuestas a las preguntas más frecuentes (FAQ)
- ❏ Últimas versiones de los controladores de productos Epson

## **Hotline de servicio técnico**

También puede ponerse en contacto con nuestro personal técnico en los siguientes números de teléfono y de fax:

Teléfono: 852-2827-8911

Fax: 852-2827-4383

# **Ayuda para los usuarios en Malasia**

Encontrará información, asistencia técnica y servicios en:

## **Internet**

#### [http://www.epson.com.my](http://www.epson.com.my/)

- ❏ Información sobre especificaciones de productos, controladores para descargar
- ❏ Preguntas más frecuentes (FAQ), información sobre ventas, preguntas por correo electrónico

## **Centro de atención telefónica de Epson**

Teléfono: 1800-81-7349 (número gratuito)

Correo electrónico: websupport@emsb.epson.com.my

- ❏ Información sobre ventas y productos
- ❏ Preguntas o problemas sobre la utilización de productos
- ❏ Información sobre los servicios de reparaciones y la garantía

## **Epson Malaysia Sdn Bhd (sede central)**

Teléfono: 603-56288288 Fax: 603-5628 8388/603-5621 2088

# <span id="page-507-0"></span>**Ayuda para los usuarios en la India**

Encontrará información, asistencia técnica y servicios en:

## **Internet**

## [http://www.epson.co.in](http://www.epson.co.in/)

Información sobre especificaciones de productos, controladores que puede descargar y consultas sobre productos.

## **Línea de ayuda (Helpline) con llamada gratuita**

Para servicio, información del producto o para solicitar consumibles: 18004250011 / 186030001600 / 1800123001600 (9 a. m. – 6 p. m.)

## **Correo electrónico**

calllog@epson–india.in

## **WhatsApp**

+91 96400 00333

## **Ayuda para los usuarios de las Filipinas**

Para obtener asistencia técnica y otros servicios posventa, los usuarios pueden ponerse en contacto con Epson Philippines Corporation a través de los siguientes números de teléfono y de fax y esta dirección de correo electrónico:

## **Internet**

## [http://www.epson.com.ph](http://www.epson.com.ph/)

Información sobre especificaciones de productos, controladores que puede descargar, preguntas más frecuentes (FAQ) e información por correo electrónico.

## **Atención al cliente de Epson Philippines**

Número gratuito: (PLDT) 1-800-1069-37766

Número gratuito: (Digite) 1-800-3-0037766

Metro Manila: +632-8441-9030

Sitio web: <https://www.epson.com.ph/contact>

Correo electrónico: customercare@epc.epson.com.ph

Accesible de 9:00 a 18:00, de lunes a sábado (excepto festivos)

Nuestro equipo de Atención al cliente le ofrece estos servicios por teléfono:

- ❏ Información sobre ventas y productos
- ❏ Preguntas o problemas sobre la utilización de productos
- ❏ Información sobre el servicio de reparaciones y la garantía

## **Epson Philippines Corporation**

Centralita: +632-8706-2609 Fax: +632-8706-2663 / +632-8706-2665